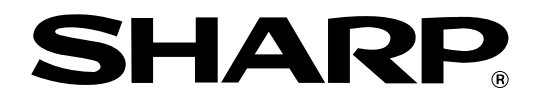

**ELECTRONIC CASH REGISTER ELEKTRONISCHE REGISTRIERKASSE CAISSE ENREGISTREUSE ELECTRONIQUE CAJA REGISTRADORA ELECTRONICA ELEKTRONISCHE KASSA**

### MODELLE XE-A301 **MODEL MODELE MODELO MODEL**

#### **INSTRUCTION MANUAL BEDIENUNGSANLEITUNG MANUEL D'INSTRUCTIONS**

### **MANUAL DE INSTRUCCIONES GEBRUIKSAANWIJZING**

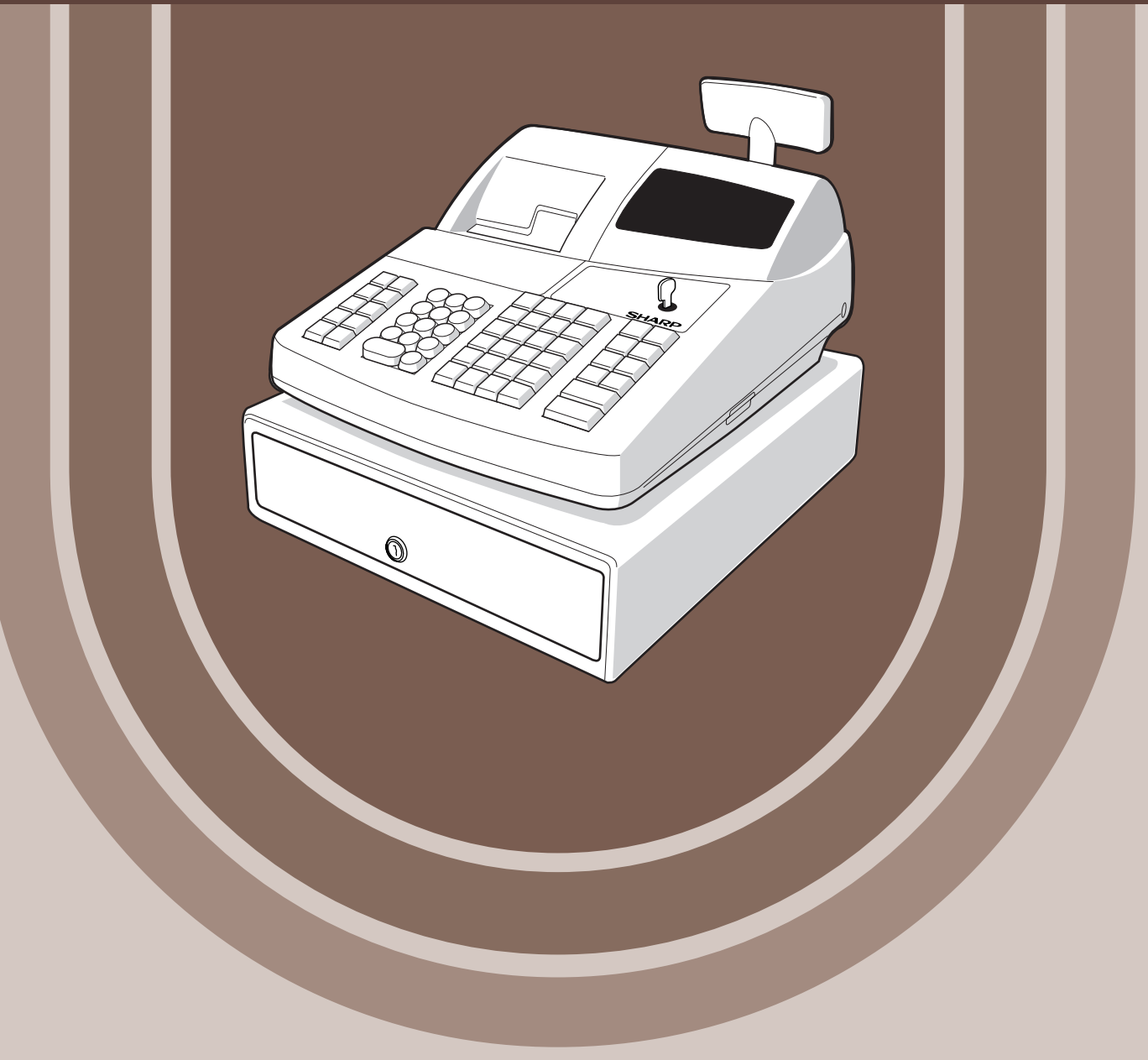

#### **CAUTION:**

The cash register should be securely fitted to the supporting platforms to avoid instability when the drawer is open.

#### **CAUTION:**

The socket-outlet shall be installed near the equipment and shall be easily accessible. **VORSICHT:**

Die Netzsteckdose muß nahe dem Gerät angebracht und leicht zugänglich sein.

#### **ATTENTION:**

La prise de courant murale devra être installée à proximité de l'équipement et devra être facilement accessible.

#### **AVISO:**

El tomacorriente debe estar instalado cerca del equipo y debe quedar bien accesible. **VARNING:**

Det matande vägguttaget skall placeras nära apparaten och vara lätt åtkomligt.

#### **LET OP:**

Het stopcontact dient in de buurt van de kassa en gemakkelijk toegangbaar te zijn.

#### **CAUTION:**

For a complete electrical disconnection pull out the mains plug.

#### **VORSICHT:**

Zur vollständigen elektrischen Trennung vom Netz den Netzstecker ziehen.

#### **ATTENTION:**

Pour obtenir une mise hors-circuit totale, débrancher la prise de courant secteur.

#### **AVISO:**

Para una desconexión eléctrica completa, desenchufar el enchufe de tomacorriente. **VARNING:**

För att helt koppla från strömmen, dra ut stickproppen.

#### **LET OP:**

Trek de stekker uit het stopcontact indien u de stroom geheel wilt uitschakelen.

This equipment complies with the requirements of Directives 89/336/EEC and 73/23/EEC as amended by 93/68/EEC.

Dieses Gerät entspricht den Anforderungen der EG-Richtlinien 89/336/EWG und 73/23/EWG mit Änderung 93/68/EWG.

Ce matériel répond aux exigences contenues dans les directives 89/336/CEE et 73/23/CEE modifiées par la directive 93/68/CEE.

Dit apparaat voldoet aan de eisen van de richtlijnen 89/336/EEG en 73/23/EEG, gewijzigd door 93/68/EEG.

Dette udstyr overholder kravene i direktiv nr. 89/336/EEC og 73/23/EEC med tillæg nr. 93/68/EEC.

Quest' apparecchio è conforme ai requisiti delle direttive 89/336/EEC e 73/23/EEC, come emendata dalla direttiva 93/68/EEC.

Η εγκατάσταση αυτή ανταποκρίνεται στις απαιτήσεις των οδηγιών της Ευρωπαϊκής Ενωσης 89/336/ΕΟΚ και 73/23/ΕΟΚ, όπως οι κανονισμοί αυτοί συμπληρώθηκαν από την οδηγία 93/68/ΕΟΚ.

Este equipamento obedece às exigências das directivas 89/336/CEE e 73/23/CEE, na sua versão corrigida pela directiva 93/68/CEE.

Este aparato satisface las exigencias de las Directivas 89/336/CEE y 73/23/CEE, modificadas por medio de la 93/68/CEE.

Denna utrustning uppfyller kraven enligt riktlinjerna 89/336/EEC och 73/23/EEC så som komplette ras av 93/68/EEC.

Dette produktet oppfyller betingelsene i direktivene 89/336/EEC og 73/23/EEC i endringen 93/68/EEC.

Tämä laite täyttää direktiivien 89/336/EEC ja 73/23/EEC vaatimukset, joita on muutettu direktiivillä 93/68/EEC.

# **INTRODUCTION**

Thank you very much for your purchase of the SHARP Electronic Cash Register, Model XE-A301. Please read this manual carefully before operating your machine in order to gain full understanding of functions and features.

Please keep this manual for future reference. It will help you if you encounter any operational problems.

## **CAUTION!**

**Be sure to initialize the cash register before you start operating the cash register.** Otherwise, distorted memory contents and malfunction of the cash register will occur. For this procedure, please refer to page 8.

## **IMPORTANT**

- **Be very careful when removing and replacing the printer cover, as the cutter mounted on it is very sharp.**
- **Install the cash register in a location not subject to direct sunlight, unusual temperature changes, high humidity or splashing water.**

Installation in such locations could cause damage to the cabinet and the electronic components.

- **Never operate the register with wet hands.** The water could seep into the interior of the register and cause component failure.
- **When cleaning your register, use a dry, soft cloth. Never use solvents, such as benzine and/or thinner.**

The use of such chemicals will lead to discolouration or deterioration of the cabinet.

- **The register plugs into any standard wall outlet (official (nominal) voltage).** Other electrical devices on the same electrical circuit could cause the register to malfunction.
- **For complete electrical disconnection, disconect the main plug.**

## **PRECAUTION**

This Electronic Cash Register has a built-in memory protection circuit which is operated by rechargeable batteries.

As you know, all batteries will, in time, dissipate their charge even if not used. Therefore to insure an adequate initial charge in the protection circuit, and to prevent any possible loss of memory upon installation, it is recommended that each unit be allowed to recharge for a period of 24 to 48 hours prior to use. Also note that if the rechargeable batteries have been discharged completely, your cash register will be automatically initialized when you turn on the power.

In order to charge the batteries, the machine must be plugged in and the mode switch must be in a position other than " $\psi$ ". This recharging precaution can prevent unnecessary initial service calls.

**For Easy Set-up, see** 

**"GETTING STARTED" (page 7).**

# **CONTENTS**

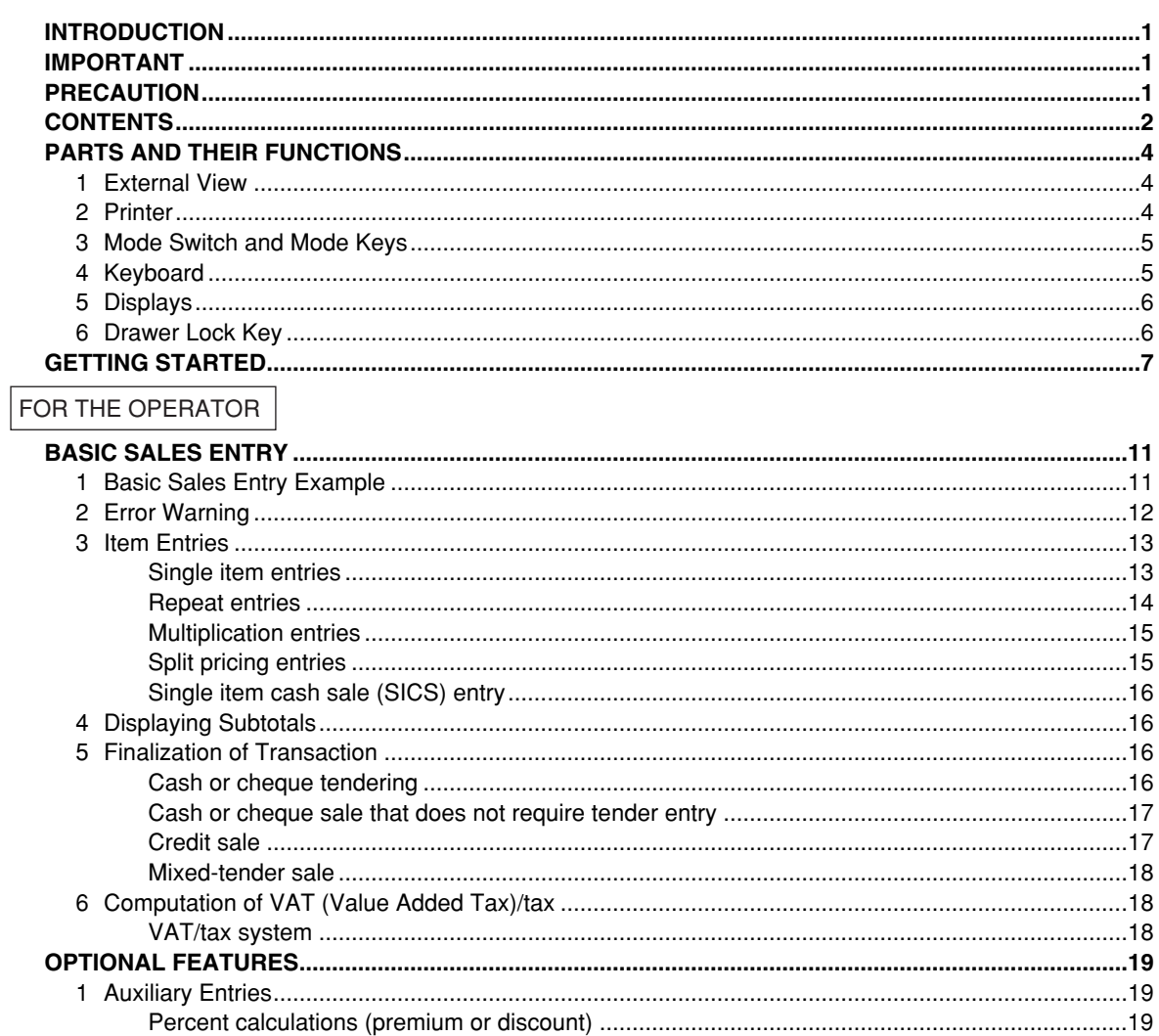

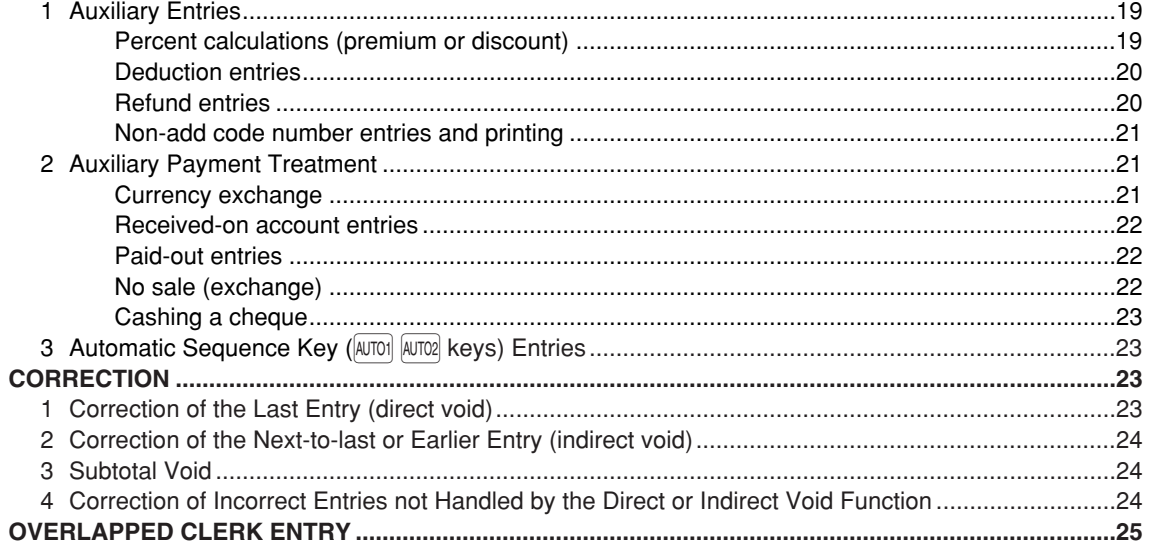

 $\oplus$ 

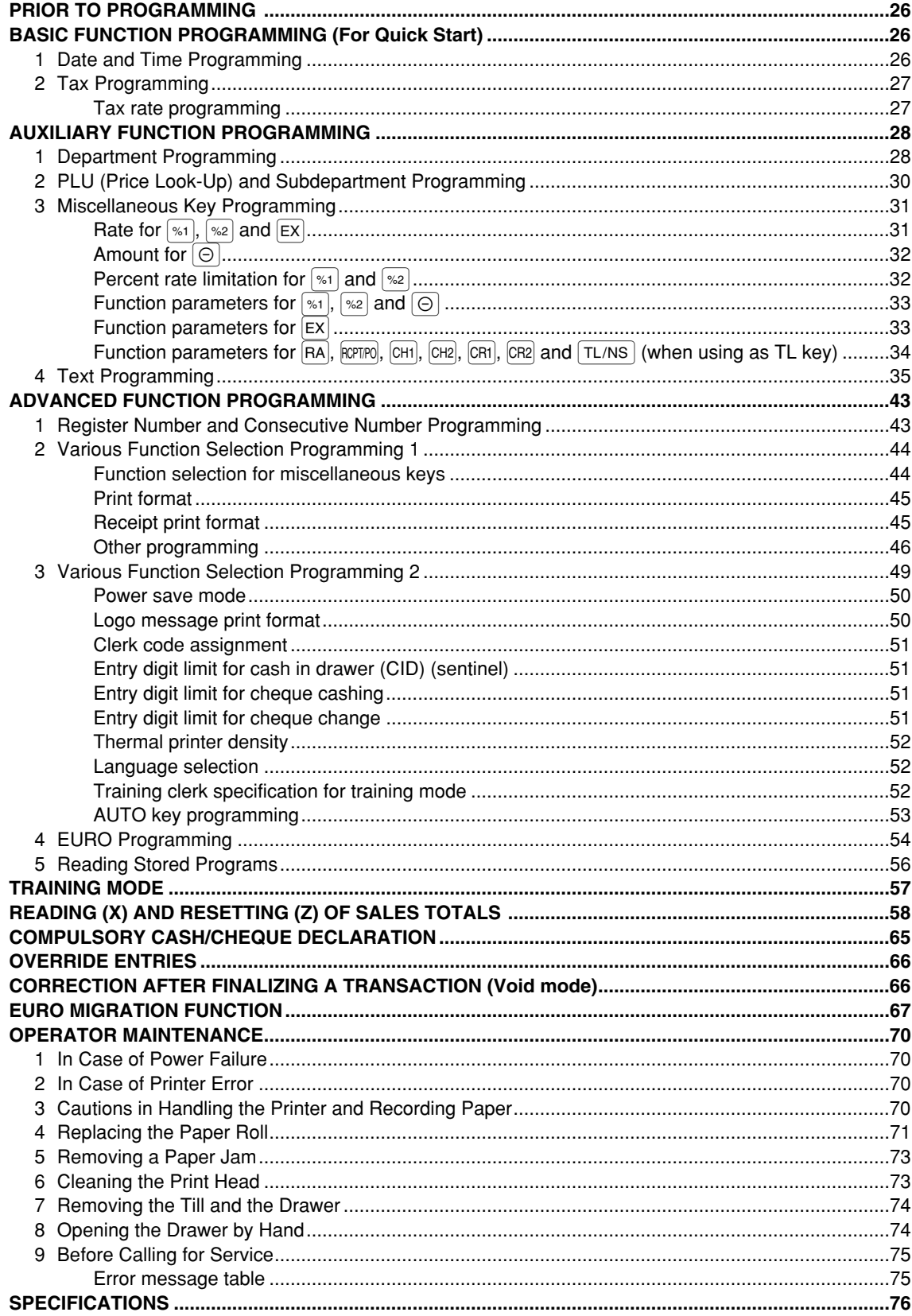

 $\overline{\bigoplus}$ 

## **PARTS AND THEIR FUNCTIONS**

## **External View**

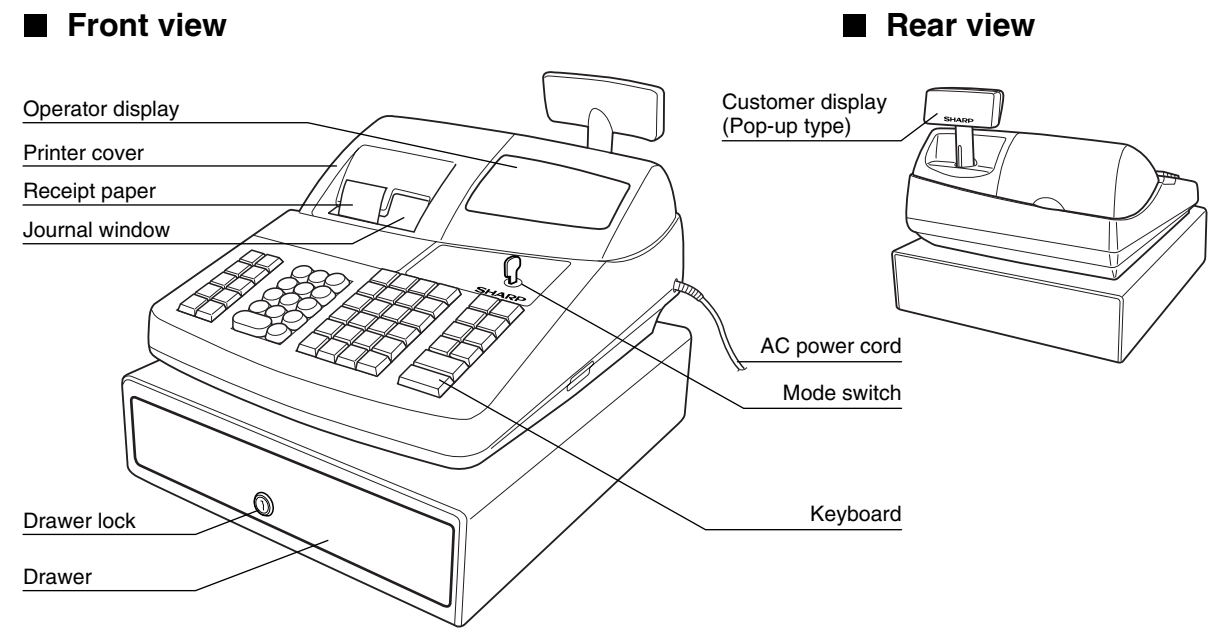

2 **Printer**

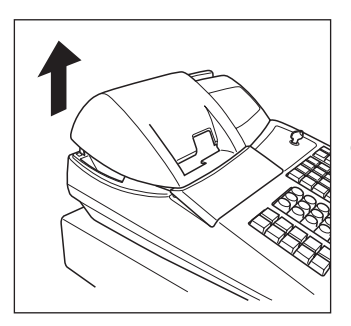

The printer is a receipt/journal dual station type thermal printer, therefore it does not require any type of ink ribbon or cartridge.

Lift the rear of the printer cover to remove. To re-install, hook the pawls on the cabinet and close.

### **Caution: The paper cutter is mounted on the printer (receipt side). Be careful not to cut yourself.**

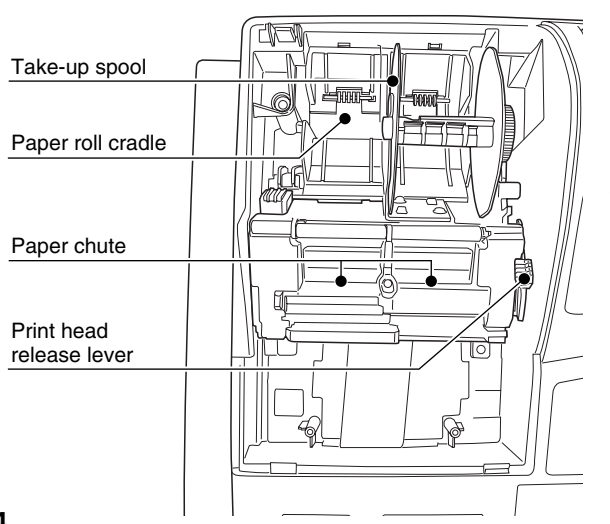

#### **Print head release lever**

The print head can be lifted by the green lever on the right side of the printer. Pulling the lever forward lifts up the print head. If the paper becomes jammed and you need to move the head farther forward, you can pull the lever even further toward you and proceed with the removal of the jammed paper.

*Do not attempt to remove the paper roll* **Note** *with the head in the down position. This may result in damage to the printer and print head.*

## 3 **Mode Switch and Mode Keys**

The mode switch can be operated by inserting one of the two supplied mode keys - manager (MA) and operator (OP) keys. These keys can be inserted or removed only in the "REG" or " $\psi$ " position.

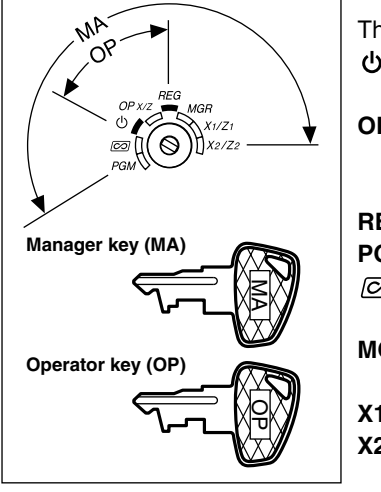

The mode switch has these settings:

- **:** This mode locks all register operations. (AC power turns off.) No change occurs to register data.
- **OP X/Z:** To take individual clerk X or Z reports, and to take flash reports. It can be used to toggle receipt state "ON" and "OFF" by pressing the **RCPT/PO** key.

**REG:** For entering sales.

**PGM:** To program various items.

- $\overline{100}$  : Enters into the void mode. This mode allows correction after finalizing a transaction.
- **MGR**: For manager's entries. The manager can use this mode for an override entry.
- **X1/Z1:** To take the X/Z report for various daily totals
- **X2/Z2:** To take the X/Z report for periodic (weekly or monthly) consolidation

## 4 **Keyboard**

## **Keyboard layout**

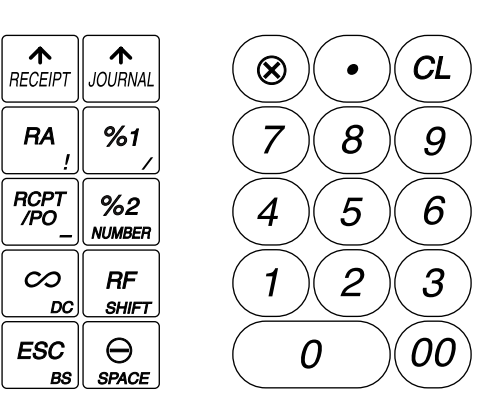

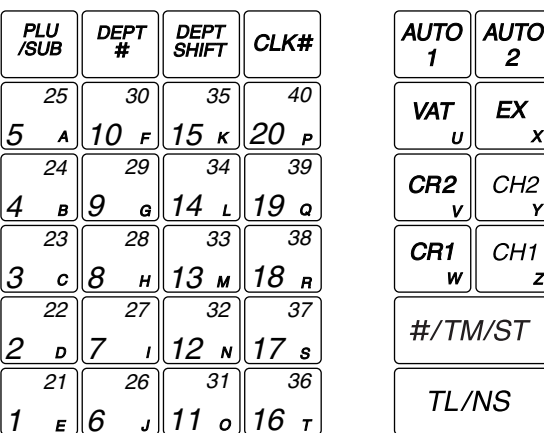

*The small characters on the bottom or lower right in each key indicates functions or characters which can be used for character entries for text programming. For details, refer to page 35.*

## **Key names**

Note

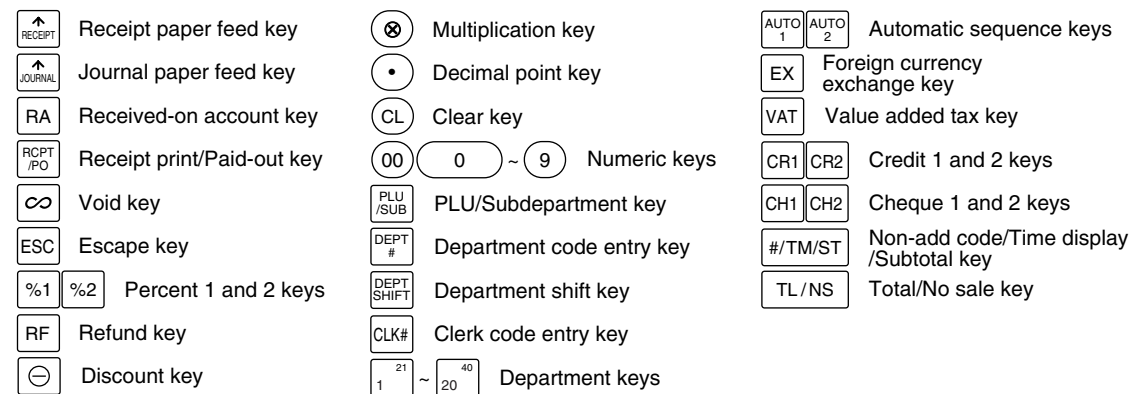

## 5 **Displays**

## ■ Operator display Clerk code or mode name ţ FT.O3 Ì Function message display area 1 | | <sub>|</sub> | || | - Numeric entry display area

Receipt OFF indicator

Repeat / Sentinel mark / Power save mark

#### **• Clerk code or Mode name**

The mode you are in is displayed. When a clerk is assigned, the clerk code is displayed in the REG or OP X/Z mode. For example, " $\text{\textsterling}01\text{\textsterling}$ " is displayed when clerk 01 is assigned.

#### **• Repeat mark**

The number of repeats is displayed, starting at "2" and incremental with each repeat. When you have registered ten times, the display will show "0".  $(2 \rightarrow 3 \dots 9 \rightarrow 0 \rightarrow 1 \rightarrow 2...)$ 

#### **• Sentinel mark**

When amount in the drawer reaches the amount you preprogrammed, the sentinel mark "X" is displayed to advice you to remove the money to a safe place.

#### **• Power save mark**

When the cash register goes into the power save mode, the power save mark (decimal point) lights up.

#### **• Function message display area**

Item labels of departments and PLU/subdepartments and function texts you use, such as %1, (-) and CASH are displayed. For the details of function texts, please refer to pages 40.

When an amount is to be entered or entered, "AMOUNT" is displayed: When an amount is to be entered, ------- is displayed at the numeric entry area with "AMOUNT". When a preset price has been set, the price is displayed at the numeric entry area with "AMOUNT".

#### **• Numeric entry display area**

Numbers entered using numeric keys are displayed here.

#### **Date and time display**

Date and time appear on the display in the OP X/Z, REG, or MGR mode. In the REG or MGR mode, press the  $\frac{4}{100}$  key to display the date and time.

#### **Error message**

When an error occurs, the corresponding error message is displayed in the function message display area. For details of error messages, please refer "Error message table" on page 75.

**Customer display (Pop-up type)**

Power save mark (Lighting the mark only under the power save mode)

## 6 **Drawer Lock Key**

This key locks and unlocks the drawer. To lock it, turn 90 degrees counterclockwise. To unlock it, turn 90 degrees clockwise.

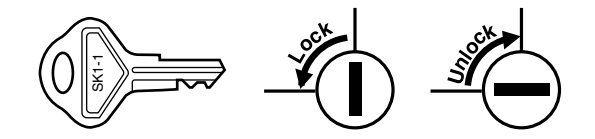

## **GETTING STARTED**

Please follow the procedure shown below.

## **Installing the cash register** *1*

Unpack the cash register and make sure all accessories are included. For details of accessories, please refer to "Specifications" section.

For installing the cash register, find a stable surface near an AC outlet where the cash register will not subject to water sources or direct sunlight, then install the register using the fixing angle bracket provided with the register. The fixing angle bracket prevents the register from moving when the drawer opens. By hooking the register on the bracket, you can secure the register to the position.

Follow the procedure shown below for the installation.

### **How to install the fixing angle bracket**

- *1.* Thoroughly clean the location where the fixing angle bracket (B) is to be placed.
- *2.* Peel off the adhesive tape on the fixing angle bracket.
- *3.* Hook the angle bracket onto the hook (A) that is located at the bottom rear of the register.
- *4.* Firmly stick the fixing angle bracket to the table surface that your cleaned above.

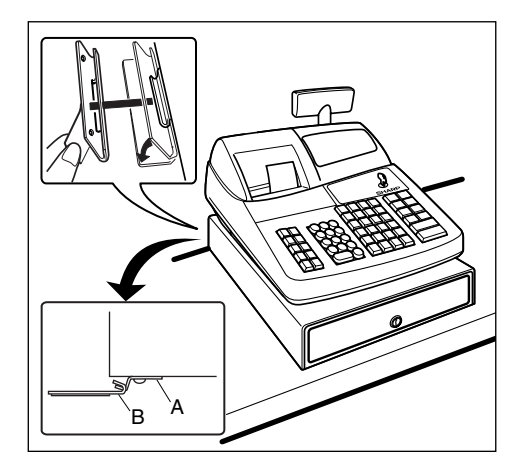

### **How to remove the register from the fixing angle bracket**

*1.* Lift up the front of the register and pull the register towards you.

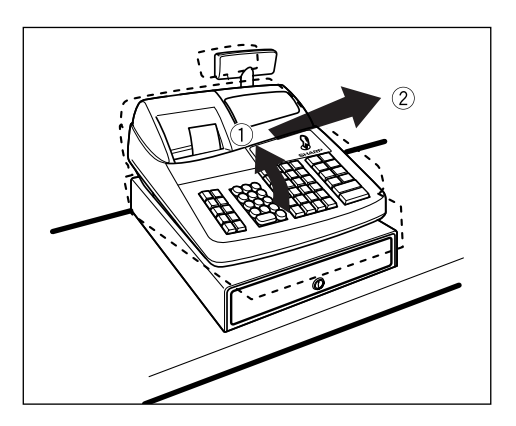

## **Initializing the cash register**

In order for the cash register to operate properly, you must initialize it before operating for the first time. Follow this procedure. *2*

- *1.* Make sure the power cord plug is **not** inserted into the AC outlet.
- *2.* Insert the manager (MA) key into the mode switch and turn it to the PGM position.
- **3.** While holding down both the  $\left| \mathbf{R} \right|$  key and the  $\left| \mathbf{R} \right|$  key, insert the plug into the AC outlet. The buzzer will sound three times and "\*\*\* MRS. \*\*\*" will be displayed.
- *4.* The cash register has now been initialized. The register display will now show "0.00" with "PGM".

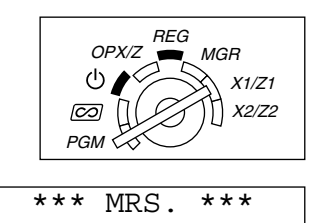

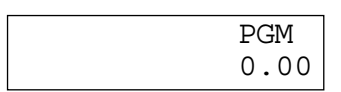

**Note** 

*If the buzzer does not sound when the plug is inserted, the initialization has not been done successfully. (This will occur when the voltage is high because you operated the cash register before starting initialization.) Wait at least ten seconds after pulling out the plug and initialize the cash register again.*

### **Caution**

*The cash register has a built-in memory protection circuit which is operated by rechargeable batteries. Since the rechargeable batteries have been discharged, please charge the batteries for one or two days before using the cash register for the first time. To charge the batteries, set the mode switch to a position other than* "  $\phi$  " *with the power cord plugged into the AC outlet. Unless the batteries have been charged, all of the programmed data and sales data is not saved.*

*If you press a key by mistake, an error message such as "HEAD UP" or "PAPER EMPTY" may be* Note *displayed. Press the*  $\left(\alpha\right)$  *key to clear message after installing paper rolls.* 

## *3*

## **Preparing for the printer**

To make the cash register ready for operation, remove the retainer and set the print head release lever in print position.

- *1.* Lift the rear of the printer cover and detach it.
- *2.* Remove the white retainer at the position shown at the right. Please keep this retainer for future use when transferring the cash register.
- *3.* Move the print head release lever to the printing position as illustrated at the right.

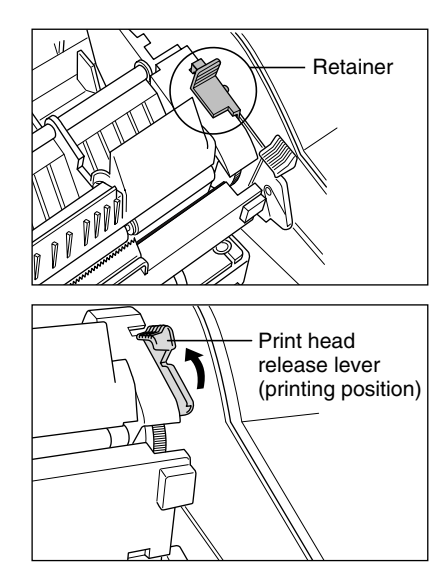

**8**

## **Installing paper rolls** *4*

### **Precaution: The paper cutter is mounted on the printer (receipt side). Take caution when installing paper rolls.**

The register can print receipts and journals. For the printer, you must install the paper rolls (receipt and journal paper rolls) provided with the register.

Install the paper rolls according to the procedure shown below with the power cord connected and the mode switch set to the PGM position:

#### **How to cut a paper roll and set it in the paper roll cradle:**

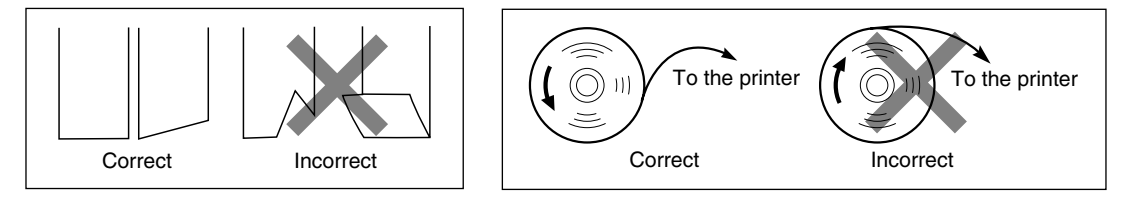

- *1.* Cut off approximately one revolution of each paper roll. Make sure each paper end is cut as illustrated above.
- **2.** Set a paper roll in the paper roll cradle of the receipt side as illustrated above.
- *3.* Insert the end of the paper roll into the paper chute until it is caught by the printer auto-feed and comes out of the top of the printer. If the printer does not catch the paper, feed the paper while pressing the  $\frac{1}{\text{ReCS}}$ key.
- *4.* Cut off excess paper with the paper cutter.
- *5.* Set a paper roll in the paper roll cradle of the journal side.
- *6.* Insert the end of the paper into the paper chute of the printer until it is caught by the printer auto-feed and comes out of the top of the printer. If the printer does not catch the paper, feed the paper while pressing the  $\left| \bigoplus_{J \cup \text{RNAL}} \text{key.} \right|$
- *7.* Insert the end of the paper into the slit in the take-up spool. (Press the  $\int_{\infty}$  key to feed more paper if required.)
- *8.* Wind the paper two or three turns around the spool shaft.
- **9.** Set the spool on the bearing, and press the  $\left| \mathbf{r}_{\text{max}} \right|$  key to take up excess slack in the paper.
- 10. Replace the printer cover.

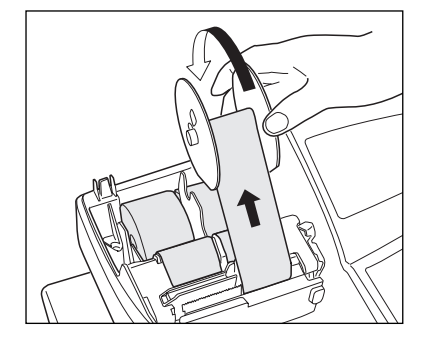

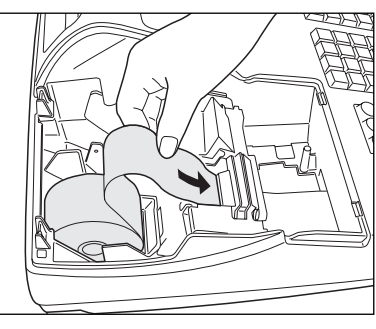

## **Programming date, time and VAT/tax** *5*

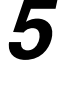

*The cash register provides text languages of English, German, French and Spanish. It is preset to* **Note** *English. If you want to change the language, you must change it before programming. Refer to "Language selection" in "Various Function Selection Programming 2" section for changing the language.*

Before you can proceed with registration of sales, **you must program**:

**• date • time • VAT/tax**

Please refer to the BASIC FUNCTION PROGRAMMING section for details (page 26).

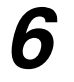

## **Programming other necessary items** *6*

While the cash register is pre-programmed so it can be used with minimal setup, it does provide you with optional functions. Before you start programming, please read through the sales operations section to understand optional functions.

#### **Decimal point position (tab) setting for domestic currency**

By default, "2" is selected. When your country has a different tab setting, you must change the setting. Please refer to "Other programming" of "Various Function Selection Programming 1" (Job code 61) on page 46.

#### **Rounding system**

When your country has a special rounding system, such as Australia, Switzerland, Norway, Sweden, Denmark and South Africa, you must change the setting to suit your country. For the setting for Australia, Switzerland, Norway and South Africa, please refer to "Other programming" of "Various Function Selection Programming 1" (Job code 67) on page 48. For the setting for Sweden and Denmark, please refer to "Other programming" of "Various Function Selection Programming 1" (Job code 69) on page 49.

#### **VAT/tax**

The cash register provides 6 kinds of VAT/tax. Select an appropriate VAT/tax system first, then set tax rates (up to 4 rates) and assign taxable status to departments. By default, VAT 1 is assigned for all departments.

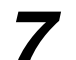

### **Starting sales entries**

Now you are ready for sales registration.

## **BASIC SALES ENTRY**

## **Basic Sales Entry Example**

Listed below is a basic sales entry example when selling items by cash. For operation details, please refer to each section.

#### *Mode switch setting*

*1.* Turn the mode switch to the REG position.

#### *Clerk assignment*

**2.** Enter your clerk code. (For example, clerk code is 1. Press the  $(1)$  and  $\alpha$  key in this order.) The clerk code 1 is automatically selected just after initialization of the cash register.

#### *Item entries*

**3.** Enter the price for the first department item. (For example, for 15.00, enter  $(1)(5)(00)$ , and press the appropriate department key).

For department 21 to department 40, press the **DEPTSHIFT** key first before pressing the department key. For department 41 and above, enter the department code using numeric keys and press the  $[DEFi]$  key, then enter the price and press the  $[DEFi]$  key again.

*4.* Repeat step 3 for all department items.

#### *Displaying subtotals*

5. Press the  $\frac{4}{7}$  Press the  $\frac{4}{7}$  TM/ST key to display the amount due.

#### *Finalizing the transaction*

- *6.* Enter the amount received from the customer. (You can omit this step if the amount tendered is the same as the subtotal.)
- **7.** Press the  $TL/NS$  key, and the change due is displayed and the drawer is opened.
- *8.* Tear off the receipt and give it to the customer with his or her change.
- *9.* Close the drawer.

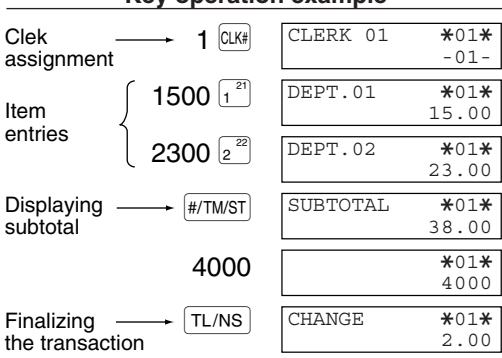

(In this example, tax system is set to automatic VAT 1 and the tax rate is set to 6.25%.)

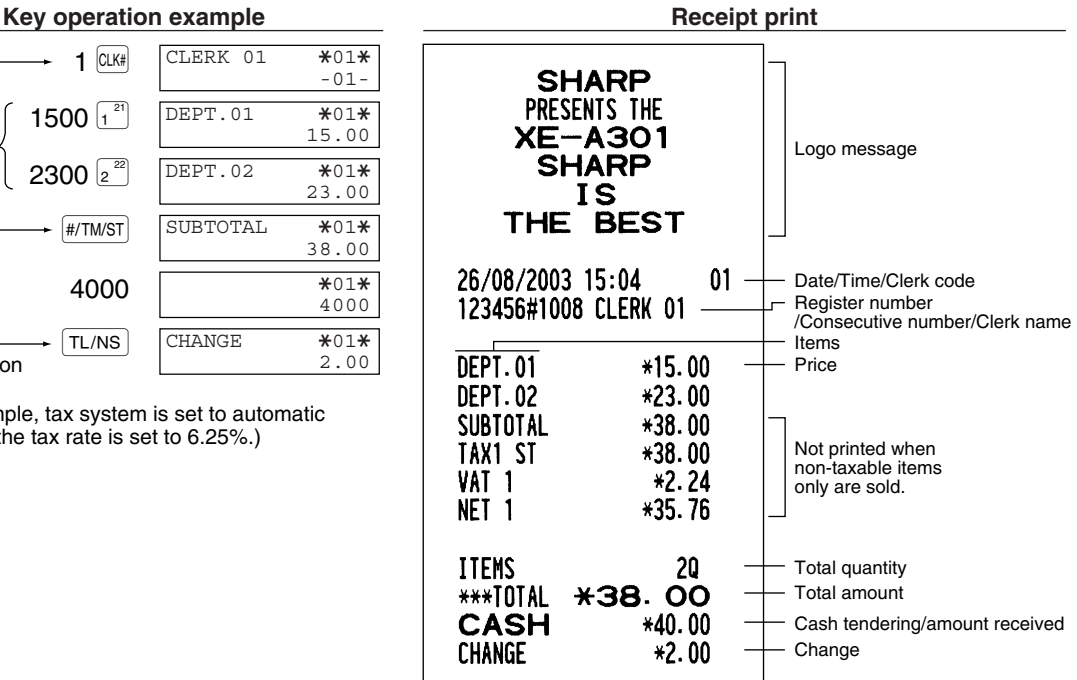

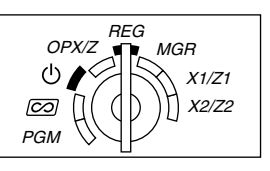

#### **Clerk assignment**

Prior to any item entries, clerks must enter their clerk codes into the register. However, the code entry may not be necessary when the same clerk handles the consecutive transactions. Clerk codes 1 to 4 can be assigned by default setting.

■ Sign-on (in REG, MGR,  $\boxed{\textcircled{co}}$  mode) ■ Sign-off (in REG, MGR,  $\boxed{\textcircled{co}}$  mode)

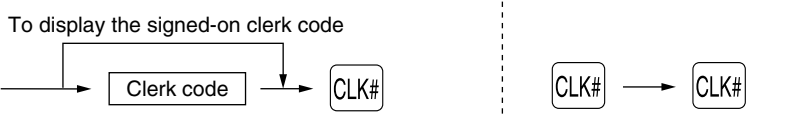

#### **Receipt ON/OFF function**

When you use the printer to issue receipts, you can disable receipt printing in the REG mode to save paper using the receipt ON/OFF function. To disable receipt printing, press the RCPTPO key in the OP X/Z position. This key toggles the receipt printing status ON and OFF. When the function is in the OFF mode, the receipt off indicator "\_" illuminates.

The register will print reports regardless of the receipt state, so the paper roll must be installed.

#### *To issue a receipt when receipt ON/OFF function is set to OFF:*

If your customer wants a receipt after you finalized a transaction with the receipt ON/OFF function being OFF status, press the **RCPIPO** key. This will produce a receipt. However, if more than 30 items were entered, the receipt will be issued in a summary receipt.

#### **Copy receipt**

You can print a copy receipt by pressing the Reppo key when the receipt ON/OFF function is in the "ON" status. To realize this function, you must enable the function. Please refer to page 46. (Job code 63)

#### **Power Save Mode**

The register will enter into power save mode when no entries are performed based on the pre-programmed time limit (by default, 30 minutes).

When the register goes to the power save mode, all display lights will turn off except the decimal point at the leftmost position of the lower line. The register will return to the normal operation mode when any key is pressed or a mode is changed with the mode key. Please note when the register is recovered by a key entry, its key entry is invalid. After the recovery, start the key entry from the beginning.

## **Error Warning**

In the following examples, your register will go into an error state accompanied with a warning beep and a corresponding error message. Clear the error state by pressing the  $(CL)$  key and take the proper action. Please refer to the error message table on page 75.

- Enter over a 32-digit number (entry limit overflow): Cancel the entry and re-enter the correct number.
- An error in key operation: Clear the error and continue operation.
- An entry beyond a programmed amount entry limit: Check to see if the entered amount is correct. If it is correct, it can be rung up in the MGR mode. Contact your manager.
- An including-tax subtotal exceeds eight digits: Delete the subtotal by pressing the  $(CL)$  key and press the  $TL/NS$ ,  $CH1$ ,  $CH2$ ,  $CH1$  or  $CR2$  key to finalize the transaction.

#### **Error escape function**

To quit a transaction due to an error or an unforeseen event, use the error escape function as shown below:

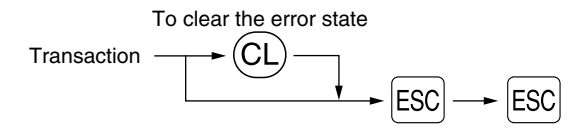

The transaction is voided (treated as a subtotal void) and the receipt is issued by this function. If you have already entered a tendered amount, the operation is finalized as a cash sale.

## **Item Entries**

## **Single item entries**

#### **1. Department entries**

For a merchandise classification, the cash register provides a maximum of 99 departments. To the departments, group attributes such as taxable status are applied to items when they are entered.

#### **• When using the department keys (for department 1 to 40)**

For department 1 to 20, enter a unit price and press a department key. If you use a programmed unit price, press a department key only.

For department 21 to 40, enter a unit price, press the **DEPTSHIFT** key and press a department key. If you use a programmed unit price, press the **DEPTSHIFT** key and press a department key.

#### When using a programmed unit price

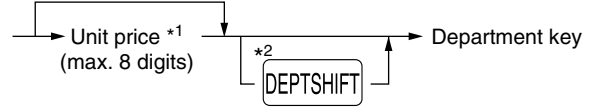

- \*1 Less than the programmed upper limit amounts When zero is entered, only the sales quantity is added.
- \*2 For the departments 21 through 40, press the DEPTSHIFT Key.

*Please note if you press the same key after using the DEPTSHIFT key, it acts as a repeat entry. For* **Note** *example, when you register an item of dept. 21 using the DEPTSHIFT key and then an item of dept. 1 using the preset unit price, you should use the department code entry key described below for the dept. 1 item. If you just press the* ¡ *key to register dept. 1 item, it will act as a repeat entry of dept. 21 item.* 

### **• When using the department code entry key**

Enter a department (dept.) code and press the  $\frac{E}{E|E|F|}$  key, then enter a unit price and press the  $\frac{E}{E|E|F|}$  key again. If you use a programmed unit price, enter a dept. code and press the  $\Phi$ <sub>EPT#</sub> key.

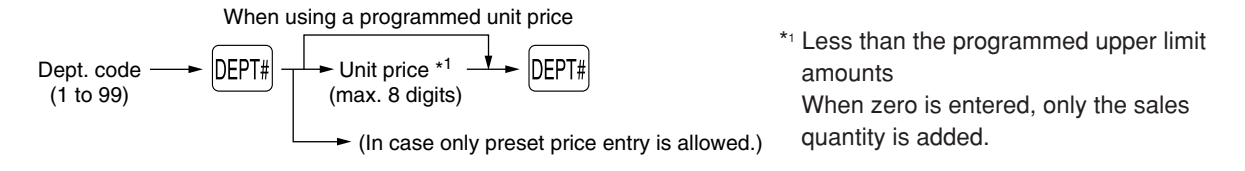

### **2. PLU/subdepartment entries**

For another merchandise classification, the cash register provides a maximum of 1800 PLUs/subdepartments. PLUs are used to call up preset prices by a code entry. Subdepartments are used to classify merchandise into smaller groups under the departments. Every PLU and subdepartment has a code from 1 to 1800, and should belong to a department to obtain attributes of that department.

The cash register is pre-programmed to PLU mode and zero for unit price. To use PLU entries, their preset unit prices should be previously programmed. (Refer to page 30.)

To use subdepartment entries, change to subdepartment mode for the PLU codes.

#### **• PLU entries**

PLU code PLU code  $\longrightarrow$  PLU/SUB<br>(1 to 1800)

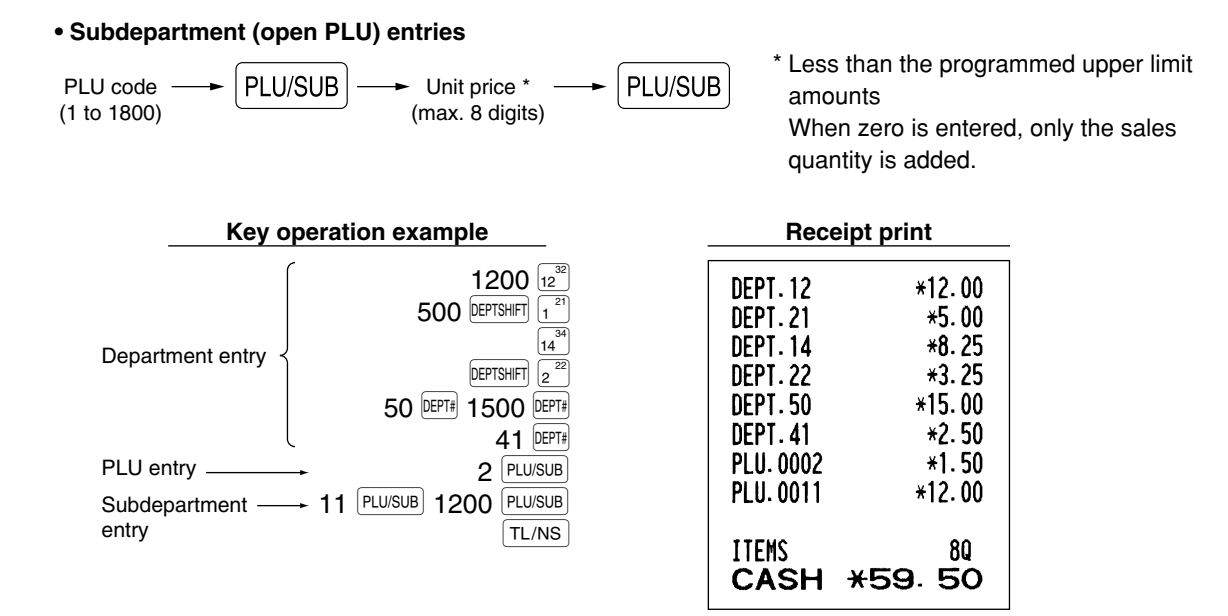

### ■ Repeat entries

You can use this function for entering a sale of two or more of the same items. Consecutive pressing of a department key, **DEPT#** key or **PLU/SUB** key is as shown on key operation example below.

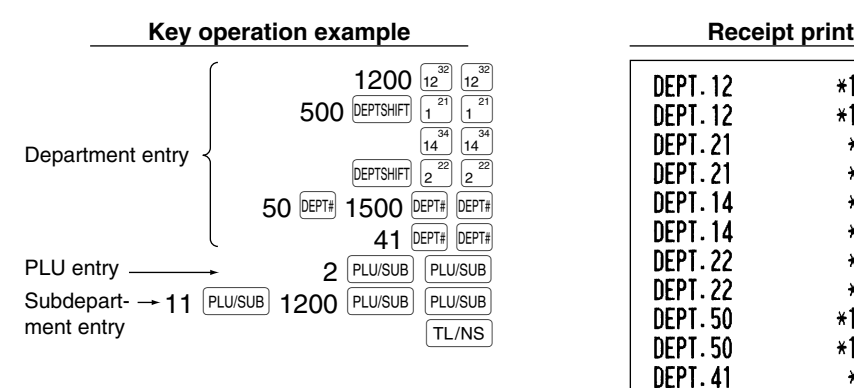

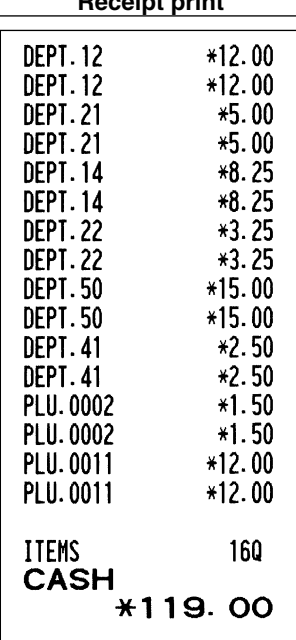

## **Multiplication entries**

When selling a large quantity of items, it is convenient to use the multiplication entry method. Enter quantity using numeric keys and press the  $\circledcirc$  key before starting item entry as shown in the example below.

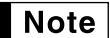

*When programmed to allow fractional quantity entries, you can enter up to four integers and three digit decimal, though the quantity is counted as one for sales reports. To enter a fractional quantity, use the decimal point key between integer and decimal, as*  $(7)(\cdot)$  *5 for entering 7.5.* 

\*36.00

\*25.00

\*24.75

\*16.25

\*45.00

\*12.50

\*4.50

\*60.00

320

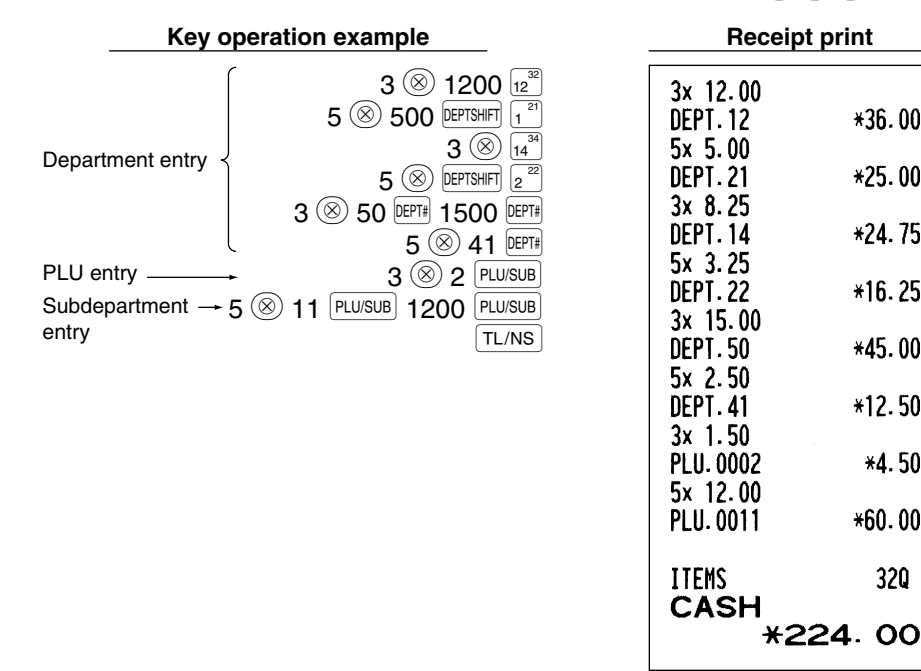

## **Split pricing entries**

You will use this function when your customer wants to purchase more or less than the base quantity of a loose item. To make split pricing entries, follow the procedure below:

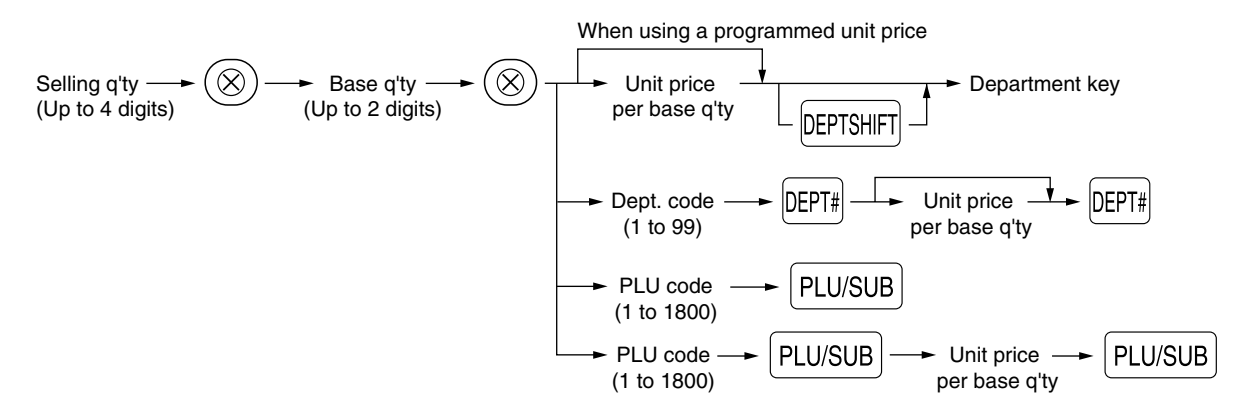

## | Note

*• If you live in Australia, please change the printing format for this function. Please refer to "Other programming" (Job code 68) of "Various Function Selection Programming 1" on page 48.*

*• When programmed to allow fractional quantity entries, you can enter up to four integers and three digit decimal. To enter a fractional quantity, use the decimal point key between integer and decimal, as*  $(7)(\cdot)$  *for entering 7.5.* 

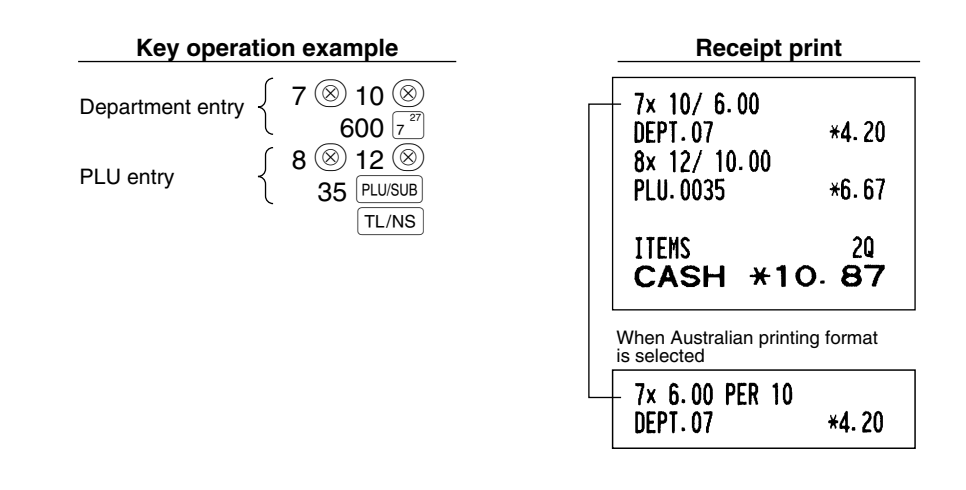

## ■ Single item cash sale (SICS) entry

- This function is useful when a sale is for only one item and is for cash. This function is applicable only to those departments that have been set for SICS or to their associated PLUs or subdepartments.
- The transaction is complete and the drawer opens as soon as you press the department key,  $\frac{DEPTF)}{PFLUSUB}$  key or  $\frac{PFLUSUB}{P}$  key.  $[PLU/SUB]$  key.

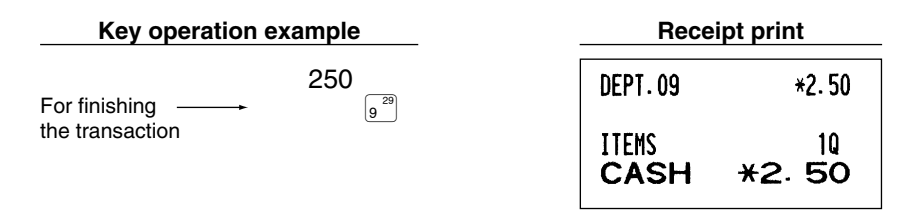

*If an entry to a department or PLU/subdepartment set for SICS follows the ones to departments or* **Note** *PLUs/subdepartments not set for SICS, it does not finalize and results in a normal sale.*

## 4 **Displaying Subtotals**

The subtotal is displayed by pressing the  $\frac{H}{H/2}$  key. When you press it, the subtotal of all entries which have been made is displayed with the function message "SUBTOTAL".

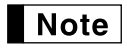

*Subtotal will not be printed on a receipt on the current factory setting. If you want to print it, change the setting by programming. Refer to "Receipt print format" (Job code 7) on page 45.*

## 5 **Finalization of Transaction**

## ■ Cash or cheque tendering

Press the  $\#$ /TM/ST key to get a subtotal, enter the amount tendered by your customer, then press the  $\lceil$ TL/NS  $\rceil$  key if it is a cash tender or press a cheque key ( $\text{[CH]}$ ) or  $\text{[CH]}$ ) if it is a cheque tender. When the amount tendered is greater than the amount of the sale, the register will show the change due amount with the function message "CHANGE". Otherwise the register will show a deficit with the function message "DUE". You now must make a correct tender entry.

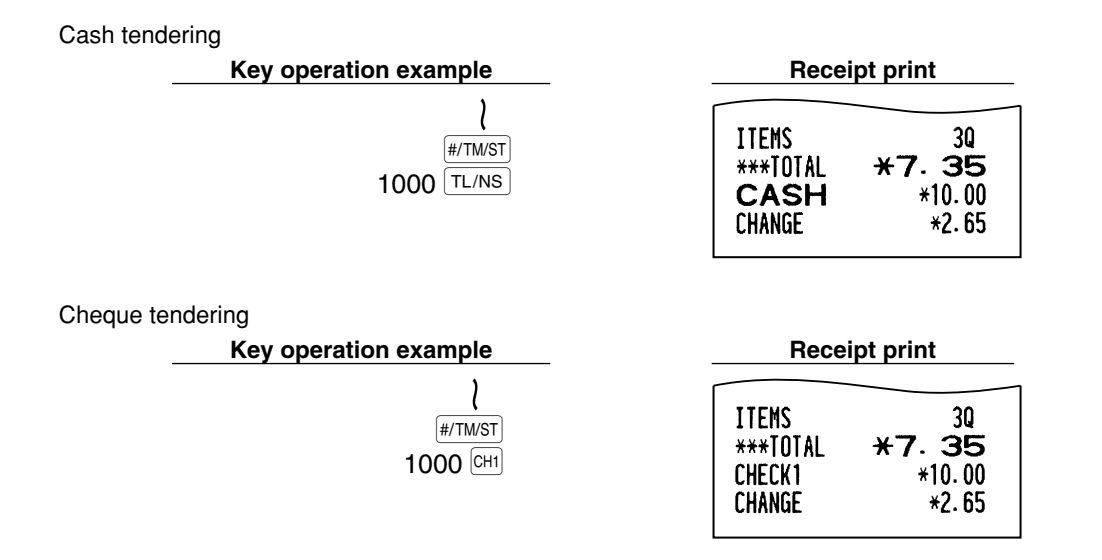

## ■ Cash or cheque sale that does not require tender entry

Enter items and press the  $\sqrt{T}$ L/NS key if it is a cash sale or press a cheque key if it is a cheque sale. The register will display the total sale amount.

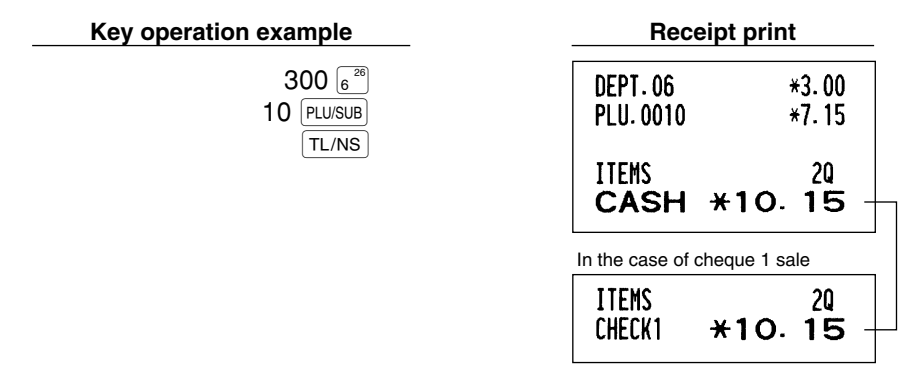

*When programmed not to allow "direct non-tender finalization after tendering" (Job code 63, refer to*  $\vert$  Note  $\vert$ *page 46), you must always enter a tender amount.*

## $\blacksquare$  Credit sale

Enter items and press a credit key ( $CR1$ ) or  $CR2$ ).

**Key operation example** 

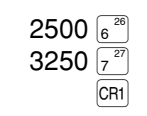

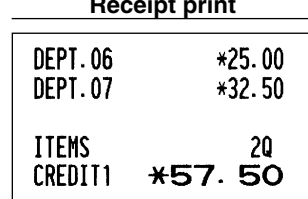

## **Mixed-tender sale**

You can perform mixed-tendering of cheque and cash, cash and credit, and cheque and credit.

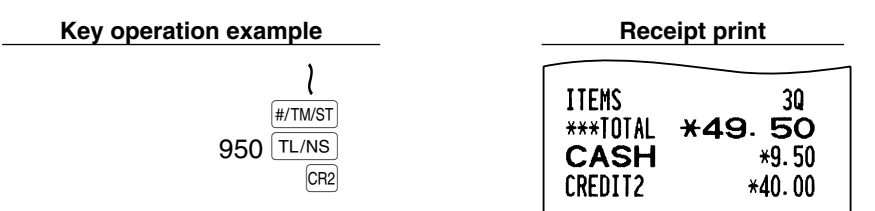

## 6 **Computation of VAT (Value Added Tax)/tax**

## **VAT/ tax system**

The cash register may be programmed for the following six VAT/tax systems. The cash register is preprogrammed as automatic VAT 1-4 system.

#### **Automatic VAT 1-4 system (Automatic operation method using programmed percentages)**

This system, at settlement, calculates VAT for taxable 1 through 4 subtotals by using the corresponding programmed percentages.

#### **Automatic tax 1-4 system (Automatic operation method using programmed percentages)**

This system, at settlement, calculates taxes for taxable 1 through 4 subtotals by using the corresponding programmed percentages, and also adds the the calculated taxes to those subtotals, respectively.

#### **Manual VAT 1-4 system (Manual entry method using programmed percentages)**

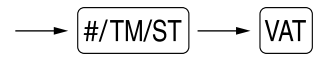

This system provides the VAT calculation for taxable 1 through 4 subtotals. This calculation is performed using the corresponding programmed percentages when the  $[44]$  key is pressed just after the  $[4/TM/ST]$  key.

#### **Manual VAT 1 system (Manual entry method for subtotals that uses VAT 1 preset percentages)**

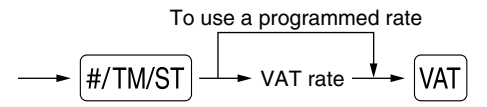

This system enables the VAT calculation for the then subtotal. This calculation is performed using the VAT 1 preset percentages when the  $[4T]$  key is pressed just after the  $[#TMST]$  key. For this system, the keyed-in tax rate can be used.

#### **Manual tax 1-4 system (Manual entry method using preset percentages)**

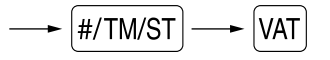

This system provides the tax calculation for taxable 1 through 4 subtotals. This calculation is performed using the corresponding programmed percentages when the  $[VAT]$  key is pressed just after the  $[#TIMST]$  key. After this calculation, you must finalize the transaction.

#### **Automatic VAT 1 and automatic tax 2-4 system**

This system enables the calculation in the combination with automatic VAT 1 and automatic tax 2 through 4. The combination can be any of VAT1 corresponding to taxable 1 and any of tax 2 through 4 corresponding to taxable 2 through taxable 4 for each item. The tax amount is calculated automatically with the percentages previously programmed for these taxes.

## Note

*• The tax status of PLU/subdepartment depends on the tax status of the department which the PLU/subdepartment belongs to.*

*• VAT/tax assignment symbol can be printed at the fixed right position near the amount on the receipt as follows:*

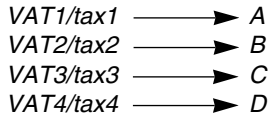

*When the multiple VAT/tax is assigned to a department or a PLU, a symbol of the lowest number assigned to VAT/tax rate will be printed. For programming, please refer to "Various Function Selection Programming 1" (Job code 66) on page 47.*

## **OPTIONAL FEATURES**

## 1 **Auxiliary Entries**

## ■ Percent calculations (premium or discount)

Your register provides the percent calculation for the subtotal and/or each item entry depending on the programming.

• Percentage: 0.01 to 100.00% (Depending on the programming) (Application of preset rate (if programmed) and manual rate entry are available.)

### **Percent calculation for subtotal**

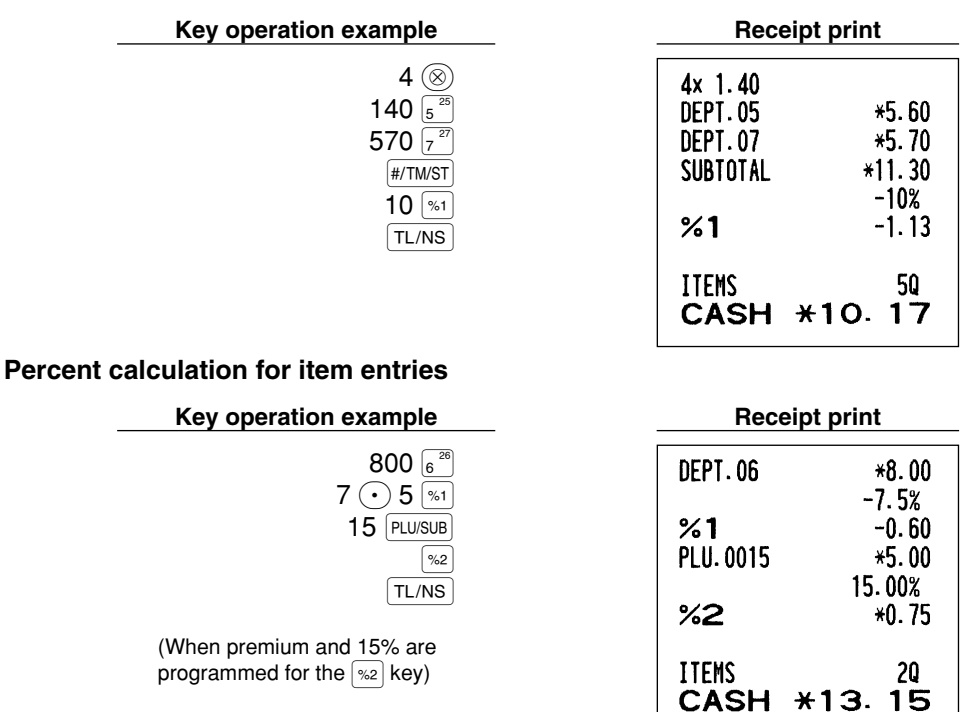

**19**

## ■ Deduction entries

Your register allows you to deduct a preset amount or a certain amount manually entered, which are less than a programmed upper limit. These calculations can be after the entry of an item and/or the computation of subtotal depending on the programming.

## **Deduction for subtotal**

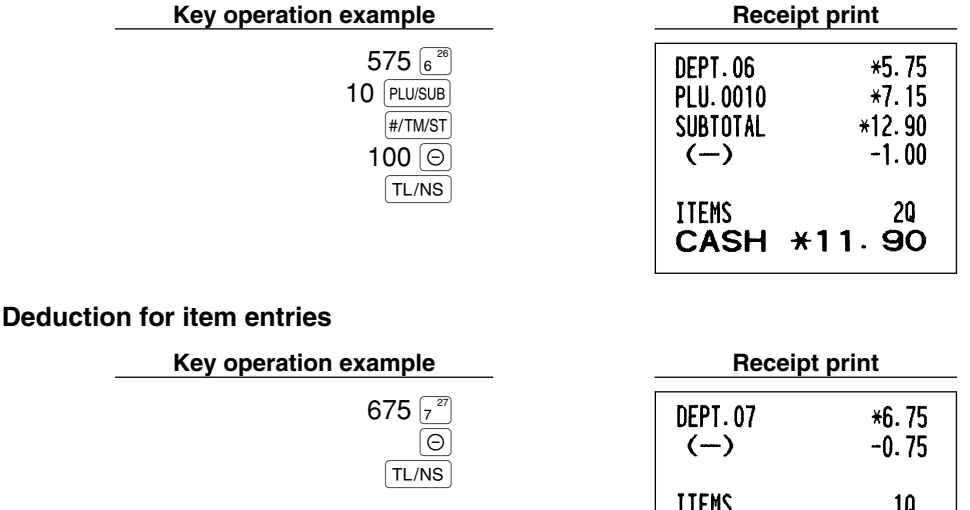

(When a deduction amount of 0.75 is programmed.)

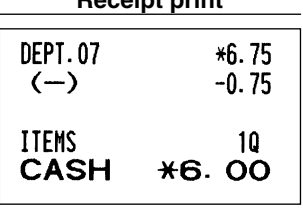

## ■ Refund entries

For a refund of a department item, start with entering the refund amount and press the  $|RF|$  key, then press the corresponding department key (in case of department 21 to 40, press the DEPTSHIFT key and press the corresponding department key, and in case of department 41 to 99, enter the department code, press the  $F$ key and the  $[DEF*]$  key, then enter the refund amount and press the  $[DEF*]$  key).

For a refund of a PLU item, enter the PLU code and press the  $RF|$  key, then press the  $|PUV|SUB|$  key.

For a refund of a subdepartment item, enter the PLU code, press the  $RF$  key and the  $FUVSUB$  key, then enter the refund amount and press the  $[PLU/SUB]$  key.

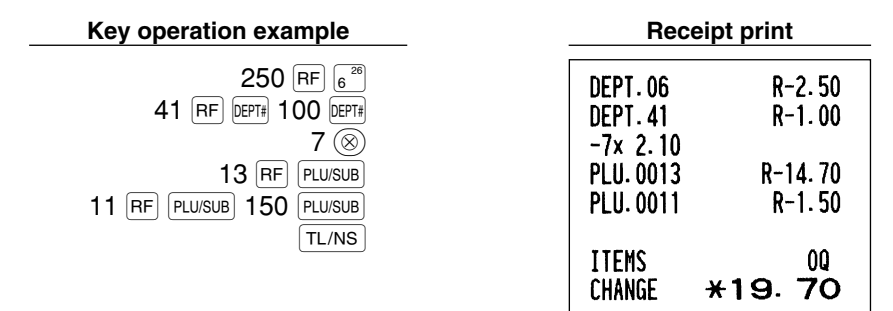

## ■ Non-add code number entries and printing

You can enter a non-add code number such as a customer's code number and credit card number, a maximum of 16 digits, at any point during the entry of a sale. The cash register will print it at once. To enter a non-add code number, enter the number and press the  $\frac{4}{10}$ Key.

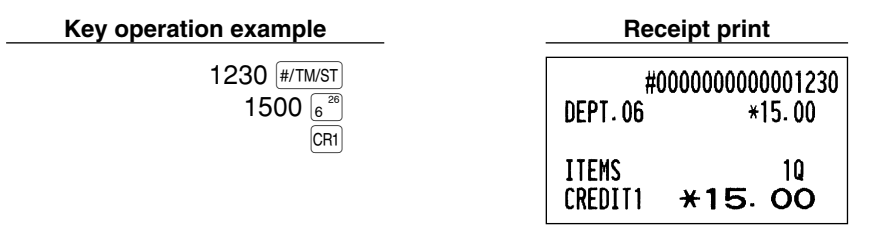

## **Auxiliary Payment Treatment**

## **Currency exchange**

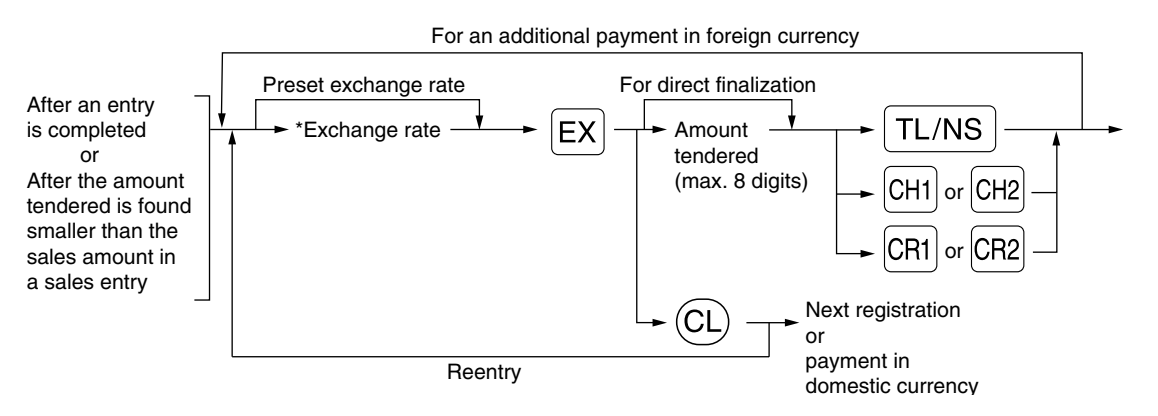

\*Exchange rate: 0.000000 to 999.999999

- Press the  $\left(\text{CL}\right)$  key after pressing the  $\left[\text{EX}\right]$  key to cancel payment in a foreign currency. Note *• If "Yes" is selected for cheque and credit operation when tendering in foreign currency in EURO programming, you can finalize a sale in foreign currency using the*  $\vert$ *CH1,*  $\vert$ *,*  $\vert$ *CH2,*  $\vert$  $\vert$  $\sigma$  $\vert$ *CH2*  $\vert$  $\vert$ *<i>key with preset exchange rate operation.*
	- *If programmed, a foreign currency symbol is printed when you use a preset rate.*

#### **Applying preset exchange rate**

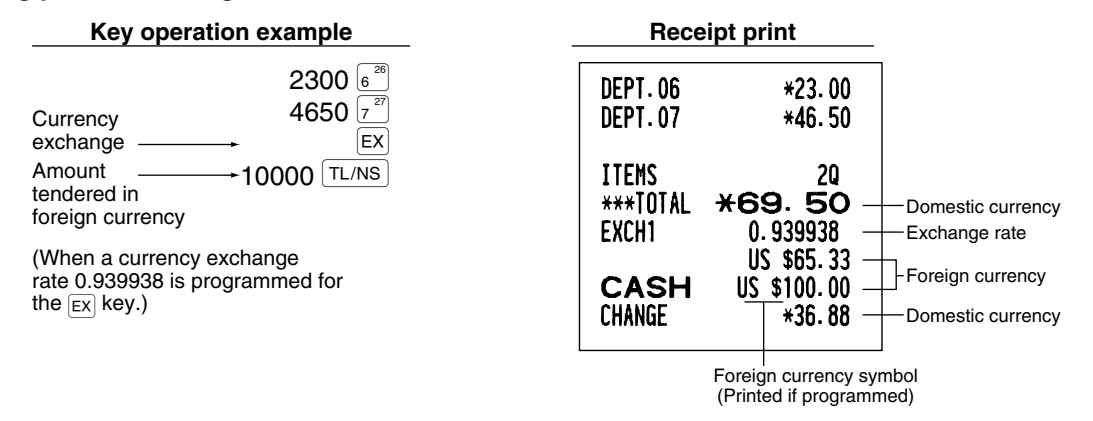

### **Applying manual exchange rate**

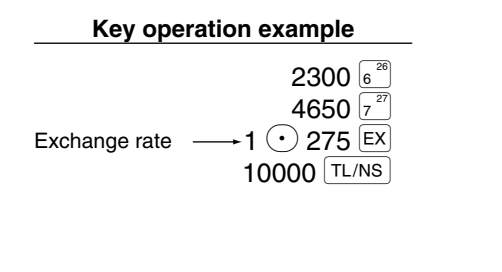

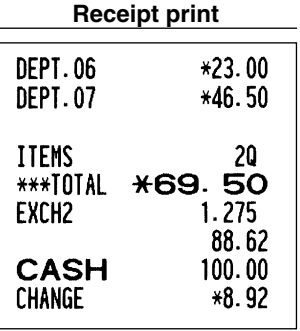

## ■ Received-on account entries

When you receive on account from a customer, use the  $\overline{RA}$  key. For the received-on-account (RA) entry, enter the amount, and press the  $[RA]$  key.

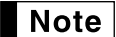

**Note** | Cash tendering only available for RA operation.

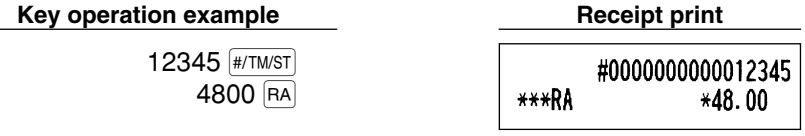

## **Paid-out entries**

When you pay an amount to a vendor, use the  $R^{\text{CPTPO}}$  key. For the paid-out (PO) entry, enter the amount and press the  $RCPTPO$  key.

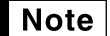

*Cash tendering only available for PO operation.*

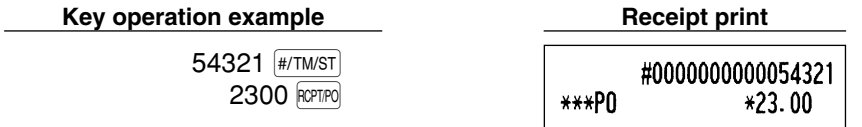

## **No sale (exchange)**

When you need to open the drawer with no sale, press the  $TL/NS$  key. The drawer will open and printer will print "NO SALE" on the receipt or journal. If you let the machine print a non-add code number before pressing the  $[TL/NS]$  key, a no sale entry is achieved and a non-add code number is printed.

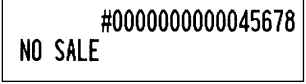

## **Cashing a cheque**

When you need to cash a cheque, enter the cheque amount and press a cheque key ( $[CH1]$ ) or  $[CH2]$ ).

#### **Key operation example Receipt print**

 $3000$   $\text{CH1}$ 

CA/CHK \*30.00

## **8 Automatic Sequencing Key (AUTOR AUTO2) Keys) Entries**

You can achieve a programmed transaction simply by pressing the  $[AUT[0]]$  or  $[AUT[0]]$  key.

AUTO1

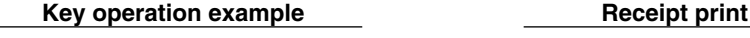

 $(\overline{AVTO1}] = 500 \sqrt{6^{26}} \sqrt{T L/NS})$ 

DEPT.06  $*5.00$ 10 **ITEMS CASH**  $*5.00$ 

## **CORRECTION**

## 1 **Correction of the Last Entry (direct void)**

If you make an incorrect entry relating to a department, PLU/subdepartment, percentage ( $|\cdot\|$  and  $|\cdot\|$ ), discount  $(|\Theta|)$  or refund, you can void this entry by pressing the  $|\infty|$  key immediately after the incorrect entry.

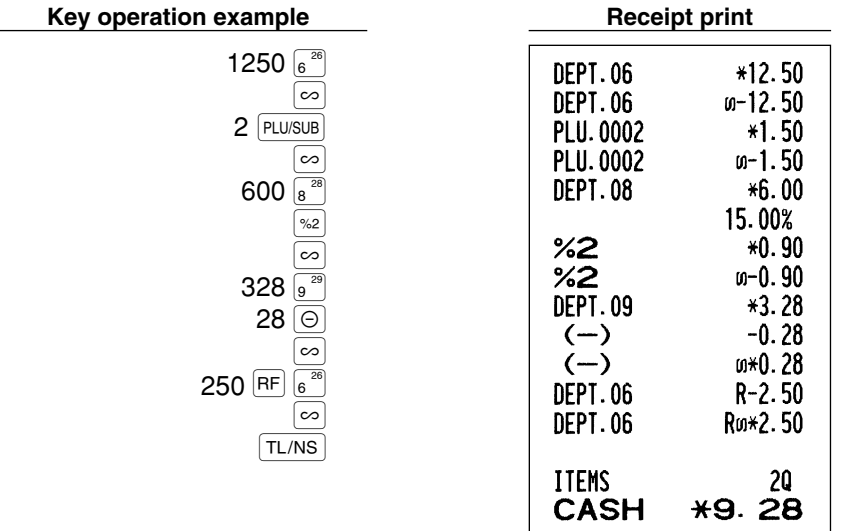

## 2 **Correction of the Next-to-last or Earlier Entry (indirect void)**

You can void any incorrect department entry, PLU/subdepartment entry or item refund entry made during a transaction if you find it before finalizing the transaction (e.g. pressing the  $\lceil$ TL/NS  $\rceil$  key). This function is applicable to department, PLU/subdepartment and refund entries only.

Press the  $\infty$  key just before you press a department key,  $\left[\right]$  key or  $\left[\right]$  PLU/SUB key. For the refund indirect void, press the  $\infty$  key after you press the  $\mathsf{RF}$  key.

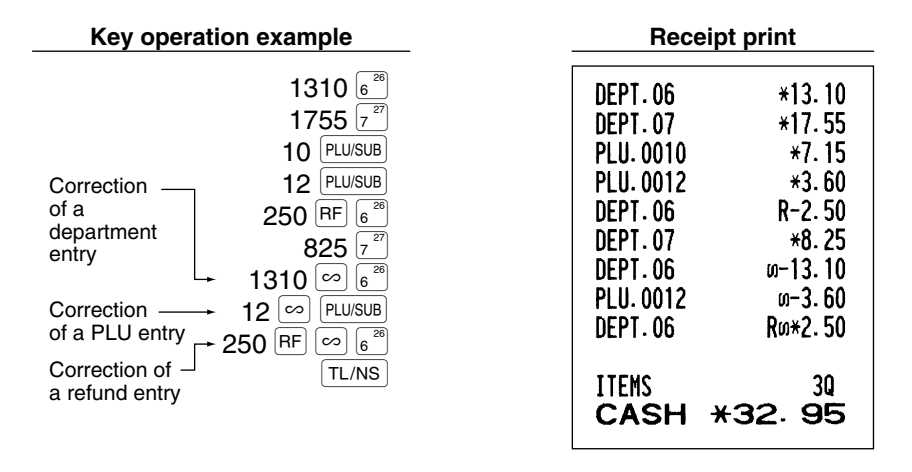

## 3 **Subtotal Void**

You can void an entire transaction. Once subtotal void is executed, the transaction is aborted and the register issues a receipt. This function does not work when more than 30 items have been entered.

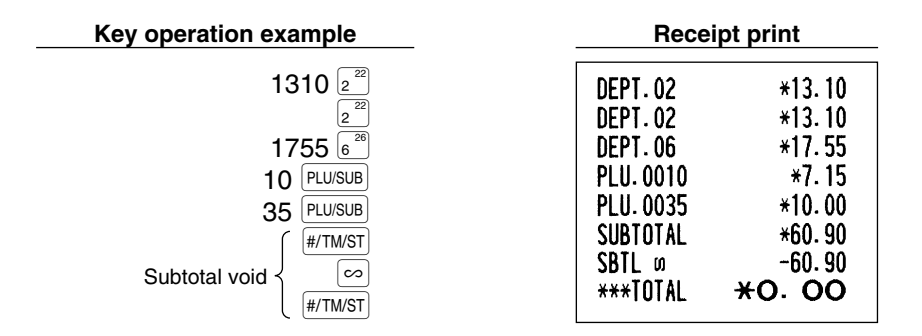

### **Correction of Incorrect Entries not Handled by the Direct or Indirect Void Function**

Any errors found after the entry of a transaction has been completed or during an amount tendered entry cannot be voided. These errors must be corrected by the manager. The following steps should be taken:

- *1.* If making the amount tendered entry, finalize the transaction.
- *2.* Make correct entries from the beginning.
- *3.* Hand the incorrect receipt to the manager for its cancellation.

## **OVERLAPPED CLERK ENTRY**

This function allows you to switch from one clerk to another and to interrupt the first clerk's entry. So the second clerk can do his or her entry in this mode. To use this function, please change the clerk system to "overlapped clerk" on the programming of job code 65. Please refer to "Other programming" of "Various Function Selection Programming 1" on page 47.

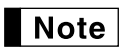

*• The overlapped clerk entry is not effective while the tendering sale is going on.*

*• If any clerk is still making an entry (or has not finalized the transaction yet), the machine does not run in any mode other than REG and MGR and can print no X/Z reports. The error message "CLERK ERR." and the corresponding clerk code(s) are displayed at this time.*

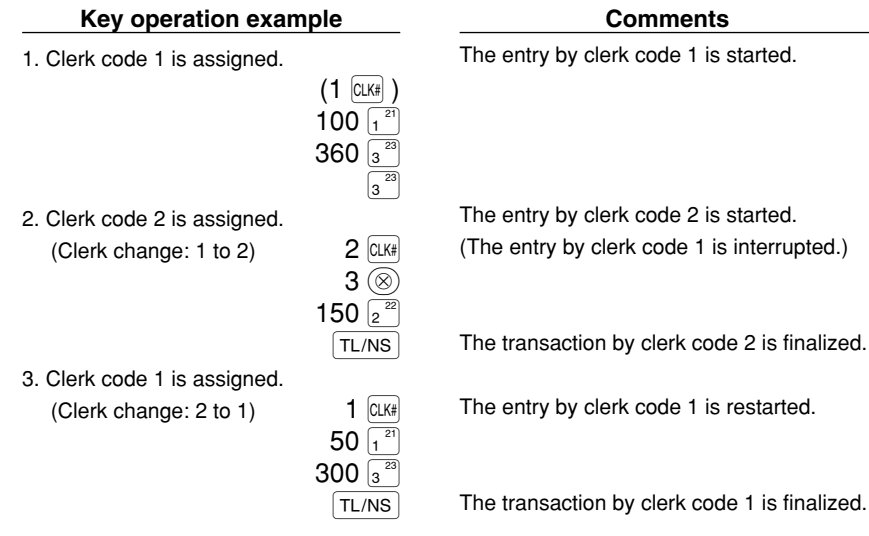

⊕

# **PRIOR TO PROGRAMMING**

Before starting sales entries, you must first program necessary items so the cash register suits your sales needs. In this manual, there are three sections, **BASIC FUNCTION PROGRAMMING where required items must be programmed**, AUXILIARY FUNCTION PROGRAMMING where you can program for more convenient use of keys on the keyboard, and ADVANCED FUNCTION PROGRAMMING where various optional programming features are provided. Find the appropriate features for your needs, and make the necessary programming.

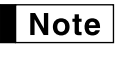

*You can select the language of text (English, German, French or Spanish) printed on receipts or journals. For the language selection, please refer to "Language Selection" described later in this section.*

## **Procedure for programming**

- *1.* Check to see whether both journal and receipt rolls is present in the machine. If there is not enough paper on a roll, replace it with a new one (refer to MAINTENANCE section for the replacement).
- *2.* Put the manager key in the mode switch and turn it to the PGM position.
- *3.* Program necessary items into the cash register. Every time you program an item, the cash register will print the setting. Please refer to print samples in each section.
- *4.* If necessary, issue programming reports for your reference.

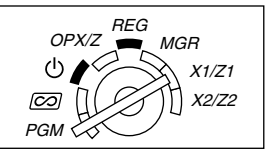

*• On the key operation example shown in the programming details, numbers such as "26082003"*  $\vert$  Note  $\vert$ *indicates the parameter which must be entered using the corresponding numeric keys. • Asterisks in the tables shown in the programming details indicate default settings.*

## **BASIC FUNCTION PROGRAMMING (For Quick Start)**

## **Date and Time Programming**

## **Date**

For setting the date, enter the date in 8 digits using the day-month-year (DD/MM/YYYY) format, then press the  $\vert$ #/TM/ST $\vert$  key.

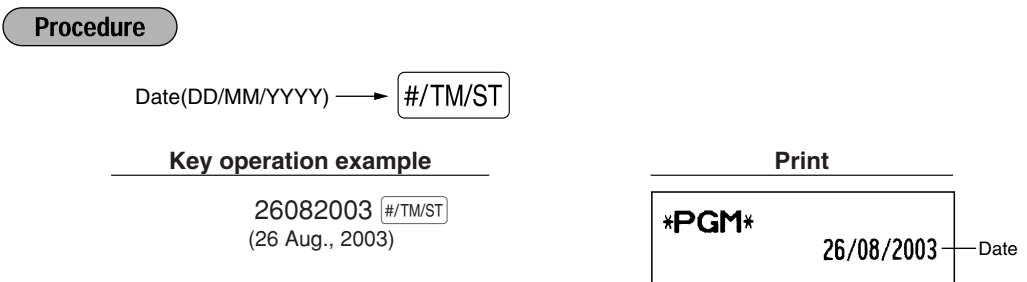

*You can use the date format of month-day-year (MM/DD/YYYY) or year-month-day (YYYY/MM/DD)* I Note *format. To change the format, refer to "Various Function Selection Programming 1" section (Job code 61).*

## **Time**

For setting the time, enter the time in 4 digits using the 24-hour format. For example, when the time is set to 2:30 AM, enter 230; and when it is set to 2:30 PM, enter 1430.

#### **Procedure**

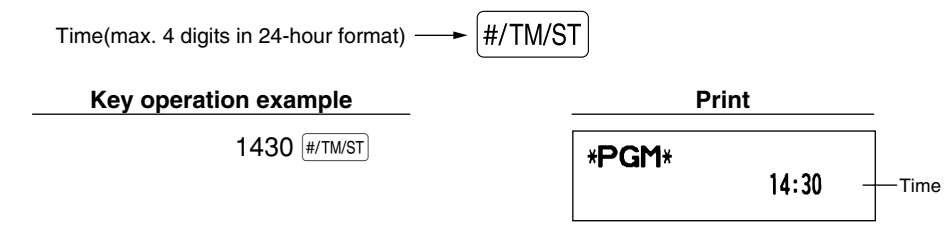

*In the display, current time is displayed in 24-hour format. If you want to display time in the 12-hour* Note *format, refer to "Various Function Selection Programming 1" section (Job code 61).* 

## 2 **Tax Programming**

If you program the VAT/tax, the cash register can calculate the sales tax. In the VAT system, the tax is included in the price you enter in the register, and the tax amount is calculated when tendered according to the VAT rate programmed. In the tax system, the tax is calculated when tendered according to the tax rate programmed, and added to the price. The cash register can provide totally 6 kinds of VAT/tax systems (automatic VAT1-4, automatic tax 1-4, manual VAT 1-4, manual VAT 1, manual tax 1-4, and automatic VAT1 and automatic tax 2-4 systems) and 4 kinds of rates. By default, the cash register is pre-programmed as automatic VAT1-4 system.

When you program tax rate(s) and taxable status for each department (by default, VAT1/tax1 is set to taxable.), tax will be automatically added to sales of items assigned to the department according to the programmed tax status for the department and the corresponding tax rate(s).

For details of the tax systems, refer to "Computation of VAT (Value Added Tax)/tax" section on page 18. To change the tax system, please refer "Other programming" of "Various Function Programming 1" section (Job code 69) on page 49.

## **Tax rate programming**

The percent rate specified here is used for tax calculation on taxable subtotals.

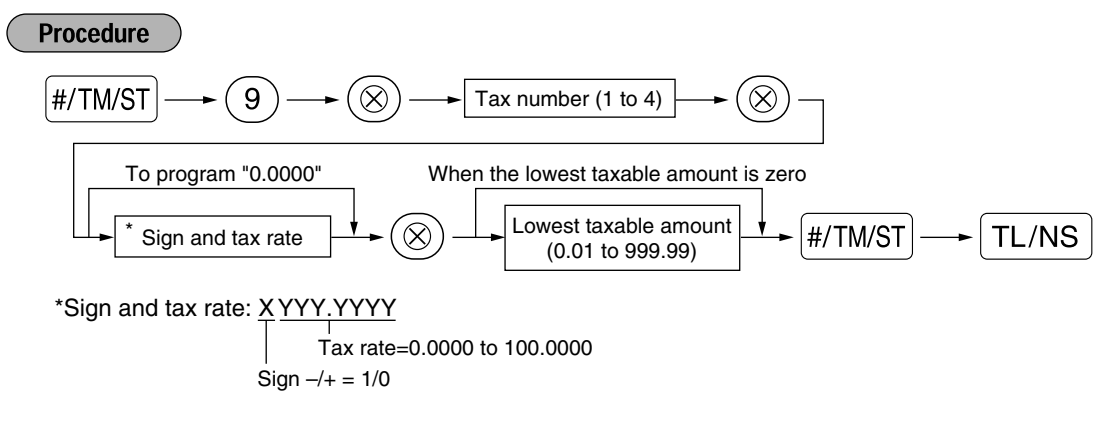

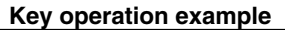

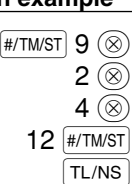

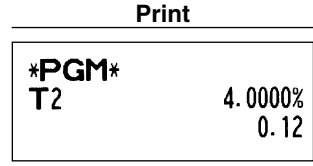

- *The lowest taxable amount is valid only when you select add on tax system. If you select VAT* **Note** *(Value added system), it is ignored.*
	- If you make an incorrect entry before pressing the third  $\circledcirc$  key in programming a tax rate, cancel *it with the (cL) key.*
	- *You do not need to enter the trailing zeros of the tax rate (after the decimal point), but you do need to enter the decimal for fractions.*
	- *If you select VAT system, the sign which you program is ignored.*

To delete a tax rate, use the following sequence:

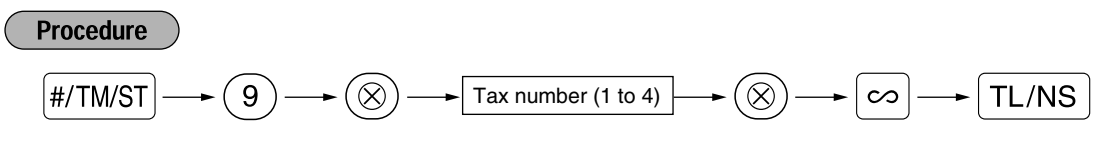

## **AUXILIARY FUNCTION PROGRAMMING**

## **Department Programming**

Merchandise can be classified into a maximum of 99 departments. Items sold using the department keys can later be printed on a report shown as the quantities sold and sales amounts classified by department. The data is useful for making purchasing decisions and other store operations.

## **Department status**

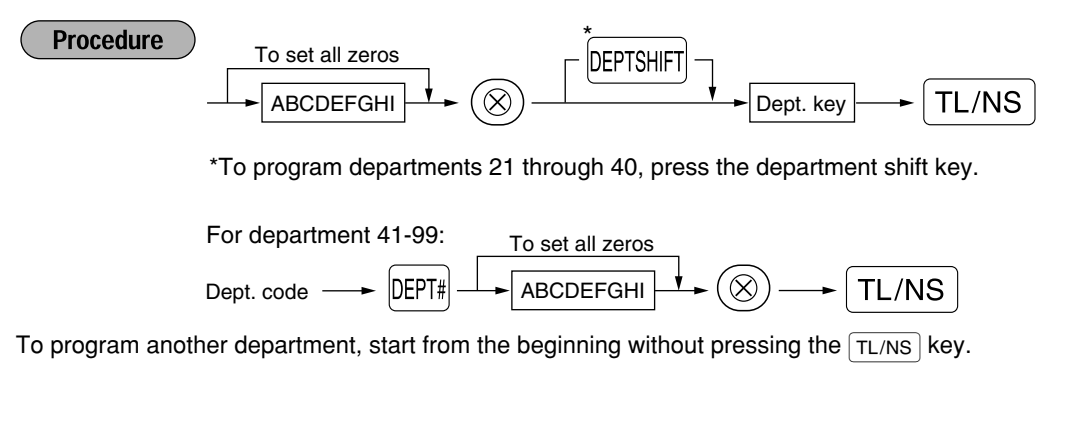

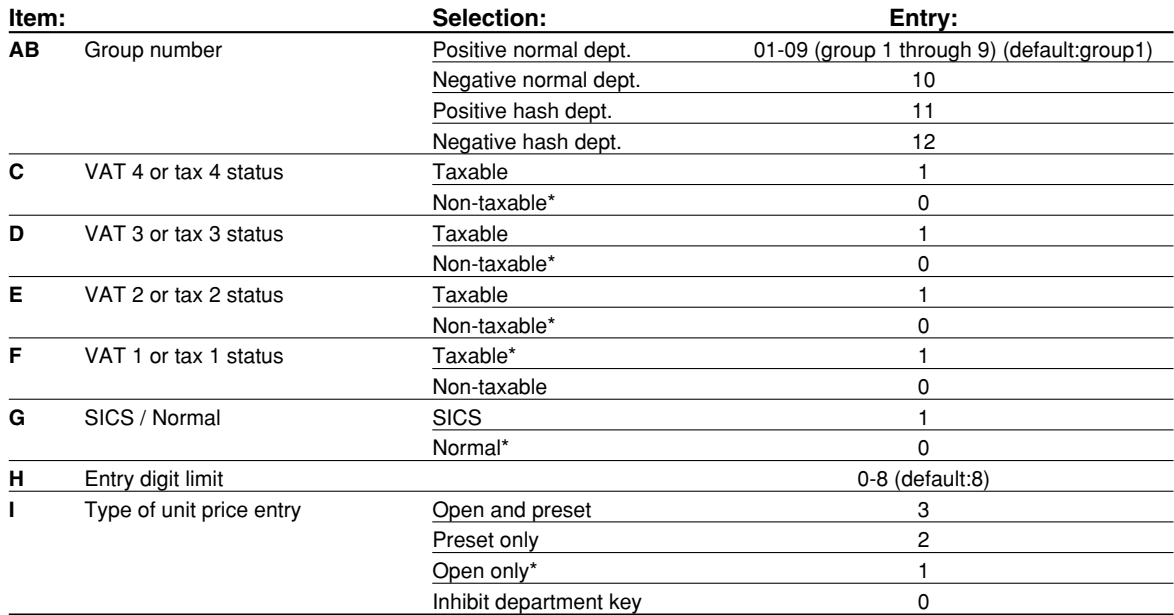

#### **VAT/tax status (taxable 1 through 4 / non-taxable)**

• When any entry of a taxable department is made in a transaction, tax is automatically computed according to the associated tax rate as soon as the transaction is completed.

By default, VAT 1 is assigned for all departments.

#### **SICS (Single Item Cash Sale)**

• If an entry of a department programmed for SICS is made first, the sale will be finalized as a cash sale as soon as the department key is pressed. If the entry is made after entering a department not programmed for SICS, the sale will not be finalized until the  $TL/NS$  key is pressed.

#### **Entry digit limit**

• Set the number of allowable digits for the maximum entry amount for each department. The limit is effective for operations in the REG mode and can be overridden in the MGR mode.

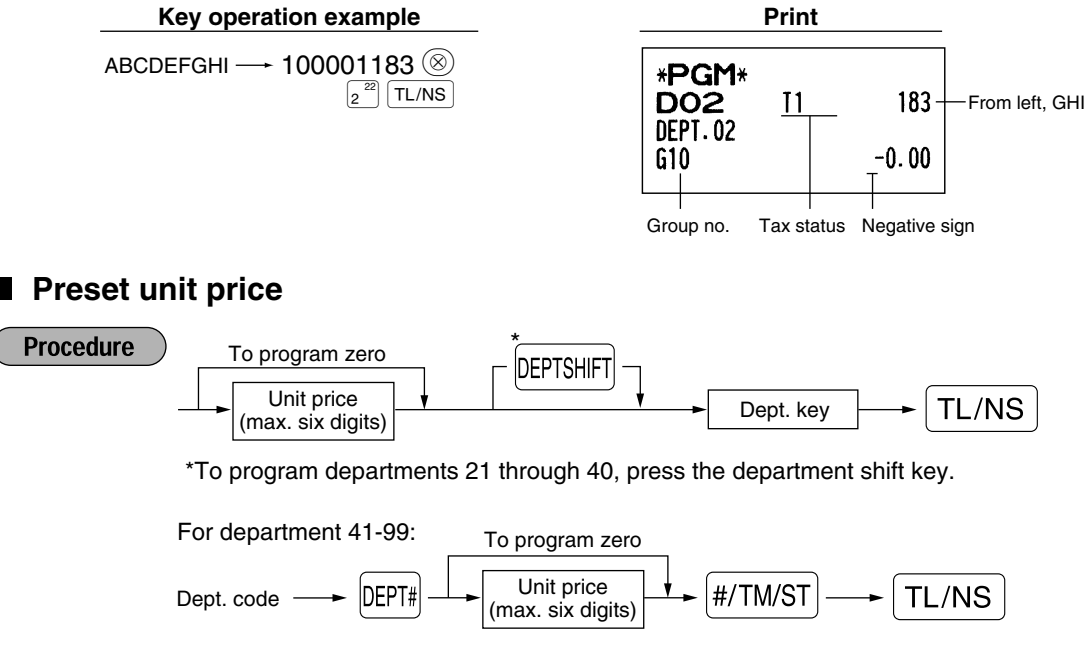

To program another department, start from the beginning without pressing the  $TL/NS$  key.

**Key operation example** 

 $1000\,\binom{21}{1}$ TL/NS

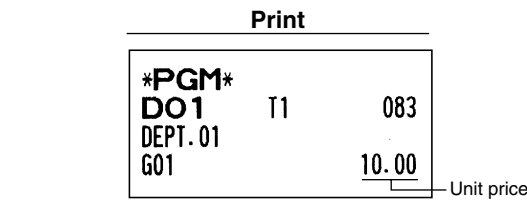

**Note** 

*If a department is not programmed to allow the entry of preset unit prices in functional programming, the department is automatically changed to allow the entry of preset unit prices by this programming entry.*

## 2 **PLU (Price Look-Up) and Subdepartment Programming**

The PLU function allows speedy key entries whereby a price is automatically called up when a code is entered. The subdepartment is a kind of "open PLU", which requires you to enter a price after the PLU code is entered. A maximum of 1800 PLU/subdepartment settings are possible. Each one belongs to a department and acquires the department's parameters (tax status, SICS and entry digit limit).

The cash register is preprogrammed so all 1800 codes are assigned as positive PLUs associated with department 1 and preset unit price "0".

## **Unit price and associated department assignment**

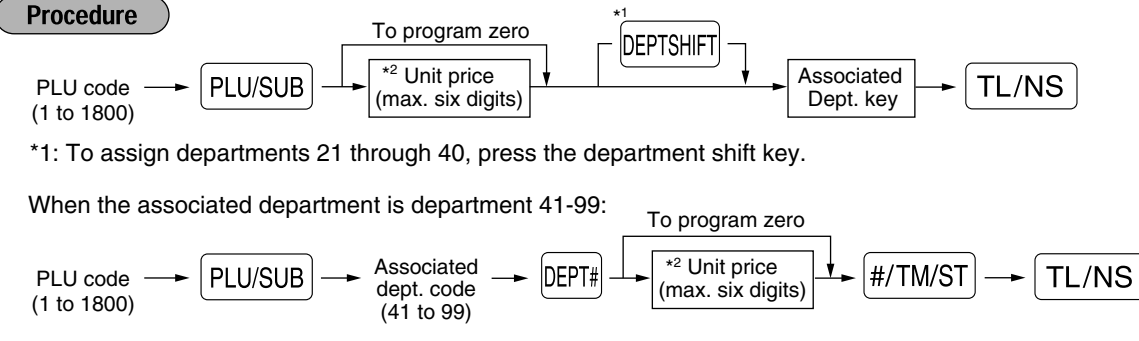

\*2: For a subdepartment, set the limit amount of unit price entry.

To program the following PLU code, start from entering a unit price or an associated department code without pressing the  $TL/NS$  key.

To program another PLU code, start from the beginning without pressing the  $TL/NS$  key.

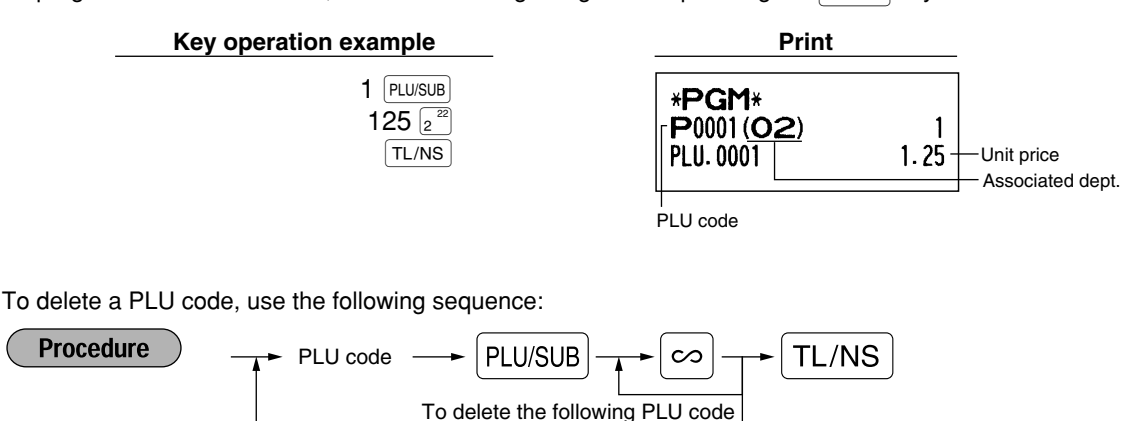

## **PLU/subdepartment selection**

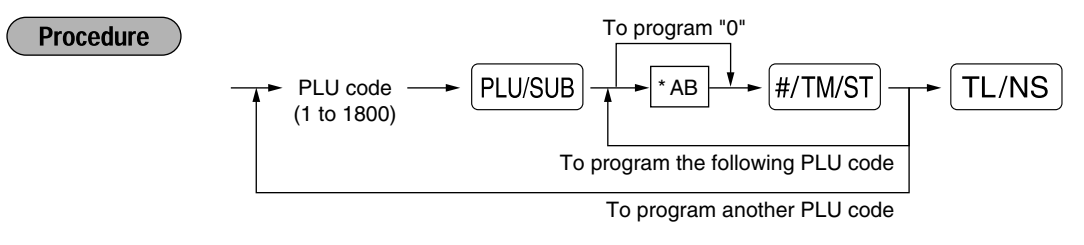

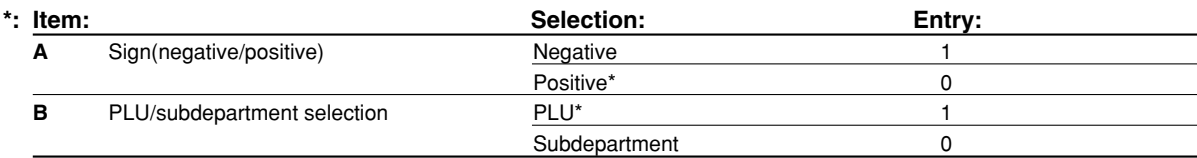

#### **Sign**

• In case negative is programmed for a PLU/subdepartment whose associated department is positive department, the PLU/subdepartment serves as a coupon PLU/subdepartment, and split price entry is disallowed for the PLU/subdepartment. It is invalid to program positive for a PLU/subdepartment whose associated department is negative.

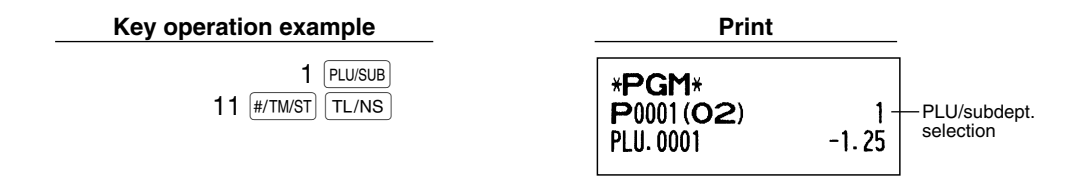

*When you program the last PLU code, the programming sequence will be complete with a press of* Note *the*  $\sqrt{\frac{H}{H}}$  *key.* 

## 3 **Miscellaneous Key Programming**

The cash register provides miscellaneous keys such as  $\approx$ ,  $\approx$ ,  $\Theta$ ,  $\overline{RF}$ ,  $\overline{RR}$ ,  $\overline{RR}$ ,  $\overline{ER}$ ,  $\overline{ER}$ ,  $\overline{CR1}$ ,  $\overline{CR2}$  and  $TL/NS$ .

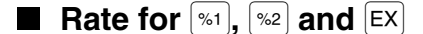

**Procedure** 

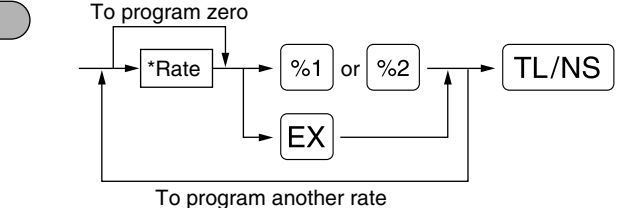

- \*: Rate
	- 0.00 100.00 (% rate)

0.000000 — 999.999999 (Currency exchange rate)

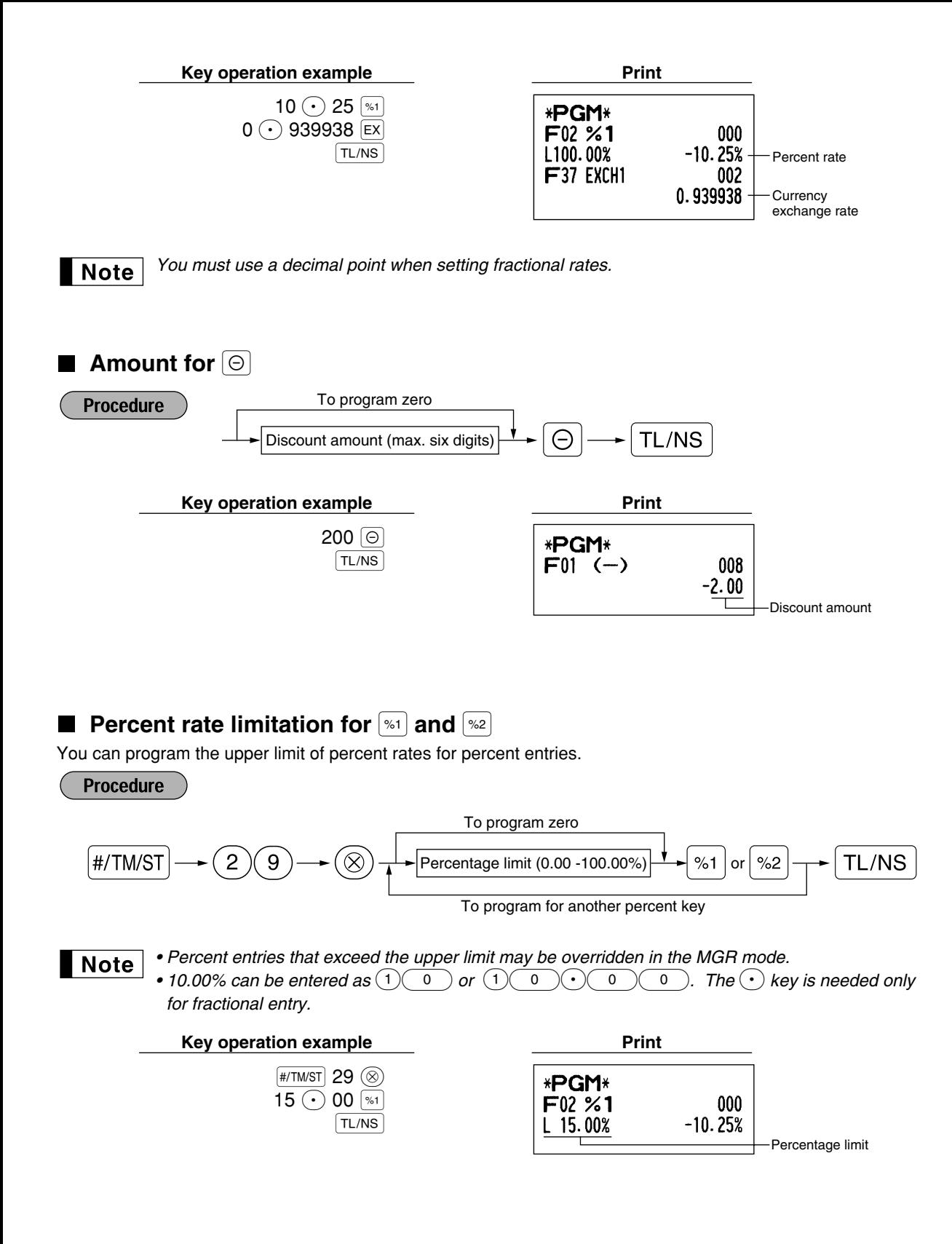

## **Function parameters for**  $\left[\begin{smallmatrix} \infty 1 \end{smallmatrix}\right], \left[\begin{smallmatrix} \infty 2 \end{smallmatrix}\right]$  **and**  $\left[\begin{smallmatrix} \ominus \end{smallmatrix}\right]$

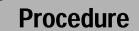

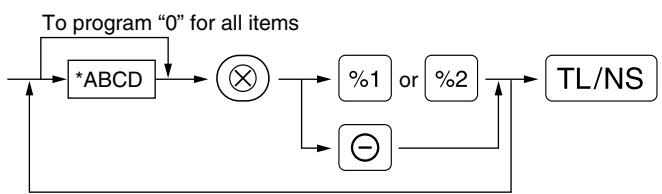

To program for another key

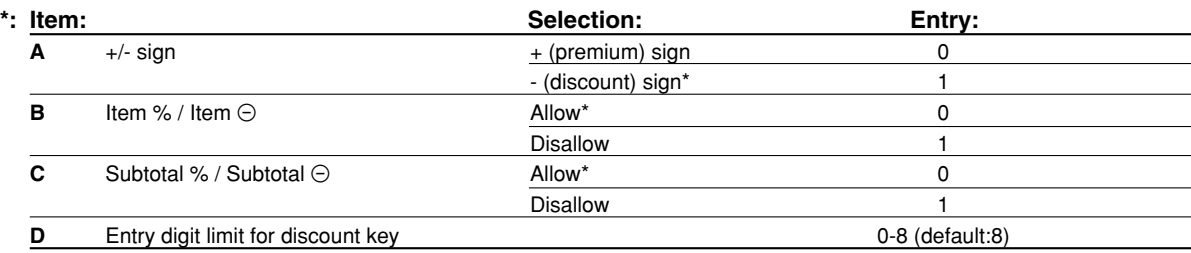

When programming for percent keys, always enter 0 for D.

#### **+/- sign**

• Programming of the +/- sign assigns the premium or discount function for each key.

### **Item % / Item**  $\odot$

• Percent/discount calculation for the individual department and PLU/subdepartment

### **Subtotal % / Subtotal** \_

• Percent/discount calculation for the subtotals

#### **Entry digit limit (For discount key only)**

• The entry digit limit is in effect for the REG mode operations but can be overridden in the MGR mode. The entry digit limit is represented by the number of allowable digit for the maximum entry amount for discount key. When "0" is set, open price entry is prohibited.

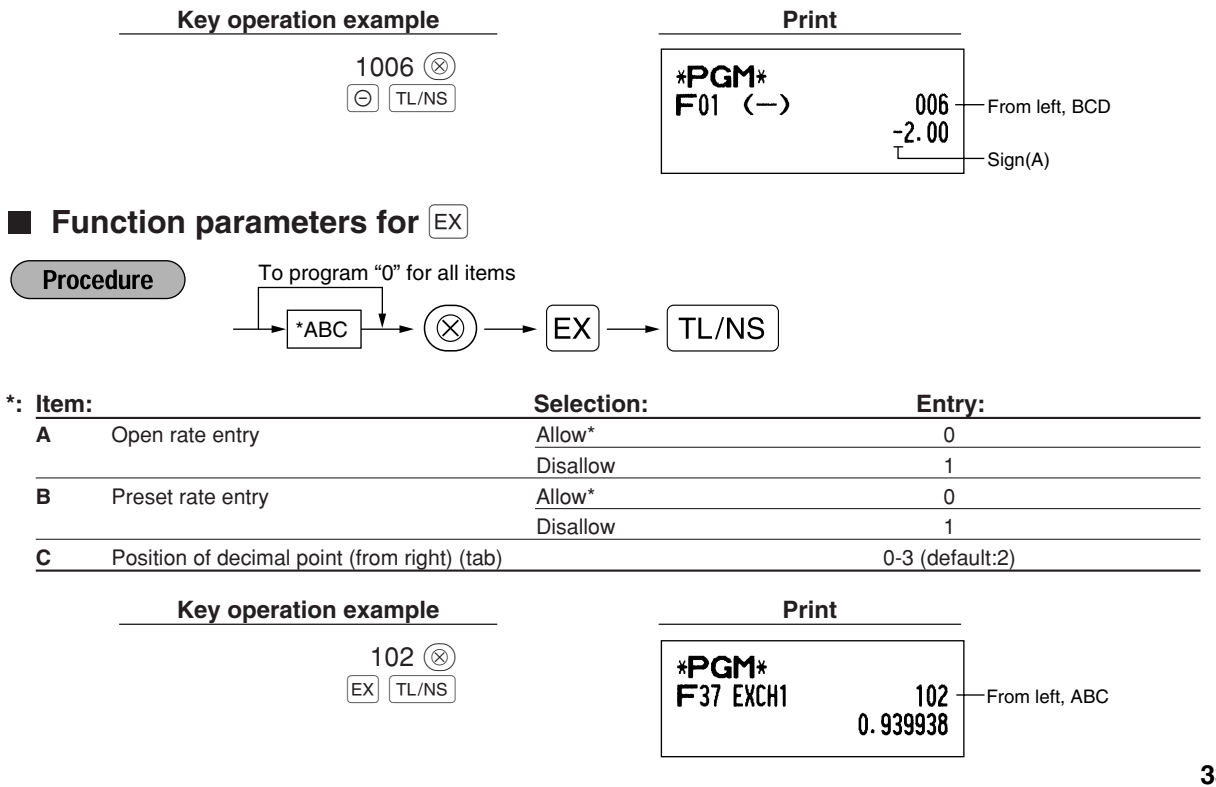

## **Function parameters for** [RA], [RCPTRO], [CH1], [CH2], [CR1], [CR2] **and**  $\text{TL/NS}$  (when using as TL key)

#### **Procedure**

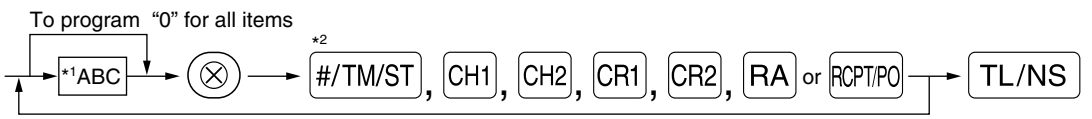

To program for another key

\*<sup>2</sup>:Press **HITMST** key for TL key setting.

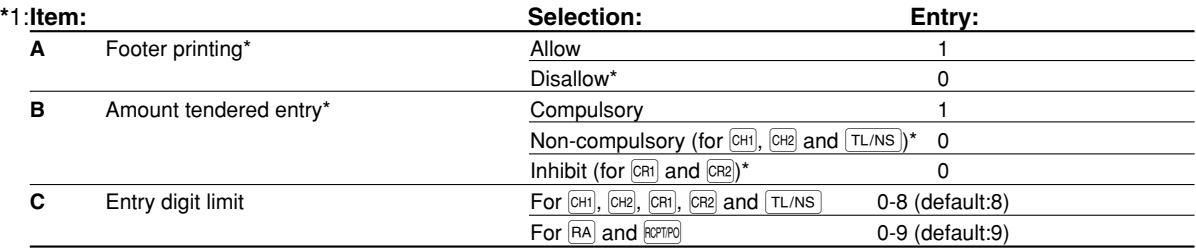

\*When programming for  $\overline{RA}$  or  $\overline{R}$ , always enter 0 for A and B.

### **Footer printing (only for**  $CH1$ **,**  $CH2$ **,**  $CH1$ **,**  $CH2$  **and**  $TL/NS$ **)**

- This programming decides whether or not the machine should print a message at the foot of a receipt when a specified media key is used. With regard to programming method of footer logo message, refer to "Logo messages" section on page 41.
- **Amount tendered entry (only for**  $\overline{CH1}$ **,**  $\overline{CH2}$ **,**  $\overline{CR1}$ **,**  $\overline{CR2}$  **and**  $\overline{TL/NS}$ **)**
- You may select amount tendered, compulsory or optional, for the  $[TL/NS]$ ,  $[CH]$  and  $[CH2]$  keys.
- You may select amount tendered, compulsory or inhibited, for the  $CR1$  and  $CR2$  keys.

#### **Entry digit limit**

• For the  $[CH]$ ,  $[CH]$ ,  $[CH]$ ,  $[CH]$ ,  $[RA]$  and  $[RE^{TDQ}]$  keys program upper limit entry amount for the tendered amount. For the  $TL/NS$  key, program upper limit entry for total cash amount which can be handled on the register. The entry digit limit is in effect for REG mode operation but can be overridden in the MGR mode. The entry digit limit is represented by the number of allowable digits for the maximum entry or total amount. When "0" is set, the operation of the corresponding key is prohibited.

**Key operation example Print** 

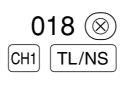

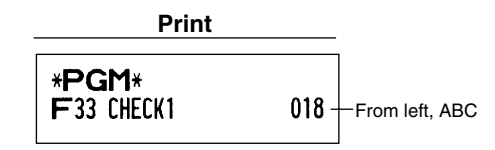
## 4 **Text Programming**

**Operator display** (Example)

The register allows you to program text for clerk names, department item names, PLU/subdepartment item names, if necessary. There are two ways for programming text: using character keys on the keyboard or entering character codes with numeric keys on the keyboard.

#### **Using character keys on the keyboard**

You can enter characters according to the small figures printed in the lower right position of the tops. For the layout, please refer to "Keyboard" section on page 5.

The following are used as control keys for character entry:

- $|\text{SHIT}|$  Toggles between upper-case and lower-case letters. By default, the upper-case letter is selected. Once the SHIFT key is pressed, you are locked in for entering lower-case letters. "a" is displayed when lower-case letters entry is selected as shown in the operator display example below.
- NUMBER Press the NUMBER key to enter numeric characters. For example to enter "1", press the NUMBER and  $(1)$ key. If you press the  $(1)$  key without pressing the NUMBER key, the cash register goes to character codes entry mode. Once the NUMBER key is pressed, you are locked in for entering numeric characters. "1" is displayed when numeric characters entry is selected as shown in the operator display example below.
- $[DC]$  Toggles between single-size and double-size characters. By default, the single-size character is selected. Once the  $|\text{DC}|$  key is pressed, you are locked in for entering double size characters. "W" is displayed when double-size characters entry is selected as shown in the operator display example below.
- $|BS|$  Backs up the cursor, erasing the character to the left.

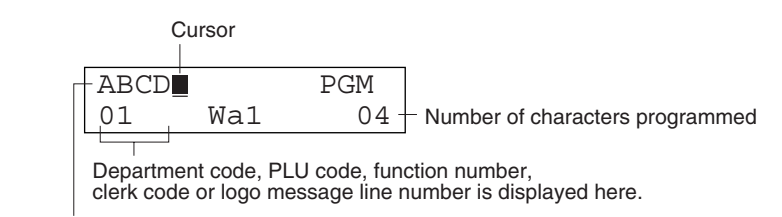

Characters entered using character keys is displayed here.

#### Example To program the word "Clerk01" with the letter "C" being double size.

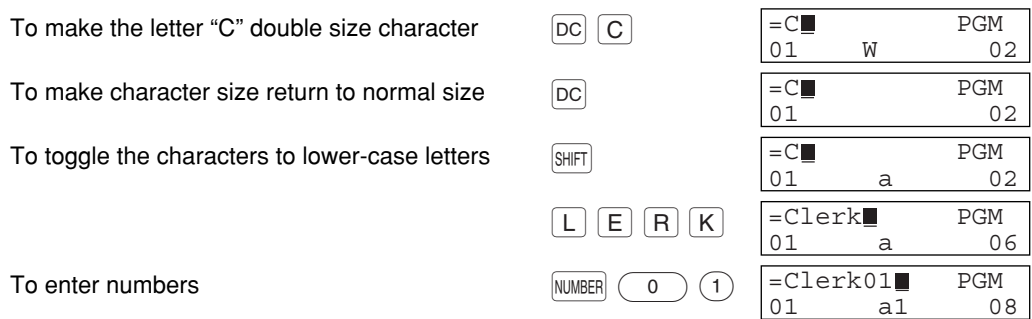

#### **Entering character codes with numeric keys on the keyboard**

Numerals, letters and symbols are programmable by entering the character code and the  $(00)$  key. (If numeric characters entry is selected, "1" is displayed on the operator display (lower line). Press the **NUMBER** key to release it.) Set the alphanumeric character code table on the next page. By doing this, you can program characters other than those on the key tops.

- Double-size characters can be made by entering the character code 253 or pressing the  $|{\rm DC}|$  key. "W" is displayed when double-size characters entry is selected as shown in the operator display example below.
- All three digits of the character code MUST be entered (even if it starts with zero).

#### **Operator display** (Example)

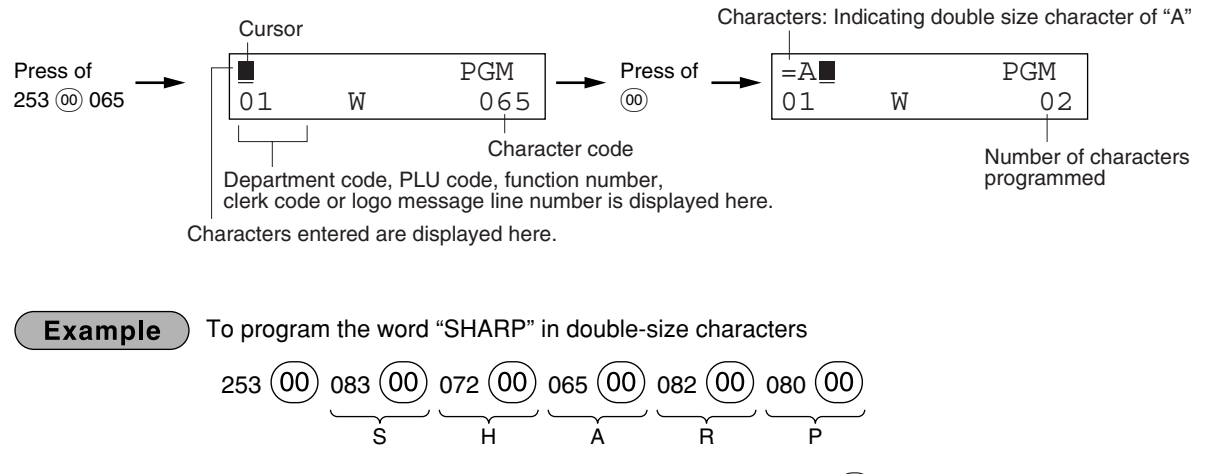

When you press an appropriate number key (job code number) and press the  $\odot$  key for text entry just after you start programming with the  $\frac{4}{T}$ M/ST key, the cash register will automatically be ready for text entry.

#### **Alphanumeric character code table**

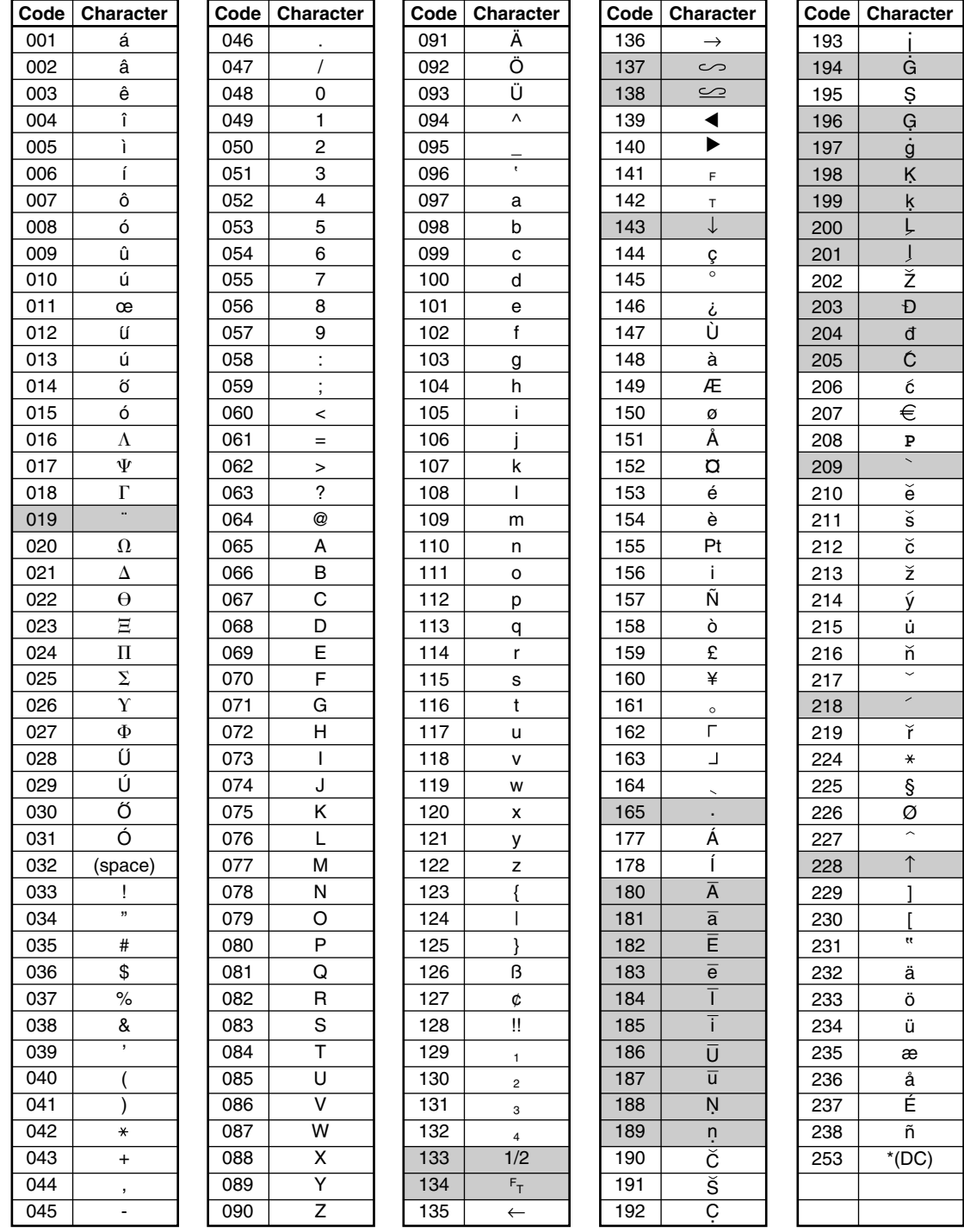

#### \*(DC): Double-size character code

: The shaded character cannot be displayed (displayed as space).

Note

*The character "!!" (code 128) cannot be displayed (displayed as "!").*

 $\oplus$ 

## **Department text (item label)** (16 digits)

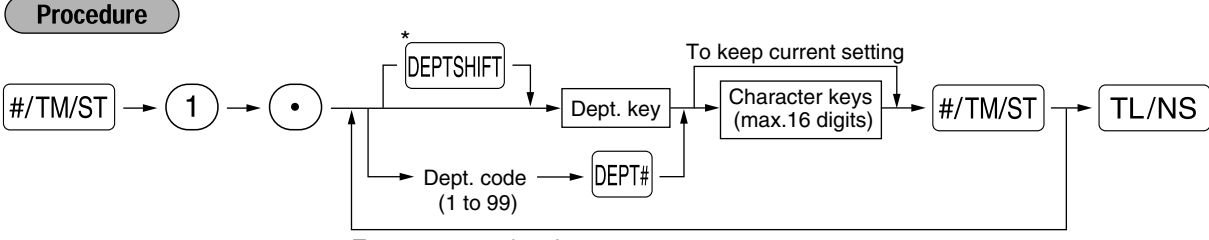

To program another dept.

\*To program departments 21 through 40, press the department shift key.

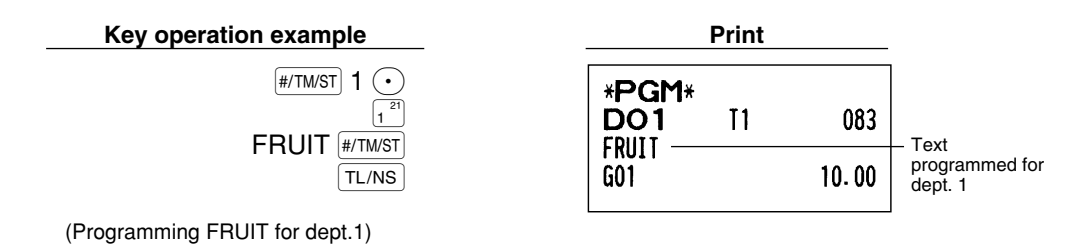

**PLU text (item label)** (16 digits)

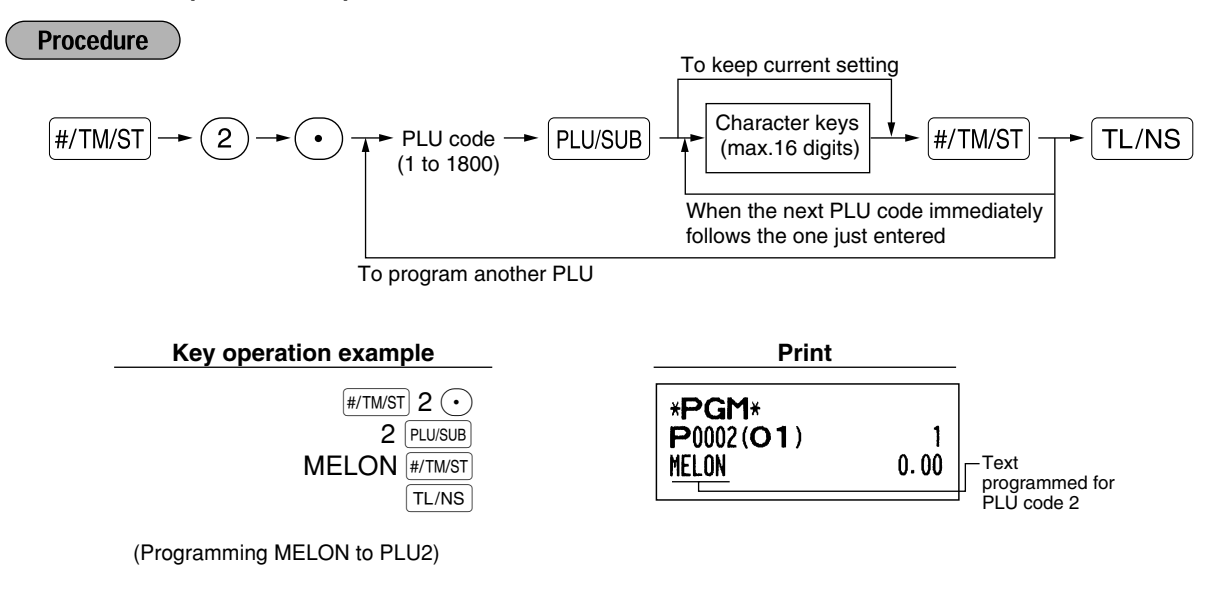

## **Function text** (12 digits)

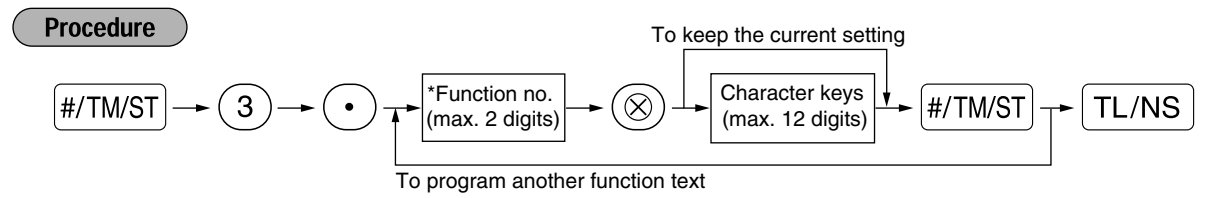

\* Function no.: See "List of function texts" shown on the next page.

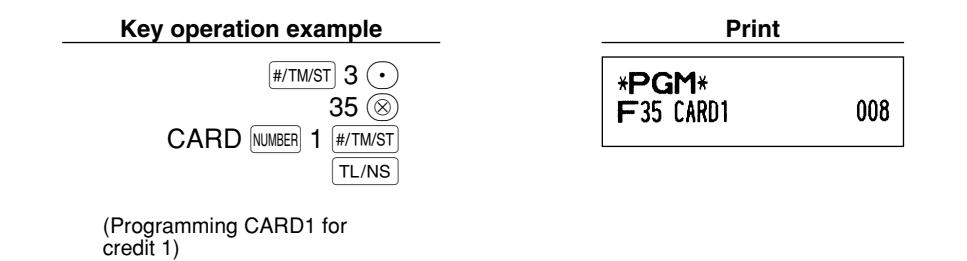

**39**

## **List of function texts**

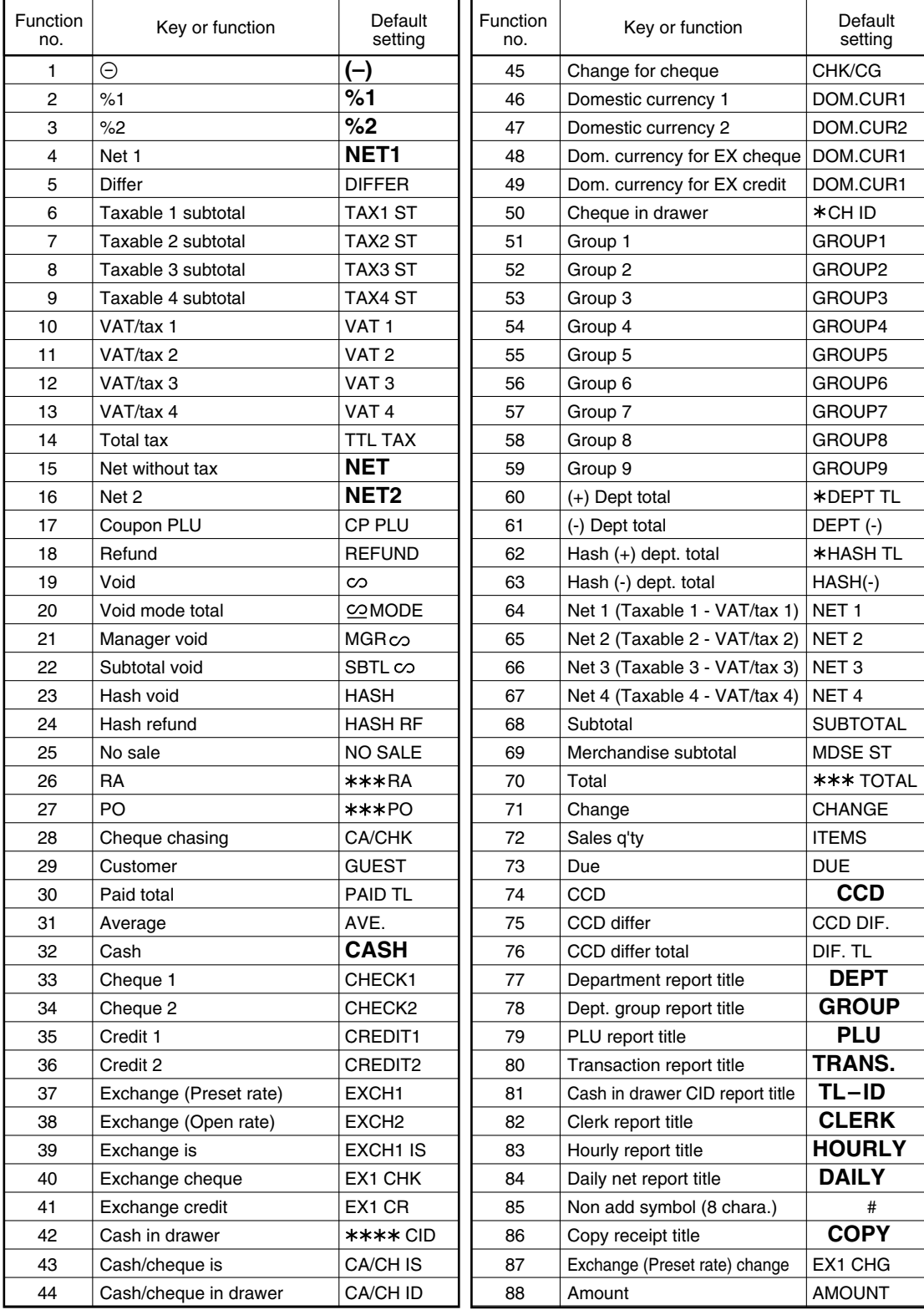

Æ

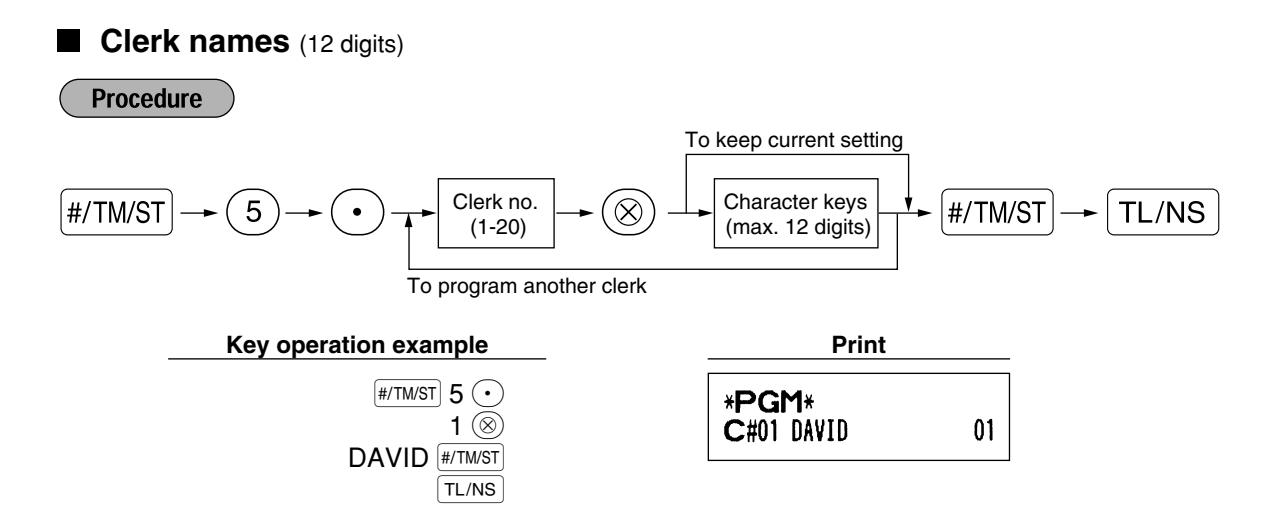

### **Logo messages** (6 lines and 24 digits for each line)

The register can print programmed messages on every receipt. On the standard model, a 6-line logo message is printed on the receipt. If you want to print in other logo message format, please change the format. (See page 50 for the programming details.) The options are listed below:

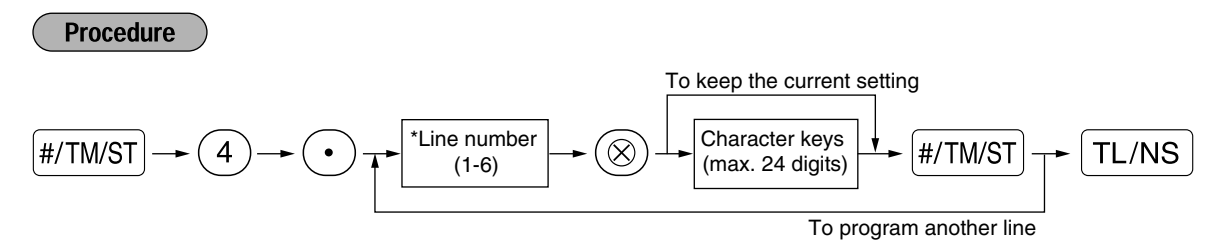

\* "Header 3-line message" type: 1 to 3

"Footer 3-line message" type : 4 to 6

"Header 6-line message" type: 1 to 6

"Header 3-line and footer 3-line message" type: 1 to 6 (1 to 3 as header, 4 to 6 as footer)

#### **Logo message print format (6 types)**

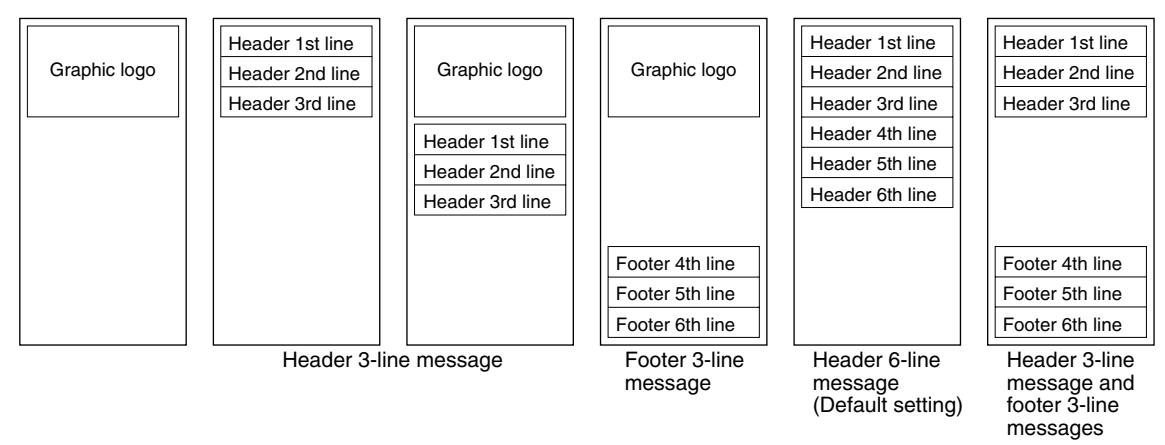

To print the logo message "THANK YOU" using double sized characters and centering on the third line.

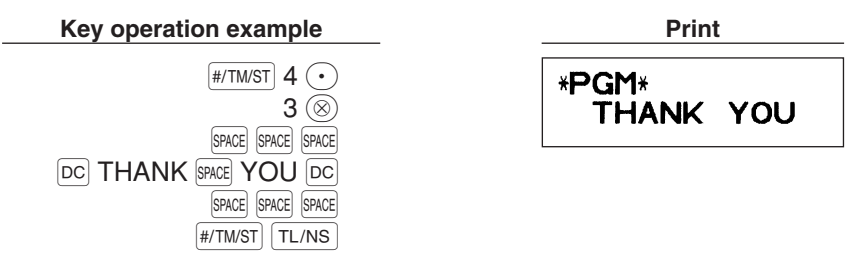

Note

*A 6-line logo message is preprogrammed when shipped. Please start entering from the first line when you first program a logo message.*

### **Foreign currency symbol** (4 digits)

Foreign currency symbol for the  $\overline{|\mathsf{ex}|}$  key is printed with a foreign currency exchange amount obtained using a preset rate.

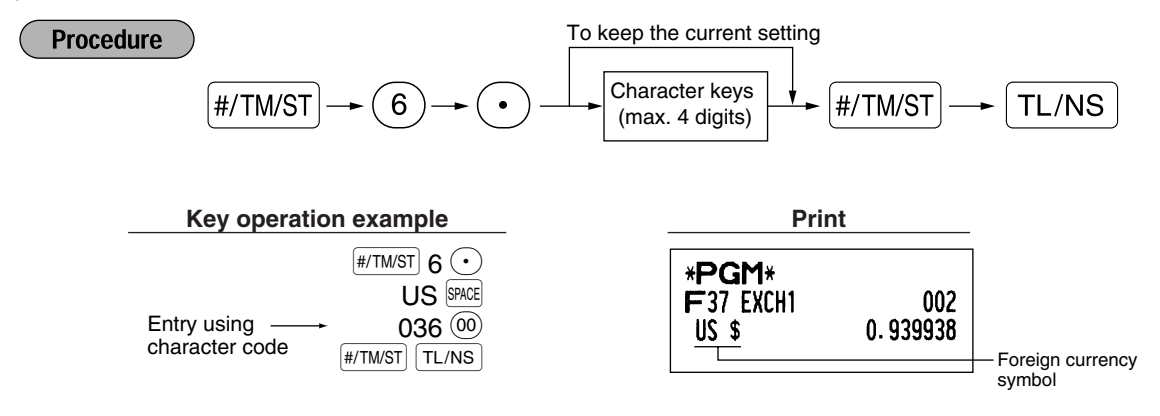

## **Domestic currency symbol** (4 digits)

"<sup>\*</sup> " is set as a default setting. When you want to change the domestic currency symbol, change the setting.

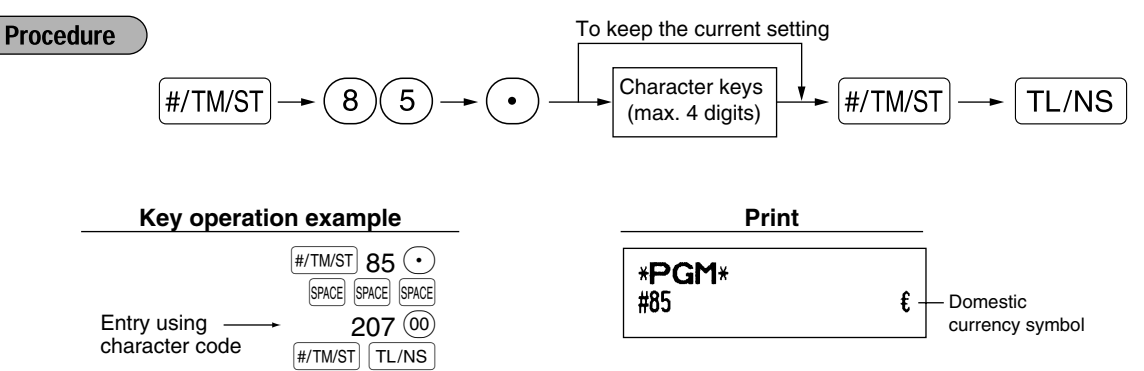

## **Training mode text** (12 digits)

For every receipts issued in the training mode, \*\*TRAINING\*\* is printed by default. When you want to change the text, follow the procedure below.

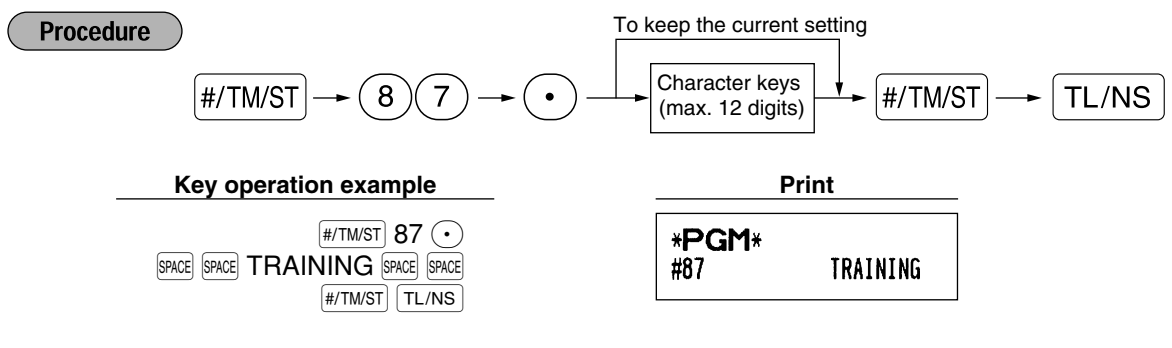

*The programmed text is printed in double-size characters on the receipts issued in the training* Note *mode.*

# **ADVANCED FUNCTION PROGRAMMING**

## 1 **Register Number and Consecutive Number Programming**

Register number and consecutive number are printed on every receipt or journal.

When your store has two or more registers, it is practical to set separate register numbers for identification. The consecutive number is increased by one each time a receipt is issued or journal print occurs.

For consecutive number programming, enter a number (max. 4 digits) that is one less than the desired starting number.

## **Register number**

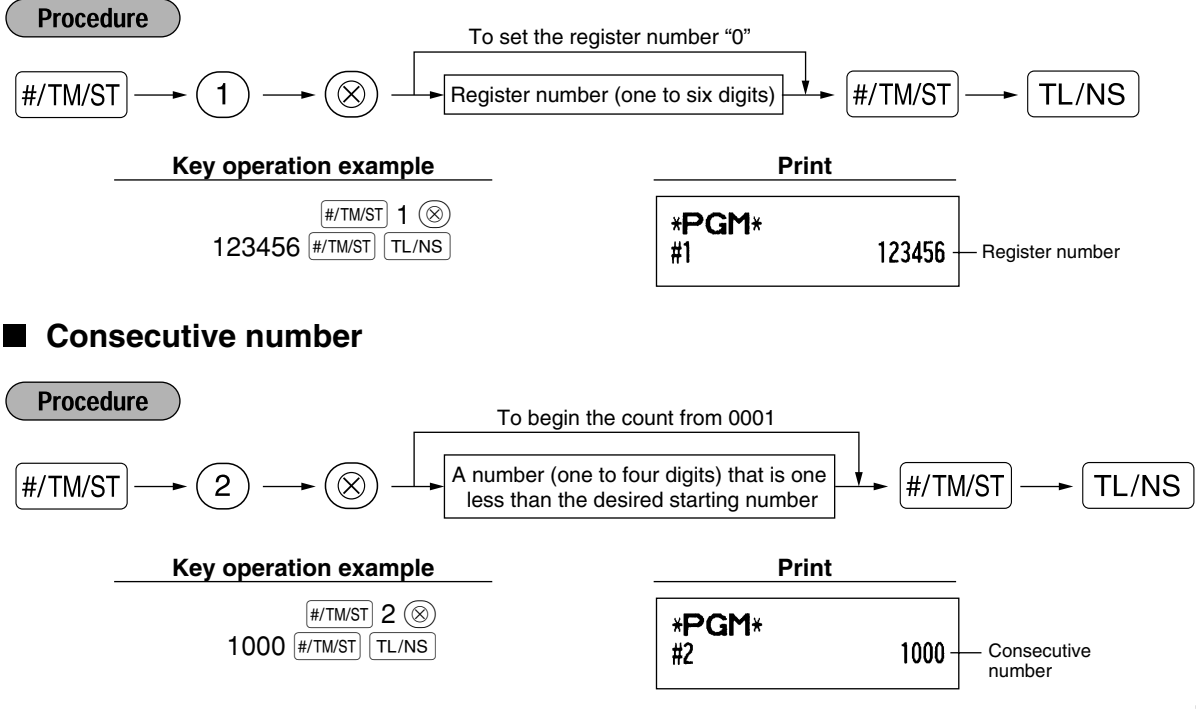

## 2 **Various Function Selection Programming 1**

The cash register provides various detailed functions listed below.

• Function selection for miscellaneous keys

- Print format
- Receipt print format
- Others

For this programming, the job code entry style is applied. You can continue programming until you press the  $[TL/NS]$  key for the programming described in this section. To continue programming, repeat from a job code entry.

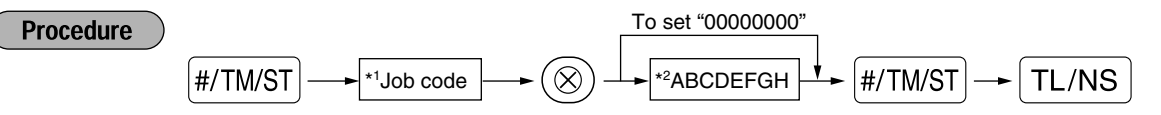

- \*1 Enter job code using numeric keys specified in each section below.
- \*2 Data entry details are listed on each table in each section below. An asterisk is entered for factory setting.

Example: When programming for job code 5 as ABCDEFGH: 00000100.

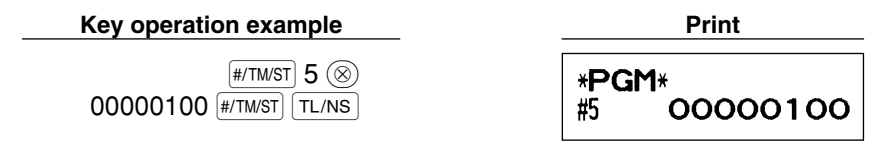

## **Function selection for miscellaneous keys**

**Job code: 5**

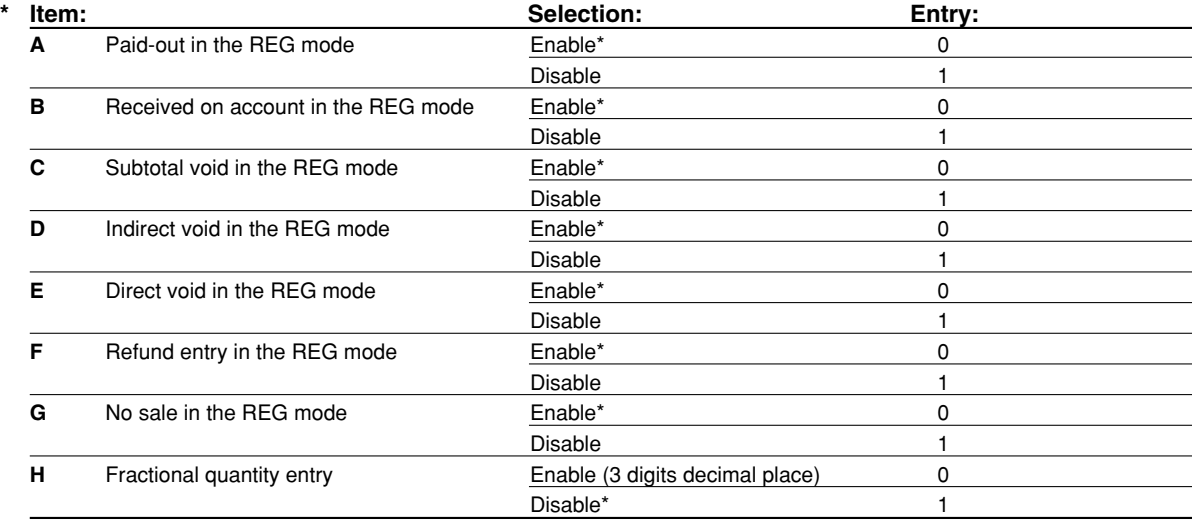

## **Print format**

**Job code: 6**

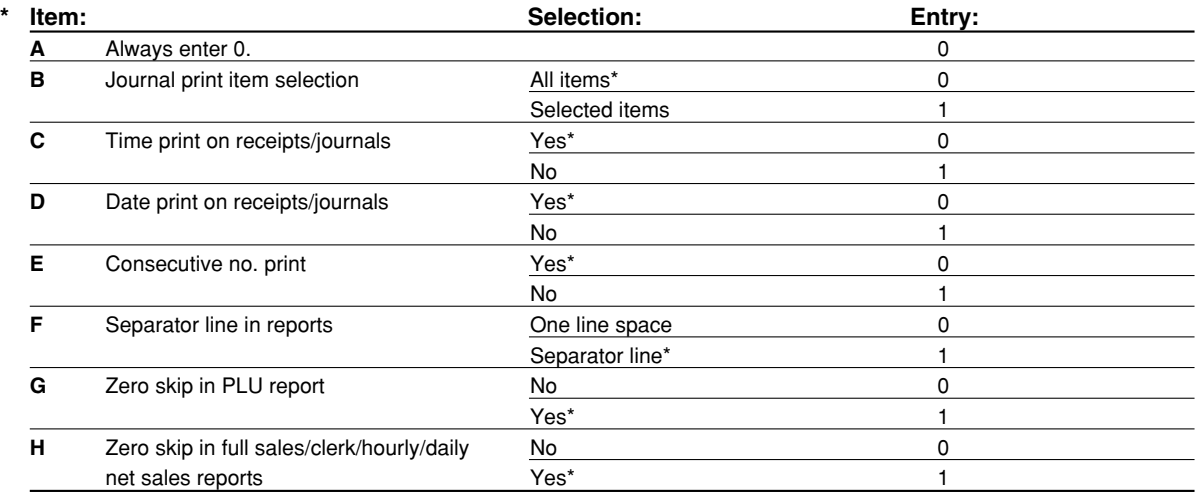

#### **Journal print item selection**

• When you select "Selected items", positive normal department and positive PLU entries are not printed on the journal printer in the REG mode.

## **Receipt print format**

#### **Job code: 7**

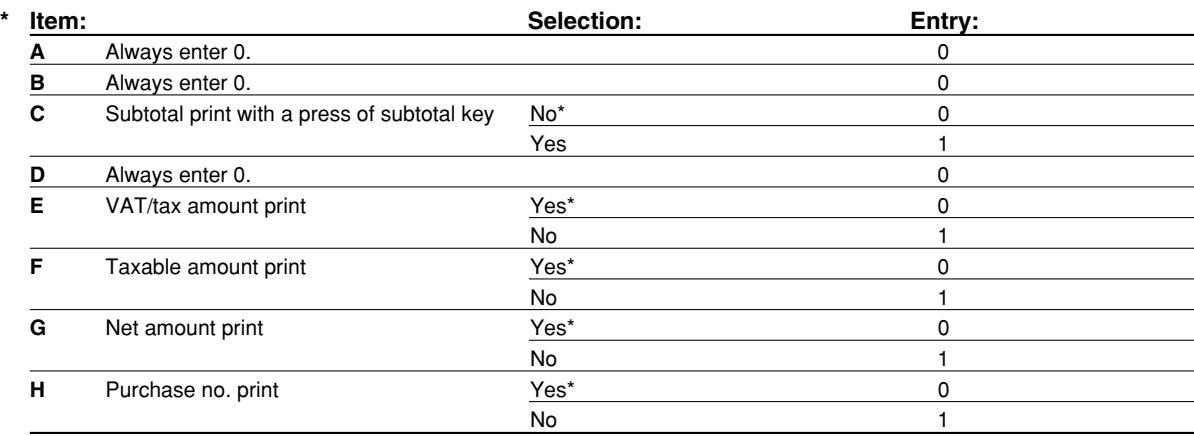

 $\overline{\bigoplus}$ 

## **Other programming**

## **Job code: 61**

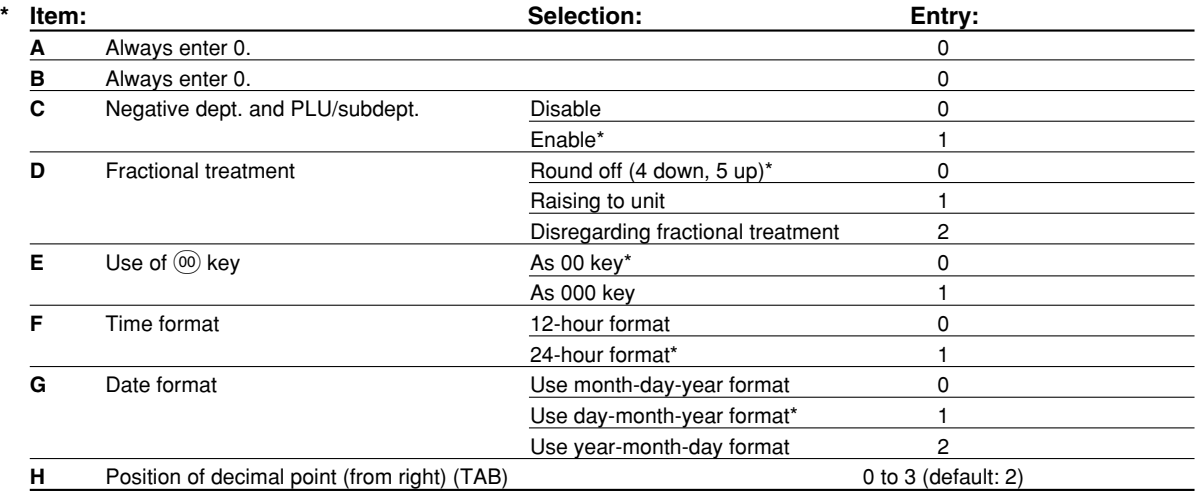

#### **Job code: 62**

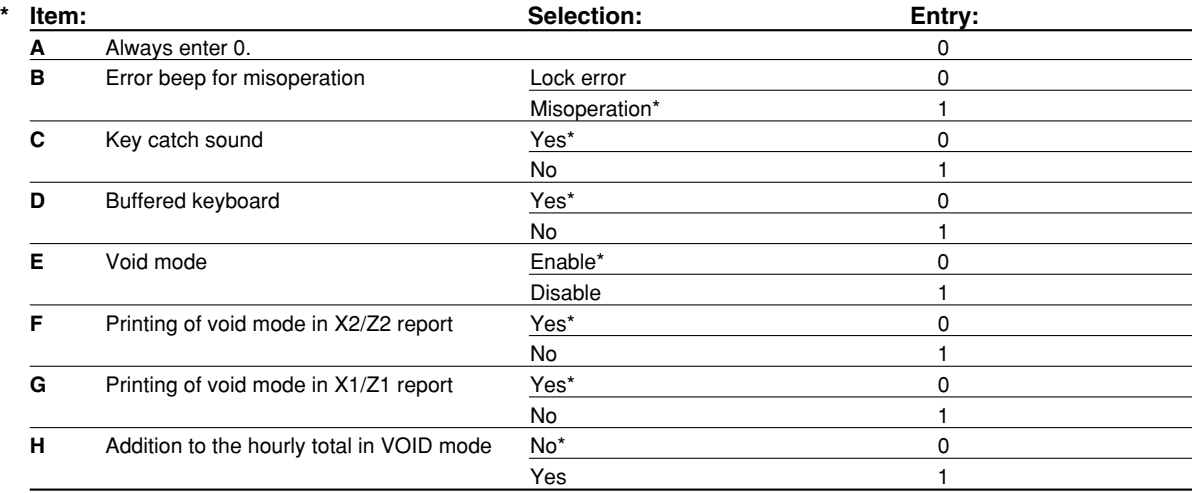

#### **Job code: 63**

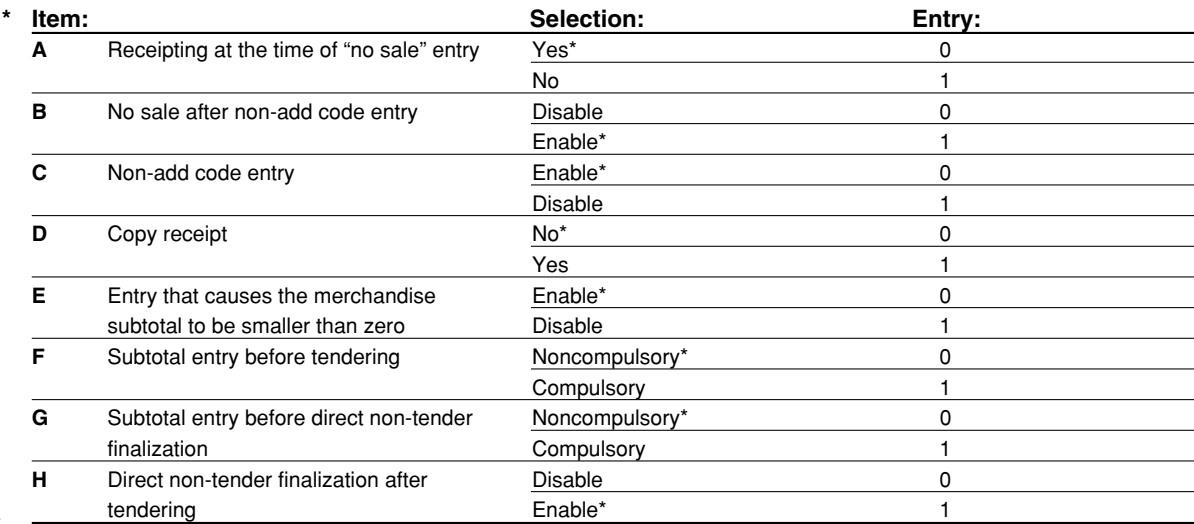

 $\overline{\bigoplus}$ 

#### **Job code: 64**

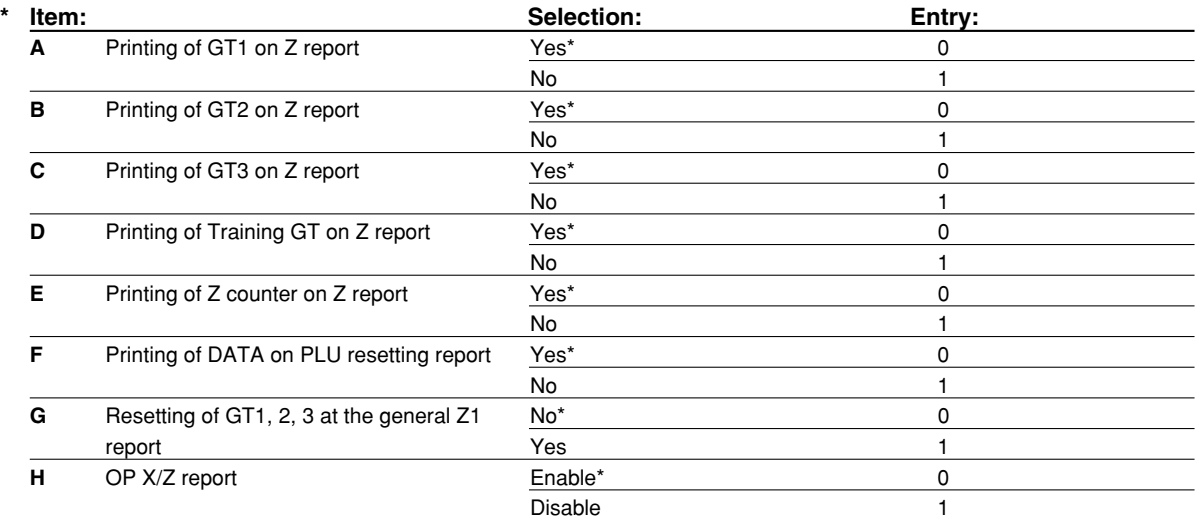

#### **Job code: 65**

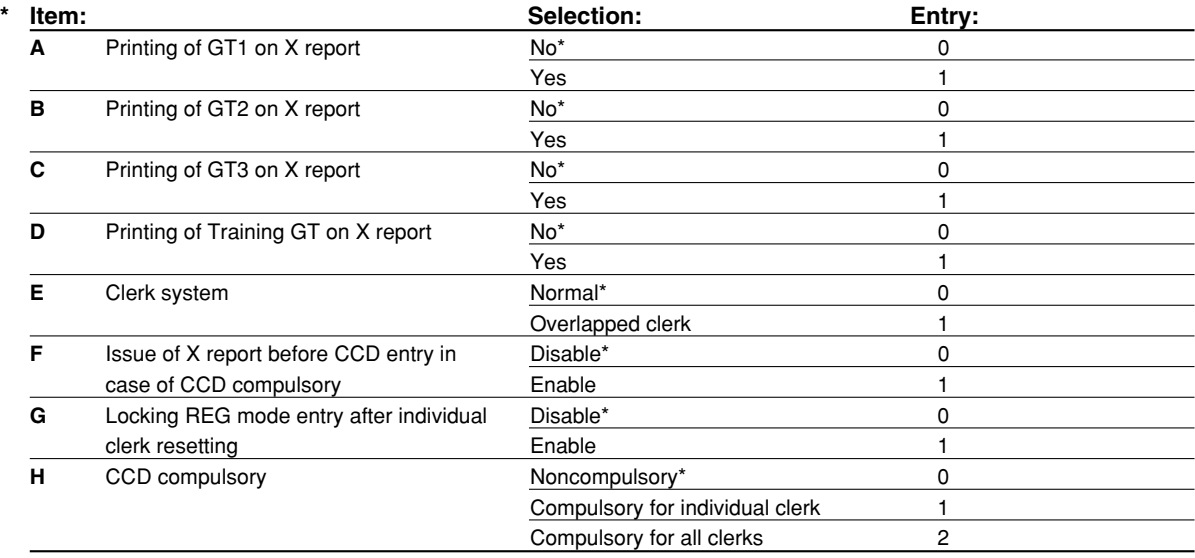

### **Job code: 66**

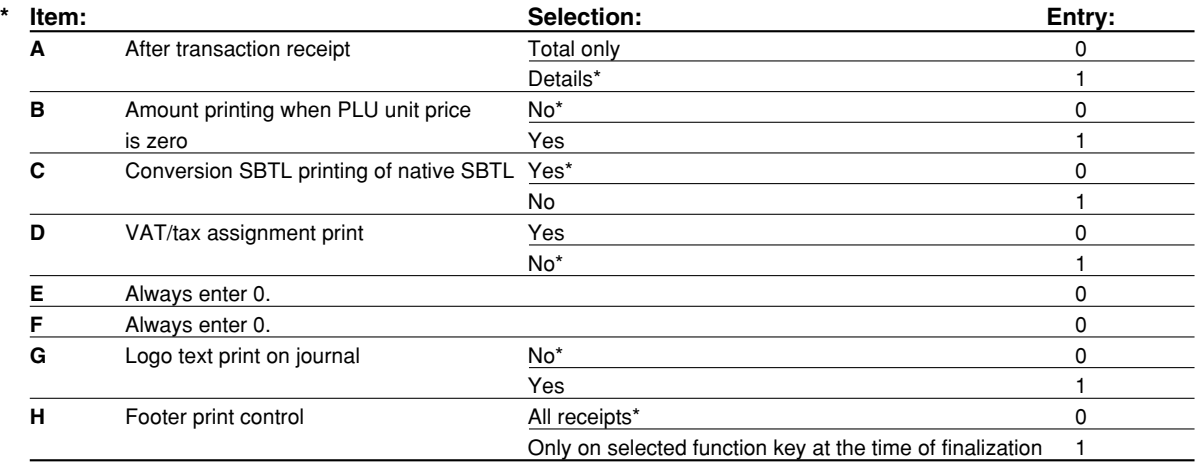

 $\overline{\bigoplus}$ 

**47**

#### **Job code: 67**

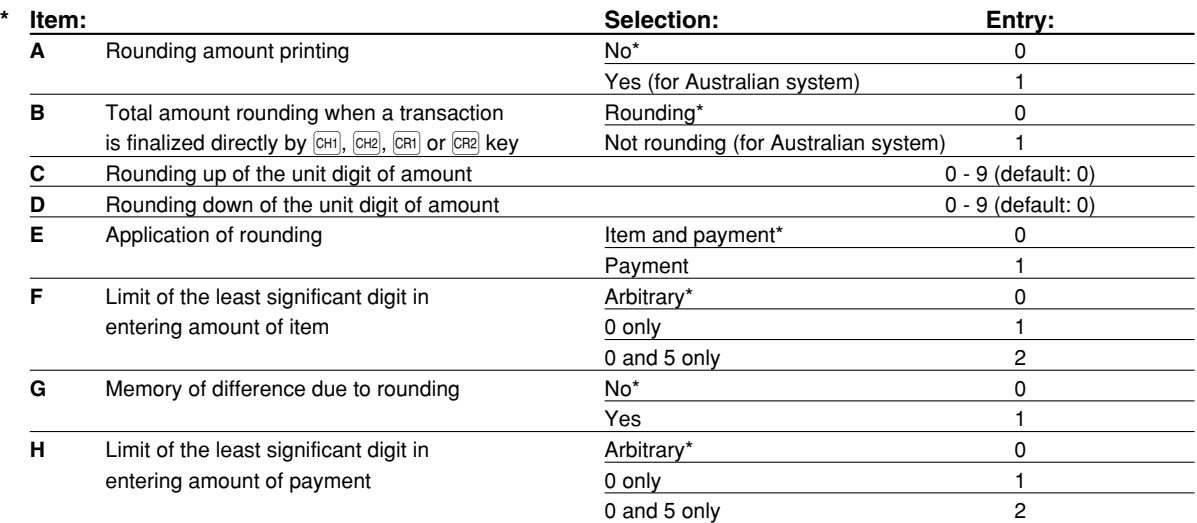

#### **Rounding amount printing (A)**

#### **Total amount rounding when a transaction is finalized directly by**  $[\text{CH}]$ **,**  $[\text{CH}]$ **,**  $[\text{CH}]$  **or**  $[\text{CR}]$  **<b>key(B)**

• When you live in Australia, set as shown on the tale below for the parameters A and B.

#### **Rounding up of the unit digit of amount (C)**

#### **Rounding down of the unit digit of amount (D)**

• Handle C and D as a pair. When you live in Australia, Switzerland, Norway or South Africa, set as shown on the table below for the parameters C and D.

The rounding is performed as follows:

In case  $C = 0$ : Unit digit of amount  $<$  or  $=$  Value of D — rounding down

Value of  $D <$  or = Unit digit of amount — rounding to 5

In other cases: Unit digit of amount  $<$  or = Value of D — rounding down

Value of  $D <$  Unit digit of amount  $<$  Value of  $C$  — rounding to 5

Value of  $C < or =$  Unit digit of amount — rounding up

#### **Application of rounding (E)**

#### **Limit of the least significant digit in entering amount of item (F)**

#### **Memory of difference due to rounding (G)**

#### **Limit of the least significant digit in entering amount of payment (H)**

• When you live in Australia, Switzerland, Norway or South Africa, set as shown on the table below for the parameters E through H.

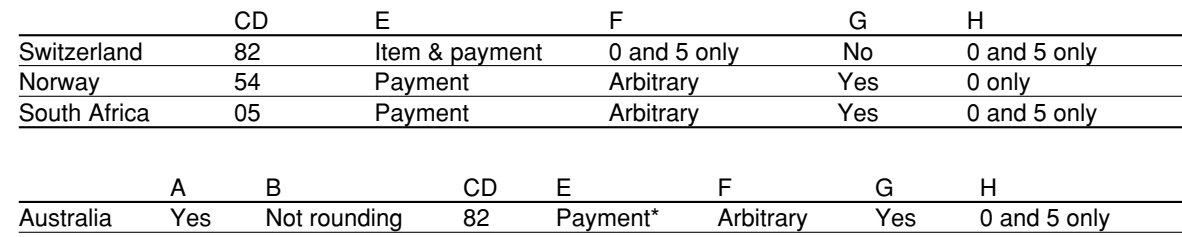

\* Applied to payment by cash and change amount.

#### **Job code: 68**

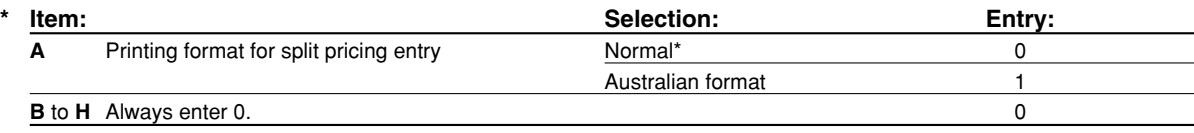

#### **Job code: 69**

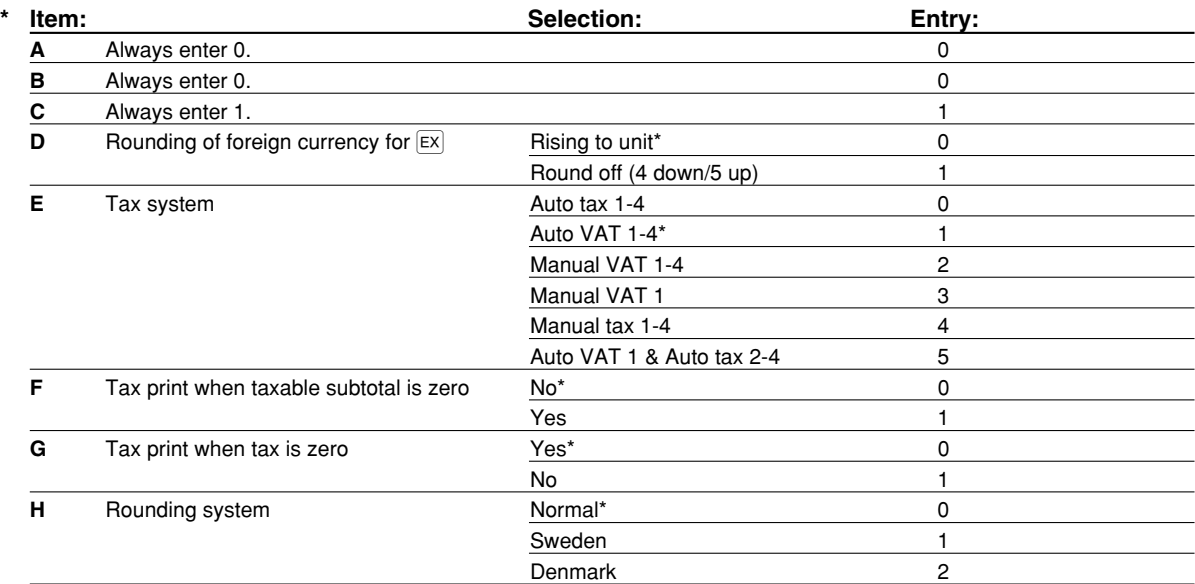

#### **Rounding system**

• When you live in Sweden or Denmark, change the default setting (H=0) to the corresponding setting.

#### **Job code: 70**

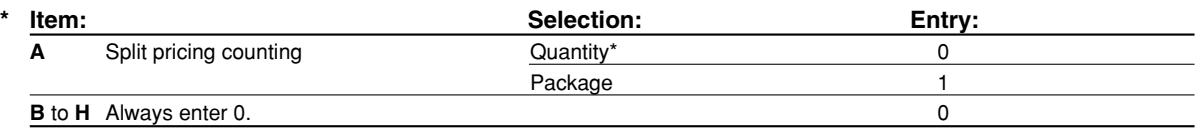

#### **Split pricing counting**

• When "Quantity" is selected, selling quantity is added to the quantity counter (printed on sales reports), and when "Package" is selected, quantity "1" is always added to the counter regardless a selling quantity.

### 3 **Various Function Selection Programming 2**

The cash register provides various options so you can use the register to suit your sales needs.

- In this section, you can program the following features (parameters within parentheses indicates default setting):
- Power save mode (entering the power save mode after 30 minutes)
- Logo message print format (Header 6-line message)
- Clerk code assignment (Clerk codes 1 to 4 are assigned for clerk numbers 1 to 4 respectively.)
- Entry digit limit for cash in drawer (999999999)
- Entry digit limit for cheque cashing (99999999)
- Entry digit limit for cheque change (99999999)
- Thermal printer density (standard density)
- Language selection (English)
- Training clerk specification (none) If you specify a clerk number who is trained for use on this cash register, the cash register will go into training mode when the clerk is signed on for sales entries. The sales operations done by the trained clerk do not affect sales totals. For details, refer to TRAINING MODE section.

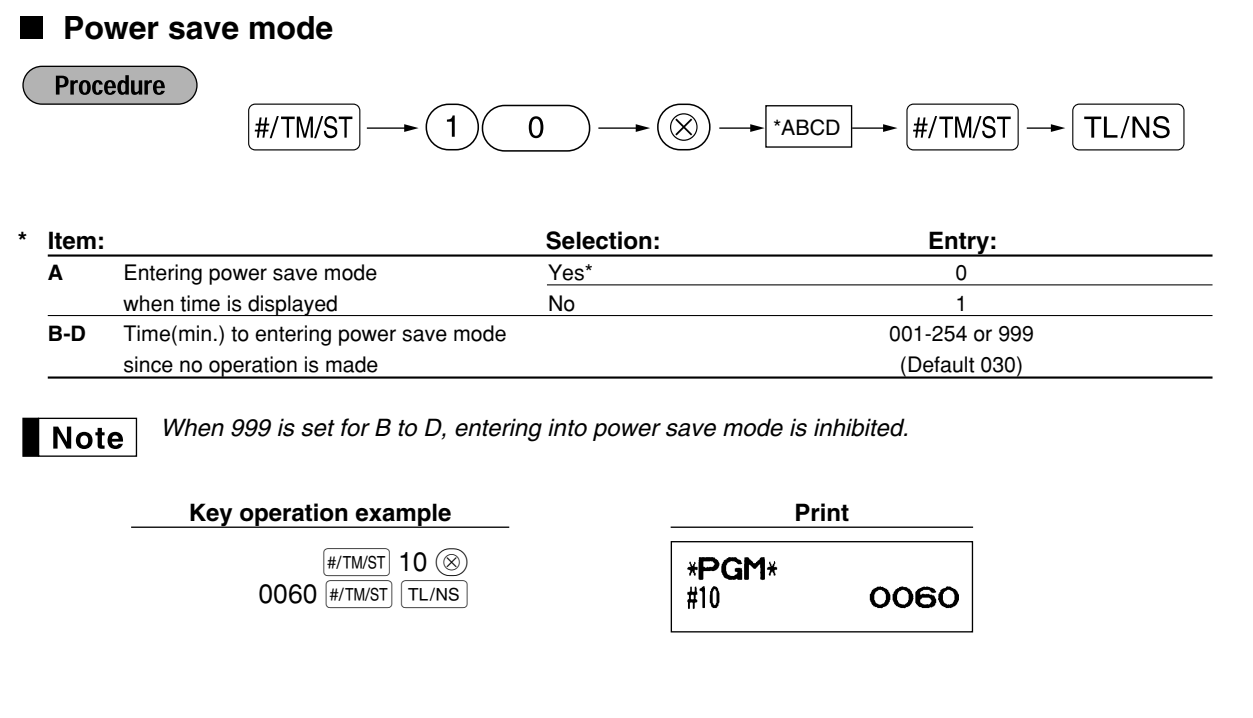

### ■ Logo message print format

You can select the number of lines for your logo message, and the position to print it on receipt. For details of the logo message type, please refer to "Logo messages" on page 41.

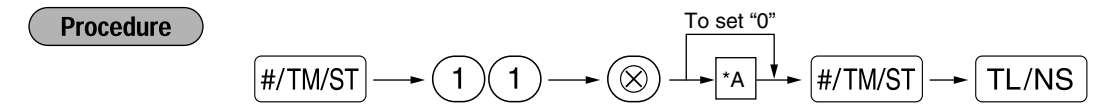

- \*A: Logo message type
	- 0: Header 3-line message without graphic logo
	- 1: Graphic logo only
	- 2: Footer 3-line message with graphic logo
	- 3: Header 6-line message
	- 4: Header 3-line message with graphic logo
	- 5: Header 3-line message and footer 3-line message

#### **Key operation example**

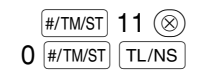

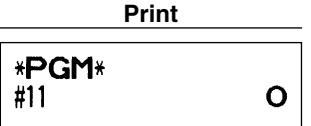

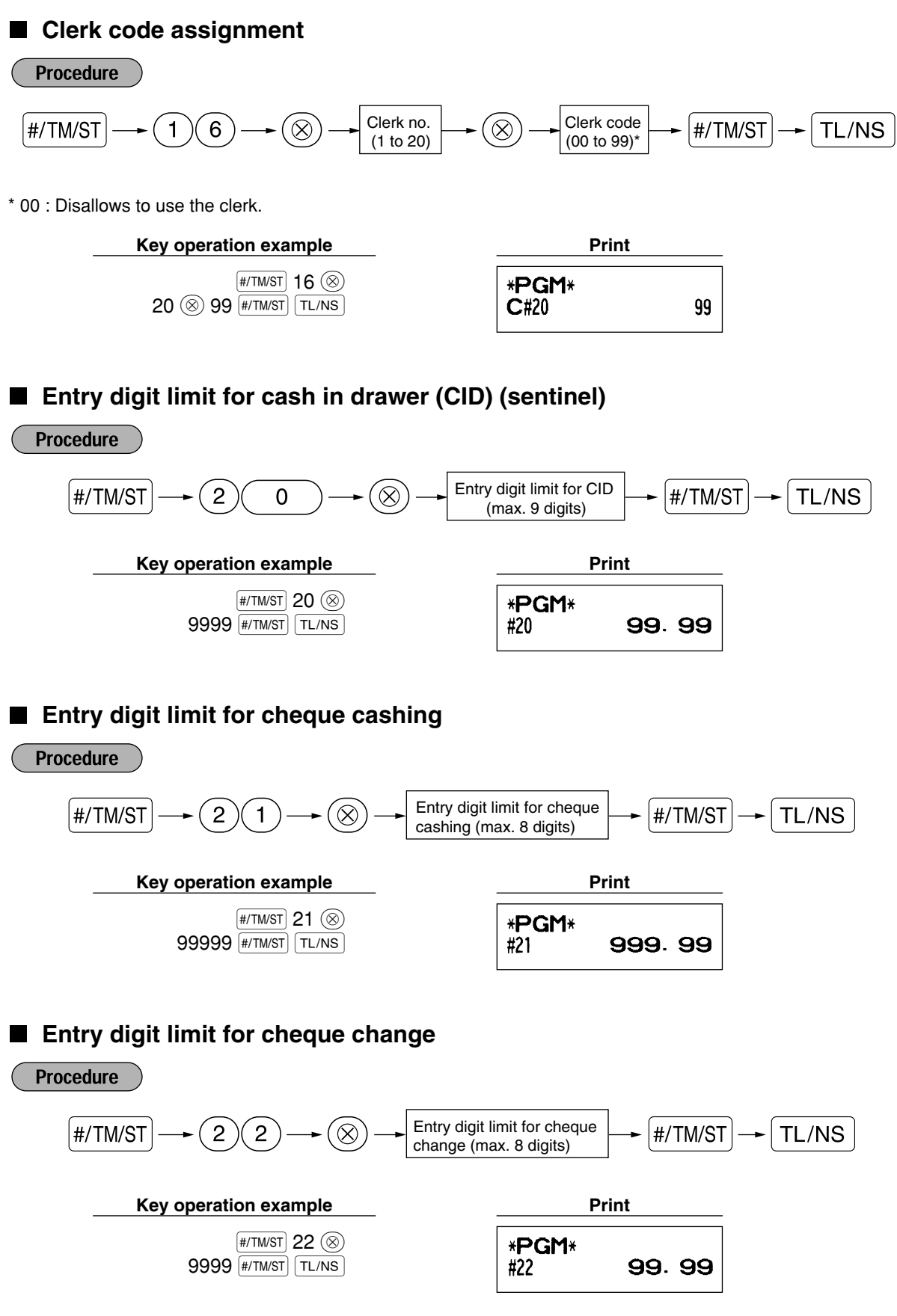

**<sup>51</sup>**

## **Thermal printer density**

**Procedure** 

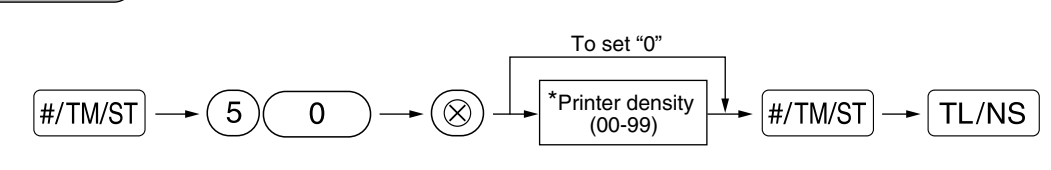

\* By default, 50 is set. To make the print darker, set a larger number, and to make the print lighter, set a smaller number.

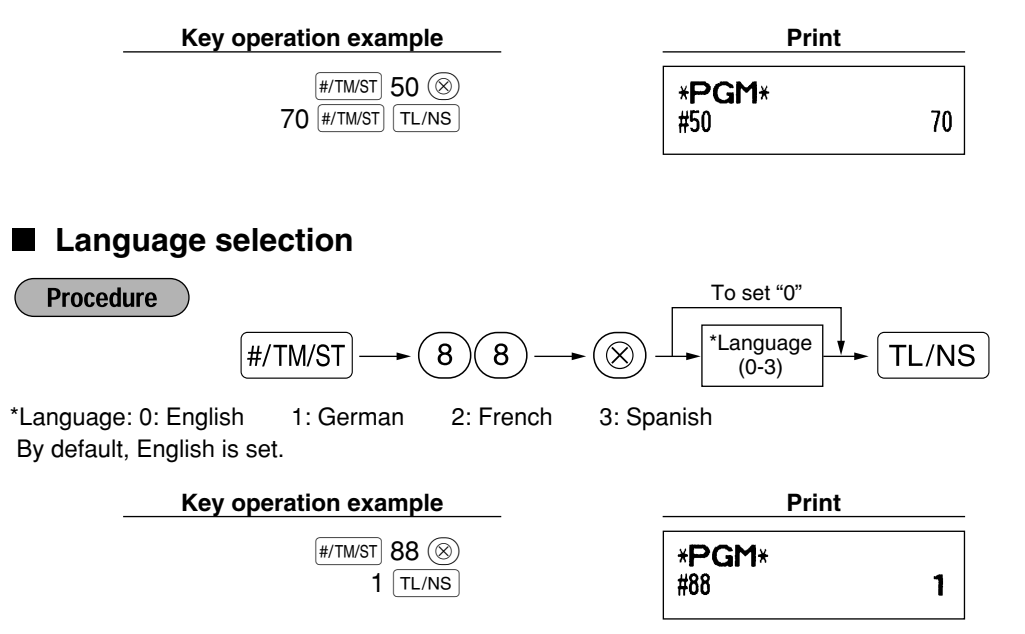

*When you change the language, the texts such as clerk names, logo messages and function texts* **Caution** *(refer to page 40), which you programmed, will be reset to the default settings. The language selection must be made therefore before programming clerk names, logo messages and function texts.*

## $\blacksquare$  Training clerk specification for training mode

For the details of clerk training, please refer to "TRAINING MODE" on page 57.

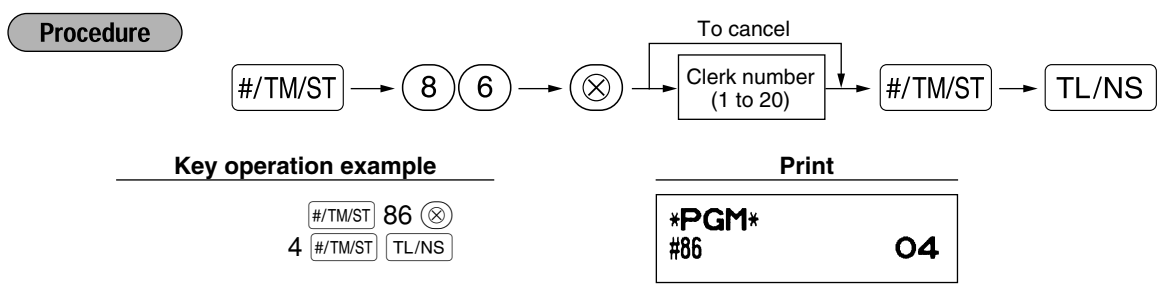

## ■ AUTO key programming — Automatic sequencing key

If you program frequently performed transactions or report sequences for the [AUTO1] and [AUTO2] key, you can call those transactions and/or reports simply by pressing the  $[ATO]$  or  $[ATO2]$  key in key operations.

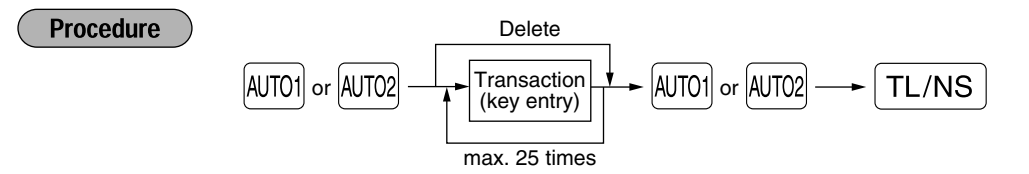

Programming for  $\overline{AUTO1}$ ; entering a PLU 2 item and a dept. 6 item (unit price: 1.00)

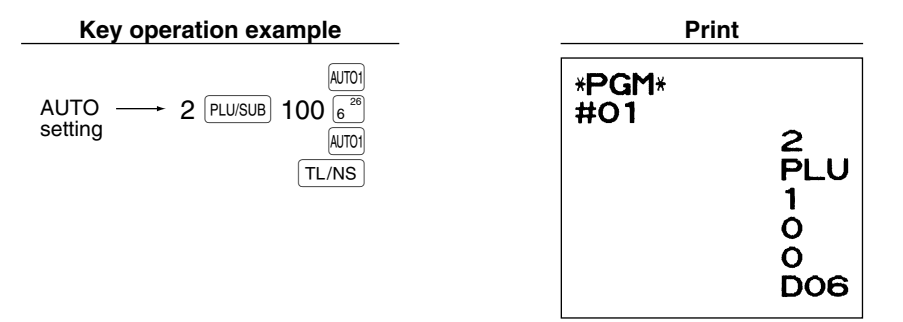

*When an AUTO key has been programmed to execute a report job function, the mode switch must* Note *be in the appropriate position (OPX/Z for individual clerk reports, X1/Z1 for daily reports or X2/Z2 for weekly or monthly reports).*

## 4 **EURO Programming**

For details of EURO migration operation, please refer to "EURO MIGRATION FUNCTION".

## **EURO system settings**

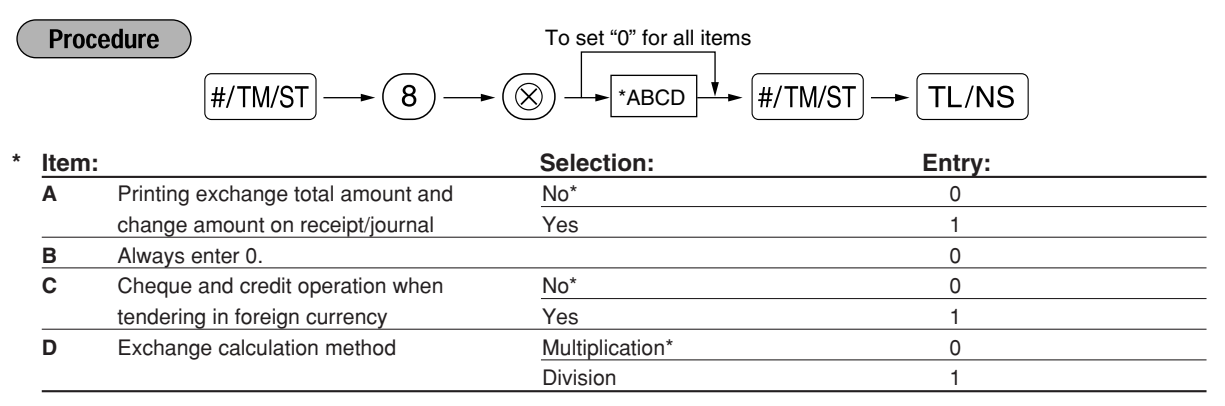

#### **Printing exchange total amount and change amount on receipt/journal**

• Total and change amounts in exchange currency are printed respectively below each of the total and exchange amounts in domestic currency.

#### **Exchange calculation method**

• "Division" or "Multiplication" can be selected for the conversion method from domestic currency to exchange currency, and the calculation is performed as follows:

In case that "Division" is selected:

Domestic currency amount  $\div$  Exchange rate = Exchange amount

In case that "Multiplication" is selected

Domestic currency amount  $\times$  Exchange rate = Exchange amount

**Key operation example Print** 

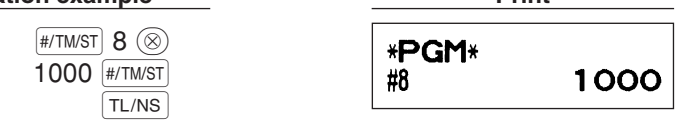

## **Automatic EURO modification operation settings**

 $01$  #/TM/ST  $TL/NS$ 

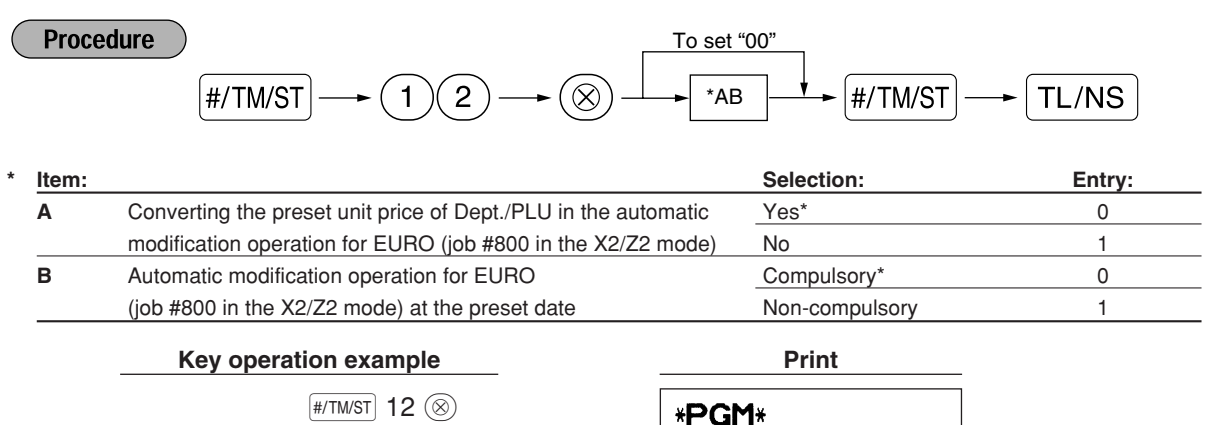

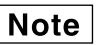

*If you have already made the Job #800 operation with the substitution of 3 for "A" in the X2/Z2 mode, this programming is disabled.*

#12

01

**54**

## ■ Date setting for EURO modification operation

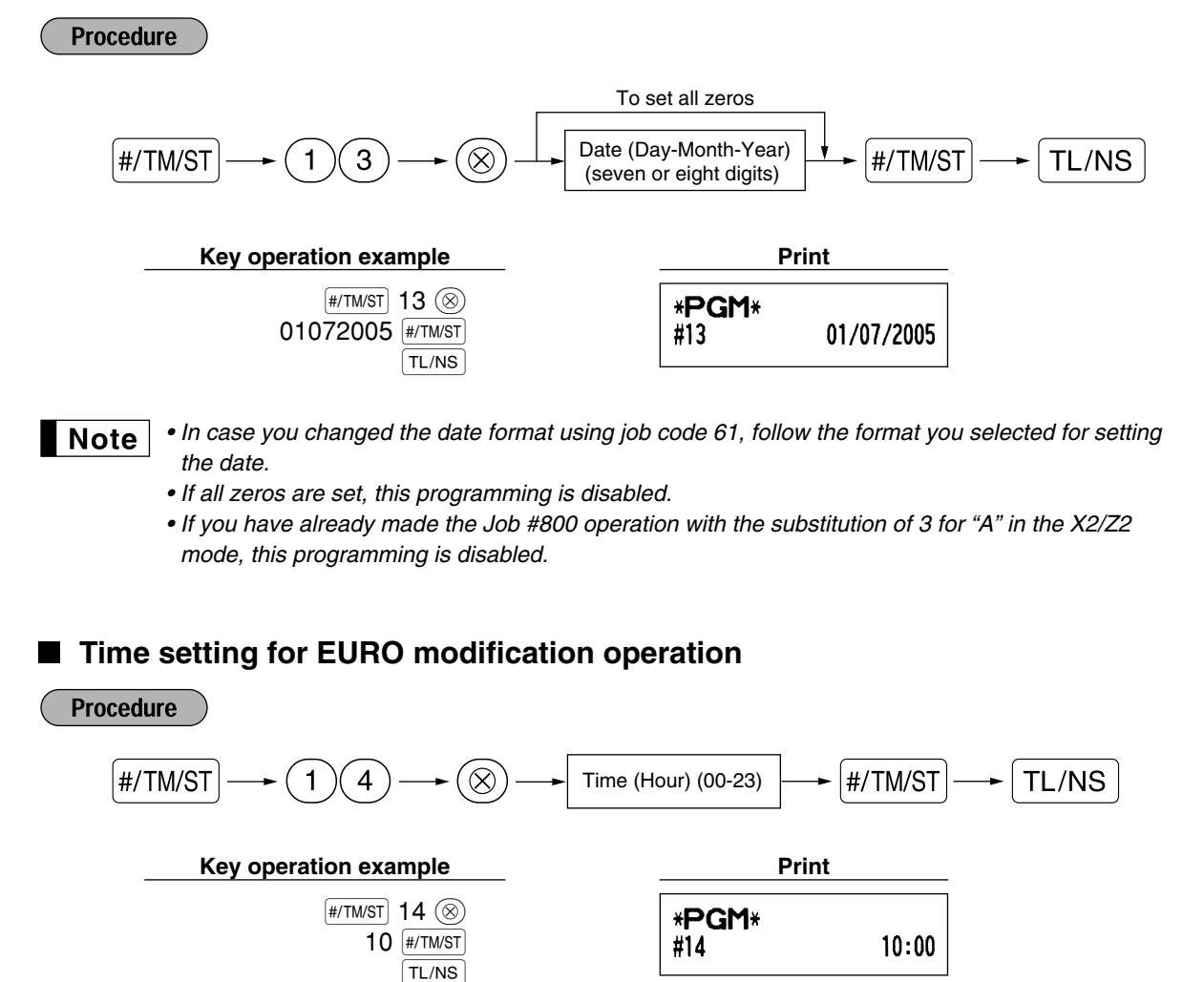

*• If you have already made the Job #800 operation with the substitution of 3 for "A" in the X2/Z2*  $\blacksquare$  Note *mode, this programming is disabled.*

## 5 **Reading Stored Programs**

The machine allows you to read every program stored in the PGM mode.

#### **Key sequence for reading stored program** H.

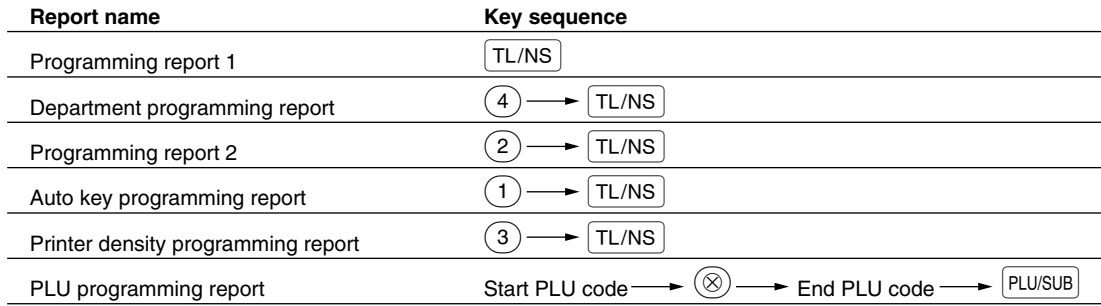

l Note l *To stop reading programming report, turn the mode switch to the MGR position.*

#### **Sample printouts** ×

#### **1 Programming report 1**

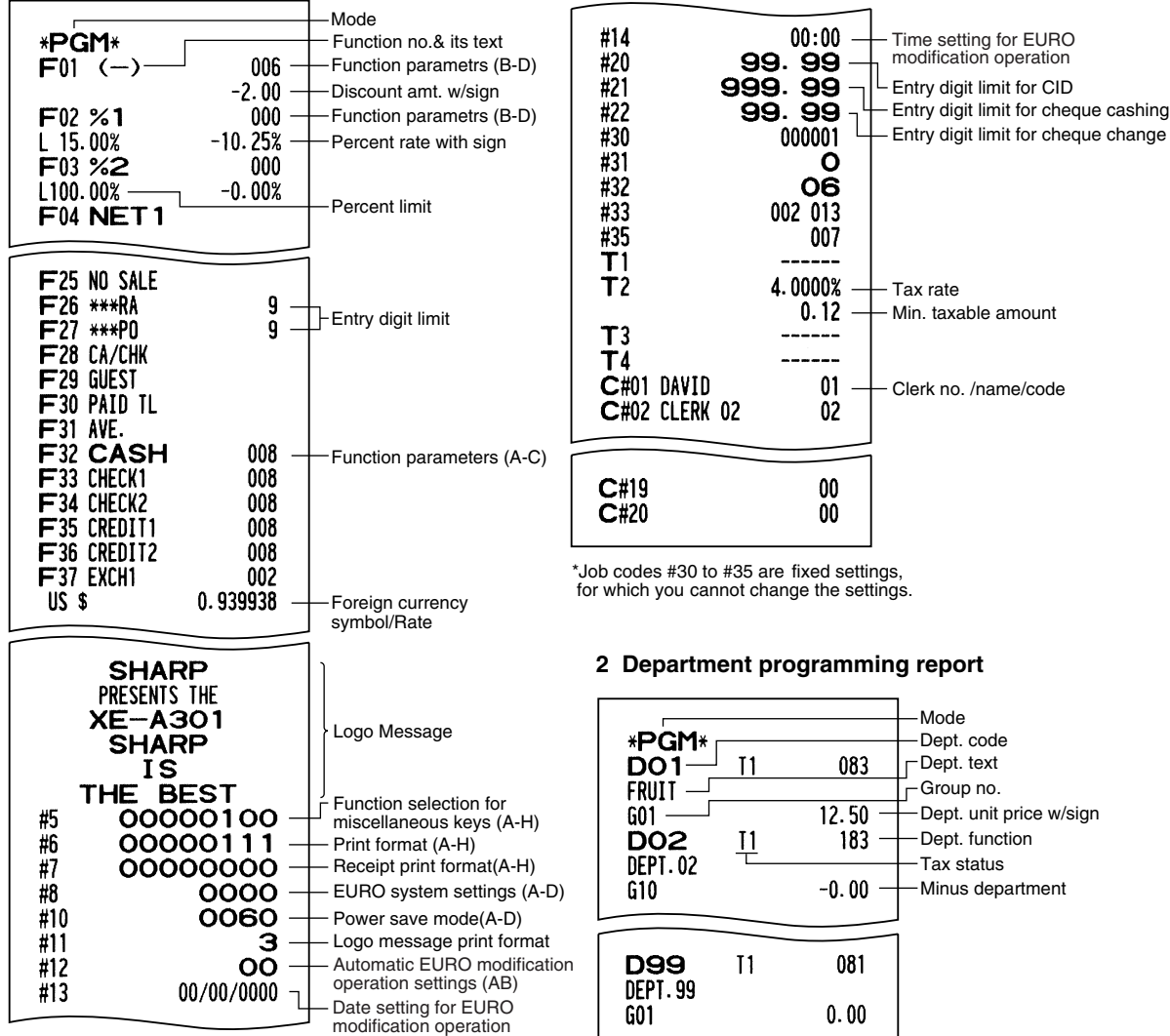

**56**

 $\overline{\phantom{a}}$ 

#### **3 Programming report 2**

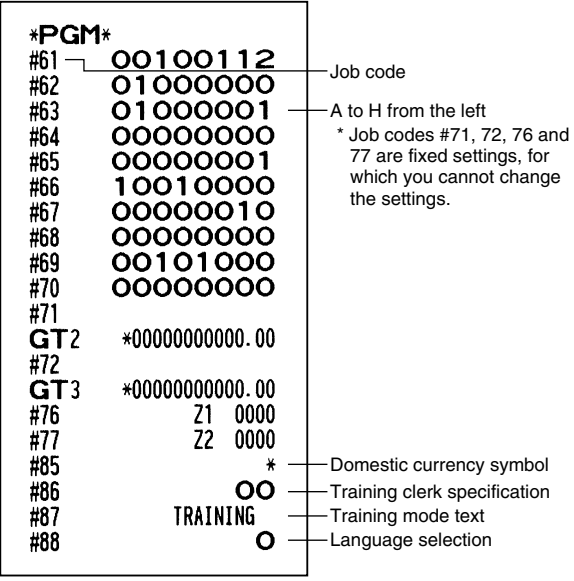

#### **4 Auto key programming report**

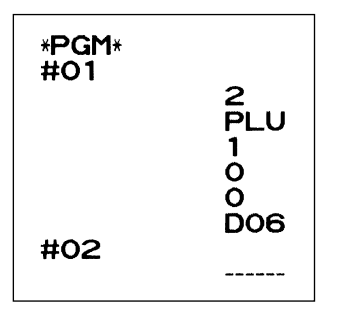

I

#### **5 Printer density programming report**

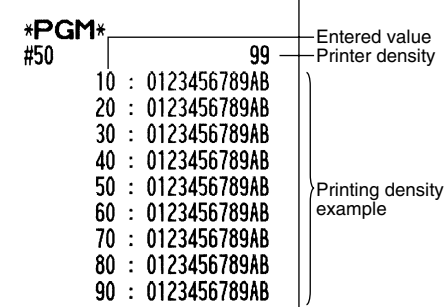

#### **6 PLU programming report**

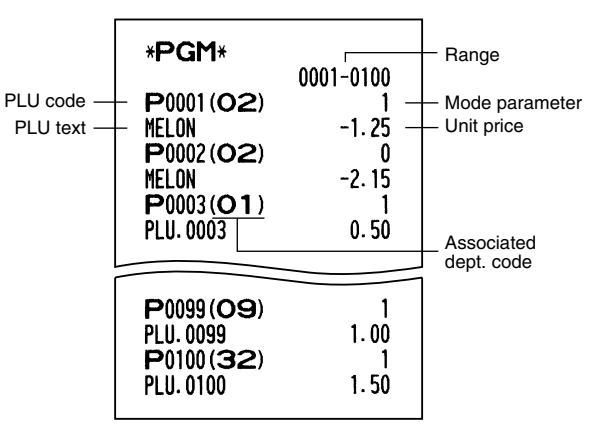

## **TRAINING MODE**

The training mode is used when the operator or the manager practices register operations.

When a clerk in training is selected, the machine automatically enters the training mode. To specify a clerk to be trained, refer to "Training clerk specification for training mode" in "ADVANCED FUNCTION PROGRAMMING" in page 52.

 $\perp$ 

The training operation is valid only in REG, MGR and  $\oslash$  mode.

The corresponding clerk memory is only updated in the training mode.

#### **Key operation example**

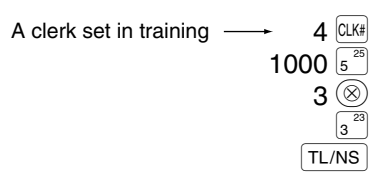

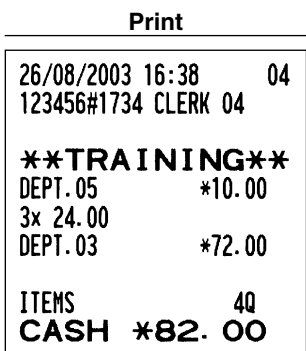

## **READING (X) AND RESETTING (Z) OF SALES TOTALS**

- Use the reading function (X) when you need to take a reading of sales information entered since the last reset. You can take this reading any number of times. It does not affect the register's memory.
- Use the resetting function (Z) when you need to clear the register's memory. Resetting prints all sales information and clears the entire memory except for the GT1 through GT3, Training GT, reset count, and consecutive number.

## 1 **Summary of Reading (X) and Resetting (Z) Reports**

X1 and Z1 reports: Daily sales reports

X2 and Z2 reports: Periodic (monthly) consolidation reports

When you take an X or Z report, turn the mode switch to the appropriate position referring to the column of "Mode switch position" shown on the table below, and use the following corresponding key sequence.

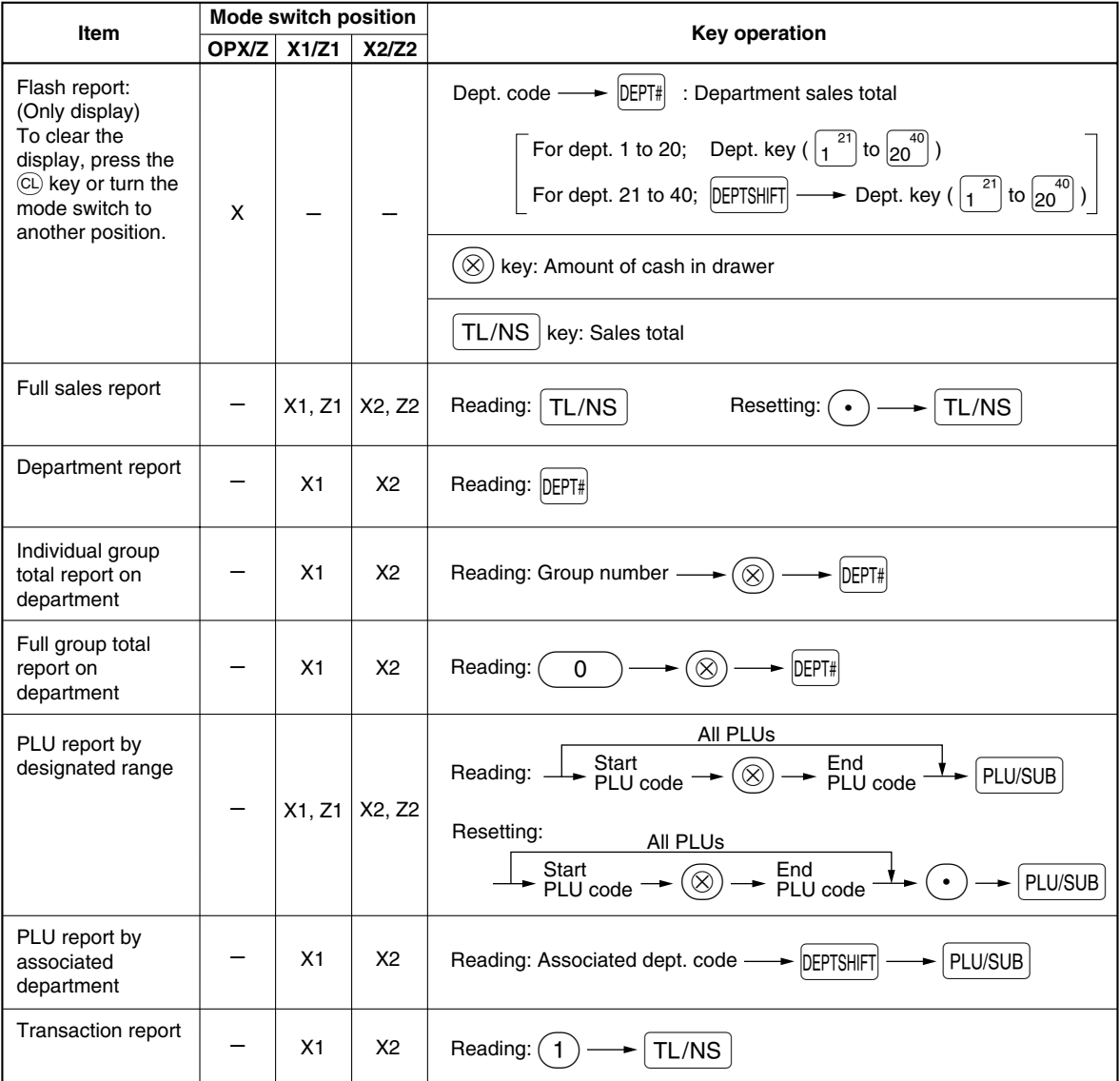

 $\overline{\mathbf{1}}$ 

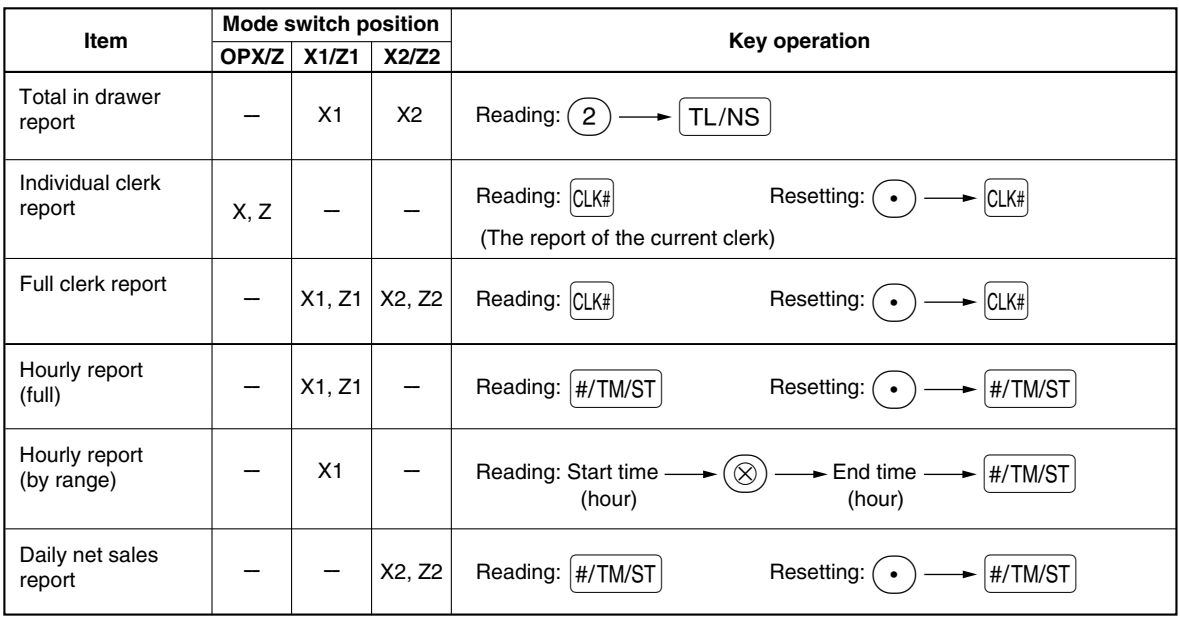

*• When both sales quantities and sales amounts are zero, printing is skipped. If you do not want to skip, change the programming. (Refer to "Print format" of "Various Function Selection Programming 1".)*

- *"X" represents read symbol and "Z" represents reset symbol in the reports.*
- *To stop reading and resetting the PLU sales report, turn the mode switch to the MGR position. The data will not be erased when you reset.*

*• The drawer does not open when you take X/Z reports. The drawer can be opened by pressing the*  $TL/NS$  key to remove the till after closing your *business.*

 $\perp$ 

2 **Daily Sales Totals**

## **Full sales report**

#### **• Sample report**

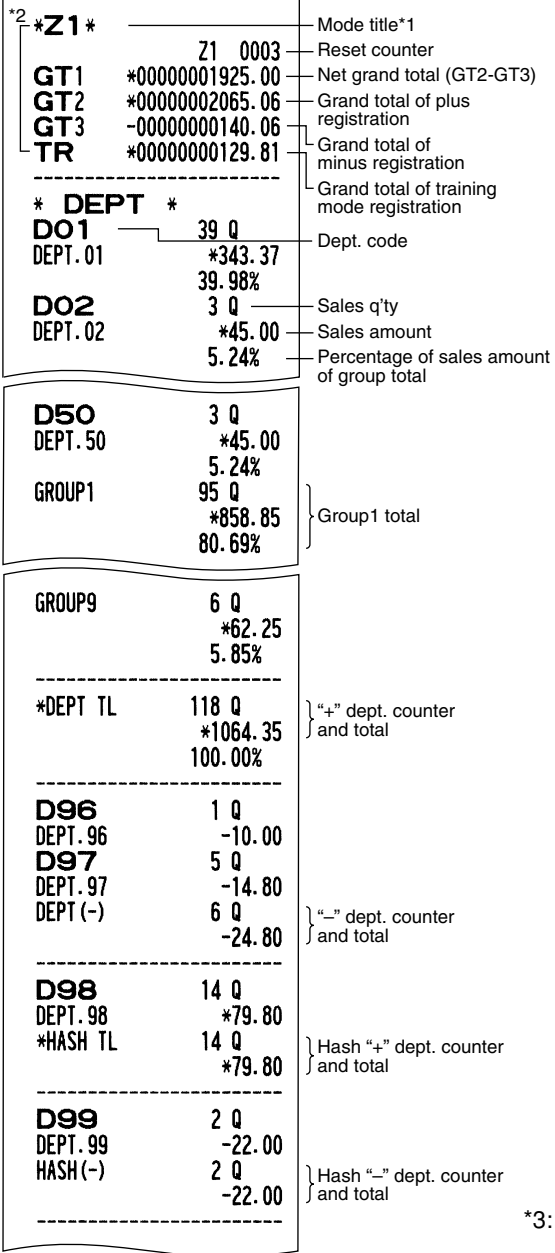

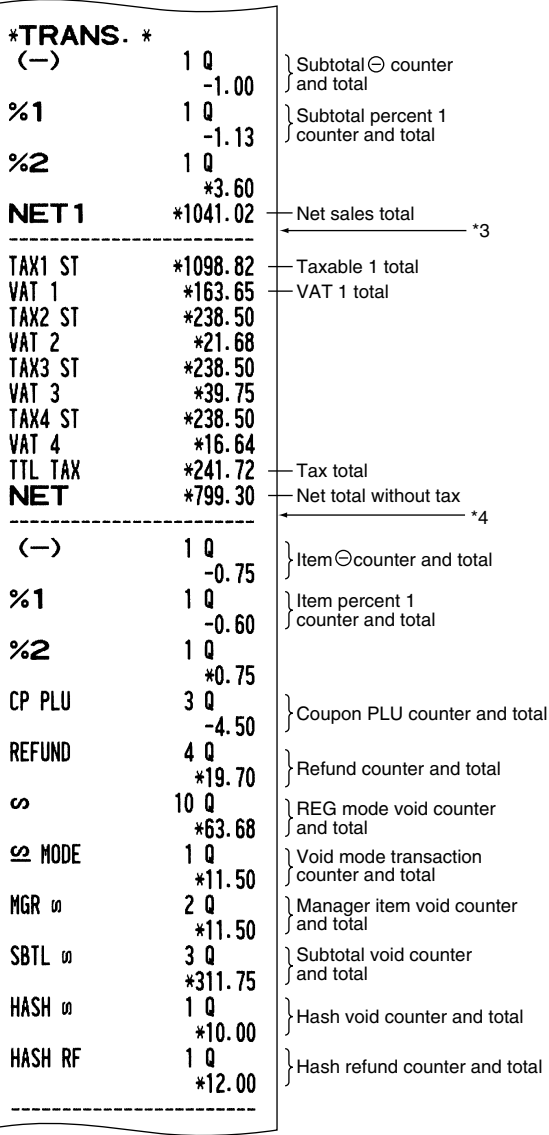

(Continued to the next page)

When "Memory of difference due to rounding" is set to "yes" the following is displayed here.

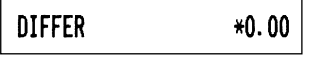

 $\overline{\mathbf{1}}$ 

\*4: When manual tax 1-4 system or auto tax 1-4 system is selected, the following is displayed here.

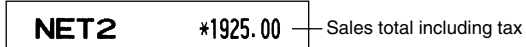

- \*1: When you take X1 report, "X1" is printed.
- \*2: Printed in the Z1 report only.

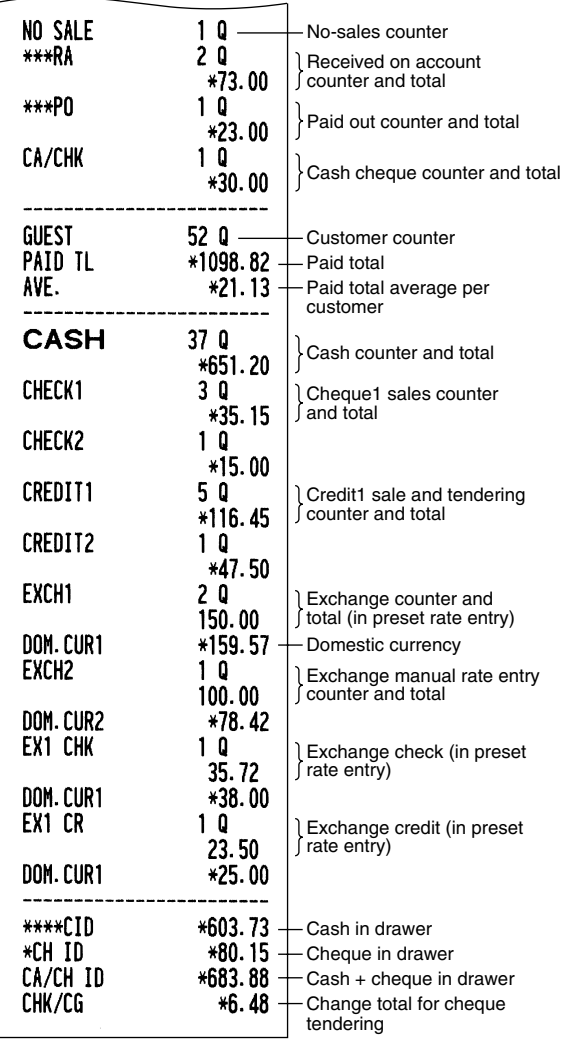

## **Department report**

**• Sample report**

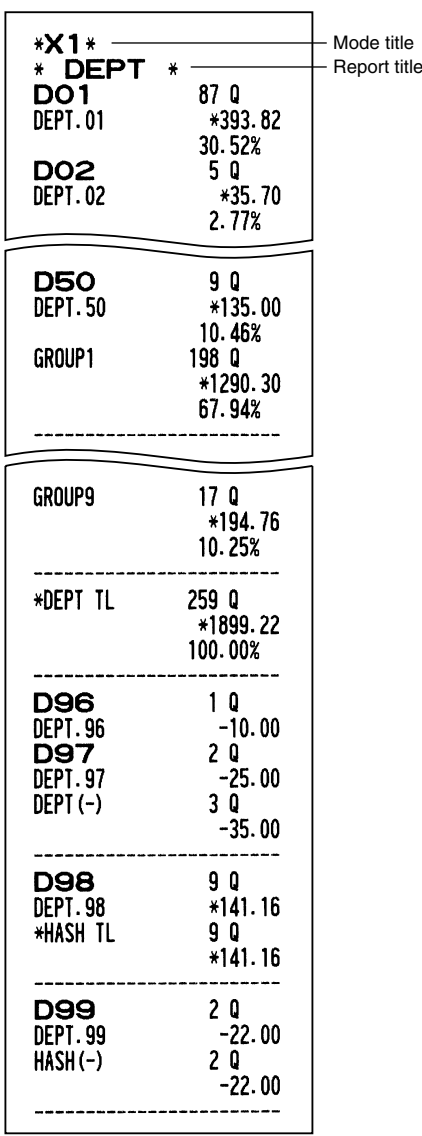

## **Individual group total report on department**

## **• Sample report**

 $\mathbf{L}$ 

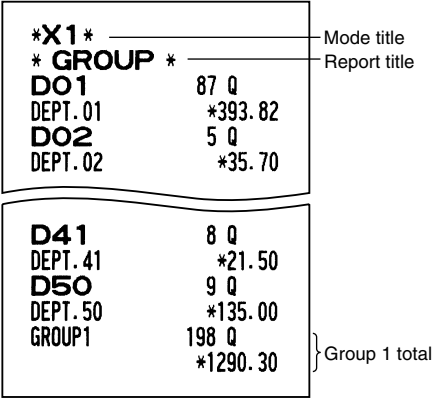

 $\perp$ 

 $\mathbf{I}$ 

## **Full group total report on department**

#### **• Sample report**

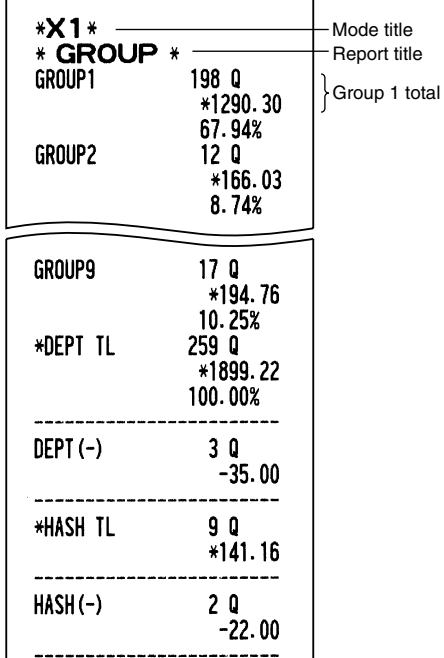

## **PLU report by designated range**

#### **• Sample report**

 $\overline{\phantom{a}}$ 

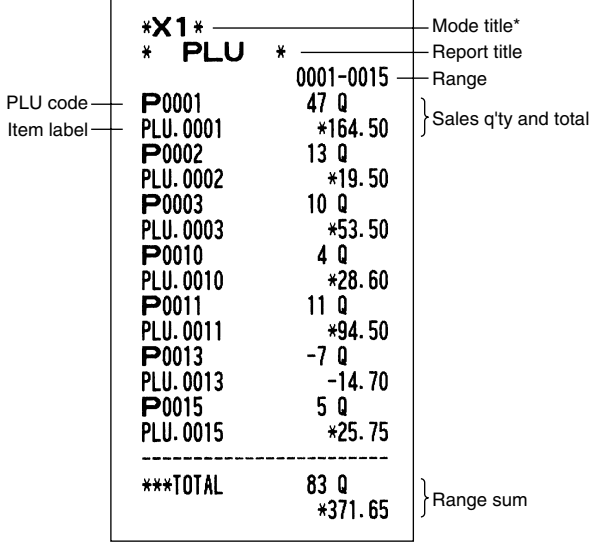

\*: When you take Z1 report, "Z1" is printed.

## **PLU report by associated department**

### **• Sample report**

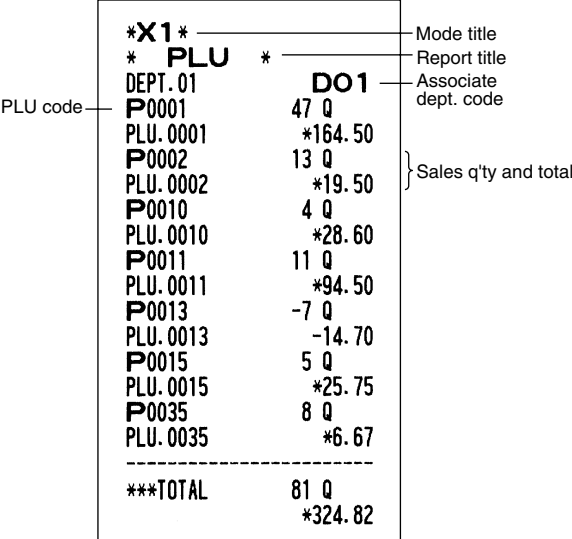

## **Transaction report**

#### **• Sample report**

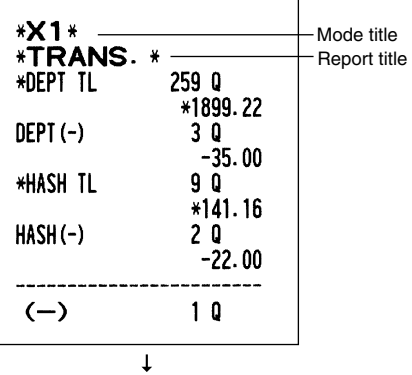

From here this report shows the same transaction data as when a full sales report is run.

## **Total in drawer report**

#### **• Sample report**

 $\perp$ 

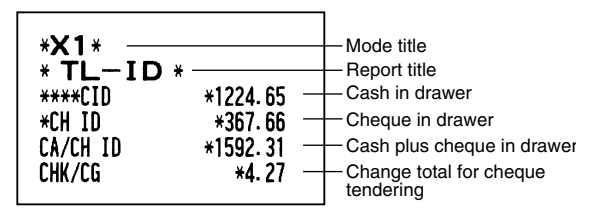

 $\overline{\phantom{a}}$ 

**62**

## **Individual clerk report**

#### **• Sample report**

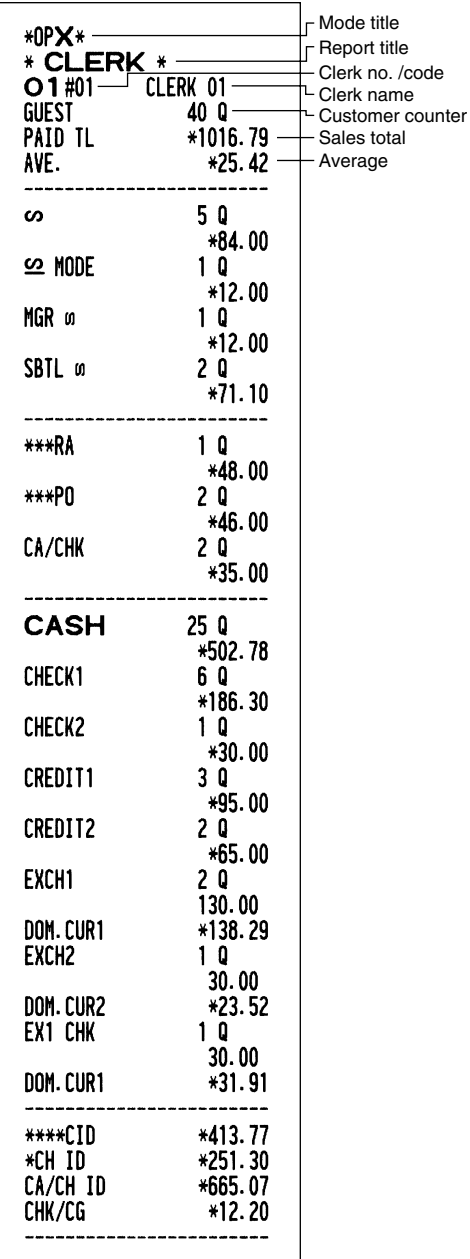

## **Hourly report**

#### **• Sample report**

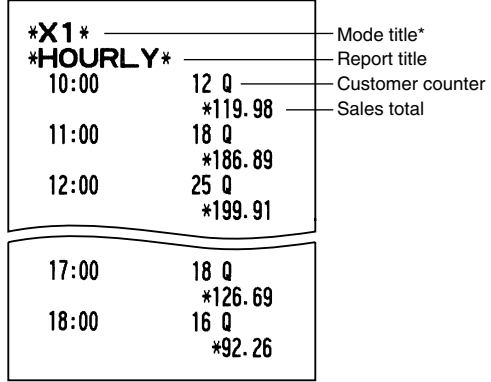

\*: When you take Z1 report, "Z1" is printed. When you take an hourly report by range, a report of the specified range of time (hour) is printed.

## **Full clerk report**

 $\overline{\phantom{a}}$ 

The printout occurs in the same format as in the sample report of individual clerk, but all clerk's sales data and total of all clerks are printed in the order of clerk number (from #1 to #20).

 $\perp$ 

 $\overline{\phantom{a}}$ 

## 3 **Periodic Consolidation**

## **Generality**

The periodic reading or resetting reports are the same in format as those in the X1/Z1 report for daily sales. The mode title will read "X2" or "Z2".

**• Sample Z report**

#### **• Sample X report**

(Individual group total report on department)

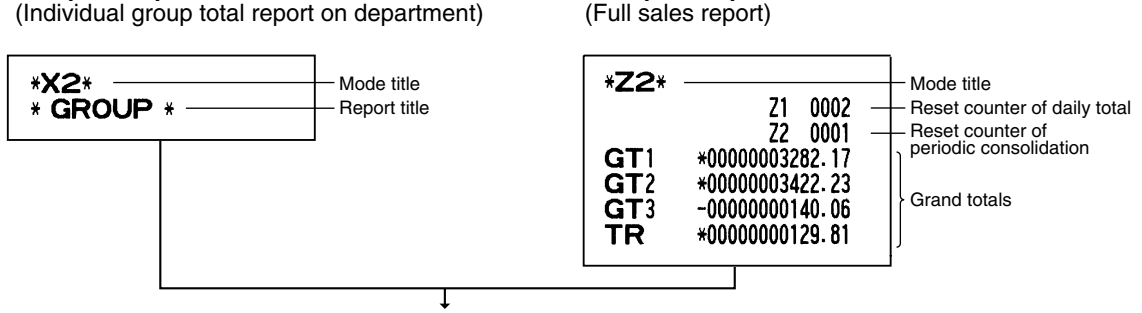

The subsequent printouts are the same in format as those in the X/Z report for daily totals.

## **Daily net sales report**

#### **• Sample report**

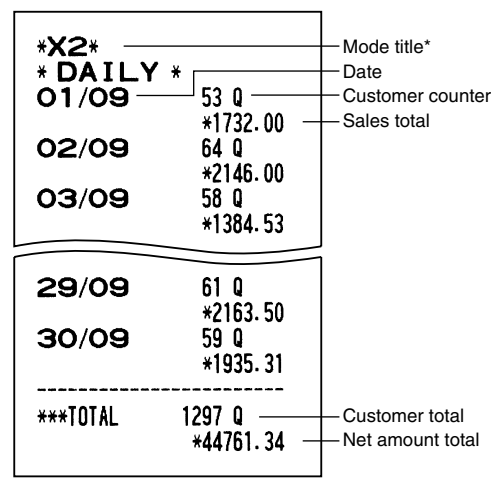

\*: When you take Z report, "Z2" is printed instead of "X2".

# **CCD -Compulsory Cash/cheque Declaration-**

#### **You can make mandatory the declaration of the cash/cheque amount in the drawer before outputting clerk Z report.**

If your register is programmed for compulsory cash/cheque declaration (CCD), a clerk must first count and declare the cash and cheque amounts (of domestic and foreign currency) in the drawer before the clerk can output a clerk report. The procedure for outputting a CCD report is shown below.

#### **Type of compulsory cash/cheque declaration**

- Compulsory declaration prior to individual clerk resetting
- Compulsory declaration prior to full clerk resetting

*When cash/cheque declaration is compulsory, flash report are not available.* **Note** 

## **• Individual clerk report** (Currently assigned clerk's declaration and report)

OP X/Z mode

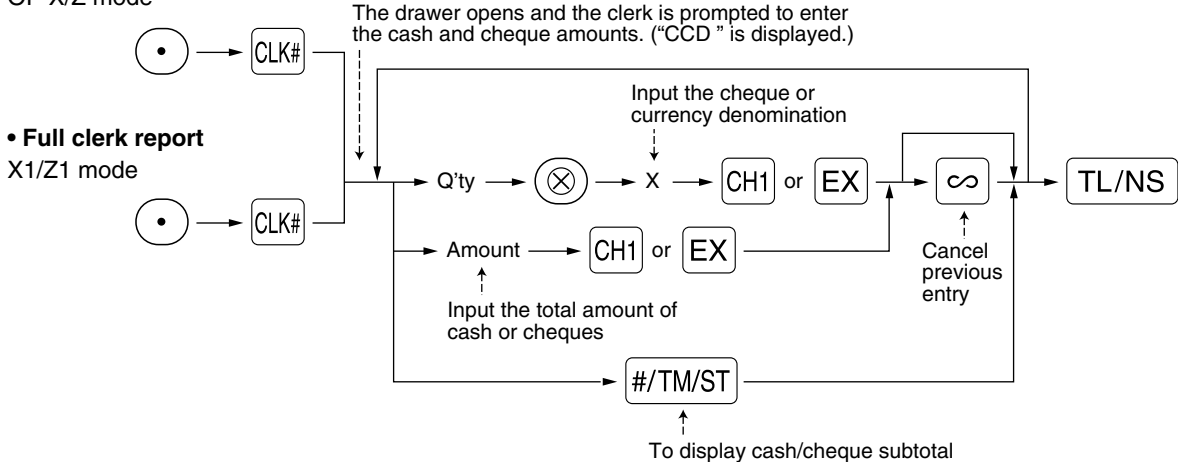

- $|CH1|$ : When inputting the cash and/or cheque amount in the drawer
- $[Ex]$ : When inputting the amount of a foreign currency obtained in the sales by preset rate calculation in the drawer

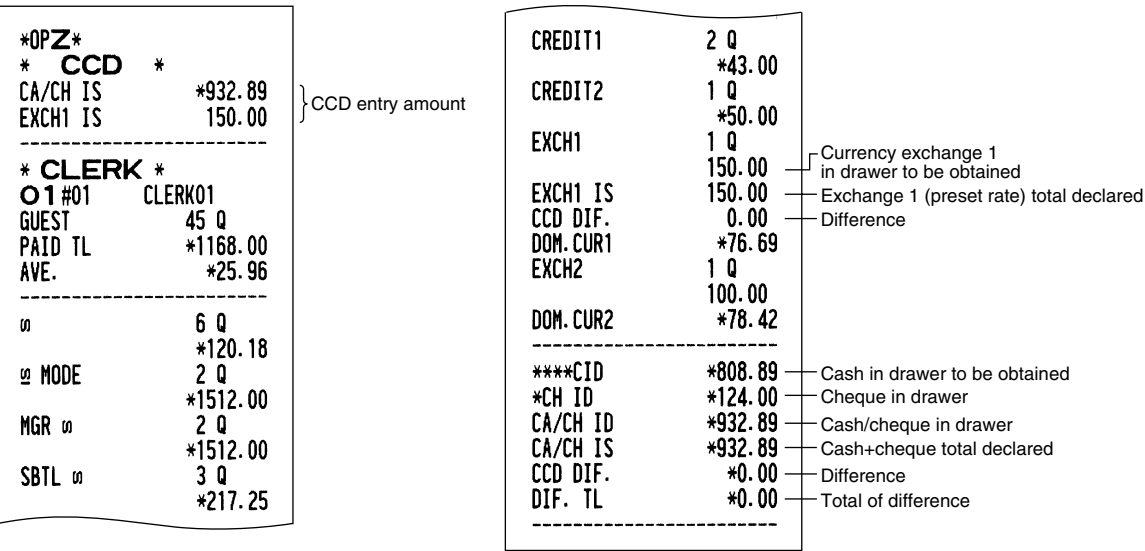

# **OVERRIDE ENTRIES**

Programmed limit for functions (such as for maximum amounts) can be overridden by making an entry in the MGR mode.

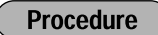

- *1.* Turn the mode switch to the MGR position.
- *2.* Make an override entry.

**Example** 

In this example, the register has been programmed not to allow discounts entries over 1.00.

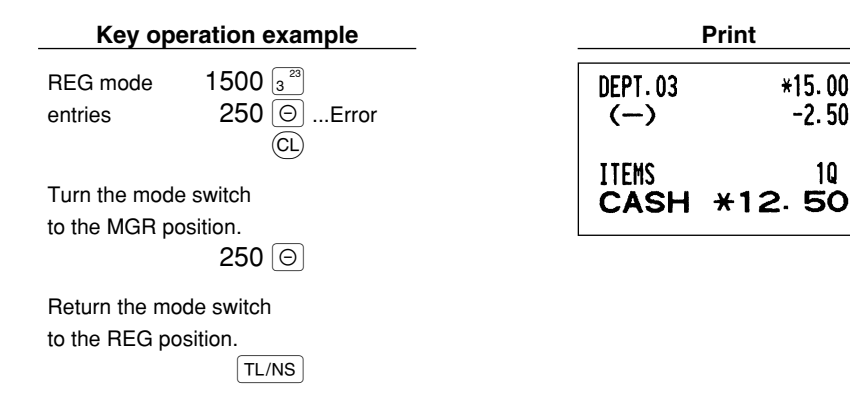

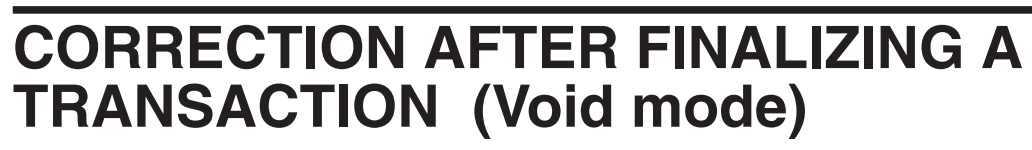

When you need to void incorrect entries that clerks cannot correct (incorrect entries found after finalizing a transaction or cannot be corrected by direct or indirect void), follow this procedure:

- **1.** Turn the mode switch to the  $\oslash$  position using the manager key (MA), to enter into the void mode.
- *2.* Repeat the entries that are recorded on an incorrect receipt. (All data on the incorrect receipt is removed from register memory; the voided amounts are added to the void mode transaction totalizer.)

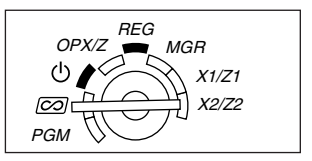

REG  $OPY/Z \stackrel{HEC}{\sim} MGR$ 

> X1/Z1 X2/Z2

**PGM** 

 $*15.00$ 

 $-2.50$ 

10

 $\mathcal{L}$  $\overline{\infty}$ 

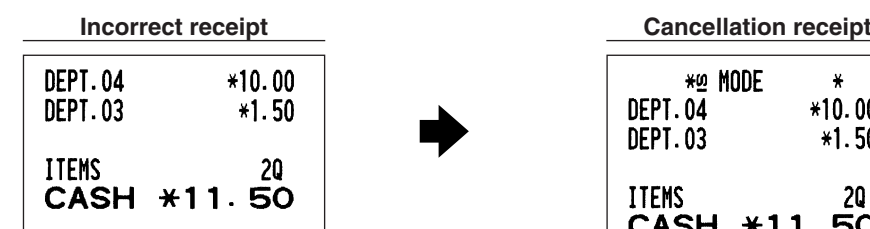

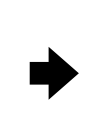

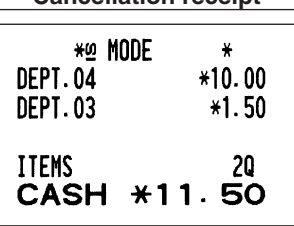

 $\overline{\phantom{a}}$ 

# **EURO MIGRATION FUNCTION**

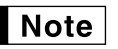

*• EURO programming described in this section are for users in the countries which will join to the members of the European Currency Union, not for the users in the countries already have joined the Union.*

Your register can be modified to correspond with each period set for the introduction of EURO, and in your register each currency is treated as shown on the table below depending on which period you are in. Basically your register can be automatically modified to correspond to the introduction of EURO by executing automatic EURO modification operation shown below in the X2/Z2 mode. However, there are several options you must set depending on your needs. So, please carefully conduct necessary settings.

#### **How currencies are treated in your register**

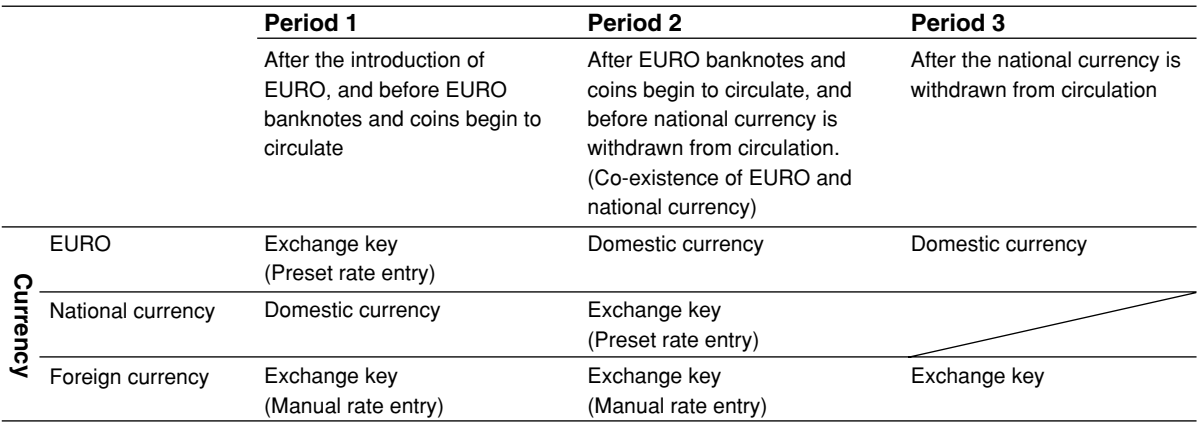

### **Automatic EURO modification operation**

Make sure the mode switch is in the X2/Z2 mode first, then perform the following procedure. Please not that you can perform each operation only once with the substitution of "A=1", "A=2" and "A=3". For example if you performed the operation with the substitution of "A=2" first, you cannot perform the operation with the substitution of "A=1".

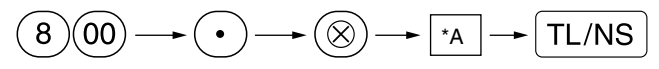

- \*A=1: Applicable for period 1
- \*A=2: Applicable for period 2
- \*A=3: Applicable for period 3

The details of the register system modification are as shown below:

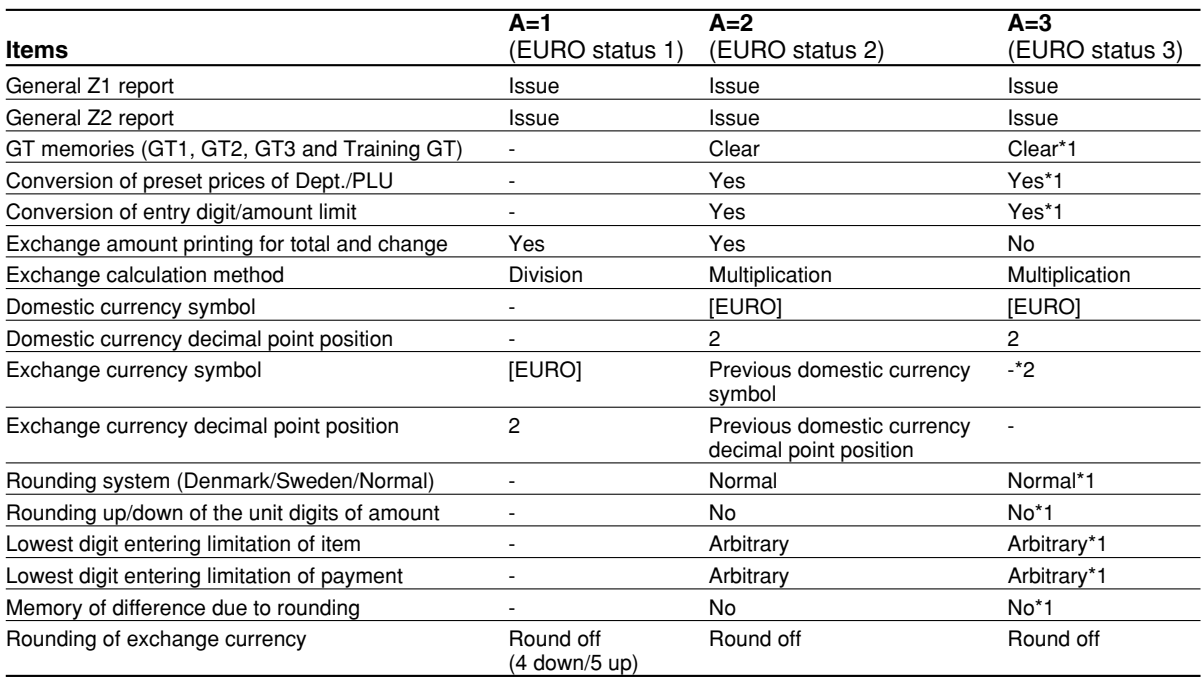

• The item marked with "-" remains the same as the previous data.

\*1: When you perform from EURO status 2, previous data remains unchanged.

\*2: When you perform from EURO status 1 or 2, "space" is set.

#### **IMPORTANT**

• Conversion of the preset unit prices of departments and PLUs

Note that the conversion rate of the preset rate of the  $E \times$  key is applied for the conversion, and the method is set to "division". When the conversion is performed, the message "PRICE CONVERTED" will be printed on the #800 report.

- After the execution of the procedure with "A=1", treat EURO as foreign currency using the exchange key ( $\ket{\infty}$ ) with the preset rate entry. Set the EURO conversion rate as the currency exchange rate for the exchange key.
- After the execution of the procedure with "A=2", treat EURO as domestic currency, and national currency as foreign currency using the exchange key ( $\ket{\text{ex}}$ ) with the preset rate entry. Set the EURO conversion rate as the currency exchange rate for the exchange key.
- As for the percent rate for  $\sqrt{31}$ ,  $\sqrt{32}$  and  $\boxed{\odot}$ , the automatic conversion is not made. So, when your domestic currency becomes EURO, you must change these settings so that they are base on EURO currency.

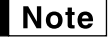

*You can manually make these settings. For programming details, please refer to "EURO Programming" section.*

#### **Checking the current EURO status**

You can check the EURO status currently set on the cash register. Set the manager key (MA) to the X2/Z2 position, and perform the following sequence. The current EURO status will be printed on the receipt/journal.

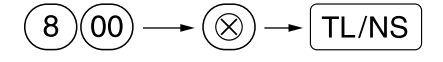

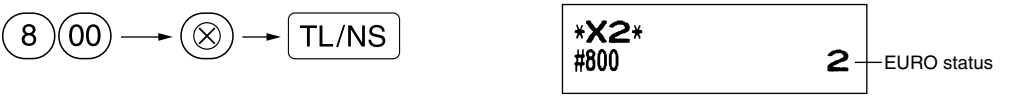

## ■ Optional Programming for the Introduction of EURO

Some programming relating with the function of exchange key ( $\mathbb{E}[X]$ ) cannot be changed automatically with the execution of modification operation described in the previous section. After the execution on each period, conduct the following programming depending on your needs.

#### **Programming for Exchange Key (** $\text{EX}$ **)**

#### **Currency exchange rate**

For period 1 and period 2, set the EURO conversion rate. For programming details, refer to "Rate for  $\lceil \sqrt[8]{3} \rceil$ ,  $\lceil \sqrt[8]{2} \rceil$  and  $\lceil \sqrt{2} \rceil$ " on page 31.

#### **Exchange rate entry selection**

When you treat EURO currency in the exchange key, you must apply preset rate entry. So, make enable for preset rate entry for period 1 and period 2. For programming details, refer to "Function parameters for  $E\times$ " on page 33.

#### **Cheque/credit operation**

For period 1 and period 2, enable cheque/credit operation when tendering in foreign currency so that you can treat cheque and credit for EURO currency and national currency. For programming details, refer to "EURO system settings" on page 54.

#### **Setting the date and time when the automatic modification operation for EURO should be executed Selection of compulsory/non-compulsory of execution of the automatic modification operation for EURO**

You can program the scheduled date and time to execute the automatic EURO modification operation . From ten days before the preset date, the remaining days are printed at the bottom of the daily full resetting (Z1) report as follows.

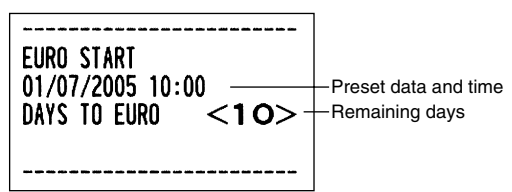

When the above-mentioned preset date and time has come, and also when you start an entry in the REG/MGR mode, the error message "EURO CHANGE" is displayed. You cannot make any operation in the REG/MGR mode until you execute the automatic modification operation for EURO (job #800) in the X2/Z2 mode. You can program so that you can make entries in the REG/MGR mode even when the error message is displayed.

Date and time setting will be reset after the execution of the automatic modification operation and you can program again the date and time for the next automatic modification operation.

## **OPERATOR MAINTENANCE**

## **In case of Power Failure**

When power is lost, the machine retains its memory contents and all information on sales entries.

- When power failure is encountered in register idle state or during an entry, the machine returns to normal operation after power recovery.
- When power failure is encountered during a printing cycle, the register prints "============" and then carries out the correct printing procedure after power recovery. (See the sample print.)

## **In Case of Printer Error**

If the printer runs out of paper, the printer will stall, and "PAPER EMPTY" will appear on the display. Key entries will not be accepted. Refer to section 4 in this chapter, install a new roll, then press the  $\langle CL \rangle$  key. The printer will print the power failure symbol and resume printing.

If the print head comes up, the printer stalls, "HEAD UP" will appear on the display. Key entries will not be accepted. Bring the print head back to the correct position, then press the  $\langle CL \rangle$  key. The printer will print the power failure symbol and resume printing.

## 3 **Cautions in Handling the Printer and Recording Paper**

## ■ Cautions in handling the printer

- If you are not going to use the register for an extended period of time, pull the print head release lever toward you so that the print head is set apart from the plate. (head-up position)
- Avoid dusty and humid environments, direct sunlight and iron powder (a permanent magnet and electromagnet are used in this machine.)
- Use the print head release lever only when necessary.
- Never pull the paper when it is in contact with the print head. First release the head with the print head release lever, and then remove the paper.
- Never touch the surface of the print head.
- Never touch around the print head and the motor during printing or before they have had sufficient time to cool.

## **Cautions in handling the recording paper (thermal paper)**

- Use only paper specified by SHARP.
- Do not unpack the thermal paper until you are ready to use it.
- Avoid heat. The paper will colour at around 70°C.
- Avoid dusty and humid storage places. Avoid direct sunlight.
- The printed text on the paper can discolour under conditions of high humidity and temperature, exposure to the direct sunlight, contact with glue, thinner or a freshly copied blueprint, and heat caused by friction from scratching or other means.
- Be very careful when handling the thermal paper. If you want to keep a permanent record, copy the printed text with a photocopier.

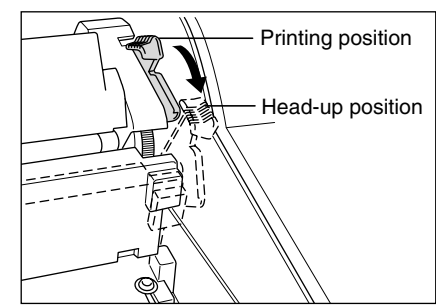

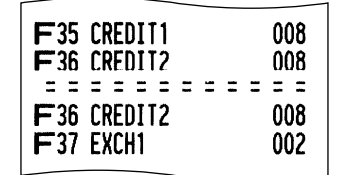
## **Replacing the Paper Roll**

Be sure to use paper rolls specified by SHARP.

The use of any other paper rolls other than those specified could cause paper jamming, resulting in register malfunction.

#### **Paper specification**

Paper width:  $44.5 \pm 0.5$  mm Max. outside diameter: 80 mm Quality: Thermal paper

#### **• Be sure to set paper roll(s) prior to using your machine, otherwise it may cause a malfunction.**

Install the paper roll in the printer. Be careful to set the roll and cut the paper end correctly.

If the top end of the paper roll is fixed with paste or tape, the paper may lose its colour development ability in the pasted or taped area due to the deterioration of the heat-sensitive colour development component of the paper surface. This may result in nothing appearing at this location when printing. Therefore, when setting a new paper roll in the machine, be sure to cut off approximately one revolution (approx. 25 cm long).

#### **(How to set the paper roll) (How to cut the paper end)**

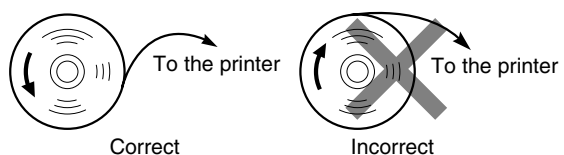

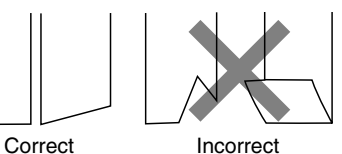

**71**

## **Removing the paper roll**

When a red dye appears on the paper roll, it is time to replace it. Replace the paper roll with new one. If you plan on not using the register for an extended period of time, remove the paper roll, and store it in an appropriate place.

#### **Caution: The paper cutter is mounted on the printer (receipt side). Be careful not to cut yourself.**

#### **Removing the receipt paper roll:**

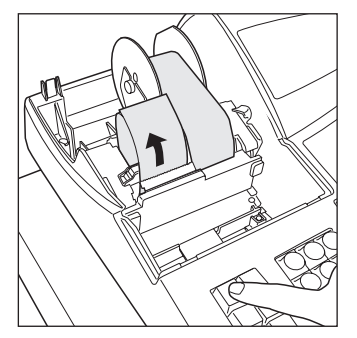

- *1.* Turn the mode switch to the REG position with the power cord connected.
- *2.* Remove the printer cover.
- *3.* Cut the paper behind the printer and near the paper roll.
- 4. Press the  $\left| \mathbf{r} \right|$  key until the paper remaining in the printer comes out completely.
- *5.* Remove the paper roll from the paper roll cradle of the receipt side.

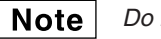

*Do not pull the paper through the printer.*

#### **Removing the journal paper roll:**

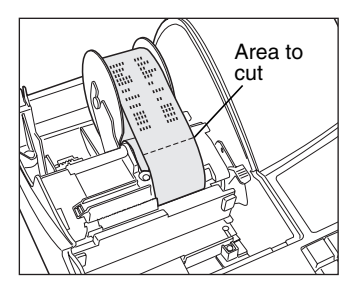

- *1.* Turn the mode switch to the REG position with the power cord connected.
- *2.* Remove the printer cover.
- **3.** Press the  $\left|\mathbf{r}\right|$  key to advance the journal paper until its printed part is out of the way.
- *4.* Cut the paper and remove the take-up spool.
- *5.* Cut the paper behind the printer and near the paper roll.
- $6.$  Press the  $\mathbb{R}^*$  key until the paper remaining in the printer comes out completely.
- *7.* Remove the paper roll from the paper roll cradle of the journal side.

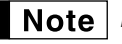

*Do not pull the paper through the printer.*

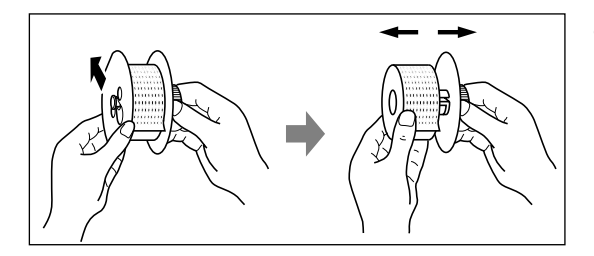

- *8.* Remove the outer side of the take-up spool as shown on the left.
- *9.* Remove the printed journal roll from the take-up spool.

## $\blacksquare$  Installing the paper roll

#### **Caution: The paper cutter is mounted on the printer (receipt side). Be careful not to cut yourself.**

#### **Installing the receipt paper roll:**

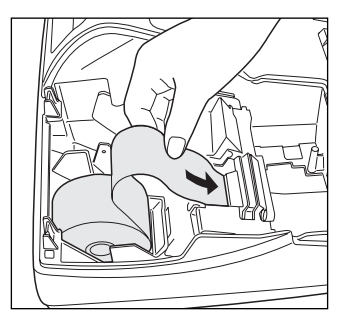

- *1.* Turn the mode switch to the REG position with the power cord connected.
- *2.* Remove the printer cover.
- **3.** Check that the print head release lever is in the printing position.
- *4.* Set the paper correctly in the paper roll cradle of the receipt side.
- *5.* Insert the end of the paper into the paper chute of the printer until it is caught by the printer auto-feed and comes out of the top of the printer. If the printer does not catch the paper, feed the paper while pressing the  $\left| \mathbf{r} \right|$ key.
- *6.* Cut off the excess paper using the paper cutter, and replace the printer cover.

#### **Installing the journal paper roll:**

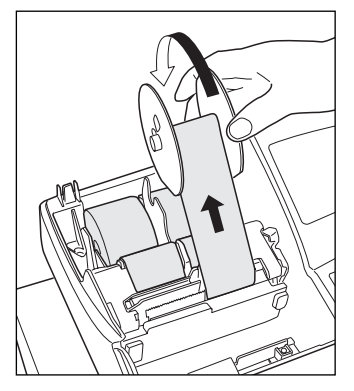

- *1.* Turn the mode switch to the REG position with the power cord connected.
- *2.* Remove the printer cover.
- *3.* Check that the print head release lever is in the printing position.
- *4.* Set the paper correctly in the paper roll cradle of the journal side.
- *5.* Insert the end of the paper into the paper chute of the printer until it is caught by the printer auto-feed and comes out of the top of the printer.

If the printer does not catch the paper, feed the paper while pressing the  $\int_{\omega}^{\infty}$ key.

- **6.** Insert the end of the paper into the slit in the paper spool. (Press the  $\left[\hat{x}\right]$ key to feed more paper if required.)
- *7.* Wind the paper two or three turns around the spool shaft.
- **8.** Set the spool on the bearing, and press the  $\left[\mathbf{x}^*_{\mathbf{x}}\right]$  key to take up excess slack in the paper.
- **9.** Replace the printer cover.

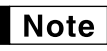

*When you want to manually install a new roll of paper while the machine is turned off, follow the steps shown below:*

- *1.* Pull the print head release lever toward you (to the head-up position). (Refer to the diagram on page 70.)
- **2.** Correctly place the new paper roll into the paper roll cradle of the receipt/journal side.
- *3.* Insert the paper end into the printer until it comes out of the printer.
- *4.* Cut or roll the paper onto the take-up spool as described above.
- *5.* Return the print head release lever to its original position.

## 5 **Removing a Paper Jam**

**Caution: The paper cutter is mounted on the printer (receipt side). Be careful not to cut yourself. Never touch the print head immediately after printing, because the head may still be hot.**

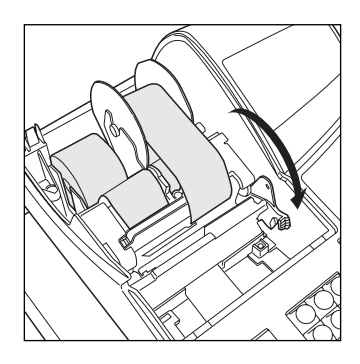

*1.* Remove the printer cover.

- *2.* Pull the print head release lever all the way forward (after it stops at one position, continue pulling forward until it stops again and cannot be pulled forward any further).
- *3.* Remove the paper jam. Check for and remove any shreds of paper that may remain in the printer.
- *4.* Return the print head release lever to its original position.
- *5.* Reset the paper roll correctly by following the steps in "Installing the paper roll".
- *6.* Replace the printer cover.

## 6 **Cleaning the Print Head**

When the printed text is getting dark or faint, paper dust may be stuck to the print head. Clean the print head as follows:

**Caution:**

- **Never touch the print head with a tool or anything hard as it may damage the head.**
- **The paper cutter is mounted on the printer (receipt side). Be careful not to cut yourself.**

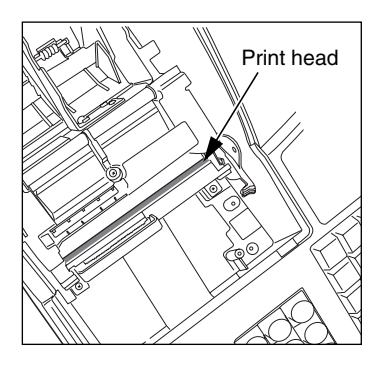

- *1.* Turn the mode switch to the " " position.
- *2.* Remove the printer cover.
- *3.* Pull the print head release lever all the way forward (after it stops at one position, continue pulling forward until it stops again and cannot be pulled forward any further).
- *4.* Clean the print head with a cotton swab or soft rag moistened with ethyl alcohol or isopropyl alcohol.
- *5.* Return the print head release lever to its original position immediately after cleaning.
- *6.* Reset the paper roll correctly by following the steps in "Installing the paper roll".
- *7.* Replace the printer cover.

## 7 **Removing the Till and the Drawer**

The till in the register is detachable. After closing your business for the day, remove the till from the drawer and keep the drawer open. The 8-denomination coin case is also detachable from the till. To detach the drawer, pull it forward fully with the till removed, and remove it by lifting it up.

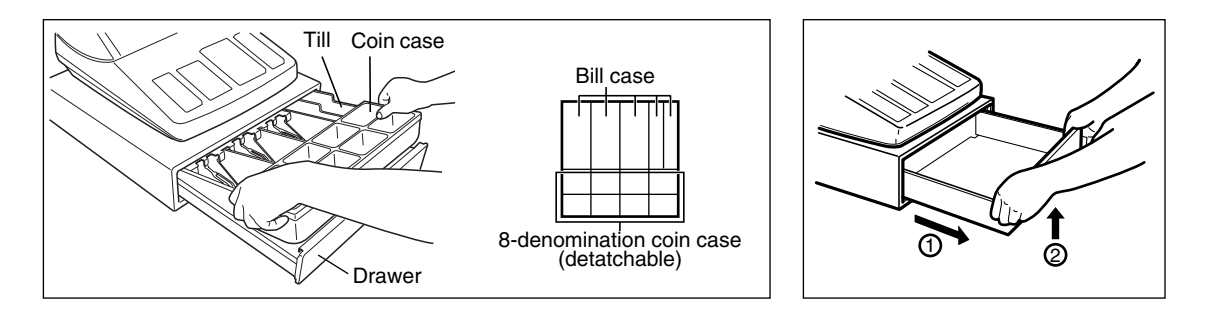

 $\overline{1}$ 

## 8 **Opening the Drawer by Hand**

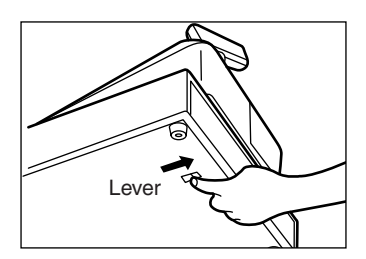

The drawer automatically opens. However, when a power failure occurs or the machine becomes out of order, slide the lever located on the bottom of the machine in the direction of the arrow. (See the diagram at the left.) The drawer will not open if it is locked with a drawer lock key.

 $\overline{\phantom{a}}$ 

## 9 **Before Calling for Service**

The malfunctions shown in the left-hand column below, labelled "Fault," do not necessarily indicate functional faults of the machine. It is therefore advisable to refer to "Checking" shown in the right-hand column before calling for service.

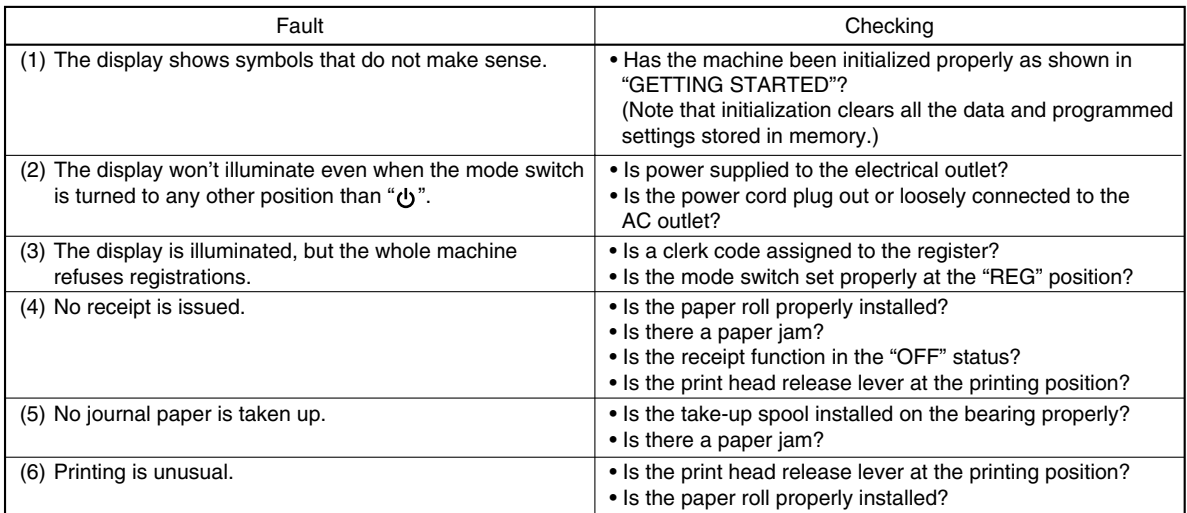

#### **Example 5 For School** Error message table

 $\overline{1}$ 

When the following error messages are displayed, press the  $\copyright$  key and take a proper action according to the table below.

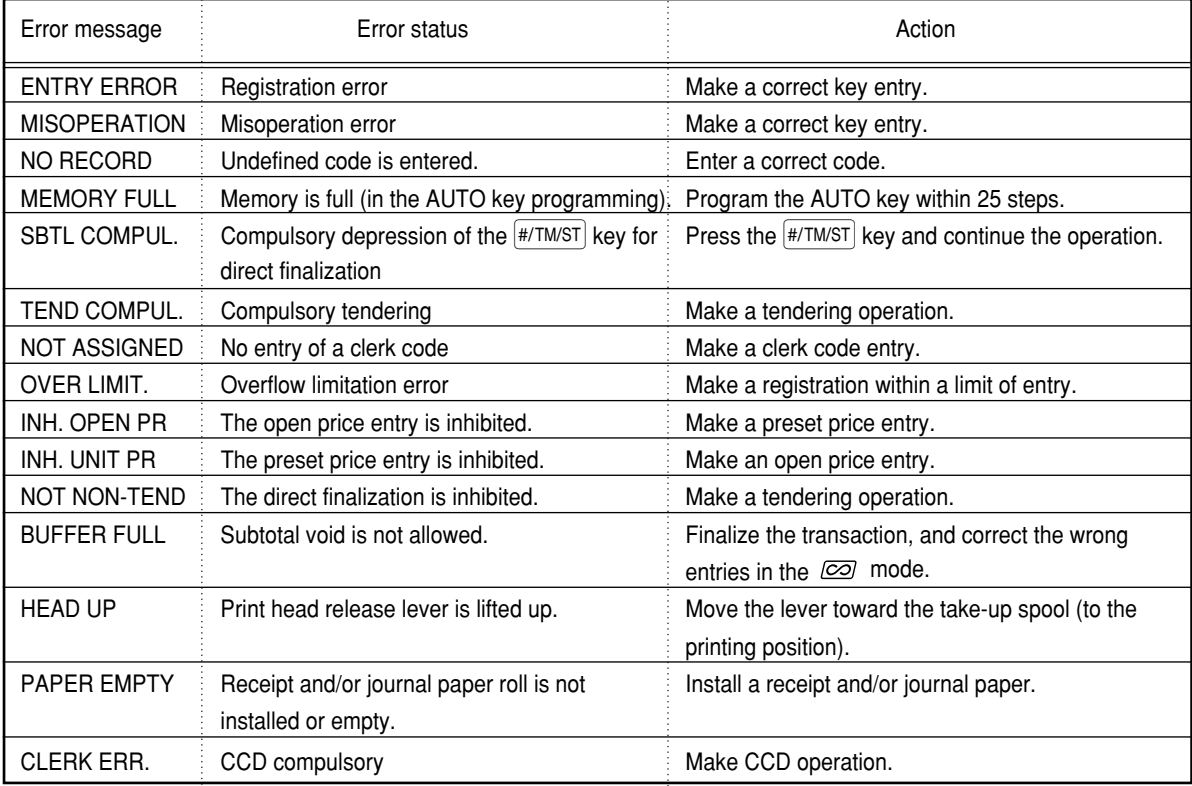

 $\perp$ 

 $\overline{\phantom{a}}$ 

# **SPECIFICATIONS**

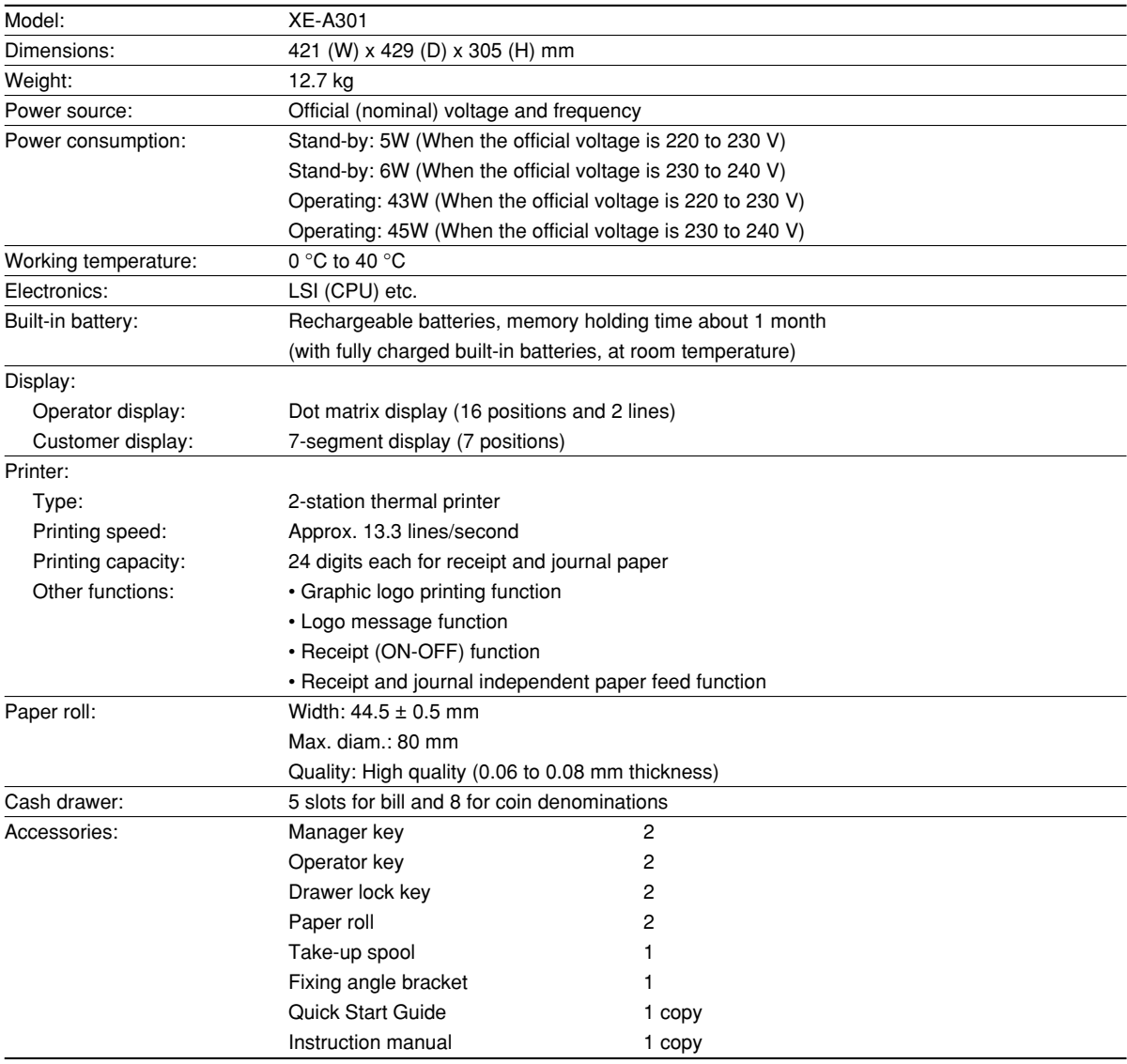

\* Specifications and appearance subject to change without notice for improvement.

Use these labels with the department keys. Write department names on the labels and attach them to the department keys by first removing the transparent key covers. (Please make a copy of this page.)

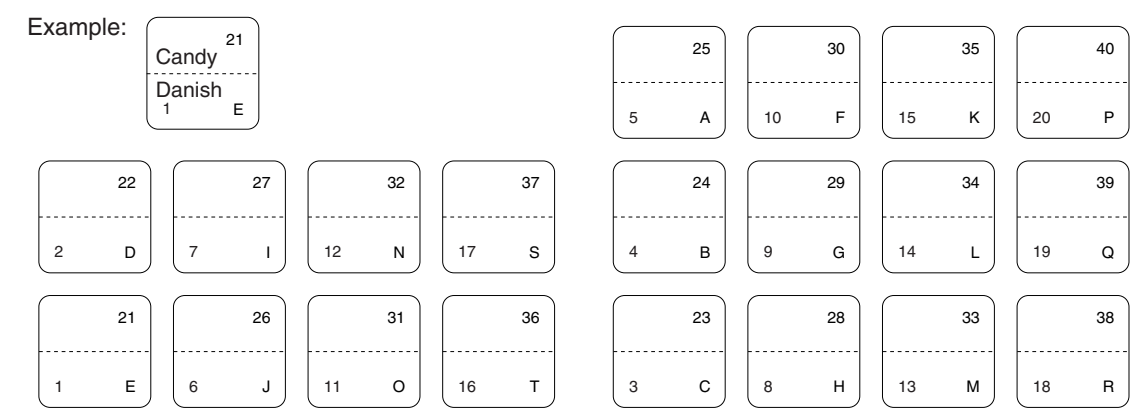

 $\perp$ 

 $\overline{\phantom{a}}$ 

**76**

 $\overline{\phantom{a}}$ 

# **EINLEITUNG**

Wir danken Ihnen, daß Sie sich für den Erwerb des elektronischen Kassensystems, Modell XE-A301 von SHARP, entschieden haben.

Lesen Sie bitte diese Bedienungsanleitung vor Inbetriebnahme der Registrierkasse aufmerksam durch, um in der Lage zu sein, das hochwertige System mit allen seinen Funktionen richtig und problemlos bedienen zu können.

Bewahren Sie diese Bedienungsanleitung sorgfältig auf, damit sie im Fall von Bedienungsproblemen jederzeit griffbereit ist.

## **VORSICHT!**

#### **Bevor Sie mit der Bedienung der Registrierkasse beginnen, müssen Sie diese initialisieren.**

Anderenfalls kommt es zu einem korrumpierten Speicherinhalt und zum Fehlbetrieb der Registrierkasse. Für diesen Vorgang siehe Seite 8.

## **WICHTIG**

- **Lassen Sie beim Abnehmen und Anbringen der Druckwerkabdeckung besondere Vorsicht walten, da die darauf angebrachte Bonabrißvorrichtung äußerst scharf ist.**
- **Wählen Sie für die Registrierkasse einen Aufstellplatz, der keiner direkten Sonneneinstrahlung, ungewöhnlichen Temperaturveränderungen, hoher Luftfeuchtigkeit oder Wasserbeeinflussung ausgesetzt ist.**

Das Aufstellen der Registrierkasse an solchen Plätzen könnte zu Beschädigung des Gehäuses oder der elektronischen Bauteile führen.

- **Bedienen Sie die Registrierkasse niemals mit nassen Händen.** Es könnte Wasser in das Innere der Registrierkasse eindringen und zu Beschädigung der elektronischen Bauteile führen.
- **Reinigen Sie die Registrierkasse nur mit einem trockenen und weichen Tuch. Ätzende Flüssigkeiten wie Benzin oder Farbverdünner dürfen niemals zur Reinigung verwendet werden.** Die Verwendung solcher Chemikalien führt zu Verfärbungen und Beschädigungen des Gehäuses.
- **Schließen Sie die Registrierkasse an eine normale Netzdose (offizielle Netzspannung) an.** Beim Anschluß anderer Elektrogeräte an den gleichen Stromkreis kann es zu Störungen in der Registrierkasse kommen.
- **Zur vollständigen Trennung vom Netz, den Netzstecker ziehen.**

## **VORSICHTSMASSNAHMEN**

Diese elektronische Registrierkasse ist mit einer Speichersicherung ausgestattet, um bei einem eventuellen Stromausfall die gespeicherten Informationen zu erhalten.

Wie im allgemeinen bekannt ist, werden die dafür verwendeten Batterien auch bei Nichtbenutzung über eine längere Zeitspanne entladen. Um daher eine ausreichende Erstaufladung der Batterien zu gewährleisten und um einen möglichen Verlust des Speicherinhaltes nach der Aufstellung der Registrierkasse vorzubeugen, wird empfohlen, daß die Registrierkasse vor der Inbetriebnahme 24 bis 48 Stunden aufgeladen wird. Nehmen Sie zur Kenntnis, daß die Registrierkasse automatisch initialisiert wird, wenn bei den vollständig entladenen Batterien diese eingeschaltet wird.

Zum Aufladen der Batterien muß die Registrierkasse an das Netz angeschlossen sein und das Funktionsschloß auf einer Position außer "  $\psi$  " stehen. Durch diese vorbeugende Batterieaufladung kann eine eventuelle Anforderung des Kundendiensttechnikers vermieden werden.

## **Für ein einfaches Setup siehe "VOR DER REGISTRIERUNG" (Seite 7).**

**1**

# **INHALT**

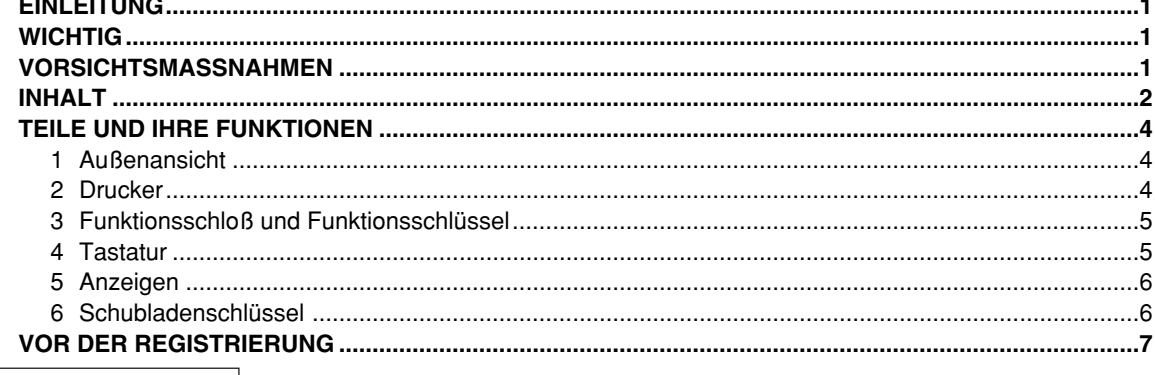

## FÜR DEN BEDIENER

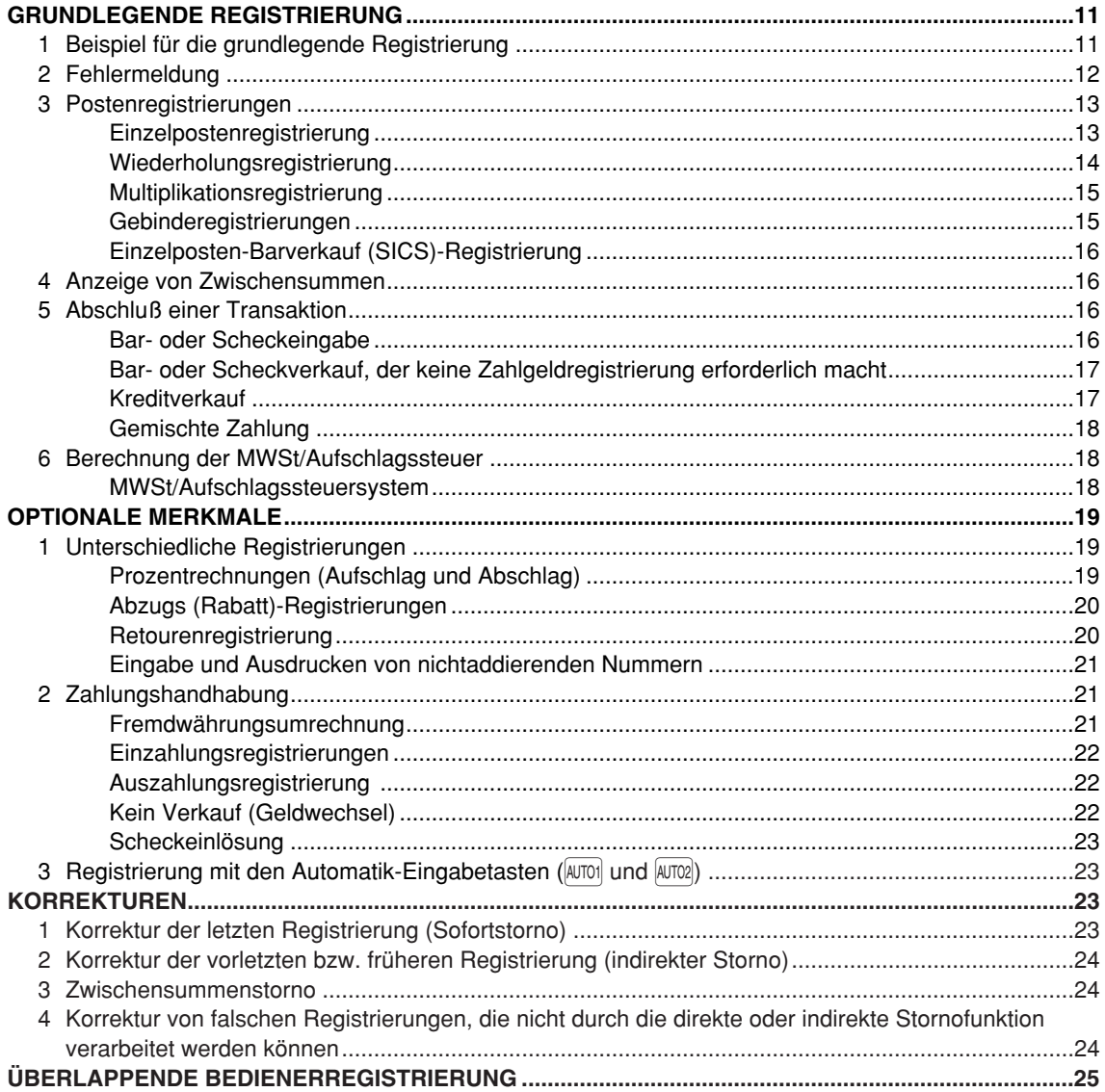

 $\oplus$ 

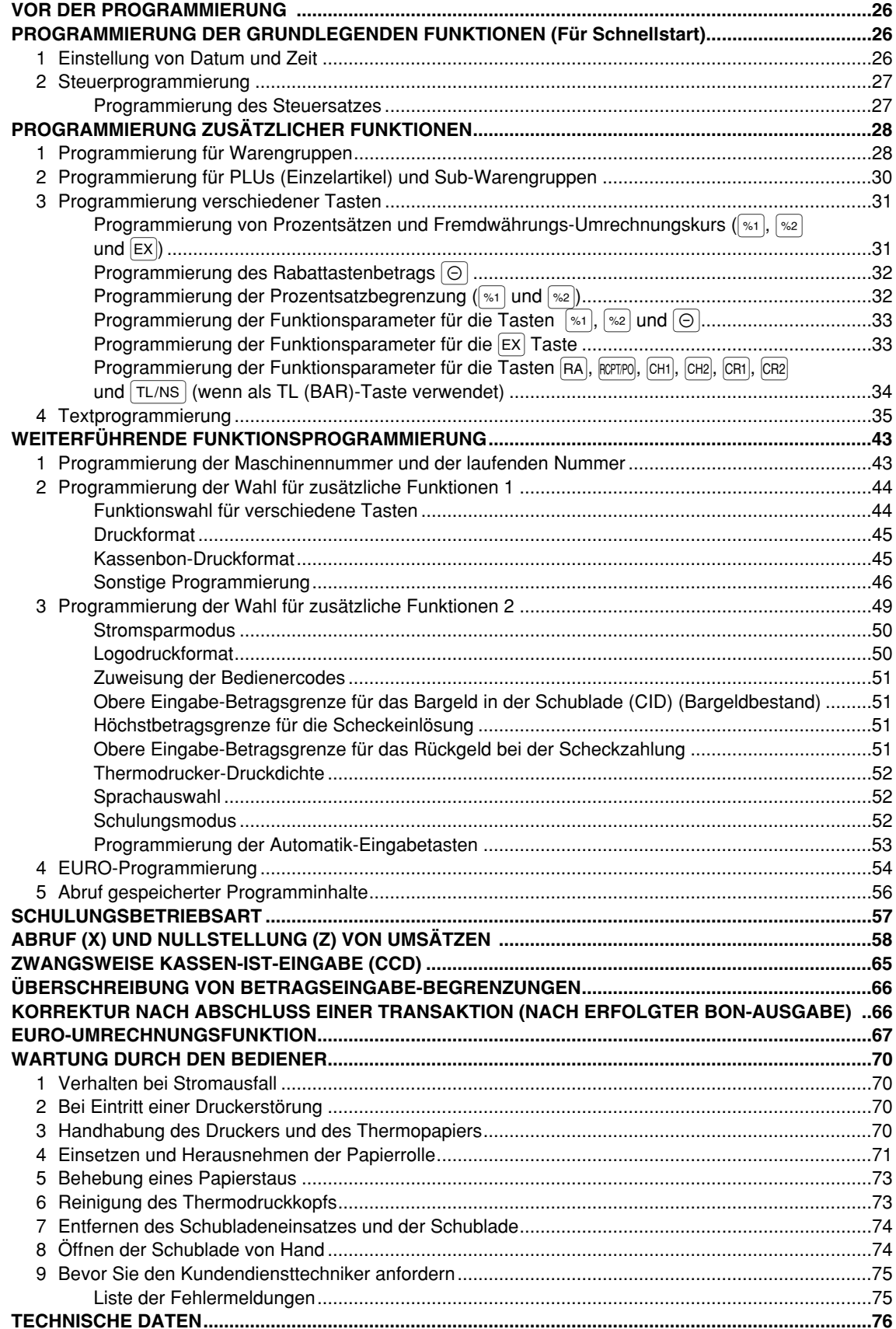

 $\overline{\bigoplus}$ 

## $\mathbf{3}$

# **TEILE UND IHRE FUNKTIONEN**

## 1 **Außenansicht**

## **■ Vorderansicht Rückansicht Rückansicht**

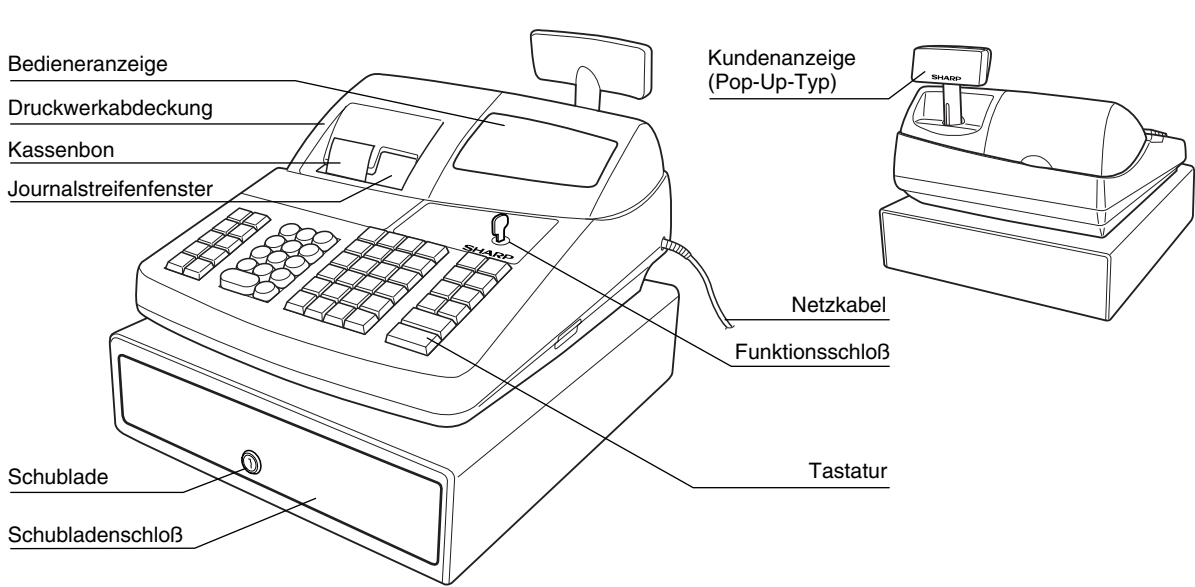

## 2 **Drucker**

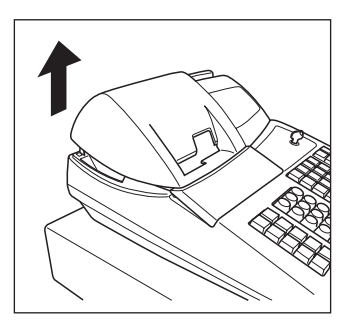

Als Drucker wird ein Thermodrucker für Kassenbon und Journalstreifen (Doppel-Stationsdrucker) verwendet, so daß keine Farbbänder oder Tintenpatronen erforderlich sind.

Beim Entfernen der Druckwerkabdeckung müssen Sie die Abdeckung an der Rückseite anheben. Beim Aufsetzen der Druckwerkabdeckung müssen Sie diese in die Sperrklinken am Gehäuse einrasten und danach schließen.

#### **Vorsicht: Da die Bonabrißvorrichtung am Druckwerk befestigt ist, vorsichtig verfahren, damit Sie keine Schnittverletzungen erleiden.**

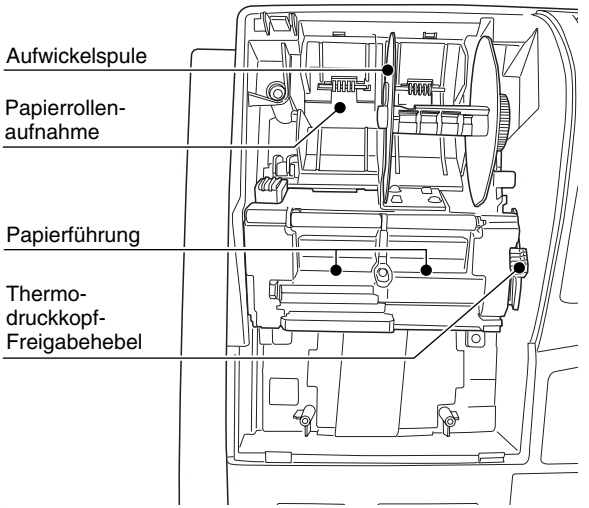

#### **Thermodruckkopf-Freigabehebel**

Der Thermodruckkopf kann mit dem grünen Hebel (Thermodruckkopf-Freigabehebel) auf der rechten Seite des Druckers angehoben werden. Den Hebel nach vorne ziehen, um den Thermodruckkopf anzuheben. Wenn ein Papierstau eintritt und der Thermodruckkopf weiter nach vorne bewegt werden muß, kann der Hebel weiter nach vorne gezogen werden, um den Papierstau zu beheben.

Hinweis

*Versuchen Sie niemals ein Entfernen der Papierrolle, wenn der Thermodruckkopf abgesenkt ist. Anderenfalls kann es zur Beschädigung des Druckers und des Thermodruckkopfes kommen.*

## 3 **Funktionsschloß und Funktionsschlüssel**

Das Funktionsschloß kann durch Einstecken mit einem von zwei mitgelieferten Funktionsschlüsseln gedreht werden. Diese Schlüssel bestehen aus dem Managerschlüssel (MA) sowie dem Bedienerschlüssel (OP). Diese Schlüssel können nur in der "REG"- oder " "-Position eingesteckt oder abgezogen werden.

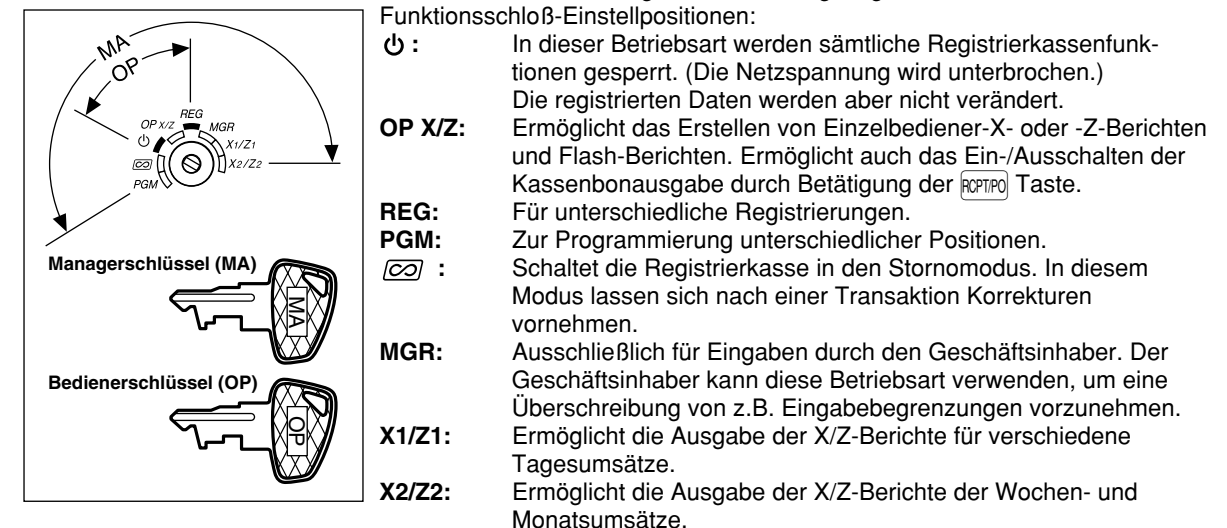

4 **Tastatur**

#### **Tastaturanordnung**

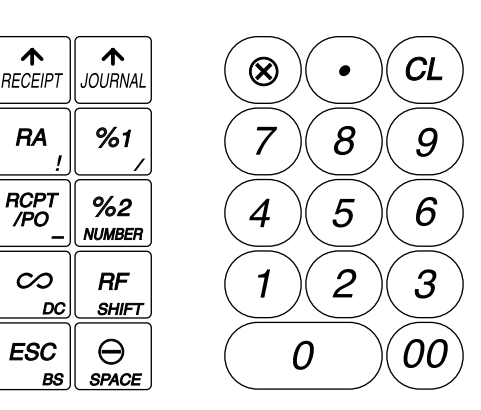

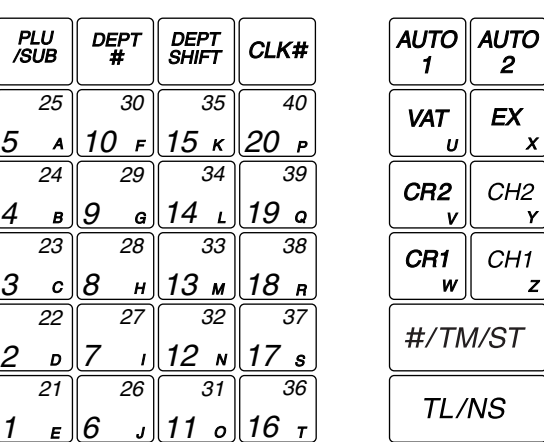

*Die kleinen Zeichen an der Unterseite oder in der rechten unteren Ecke jeder Taste geben die* **Hinweis** *Funktionen oder Zeichen an, die Sie für die Zeicheneingabe während der Textprogrammierung verwenden können. Für Einzelheiten siehe Seite 35.*

#### **Tastenbezeichnungen**

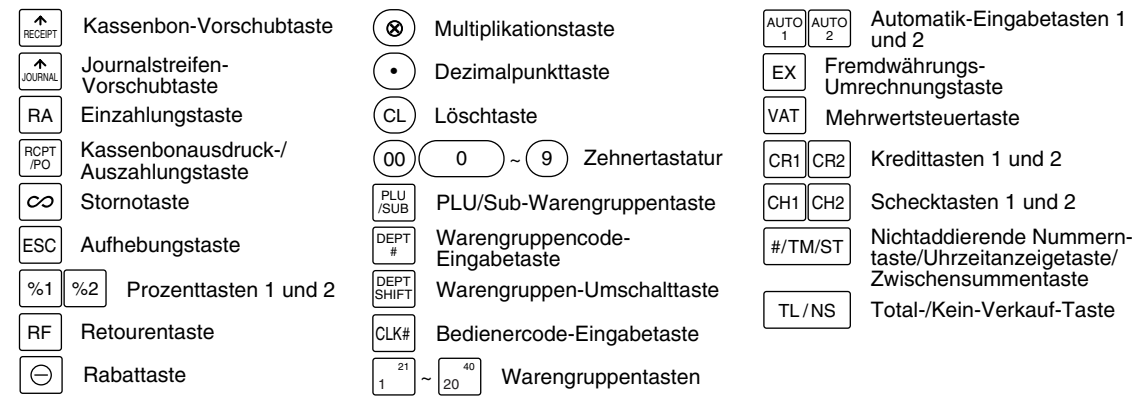

ъ

 $\mathbf{1}$ 

## 5 **Anzeigen**

## **Bedieneranzeige**

Bedienercode oder Betriebsartenbezeichnung

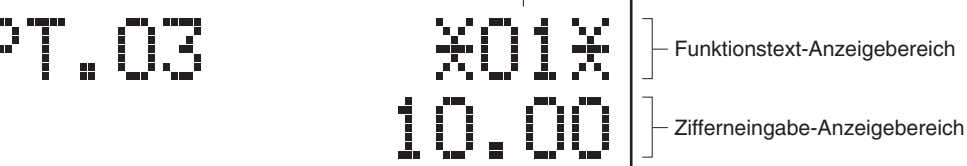

Bon-AUS-Anzeige

Wiederholung-/Bargeldbestands-/Stromsparmarke

#### **• Bedienercode oder Betriebsartenbezeichnung**

Die vorliegende Betriebsart wird angezeigt. Wenn ein Bediener angemeldet wird, so wird der entsprechende Bedienercode in der REG- oder OP X/Z-Betriebsart angezeigt. Zum Beispiel: "\*01\*" wird angezeigt, wenn der Bediener 01 angemeldet wird.

#### **• Wiederholungmarke**

Die Anzahl der Wiederholungen wird von "2" aufwärts angezeigt und mit jeder Wiederholung weitergezählt. Nach Zehn Registrierungen zeigt die Anzeige "0" an. ( $2 \rightarrow 3$  ...... $9 \rightarrow 0 \rightarrow 1 \rightarrow 2$ ...)

#### **• Bargeldbestandsmarke**

Wenn der Betrag in der Schublade die vorprogrammierte Summe erreicht, wird die Marke "X" angezeigt. Der Geldbetrag ist danach aus der Schublade zu nehmen und an einem sicheren Ort aufzubewahren.

#### **• Stromsparmarke**

Wenn die Registrierkasse in den Stromsparmodus schaltet, wird die Stromsparmarke (Dezimalpunkt) angezeigt.

#### **• Funktionstext-Anzeigebereich**

Artikelbezeichnungen von Warengruppen und PLUs/Sub-Warengruppen und verwendete Funktionstexte (z.B. %1, (-) und CASH) werden hier angezeigt. Nähere Hinweise hinsichtlich der Funktionstexte finden Sie auf der Seite 40.

Wenn ein Betrag eingegeben wird, so wird "AMOUNT" angezeigt. Wenn ein Betrag eingegeben werden soll, so wird "-------" im Zifferneingabe-Anzeigebereich zusammen mit "AMOUNT" angezeigt. Wenn ein Einzelpreis programmiert wurde, wird der Preis im Zifferneingabe-Anzeigebereich zusammen mit "AMOUNT" angezeigt.

#### **• Zifferneingabe-Anzeigebereich**

Die über die Zehnertastatur eingegebenen Ziffern werden hier angezeigt.

#### **Datum- und Uhrzeitanzeige**

Das Datum und die Uhrzeit erscheinen in der Anzeige, wenn sich die Registrierkasse in der OP X/Z-, REGoder MGR-Betriebsart befindet. In der REG- oder MGR-Betriebsart ist die #/TM/ST Taste zu drücken, um Datum und Uhrzeit anzuzeigen.

#### **Fehlermeldung**

Wenn ein Fehler auftritt, wird die entsprechende Fehlermeldung im Funktionstext-Anzeigebereich angezeigt. Nähere Einzelheiten für Fehlermeldungen sind der "Liste der Fehlermeldungen" auf Seite 75 zu entnehmen.

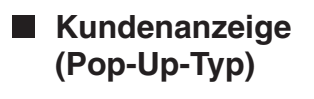

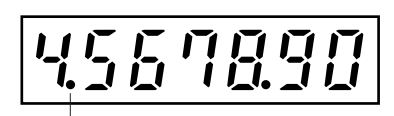

Stromsparmarke (Diese Marke erscheint ausschließlich im Stromsparmodus.)

## 6 **Schubladenschlüssel**

Mit diesem Schlüssel können Sie die Schublade verschließen oder aufschließen. Zum Verschließen um 90 Grad nach links drehen. Zum Aufschließen um 90 Grad nach rechts drehen.

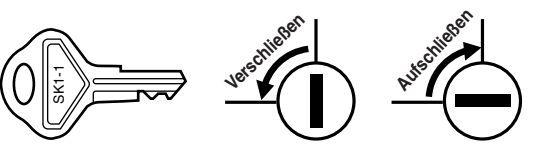

# **VOR DER REGISTRIERUNG**

Bitte befolgen Sie die nachfolgenden Schritte.

## **Installation der Registrierkasse** *1*

Packen sie die Registrierkasse aus und stellen Sie sicher, daß sämtliche Zubehörteile vorhanden sind. Bezüglich der Zubehörteile beziehen Sie sich bitte auf den Abschnitt "TECHNISCHE DATEN".

Bei der Installation der Registrierkasse stellen Sie die Registrierkasse auf einer stabilen Fläche in der Nähe einer Netzsteckdose auf, die gegen Spritzwasser und direkte Sonneneinstrahlung geschützt ist. Befestigen Sie danach die Registrierkasse mit dem beigelegten Haltewinkel. Der Haltewinkel verhindert, daß sich die Registrierkasse beim Öffnen der Schublade bewegt. Sie können die Registrierkasse in den Haltewinkel einhaken. Die Registrierkasse sitzt danach stabil auf. Befolgen Sie dabei die folgenden Schritte.

#### **Anbringen des Haltewinkels**

- *1.* Die Anbringstelle des Haltewinkels (B) sorgfältig reinigen.
- *2.* Die Klebeschutzfolie vom Haltewinkel abziehen.
- *3.* Den Haltewinkel in den Haken (A) an der Unterseite der Registrierkasse einhaken.
- *4.* Den Haltewinkel fest an die zuvor gesäuberte Stelle andrücken.

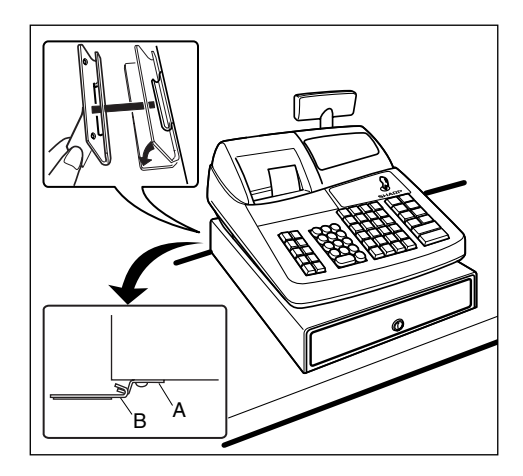

#### **Entfernen der Registrierkasse vom Haltewinkel**

*1.* Die Vorderseite der Registrierkasse anheben und diese dann gegen den eigenen Körper ziehen.

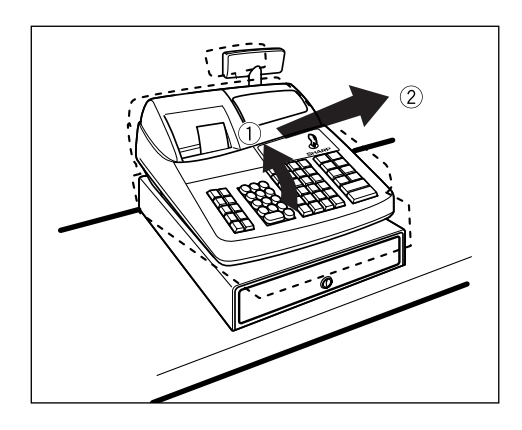

## **Initialisierung der Registrierkasse**

Damit Ihre Registrierkasse richtig arbeiten kann, müssen Sie diese vor der ersten Benutzung initialisieren. Befolgen Sie dabei die folgenden Schritte. *2*

- *1.* Stellen Sie sicher, daß der Netzstecker nicht an eine Netzsteckdose angeschlossen ist.
- *2.* Stecken Sie den Managerschlüssel (MA) in das Funktionsschloß, und drehen Sie ihn danach auf die Position PGM.
- 3. Halten Sie die Tasten <sub>nome</sub> und (CL) gedrückt, und schließen Sie den Netzstecker an eine Netzsteckdose an. Der Summer ertönt nun dreimal, während "\*\*\* MRS. \*\*\*" angezeigt wird.
- *4.* Die Registrierkasse ist nun initialisiert. In der Anzeige der Registrierkasse erscheint nun "0.00" und "PGM".

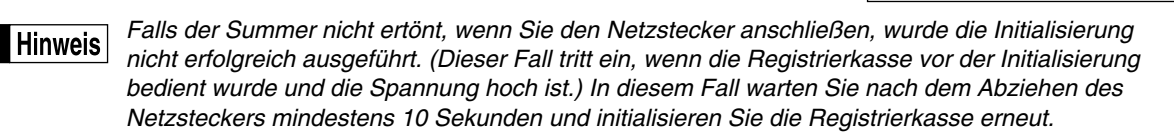

*Die Registrierkasse besitzt einen integrierten Schutzschaltkreis, der durch Batterien betrieben wird.* **Vorsicht** *Da sich die Batterien entladen haben, laden Sie diese für ein bis zwei Tage vor der Benutzung der Registrierkasse auf. Für das Aufladen der Batterien ist das Funktionsschloß auf eine Position außer* " " *zu stellen, während das Netzkabel eingesteckt ist. Wenn die Batterien nicht aufgeladen sind, lassen sich die programmierten Daten sowie die Verkaufsdaten nicht abspeichern.*

*Wenn Sie eine Taste unbeabsichtigt drücken, kann eine Fehlermeldung wie z.B. "HEAD UP" oder* Hinweis *"PAPER EMPTY" angezeigt werden. Drücken Sie nach dem Einsetzen der Papierrollen die Taste* l*, um die Meldung zu löschen.*

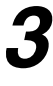

## **Vorbereitung für den Drucker**

Um die Registrierkasse für den Gebrauch vorzubereiten, entfernen Sie den Raster und bringen Sie den Thermodruckkopf-Freigabehebel in die Druckposition.

- *1.* Heben Sie die Druckwerkabdeckung an der Rückseite an, und nehmen Sie diese ab.
- *2.* Entfernen Sie den weißen Raster von der rechts gezeigten Stelle. Bewahren Sie den Raster auf, um ihn bei einem erneuten Transport der Registrierkasse wieder zu verwenden.
- *3.* Bringen Sie den Thermodruckkopf-Freigabehebel in die rechts dargestellte Druckposition.

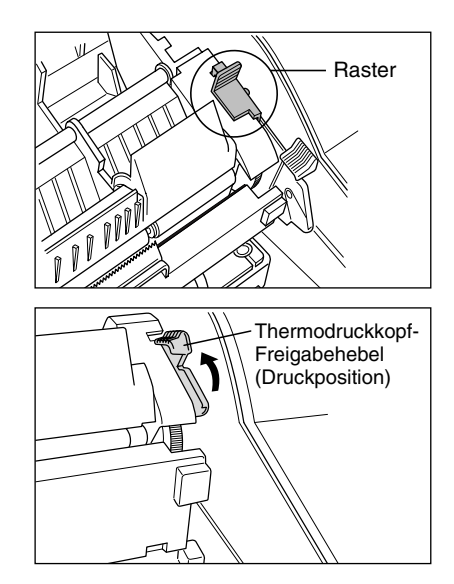

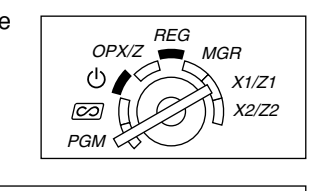

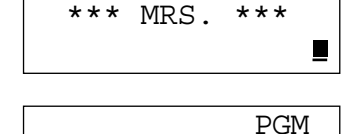

0.00

## **Einsetzen der Papierrollen** *4*

#### **Vorsicht: Die Bonabschnittvorrichtung ist am Druckwerk befestigt. Lassen Sie daher beim Einsetzen der Papierrollen die erforderliche Vorsicht walten.**

Die Registrierkasse kann Kassenbons und Journalstreifen ausdrucken. Für den Drucker müssen Sie die mitgelieferten Papierrollen (Kassenbon- und Journalstreifenrollen) einsetzen.

Setzen Sie die Papierrollen gemäß nachfolgend beschriebenem Vorgang in die Registrierkasse ein, wobei der Netzstecker in die Netzsteckdose eingesteckt und das Funktionsschloß auf die Position PGM gestellt sein muß:

#### **Abtrennen des Streifenendes und Einsetzen der Papierrolle:**

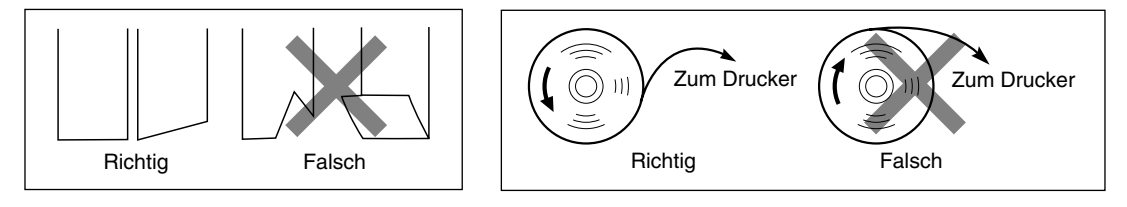

- *1.* Schneiden Sie ungefähr eine Windung von jeder Papierrolle ab. Achten Sie dabei darauf, daß das Papierende gemäß der obenstehenden Abbildung abgeschnitten wird.
- *2.* Setzen Sie eine Papierrolle in die Kassenbonrollenaufnahme ein, wie in der obenstehenden Abbildung dargestellt.
- *3.* Führen Sie das Ende des Papierstreifens in die Papierführung ein, bis es von dem automatischen Papiervorschub erfaßt wird und an der Oberseite des Druckers austritt. Falls der Drucker den Papierstreifen nicht erfaßt, betätigen Sie den Papiervorschub durch Drücken der { Taste.
- *4.* Schneiden Sie den überstehenden Papierstreifen an der Bonabschnittvorrichtung ab.

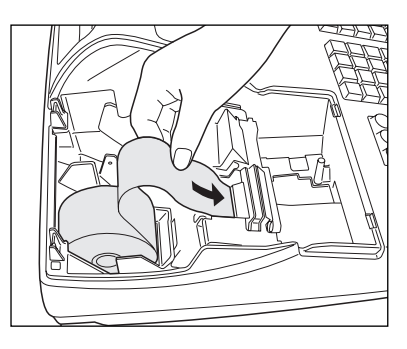

- *5.* Setzen Sie eine Papierrolle in die Journalstreifenrollenaufnahme ein.
- *6.* Führen Sie das Ende des Papierstreifens in die Papierführung ein, bis es von dem automatischen Papiervorschub erfaßt wird und an der Oberseite des Druckers austritt. Falls der Drucker den Papierstreifen nicht erfaßt, betätigen Sie den Papiervorschub durch Drücken der ["mult Taste.
- *7.* Führen Sie das Ende des Papierstreifens in den Schlitz in der Aufwickelspule ein. (Drücken Sie die [steur] Taste, um den Papierstreifen wie erforderlich vorzuschieben.)
- *8.* Wickeln Sie den Papierstreifen um zwei oder drei Windungen um die Spulenwelle.
- 9. Setzen Sie die Spule in das Lager ein, und drücken Sie die **Frankland Taste**, um den Papierstreifen zu spannen.
- *10.*Bringen Sie die Druckwerkabdeckung wieder an.

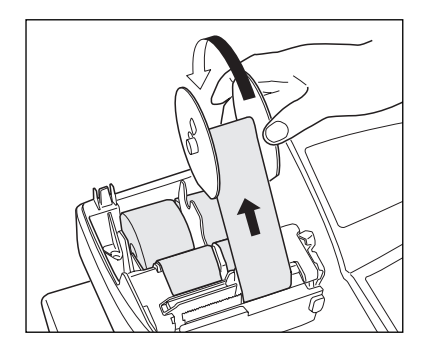

## **Programmierung von Datum, Zeit und MWSt/Aufschlagssteuer** *5*

## **Hinweis**

*Die Registrierkasse verwendet die Sprachen Englisch, Deutsch, Französisch oder Spanisch für den Text. Im Auslieferungszustand ist die Registrierkasse auf Englisch voreingestellt. Falls Sie die Sprache ändern möchten, müssen Sie diese vor der Programmierung ändern. Für die Änderung der Sprache siehe "Sprachauswahl" in dem Abschnitt "Programmierung der Wahl für zusätzliche Funktionen 2".*

Bevor Sie mit der Registrierung von Verkäufen beginnen können, **müssen Sie die folgenden Punkte programmieren**:

#### **• Datum • Uhrzeit • MWSt/Aufschlagssteuer**

Für Einzelheiten siehe den Abschnitt "PROGRAMMIERUNG DER GRUNDLEGDNEN FUNKTIONEN" (Seite 26).

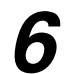

## **Programmierung anderer erforderlicher Positionen** *6*

Die Registrierkasse ist so vorprogrammiert, daß sie mit einem minimalen Setup verwendet werden kann. Daneben bietet diese Registrierkasse aber auch viele optionale Funktionen. Bevor Sie mit der Programmierung beginnen, lesen Sie bitte den Abschnitt über die Verkaufsoperationen, damit Sie die optionalen Funktionen besser verstehen können.

#### **Einstellung der Dezimalpunktposition (Tabulator) für die Landeswährung**

Als Vorgabe ist "2" gewählt. Falls Ihr Land eine andere Tabulatoreinstellung hat, müssen Sie die Einstellung ändern. Siehe "Sonstige Programmierung" in dem Abschnitt "Programmierung der Wahl für zusätzliche Funktionen 1" (Job-Code 61) auf Seite 46.

#### **Rundungssystem**

Falls Ihr Land ein spezielles Rundungssystem aufweist, wie z.B. Australien, Schweiz, Norwegen, Schweden, Dänemark und Südafrika, müssen Sie die Einstellung passend für Ihr Land ändern. Für die Einstellung für Schweiz, Norwegen und Südafrika, siehe "Sonstige Programmierung" in dem Abschnitt "Programmierung der Wahl für zusätzliche Funktionen 1" (Job-Code 67) auf Seite 48. Für die Einstellung für Schweden und Dänemark siehe "Sonstige Programmierung" in dem Abschnitt "Programmierung der Wahl für zusätzliche Funktionen" (Job-Code 69) auf Seite 49.

#### **MWSt/Aufschlagssteuer**

Die Registrierkasse läßt Sie sechs Arten von MWSt/Aufschlagssteuersystemen verwenden. Wählen Sie zuerst ein geeignetes MWSt/Aufschlagssteuersystem, stellen Sie danach die Steuersätze ein (bis zu vier Sätze) und ordnen Sie den steuerpflichtigen Status den Warengruppen zu. "MWSt 1" ist standardgemäß allen Warengruppen zugeordnet.

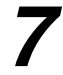

## **Beginn der Verkaufseingaben** *7*

Nun sind Sie bereit für die Registrierung von Verkäufen.

# **GRUNDLEGENDE REGISTRIERUNG**

## 1 **Beispiel für die grundlegende Registrierung**

Nachfolgend ist ein Beispiel für die grundlegende Registrierung beim Verkauf von Artikeln mit Barbezahlung aufgeführt. Für Einzelheiten über die Bedienung siehe die einzelnen Abschnitte.

#### *Einstellung der Funktionsschlosses*

*1.* Drehen Sie das Funktionsschloß auf die Position REG.

#### *Bedienerzuordnung*

*2.* Geben Sie Ihren Bedienercode ein. (Falls z.B. der Bedienercode 1 lautet, drücken Sie die Tasten  $(1)$  und  $\alpha$  in dieser Reihenfolge). Nach der Initialisierung der Registrierkasse ist automatisch der Bedienercode 1 angewählt.

#### *Posteneingabe*

*3.* Geben Sie den Preis für den ersten Warengruppenposten ein. (Falls dieser z.B. 15.00 beträgt, geben Sie  $(1)(5)(00)$  ein, und drücken Sie danach die entsprechende Warengruppentaste.)

Für die Warengruppen 21 bis 40 drücken Sie zuerst die DEPTSHIFT Taste, bevor Sie die Warengruppentaste betätigen.

Für die Warengruppen ab 41 geben Sie den Warengruppencode unter Verwendung der Zehnertastatur ein, drücken Sie danach die **DEPT#** Taste, geben Sie anschließend den Preis ein und drücken Sie wieder die DEPT# Taste.

*4.* Wiederholen Sie den Schritt 3 für alle Warengruppenposten.

#### *Anzeige von Zwischensummen*

5. Drücken Sie die **#/TM/ST** Taste, um den zu bezahlenden Betrag anzuzeigen.

#### *Abschluß der Transaktion*

- *6.* Geben Sie den vom Kunden erhaltenen Betrag ein. (Sie können diesen Schritt auslassen, wenn der übergebene Betrag mit der Zwischensumme übereinstimmt.)
- 7. Drücken Sie die TL/NS Taste, wodurch der fällige Wechselgeldbetrag angezeigt wird und die Schublade öffnet.
- *8.* Reißen Sie den Kassenbon ab, und übergeben Sie diesen gemeinsam mit dem Wechselgeld dem Kunden.

Œ

*9.* Schließen Sie die Schublade.

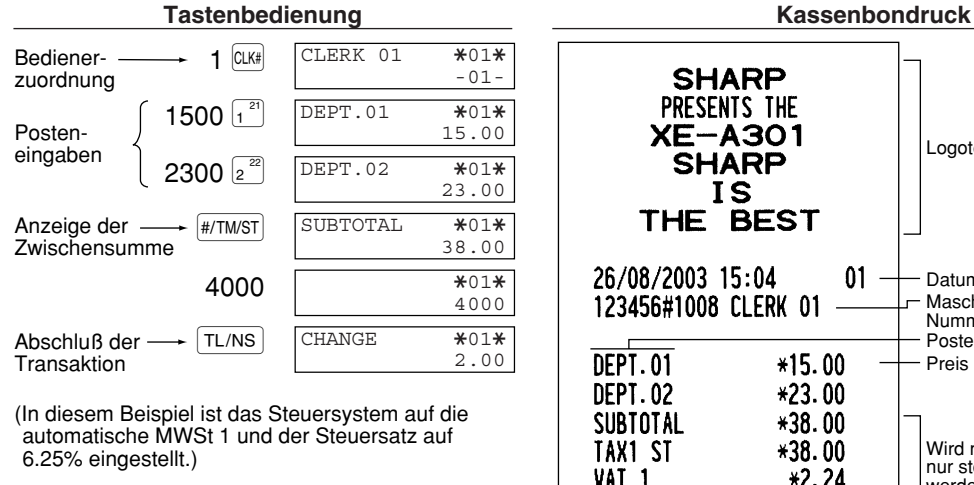

## Logotext 01 Datum/Uhrzeit/Bedienercode Maschinennummer/Fortlaufende Nummer/Bedienername Posten Preis Wird nicht ausgedruckt, wenn nur steuerfreie Posten verkauft VAT 1  $*2.24$ werden.

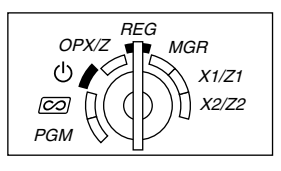

#### **Bedienerzuordnung**

Vor der Registrierung müssen die Bediener ihre Bedienercodes der Registrierkasse zuweisen. Diese Codeeingabe ist jedoch nicht erforderlich, wenn der gleiche Bediener ebenfalls die folgende Transaktion vornimmt. Die Bedienercodes 1 bis 4 können standardgemäß angemeldet werden.

- Anmeldung (in der Betriebsart REG, MGR,  $\boxed{\odot}$ ) Abmeldung (in der Betriebsart REG, MGR,  $\boxed{\odot}$ )
	-

Um den angemeldeten Bedienercode anzuzeigen

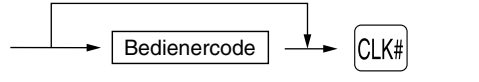

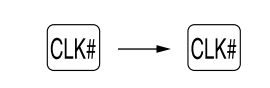

#### **Kassenbonfunktion (ON/OFF)**

Um Papier zu sparen, kann der Kassenbonausdruck durch die Registrierkasse im REG-Modus unterdrückt werden. Drücken Sie hierzu einfach die RETIPO Taste in der OP X/Z-Modus. Dadurch wird zwischen der Ausgabe und der Unterdrückung des Kassenbondrucks umgeschaltet. Wenn sich die Funktion im Ausschaltzustand befindet, leuchtet der Indikator " " auf (Kassenbon-Ausdruck gesperrt).

Ihre Registrierkasse druckt Berichte aus, unabhängig von der Einstellung der Kassenbon-Ausgabefunktion. Deshalb muß die Papierrolle auch dann eingesetzt sein.

#### *Ausgabe eines Kassenbons bei auf OFF gestellter Kassenbonfunktion (ON/OFF):*

Falls Ihr Kunde nach dem Abschluß der Transaktion einen Kassenbon wünscht, obwohl die Kassenbon-Ausgabefunktion ausgeschaltet ist, drücken Sie die RCPTPO Taste. Dadurch wird ein Kassenbon ausgedruckt. Falls jedoch mehr als 30 Posten eingegeben wurden, beinhaltet der Kassenbon nur den Gesamtverkaufsbetrag.

#### **Kassenbonduplikat**

Sie können ein Kassenbonduplikat erstellen, indem die ROPTPO Taste gedrückt wird, während die Kassenbonfunktion aktiviert ist ("ON"-Status). Um diese Funktion benutzen zu können, muß sie zuerst aktiviert werden. Beziehen Sie sich bitte hierfür auf Seite 46. (Job-Code 63)

#### **Stromsparmodus**

Wenn die vorprogrammierte Zeit (Vorgabe 30 Minuten) verstrichen ist und innerhalb dieser Zeit keine Tasteneingabe bzw. eine andere Bedienung ausgeführt wurde, schaltet die Registrierkasse in den Stromsparmodus um.

Wenn Ihre Registrierkasse in den Stromsparmodus schaltet, wird die Anzeige dunkel, bis auf dem Dezimalpunkt auf der äußersten linken Position der unteren Zeile. Ihre Registrierkasse kehrt in den Normalbetrieb zurück, wenn eine Taste gedrückt oder das Funktionsschloß in eine andere Position gedreht wird. Wenn jedoch Ihre Registrierkasse durch eine Tasteneingabe erneut gestartet wird, ist diese Tasteneingabe ungültig. Nach dem erfolgten Neustart muß daher die entsprechende Tasteneingabe nochmals durchgeführt werden.

## 2 **Fehlermeldung**

In den folgenden Fällen tritt in Ihrer Registrierkasse ein Fehlerzustand ein, wobei ein Piepton ertönt und die entsprechende Fehlermeldung angezeigt wird. Löschen Sie die Fehlermeldung durch Drücken der (CL) Taste, und führen Sie danach den richtigen Schritt aus. Siehe die Liste der Fehlermeldungen auf Seite 75.

- Wenn eine Zahl eingegeben wird, die 32 Stellen übersteigt (Eingabestellen-Überlauf): Den Fehler löschen und die korrekte Zahl eingeben.
- Wenn ein Tasteneingabefehler begangen wird: Den Fehler löschen und mit der Operation fortsetzen.
- Wenn eine Eingabe vorgenommen wird, die außerhalb der programmierten Eingabebegrenzung liegt: Überprüfen, ob die Betragseingabe korrekt ist. Wenn sie korrekt ist, kann sie in der MGR-Betriebsart erfolgen. Rufen Sie den Geschäftsinhaber.
- Wenn die Zwischensumme einschließlich Steuer acht Stellen überschreitet: Die Zwischensumme mit der (CL) Taste löschen und die TL/NS, GHI, GH2, GRI oder GR2 Taste drücken, um die Transaktion abzuschließen.

#### **Fehleraufhebungsfunktion**

Wenn Sie eine Transaktion verlassen möchten, da ein Fehler oder eine unvorhersehbare Situation aufgetreten ist, ist der folgende Vorgang auszuführen:

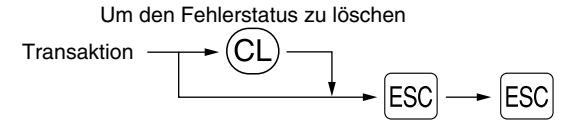

Die Transaktion wird storniert (als Zwischensummen-Storno behandelt), und ein Kassenbon wird dabei durch diese Funktion ausgestellt. Wenn Sie bereits einen Zahlbetrag eingegeben haben, wird der Vorgang als Barverkauf abgeschlossen.

## 3 **Postenregistrierungen**

## **Einzelpostenregistrierung**

#### **1. Warengruppenregistrierung**

Für eine Klassifizierung der Artikel weist diese Registrierkasse maximal 99 Warengruppen auf. Bei den Warengruppen werden Gruppenattribute, wie steuerpflichtiger Status für Posten verwendet, wenn diese eingegeben werden.

#### **• Bei Verwendung der Warengruppentasten (für Warengruppe 1 bis 40)**

Für die Warengruppe 1 bis 20 geben Sie einen Einzelpreis ein und drücken eine Warengruppentaste. Falls Sie einen programmierten Einzelpreis verwenden, drücken Sie nur eine Warengruppentaste. Für die Warengruppe 21 bis 40 geben Sie einen Einzelpreis ein, drücken Sie die DEPTSHIFT Taste, und betätigen danach eine Warengruppentaste. Falls Sie einen programmierten Einzelpreis verwenden, drücken Sie die DEPTSHIFT Taste und danach eine Warengruppentaste.

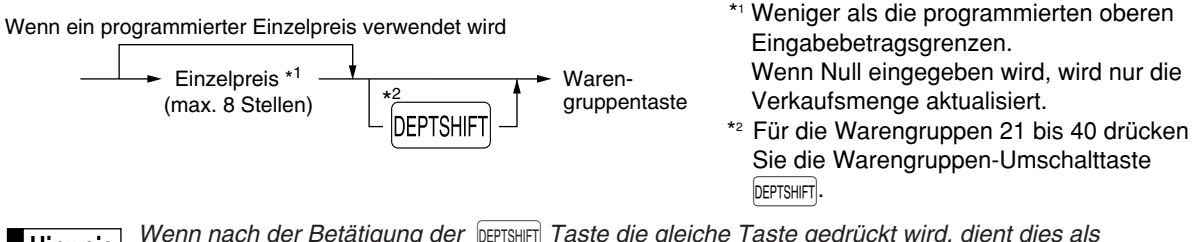

**Wenn nach der Betätigung der |DEPTSHIFT| Taste die gleiche Taste gedrückt wird, dient dies als Hinweis** *Wiederholungseingabe. Zum Beispiel: Wenn ein Artikel der Warengruppe 21 mit der DEPTSHIFT Taste registriert und danach ein Artikel der Warengruppe 1 mit dem programmierten Einzelpreis eingegeben wird, muß die nachfolgend beschriebene Warengruppencode-Eingabetaste für den Artikel der Warengruppe 1 betätigt werden. Wenn Sie nur die* ¡ *Taste für die Registrierung des Artikels der Warengruppe 1 betätigen, dient dies als Wiederholungseingabe des Artikels der Warengruppe 21.* 

#### **• Bei Verwendung der Warengruppencode-Eingabetaste**

Geben Sie einen Warengruppencode ein, und drücken Sie die DEPT# Taste. Danach geben Sie einen Einzelpreis ein und drücken Sie wieder die **DEPT#** Taste. Falls Sie einen programmierten Einzelpreis verwenden, geben Sie einen Warengruppencode ein und drücken Sie die DEPT# Taste.

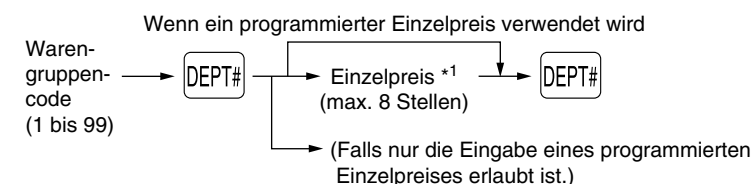

\*1 Weniger als die programmierten oberen Eingabebetragsgrenzen. Wenn Null eingegeben wird, wird nur die Verkaufsmenge aktualisiert.

#### **2. PLU/Sub-Warengruppenregistrierung**

Für eine andere Klassifizierung der Artikel verwendet diese Registrierkasse bis zu maximal 1800 PLUs/Sub-Warengruppen (bei Auslieferung stehen 200 PLUs/Sub-Warengruppen zur Verfügung). Die PLUs werden verwendet, um die voreingestellten Preise durch die Eingabe eines Codes aufzurufen. Die Sub-Warengruppen werden für die Klassifizierung in kleinere Gruppen unter den Warengruppen verwendet. Jedes PLU und jede Sub-Warengruppe weist einen Code von 1 bis 1800 auf und sollte zu einer Warengruppe gehören, um die Attribute dieser Warengruppe zu erhalten.

Die Registrierkasse wurde auf den PLU-Modus und auf eine Null für den Festpreis vorprogrammiert. Um PLU-Registrierungen zu benutzen, müssen ihre Festpreise vorprogrammiert werden (siehe Seite 30).

Um Sub-Warengruppenregistrierungen benutzen zu können, muß auf den Sub-Warengruppenmodus für die PLU-Codes umgeschaltet werden.

#### **• PLU-Registrierung**

PLU-Code  $PLU\text{-Code} \longrightarrow \boxed{PLU/SUB}$ <br>(1 bis 1800)

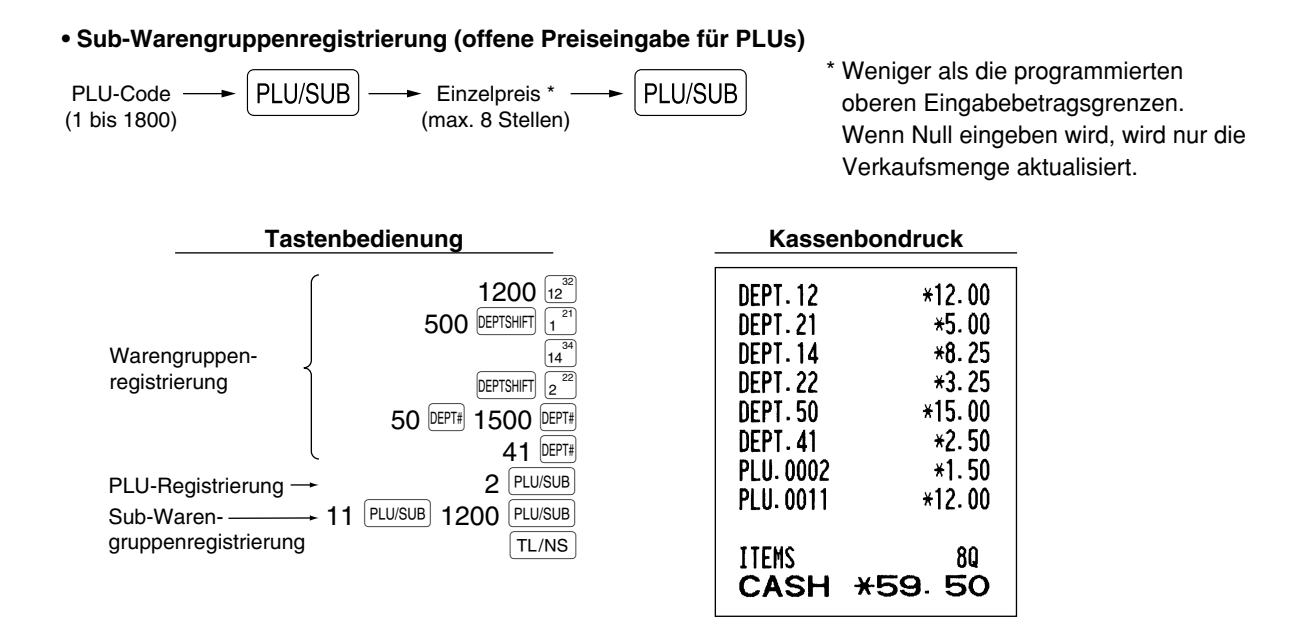

## **Wiederholungsregistrierung**

Sie können diese Funktion für die Eingabe von zwei oder mehreren identischen Posten verwenden. Drücken Sie wiederholt eine Warengruppentaste, die DEPT# Taste oder die PLU/SUB Taste, wie es in der folgenden Tastenbedienung aufgeführt ist.

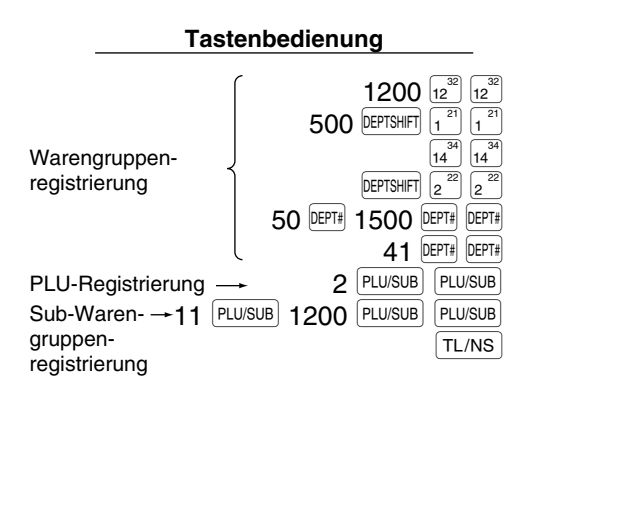

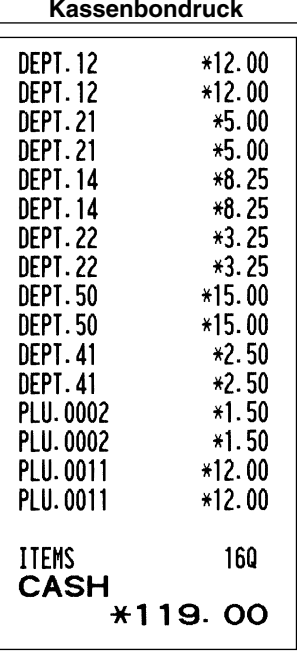

## **Multiplikationsregistrierung**

Wenn Sie eine große Stückzahl eines Postens verkaufen, dann ist die Multiplikationsregistrierung die wohl am bequemsten Eingabemethode. Geben Sie die Stückzahl unter Verwendung der Zehnertastatur ein, und drücken Sie die  $\circledR$  Taste, bevor Sie mit der Posteneingabe beginnen, wie es im folgenden Beispiel dargestellt ist.

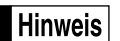

*Wenn die Registrierkasse so programmiert ist, daß auch Teilmengen eingegeben werden können, dann können Sie bis zu vier Stellen für die Ganzzahl und drei Dezimalstellen eingeben, obwohl die Menge als eins für die Verkaufsberichte gezählt wird. Um eine Teilmenge einzugeben, verwenden Sie die Dezimalpunkttaste zwischen der Ganzzahl und den Dezimalstellen, wie zum Beispiel*  $(7)(\cdot)$  *für die Eingabe von 7.5.* 

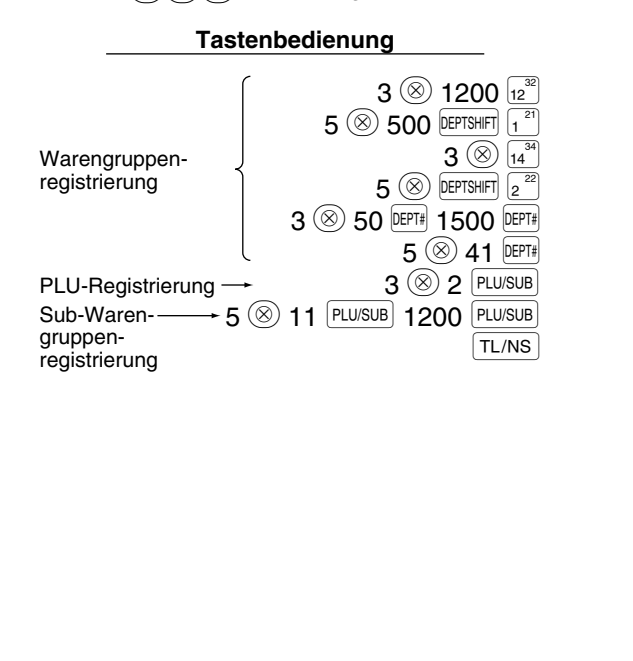

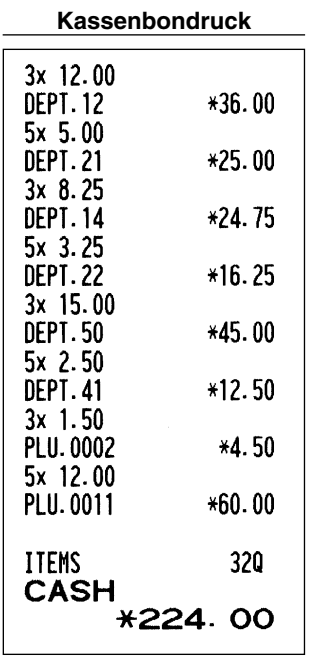

## **Gebinderegistrierungen**

Diese Funktion ist nützlich, wenn Ihr Kunde mehr oder weniger als die Grundmenge eines losen Artikels kaufen möchte. Um die Gebinderegistrierungen auszuführen, verwenden Sie das folgende Verfahren:

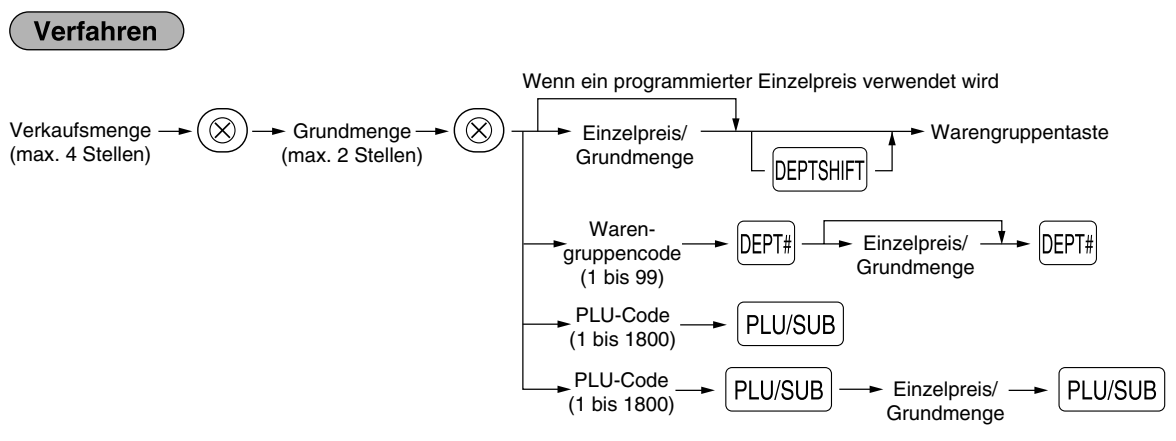

- *Falls Sie die Registrierkasse in Australien betreiben, ändern Sie bitte das Druckformat für diese* **Hinweis** *Funktion. Beziehen Sie sich bitte auf "Sonstige Programmierung" (Job-Code 68) im Abschnitt "Programmierung der Wahl für zusätzliche Funktionen 1" auf Seite 48.*
	- **15** *• Wenn die Registrierkasse so programmiert ist, daß auch Teilmengen eingegeben werden können, dann können Sie bis zu vier Stellen für die Ganzzahl und drei Dezimalstellen eingeben. Um eine Teilmenge einzugeben, verwenden Sie die Dezimalpunkttaste zwischen der Ganzzahl und den Dezimalstellen, wie zum Beispiel*  $(7)(\cdot)(5)$  *für die Eingabe von 7.5.*

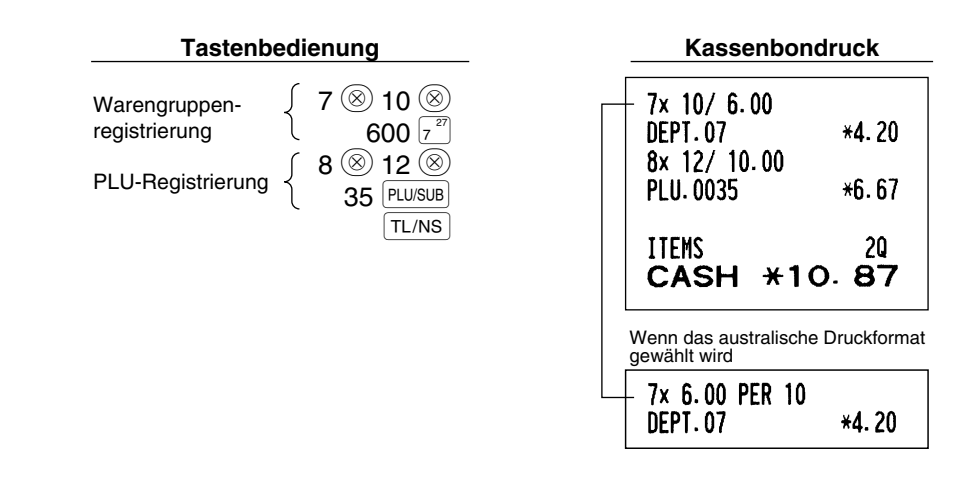

## **Einzelposten-Barverkauf (SICS)-Registrierung**

- Diese Funktion ist nützlich, wenn es sich um den Verkauf von nur einem Artikel handelt und bar bezahlt wird. Diese Funktion kann nur bei den Warengruppen angewendet werden, die auf SICS bzw. auf die zugeordneten PLUs oder Sub-Warengruppen eingestellt wurden.
- Die Transaktion ist abgeschlossen und die Schublade öffnet sich, sobald Sie die Warengruppentaste, die DEPT# Taste oder die PLU/SUB Taste drücken.

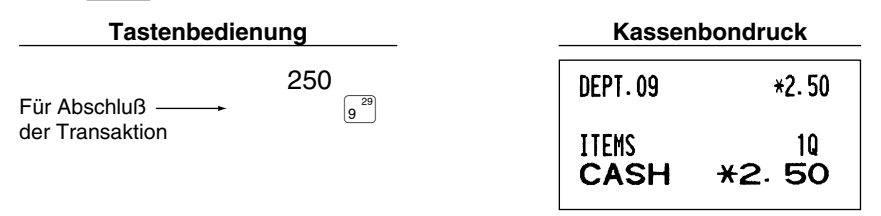

*Falls eine Betragsregistrierung einer auf SICS programmierten Warengruppe oder* **Hinweis** *PLU/Sub-Warengruppe folgt, die nicht auf SICS programmiert wurde, wird die Transaktion nicht abgeschlossen und resultiert in einem normalen Verkauf.*

#### 4 **Anzeige von Zwischensummen**

Die Zwischensumme wird angezeigt, wenn Sie die #/TM/ST Taste drücken. Bei Betätigung dieser Taste wird die Zwischensumme sämtlicher Registrierungen angezeigt, wobei der Funktionstext "SUBTOTAL" erscheint.

l Hinweis I

*Bei der vorliegenden Werkseinstellung wird die Zwischensumme nicht ausgedruckt. Wenn Sie den Wunsch haben, einen Ausdruck zu erstellen, muß die Einstellung durch Programmierung vorgenommen werden. Beziehen Sie sich auf "Kassenbon-Druckformat" (Job-Code 7) auf Seite 45.*

## 5 **Abschluß einer Transaktion**

## **Bar- oder Scheckeingabe**

Drücken Sie die **#/TMST** Taste, um eine Zwischensumme zu erhalten. Registrieren Sie danach den vom Kunden erhaltenen Betrag, und drücken Sie je nach Barzahlung oder Scheckzahlung die TL/NS Taste bzw. eine Schecktaste (GH1) oder GH2). Wenn das Zahlgeld den Verkaufsbetrag übersteigt, zeigt die Registrierkasse das Wechselgeld zusammen mit dem Text "CHANGE" an. Im umgekehrten Fall zeigt die Registrierkasse ein Defizit zusammen mit dem Text "DUE" an. Führen Sie eine korrekte Zahlgeldeingabe aus.

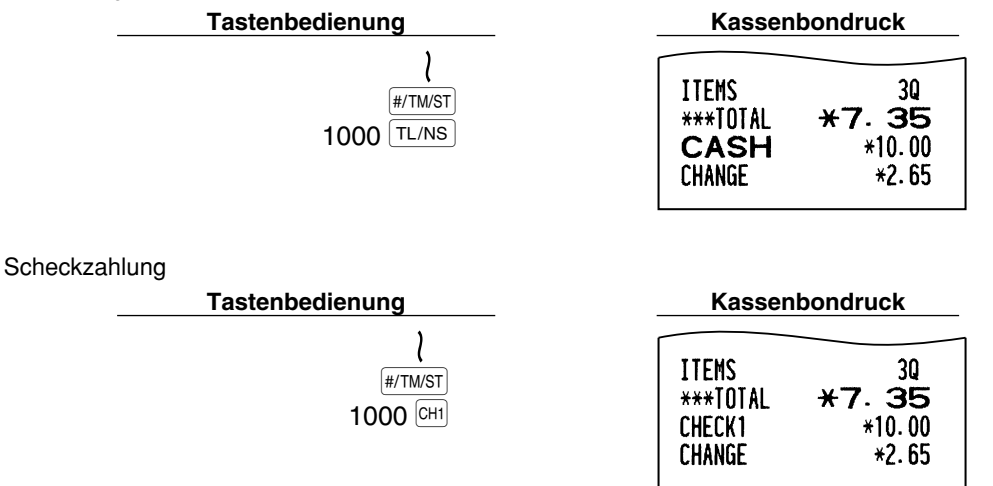

#### ■ Bar- oder Scheckverkauf, der keine Zahlgeldregistrierung erforderlich macht

Geben Sie die Posten ein, und drücken Sie je nach Barverkauf oder Scheckverkauf die TL/NS bzw. eine Schecktaste. Die Registrierkasse zeigt den Gesamtverkaufsbetrag an.

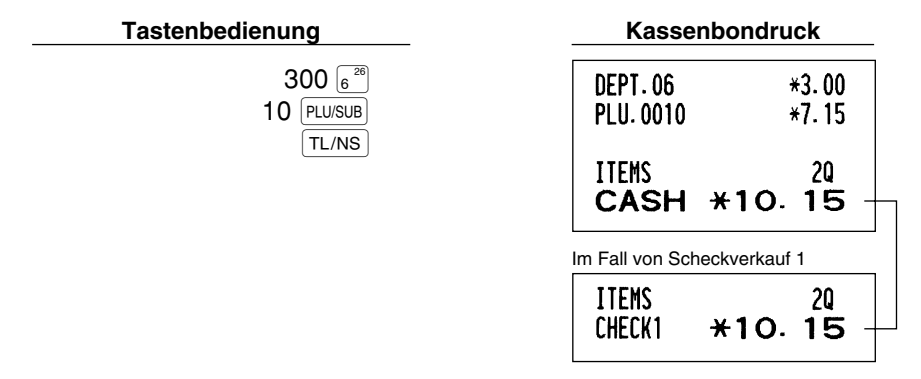

*Wenn die Registrierkasse so programmiert ist, daß "Direkter Abschluß nach der Zahlgeldeingabe"* **Hinweis** *(Job-Code 63 auf Seite 46) nicht erfolgen kann, dann müssen Sie immer einen Zahlgeldbetrag eingeben.*

## **Kreditverkauf**

Geben Sie die Posten ein, und drücken Sie eine Kredittaste (CR1) oder CR2).

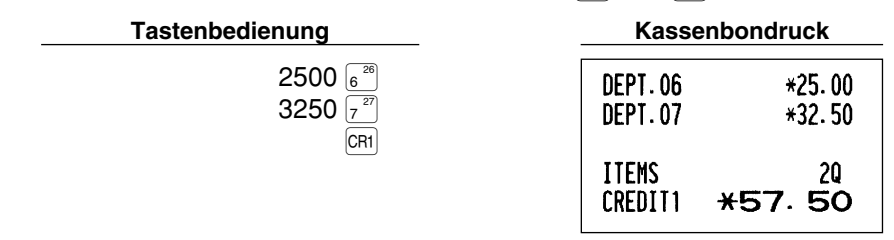

## **Gemischte Zahlung**

Sie können gemischte Zahlung als Bar- und Scheckzahlung, Bar- und Kreditzahlung sowie Scheck- und Kreditzahlung vornehmen.

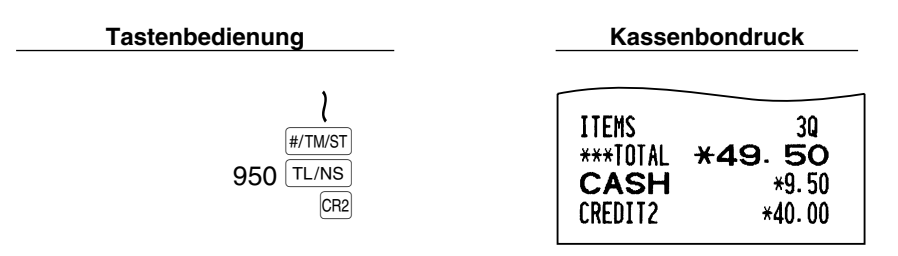

## 6 **Berechnung der MWSt/Aufschlagssteuer**

#### **MWSt/Aufschlagssteuersystem**

Die Registrierkasse kann auf eines der folgenden sechs MWSt/Aufschlagssteuersysteme programmiert werden. Im Auslieferungszustand ist die Registrierkasse auf das automatische MWSt-System 1-4 vorprogrammiert.

#### **Automatisches MWSt-System 1-4 (Automatische Berechnungsmethode mit programmierten Prozentsätzen)**

Dieses System berechnet bei der Saldierung die MWSt für die steuerpflichtigen Zwischensummen 1 bis 4, wobei die entsprechenden Prozentsätze eingesetzt werden.

#### **Automatisches Aufschlagssteuersystem 1-4 (Automatische Berechnungsmethode mit programmierten Prozentsätzen)**

Dieses System berechnet bei der Saldierung die Steuer für die steuerpflichtigen Zwischensummen 1 bis 4, wobei die entsprechenden Prozentsätze eingesetzt und die berechneten Steuern den Zwischensummen zugeschlagen werden.

#### **Manuelles MWSt-System 1-4 (Manuelle Eingabemethode mit programmierten Prozentsätzen)**

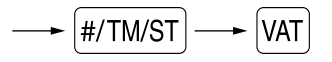

Dieses System ermöglicht die Berechnung der MWSt für die steuerpflichtigen Zwischensummen 1 bis 4. Diese Berechnung wird mit den entsprechend programmierten Prozentsätzen ausgeführt, wenn Sie die VAT Taste unmittelbar nach der  $\frac{4}{100}$ TM/ST Taste drücken.

#### **Manuelles MWSt-System 1 (Manuelle Eingabemethode für Zwischensummen bei Verwendung des programmierten MWSt-1 Prozentsatzes)**

Zur Benutzung eines programmierten Prozentsatzes

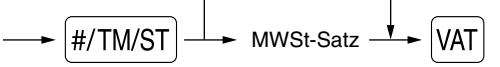

Dieses System ermöglicht die MWSt-Berechnung für die Zwischensumme. Diese Berechnung wird mit dem programmierten MWSt-1-Prozentsatz ausgeführt, wenn Sie die [VAT] Taste unmittelbar nach der [#/TM/ST] Taste drücken. Für dieses System kann ebenfalls ein über die Tastatur eingegebener Steuersatz verwendet werden.

#### **Manuelles Aufschlagssteuersystem 1-4 (Manuelle Eingabemethode mit programmierten Prozentsätzen)**

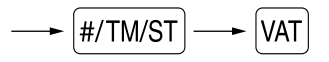

Dieses System ermöglicht die Berechnung der Steuer für die steuerpflichtigen Zwischensummen 1 bis 4. Diese Berechnung wird mit den entsprechend programmierten Prozentsätzen ausgeführt, wenn Sie die VAT Taste unmittelbar nach der **#/TM/ST** Taste drücken.

Nach der Berechnung müssen Sie die Transaktion abschließen.

#### **Automatisches MWSt-System 1 und automatisches Aufschlagssteuersystem 2-4**

Dieses System ermöglicht die Berechnung der Steuer in Kombination mit dem automatischen MWSt-System 1 und dem automatischen Steuersystem 2 bis 4. Diese Kombination kann aus jeder der MWSt 1 für den steuerpflichtigen Betrag 1 und der Steuer 2 bis 4 für den steuerpflichtigen Betrag 2 bis 4 für jeden Posten bestehen. Dieser Steuerbetrag wird automatisch mit den vorher für diese Steuern programmierten Prozentsätzen berechnet.

## **Hinweis**

*• Die Steuerzuordnung des PLU oder der Sub-Warengruppe hängt von der Steuerzuordnung der dem PLU oder der Sub-Warengruppe zugehörigen Warengruppe ab.*

*• Das entsprechende MWSt-Symbol kann an der fixierten rechten Position neben dem jeweiligen Betrag auf dem Kassenbon wie folgt ausgedruckt werden:*

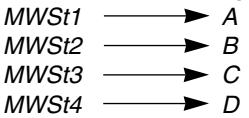

*Wenn unterschiedliche MWSt-Sätze einer Warengruppe oder einem PLU zugeordnet sind, wird das Symbol der niedrigsten Nummer, die dem entsprechenden MWSt-Satz zugeordnet ist, ausgedruckt. Für die Programmierung siehe "Programmierung der Wahl für zusätzliche Funktionen 1" (Job-Code 66) auf Seite 47.*

## **OPTIONALE MERKMALE**

#### 1 **Unterschiedliche Registrierungen**

#### **Prozentrechnungen (Aufschlag und Abschlag)**

Ihre Registrierkasse ermöglicht Prozentberechnungen für die Zwischensumme und/oder den Einzelposten, abhängig von der Programmierung.

• Prozentsatz: 0.01 bis 100.00% (abhängig von der Programmierung) (Anwendung des programmierten Prozentsatzes (falls programmiert) und manuelle Eingabe des Prozentsatzes.)

#### **Prozentberechnung für Zwischensumme**

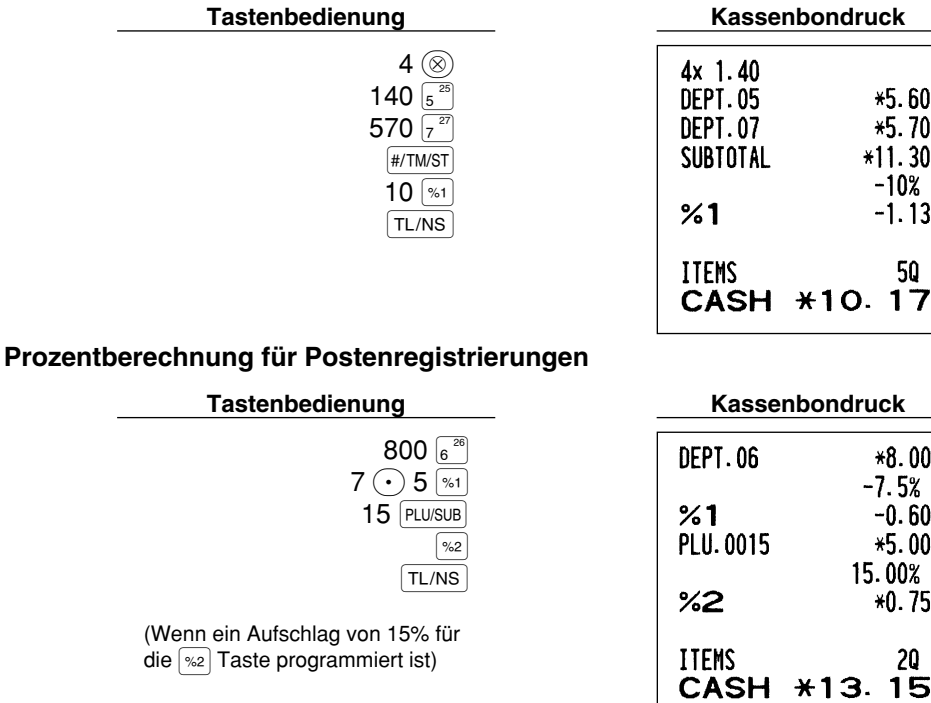

 $*5.60$  $*5.70$  $*11.30$ -10%  $-1.13$ 50 CASH \*10.17

> $*8.00$  $-7.5%$

> > $-0.60$

 $*5.00$ 15.00%

 $*0.75$ 

20

## **Abzugs (Rabatt)-Registrierungen**

Ihre Registrierkasse ermöglicht den Abzug eines bestimmten programmierten Betrags oder eines manuell eingegebenen Betrags, wobei der Betrag unter der oberen Eingabe-Betragsgrenze liegen muß. Die Berechnungen können je nach Programmierung nach der Registrierung eines Einzelpostens oder der Ermittlung der Zwischensumme erfolgen.

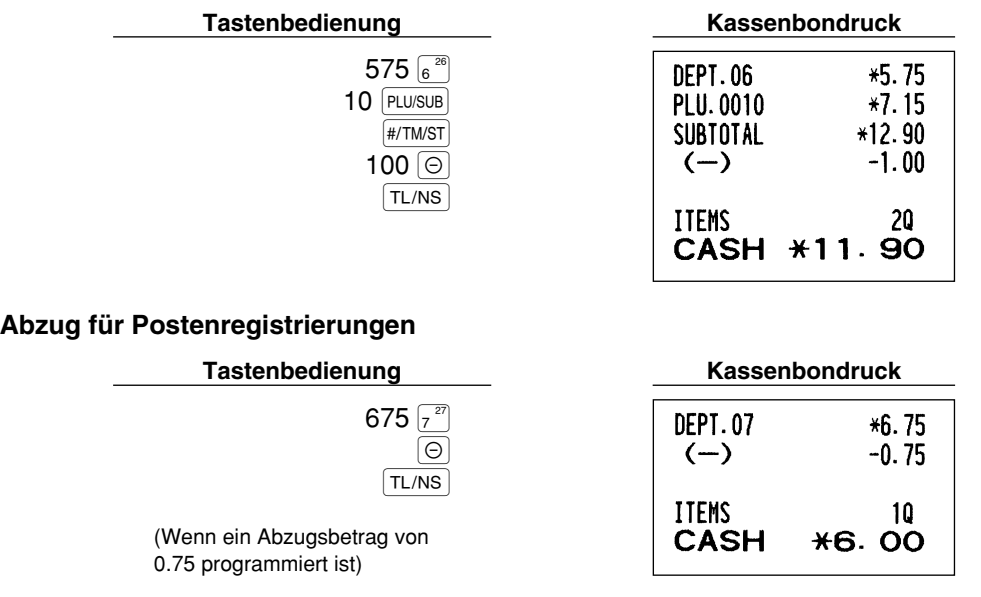

#### **Abzug für die Zwischensumme**

## **Retourenregistrierung**

Falls der Retourenposten in einer Warengruppe registriert wurde, den Retourenbetrag eingeben, danach die f Taste und die entsprechende Warengruppentaste in dieser Reihenfolge drücken (im Falle der Warengruppe 21 bis 40 drücken Sie die DEPTSHIFT Taste gefolgt von der entsprechenden Warengruppentaste; im Falle der Warengruppen 41 bis 99, geben Sie den Warengruppencode ein und drücken Sie die FF Taste gefolgt von der DEPT# Taste. Danach geben Sie den Retourenbetrag ein und drücken Sie die DEPT# Taste).

Falls der Retourenposten in einem PLU registriert wurde, den entsprechenden PLU-Code eingeben und die f Taste gefolgt von der PLU/SUB Taste drücken.

Falls der Retourenposten in einer Sub-Warengruppe registriert wurde, geben Sie den PLU-Code ein und drücken Sie die RF Taste gefolgt von der PLU/SUB Taste. Danach geben Sie den Retourenbetrag ein und drücken Sie die [PLU/SUB] Taste.

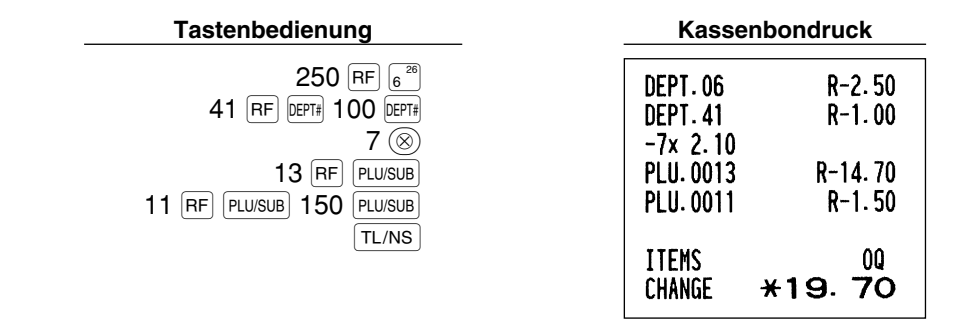

## **Eingabe und Ausdrucken von nichtaddierenden Nummern**

Sie können eine nichtaddierende Nummer (z.B. eine Kundennummer oder Kreditkartennummer) mit bis zu maximal 16 Stellen jederzeit während der Verkaufsregistrierung eingeben. Ihre Registrierkasse druckt die Nummern sofort aus.

Um eine nichtaddierende Nummer einzugeben, geben Sie die Nummer ein und drücken Sie die #/TM/ST Taste.

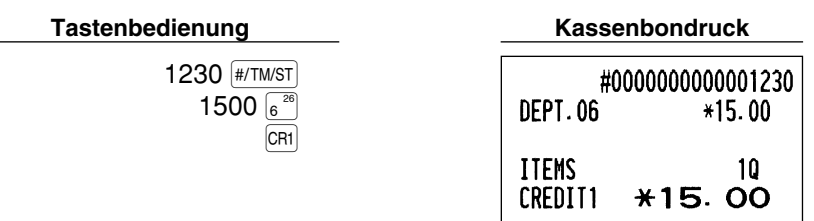

## 2 **Zahlungshandhabung**

## **Fremdwährungsumrechnung**

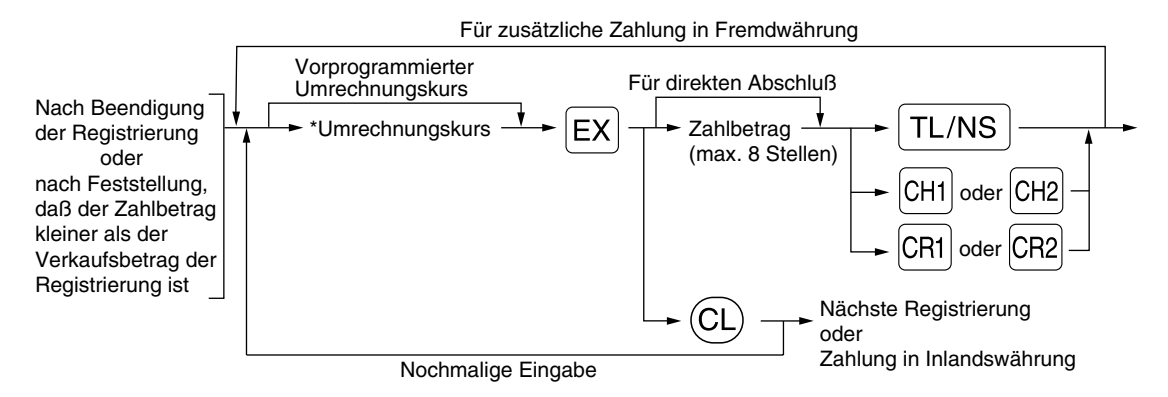

\*Umrechnungskurs: 0.000000 bis 999.999999

- Drücken Sie die <sup>(CL)</sup> Taste nach der <sup>[EX]</sup> Taste, um die Zahlung in einer Fremdwährung **Hinweis** *aufzuheben.*
	- *Falls "Ja" für die Scheck- und Kreditoperation bei Bezahlung in Fremdwährung in der EURO-Programmierung gewählt ist, können Sie einen Verkauf in Fremdwährung unter Verwendung der* X*,* Y*,* c *oder* b *Taste mit der Eingabe des vorprogrammierten Umrechnungskurses abschließen.*
	- *Falls programmiert, wird ein Fremdwährungssymbol ausgedruckt, wenn ein programmierter Kurs verwendet wird.*

#### **Verwendung des programmierten Umrechnungskurses**

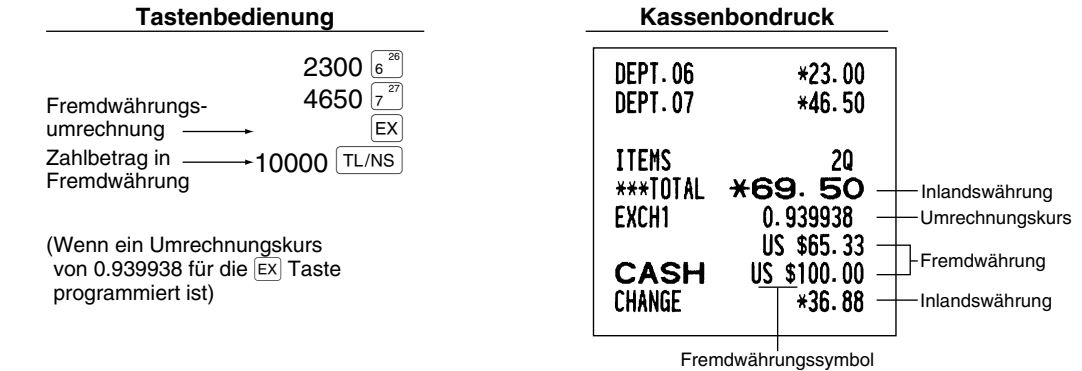

(wird ausgedruckt, wenn so programmiert)

#### **Verwendung des manuell einzugebenden Umrechnungskurses**

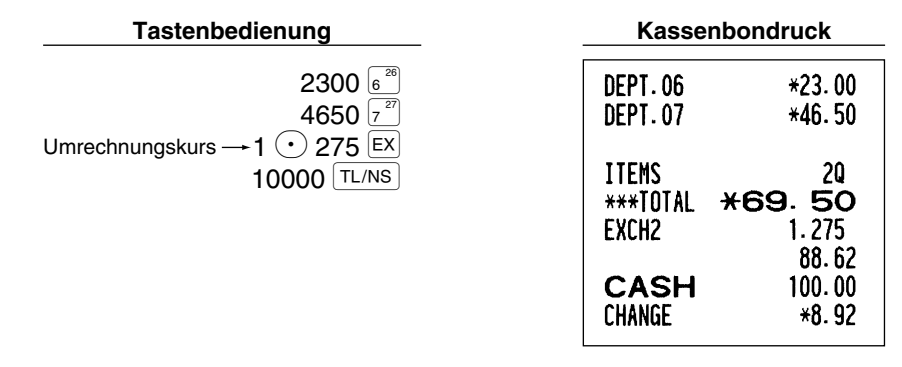

## **Einzahlungsregistrierungen**

Wenn Sie eine Einzahlung von einem Kunden bekommen, dann sollten Sie die FRA Taste verwenden. Für die Registrierung der Einzahlung (RA) geben Sie den Betrag ein, und drücken Sie danach die FRA Taste.

**Hinweis** 

*Für die Einzahlung ist nur Barzahlung möglich.*

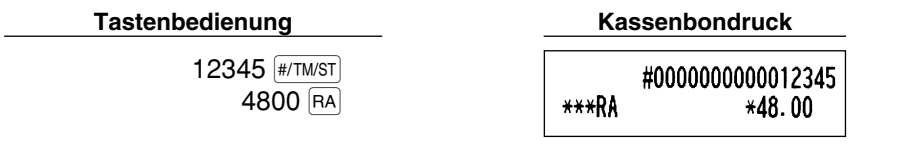

## **Auszahlungsregistrierung**

Wenn Sie eine Auszahlung an einen Lieferanten tätigen, verwenden Sie die RCPTRO Taste. Für die Registrierung der Auszahlung (PO) geben Sie den Betrag ein, und drücken Sie danach die RCPTIPO Taste.

**Hinweis** 

*Für die Auszahlung ist nur Barzahlung möglich.*

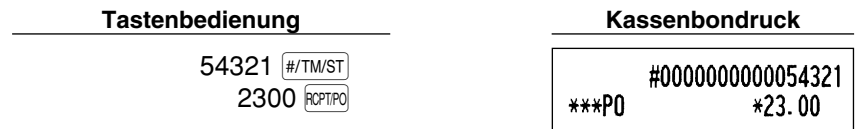

## **Kein Verkauf (Geldwechsel)**

Drücken Sie die TL/NS Taste, ohne irgendeine Registrierung vorzunehmen. Die Schublade öffnet sich und die Registrierkasse druckt "NO SALE" auf dem Journalstreifen oder auf dem Kassenbon aus. Falls Sie die Registrierkasse eine nichtaddierende Codenummer vor dem Drücken der TL/NS Taste ausdrucken lassen, wird eine Kein-Verkauf-Registrierung erzielt, wobei eine nichtaddierende Codenummer ausgedruckt wird.

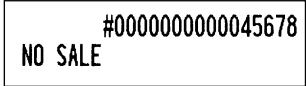

## **Scheckeinlösung**

Um einen Scheck einzulösen, geben Sie den Scheckbetrag ein und drücken Sie eine Schecktaste (CHI) oder  $|CH2|$ ).

#### **Tastenbedienung Kassenbondruck**

3000 CH1

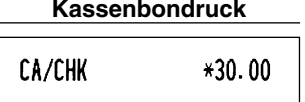

## **8 Registrierung mit den Automatik-Eingabetasten (AUTO1) und AUTO2)**

Sie können eine programmierte Transaktion ausführen, indem Sie einfach die **[AUTO1]** oder [AUTO2] Taste drücken.

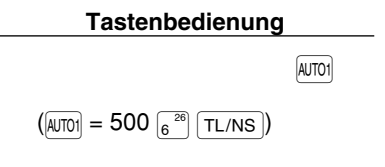

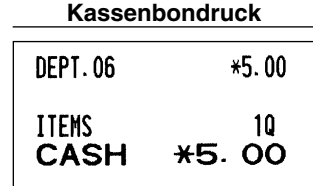

## **KORREKTUREN**

## 1 **Korrektur der letzten Registrierung (Sofortstorno)**

Falls Sie versehentlich eine falsche Warengruppen-, PLU/Sub-Warengruppen-, Prozent- ( $\lll$  | und  $\lll$  | und  $\lll$  | und  $\lll$  | und  $\lll$  | und  $\lll$  | und  $\lll$  | und  $\lll$  | und  $\lll$  | und  $\lll$  | und  $\lll$  | und  $\lll$ Abschlag- ( $\Theta$ ) oder Retourenregistrierung durchgeführt haben, können Sie die falsche Registrierung durch Drücken der  $\infty$  Taste sofort nach der falschen Registrierung stornieren.

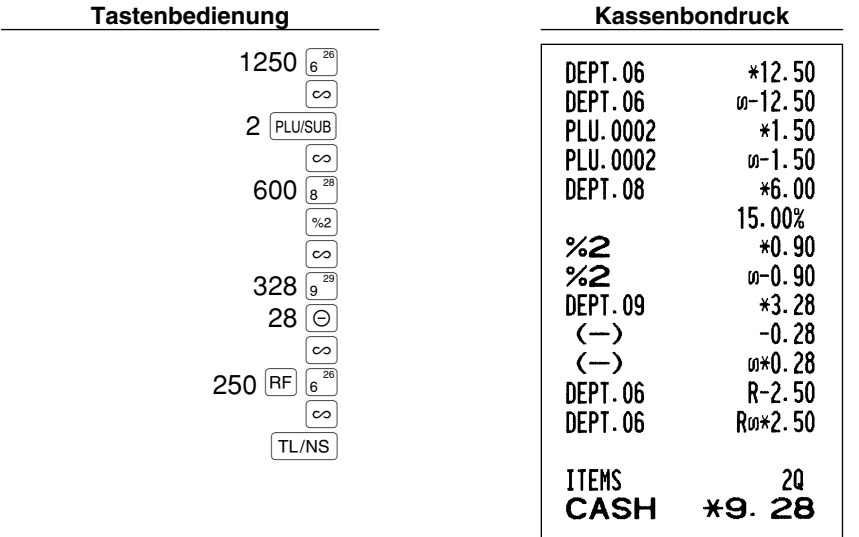

## 2 **Korrektur der vorletzten bzw. früheren Registrierung (indirekter Storno)**

Sie können jede falsche Warengruppen-, PLU/Sub-Warengruppen- oder Artikel-Retourenregistrierung während einer Transaktion durch Drücken der  $\infty$  Taste stornieren, falls Sie die fehlerhafte Registrierung vor Abschluß der Transaktion (d.h. vor dem Drücken der TL/NS Taste) finden können. Diese Funktion dient nur für Warengruppen-, PLU/Sub-Warengruppen- und Retourenregistrierungen.

Für diese Operation drücken Sie die ∞ Taste unmittelbar vor einer Warengruppentaste, der DEPT# Taste oder der PLU/SUB Taste. Für den indirekten Storno einer Retourenzahlung, drücken Sie die Ø Taste nach der RF Taste.

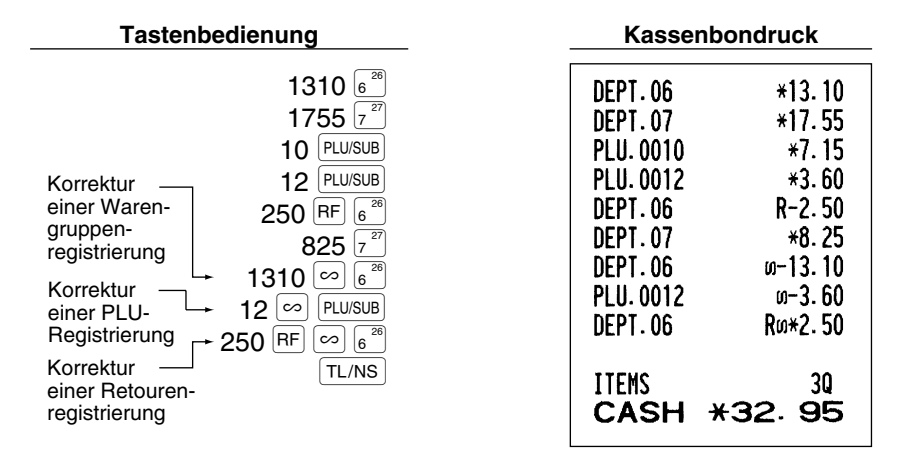

#### 3 **Zwischensummenstorno**

Sie können eine vollständige Transaktion stornieren. Sobald Sie die Zwischensummenstornierung ausgeführt haben, wird die Transaktion abgebrochen und die Registrierkasse gibt einen Kassenbon aus. Diese Funktion ist nicht möglich, wenn mehr als 30 Posten eingegeben wurden.

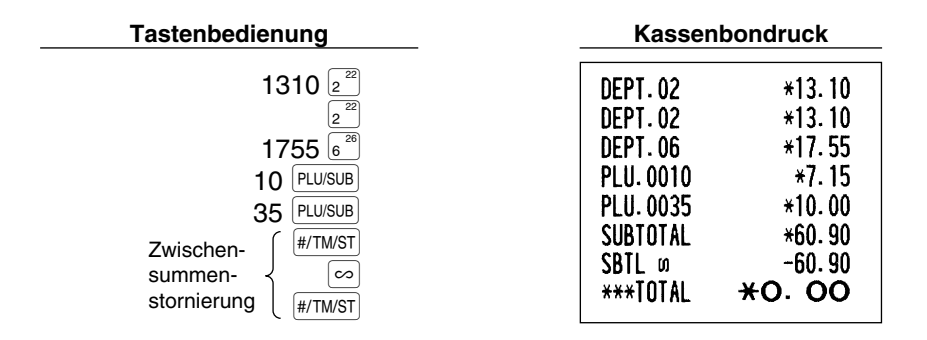

#### **Korrektur von falschen Registrierungen, die nicht durch die direkte oder indirekte Stornofunktion verarbeitet werden können** 4

Wenn ein Fehler entdeckt wird, nachdem Sie die gesamte Transaktion abgeschlossen haben, oder während eine Zahlgeldregistrierung durchgeführt wird, läßt sich dieser Fehler nicht aufheben. Diese Fehler können vom Geschäftsinhaber korrigiert werden.

Die folgenden Schritte ausführen:

- *1.* Wenn Sie eine Zahlgeldeingabe durchführen, muß die Transaktion abgeschlossen werden.
- *2.* Führen Sie vom Anfang an die richtigen Eingaben durch.
- *3.* Übergeben Sie den fehlerhaften Kassenbon für die Korrektur an Ihren Geschäftsinhaber.

## **ÜBERLAPPENDE BEDIENERREGISTRIERUNG**

Diese Funktion ermöglicht das Umschalten von einem Bediener zu einem anderen und die Unterbrechung der Registrierung des ersten Bedieners. Der zweite Bediener kann seine Registrierung in dieser Betriebsart durchführen. Um diese Funktion zu verwenden, ändern Sie bitte das Bedienersystem auf "Überlappender Bediener" in der Programmierung von Job-Code 65. Beziehen Sie sich bitte auf "Sonstige Programmierung" im Abschnitt "Programmierung der Wahl für zusätzliche Funktionen 1" auf Seite 47.

#### **Hinweis**

*• Die überlappende Bedienerregistrierung ist nicht wirksam, während ein Zahlungsvorgang stattfindet.*

*• Wenn irgendein Bediener immer noch versucht, eine Registrierung durchzuführen, oder wenn er die Transaktion noch nicht beendet hat, funktioniert die Registrierkasse in keiner anderen Betriebsart als in REG und MGR und kann keine Abruf-/Nullstellungsberichte (X/Z-Bericht) ausdrucken. Zu diesem Zeitpunkt werden die Fehlermeldung "CLERK ERR." und die entsprechenden Bedienercodes angezeigt.*

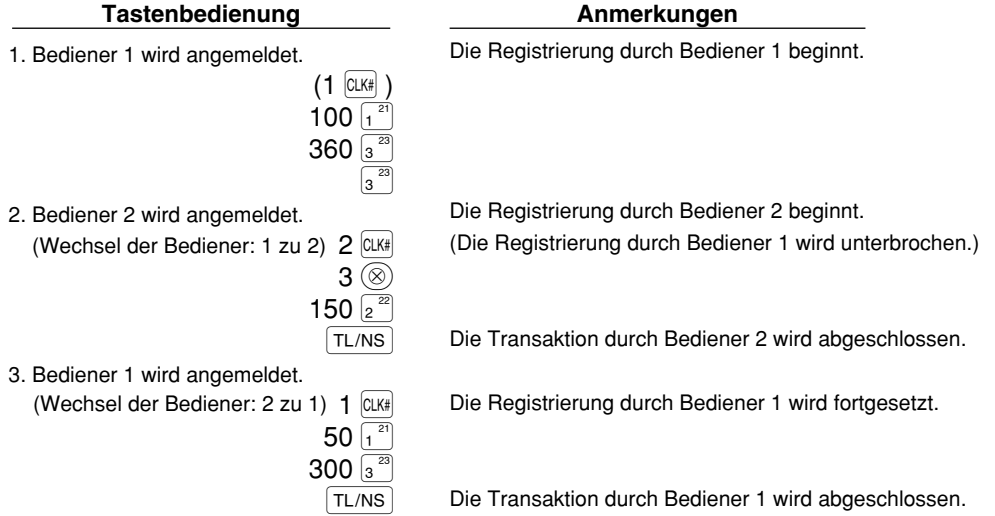

Æ

**FÜR DEN GESCHÄFTSINHABER**

# *OR DER PROGRAMMIERUNG*

Bevor Sie mit der Verkaufsregistrierung beginnen, müssen Sie zuerst die Registrierkasse gemäß Ihren Anforderungen programmieren. In dieser Bedienungsanleitung sind drei Abschnitte für die Programmierung enthalten: **PROGRAMMIERUNG DER GRUNDLEGENDEN FUNKTIONEN, in der die erforderliche Posten programmiert werden müssen**, PROGRAMMIERUNG ZUSÄTZLICHER FUNKTIONEN, in der Sie die Programmierung für bequemere Verwendung der Tasten der Tastatur vornehmen können, und WEITERFÜHRENDE PROGRAMMIERUNG, in der verschiedene optionale Funktionen programmiert werden können.

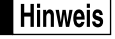

*Die Sprachauswahl der gewünschten Texte auf dem Kassenbon oder Journalstreifen lassen sich zwischen Englisch, Deutsch, Französisch und Spanisch wählen. Für die Wahl der Sprache beziehen Sie sich bitte auf den später behandelten Abschnitt "Sprachauswahl".*

## **Vorgang für die Programmierung**

- *1.* Überprüfen Sie, ob sich die Journalstreifenrolle und die Kassenbonpapierrolle in der Registrierkasse befinden. Wenn nicht, beide Papierrollen korrekt einsetzen (dabei den Abschnitt "WARTUNG DURCH DEN BEDIENER" beachten).
- *2.* Stecken Sie den Managerschlüssel (mit MA gekennzeichnet) in das Funktionsschloß, und drehen Sie das Schloß in die Position PGM.
- *3.* Programmieren Sie die erforderlichen Artikel/Posten in Ihrer Registrierkasse. Mit jedem Programmieren eines Postens, druckt die Registrierkasse die Einstellung aus. Beachten Sie daher die Druckbeispiele in den einzelnen Abschnitten.

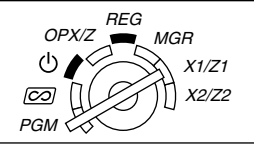

- *4.* Falls erforderlich, drucken Sie die Programmierungsberichte zu Referenzzwecken aus.
	- **Hinweis**

*• In den nachstehenden Tastenbedienungsbeispielen zeigt eine numerische Anzeige wie "26082003" die Parameter an, der mit den entsprechenden Zifferntasten eingegeben werden muß oder eingegeben wurden.*

*• Die in den Tabellen befindlichen Sternchen (\*) in den Programmierdetails weisen auf die Vorgabeeinstellungen hin.*

## **PROGRAMMIERUNG DER GRUNDLEGENDEN FUNKTIONEN (Für Schnellstart)**

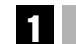

## 1 **Einstellung von Datum und Zeit**

## **Einstellung des Datums**

Für die Einstellung des Datums geben Sie dieses mit acht Stellen in der Reihenfolge Kalendertag/Monat/Jahr (DD/MM/YYYY) ein, und drücken Sie danach die #/TM/ST Taste.

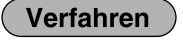

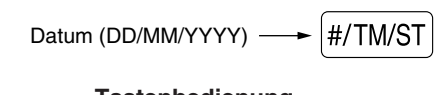

26082003 #/TM/ST

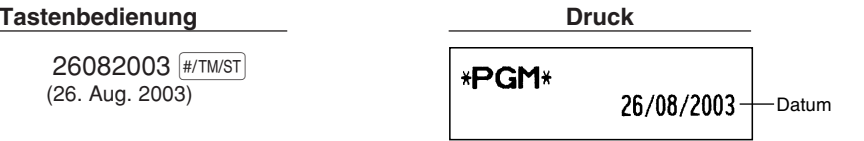

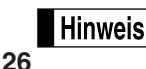

*Sie können das Datum auch in dem Format Monat/Kalendertag/Jahr (MM/DD/YYYY) oder Jahr/Monat/Kalendertag (YYYY/MM/DD) eingeben. Für die Änderung des Datumsformats siehe den Abschnitt "Programmierung der Wahl für zusätzliche Funktionen 1" (Job-Code 61).*

## **Einstellung der Uhrzeit**

Die Uhrzeit mit bis zu vier Stellen in dem 24-Stunden-Format eingeben. Wenn zum Beispiel die Uhrzeit auf 2:30 (morgens) eingestellt werden soll, geben Sie 230 ein. Für eine Uhrzeit von 14:30 (nachmittags) ist 1430 einzugeben.

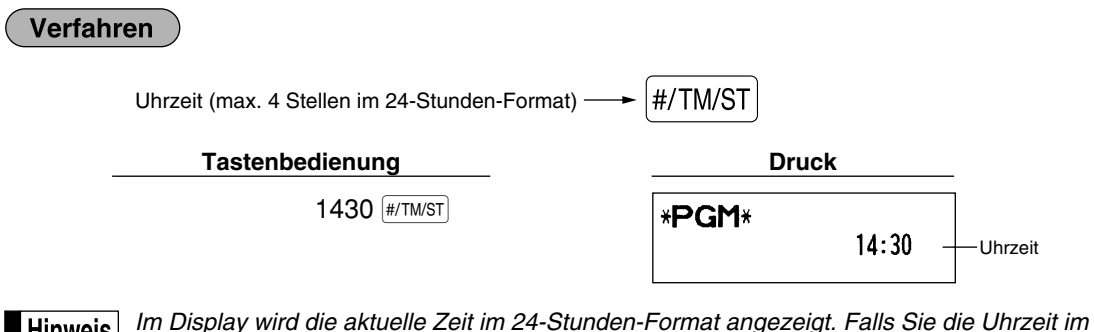

Hinweis *12-Stunden-Format anzeigen möchten, siehe den Abschnitt "Programmierung der Wahl für zusätzliche Funktionen 1" (Job-Code 61).*

## 2 **Steuerprogrammierung**

Falls Sie die MWSt/Aufschlagssteuer programmieren, kann die Registrierkasse die Verkaufssteuer berechnen. Bei Verwendung des MWSt-Systems ist die Steuer in dem registrierten Preis enthalten, und der Steuerbetrag wird bei Übergabe des Zahlgeldes mit dem programmierten MWSt-Satz berechnet. Bei dem Aufschlagssteuer-System wird die Steuer bei Übergabe des Zahlgeldes mit dem programmierten Steuersatz berechnet und zu dem Preis addiert. Die Registrierkasse kann sechs verschiedene MWSt/Steuersysteme verwenden (automatische MWSt 1-4, automatische Aufschlagssteuer 1-4, manuelle MWSt 1-4, manuelle MWSt 1, Manuelle Aufschlagssteuer 1-4, automatische MWSt 1 und automatische Aufschlagssteuer 2-4), wobei vier verschiedene Steuersätze programmiert werden können. Als Vorgabe ist die Registrierkasse auf das automatische MWSt-System 1-4 vorprogrammiert.

Wenn Sie den Steuersatz (die Steuersätze) und den steuerpflichtigen Status für jede Warengruppe programmieren (MWSt 1/Aufschlagssteuer 1 ist standardgemäß auf steuerpflichtig eingestellt), wird die Steuer automatisch zum Verkaufsbetrag der den Warengruppen zugeordneten Posten addiert, abhängig von dem programmierten Steuerstatus für die Warengruppe und den entsprechenden Steuersatz.

Für Einzelheiten über die Steuersysteme siehe den Abschnitt "Berechnung der MWSt/Aufschlagssteuer" auf Seite 18. Um das Steuersystem zu ändern, siehe "Sonstige Programmierung" im Abschnitt "Programmierung der Wahl für zusätzliche Funktionen 1" (Job-Code 69) auf Seite 49.

## **Programmierung des Steuersatzes**

Der hier spezifizierte Prozentsatz wird für die Steuerberechnung der steuerpflichtigen Zwischensummen verwendet.

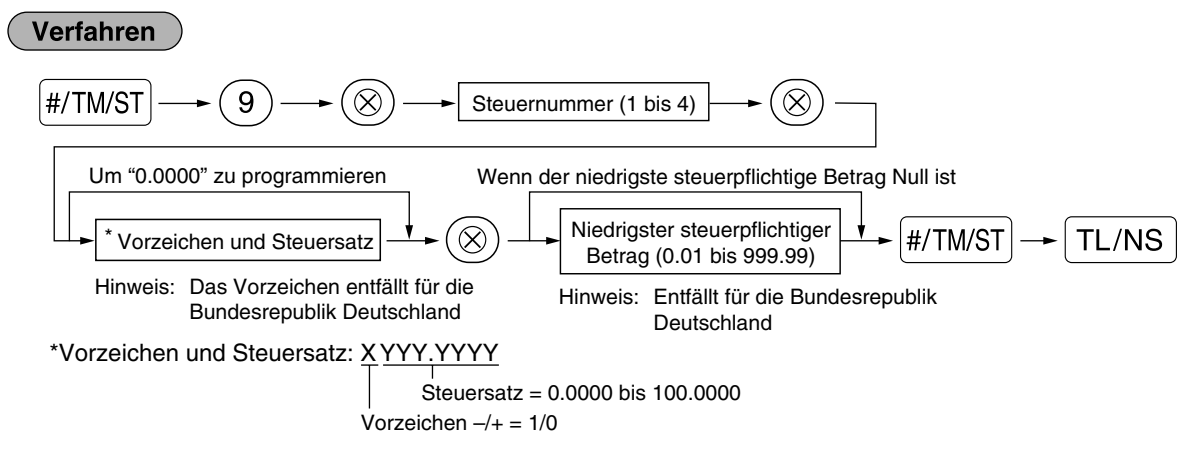

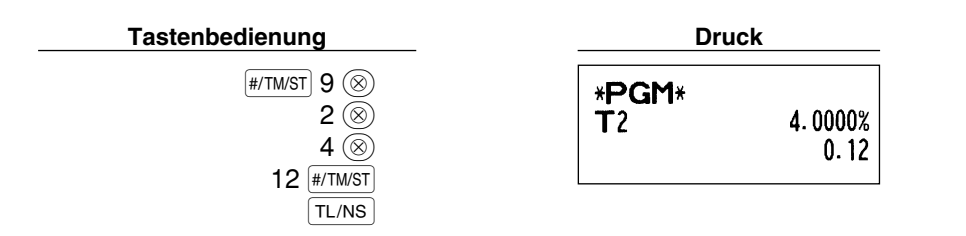

- *Der niedrigste steuerpflichtige Betrag ist nur gültig, wenn Sie das Aufschlagssteuersystem* **Hinweis** *wählen. Bei der Wahl des MWSt-Systems ist dies nicht der Fall.*
	- **Wenn Sie beim Programmieren eines Steuersatzes vor dem Drücken der dritten**  $\circledR$  **Taste eine** *falsche Eingabe machen, kann der Fehler mit der Löschtaste* (cL) *aufgehoben werden.*
	- *Nachgestellte Nullen (nach dem Dezimalpunkt) des Steuersatzes müssen nicht eingegeben werden; der Dezimalpunkt muß jedoch für Dezimalstellen eingegeben werden.*
	- *Falls Sie das MWSt-System wählen, wird das programmierte Vorzeichen ignoriert.*

Um einen Steuersatz zu löschen, verwenden Sie die folgende Reihenfolge:

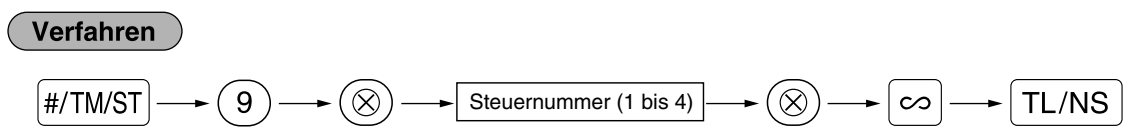

## **PROGRAMMIERUNG ZUSÄTZLICHER FUNKTIONEN**

## 1 **Programmierung für Warengruppen**

Die Waren können in bis zu maximal 99 Warengruppen klassifiziert werden. Die unter Verwendung der Warengruppentasten verkauften Posten können später auf einem Bericht ausgedruckt werden, der die Verkaufsmengen und Verkaufsbeträge klassifiziert nach Warengruppen anzeigt. Diese Daten sind nützlich für den Einkauf und andere geschäftliche Operationen.

## **Warengruppenstatus**

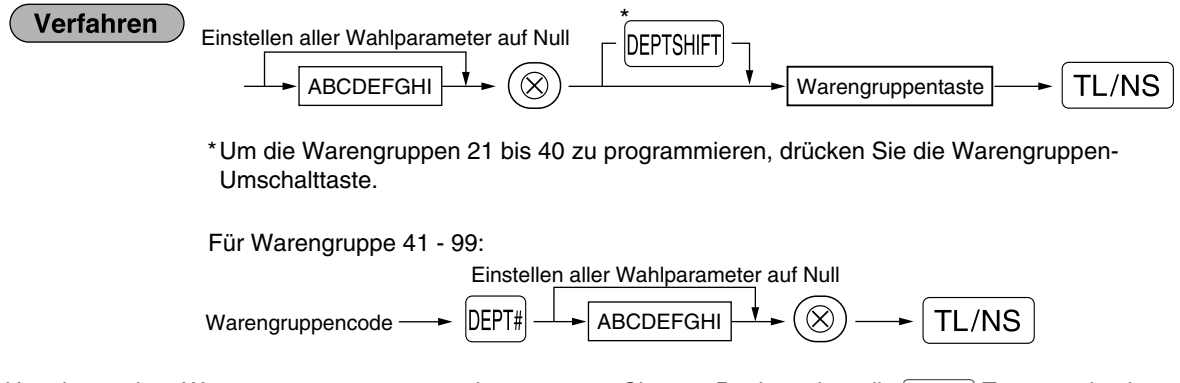

Um eine andere Warengruppe zu programmieren, starten Sie vom Beginn, ohne die  $TL/NS$  Taste zu drücken.

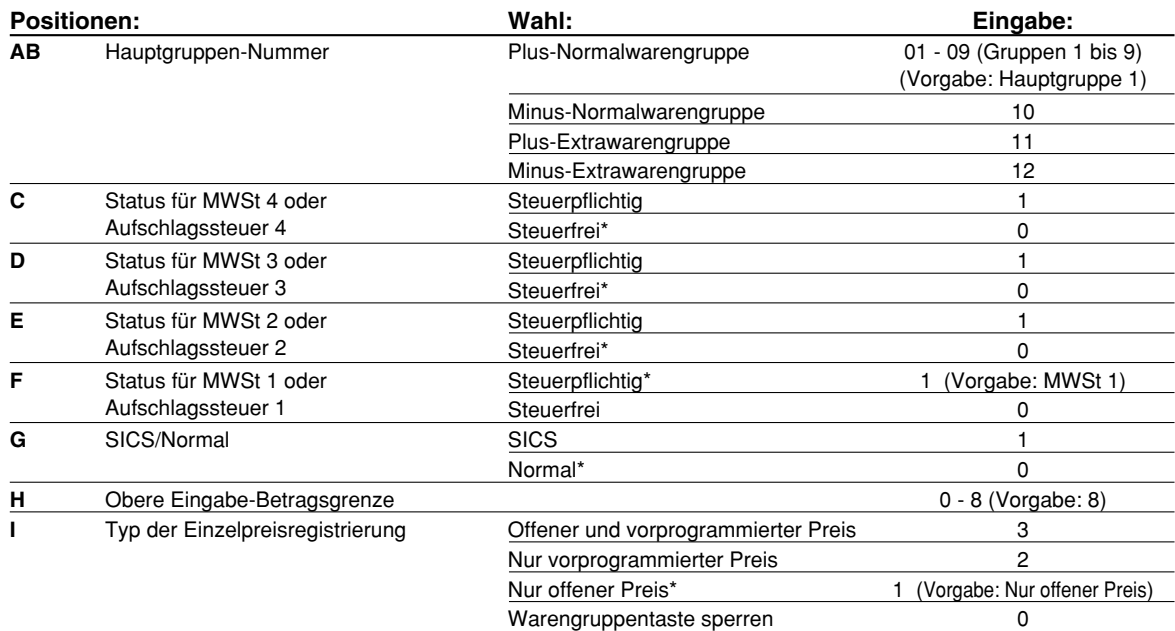

#### **MWSt-/Aufschlagssteuerstatus (steuerpflichtig 1 bis 4/steuerfrei)**

• Wenn die Registrierung einer steuerpflichtigen Warengruppe in einer Transaktion erfolgt, wird die Steuer automatisch in Abhängigkeit von dem entsprechenden Steuersatz berechnet, sobald die Transaktion abgeschlossen wird.

Die MWSt 1 ist standardgemäß allen Warengruppen zugeordnet.

#### **SICS (Einzelposten-Barverkauf)**

• Falls die Eingabe einer für SICS programmierten Warengruppe zuerst erfolgt, wird der Verkauf als Barverkauf abgeschlossen, sobald die Warengruppentaste gedrückt wird. Erfolgt die Registrierung nach der Eingabe TL/NS Taste drücken. einer Warengruppe, die nicht für SICS programmiert ist, wird der Verkauf erst abgeschlossen, wenn Sie die

#### **Eingabestellenbegrenzung**

• Stellen Sie die Anzahl der zulässigen Stellen für den maximalen Eingabebetrag für jede Warengruppe ein. Der Grenzwert ist wirksam für Operationen in dem REG-Modus und kann im MGR-Modus überschrieben werden.

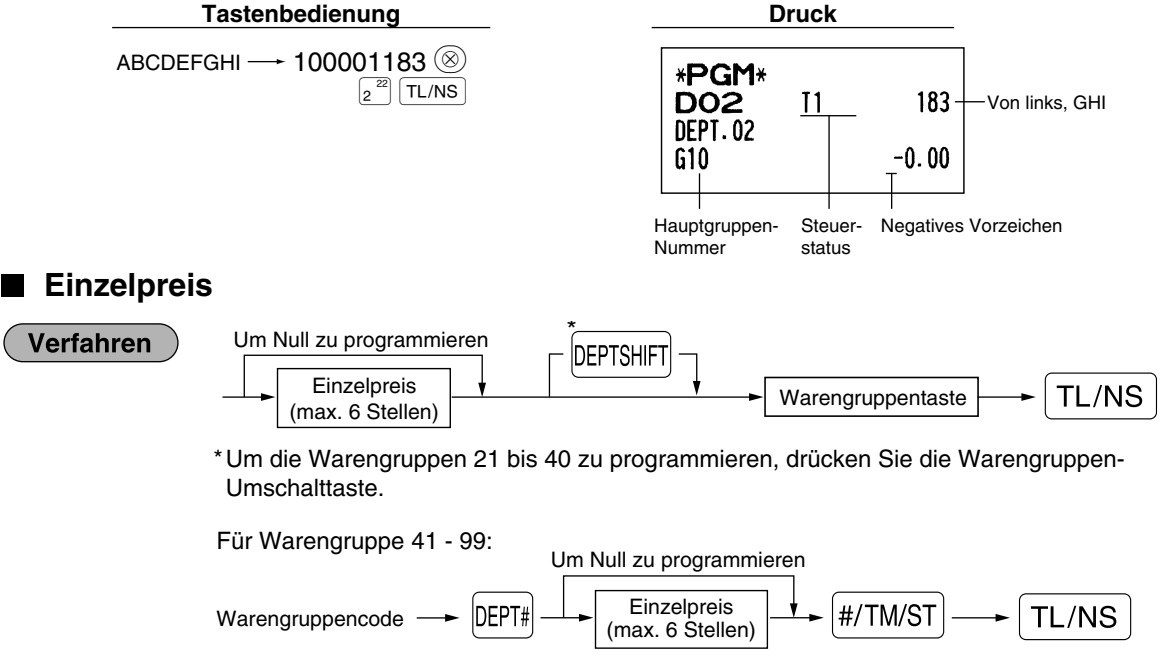

**29** Um eine andere Warengruppe zu programmieren, starten Sie vom Beginn, ohne die TL/NS Taste zu drücken.

**Tastenbedienung** 

 $1000\,\binom{21}{1}$ TL/NS

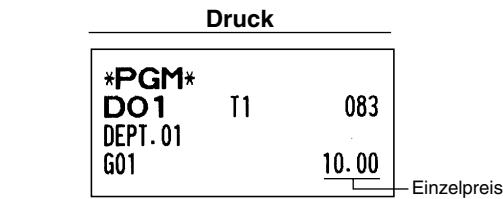

**Hinweis** 

*Wenn eine Warengruppe über das Programm die Eingabe der voreingestellten Einzelpreise nicht gestattet, wird die Warengruppe automatisch auf die Eingabe der voreingestellten Einzelpreise geändert, wenn diese Programmeingabe erfolgt.*

## 2 **Programmierung für PLUs (Einzelartikel) und Sub-Warengruppen**

Die PLU-Funktion gestattet eine schnelle Tasteneingabe, bei der der Preis automatisch aufgerufen wird, wenn Sie einen Code eingeben. Die Sub-Warengruppe ist eine Art von "offenem PLU", wodurch Sie nach der Eingabe eines PLU-Codes einen Preis eingeben müssen. Bis zu maximal 1800 PLU/Sub-Warengruppen-Einstellungen sind möglich. Jede einzelne Einstellung ist Teil einer Warengruppe und erfordert die Warengruppenparameter (Steuerzuordnung, Einzelpostenbarverkauf sowie obere Eingabe-Betragsgrenze).

Die Registrierkasse wurde vorprogrammiert, so daß sämtliche 1800 Codes als Plus-PLUs (mit Warengruppe 1 und Festpreis "0" assoziiert) zugeordnet sind.

## **Zuordnung des Einzelpreises und der assoziierten Warengruppen**

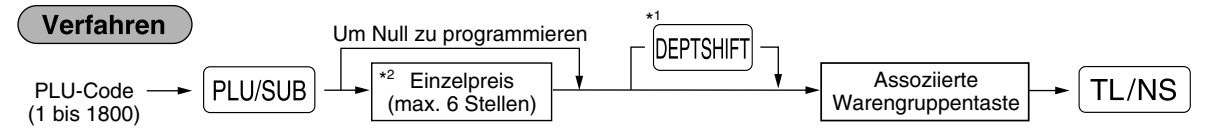

\*1: Um die Warengruppen 21 bis 40 zuzuordnen, dr ücken Sie die Warengruppen-Umschalttaste.

Wenn die assoziierte Warengruppe die Warengruppe 41 - 99 ist:

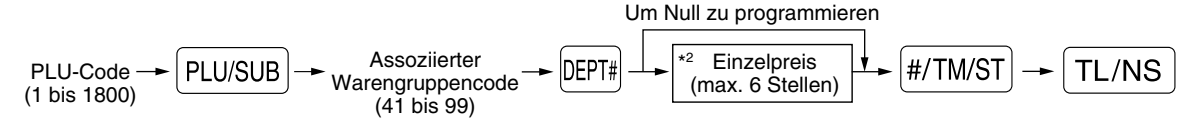

\*2: Für eine Sub-Warengruppe stellen Sie den Höchstbetrag für den Einzelpreis ein.

Um den folgenden PLU-Code zu programmieren, starten Sie mit der Eingabe eines Einzelpreises oder eines assoziierten Warengruppencodes, ohne die TL/NS Taste zu drücken.

Um einen anderen PLU-Code zu programmieren, starten Sie von Beginn, ohne die TL/NS Taste zu drücken.

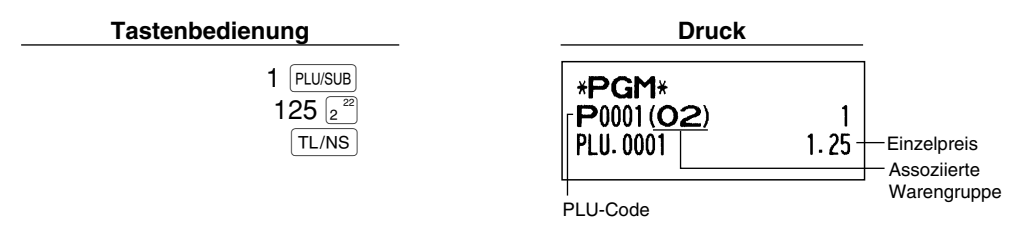

Um einen PLU-Code zu löschen, verwenden Sie die folgende Reihenfolge:

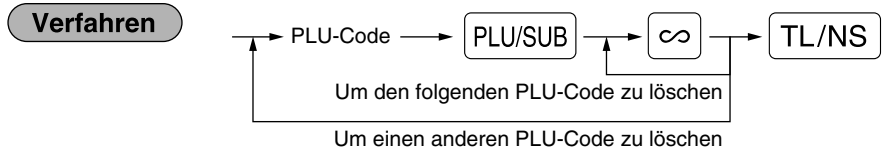
## **Wahl der PLU/Sub-Warengruppe (Offenes PLU)**

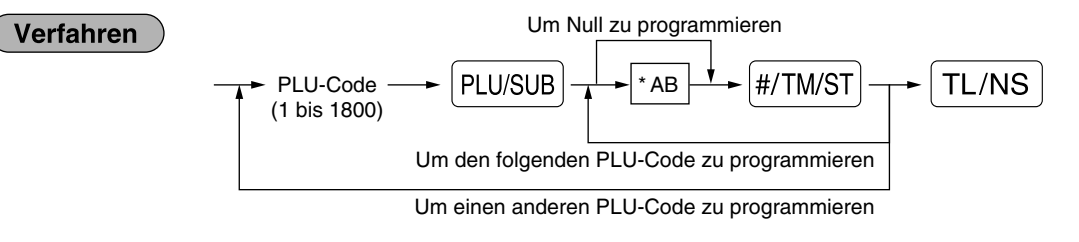

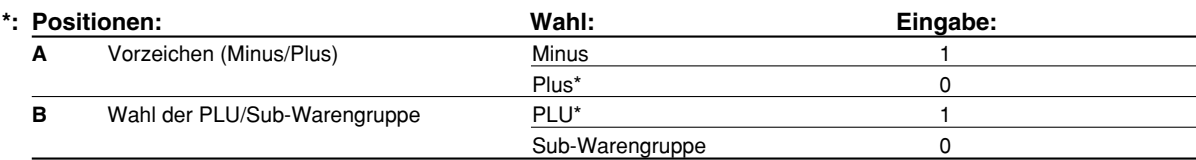

#### **Vorzeichen**

• Falls eine PLU/Sub-Warengruppe (zugeordnete Warengruppe ist positiv) als negativ programmiert wurde, dient die PLU/Sub-Warengruppe als Coupon-PLU/Sub-Warengruppe. Dabei wird die Gebinderegistrierung für die PLU/Sub-Warengruppe unterbunden. Die positive Programmierung von PLU/Sub-Warengruppen ist nicht zulässig, wenn die zugeordnete Warengruppe negativ ist.

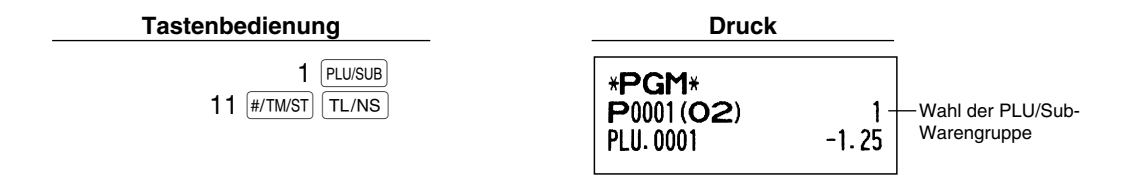

*Wenn Sie den letzten PLU-Code programmieren, wird die Programmiersequenz mit einem Drücken* **Hinweis**  $der$  **#/TM/ST** Taste beendet.

## 3 **Programmierung verschiedener Tasten**

Die Registrierkasse verfügt über verschiedene Tasten wie [%1], [%2], [O], [RF], [RA], [RPTIPO], [EX], [CH1], [CH2], [CR1], [CR2] und  $TL/NS$ .

## **Programmierung von Prozentsätzen und Fremdwährungs-Umrechnungskurs (** $[\%1]$ ,  $[\%2]$  **und**  $[\&E]\)$

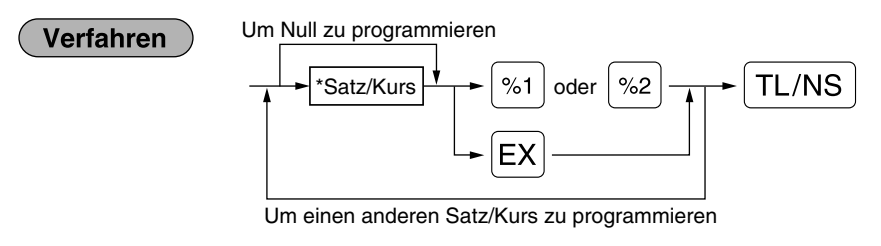

```
*: Satz/Kurs
```

```
0.0 – 100.00 (Prozentsatz)
```
0.000000 – 999.999999 (Fremdwährungs-Umrechnungskurs)

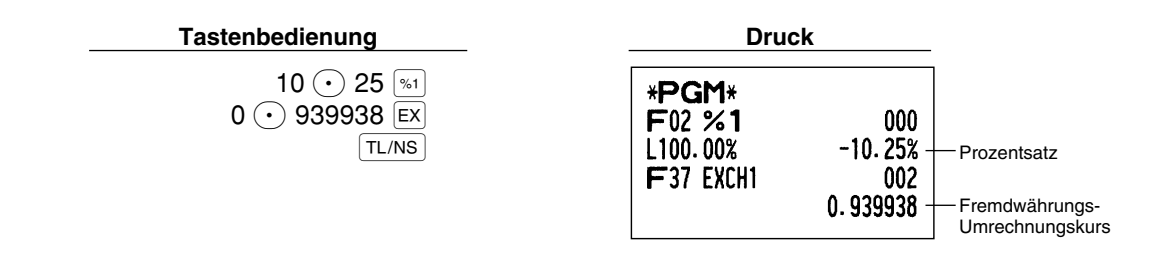

*Sie müssen den Dezimalpunkt verwenden, wenn ein Satz/Kurs mit Dezimalstellen eingegeben* **Hinweis** *wird.*

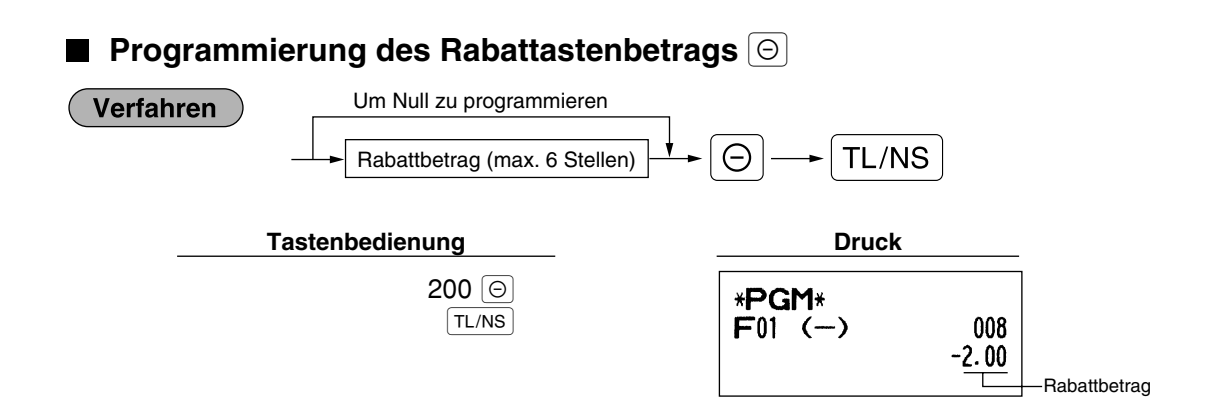

## **Programmierung der Prozentsatzbegrenzung (** $\frac{1}{2}$  **und**  $\frac{2}{2}$ **)**

Sie können die obere Prozentsatzgrenze bei Prozentsatzeingaben programmieren.

Verfahren

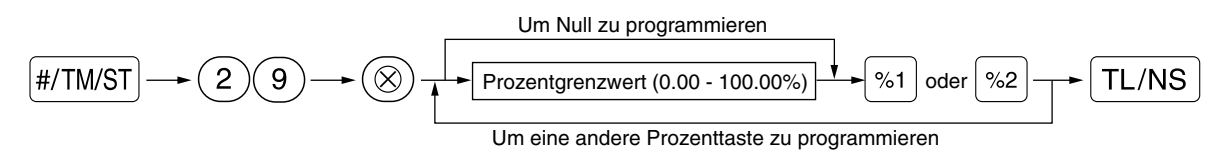

- *Ein Prozentsatz, der den oberen Grenzwert überschreitet, kann in dem MGR-Modus* **Hinweis** *überschrieben werden.*
	- 10% können als  $(1)(0)$  oder  $(1)(0)$  $(0)$   $(0)$   $(0)$   $(0)$  eingegeben werden. Die Taste  $(0)$ *ist ausschließlich für die Eingabe von Dezimalstellen erforderlich.*

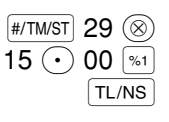

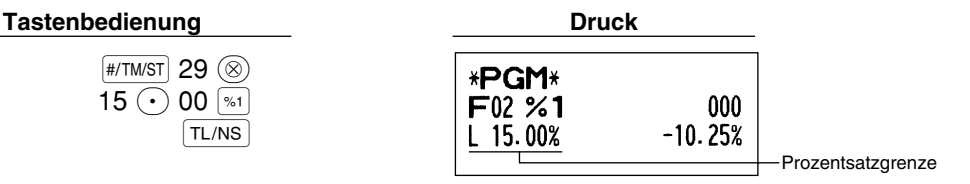

## **I** Programmierung der Funktionsparameter für die Tasten  $^{\lbrack\leqslant n\rbrack},$   $^{\lbrack\leqslant 2}$  und  $\lbrack\odot\rbrack$

#### **Verfahren**

Um "0" für alle Positionen zu programmieren

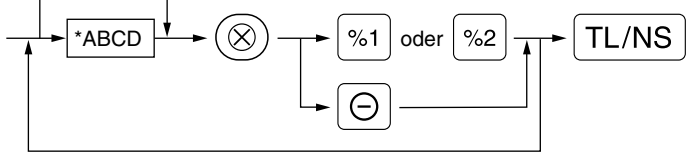

Um für eine andere Taste zu programmieren

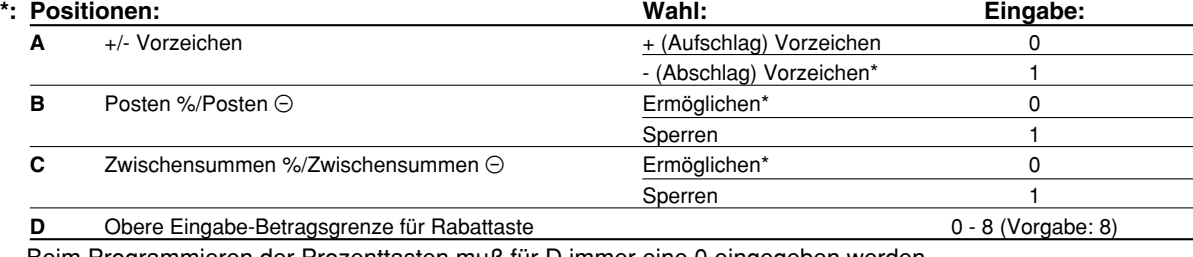

Beim Programmieren der Prozenttasten muß für D immer eine 0 eingegeben werden.

#### **+/- Vorzeichen**

• Durch die Programmierung des Vorzeichens +/- werden die Aufschlags- oder Abschlagsfunktion für jede Taste zugeordnet.

#### **Posten %/Posten** \_

• Prozent-/Rabattberechnung für Einzelwarengruppe und -PLU/Sub-Warengruppe

#### **Zwischensummen %/Zwischensummen** \_

• Prozent-/Rabattberechnung für die Zwischensummen

#### **Obere Eingabe-Betragsgrenze (nur für Rabattaste)**

• Die obere Eingabe-Betragsgrenze ist für die REG-Modus-Operationen aktiviert, kann aber im MGR-Modus überschrieben werden. Die obere Eingabe-Betragsgrenze wird durch die Anzahl der zulässigen Stellen für den max. Eingabebetrag mit der Rabattaste bestimmt. Wenn "0" eingestellt ist, ist die Eingabe eines offenen Rabattbetrages verboten.

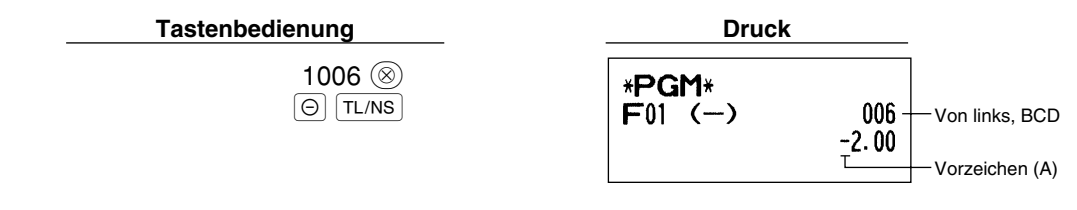

## **Programmierung der Funktionsparameter für die**  $\overline{\mathsf{ex}}$  **Taste**

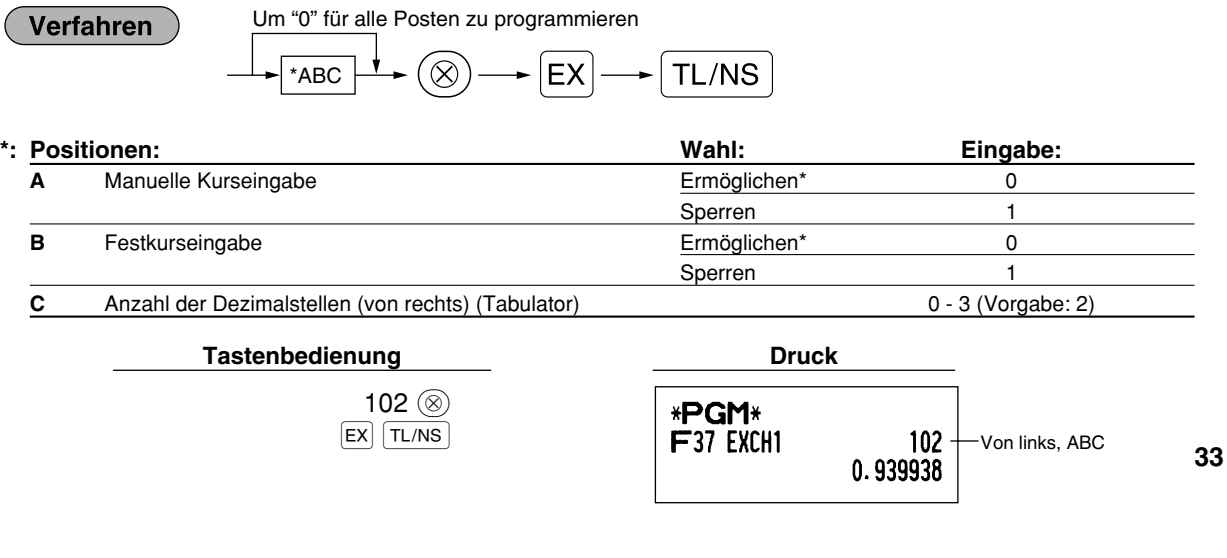

## **Programmierung der Funktionsparameter für die Tasten [RA], RCPTROJ, [CH1], [CH2],**

 $[CH1]$ ,  $[CR2]$  und  $[TL/NS]$  (wenn als TL (BAR)-Taste verwendet)

### Verfahren

Um "0" für alle Positionen zu programmieren

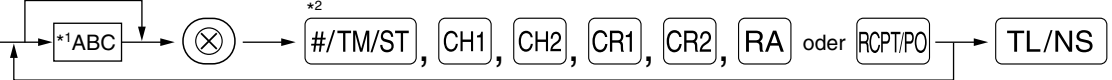

Um für eine andere Taste zu programmieren

\*<sup>2</sup>: Die **WITMIST** Taste für die Einstellung der [TL (BAR)-Taste] drücken.

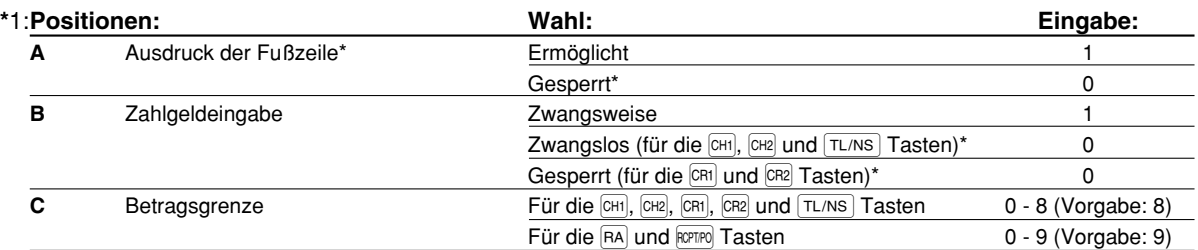

\*Wenn Sie die RA oder RCPTPO Taste programmieren, immer 0 für A und B eingeben.

#### **Ausdruck der Fußzeile (nur für die Tasten**  $\overline{CH1}$ **,**  $\overline{CH2}$ **,**  $\overline{CR1}$ **,**  $\overline{CR2}$  **und**  $\overline{TL/NS}$ **)**

• Diese Programmierung bestimmt, ob bei einer spezifizierten Zahlungsmitteltaste ein Text am Ende des Kassenbons ausgedruckt werden soll. Für das Programmierverfahren des Fußzeilenlogos siehe den Abschnitt "Programmierung des Logotextes" auf Seite 41.

#### **Zahlgeldeingabe (nur für die Tasten**  $CH1$ ,  $CH2$ ,  $CH1$ ,  $CH2$  und  $TL/NS$ )

- Sie können die zwangsweise oder optionale Zahlgeldeingabe für die Tasten TL/NS  $\vert$ , CH1 und CH2 wählen.
- Sie können die zwangsweise Zahlgeldeingabe für die Tasten CR1) und CR2 wählen oder sperren.

#### **Obere Eingabe-Betragsgrenze**

• Für die Tasten  $CH1$ ,  $CH2$ ,  $CH1$ ,  $CH2$ ,  $FA$  und  $RCH7PQ$  sollten Sie eine obere Eingabe-Betragsgrenze für den Zahlgeldbetrag programmieren. Für die TL/NS Taste muß eine Eingabe-Betragsgrenze für den Gesamt-Barbetrag programmiert werden, der auf Ihrer Registrierkasse verarbeitet werden kann. Die obere Eingabe-Betragsgrenze ist im REG-Modus aktiviert, kann jedoch im MGR-Modus überschrieben werden. Die Betragsgrenze wird durch die Anzahl der zulässigen Stellen für den max. Eingabebetrag oder Gesamtbetrag bestimmt. Wenn "0" eingestellt ist, wird die Funktion der entsprechenden Taste gesperrt.

#### **Tastenbedienung Druck**

018  $\circledcirc$  $[CH1]$   $TL/NS$ 

\*PGM\* F33 CHECK1 018 -Von links, ABC

## 4 **Textprogrammierung**

Die Registrierkasse ermöglicht Ihnen das Programmieren der Texte für die Bedienernamen, die Warengruppennamen und die PLU/Sub-Warengruppennamen, wenn dies erforderlich ist. Es gibt zwei Arten der Textprogrammierung: Verwendung der Zeichentasten der Tastatur oder Eingabe von Zeichencodes mit den Zifferntasten der Tastatur.

#### **Verwendung der Zeichentasten der Tastatur**

Sie können die Zeichen gemäß den kleinen Symbolen eingeben, die in der unteren rechten Ecke jeder Taste aufgedruckt sind. Für die Anordnung der Tasten siehe den Abschnitt "Tastatur" auf Seite 5.

Die folgenden Tasten werden als Steuertasten für die Zeicheneingabe verwendet:

- SHIFT Mit dieser Taste können Sie zwischen Großbuchstaben und Kleinbuchstaben umschalten. Als Vorgabe sind die Großbuchstaben gewählt. Sobald Sie die SHFT Taste einmal drücken, ist die Tastatur für die Eingabe von Kleinbuchstaben verriegelt. Das Zeichen "a" erscheint in der Bedieneranzeige, wenn die Eingabe von Kleinbuchstaben gewählt ist (siehe das nachstehende Anzeigebeispiel).
- NUMBER Drücken Sie die NUMBER Taste, um numerische Zeichen einzugeben. Falls Sie zum Beispiel die Ziffer "1" eingeben möchten, drücken Sie die Taste NUMBER gefolgt von der Taste  $(1)$ . Falls Sie die Taste  $(1)$ drücken, ohne zuerst die Taste Nzu betätigen, schaltet die Registrierkasse auf den Zeichencode-Eingabemodus. Sobald Sie die NUMBER Taste einmal gedrückt haben, ist die Tastatur für die Eingabe numerischer Zeichen verriegelt. Das Zeichen "1" erscheint in der Bedieneranzeige, wenn die Eingabe von numerischen Zeichen gewählt ist (siehe das nachstehende Anzeigebeispiel).
- W Diese Taste schaltet zwischen Zeichen der einfachen und doppelten Größe um. Als Vorgabe sind die Zeichen der einfachen Größe gewählt. Sobald Sie die <sup>DC</sup> Taste einmal drücken, ist die Tastatur für die Eingabe der Zeichen mit doppelter Größe verriegelt. Das Zeichen "W" erscheint in der Bedieneranzeige, wenn die Eingabe von Zeichen mit doppelter Größe gewählt ist (siehe das nachstehende Anzeigebeispiel).
- [BS] Durch Drücken dieser Taste wird der Cursor um eine Stelle zurückgestellt, d.h. die Zeichen werden nach links gelöscht.

#### **Bedieneranzeige** (Beispiel)

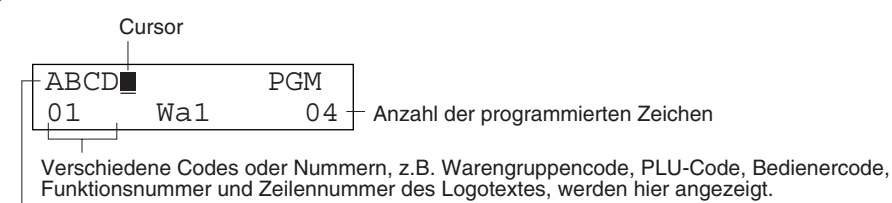

Die mit Hilfe der Zeichentasten eingegebenen Zeichen werden hier angezeigt.

Um das Wort "Clerk01" zu programmieren, wobei das "C" in doppelter Größe erscheinen **Beispiel** soll, müssen Sie die folgende Eingabefolge einhalten.

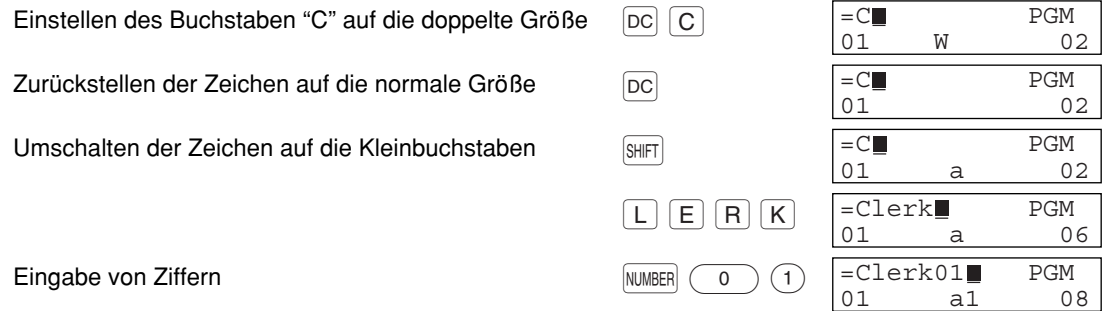

**35**

### **Eingabe von Zeichencodes mit den numerischen Tasten der Tastatur**

Nummern, Buchstaben und Symbole können durch Eingabe der Zeichencodes und der (00) Taste programmiert werden. (Falls die numerische Zeicheneingabe gewählt ist, erscheint das Zeichen "1" in der unteren Zeile der Bedieneranzeige. Drücken Sie dabei die NUMBER Taste, um diesen Indikator zu löschen.) Siehe hierfür die alphanumerische Zeichencodetabelle auf der nächsten Seite. Dadurch können Sie andere Zeichen programmieren, als sie auf den Tasten als Hauptzeichen angegeben sind.

- Zeichen doppelter Größe können durch Eingabe des Zeichencodes 253 oder Drücken der  $|{\rm DC}|$  Taste erzielt werden. Das Zeichen "W" erscheint in der Bedieneranzeige, wenn die Eingabe von Zeichen mit doppelter Größe gewählt ist (siehe das nachstehende Anzeigebeispiel).
- Es müssen alle drei Stellen des Zeichencodes eingegeben werden (auch wenn dieser mit Nullen beginnt).

#### **Bedieneranzeige** (Beispiel)

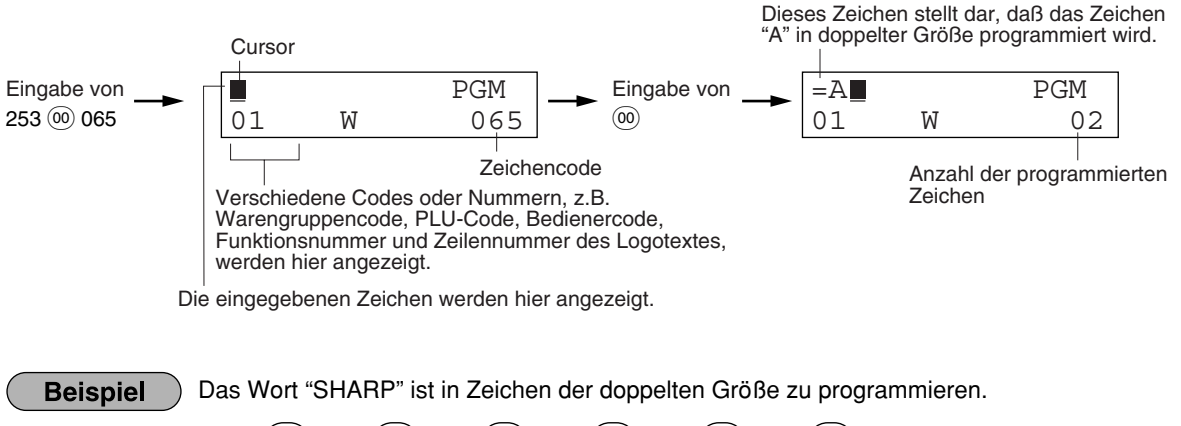

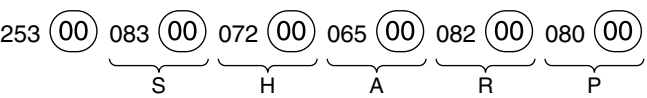

Wenn Sie eine entsprechende Zifferntaste (Job-Code-Nummer) drücken und die  $(\cdot)$  Taste für die Texteingabe betätigen, unmittelbar nachdem Sie die Programmierung mit der #TMST Taste gestartet haben, ist die Registrierkasse automatisch bereit für die Texteingabe.

#### **Alphanumerische Zeichencodetabelle**

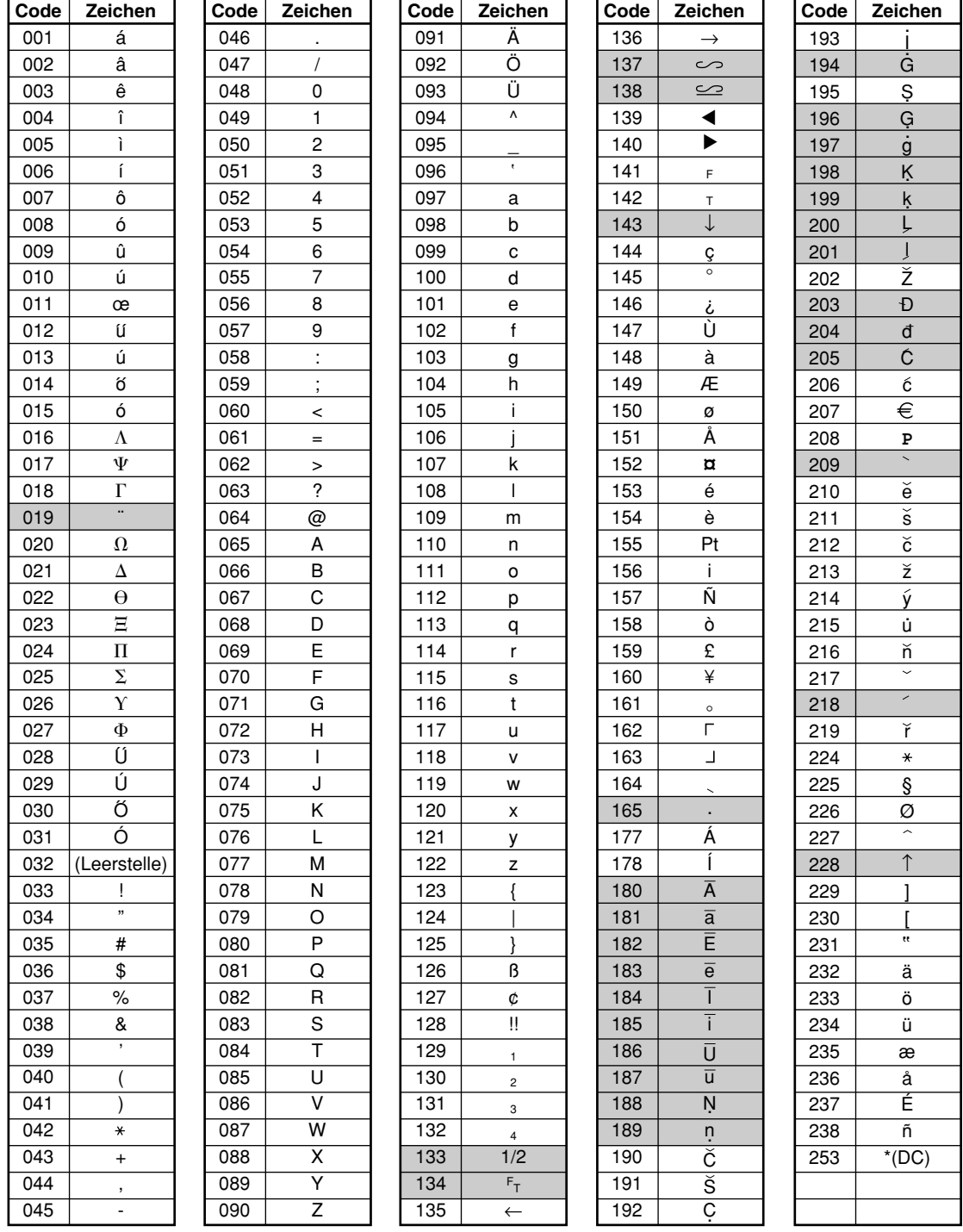

\*(DC): Code für Zeichen in doppelter Größe

: Die schattiert unterlegten Zeichen können nicht angezeigt werden (anstatt des Zeichens wird eine Leerstelle angezeigt).

 $\oplus$ 

**Hinweis** 

*Das Zeichen "!!" (Code 128) kann nicht angezeigt werden (anstatt des Zeichens wird das Zeichen "!" angezeigt).*

## **Programmierung des Warengruppentextes (Postenbezeichnung)** (16 Stellen)

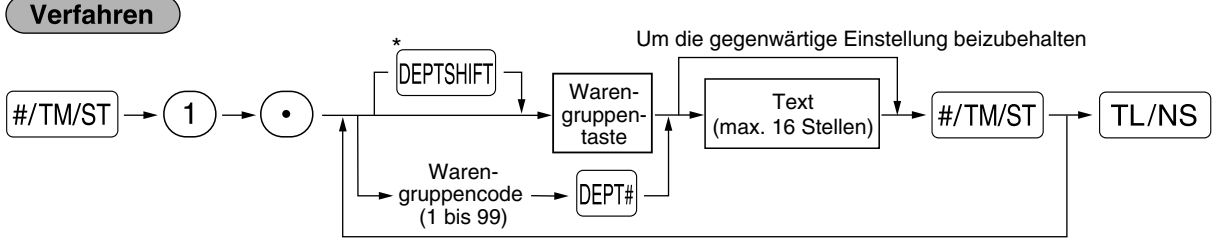

Um eine andere Warengruppe zu programmieren

\* Um die Warengruppen 21 bis 40 zu programmieren, die Warengruppen-Umschalttaste betätigen.

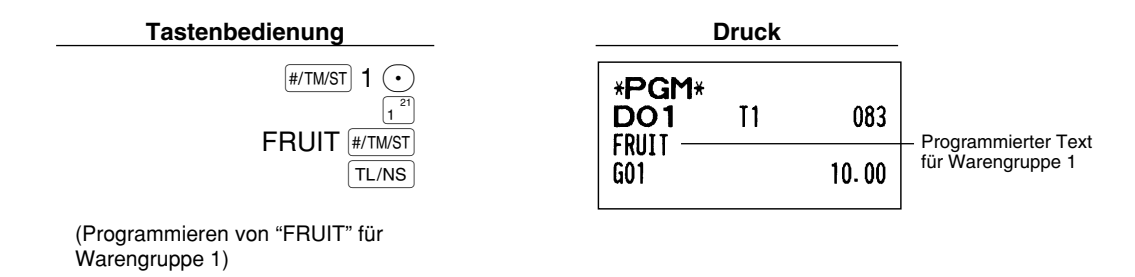

## **Programmierung von PLU-Text (Artikelbezeichnung)** (16 Stellen)

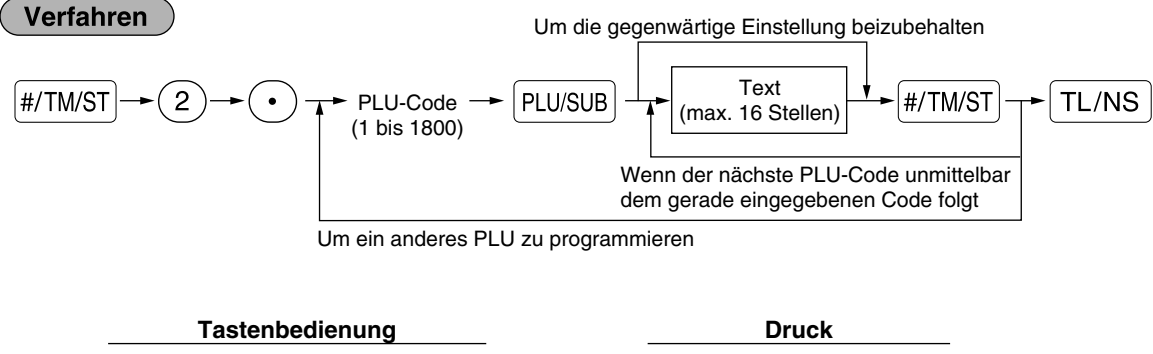

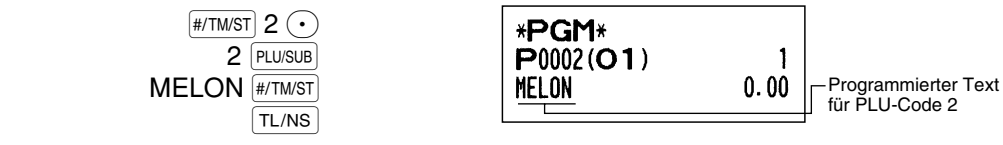

(Programmierung von "MELON" für PLU 2)

## **Programmierung von Funktionstext** (12 Stellen)

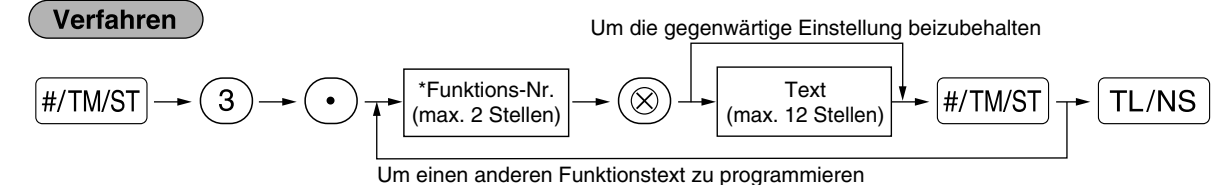

\* Funktions-Nr.: Siehe "Funktionstextliste" auf der nächsten Seite.

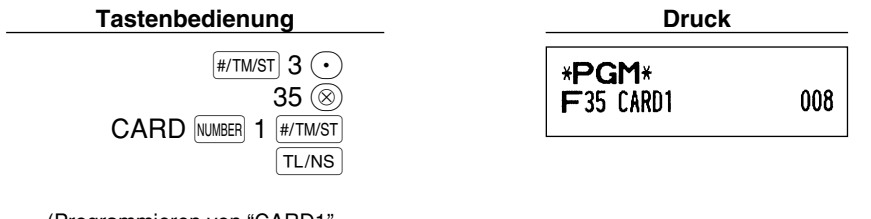

Æ

(Programmieren von "CARD1" für Kredit 1)

## **Funktionstextliste**

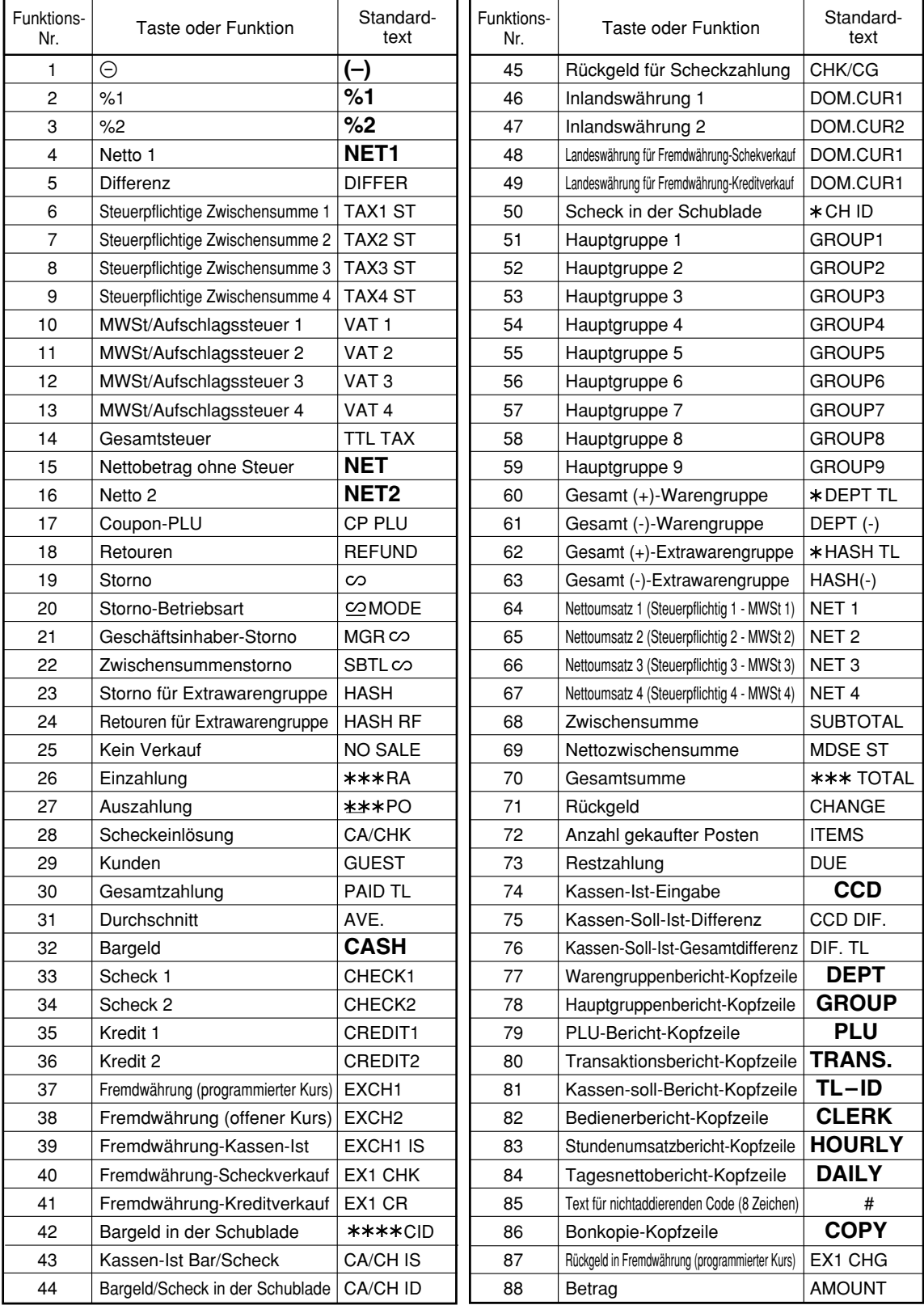

 $\oplus$ 

## **Programmierung der Bedienernamen** (12 Stellen)

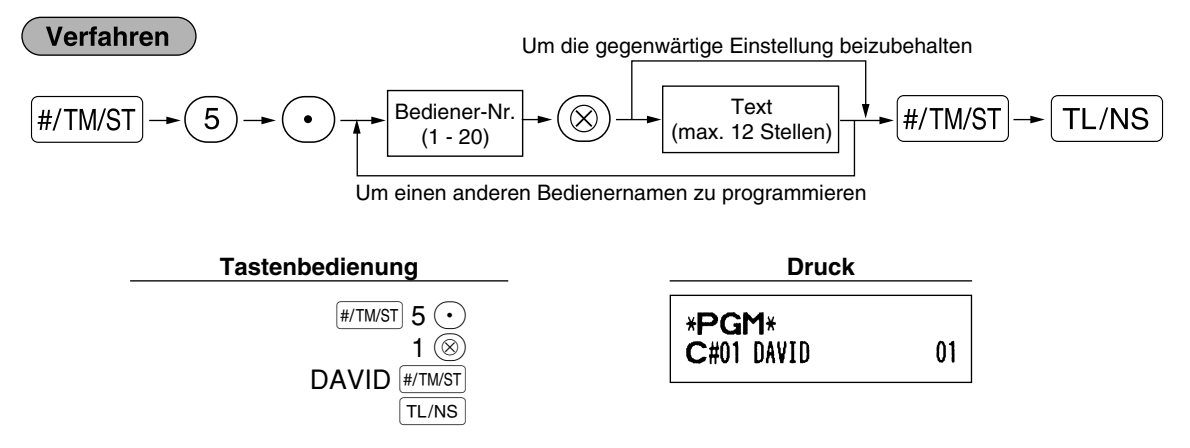

## **Programmierung des Logotextes** (6 Zeilen und 24 Stellen für jede Zeile)

Ihre Registrierkasse kann auf jedem Kassenbon einen programmierten Logotext für den Kunden ausdrucken. Das Standardmodell druckt einen sechszeiligen Logotext auf dem Kassenbon aus. Falls Sie ein anderes Format ausdrucken möchten, ändern Sie bitte das Logodruckformat. (Für Einzelheiten über die Programmierung siehe Seite 50.) Die Optionen sind nachfolgend aufgeführt:

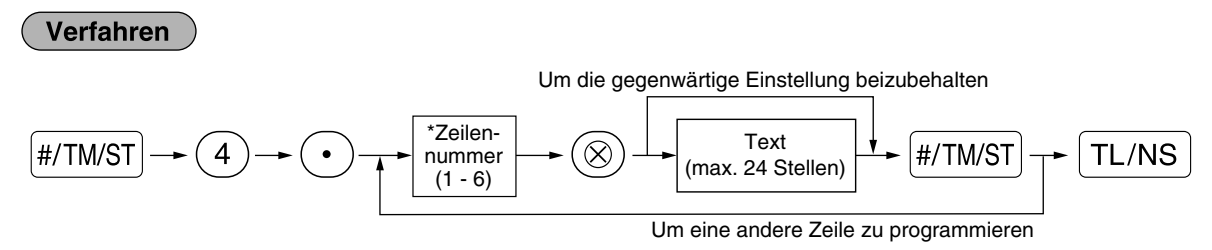

- \* "3 Kopfzeilen": 1 bis 3
	- "3 Fußzeilen": 4 bis 6
	- "6 Kopfzeilen": 1 bis 6

"3 Kopfzeilen und 3 Fußzeilen": 1 bis 6 (1 bis 3 als Kopfzeile, 4 bis 6 als Fußzeile)

#### **Logodruckformat (6 Typen)**

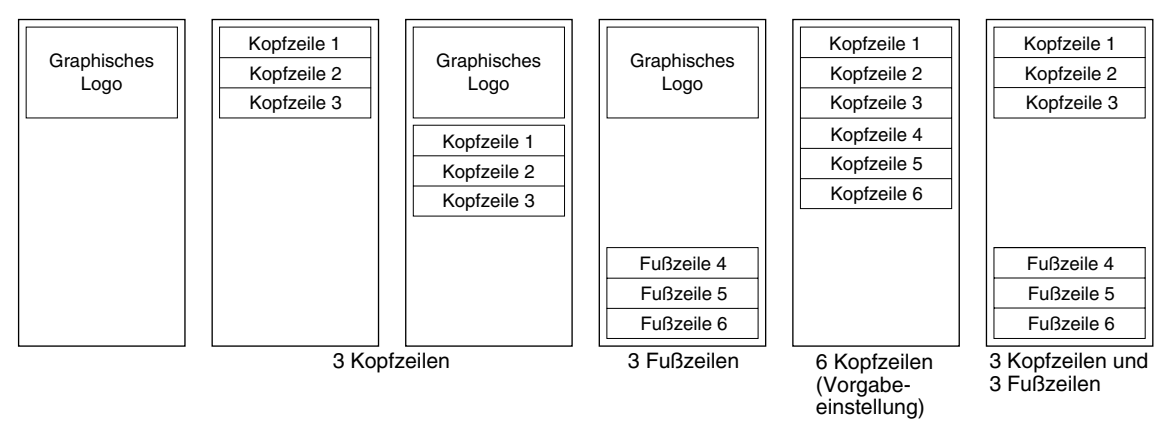

Programmierung von "THANK YOU" in doppelter Größe und mittig ausgerichtet in der dritten Zeile.

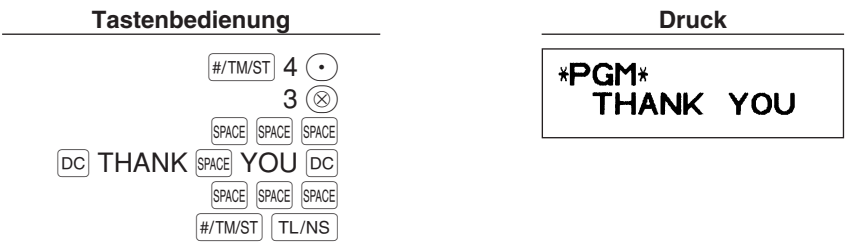

**Hinweis** 

*Vor der Auslieferung wurde ein 6 zeiliger Logotext programmiert. Beim Programmieren einer Logozeile beginnen Sie unbedingt mit der Eingabe in der ersten Zeile.*

## **Programmierung des Fremdwährungssymbols** (4 Stellen)

Das Fremdwährungssymbol für die EX Taste wird mit einem Fremdwährungsbetrag ausgedruckt, der mit Hilfe eines vorprogrammierten Umrechnungskurses berechnet wurde.

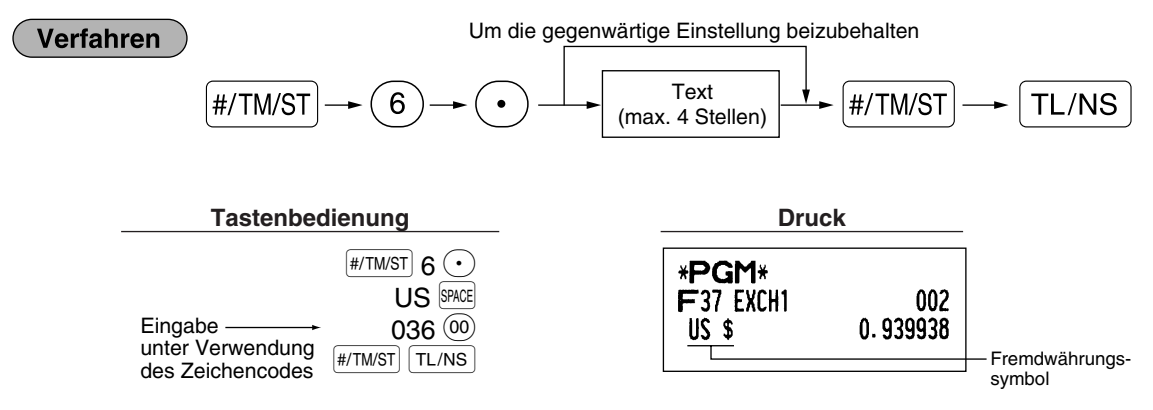

## **Programmierung des Inlandswährungssymbols** (4 Stellen)

" <del>¥</del>·" gilt als Vorgabeeinstellung. Wenn Sie das Inlandswährungssymbol verändern möchten, ändern Sie die Einstellung.

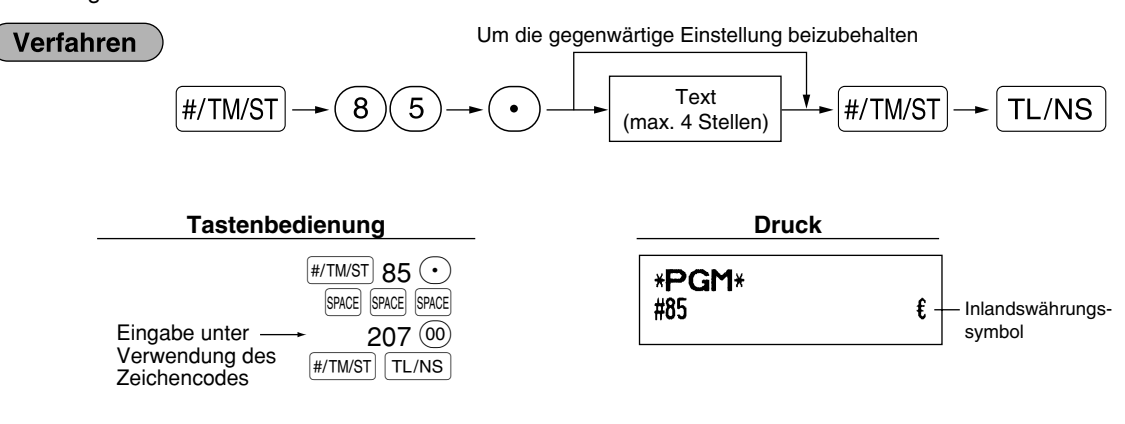

## **Text im Schulungsmodus** (12 Stellen)

Jeder Kassenbon, der im Schulungsmodus ausgestellt wird, wird mit dem Text \*\*TRAINING\*\* ausdruckt. Wenn Sie den Text verändern möchten, folgen Sie dem nachfolgendem Verfahren:

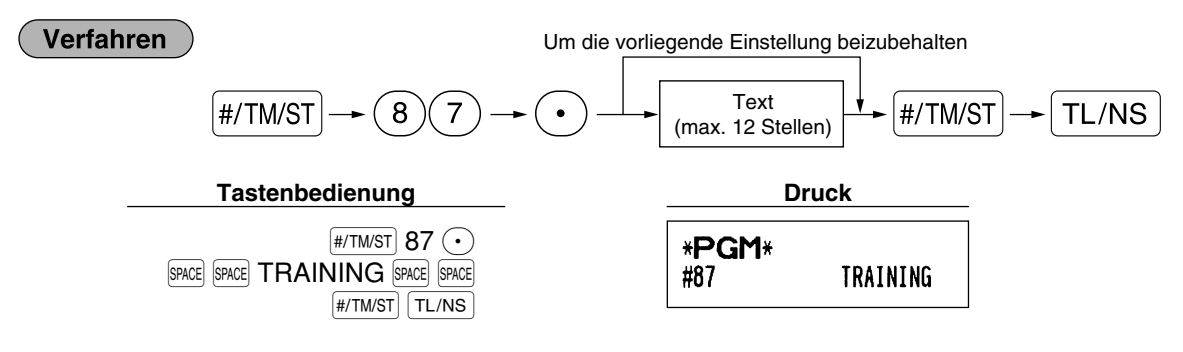

Hinweis

*Der programmierte Text wird auf ausgestellten Kassenbons im Schulungsmodus in doppelter Schriftgröße ausgedruckt.*

## **WEITERFÜHRENDE FUNKTIONSPROGRAMMIERUNG**

## 1 **Programmierung der Maschinennummer und der laufenden Nummer**

Die Maschinennummer und die laufende Nummer werden auf jedem Kassenbon oder auf dem Journalstreifen ausgedruckt.

Falls Ihr Geschäft über zwei oder mehrerer Registrierkassen verfügt, dann sollte jeder Registrierkasse zur Identifikation eine separate Maschinennummer zugeordnet werden. Die laufende Nummer wird jeweils um eins erhöht, wenn ein Kassenbon ausgegeben oder auf dem Journalstreifen ausgedruckt wird. Für die Programmierung der laufenden Nummer geben Sie eine Nummer (max. 4 Stellen) ein, die um eins niedriger als die gewünschte Startnummer ist.

## **Maschinennummer**

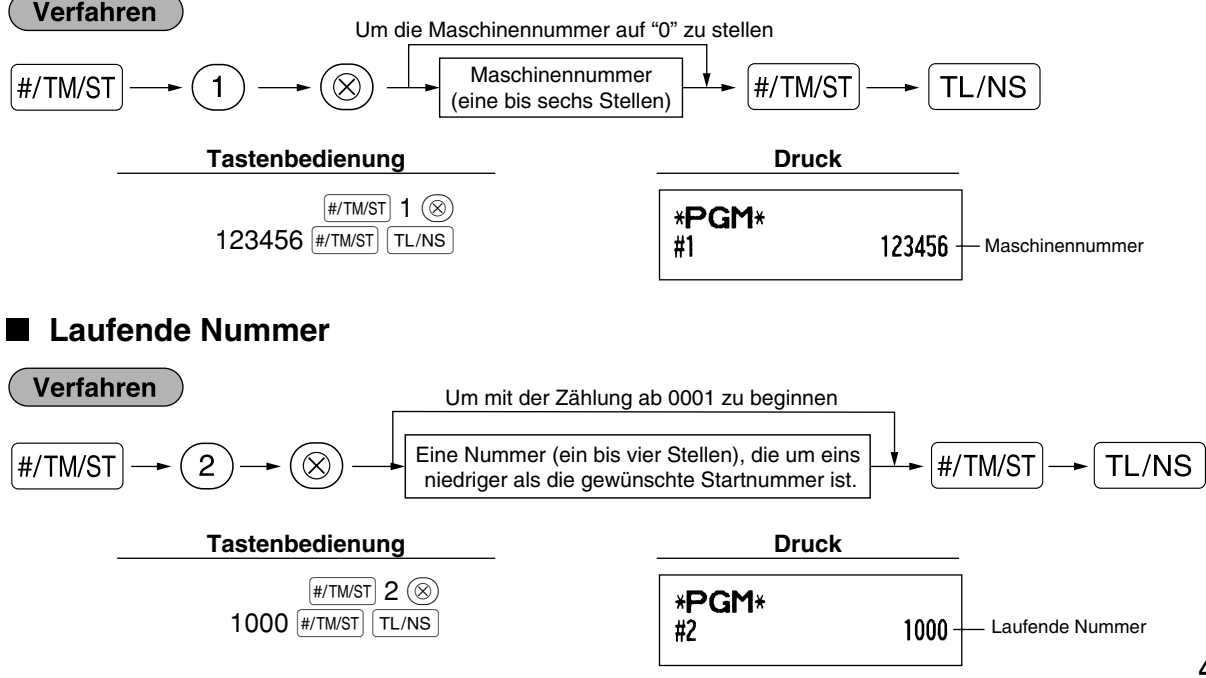

**43**

## 2 **Programmierung der Wahl für zusätzliche Funktionen 1**

Die Registrierkasse bietet verschiedene detaillierte Funktionen, die nachfolgend aufgelistet sind.

- Funktionswahl für verschiedene Tasten
- Druckformat
- Kassenbon-Druckformat
- Sonstige Programmierung

Für diese Programmierung ist der jeweilige Job-Code einzugeben. Sie können mit der Programmierung fortsetzen, bis Sie die TL/NS Taste für die in jedem Abschnitt beschriebene Programmierung drücken. Um mit der Programmierung fortzusetzen, wiederholen Sie diese ab der Eingabe des Job-Codes.

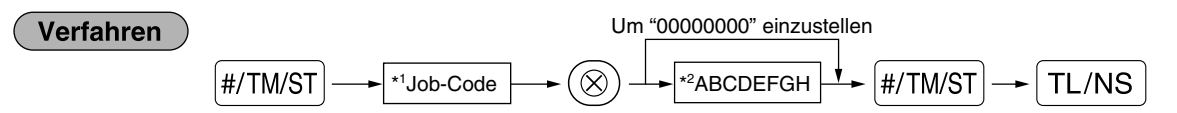

- \*1 Geben Sie den in jedem der folgenden Abschnitte spezifizierten Job-Code unter Verwendung der Zifferntasten ein.
- \*2 Die Eingabedetails der Dateneingaben werden in den nachfolgenden Tabellen aufgeführt. Werkseinstellungen sind mit einem Sternchen (\*) gekennzeichnet.

Beispiel: Wenn Sie den Job-Code 5 als ABCDEFGH: 00000100 programmieren.

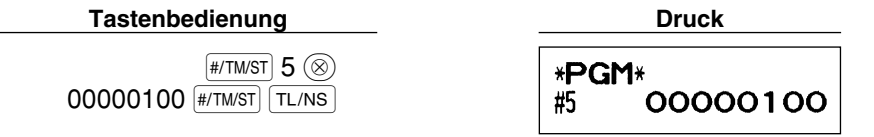

## **Funktionswahl für verschiedene Tasten**

#### **Job-Code: 5**

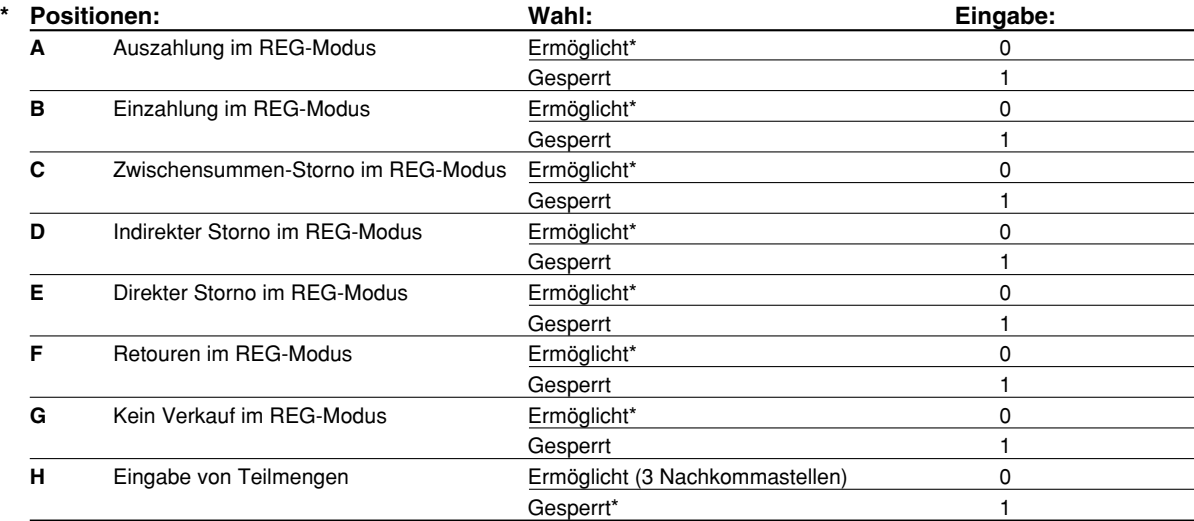

## **Druckformat**

### **Job-Code: 6**

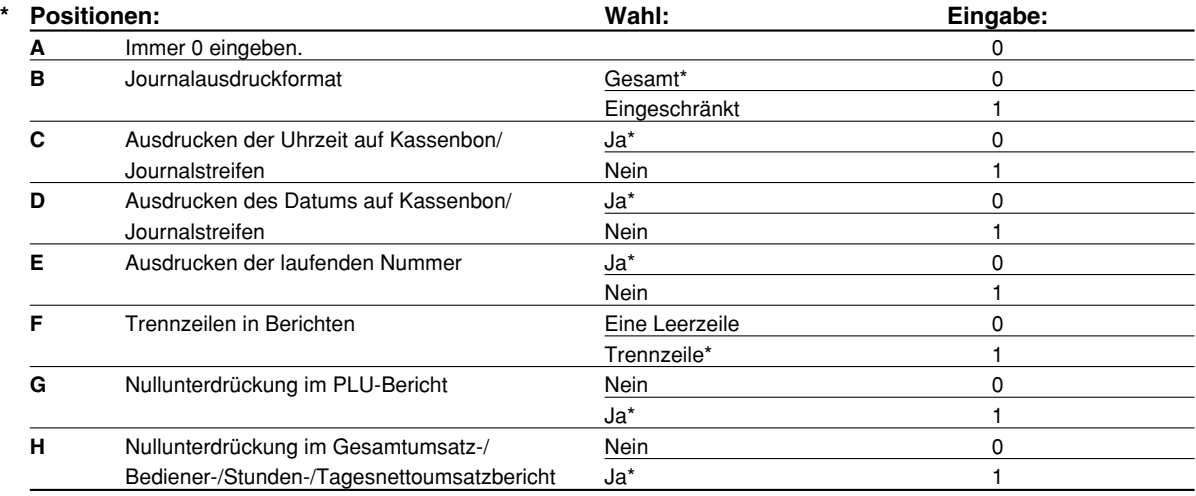

#### **Journalausdruckformat**

• Wenn Sie "Eingeschränkt" wählen, werden keine Plus-Normalwarengruppen- und Plus-PLU-Registrierungen im REG-Modus auf dem Journalstreifen ausgedruckt.

## **Kassenbon-Druckformat**

## **Job-Code: 7**

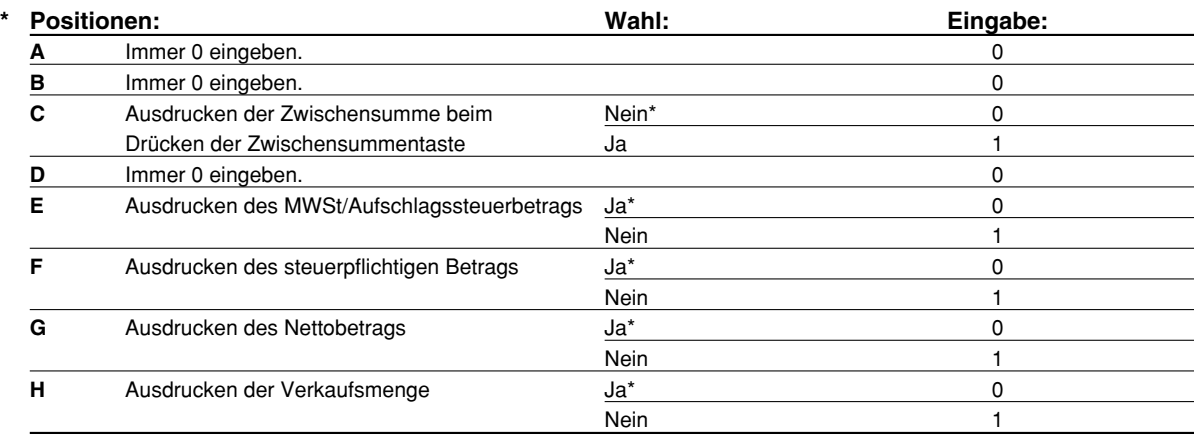

 $\overline{\bigoplus}$ 

## **Sonstige Programmierung**

## **Job-Code: 61**

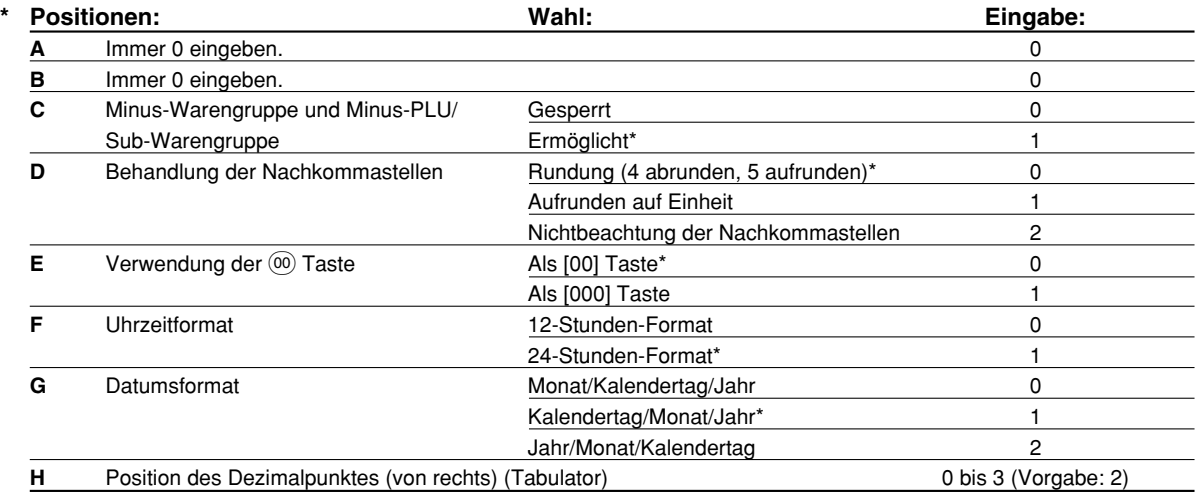

### **Job-Code: 62**

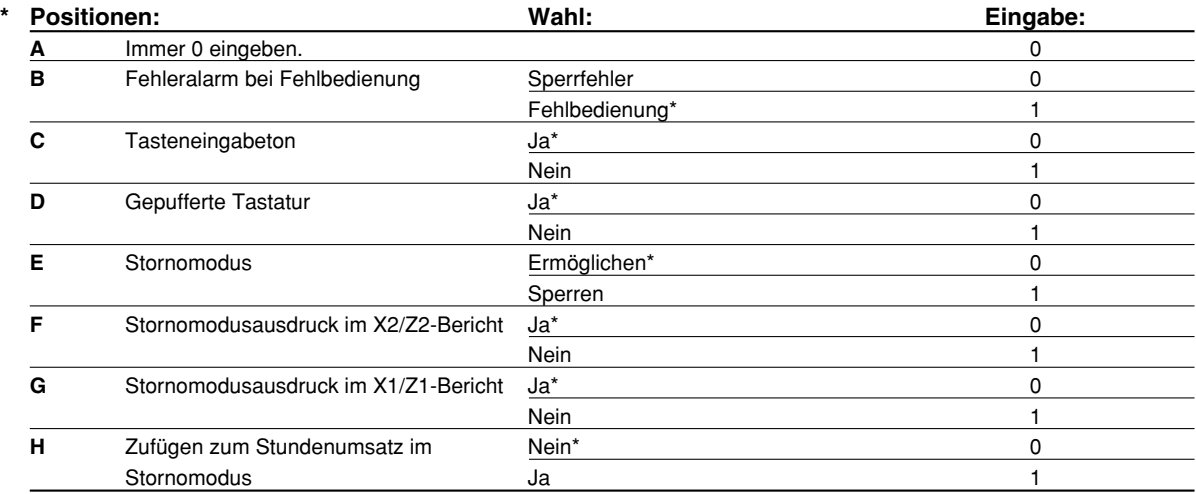

## **Job-Code: 63**

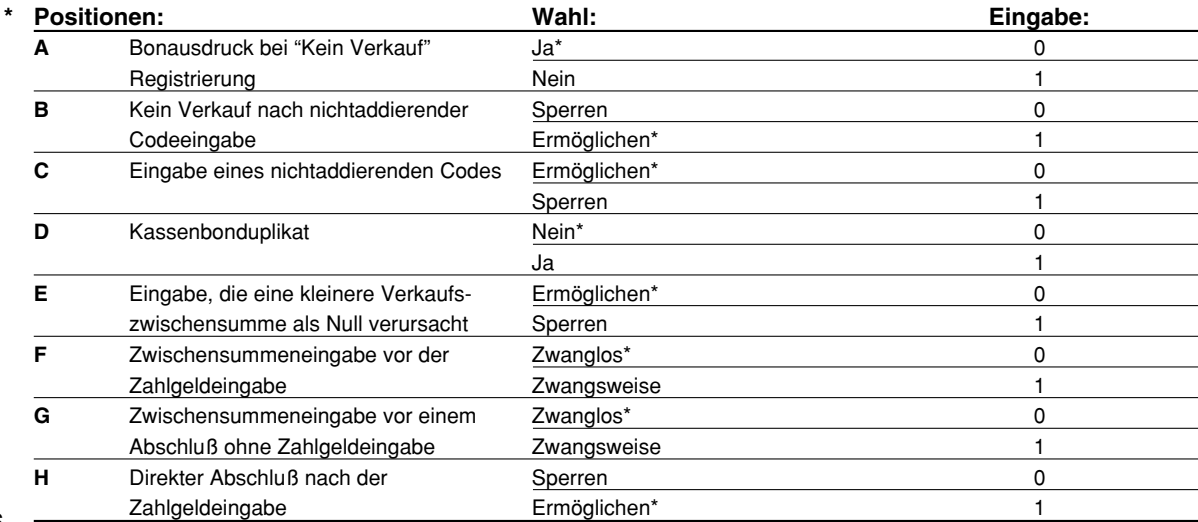

 $\overline{\phantom{a}}$ 

### **Job-Code: 64**

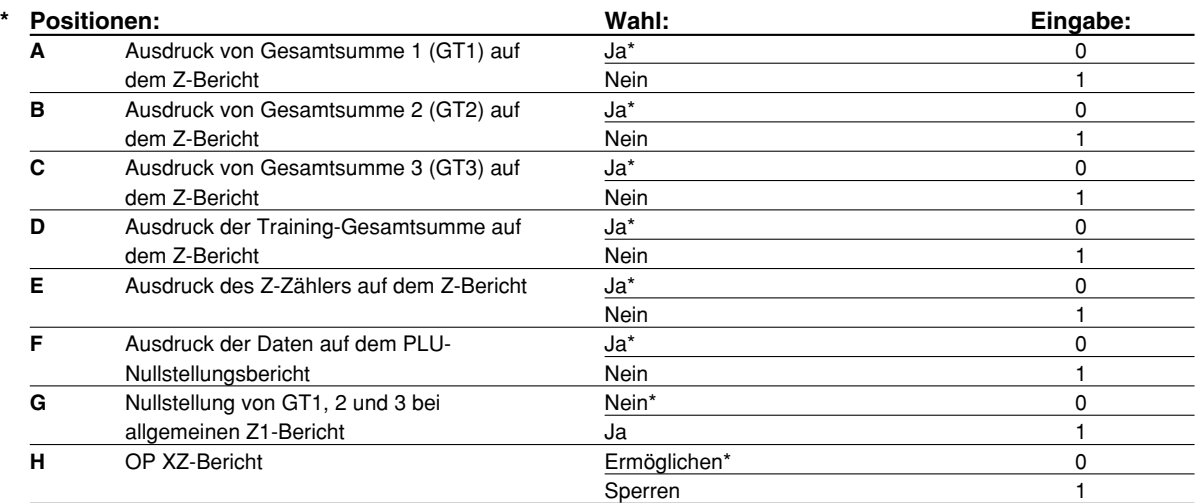

## **Job-Code: 65**

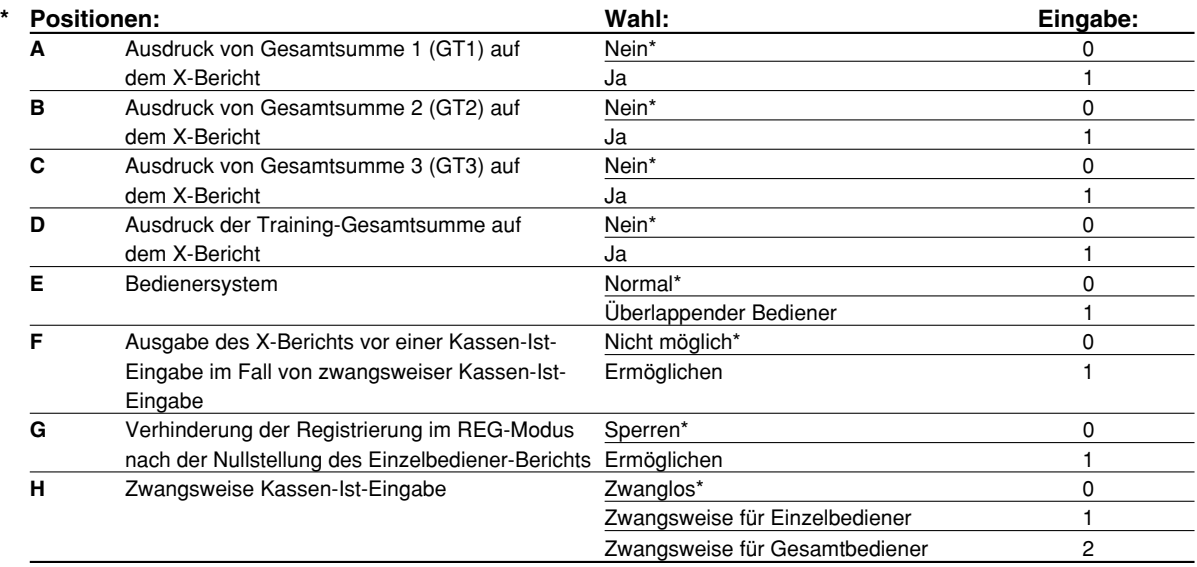

### **Job-Code: 66**

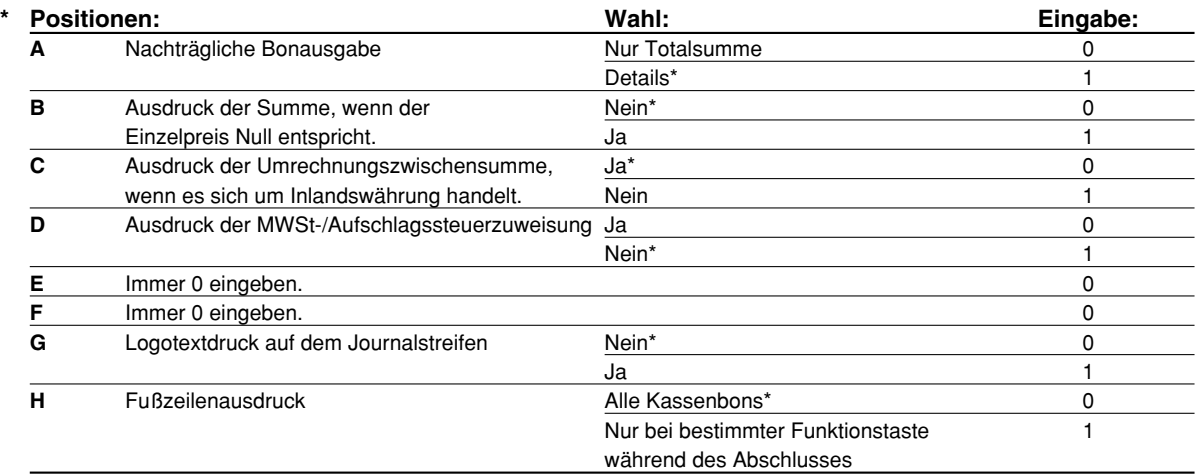

 $\color{red} \bigoplus$ 

#### **Job-Code: 67**

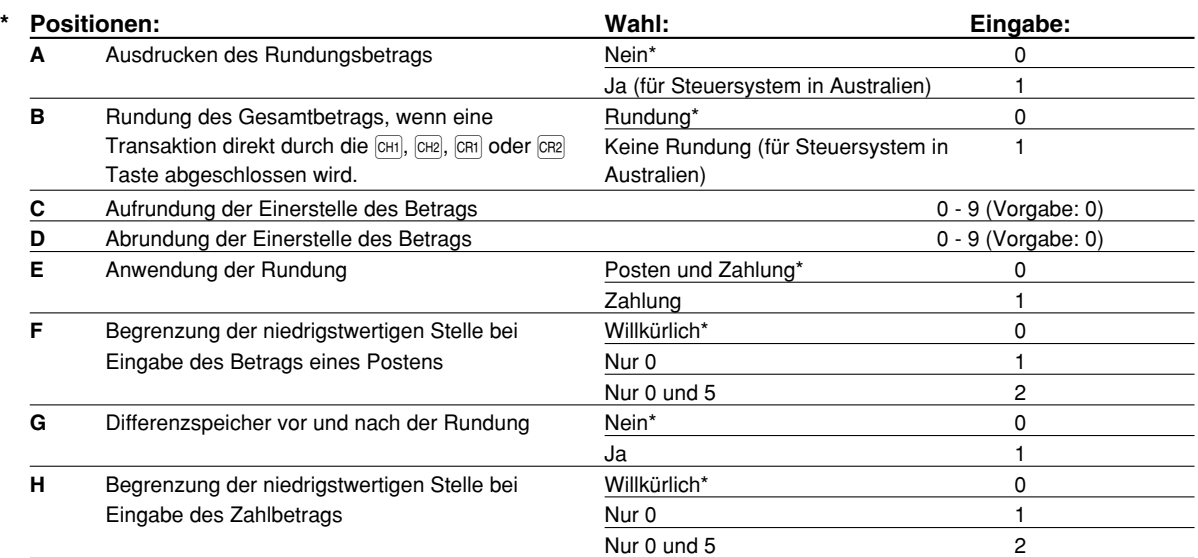

#### **Ausdrucken des Rundungsbetrags (A)**

#### Rundung des Gesamtbetrags, wenn eine Transaktion direkt durch die **[CH]**, <sup>[CH2]</sup>, CRI] oder <sup>[CR2]</sup> Taste **abgeschlossen wird (B)**

• Wenn die Registrierkasse in Australien verwendet wird, nehmen Sie die Einstellung der Parameter von A und B gemäß der nachfolgenden Tabelle vor.

#### **Aufrundung der Einerstelle des Betrags (C)**

#### **Abrundung der Einerstelle des Betrags (D)**

• C und D sind als Paar zu behandeln. Bei Verwendung der Registrierkasse in Australien, in der Schweiz, in Norwegen oder in Südafrika ist die Einstellung der Parameter von C und D gemäß nachfolgender Tabelle vorzunehmen.

Die Rundung wird wie folgt ausgeführt:

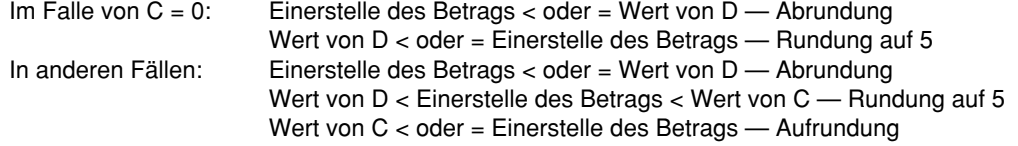

#### **Anwendung der Rundung (E)**

#### **Begrenzung der niedrigstwertigen Stelle bei der Eingabe des Betrags eines Postens (F) Differenzspeicher vor und nach der Rundung (G)**

#### **Begrenzung der niedrigstwertigen Stelle bei der Eingabe des Betrags einer Zahlung (H)**

• Wenn die Registrierkasse in Australien, in der Schweiz, in Norwegen oder in Südafrika verwendet wird, nehmen Sie die Einstellung der Parameter von C bis H gemäß der nachfolgenden Tabelle vor.

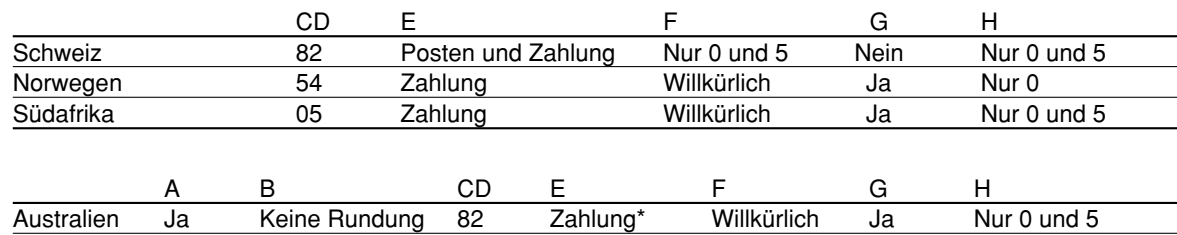

\* Wird für die Bargeldzahlung und den Rückgeldbetrag angewendet.

#### **Job-Code: 68**

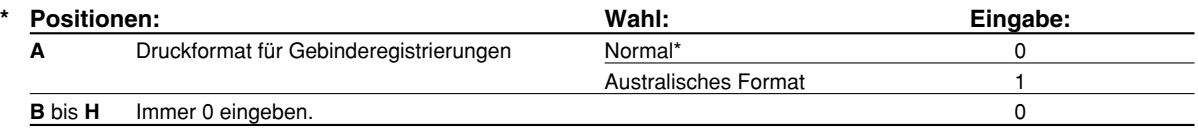

**48**

#### **Job-Code: 69**

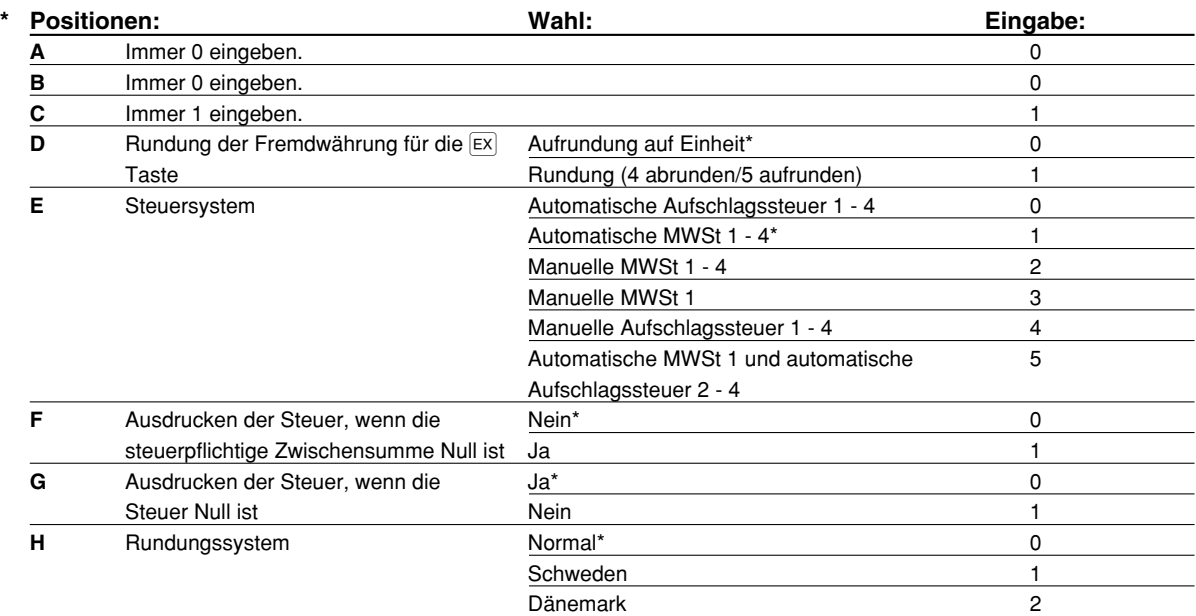

#### **Rundungssystem**

• Wenn Sie die Registrierkasse in Schweden oder Dänemark betreiben, stellen Sie den Vorgabewert auf (H = 1 oder 2) ein.

#### **Job-Code: 70**

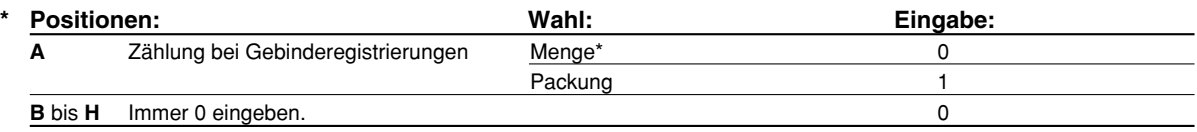

#### **Zählung bei Gebinderegistrierungen**

• Wenn "Menge" gewählt wird, wird die Verkaufsmenge dem Mengenzähler zugeschlagen (im Umsatzbericht ausgedruckt). Wenn "Packung" gewählt wird, wird die Menge "1" immer ohne Rücksicht auf die Verkaufsmenge dem Mengenzähler zugeschlagen.

## 3 **Programmierung der Wahl für zusätzliche Funktionen 2**

Die Registrierkasse bietet verschiedene Optionen, so daß Sie die Registrierkasse gemäß Ihren Anforderungen einsetzen können.

In diesem Abschnitt können Sie die folgenden Funktionen programmieren (die in Klammern aufgeführten Parameter entsprechen den Vorgabeeinstellungen):

- Stromsparmodus (Aufrufen nach 30 Minuten)
- Logodruckformat (6 zeiliger Logotext)
- Zuweisung der Bedienercodes (Die Bedienercodes 1 bis 4 werden für die Bedienernummern 1 bis 4 zugewiesen.)
- Höchstbetragsgrenze für das Bargeld in der Schublade (999999999)
- Obere Eingabe-Betragsgrenze für die Scheckeinlösung (99999999)
- Obere Eingabe-Betragsgrenze für das Rückgeld Scheckzahlung (99999999)
- Thermodrucker-Druckdichte (Standarddichte)
- Sprachauswahl (Englisch)
- **49** beeinflussen nicht den Gesamtverkauf. Für Einzelheiten siehe den Abschnitt "SCHULUNGSBETRIEBSART". • Schulungsmodus (nein) - Falls Sie einen Bedienercode für die Schulung an dieser Registrierkasse spezifizieren, schaltet die Registrierkasse in den Schulungsmodus, wenn der Bediener für die Verkaufseingabe angemeldet wird. Die während des Schulungsmodus ausgeführten Verkaufsoperationen

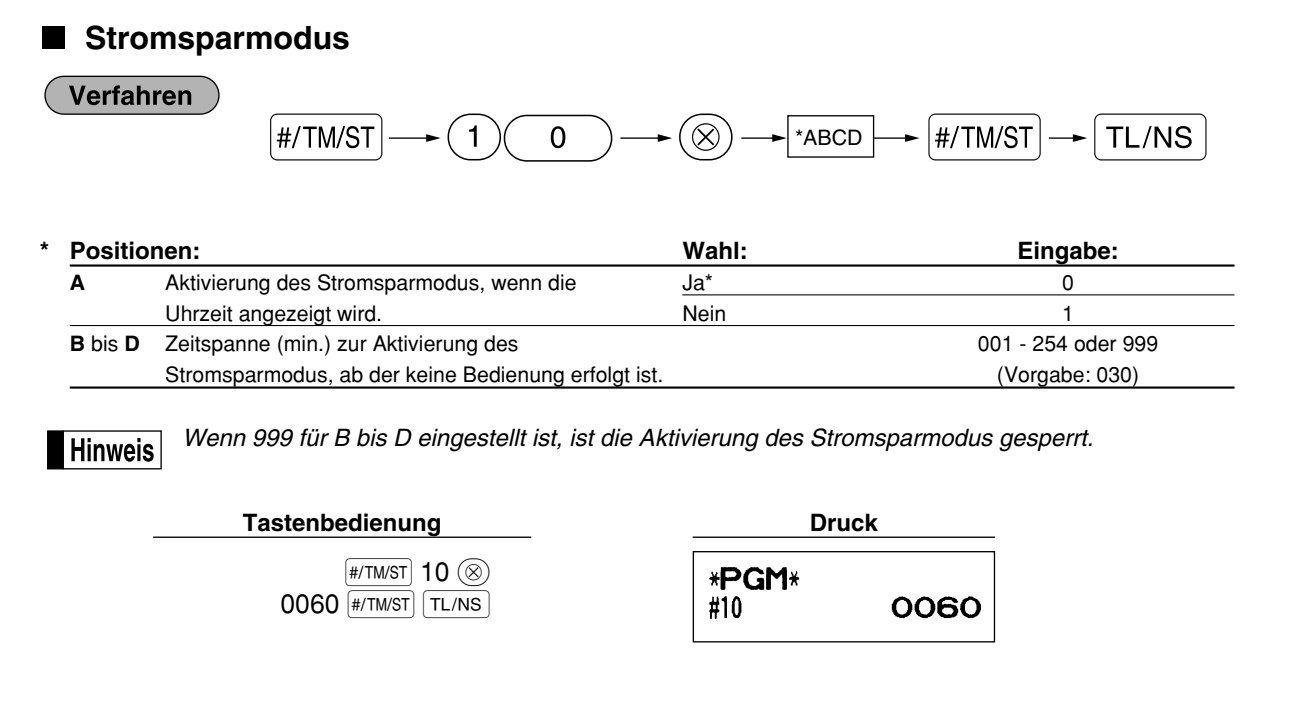

## **Logodruckformat**

Sie können die Anzahl der Zeilen für den Logotext und die auf dem Kassenbon zu druckenden Positionen bestimmen.

Für Einzelheiten über den Typ des Logotextformats siehe "Programmierung des Logotextes" auf Seite 41.

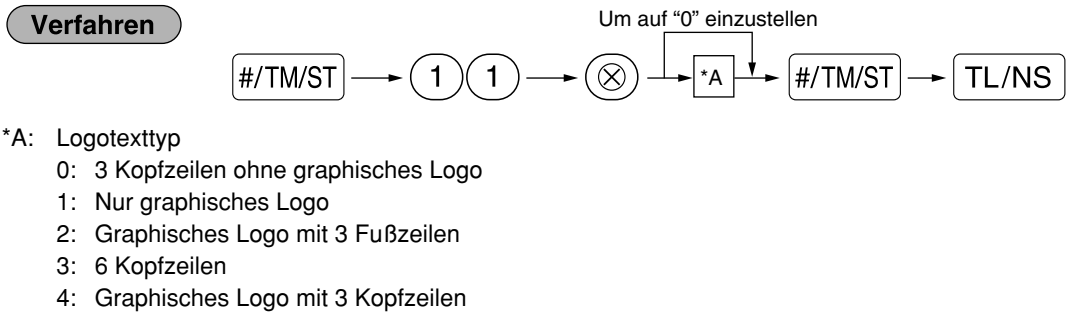

5: 3 Kopfzeilen und 3 Fußzeilen

#### **Tastenbedienung**

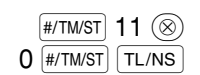

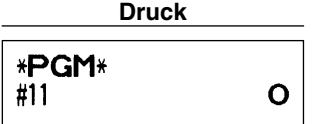

## **Zuweisung der Bedienercodes**

#### **Verfahren**

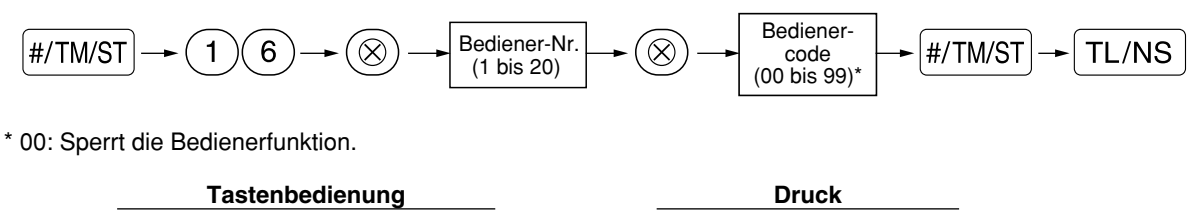

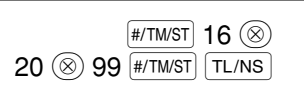

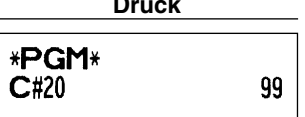

**Höchstbetragsgrenze für das Bargeld in der Schublade (CID) (Bargeldbestand)**

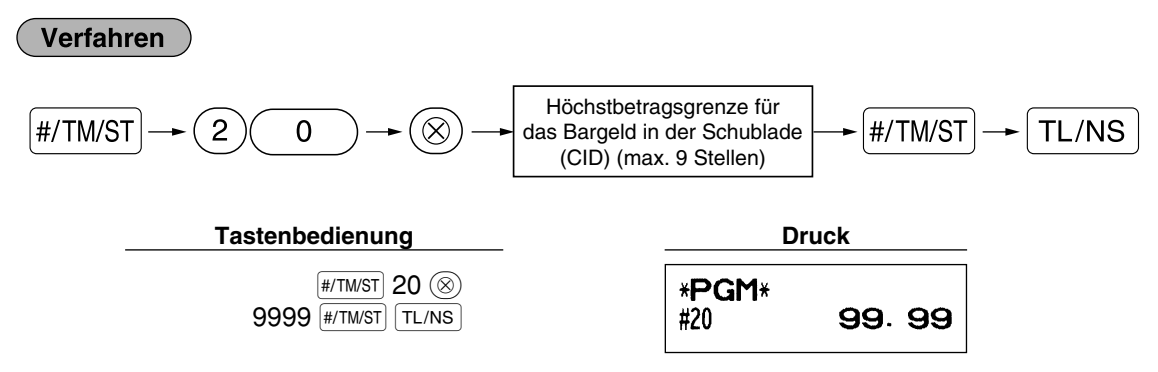

## **Obere Eingabe-Betragsgrenze für die Scheckeinlösung**

Verfahren

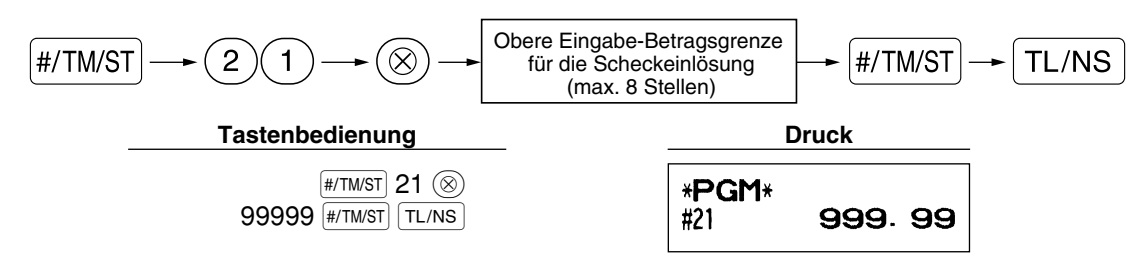

**Obere Eingabe-Betragsgrenze für das Rückgeld bei der Scheckzahlung**

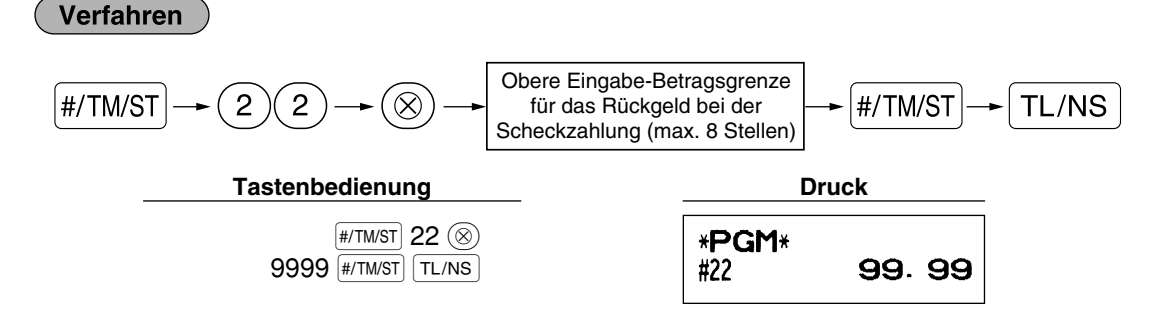

## **Thermodrucker-Druckdichte**

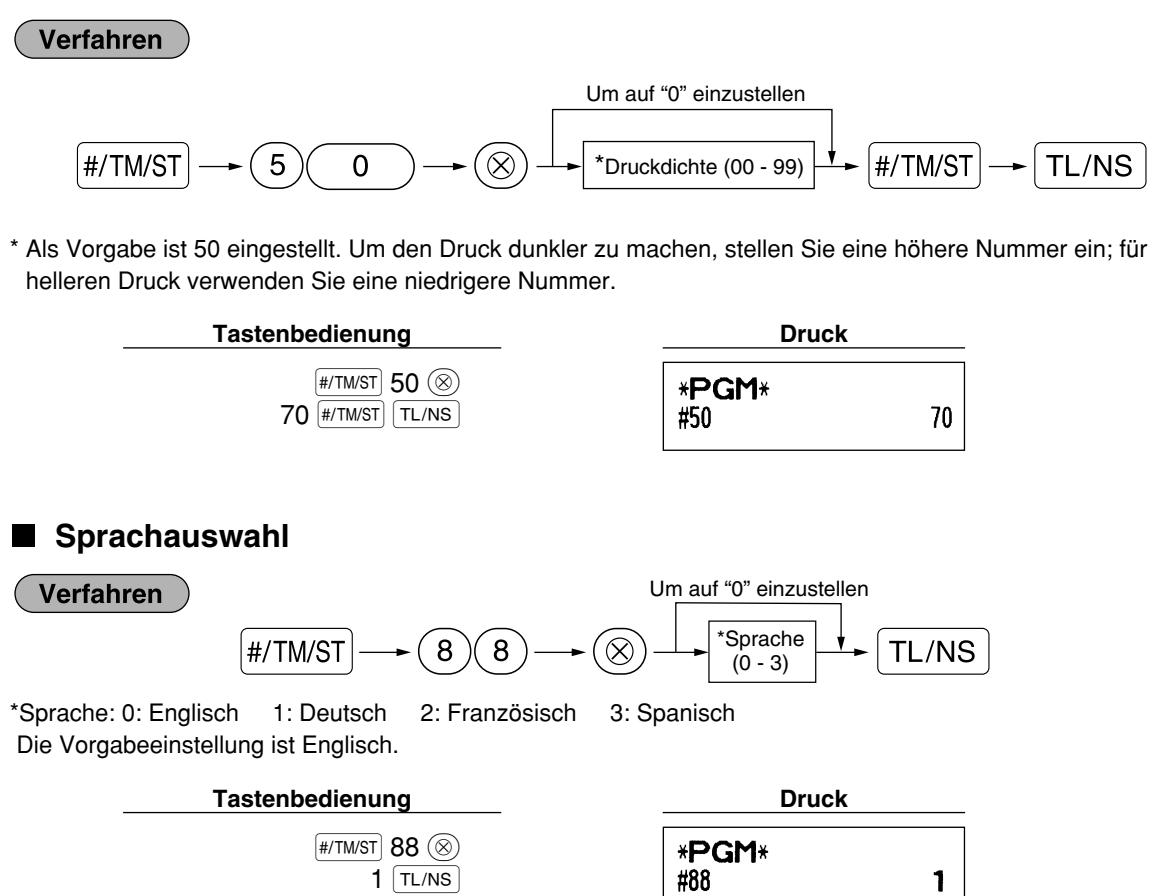

*Wenn Sie die Sprache durch Ausführung dieses Verfahrens verändern möchten, werden die Texte* **Vorsicht** *wie z.B. Bedienernamen sowie Logotexte und Funktionstexte (siehe Seite 40) auf ihre Vorgabewerte zurückgestellt.*

*Daher muß die Sprachauswahl vor der Programmierung der Bedienernamen, Logotexte und Funktionstexte erfolgen.*

## **Schulungsmodus**

Für Einzelheiten des Schulungsmodus siehe "SCHULUNGSBETRIEBSART" auf Seite 57.

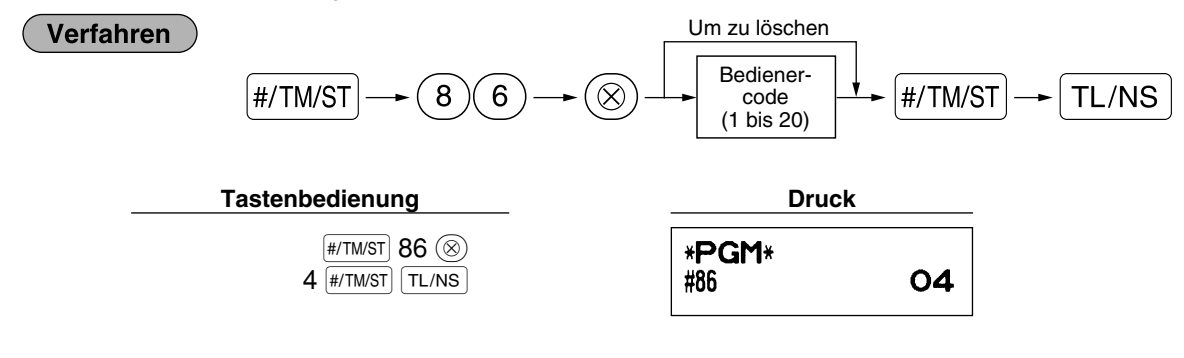

## **Programmierung der Automatik-Eingabetasten**

Wenn Sie häufig durchgeführte Transaktionen oder Berichtserstellungen für die [4070] und [4070] Tasten programmieren, können diese Transaktionen und/oder Berichte abgerufen werden, indem Sie einfach die [4001] oder **[AUTO2]** Taste betätigen.

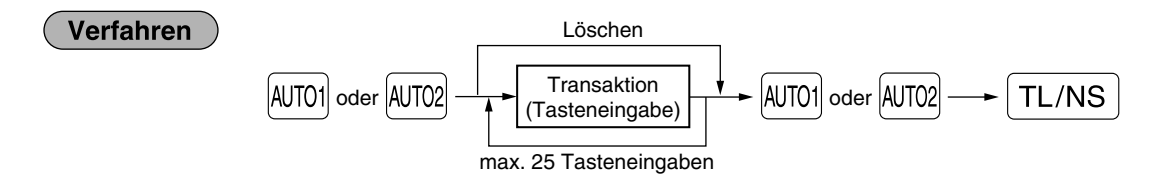

Programmierung für  $[4070]$ : Eingabe des PLU-Codes 2 sowie der Warengruppe 6 (Einzelpreis: 1.00)

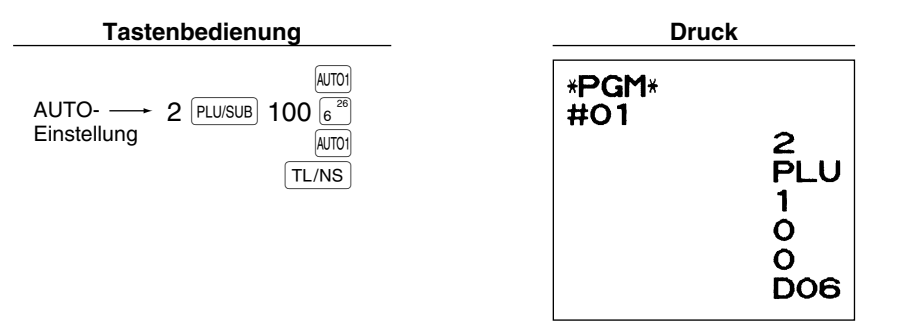

Hinweis

*Wenn eine AUTO-Taste für die Ausführung von Berichtsfunktionen programmiert wurde, muß sich das Funktionsschloß in der geeigneten Position befinden (OP X/Z für Einzelbedienerberichte, X1/Z1 für Tagesberichte oder X2/Z2 für wöchentliche oder monatliche Berichte).*

## 4 **EURO-Programmierung**

Für Einzelheiten über die EURO-Umrechnungsoperation siehe den Abschnitt "EURO-UMRECHNUNGSFUNKTION".

## **Einstellungen des EURO-Systems**

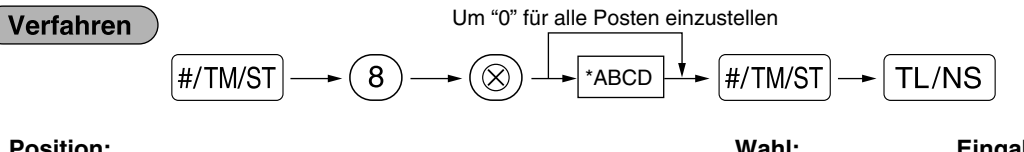

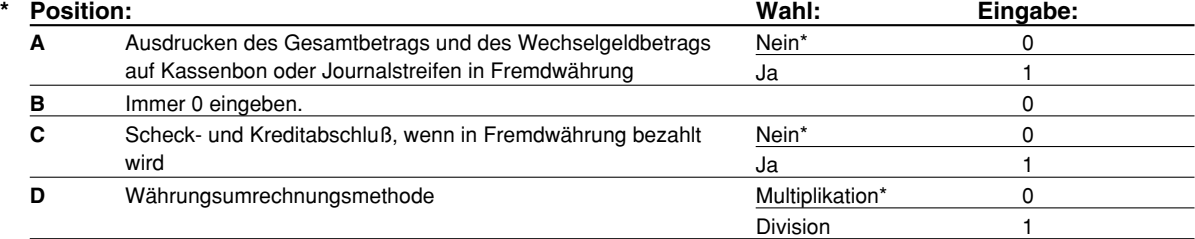

#### **Ausdrucken des Gesamtbetrags und des Wechselgeldbetrags auf Kassenbon oder Journalstreifen in Fremdwährung**

• Der Gesamtbetrag und der Wechselgeldbetrag in Fremdwährung werden jeweils unter dem Gesamtbetrag und dem Wechselgeldbetrag in der Inlandswährung ausgedruckt.

#### **Währungsumrechnungsmethode**

• "Division" oder "Multiplikation" kann für die Währungsumrechnungsmethode von der Inlandswährung in die Fremdwährung gewählt werden, wobei die Umrechnung folgendermaßen erfolgt:

Falls "Division" gewählt wurde:

Inlandswährungsbetrag Wechselkurs = Umrechnungsbetrag

Falls "Multiplikation" gewählt wurde:

Inlandswährungsbetrag Wechselkurs = Umrechnungsbetrag

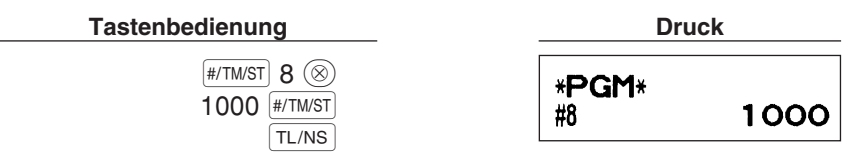

## **Einstellungen für automatische EURO-Modifikationsoperation**

 $TL/NS$ 

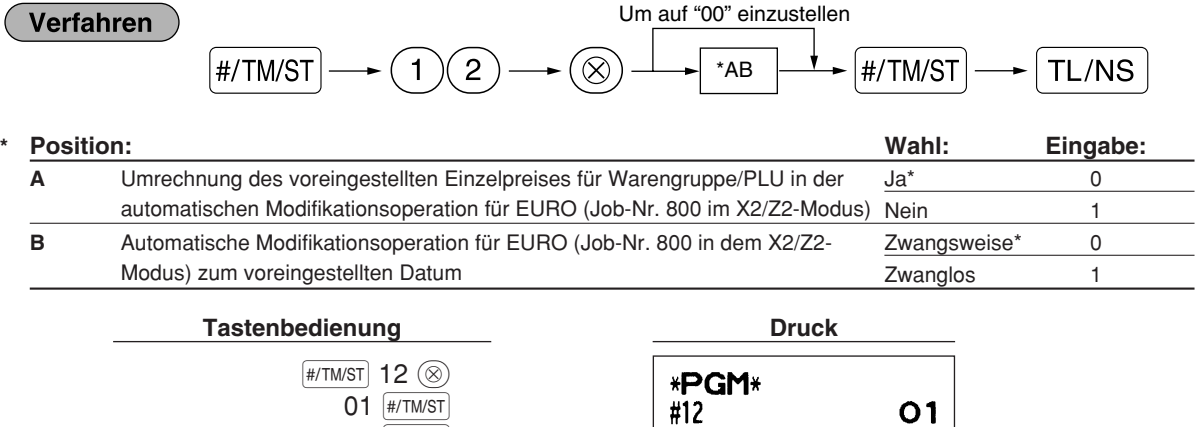

**Hinweis 54**

*Falls Sie bereits die Operation für Job-Nr. 800 ausgeführt haben, indem Sie 3 für "A" in dem X2/Z2- Modus eingesetzt haben, wird dieses Programm deaktiviert.*

## **Datumseinstellung für EURO-Modifikationsoperation**

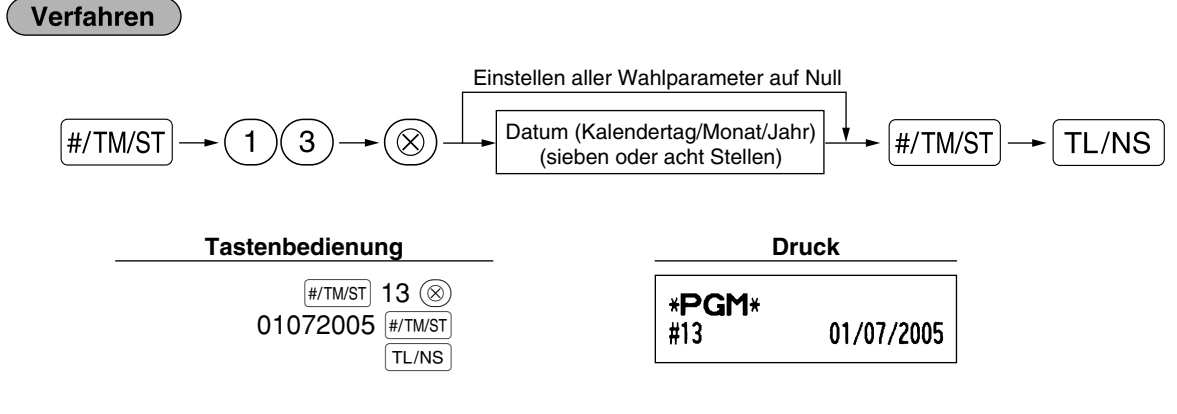

- *Falls Sie das Datumsformat mit dem Job-Code 61 verändert haben, folgen Sie dem Format, das* Hinweis *Sie für die Datumsfestlegung gewählt haben.*
	- *Wenn ausschließlich Nullen vorliegen, ist die Programmierung gesperrt.*
	- *Falls Sie bereits die Operation für Job-Nr. 800 ausgeführt haben, indem Sie 3 für "A" in dem X2/Z2-Modus eingesetzt haben, wird dieses Programm deaktiviert.*

## **Zeiteinstellung für EURO-Modifikationsoperation**

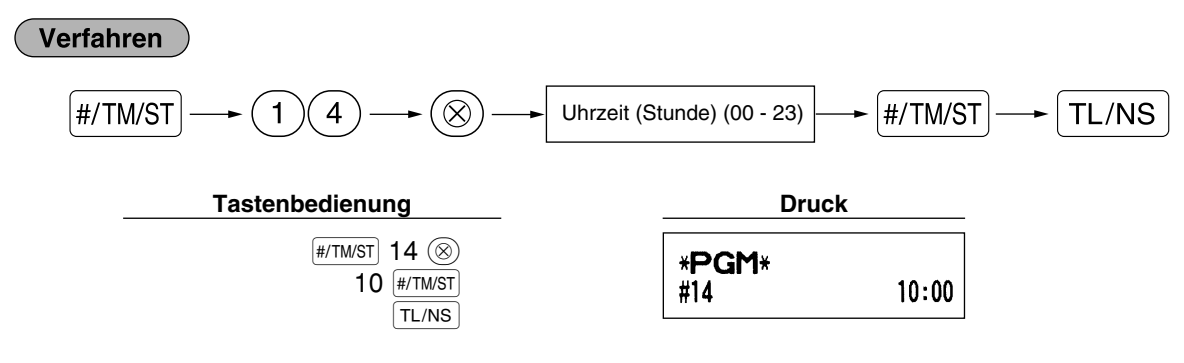

**Hinweis** 

*• Falls Sie bereits die Operation für Job-Nr. 800 ausgeführt haben, indem Sie 3 für "A" in dem X2/Z2-Modus eingesetzt haben, wird dieses Programm deaktiviert.*

## 5 **Abruf gespeicherter Programminhalte**

Ihre Registrierkasse ermöglicht den Abruf aller Programminhalte im PGM-Modus.

## **Tasteneingabefolge für den Abruf gespeicherter Programminhalte**

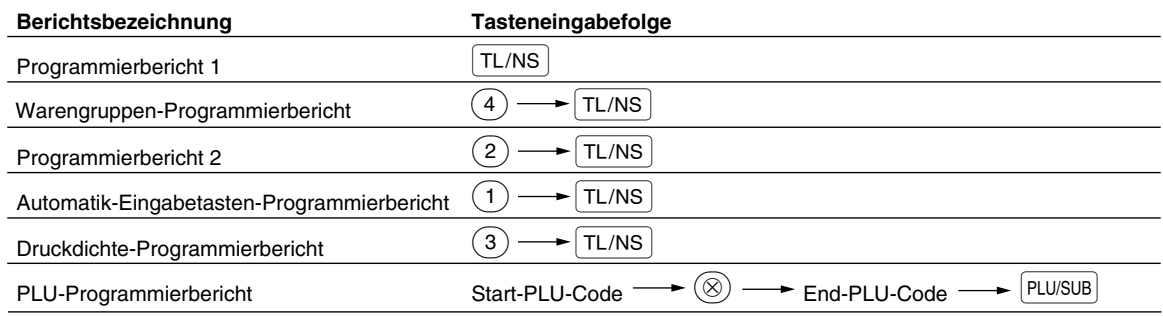

**Hinweis** 

*Um die Ausgabe des Programmierberichts zu stoppen, drehen Sie das Funktionsschloß auf die Position MGR.*

## **Druckbeispiele**

#### **1 Programmierbericht 1**

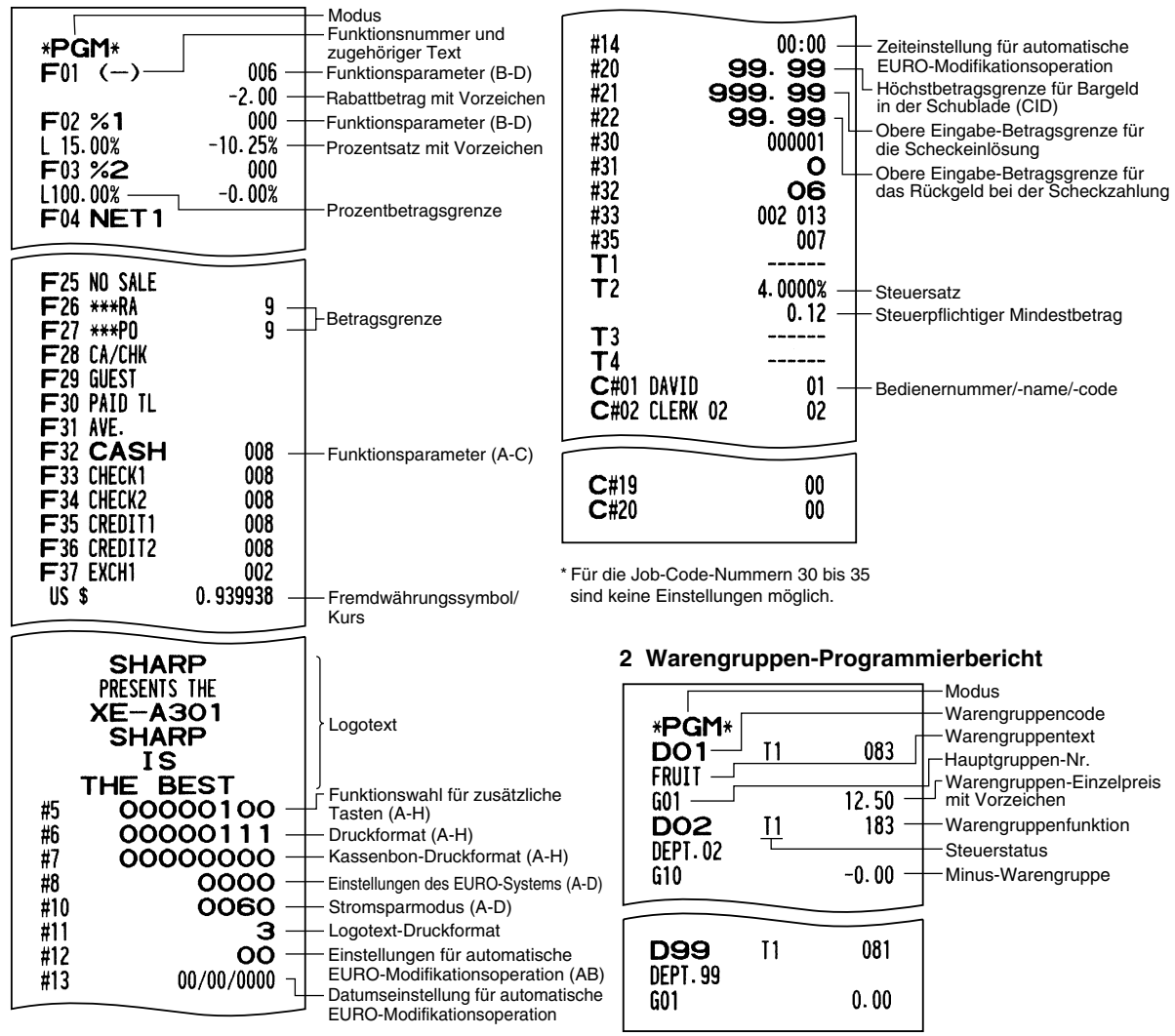

**56**

I

#### **3 Programmierbericht 2**

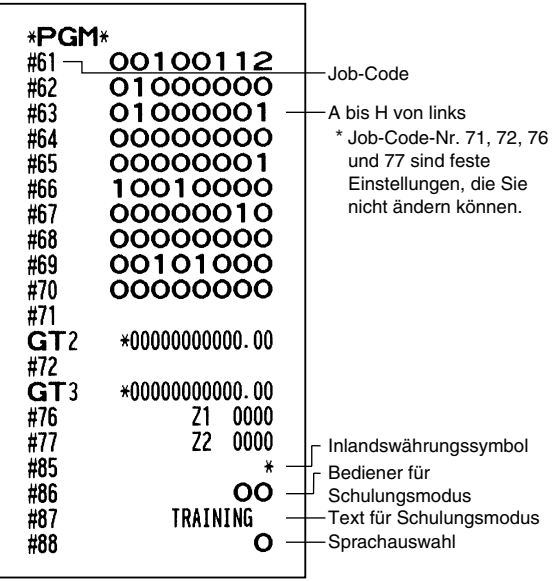

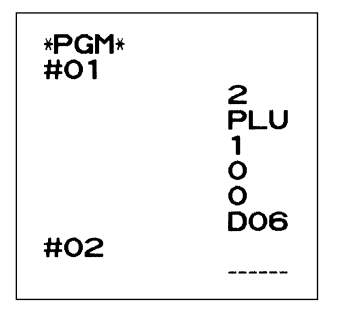

I

#### **5 Druckerdichte-Programmierbericht**

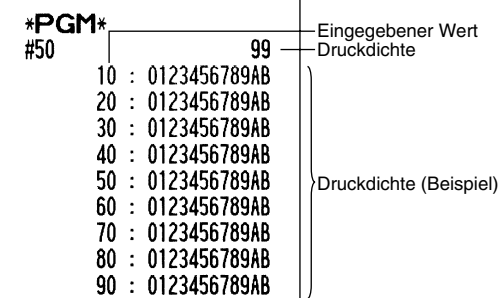

#### **6 PLU-Programmierbericht**

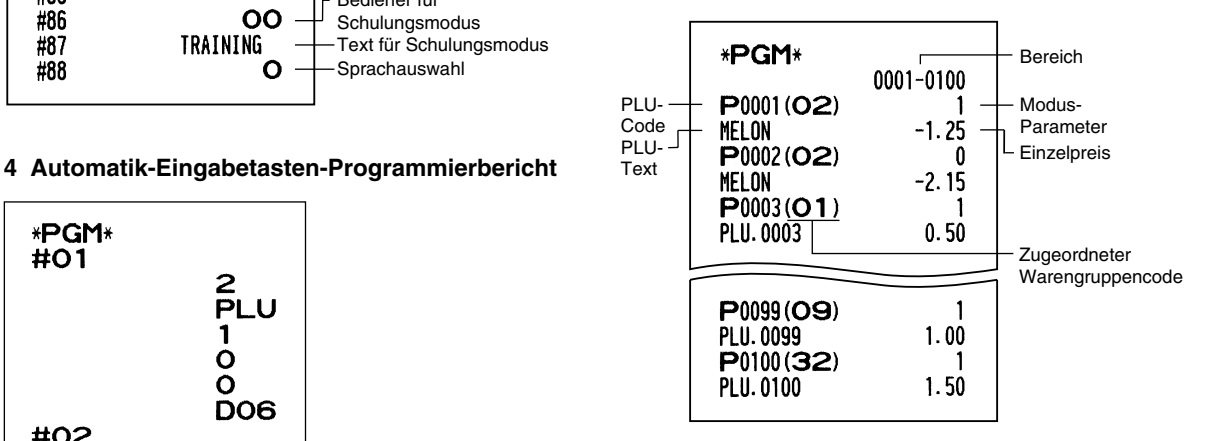

## **SCHULUNGSBETRIEBSART**

Die Schulungsbetriebsart dient dem Bediener und Geschäftsinhaber zum Üben von Registrierungen.

Wenn die Schulungsbetriebsart für einen Bediener gewählt wurde, schaltet sich die Registrierkasse automatisch in diese Betriebsart um. Um einen zu schulenden Bediener zu spezifizieren, siehe "Schulungsmodus" unter "WEITERFÜHRENDE FUNKTIONSPROGRAMMIERUNG" auf Seite 52.

 $\perp$ 

Die Schulungsfunktion ist nur in den Betriebsarten REG, MGR und @ zulässig. In der Schulungsbetriebsart wird nur der entsprechende Bedienerspeicher aktualisiert.

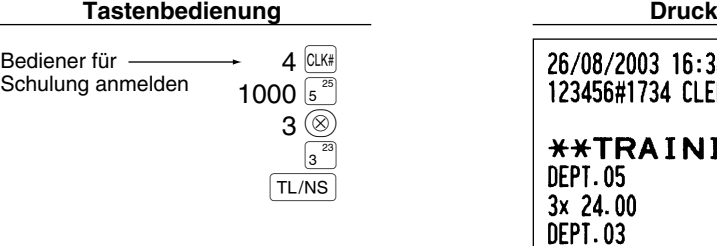

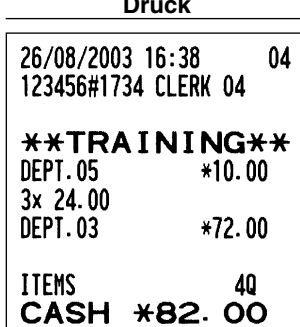

# **ABRUF (X) UND NULLSTELLUNG (Z) VON UMSÄTZEN**

- Wenn Sie die Umsätze vom Zeitpunkt der letzten Nullstellung an abrufen möchten, die Abruffunktion (X) verwenden. Dieser Abruf kann beliebig oft vorgenommen werden. Der Speicher der Registrierkasse wird dadurch nicht beeinflußt.
- Um den Speicher zu löschen, muß die Nullstellungsfunktion (Z) angewendet werden. Durch die Nullstellung werden sämtliche Umsätze ausgedruckt und der gesamte Speicher gelöscht (außer GT1 bis GT3, Schulungs-GT, Nullstellungszähler und laufende Nummer).

## 1 **Kurzbeschreibung für den Abruf (X) und die Nullstellung (Z) von Umsatzberichten**

#### X1/Z1-Umsatzberichte: Tagesumsatzberichte

X2/Z2-Umsatzberichte: Periodische (monatliche) Konsolidierungsberichte

Wenn Sie einen X- oder Z-Bericht ausgeben möchten, drehen Sie das Funktionsschloß auf die entsprechende Position, wie es in der Spalte "Funktionsschloßposition" der folgenden Tabelle angegeben ist, und verwenden Sie danach die entsprechende Tastenfolge.

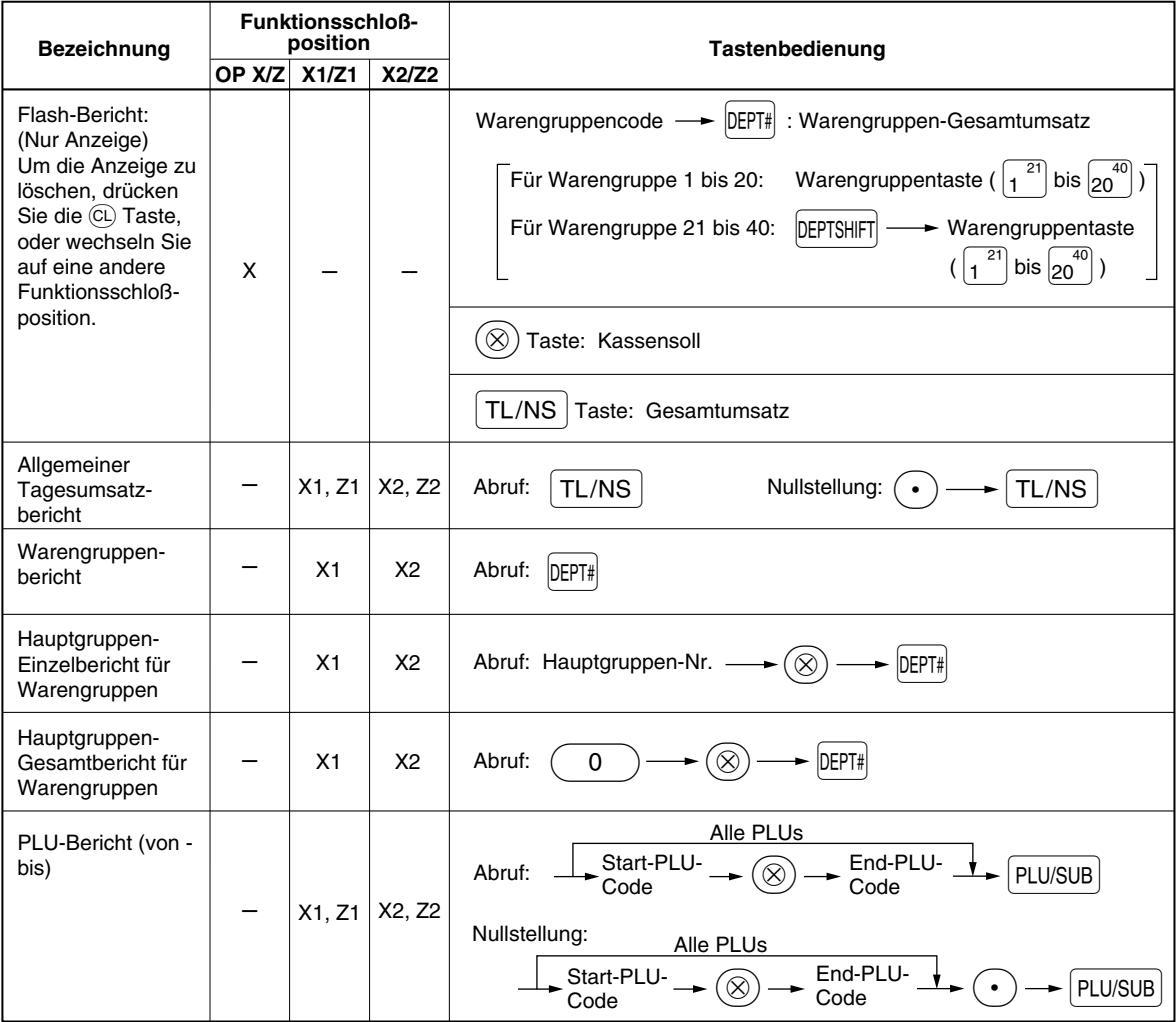

 $\overline{1}$ 

I

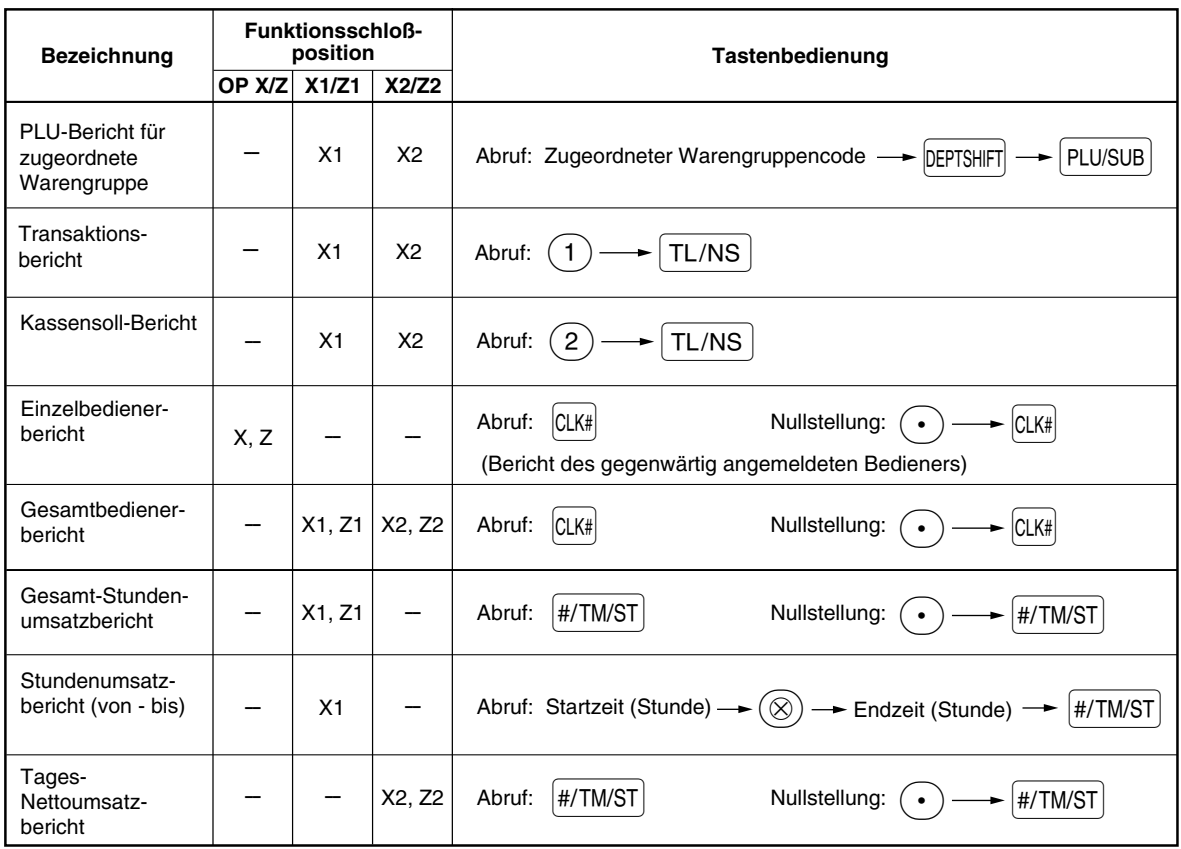

*• Wenn sowohl die Verkaufsmenge als auch der Verkaufsbetrag Null sind, wird dies nicht* Hinweis *ausgedruckt. Falls Sie diese Unterdrückung nicht wünschen, ändern Sie die Programmierung. (Siehe "Druckformat" unter "Programmierung der Wahl für zusätzliche Funktionen 1".)*

*• "X" bedeutet "Abruf" und "Z" bedeutet "Nullstellung" in den Berichten.*

I

*• Um den Abruf und die Nullstellung des PLU-Umsatzberichts zu stoppen, drehen Sie das Funktionsschloß auf die Position MGR. Die Daten werden durch diesen Abbruch nicht gelöscht.*

 $\perp$ 

*• Die Schublade öffnet sich nicht, wenn X/Z-Berichte erstellt werden.* **Das Öffnen der Schublade kann allerdings durch Betätigen der TLINS Taste erfolgen, um nach** *Geschäftsschluß den Schubladeneinsatz zu entfernen.*

2 **Tagesumsatzberichte**

## **Allgemeiner Tagesumsatzbericht**

#### **• Berichtsbeispiel**

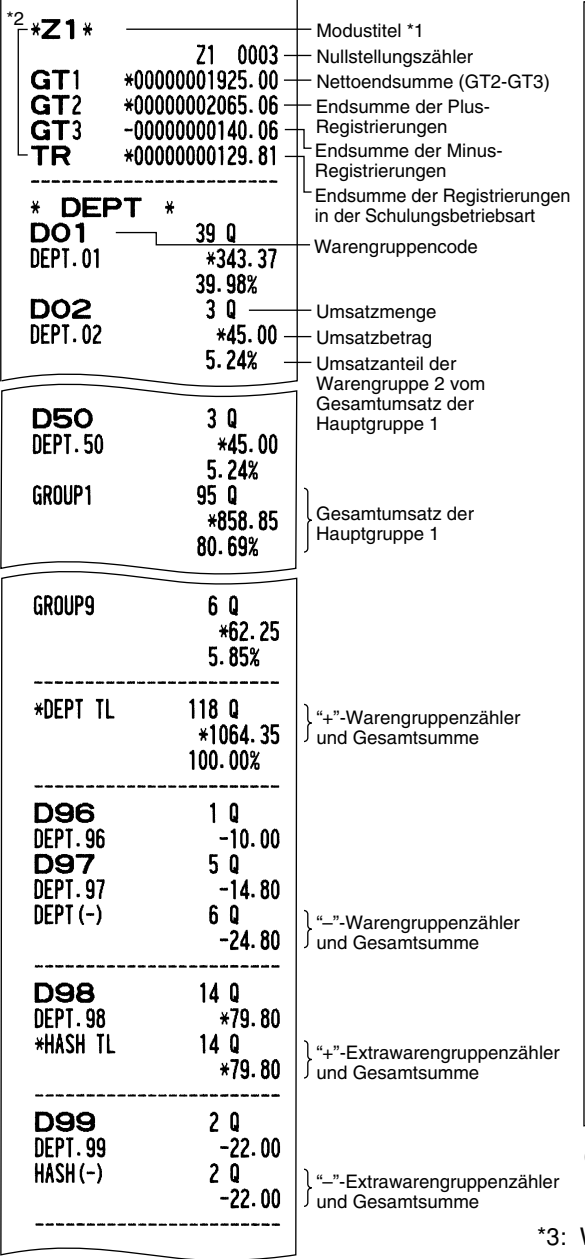

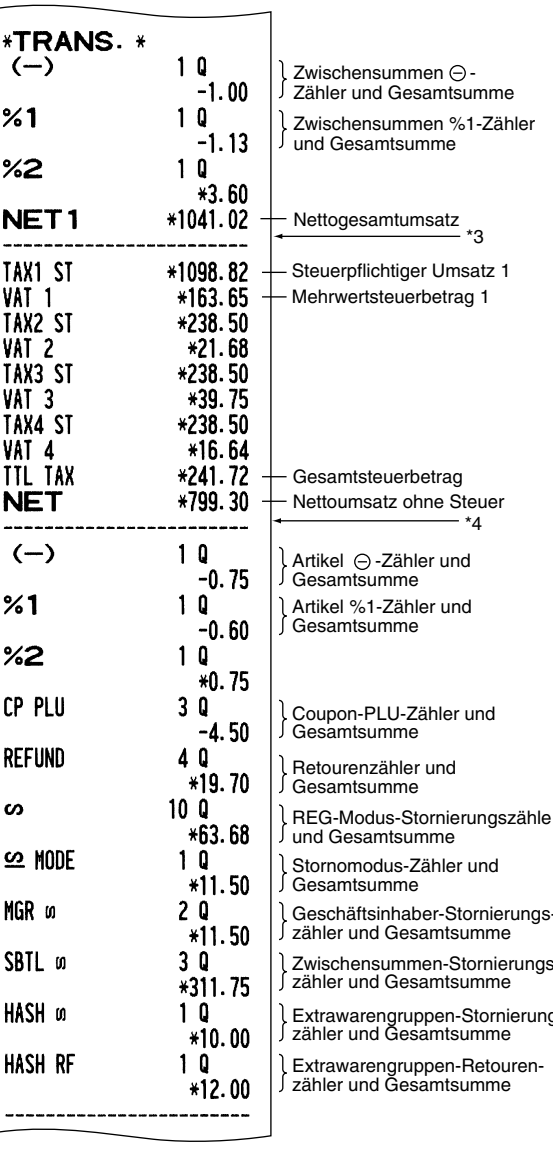

(Fortsetzung auf der nächsten Seite)

Wenn der "Differenzspeicher" auf "Ja" eingestellt ist, erscheint hier folgender Ausdruck.

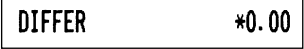

 $\mathbf{r}$ 

 $\perp$ 

\*4: Wenn das manuelle Aufschlagssteuersystem 1 - 4 oder das automatische Aufschlagssteuersystem 1 - 4 gewählt ist, erscheint hier folgender Ausdruck.

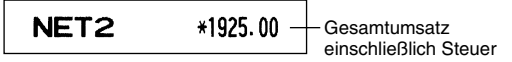

- \*1: Wenn ein X1-Bericht erstellt wird, wird "X1" ausgedruckt.
- \*2: Ausdruck nur im Z1-Bericht.

 $\overline{\phantom{a}}$ 

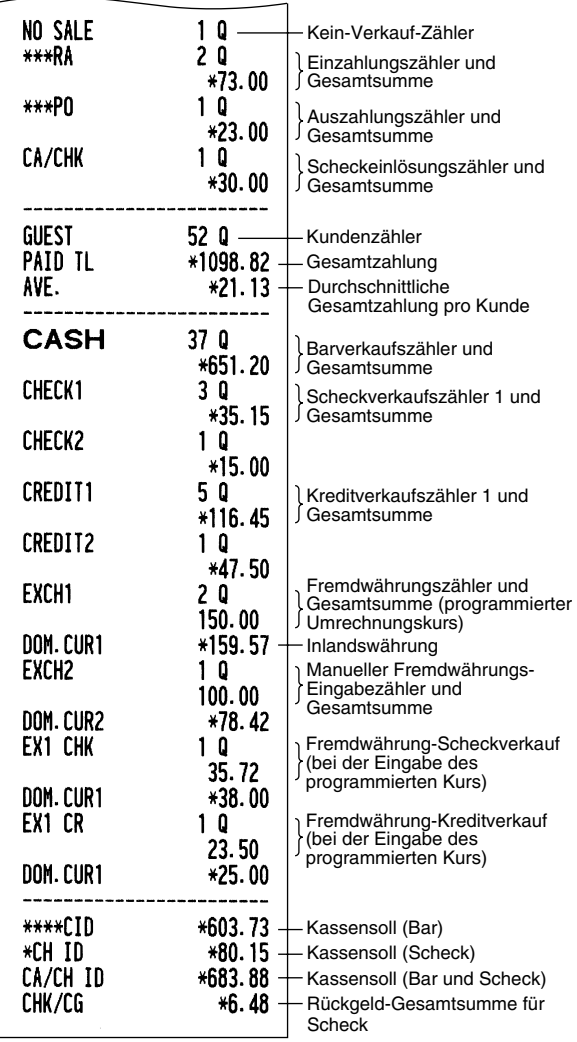

## **Warengruppenbericht**

## **• Berichtsbeispiel**

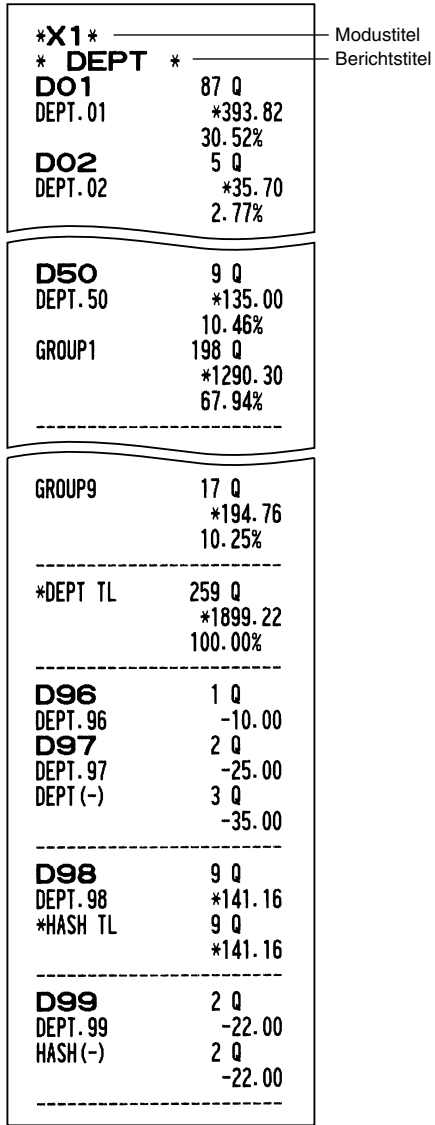

## **Hauptgruppen-Einzelbericht für Warengruppen**

## **• Berichtsbeispiel**

 $\overline{1}$ 

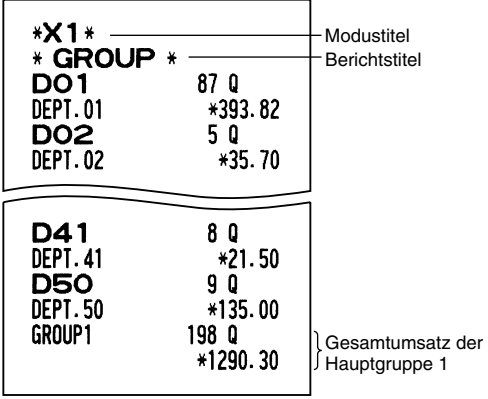

 $\perp$ 

 $\mathbf{I}$ 

## **Hauptgruppen-Gesamtbericht für Warengruppen**

#### **• Berichtsbeispiel**

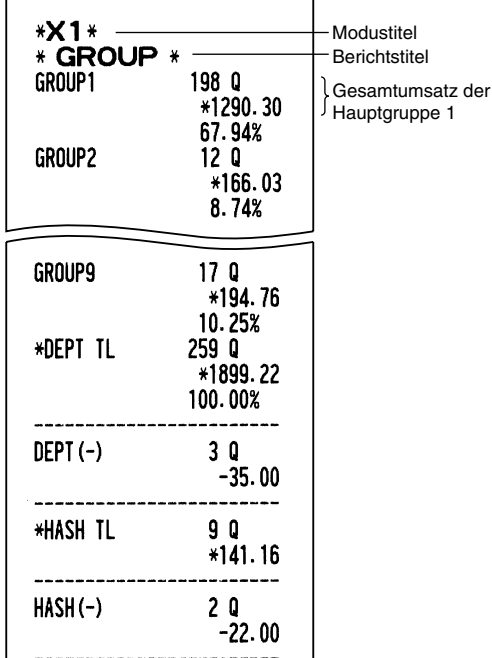

## **PLU-Bericht (von - bis)**

#### **• Berichtsbeispiel**

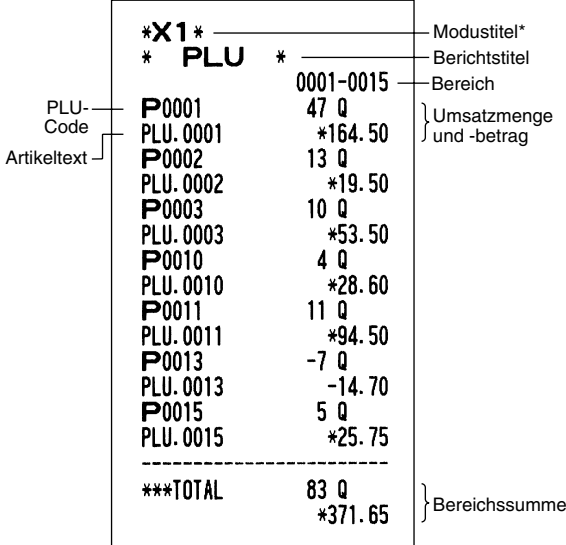

\*: Wenn ein Z1-Bericht erstellt wird, wird "Z1" ausgedruckt.

## **PLU-Bericht für zugeordnete Warengruppe**

## **• Berichtsbeispiel**

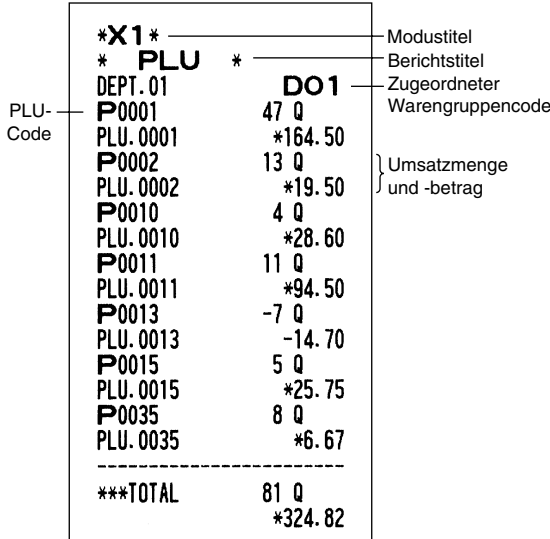

## **Transaktionsbericht**

### **• Berichtsbeispiel**

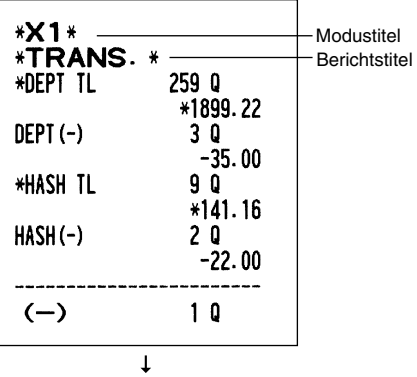

In diesem Bericht werden die gleichen Transaktionsdaten von hier ab ausgedruckt, wie sie in dem allgemeinen Tagesumsatzbericht enthalten sind.

## **Kassensoll-Bericht**

## **• Berichtsbeispiel**

 $\perp$ 

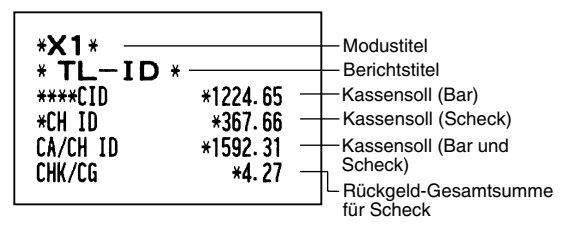

 $\overline{\phantom{a}}$ 

I

## **Einzelbedienerbericht**

#### **• Berichtsbeispiel**

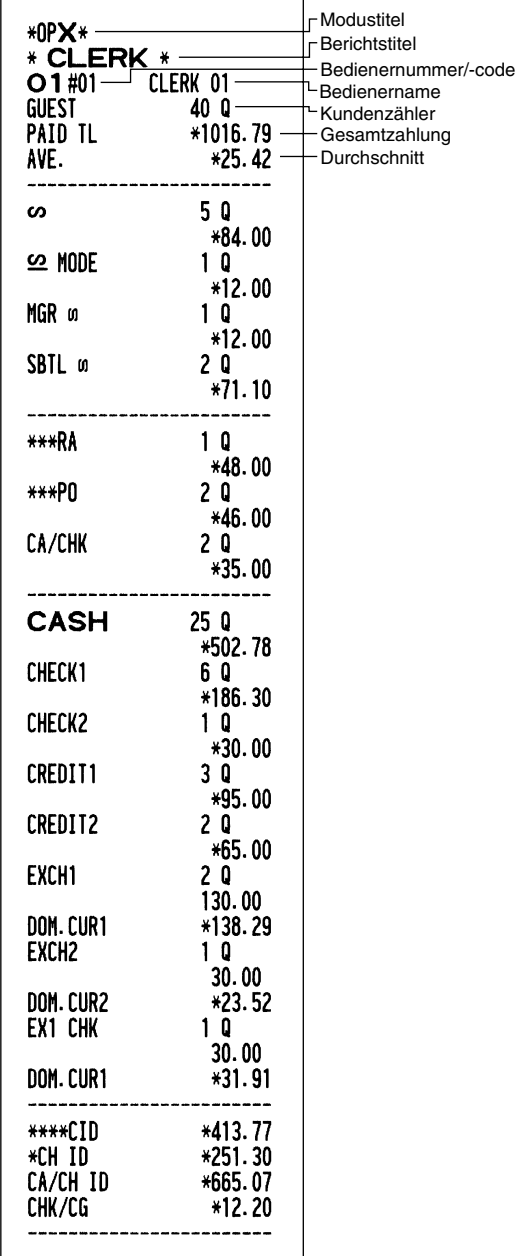

## **Stundenumsatzbericht**

#### **• Berichtsbeispiel**

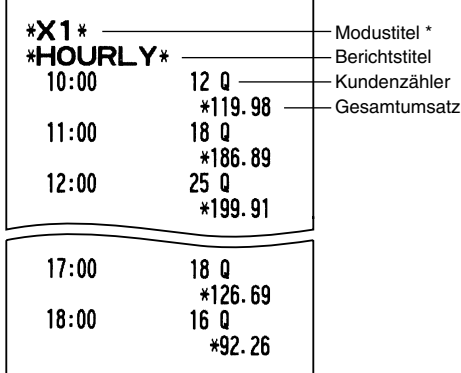

\*: Wenn ein Z1-Bericht erstellt wird, wird "Z1" ausgedruckt.

Wenn ein Stundenumsatzbericht (von - bis) erstellt wird, werden die entsprechenden stündlichen Umsatzdaten ausgedruckt.

## **Gesamtbedienerbericht**

 $\overline{1}$ 

Der Ausdruck hat das gleiche Format wie das Berichtsbeispiel für den Einzelbediener. Die Umsatzdaten und Gesamtumsätze der Bediener werden in der Reihenfolge der Bedienernummern ausgedruckt (von 1 bis 20).

 $\perp$ 

 $\overline{\phantom{a}}$ 

## 3 **Periodische Berichte**

## **Allgemeines**

Die periodischen Abruf- oder Nullstellungsberichte weisen das gleiche Format wie die X1/Z1-Berichte für tägliche Umsätze auf. In den entsprechenden Berichten wird als Modustitel "X2" oder "Z2" ausgedruckt.

#### **• Beispiel für X-Bericht**

(Hauptgruppen-Einzelbericht für Warengruppen)

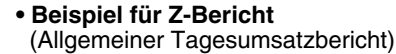

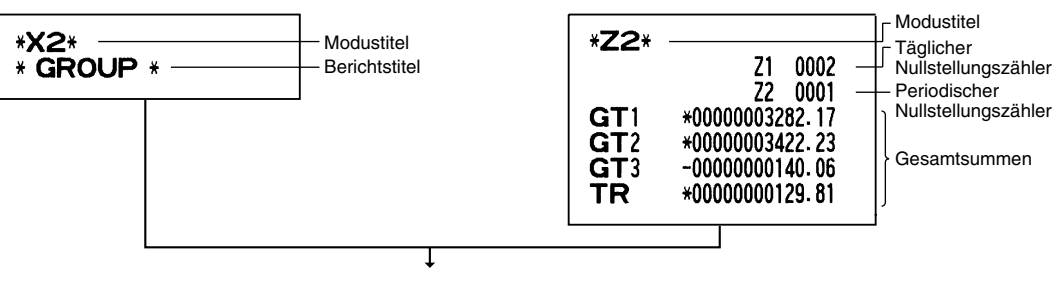

Die nachfolgenden Ausdrucke weisen das gleiche Format wie in den X/Z-Berichten für tägliche Umsätze auf.

## ■ Tages-Nettoumsatzbericht

#### **• Berichtsbeispiel**

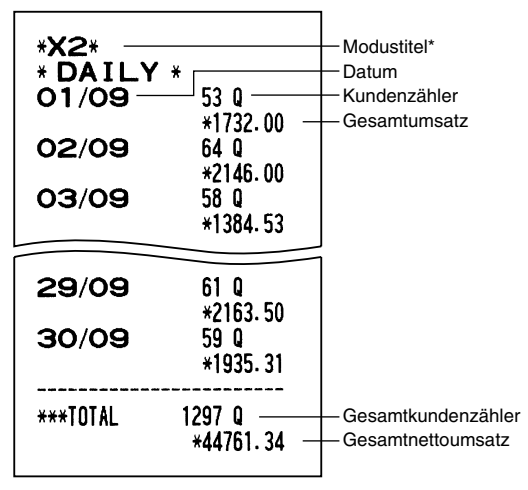

\*: Wenn ein Z-Bericht erstellt wird, wird "Z2" anstatt von "X2" ausgedruckt.

I

# **ZWANGSWEISE KASSEN-IST-EINGABE (CCD)**

#### **Sie können den Bar-/Scheckbestand in der Schublade vor der Ausgabe eines Bediener-Nullstellungsberichtes zwangsweise eingeben lassen.**

Wenn Ihre Registrierkasse auf zwangsweise Kassen-Ist-Eingabe (CCD) programmiert wurde, muß der Bediener zuerst den Bar- und Scheckbestand (in Landes- und ggfs. Fremdwährung) zählen und eingeben, bevor ein Bedienerbericht ausgegeben werden kann. Nachfolgend ist das Verfahren für die Ausgabe eines CCD-Berichts aufgeführt.

#### **Arten von zwangsweisen Kassen-Ist-Eingaben**

- Zwangsweise, wenn Einzelbediener-Nullstellungen durchgeführt werden.
- Zwangsweise, wenn Gesamtbediener-Nullstellungen durchgeführt werden.

*Wenn Kassen-Ist-Eingabe zwangsweise ist, kann kein Flash-Bericht erstellt werden.* **Hinweis** 

**• Einzelbediener-Nullstellungsbericht** (Kassen-Ist-Eingabe und Bericht durch den gegenwärtig angemeldeten Bediener)

OP X/Z-Modus Die Schublade öffnet sich und der Bediener wird aufgefordert, die Bar- und Scheckbeträge einzugeben ("CCD" wird angezeigt). CLK# Die Scheck- oder Währungseinheit eingeben. **• Gesamtbediener Nullstellungsbericht**  $\circledR$   $\rightarrow$   $\times$   $\rightarrow$   $\circledR$   $\circledR$  oder  $EX$   $\rightarrow$   $\circledR$   $\rightarrow$   $\circledR$   $\rightarrow$   $\bullet$   $\circledR$   $\rightarrow$   $\circledR$   $\rightarrow$   $\circledR$   $\rightarrow$   $\circledR$   $\rightarrow$   $\circledR$   $\rightarrow$   $\circledR$   $\rightarrow$   $\circledR$   $\rightarrow$   $\circledR$   $\rightarrow$   $\circledR$   $\rightarrow$   $\circledR$   $\rightarrow$   $\circledR$   $\rightarrow$   $\circledR$   $\rightarrow$ X1/Z1-Modus Menge lclk# ↑ Betrag  $CH1|$  oder  $EX$ Vorhergehende Eingabe Den gesamten Bar- und annullieren. Scheckbetrag eingeben. #/TM/ST ↑ Zur Anzeige der Bar-Scheck-Zwischensumme

<sup>|СН1|</sup> : Für Bar/Scheck-Kassen-Ist

I

 $[EX]$ : Für Fremdwährungs-Kassen-Ist

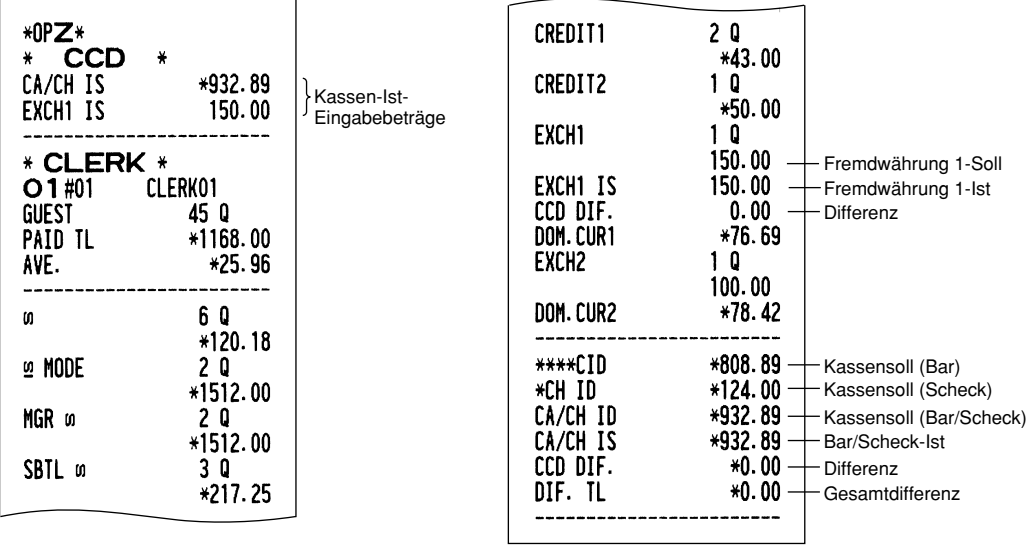

# **ÜBERSCHREIBUNG VON BETRAGSEINGABE-BEGRENZUNGEN**

Programmierte Grenzen für Funktionen (wie maximale Höchstbetragseingabe) können durch Eingabe in der MGR-Betriebsart überschrieben werden. *1.* Stellen Sie das Funktionsschloß auf die Position MGR.

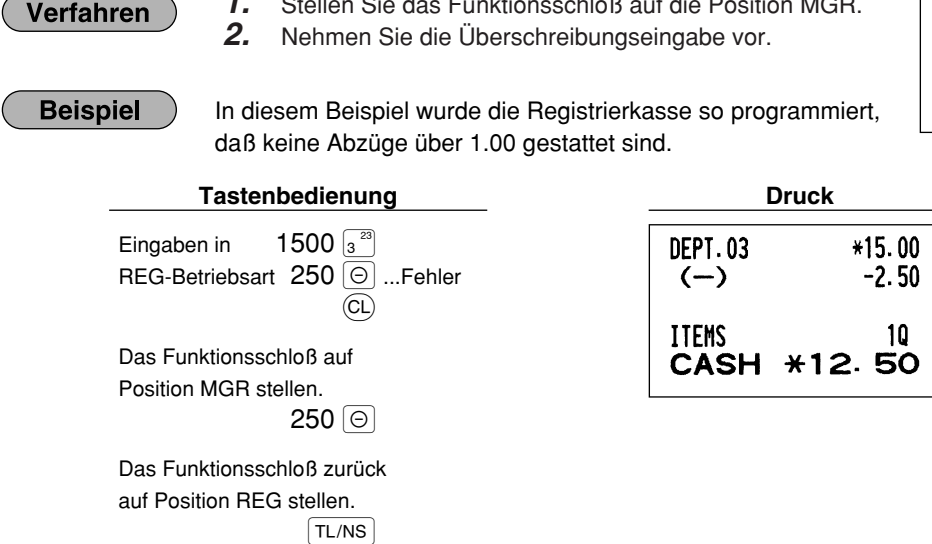

## **KORREKTUR NACH ABSCHLUSS EINER TRANSAKTION (NACH ERFOLGTER BON-AUSGABE)**

Wenn Sie Fehlerregistrierungen stornieren möchten, die nach Abschluß der Transaktion gefunden werden oder durch direkten bzw. indirekten Storno nicht korrigiert werden können, ist die folgende Methode anzuwenden.

- *1.* Stellen Sie das Funktionsschloß mit dem Managerschlüssel (MA) auf die Position  $\overline{\text{co}}$ , um den Stornomodus aufzurufen.
- *2.* Nun die auf dem Kassenbon ausgedruckte Fehlregistrierung wiederholen. (Dadurch werden sämtliche Daten der fehlerhaften Transaktion aus dem Speicher der Registrierkasse gelöscht und dann dem Transaktions-Summenspeicher im Stornomodus zugeschlagen.)

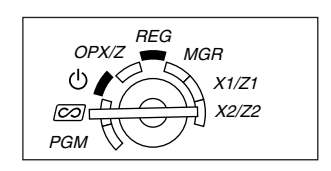

REG  $OPX/Z \cong MGR$ 

> X1/Z1 X2/Z2

PGM

 $\mathcal{L}$  $\boxed{CD}$ 

#### **Fehlerhafter Kassenbon Annullierter Kassenbon**

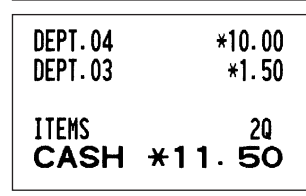

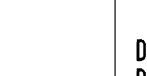

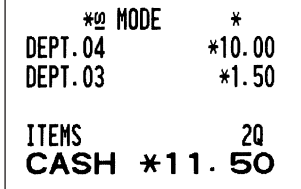

**66**

 $\overline{\phantom{a}}$
## **EURO-UMRECHNUNGSFUNKTION**

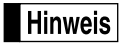

*Dieser Abschnitt ist für Benutzer jener Ländern bestimmt, die der Europäischen Währungsunion beitreten werden.* 

Ihre Registrierkasse kann gemäß der eingestellten Periode für die Einführung des EURO modifiziert werden, wobei in Ihrer Registrierkasse die einzelnen Währungen gemäß nachfolgender Tabelle behandelt werden, abhängig von der jeweiligen Zeitperiode.

Grundlegend kann Ihre Registrierkasse automatisch auf die Einführung des EURO modifiziert werden, indem die im nachfolgenden X2/Z2-Modus beschriebene automatische EURO-Modifikationsoperation ausgeführt wird. Sie müssen jedoch verschiedene Optionen in Abhängigkeit von Ihren Anforderungen einstellen. Führen Sie daher die erforderlichen Einstellungen sorgfältig aus.

#### **Wie die Währungen von Ihrer Registrierkasse behandelt werden**

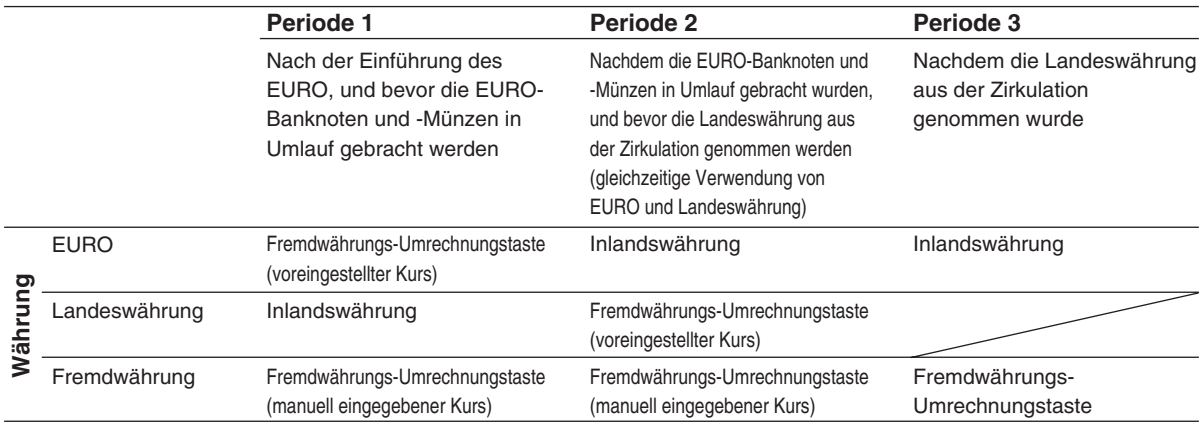

### **Automatische EURO-Modifikationsoperation**

Stellen Sie das Funktionsschloß zuerst auf den X2/Z2-Modus, und führen Sie danach den folgenden Vorgang aus. Bitte beachten Sie, daß Sie jede Operation nur einmal ausführen können, wenn "A=1", "A=2" und "A=3" eingesetzt wird. Falls Sie z.B. die Operation zuerst mit "A=2" ausgeführt haben, können Sie danach nicht mehr die Operation mit "A=1" ausführen.

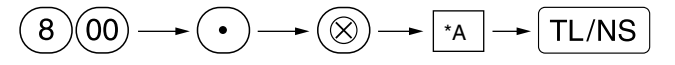

\*A=1: Zutreffend für Periode 1

\*A=2: Zutreffend für Periode 2

\*A=3: Zutreffend für Periode 3

Die Einzelheiten der Modifikationen für die Registrierkasse sind nachfolgend aufgeführt:

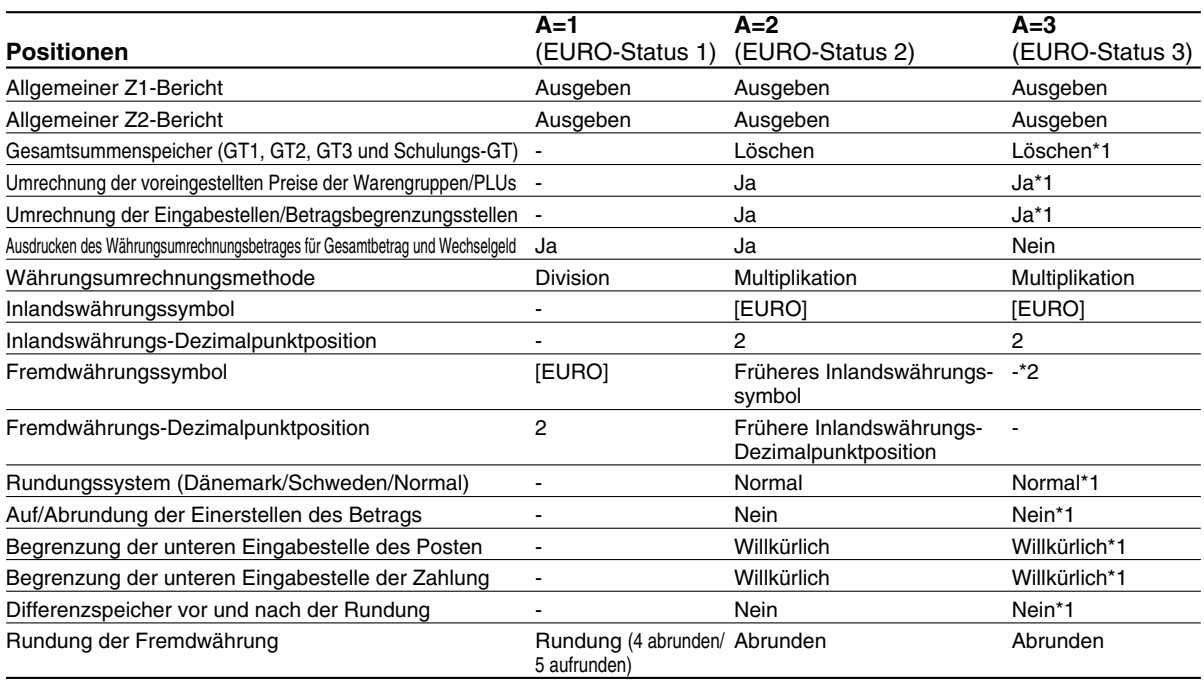

• Die mit "-" markierten Posten verbleiben gleich wie in den vorhergehenden Daten.

- \*1: Wenn Sie die Umrechnung aus dem EURO-Status 2 ausführen, verbleiben die vorhergehenden Daten unverändert.
- \*2: Wenn Sie die Umrechnung aus dem EURO-Status 1 oder 2 ausführen, wird eine "Leerstelle" eingegeben.

#### **WICHTIG**

- Umrechnung der voreingestellten Einzelpreise der Warengruppen und PLUs Achten Sie darauf, daß der voreingestellte Wechselkurs für die [EX] Taste für die Umrechnung verwendet wird, und als Umrechnungsmethode die "Division" angewendet wird. Wenn die Umrechnung erfolgt, Wird die Meldung "PREIS UMGEWANDELT" auf dem Bericht Nr. 800 ausgedruckt.
- Nach der Ausführung des Vorganges mit "A=1", wird der EURO als Fremdwährung unter Verwendung der Fremdwährungs-Umrechnungstaste ( $\overline{|\epsilon x|}$ ) mit dem voreingestellten Wechselkurs verwendet. Stellen Sie den EURO-Wechselkurs als den Währungsumrechnungskurs für die Fremdwährungs-Umrechnungstaste ein.
- Nach der Ausführung des Vorganges mit "A=2", wird der EURO als Inlandswährung behandelt, wogegen die Landeswährung als Fremdwährung behandelt wird, indem die Fremdwährungs-Umrechnungstaste ([EX]) mit dem voreingestellten Kurs benutzt wird. Stellen Sie den EURO-Wechselkurs als den Fremdwährungskurs für die Fremdwährungs-Umrechnungstaste ein.

### **Wichtiger Hinweis**

• Die Prozentsätze für die Tasten  $\frac{1}{3}$ ,  $\frac{1}{3}$  und  $\odot$  werden nicht automatisch umgerechnet. Wenn Ihre Inlandswährung gleich dem EURO wird, müssen Sie diese Einstellungen ändern, damit diese auf der EURO-Währung beruhen.

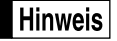

*Sie können diese Einstellungen manuell vornehmen. Für Einzelheiten über die Programmierung siehe den Abschnitt "EURO-Programmierung".*

#### **Überprüfen des gegenwärtigen EURO-Status**

Sie können den gegenwärtig auf der Registrierkasse eingestellten EURO-Status überprüfen. Drehen Sie den Managerschlüssel (MA) auf die X2/Z2-Position, und führen Sie folgende Tastensequenz aus. Der gegenwärtige EURO-Status wird auf dem Kassenbon oder Journalstreifen ausgedruckt..

$$
\textcircled{\scriptsize{8}}\textcircled{\scriptsize{00}} \longrightarrow \textcircled{\scriptsize{8}} \longrightarrow \textcircled{\scriptsize{TL/NS}}
$$

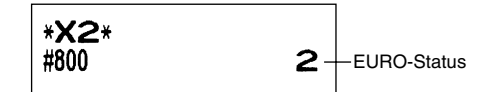

## **Optionale Programmierung für die Einführung des EURO**

Manche Programmierungen hinsichtlich der Fremdwährungs-Umrechnungstaste (Ex) können mit der im vorhergehenden Abschnitt beschriebenen Modifikationsoperation nicht automatisch geändert werden. Nach der Ausführung in jeder Periode, nehmen Sie die folgende Programmierung gemäß Ihren Anforderungen vor.

#### **Programmierung für die Fremdwährungs-Umrechnungstaste (** $E$ **)**

#### **Fremdwährungs-Umrechnungskurs**

Für die Periode 1 und die Periode 2 stellen Sie den EURO-Umrechnungskurs ein. Für Einzelheiten der Programmierung siehe "Programmierung von Prozentsätzen und Fremdwährungs-Umrechnungskurs  $(\sqrt{3} \cdot 4), (\sqrt{3} \cdot 2)$  und  $\sqrt{EX})$ " auf Seite 31.

#### **Umrechnungskurs-Eingabewahl**

Wenn Sie die EURO-Währung mit der Fremdwährungs-Umrechnungstaste verwenden, müssen Sie zuerst den voreingestellten Kurs anwenden. Aktivieren Sie daher den voreingestellten Kurs für die Periode 1 und die Periode 2. Für Einzelheiten der Programmierung siehe "Programmierung der Funktionsparameter für die Ex Taste" auf Seite 33.

#### **Scheck/Kreditoperation**

Für die Periode 1 und die Periode 2 aktivieren Sie die Scheck/Kreditoperation bei Bezahlung in Fremdwährung, so daß Sie Scheck- und Kreditbezahlung als EURO-Währung und Landeswährung behandeln können. Für Einzelheiten der Programmierung siehe "Einstellungen des EURO-Systems" auf Seite 54.

#### **Einstellung des Datums und der Uhrzeit, wann die automatische Modifikationsoperation für EURO ausgeführt werden soll**

#### **Wahl von Ausführungspflicht/Nicht-Ausführungspflicht für die Ausführung der automatischen Modifikationsoperation für EURO**

Sie können das Datum und die Uhrzeit für die Ausführung der automatischen EURO-Modifikationsoperation programmieren.

Ab zehn Tage vor dem voreingestellten Datum werden die noch verbleibenden Tage am Ende des Tagesnullstellungsberichts (Z1) wie folgt ausgedruckt.

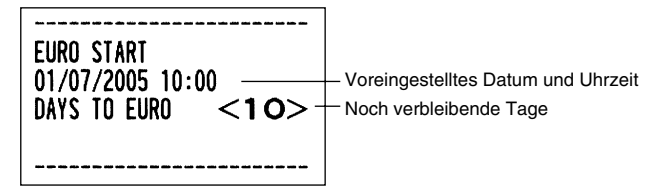

Wenn das oben beschriebene Datum und die Uhrzeit erreicht werden, und auch wenn Sie die Registrierung in dem REG/MGR-Modus beginnen, wird die Fehlermeldung "EURO CHANGE" angezeigt. Sie können in dem REG/MGR-Modus keine Operation ausführen, bis Sie die automatische EURO-Modifikationsoperation (Job-Nr. 800) in dem X2/Z2-Modus ausgeführt haben.

Über das Programm können Sie bestimmen, daß Registrierungen auch bei angezeigter Fehlermeldung im REG/MGR-Modus ausgeführt werden können.

Die Einstellung des Datums und der Uhrzeit wird nach der Ausführung der automatischen

Modifikationsoperation zurückgestellt, und Sie können das Datum und die Uhrzeit für die nächste automatische Modifikationsoperation erneut programmieren.

## **WARTUNG DURCH DEN BEDIENER**

## 1 **Verhalten bei Stromausfall**

Auch bei einem Stromausfall während der Geschäftsstunden bleiben die Speicherinhalte sowie alle registrierten Umsatzdaten erhalten.

- Wenn während des Stillstands der Registrierkasse bzw. während einer Registrierung ein Stromausfall eintritt, kehrt die Registrierkasse nach erneuter Stromzufuhr wieder in den Normalzustand zurück.
- Wenn während eines Ausdrucks ein Stromausfall auftritt, druckt die Registrierkasse "============" auf dem Kassenbon oder Journalstreifen aus und setzt nach erneuter Stromzufuhr mit dem korrekten Ausdruck fort (siehe Druckbeispiel).

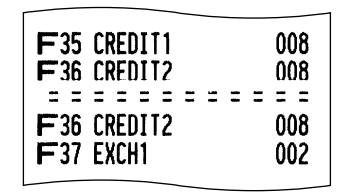

## 2 **Bei Eintritt einer Druckerstörung**

Wenn das Papier im Druckwerk zu Ende geht, blockiert das Druckwerk und die Fehlermeldung "PAPER EMPTY" erscheint im Display. Danach werden keine Tasteneingaben mehr akzeptiert. Setzen Sie eine neue Papierrolle gemäß Abschnitt 4 in diesem Kapitel ein, und drücken sie danach die (CL) Taste. Danach wird das Stromausfall-Symbol ausgedruckt und die Druckfunktion fortgesetzt.

Wenn der Thermodruckkopf absteht, blockiert das Druckwerk und die Fehlermeldung "HEAD UP" erscheint im Display. Danach werden die Tasteneingaben nicht mehr akzeptiert. Den Thermodruckkopf in die richtige Position bringen und die CL) Taste drücken. Danach wird das Stromausfall-Symbol ausgedruckt und die Druckfunktion fortgesetzt.

## 3 **Handhabung des Druckers und des Thermopapiers**

## **Handhabung des Druckers**

- Wenn die Registrierkasse für einen längeren Zeitraum nicht verwendet wird, ist der Thermodruckkopf-Freigabehebel nach vorne zu ziehen, so daß der Thermodruckkopf nicht mehr an der Schreibwalze anliegt. (Hebelstellung für Abhebung)
- Folgende Zustände sind bei der Aufstellung der Registrierkasse zu vermeiden: Staubiger oder feuchter Aufstellungsort, direkte Sonneneinstrahlung sowie Eisenpulver. (In dieser Maschine wird ein Dauermagnet und ein Elektromagnet verwendet.)
- Den Thermodruckkopf-Freigabehebel nur im Notfall benutzen.
- Das Papier niemals bei anliegendem Thermodruckkopf herausziehen. Zuerst den Thermodruckkopf mit dem Freigabehebel abheben, und dann das Papier entfernen.
- Die Oberfläche des Thermodruckkopfs niemals mit den Fingern berühren.
- Während des Druckens niemals am Druckkopf oder Motorbereich herumhantieren. Immer abwarten bis der Druckkopf abgekühlt ist.

## **Handhabung des Thermopapiers**

- Nur das von SHARP empfohlene Papier verwenden.
- Das Thermopapier nicht auspacken, bevor es tatsächliche benutzt wird.
- Unbedingt Hitze vermeiden. Das Papier verfärbt sich bei ungefähr 70°C.
- Staubige oder feuchte Orte für die Lagerung vermeiden. Ebenso direkte Sonneneinstrahlung vermeiden.
- Der ausgedruckte Text auf dem Papier kann sich unter den folgenden Bedingungen verfärben: Aussetzung hoher Temperatur und Feuchtigkeit, Aussetzen direkter Sonneneinstrahlung, Berührung mit Klebstoff, Lackverdünner oder anderen Chemikalien, starkes Reiben (Hitzeerzeugung) und Benutzung eines Radiergummis oder Klebestreifens.

• Äußerst vorsichtig mit dem Thermopapier umgehen. Wenn Sie die Daten auf dem Papier für längere Zeit

**70** aufbewahren möchten, fertigen Sie Kopien mit einer Kopiermaschine an.

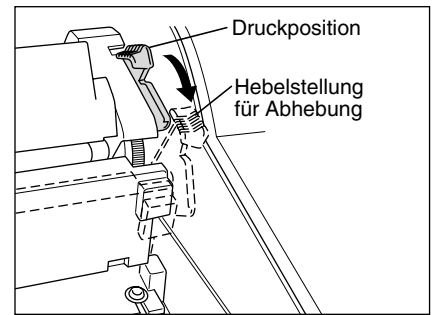

## 4 **Einsetzen und Herausnehmen der Papierrolle**

Verwenden Sie nur die von SHARP empfohlenen Papierrollen.

Die Verwendung anderer Papierrollen kann zu einem Papierstau führen, der den Ausfall der Registrierkasse zur Folge haben kann.

#### **Papierrollen-Spezifikation**

Papierbreite: 44,5±0,5 mm Max. Außendurchmesser: 80 mm Qualität: Thermopapier

**• Stellen Sie sicher, daß die Papierrolle(n) vor der Benutzung der Registrierkasse eingesetzt werden, da es sonst zu Störungen kommen kann.**

Setzen Sie die Papierrolle in den Drucker ein. Beim Einsetzen der Rolle sorgfältig vorgehen und das Streifenende richtig abtrennen.

Wenn das obere Ende der Papierrolle mit Klebstoff oder Klebeband befestigt wird, kann das wärmeempfindliche Papier seine Farbentwicklungsfähigkeit in diesem Bereich einbüßen. Dadurch können dann trotz Druck Fehlstellen in diesem Bereich auftreten. Beim Einlegen einer neuen Papierrolle in den Drucker ist daher eine ganze Windung des Papierstreifens (ca. 25 cm) abzuschneiden.

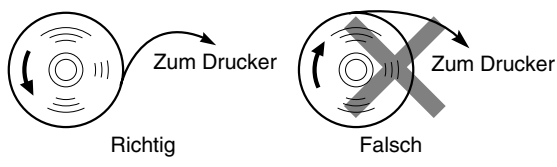

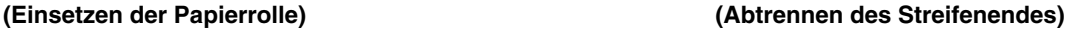

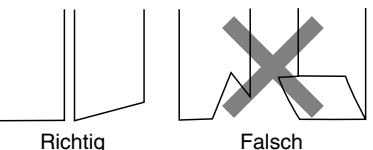

## **Herausnehmen der Papierrolle**

Rote Streifen auf der Papierrolle weisen auf das Ende der Papierrolle hin. Die Papierrolle muß dann durch eine neue ersetzt werden. Wenn die Registrierkasse für längere Zeit nicht verwendet wird, die Papierrolle entfernen und an einem geeigneten Ort aufbewahren.

#### **Vorsicht: Da die Bonabschnittvorrichtung am Druckwerk befestigt ist, vorsichtig verfahren, damit Sie keine Schnittverletzungen erleiden.**

#### **Herausnehmen der Kassenbonrolle:**

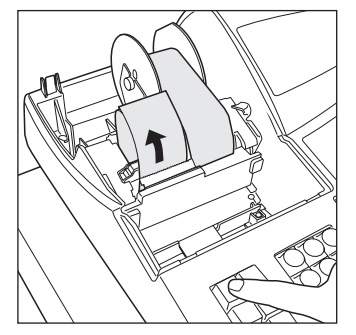

*1.* Drehen Sie das Funktionsschloß auf die Position REG (bei eingestecktem Gerätestecker).

- *2.* Nehmen Sie die Druckwerkabdeckung ab.
- *3.* Schneiden Sie den Papierstreifen hinter dem Druckwerk und in Rollennähe ab.
- 4. Halten Sie die Kassenbon-Vorschubtaste  $\left| \mathbf{f}_{\text{refer}} \right|$  so lange gedrückt, bis der im
- Drucker verbliebene Papierstreifen vollständig austritt.
- *5.* Entfernen Sie die Papierrollenhülse aus der Kassenbonrollenaufnahme.

*Ziehen Sie niemals den Papierstreifen von Hand aus dem Drucker.*

#### **Herausnehmen der Journalstreifenrolle:**

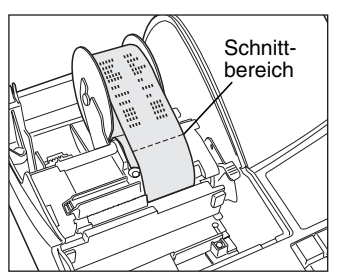

- *1.* Drehen Sie das Funktionsschloß auf die Position REG (bei eingestecktem Gerätestecker).
- *2.* Entfernen Sie die Druckwerkabdeckung.
- 3. Drücken Sie die Journalstreifen-Vorschubtaste  $\left| \mathbf{f}_{\text{max}} \right|$ , um den Journalstreifen weiter zu transportieren, bis sein bedruckter Teil verschwindet.
- *4.* Schneiden Sie den Papierstreifen ab, und entnehmen Sie die Aufwickelspule.
- *5.* Schneiden Sie den Papierstreifen hinter dem Druckwerk und in Rollennähe ab.
- **6.** Drücken Sie die Journalstreifen-Vorschubtaste [ $\hat{x}$ ], bis der Reststreifen aus dem Druckwerk austritt.
- *7.* Nehmen Sie die Papierrollenhülse aus der Journalstreifenrollenaufnahme.

*Ziehen Sie den Papierstreifen niemals von Hand aus dem Drucker.*

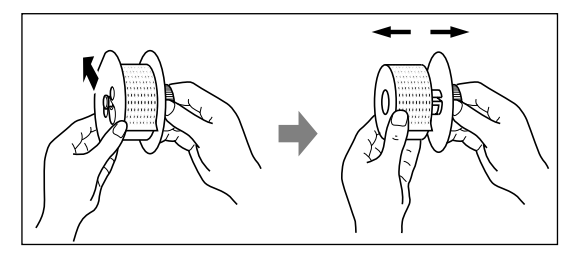

- *8.* Entfernen Sie die Außenseite der Aufwickelspule (siehe die linke Abbildung).
- *9.* Entfernen Sie die bedruckte Journalstreifenrolle von der Aufwickelspule.

### **Einsetzen der Papierrolle**

**Vorsicht: Da die Bonabschnittvorrichtung am Druckwerk befestigt ist, vorsichtig verfahren, damit Sie keine Schnittverletzungen erleiden.**

#### **Einsetzen der Kassenbonrolle:**

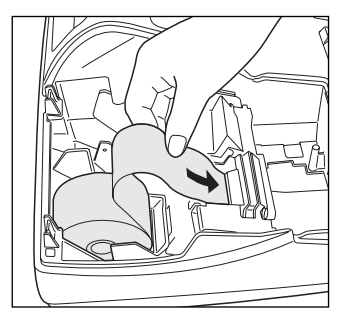

- *1.* Drehen Sie das Funktionsschloß bei an eine Netzsteckdose angestecktem Netzstecker auf die Position REG.
- *2.* Entfernen Sie die Druckwerkabdeckung.
- *3.* Achten Sie darauf, daß sich der Thermodruckkopf-Freigabehebel in der normalen Druckposition befindet.
- *4.* Setzen Sie die Papierrolle richtig in die Kassenbonrollenaufnahme ein.
- *5.* Führen Sie das Papierstreifenende in die Papierführung ein, bis der Papierstreifen von dem automatischen Papiervorschubmechanismus erfaßt wird und an der Oberseite des Druckwerks austritt. Falls das Druckwerk den Papierstreifen nicht erfaßt, drücken Sie die Kassenbon-Vorschubtaste RECEPT.
- *6.* Das überschüssige Papier, das aus dem Drucker transportiert wird, an der Bonabschnittvorrichtung abschneiden und die Druckwerkabdeckung wieder aufsetzen.

#### **Einsetzen der Journalstreifenrolle:**

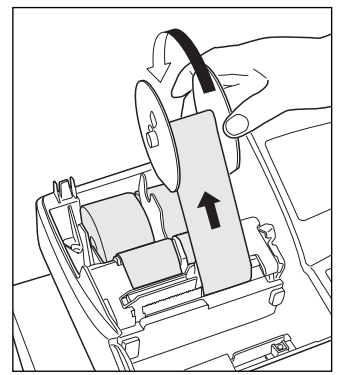

- *1.* Drehen Sie das Funktionsschloß bei an eine Netzsteckdose angestecktem Netzstecker auf die Position REG.
- *2.* Entfernen Sie die Druckwerkabdeckung.
- *3.* Achten Sie darauf, daß sich der Thermodruckkopf-Freigabehebel in der normalen Druckposition befindet.
- *4.* Setzen Sie die Papierrolle richtig in die Journalstreifenrollenaufnahme ein.
- *5.* Führen Sie das Papierstreifenende in die Papierführung ein, bis der Papierstreifen von dem automatischen Papiervorschubmechanismus erfaßt wird und an der Oberseite des Druckwerks austritt.
- Falls das Druckwerk den Papierstreifen nicht erfaßt, drücken Sie die Journalstreifen-Vorschubtaste  $\left| \cdot \right\rangle$
- *6.* Führen Sie das Ende des Papierstreifens in den Schlitz der Aufnahmespule ein. (Drücken Sie die } Taste, um die gewünschte Streifenlänge zu erzielen.)
- *7.* Wickeln Sie den Streifen um zwei oder drei Windungen um die Spulenwelle.
- 8. Setzen Sie die Spule auf die Halterung, und drücken Sie die  $\mathbb{R}^*$  Taste, um den Papierstreifen zu straffen.
- *9.* Bringen Sie die Druckwerkabdeckung wieder an.∆71

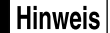

*Wenn Sie bei ausgeschalteter Registrierkasse eine neue Papierrolle von Hand einsetzen möchten, wie folgt vorgehen:*

- *1.* Ziehen Sie den Thermodruckkopf-Freigabehebel gegen sich, um den Druckkopf abzuheben. (Siehe die Abbildung auf Seite 70.)
- *2.* Setzen Sie die neue Papierrolle richtig in die Kassenbonrollen- oder Journalstreifenrollenaufnahme ein.
- *3.* Führen Sie das Ende des Papierstreifens in den Drucker ein, bis es aus dem Drucker austritt.
- *4.* Schneiden Sie den Papierstreifen ab oder wickeln Sie diesen auf die Aufwickelspule auf, wie es oben beschrieben ist.
- **72** *5.* Bringen Sie den Thermodruckkopf-Freigabehebel zurück in seine Ausgangsposition.

## 5 **Behebung eines Papierstaus**

**Vorsicht: Äußerst vorsichtig mit der Bonabschnittvorrichtung verfahren, da es zu Verletzungen kommen kann. Ebenso darf der Thermodruckkopf nicht unmittelbar nach dem Ausdrucken angefaßt werden, weil er noch heiß sein kann.**

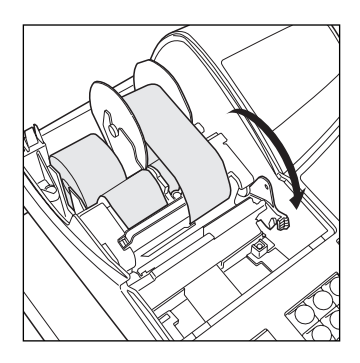

- *1.* Entfernen Sie die Druckwerkabdeckung.
- *2.* Ziehen Sie den Thermodruckkopf-Freigabehebel ganz nach vorne (nachdem er in einer Position stoppt, ziehen Sie den Hebel bis zum nächsten Stopp weiter, bis er nicht mehr weiter bewegt werden kann).
- *3.* Beheben Sie den Papierstau. Papierstücke gegebenenfalls aus dem Druckwerk entfernen.
- *4.* Bringen Sie den Thermodruckkopf-Freigabehebel zurück in seine ursprüngliche Position.
- *5.* Setzen Sie die Papierrolle wieder korrekt ein, und befolgen Sie die unter "Einsetzen der Papierrolle" aufgeführten Schritte.
- *6.* Bringen Sie die Druckwerkabdeckung wieder an.

### 6 **Reinigung des Thermodruckkopfs**

Wenn der Ausdruck dunkel wird oder verblaßt, haftet wahrscheinlich Papierstaub am Thermodruckkopf an. Der Thermodruckkopf ist daher wie folgt zu reinigen:

#### **Vorsicht:**

- **Den Thermodruckkopf niemals mit einem Werkzeug oder mit harten Gegenständen berühren, da er sonst beschädigt werden kann.**
- **Da die Bonabschnittvorrichtung am Druckwerk befestigt ist, vorsichtig verfahren, damit Sie keine Schnittverletzungen erleiden.**

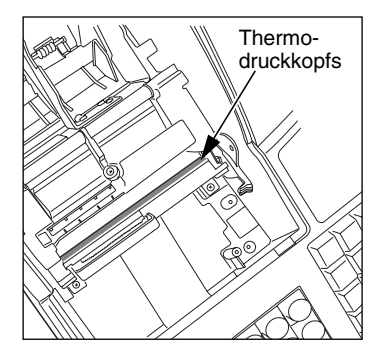

- *1.* Drehen Sie das Funktionsschloß auf die " "-Position.
- *2.* Entfernen Sie die Druckwerkabdeckung.
- *3.* Ziehen Sie den Thermodruckkopf-Freigabehebel ganz nach vorne (nachdem er in einer Position stoppt, ziehen Sie den Hebel bis zum nächsten Stopp weiter, bis er nicht mehr weiter bewegt werden kann).
- *4.* Reinigen Sie den Thermodruckkopf mit einem Wattestäbchen oder einem in Alkohol getränkten weichen Tuch.
- *5.* Bringen Sie nach der Reinigung den Thermodruckkopf-Freigabehebel wieder in seine ursprüngliche Position zurück.
- *6.* Setzen Sie die Papierrolle wieder korrekt ein, wie es unter "Einsetzen der Papierrolle" beschrieben ist.
- *7.* Bringen Sie die Druckwerkabdeckung wieder an.

## 7 **Entfernen des Schubladeneinsatzes und der Schublade**

Der Schubladeneinsatz kann aus der Registrierkasse entfernt werden. Nach Geschäftsschluß sollte der Schubladeneinsatz täglich entfernt werden, um Diebstahl vorzubeugen. Die Schublade danach offen lassen. Das Münzfach für 8 Einheiten kann ebenfalls herausgenommen werden. Um die Schublade abzunehmen, zuerst den Schubladeneinsatz entfernen und danach die Schublade nach vorne ziehen und hochklappen, um sie zu entfernen.

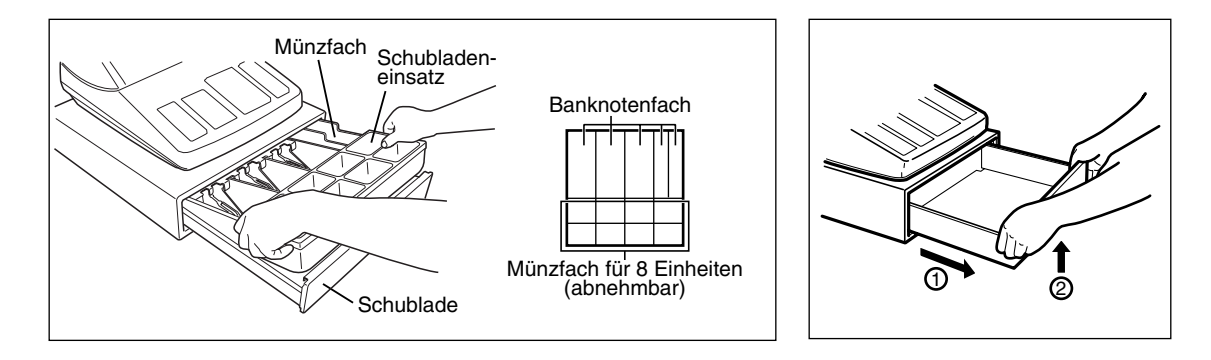

### 8 **Öffnen der Schublade von Hand**

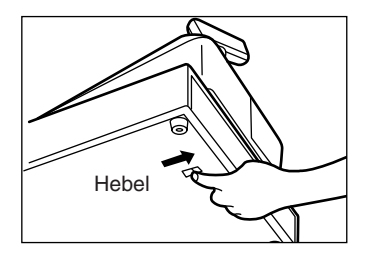

Die Schublade öffnet sich normalerweise automatisch. Falls es jedoch zu Stromausfall kommt oder die Registrierkasse eine Störung aufweist, den an der Unterseite der Registrierkasse angebrachten Hebel in Pfeilrichtung schieben (siehe linke Abbildung).

Die Schublade kann nicht geöffnet werden, wenn sie mit dem Hebel  $\mathbb{R}$  Schubladenschlüssel abgeschlossen wurde.

## 9 **Bevor Sie den Kundendiensttechniker anfordern**

Die in der linken Spalte der nachfolgenden Tabelle aufgeführten Fehlermerkmale sind nicht unbedingt auf Störungen der Registrierkasse zurückzuführen. Überprüfen Sie daher bitte vor Anforderung des Kundendiensttechnikers, ob ein Fehler der in der rechten Spalte aufgeführten Fehlerursachen (Überprüfung) bei Ihnen vorliegt.

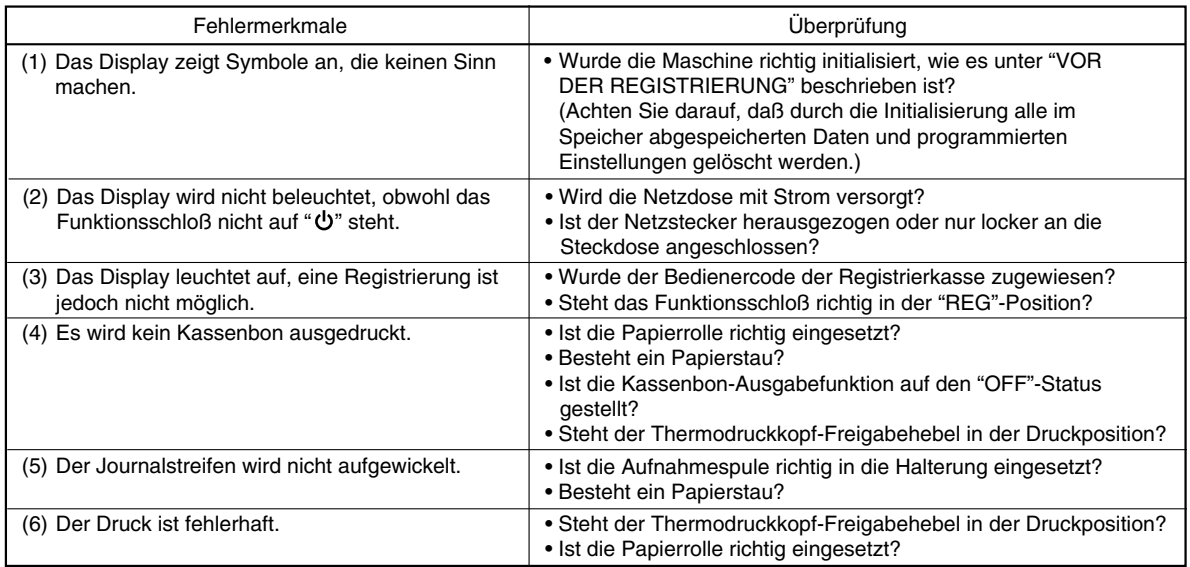

## **Liste der Fehlermeldungen**

 $\overline{\phantom{a}}$ 

Wenn die folgenden Fehlermeldungen angezeigt werden, die CU Taste betätigen und die entsprechende Fehlerbehebung gemäß der nachfolgenden Liste durchführen.

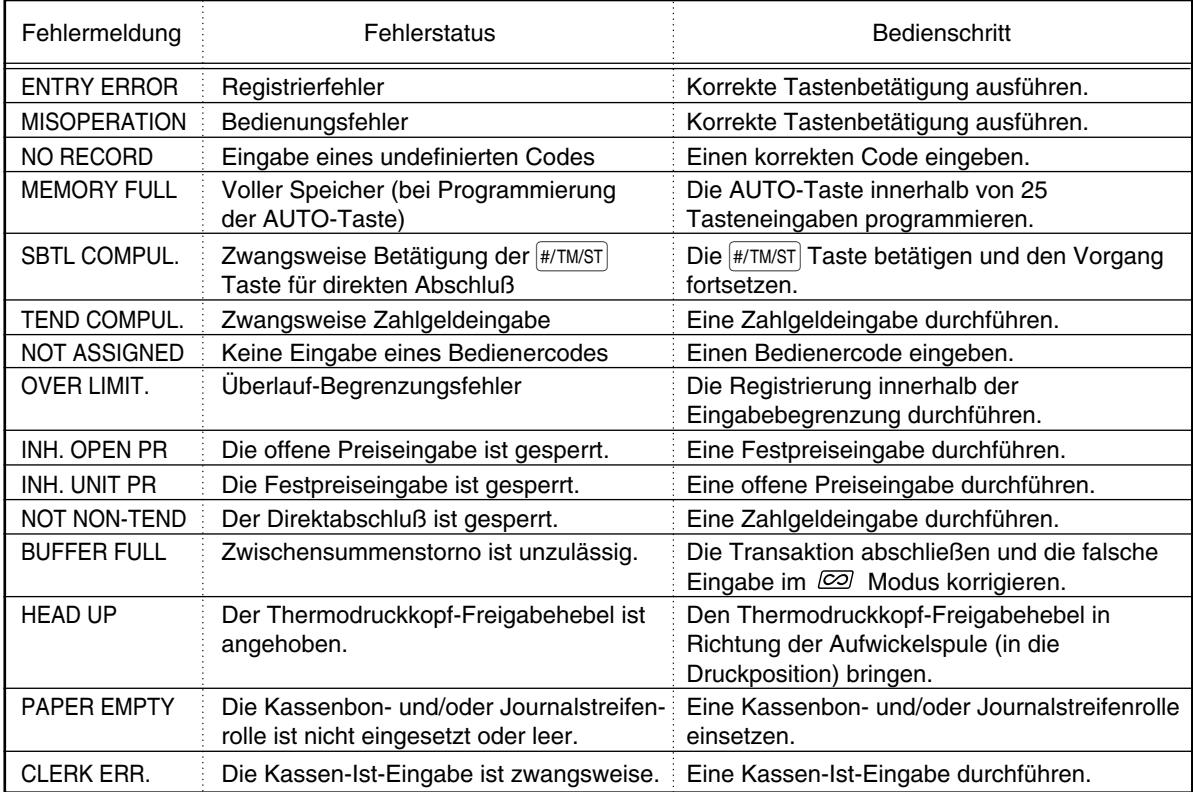

 $\perp$ 

## **TECHNISCHE DATEN**

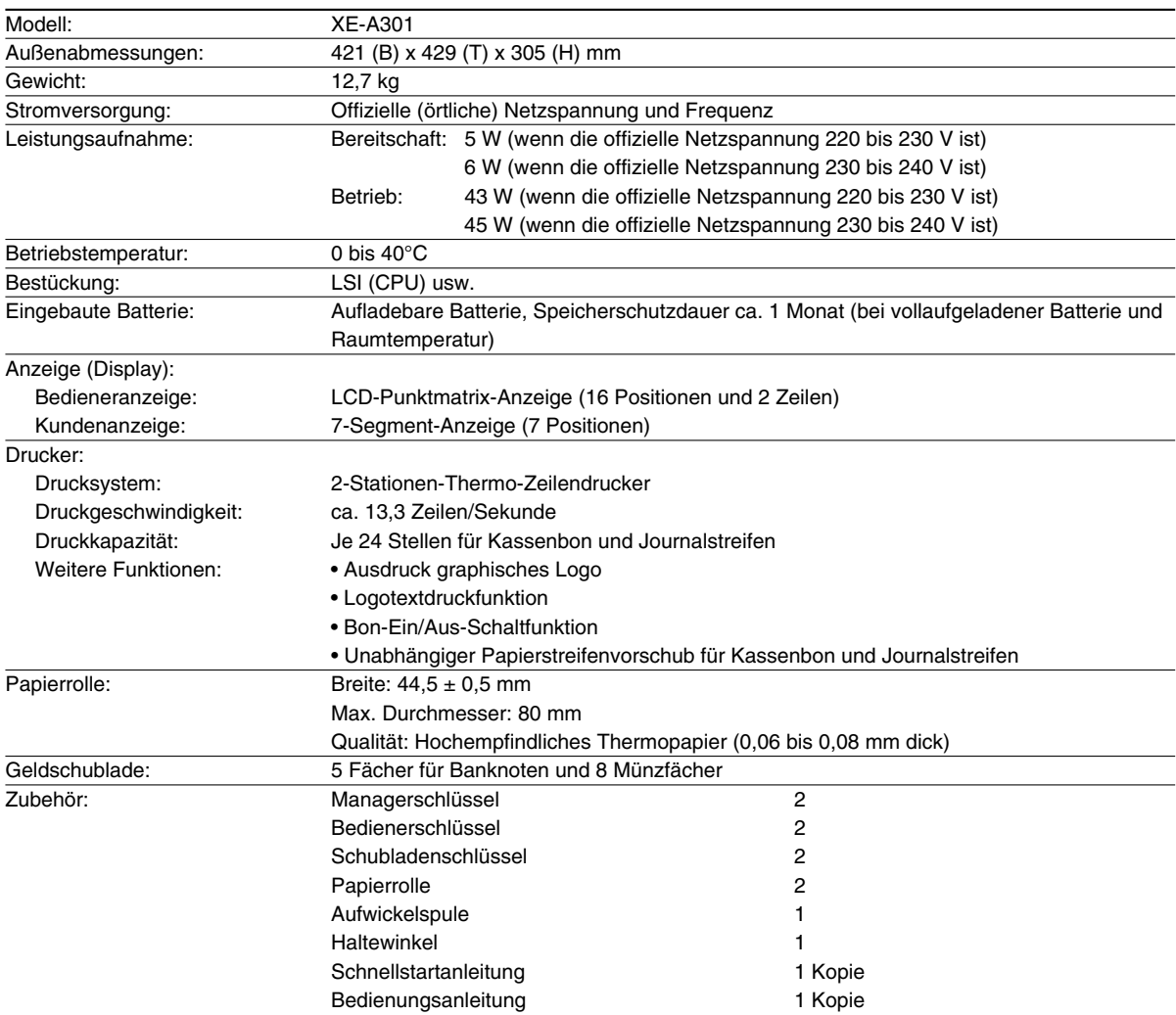

\* Änderungen der technischen Daten und des Designs im Sinne ständiger Produktverbesserung ohne Vorankündigung vorbehalten.

Verwenden Sie diese Etiketten mit den Warengruppentasten. Schreiben Sie die Warengruppenbezeichnungen auf die Etiketten und bringen Sie diese auf die Warengruppentasten an, nachdem Sie die durchsichtigen Tastenabdeckungen abgenommen haben. (Bitte kopieren Sie diese Seite.)

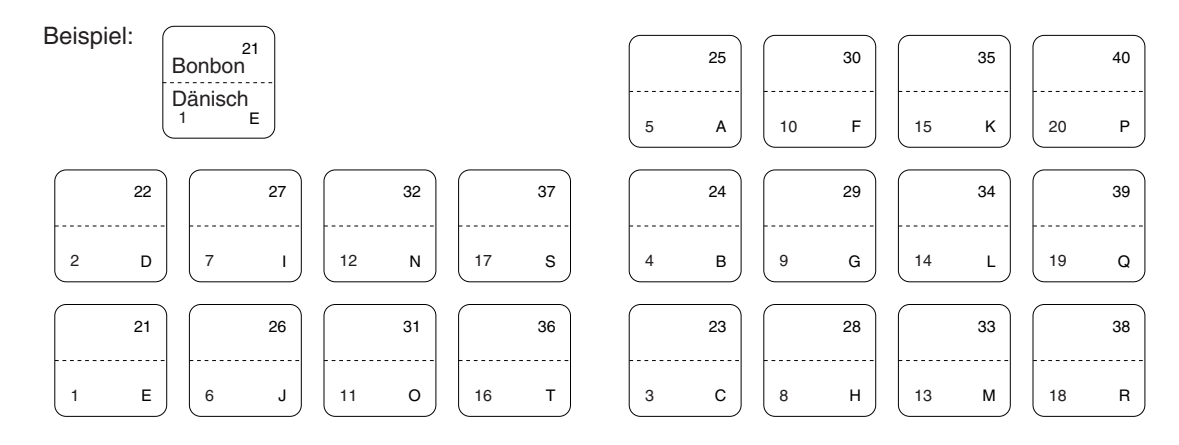

 $\perp$ 

 $\overline{\phantom{a}}$ 

**76**

#### **1**

# **INTRODUCTION**

Nous vous remercions beaucoup pour votre achat de la Caisse Enregistreuse Electronique SHARP, Modèle XE-A301.

Veuillez lire attentivement ce Manuel d'instructions avant d'utiliser votre machine, de manière à en comprendre parfaitement son fonctionnement et ses possibilités.

Veuillez conserver ce Manuel pour vous y référer ultérieurement. Cela vous aidera si vous rencontrez n'importe quel problème opérationnel.

## **PRECAUTION !**

**Assurez-vous d'initialiser la caisse enregistreuse avant de commencer à l'utiliser.** Sinon, les contenus de la mémoire seront déformés et un fonctionnement défectueux de la caisse enregistreuse se produira. Pour cette procédure, veuillez vous référer à la page 8.

## **IMPORTANT**

- **Faites très attention lors de l'enlèvement ou de la remise en place du capot de l'imprimante. Un coupoir très tranchant y est installé.**
- **Installez la caisse enregistreuse dans un endroit qui ne soit pas exposé à un ensoleillement direct, à des changements anormaux de températures, à une humidité élevée ou exposé à des éclaboussures d'eau.**

Une installation dans de pareils endroits pourrait endommager le boîtier et les composants électroniques.

- **Ne faites pas fonctionner l'enregistreuse avec des mains humides.**  De l'eau pourrait pénétrer à l'intérieur de l'enregistreuse et entraîner une panne des éléments internes.
- **Lorsque vous nettoyez l'enregistreuse, utilisez un tissu sec et doux. N'utilisez jamais de solvants, tels que de la benzine et/ou un diluant pour peinture.**

L'utilisation de tels produits chimiques amènerait la décoloration ou la détérioration du boîtier.

• **L'enregistreuse peut être branchée sur n'importe quelle prise de courant murale [tension officielle (nominale)].**

D'autres dispositifs électriques utilisés sur le même circuit électrique risquent d'entraîner un fonctionnement défectueux de la caisse enregistreuse.

**• Pour un débranchement électrique total, retirez la fiche principale.**

## **PRECAUTION**

Cette Caisse Enregistreuse Electronique possède un circuit de protection de la mémoire incorporé qui fonctionne avec des piles rechargeables.

Comme vous le savez, toutes les piles, à un moment donné, ont tendance à se décharger même si elles ne sont pas utilisées. Par conséquent, pour assurer une charge initiale adéquate dans le circuit de protection, et pour éviter autant que possible une perte éventuelle de la mémoire lors de l'installation, il est conseillé que chaque unité soit rechargée pendant une période de 24 à 48 heures avant d'utiliser la caisse enregistreuse. Il est à noter aussi que si les piles rechargeables ont été complètement déchargées, la caisse enregistreuse sera automatiquement initialisée au moment de mettre l'énergie en marche.

Pour recharger les piles, la machine doit être enfichée et le commutateur de mode doit être réglé sur un position autre que " ". Cette précaution pour la recharge peut vous éviter de faire appel inutilement à un service de dépannage.

## **Pour une configuration aisée, voir "POUR METTRE EN MARCHE" (page 7).**

# **TABLE DES MATIERES**

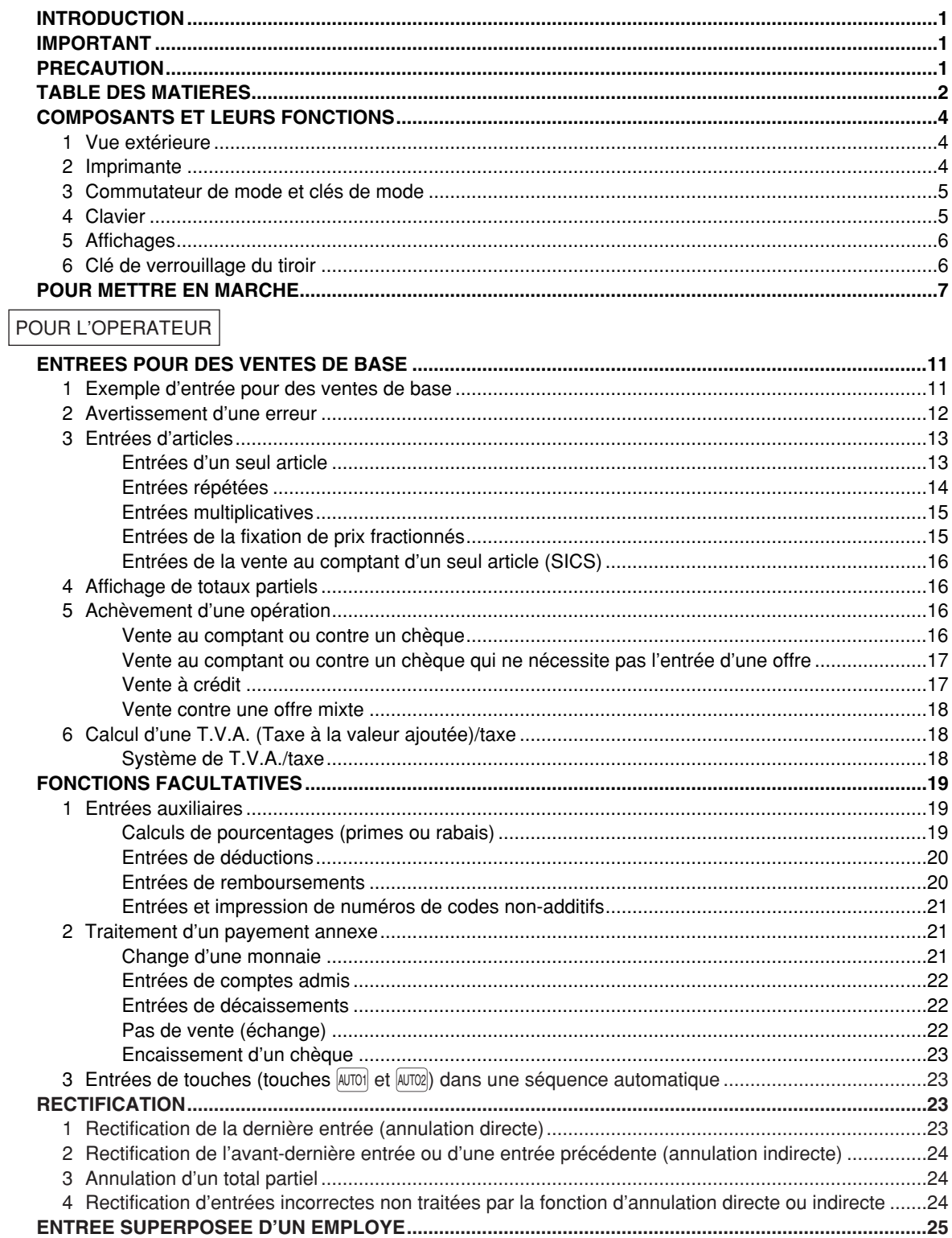

 $\oplus$ 

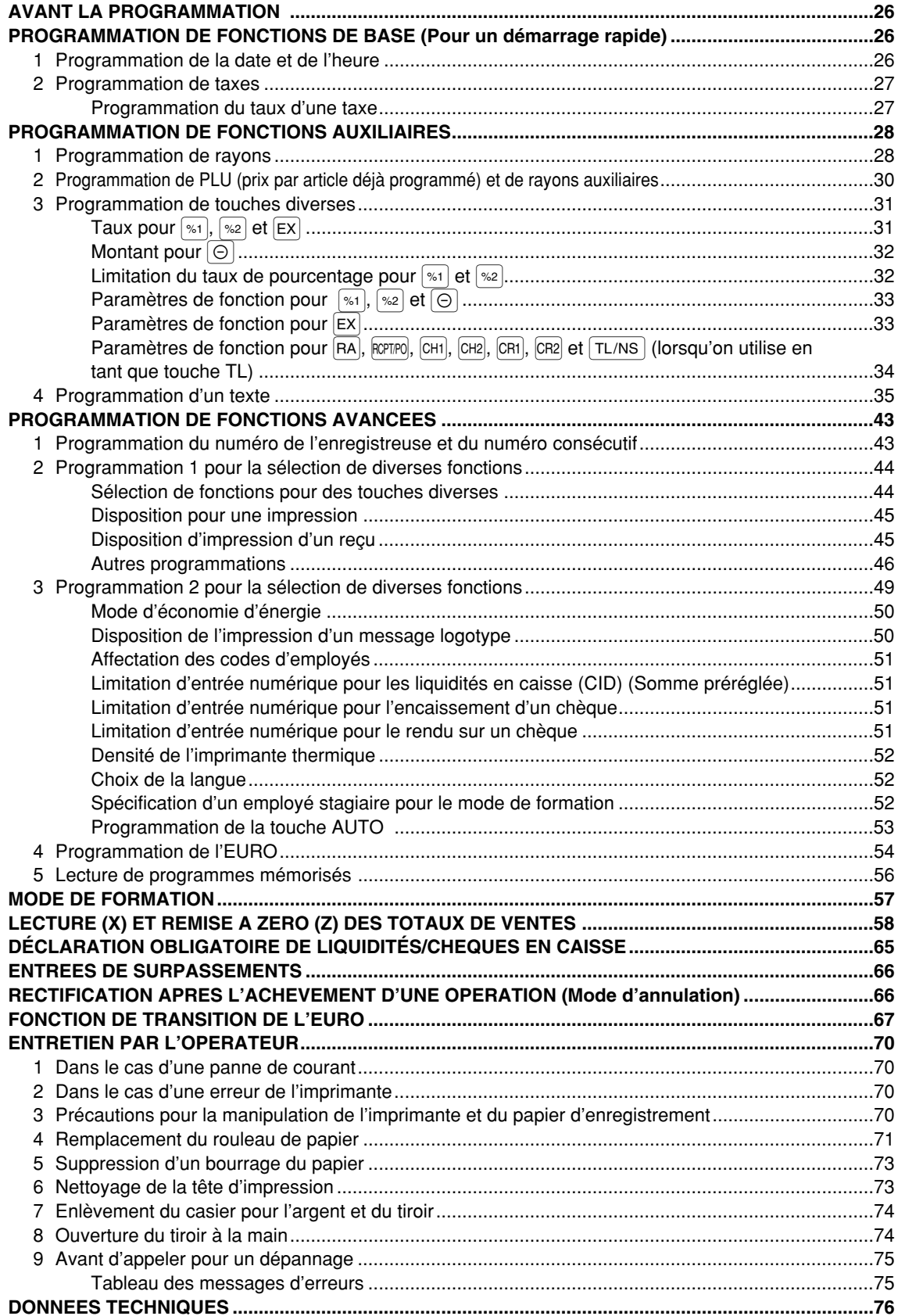

 $\overline{\bigoplus}$ 

## **COMPOSANTS ET LEURS FONCTIONS**

## 1 **Vue extérieure**

## **Vue frontale Vue arrière**

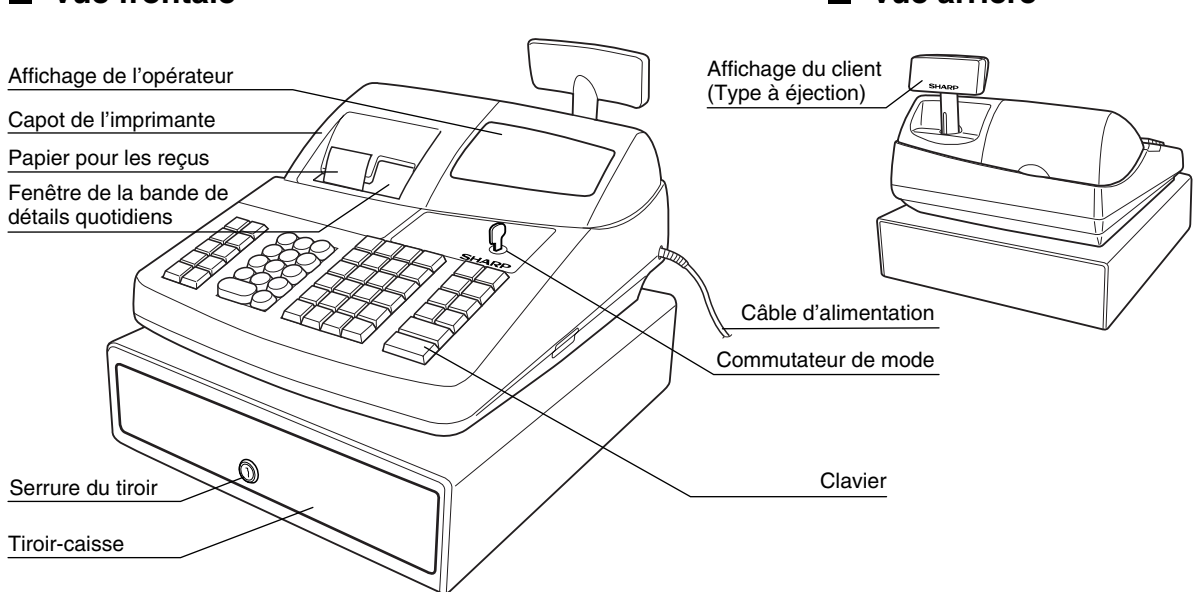

## 2 **Imprimante**

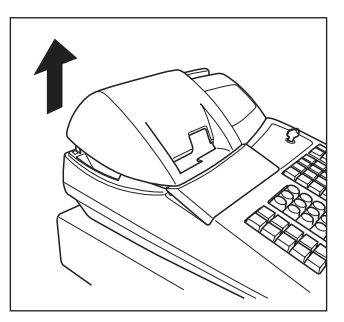

L'imprimante est une imprimante thermique de type biposte pour reçus/bande de détails quotidiens et, par conséquent, elle ne nécessite aucune sorte de cartouche ou de ruban encreur.

Soulevez l'arrière du capot de l'imprimante pour le retirer. Pour le réinstaller, l'accrocher sur les cliquets du boîtier et le refermer.

**Avertissement: Un coupoir pour papier est installé sur l'imprimante (côté des reçus). Faites attention à ne pas vous blesser.**

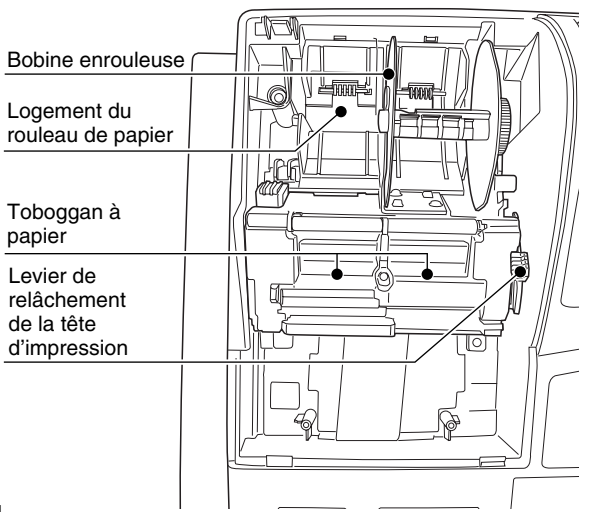

**Levier de relâchement de la tête d'impression** La tête d'impression peut être soulevée avec le levier vert situé sur le côté droit de l'imprimante. En tirant le levier vers l'avant, on soulèvera la tête d'impression. Si le papier est bloqué et que vous ayez besoin de déplacer la tête plus en avant, vous pouvez tirer le levier jusque vers vous et procéder ainsi à l'enlèvement du papier bloqué.

*N'essayez pas de retirer le rouleau de* **Nota** *papier avec la tête positionnée vers le bas. Cela risquerait d'endommager l'imprimante*

*et la tête d'impression.*

## 3 **Commutateur de mode et clés de mode**

Le commutateur de mode peut être mis en marche en y introduisant l'une des deux clés de mode fournies – clé du directeur (MA) ou de l'opérateur (OP). Ces clés ne peuvent être introduites ou retirées que lorsque le commutateur de mode est sur la position "REG" ou "  $\Phi$ ".

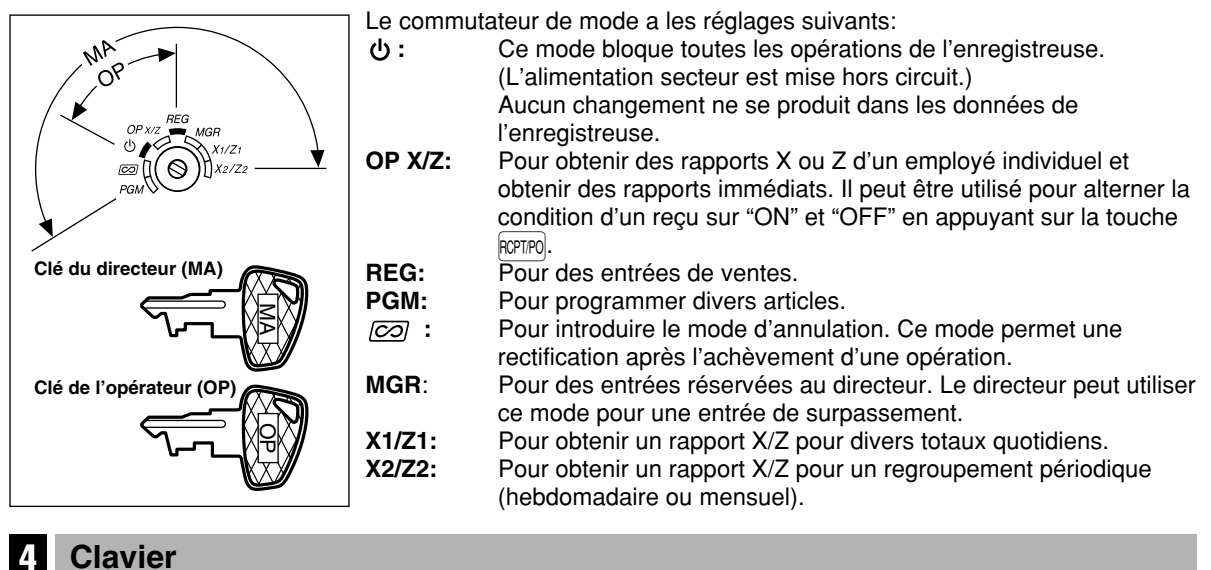

### **Disposition du clavier**

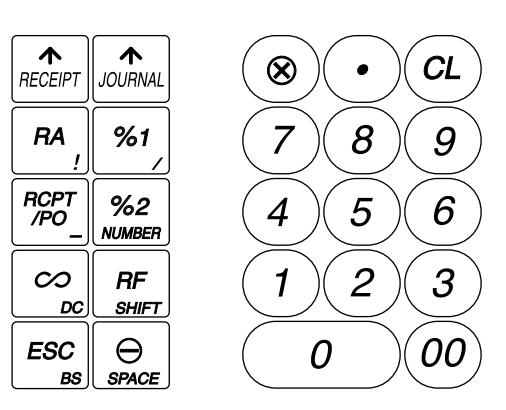

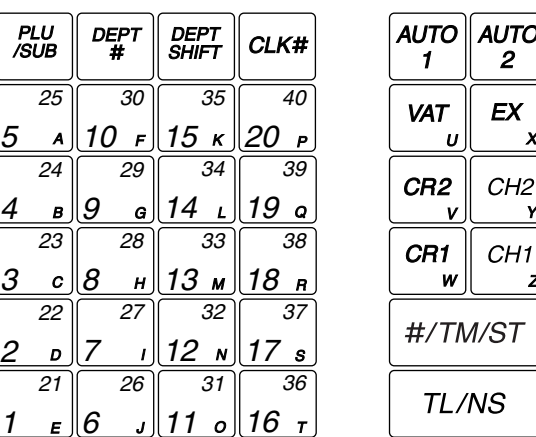

*Les petits caractères au bas ou à la partie inférieure droite de chaque touche indiquent les* **Nota** *fonctions ou les caractères qui peuvent être utilisés pour des entrées de caractères pour la programmation d'un texte. Pour les détails, se référer à la page 35.*

### **Noms des touches**

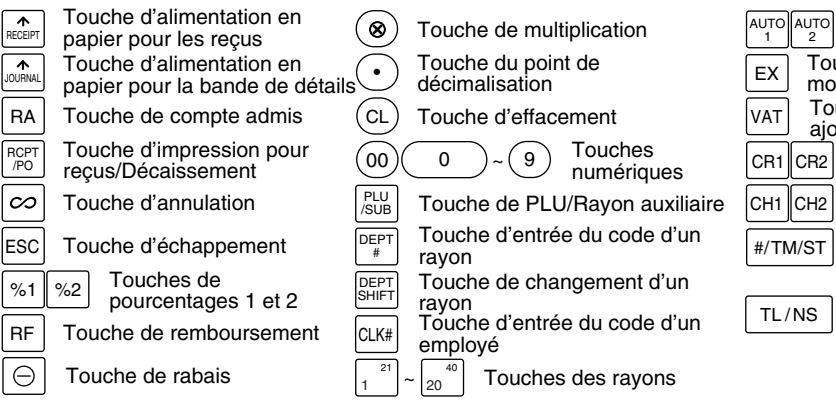

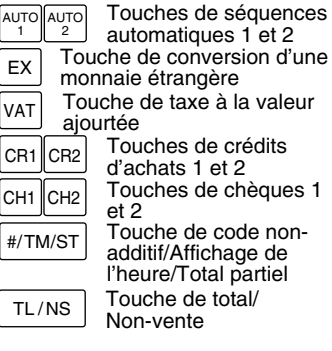

UTO  $\mathbf{2}$ 

**EX** 

 $\boldsymbol{x}$ 

Y

Z

## 5 **Affichages**

## **Affichage de l'opérateur**

Code de l'employé ou nom du mode

PT.DC 美目 I

Zone d'affichage du texte d'une fonction

Zone d'affichage d'une entrée numérique

#### Indicateur de mise hors circuit des reçus

Repère de répétition/Repère d'une somme préréglée/Repère d'économie de consommation

#### **• Code de l'employé ou nom du mode**

Le mode dans lequel vous vous trouvez est affiché. Lorsqu'un employé est affecté, le code de l'employé est affiché sur le mode REG ou OP X/Z. Par exemple, " $\text{\textsterling}01 \text{\textsterling}$ " est affiché lorsque l'employé 01 est affecté.

#### **• Repère de répétition**

Le nombre de répétitions est affiché, en démarrant à "2" et il est incrémentiel avec chaque répétition. Lorsque vous avez enregistré dix fois, l'affichage montrera "0". ( $2 \rightarrow 3$  ...... $9 \rightarrow 0 \rightarrow 1 \rightarrow 2$ ...)

#### **• Repère d'une somme préréglée**

Lorsque le montant dans le tiroir atteint la somme que vous avez préprogrammée, le repère de la somme préréglée "X" est affiché pour vous avertir de retirer l'argent et de le placer dans un endroit sûr.

#### **• Repère d'économie de consommation**

Lorsque la caisse enregistreuse entre sur le mode d'économie d'énergie, le repère d'économie de consommation (point décimal) s'éclaire.

#### **• Zone d'affichage du texte d'une fonction**

Les indicatifs d'articles de rayons et de PLU/rayons auxiliaires ainsi que les textes de fonctions que vous utilisez, tels que %1, (-) et CASH sont affichés. Pour les détails des textes de fonctions, veuillez vous référer à la page 40.

Lorsqu'un montant doit être introduit ou a été introduit, "AMOUNT" est affiché. Lorsqu'un montant doit être introduit, ------- est affiché dans la zone d'entrée numérique avec "AMOUNT". Lorsqu'un prix préréglé a été réglé, le prix est affiché dans la zone d'entrée numérique avec "AMOUNT".

#### **• Zone d'affichage d'une entrée numérique**

Les chiffres introduits en utilisant les touches numériques sont affichés ici.

#### **Affichage de la date et de l'heure**

La date et l'heure apparaissent sur l'affichage sur le mode OP X/Z, REG ou MGR. Sur le mode REG ou MGR, appuyez sur la touche  $\frac{4}{100}$  pour faire afficher la date et l'heure.

#### **Message d'une erreur**

Lorsqu'une erreur se produit, le message d'erreur correspondant est affiché dans la zone d'affichage du texte d'une fonction. Pour les détails concernant les messages d'erreurs, veuillez vous référer à "Tableau des messages d'erreurs" à la page 75.

**Affichage du client (Type à éjection)**

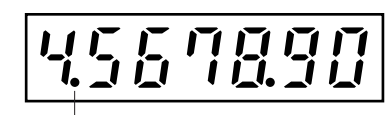

Repère d'économie de consommation (Le repère ne s'éclaire que sur le mode d'économie d'énergie.)

## 6 **Clé de verrouillage du tiroir**

Cette clé verrouille et déverrouille le tiroir-caisse. Pour le verrouiller, tournez la clé de 90° dans le sens inverse des aiguilles d'une montre. Pour le déverrouiller, tournez la clé de 90° dans le sens des aiguilles d'une montre.

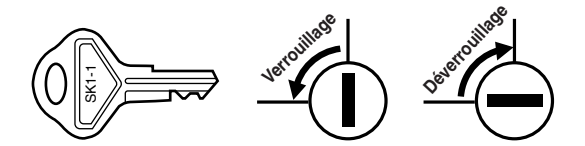

**6**

# **POUR METTRE EN MARCHE**

Veuillez suivre la procédure indiquée ci-dessous.

## **Installation de la caisse enregistreuse** *1*

Déballez la caisse enregistreuse et assurez-vous que tous les accessoires y soient. Pour des détails sur les accessoires, veuillez vous référer à la section des "Données Techniques".

Pour l'installation de la caisse enregistreuse, utilisez une surface stable à proximité d'une prise de courant secteur et dans un endroit où l'enregistreuse ne soit pas soumise à des éclaboussures d'eau ou à un ensoleillement direct. Puis, installez l'enregistreuse en utilisant le support-cornière de fixation fourni avec elle. Le support-cornière de fixation empêche le déplacement de l'enregistreuse lorsque le tiroir s'ouvre. En accrochant l'enregistreuse à ce support, vous pourrez la fixer dans la position appropriée. Suivez la procédure indiquée ci-dessous.

#### **Comment installer le support-cornière de fixation**

- *1.* Nettoyez entièrement l'emplacement où le support-cornière de fixation (B) doit être installé.
- *2.* Dénudez le ruban adhésif sur le support-cornière de fixation.
- *3.* Accrochez le support-cornière de fixation au crochet (A) qui est situé à la partie inférieure de l'enregistreuse.
- *4.* Attachez fermement le support-cornière de fixation à la surface du comptoir ou de la table, nettoyée ci-dessus.

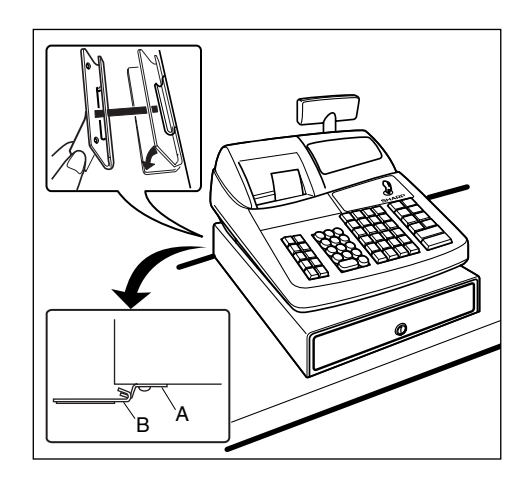

### **Comment retirer l'enregistreuse du support-cornière de fixation**

*1.* Soulevez l'avant de l'enregistreuse et tirez-la vers vous.

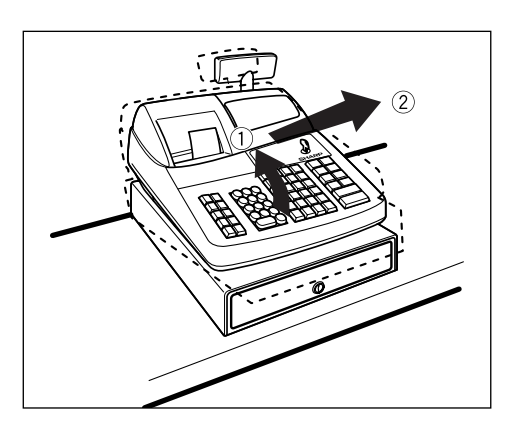

## **Initialisation de la caisse enregistreuse**

De manière à ce que votre caisse enregistreuse fonctionne correctement, vous devez l'initialiser avant de l'utiliser pour la première fois. Suivez la procédure ci-dessous. *2*

- *1.* Assurez-vous que la fiche du câble d'alimentation ne soit pas insérée dans une prise de courant secteur.
- *2.* Introduisez la clé du directeur (MA) dans le commutateur de mode et tournez-la sur la position PGM.
- **3.** Tout en maintenant enfoncée la touche  $\int_{\text{max}}^{\text{max}}$  et la touche  $\left(\text{CL}\right)$ , insérez la fiche dans une prise de courant secteur. Un avertissement sonore retentira trois fois et " $\star\star\star$  MRS.  $\star\star\star$ " sera affiché.
- $OPX/Z \cong MGR$ دا ع X1/Z1  $\overline{co}$ X2/Z2  $PCM$ \*\*\* MRS. \*\*\*

REG

- *4.* La caisse enregistreuse est maintenant initialisée. L'affichage de l'enregistreuse indiquera "0.00" avec "PGM".
- PGM 0.00

*S'il n'y a pas d'avertissement sonore lorsque la fiche est introduite, l'initialisation n'a pas été* **Nota** *satisfaisante. (Cela se produira lorsque la tension est élevée car vous avez fait fonctionner la caisse enregistreuse juste avant l'initialisation.) Dans ce cas, attendez au moins dix secondes après avoir retiré la fiche, puis initialisez à nouveau la caisse enregistreuse.*

*La caisse enregistreuse a un circuit de protection de la mémoire incorporé qui fonctionne avec des piles rechargeables. Du fait que les piles rechargeables ont été déchargées, veuillez charger les piles un ou deux jours avant d'utiliser la caisse enregistreuse pour la première fois. Pour charger les piles, réglez le commutateur de mode sur une position autre que* " " *avec le câble d'alimentation enfiché dans une prise de courant secteur. Si les piles n'ont pas été chargées, toutes les données programmées et les données des ventes ne pourront être sauvegardées.* **Précaution**

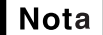

*Si par erreur vous appuyez sur une touche, un message d'erreur tel que "HEAD UP" ou "PAPER EMPTY" sera affiché. Appuyez sur la touche*  $(CL)$  *pour effacer le message après l'installation des rouleaux de papier.*

## *3*

## **Préparation pour l'imprimante**

Pour rendre la caisse enregistreuse prête à fonctionner, retirez le dispositif de retenue et réglez le levier de relâchement de la tête d'impression sur la position d'impression.

- *1.* Soulevez l'arrière du capot de l'imprimante et retirez-le.
- *2.* Retirez le dispositif de retenue blanc à la position indiquée à droite. Veuillez conserver ce dispositif de retenue pour une utilisation ultérieure lors d'un transport de la caisse enregistreuse.
- *3.* Déplacez le levier de relâchements de la tête d'impression sur la position d'impression, tel qu'il est illustré à droite.

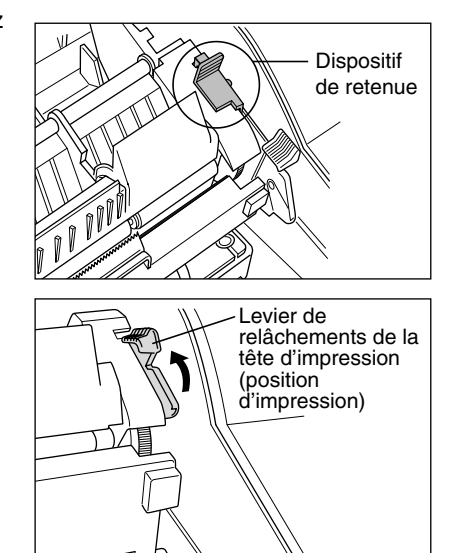

## **Installation des rouleaux de papier** *4*

#### **Précaution: Un coupoir pour le papier est installé sur l'imprimante (du côté des reçus). Faites attention lors de l'installation des rouleaux de papier.**

L'enregistreuse peut imprimer des reçus et des bandes de détails quotidiens. Pour l'imprimante, vous devez installer les rouleaux de papier (pour les reçus et la bande de détails quotidiens) fournis avec l'enregistreuse. Installez les rouleaux de papier selon la procédure montrée ci-dessous avec le câble d'alimentation raccordé et le commutateur de mode réglé sur la position PGM:

#### **Comment couper un rouleau de papier et l'installer dans le logement pour rouleau de papier:**

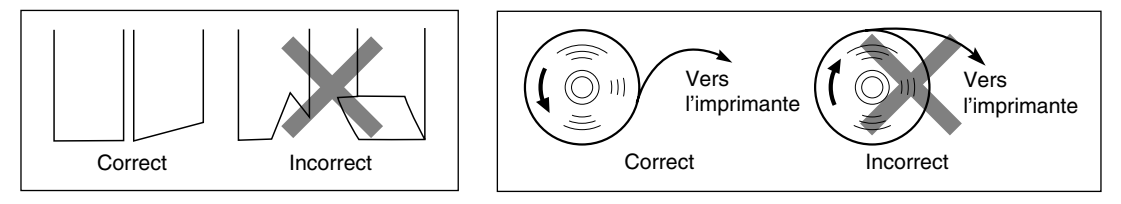

- *1.* Coupez approximativement un tour de chaque rouleau de papier. Assurez-vous que l'extrémité du papier soit coupée, comme il est illustré ci-dessus.
- *2.* Installez un rouleau de papier dans le logement pour rouleau de papier du côté des reçus, comme il est illustré ci-dessus.
- *3.* Insérez l'extrémité du rouleau de papier dans le toboggan à papier jusqu'à ce qu'elle soit retenue par l'alimentation automatique de l'imprimante et ressorte à la partie supérieure de l'imprimante. Si l'imprimante ne capte pas le papier, faites avancer le papier en appuyant sur la touche  $\left| \right\rangle_{\text{RECEPT}}$ .
- *4.* Coupez l'excès de papier avec le coupoir pour papier.
- *5.* Installez un rouleau de papier dans le logement pour rouleau de papier de la bande de détails quotidiens.
- *6.* Insérez l'extrémité du rouleau de papier dans le toboggan à papier jusqu'à ce qu'elle soit retenue par l'alimentation automatique de l'imprimante et ressorte à la partie supérieure de l'imprimante. Si l'imprimante ne capte pas le papier, faites avancer le papier en appuyant sur la touche  $\int_{\alpha}^{\infty}$ .
- *7.* Insérez l'extrémité du papier dans la fente de la bobine d'enroulement. (Appuyez sur la touche  $\left[\mathbf{r}\right]$  pour faire avancer davantage de papier si c'est nécessaire.)
- *8.* Enroulez le papier de deux ou trois tours autour de l'axe de la bobine.
- **9.** Installez la bobine sur le support et appuyez sur la touche  $\left| \mathbf{r} \right|$  pour retendre le papier détendu.
- *10.*Remettez en place le capot de l'imprimante.

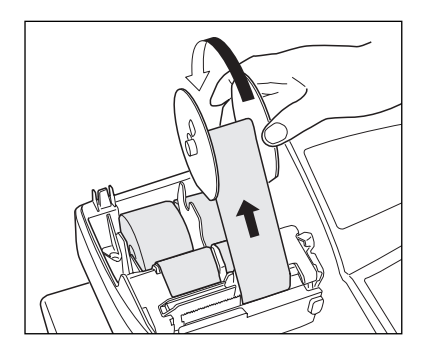

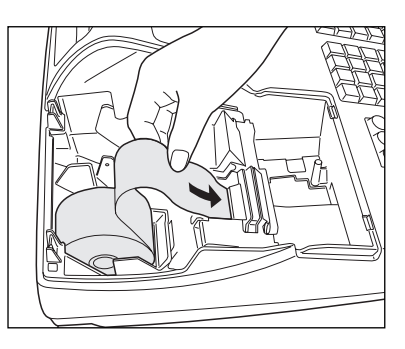

## **Programmation de la date, de l'heure et de la T.V.A./taxe** *5*

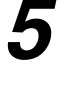

**Nota** 

*La caisse enregistreuse permet d'utiliser des langues libellées en anglais, allemand, français et espagnol. Elle est préréglée pour l'anglais. Si vous désirez changer de langue, vous devez le faire avant d'effectuer une programmation. Référez-vous à "Sélection d'une langue" dans la section "Programmation 2 pour la sélection de diverses fonctions" pour le changement de la langue.*

Avant de procéder à un enregistrement des ventes, **vous devez programmer**:

**• la date • l'heure • la T.V.A./taxe**

Veuillez vous référer à la section PROGRAMMATION DE FONCTIONS DE BASE pour plus de détails (page 26).

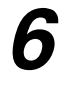

## **Programmation d'autres articles nécessaires** *6*

Du fait que la caisse enregistreuse est préprogrammée, elle peut donc être utilisée avec un minimum de réglages et elle vous fournit en outre certaines fonctions disponibles. Avant de commencer une programmation, veuillez lire entièrement la section concernant les opérations de ventes afin de mieux comprendre les fonctions disponibles.

#### **Réglage (tabulation) de la position du point de décimalisation pour une monnaie nationale**

Implicitement, "2" est sélectionné. Lorsque votre pays a un réglage de tabulation différent, vous devez changer le réglage. Veuillez vous référer à "Autres programmations" dans "Programmation 1 pour la sélection de diverses fonctions" (code du travail 61) à la page 46.

#### **Système d'arrondi**

Lorsque votre pays a un système particulier d'arrondi, tels que l'Australie, la Suisse, la Norvège, la Suède, le Danemark et l'Afrique du sud, vous devez modifier le réglage pour qu'il puisse s'adapter à votre pays. Pour le réglage concernant l'Australie, la Suisse, la Norvège et l'Afrique du sud, veuillez vous référer à "Autres programmations" dans "Programmation 1 pour la sélection de diverses fonctions" (code du travail 67) à la page 48. Pour le réglage concernant la Suède et le Danemark, veuillez vous référer à "Autres programmations" dans "Programmation 1 pour la sélection de diverses fonctions" (code du travail 69) à la page 49.

#### **T.V.A./taxe**

La caisse enregistreuse permet 6 sortes de systèmes de T.V.A./taxes. Choisissez tout d'abord le système de T.V.A./taxes approprié, puis réglez les taux de taxes (jusqu'à 4 taux) et affectez les statuts taxables aux rayons. Implicitement, T.V.A. 1 est affecté à tous les rayons.

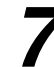

## **Démarrage pour des entrées de ventes** *7*

Maintenant vous êtes prêt pour exécuter des enregistrements de ventes.

## **ENTREES POUR DES VENTES DE BASE**

## 1 **Exemple d'entrée pour des ventes de base**

Ci-dessous est montré un exemple d'entrée de ventes de base lorsque les articles sont vendus au comptant. Pour les détails sur l'opération, veuillez vous référer à chaque section.

#### *Réglage du commutateur de mode*

*1.* Tournez le commutateur de mode sur la position REG.

#### *Affectation d'un employé*

*2.* Introduisez votre code d'employé. (Par exemple, le code de l'employé est 1. Appuyez dans l'ordre sur les touches  $(1)$  et  $(x)$ .) Après l'initialisation de la caisse enregistreuse, le code de l'employé 1 est sélectionné automatiquement.

#### *Entrées d'articles*

**3.** Introduisez le prix pour le premier article du rayon. (Par exemple, pour 15,00, introduisez  $(1)(5)(00)$ , et appuyez sur la touche du rayon approprié.)

Pour les rayons 21 à 40, appuyez d'abord sur la touche DEPTSHIFT avant d'appuyer sur la touche du rayon. Pour les rayons 41 et au-delà, introduisez le code du rayon en utilisant les touches numériques, appuyez sur la touche  $[DEFi]$  et introduisez ensuite le prix. Puis, appuyez à nouveau sur la touche  $[DEFi]$ .

*4.* Répétez l'étape 3 pour tous les articles du rayon.

#### *Affichage de totaux partiels*

**5.** Appuyez sur la touche  $\frac{4}{100}$  pour faire afficher le dû du montant.

#### *Achèvement d'une opération*

- *6.* Introduisez le montant reçu provenant du client. (Vous pouvez omettre cette étape si la somme offerte est la même que celle du total partiel.)
- **7.** Appuyez sur la touche  $TL/NS$ , le requis du rendu sera affiché et le tiroir s'ouvrira.
- *8.* Détachez le reçu et donnez-le au client avec son rendu.
- *9.* Refermez le tiroir.

#### **Exemple de manipulation des touches Impression du reçu**

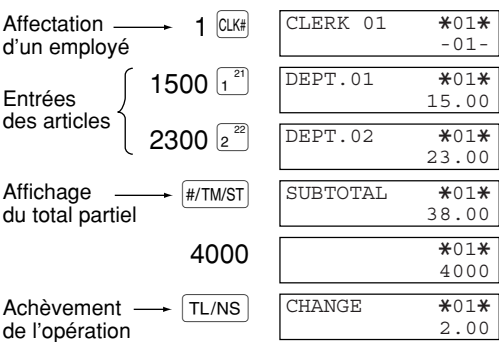

(Dans cet exemple, le système de taxes est réglé sur une T.V.A. 1 automatique et le taux de taxe est réglé sur 6,25%.)

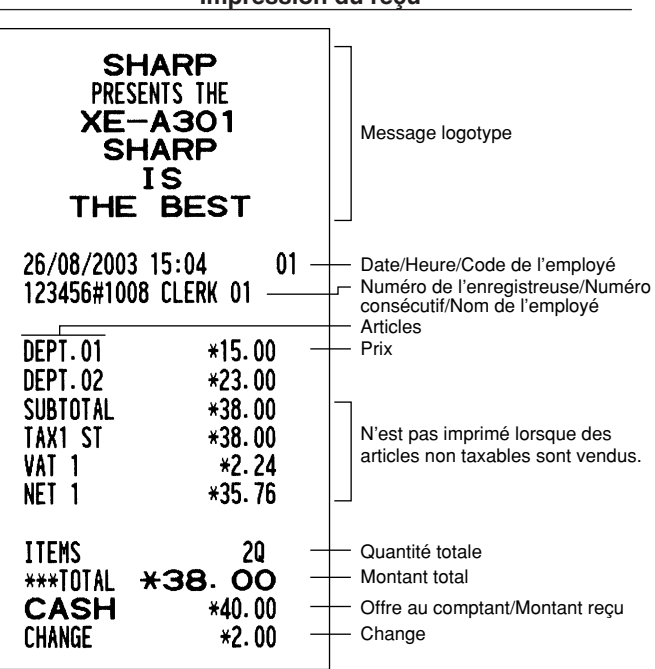

**REG**  $OPX/Z$   $\longrightarrow$   $MGR$ ტ X1/Z1 X2/Z2  $\overline{\infty}$ **PGM** 

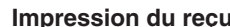

#### **Affectation d'un employé**

Avant n'importe quelle entrée d'articles, les employés doivent introduire leur code d'employé dans l'enregistreuse. Cependant, l'entrée du code peut ne pas être nécessaire lorsque le même employé traite les opérations suivantes. Les codes des l'employés 1 à 4 peuvent être affectés implicitement.

■ Entrée dans le système (sur le mode REG,  $MGR, \overline{CO}$ 

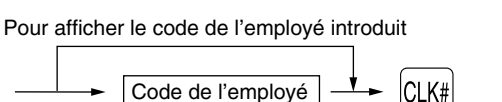

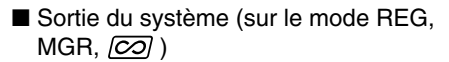

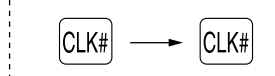

#### **Fonction de mise en circuit/hors circuit des reçus**

Lorsque vous utilisez l'imprimante pour l'établissement de reçus, vous pouvez invalider l'impression pour reçus sur le mode REG pour économiser du papier en utilisant la fonction de mise en circuit/mise hors circuit pour reçus. Pour invalider l'impression pour reçus, appuyez sur la touche Rommo sur le mode OP X/Z. Cette touche alterne sur la condition de mise en circuit et hors circuit pour l'impression d'un reçu. Lorsque la fonction est sur le statut de mise hors circuit, l'indicateur de mise hors circuit pour reçus " " s'éclaire.

Votre enregistreuse imprimera des rapports, sans tenir compte du statut des reçus. Aussi, le rouleau de papier doit-il être installé.

#### *Pour établir un reçu lorsque la fonction de mise en circuit/hors circuit pour reçus est réglée sur une mise hors circuit:*

Si votre client demande un reçu après que vous ayez achevé une opération avec la fonction de mise en circuit/hors circuit pour reçus réglée sur le statut de mise hors circuit, appuyez sur la touche Rommol. Cela établira un reçu. Cependant, si plus de 30 articles sont introduits, le reçu sera établi dans la disposition résumée d'un reçu.

#### **Copie d'un reçu**

Vous pouvez imprimer la copie d'un reçu en appuyant sur la touche  $R_{\text{CPTP0}}$  lorsque la fonction de mise en circuit/hors circuit d'un reçu est sur le statut "ON" (en circuit). Pour exécuter cette fonction, vous devez l'autoriser. Veuillez vous référer à la page 46. (Code du travail 63)

#### **Mode d'économie d'énergie**

L'enregistreuse entrera sur le mode d'économie d'énergie si aucune entrée n'est réalisée en se basant sur la limitation de l'heure préprogrammée (implicitement, 30 minutes).

Lorsque votre enregistreuse est sur le mode d'économie d'énergie, elle éteindra tout l'affichage à l'exception du point de décimalisation à la position la plus à gauche de la ligne inférieure. Votre enregistreuse reviendra à un mode de fonctionnement normal lorsqu'on appuie sur n'importe quelle touche ou qu'un mode est modifié avec la clé de mode. Veuillez noter que lorsque votre enregistreuse reprend un fonctionnement normal par l'entrée d'une touche, l'entrée de cette touche est invalidée. Après le rétablissement, commencez l'entrée des touches à partir du début.

## 2 **Avertissement d'une erreur**

Dans les exemples suivants, votre enregistreuse entrera dans une condition d'erreur accompagnée d'un signal sonore d'avertissement et d'un message d'erreur correspondant. Supprimez la condition d'erreur en appuyant sur la touche (CL) et effectuez les mesures nécessaires.

Veuillez vous référer au tableau des messages d'erreurs, à la page 75.

- Lorsque vous introduisez un nombre supérieur à 32 chiffres (dépassement de la limitation d'entrée): Annulez l'entrée et réintroduisez le nombre correct.
- Lorsque vous faites une erreur dans la manipulation des touches: Supprimez l'erreur et continuez l'opération. • Lorsque vous effectuez une entrée au-delà de la limitation d'entrée d'un montant programmé: Vérifiez si le
- montant introduit est correct. S'il l'est, il peut être enregistré sur le mode MGR. Consultez votre directeur. • Lorsqu'un total partiel comprenant une taxe dépasse huit chiffres: Annulez le total partiel en appuyant sur la touche  $(CL)$  et appuyez ensuite sur la touche  $TL/NS$ ,  $[CH]$ ,  $[CH]$ ,  $[CH]$  ou  $[GR]$  pour achever l'opération.

#### **Fonction d'échappement à une erreur**

Lorsque vous désirez cesser une opération du fait d'une erreur ou de quelque chose d'incontrôlable, utilisez la fonction d'échappement à une erreur comme il est montré ci-dessous:

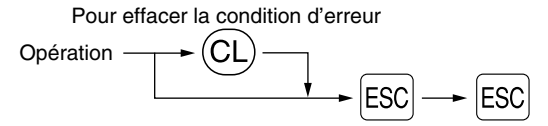

**12** vous avez déjà introduit la somme présentée, l'opération est achevée en tant que vente au comptant. L'opération est annulée (traitée en tant qu'annulation d'un total partiel) et un reçu est établi par cette fonction. Si

## 3 **Entrées d'articles**

## **Entrées d'un seul article**

#### **1. Entrées de rayons**

Pour un classement des marchandises, la caisse enregistreuse permet un maximum de 99 rayons. Aux rayons, un groupe est attribué tels que des statuts taxables qui sont appliqués sur les articles qui sont introduits.

#### **• Lorsqu'on utilise les touches de rayons (pour les rayons 1 à 40)**

Pour les rayons 1 à 20, introduisez un prix unitaire et appuyez sur la touche d'un rayon. Si vous utilisez un prix unitaire programmé, n'appuyez seulement que sur la touche du rayon.

Pour les rayons 21 à 40, introduisez un prix unitaire, appuyez sur la touche DEPTSHIFT] et appuyez ensuite sur la touche du rayon. Si vous utilisez un prix unitaire programmé, appuyez sur la touche DEPTSHIFT et appuyez ensuite sur la touche du rayon.

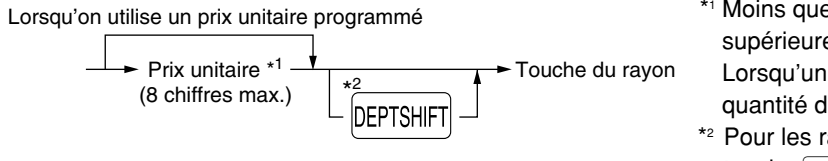

- \*1 Moins que les montants de limitation supérieure programmés Lorsqu'un zéro est introduit, seule la quantité des ventes est ajoutée.
- \*2 Pour les rayons 21 à 40, appuyez sur la touche DEPTSHIFT.

*Veuillez noter que si vous appuyez sur la même touche après avoir utilisé la touche* **DEPTSHIFT**, elle Nota *agira en tant qu'entrée répétée. Par exemple, lorsque vous enregistrez un article du rayon 21 en utilisant la touche* D*, puis un article du rayon 1 en utilisant le prix unitaire préréglé, vous devrez utiliser la touche d'entrée du code du rayon décrite ci-dessous pour l'article du rayon 1. Si vous appuyez sur la touche* ¡ *pour enregistrer l'article du rayon 1, elle agira comme une entrée répétée de l'article du rayon 21.* 

#### **• Lorsqu'on utilise la touche d'entrée du code d'un rayon**

Introduisez un code du rayon et appuyez sur la touche permet. Puis, introduisez un prix unitaire et appuyez à nouveau sur la touche DEPT#. Si vous utilisez un prix unitaire programmé, introduisez le code du rayon et appuyez sur la touche  $\frac{D}{D EPT#}$ .

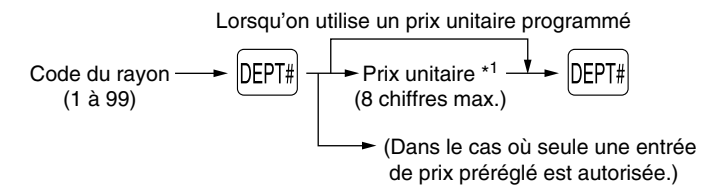

\*1 Moins que les montants de limitation supérieure programmés Lorsqu'un zéro est introduit, seule la quantité des ventes est ajoutée.

### **2. Entrées de PLU (prix par article déjà programmé)/rayons auxiliaires**

Pour une classification d'autres marchandises, la caisse enregistreuse permet un maximum de 1800 PLU/rayons auxiliaires. Les PLU sont utilisés pour appeler des prix préréglés par l'entrée d'un code. Les rayons auxiliaires sont utilisés pour classer les marchandises en groupes plus petits sous les rayons. Chaque PLU et rayon auxiliaire a un code allant de 1 à 1800 et doit relever d'un rayon pour obtenir l'attribut de ce rayon.

La caisse enregistreuse est préprogrammée sur le mode PLU et sur zéro pour un prix unitaire. Pour utiliser des entrées de PLU, leur prix unitaire préréglé devra être préalablement programmé. (Se référer à la page 30.)

Pour utiliser des entrées de rayons auxiliaires, changer sur le mode de rayons auxiliaires pour des codes de PLU.

#### **• Entrées de PLU**

Code du PLU (1 à 1800) p

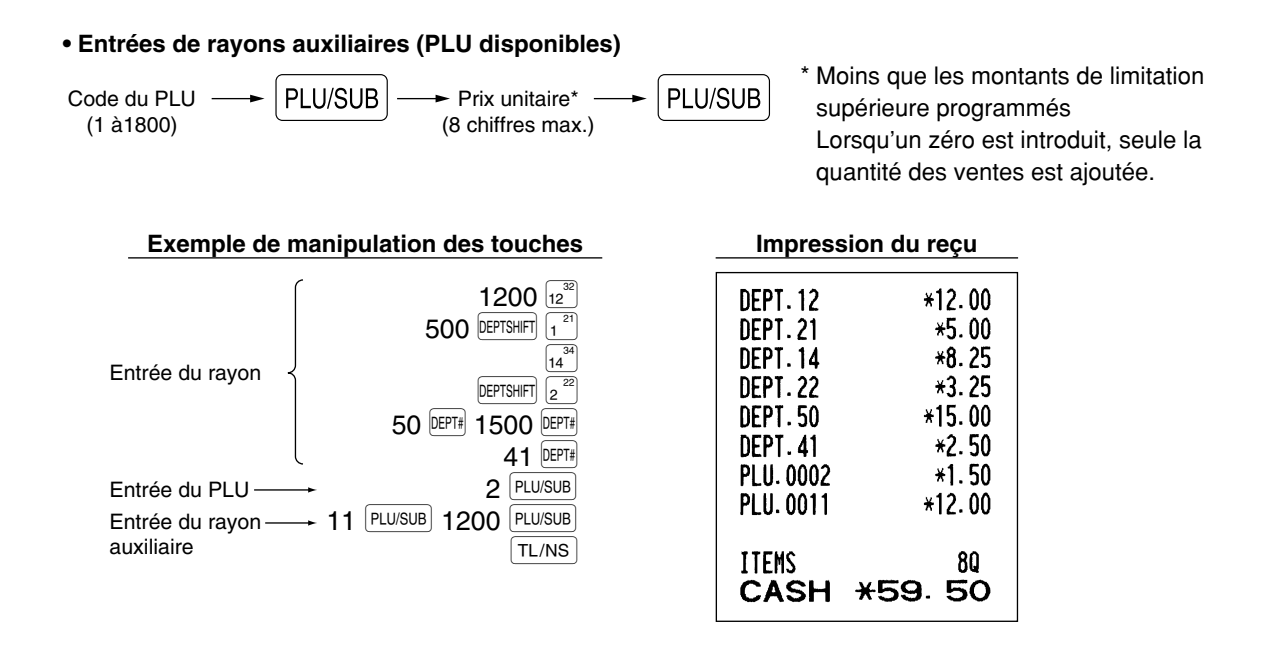

### **Entrées répétées**

Vous pouvez utiliser cette fonction pour introduire la vente de deux ou davantage articles semblables. Répétez en appuyant sur la touche d'un rayon, la touche perie ou la touche plusus, comme il est montré sur l'exemple de manipulation des touches ci-dessous.

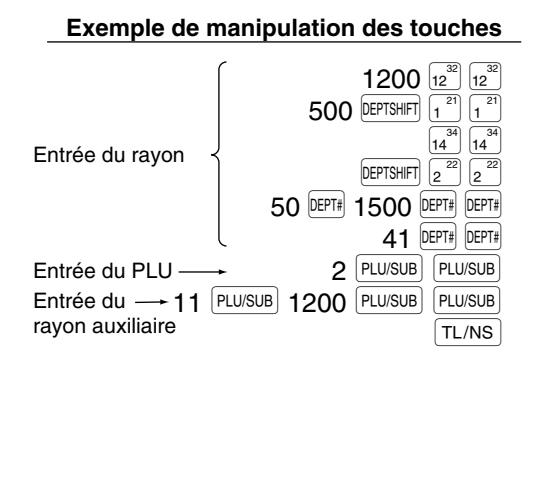

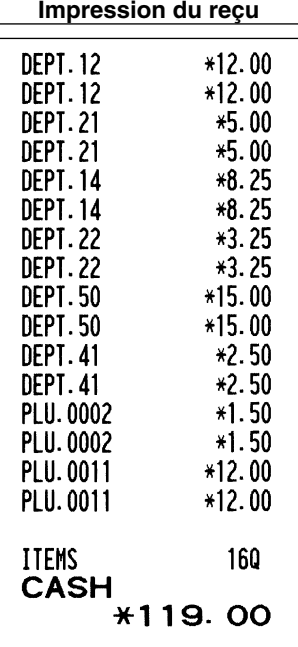

## **Entrées multiplicatives**

Lorsque vous vendez une grande quantité d'articles, il est pratique d'utiliser la méthode d'entrée multiplicative. Introduisez la quantité en utilisant les touches numériques et appuyez sur la touche  $\circledR$  avant de commencer l'entrée des articles, comme il est montré dans l'exemple ci-dessous.

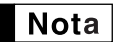

*Lorsque vous programmez pour autoriser des entrées de quantités fractionnelles, vous pouvez introduire jusqu'à quatre chiffres entiers et une décimale à trois chiffres, bien que la quantité soit comptée en tant qu'unique pour des rapports de ventes. Pour introduire une quantité fractionnelle, utilisez la touche du point de décimalisation entre le chiffre entier et la décimale, tel que*  $(7)$ *pour introduire 7.5.*

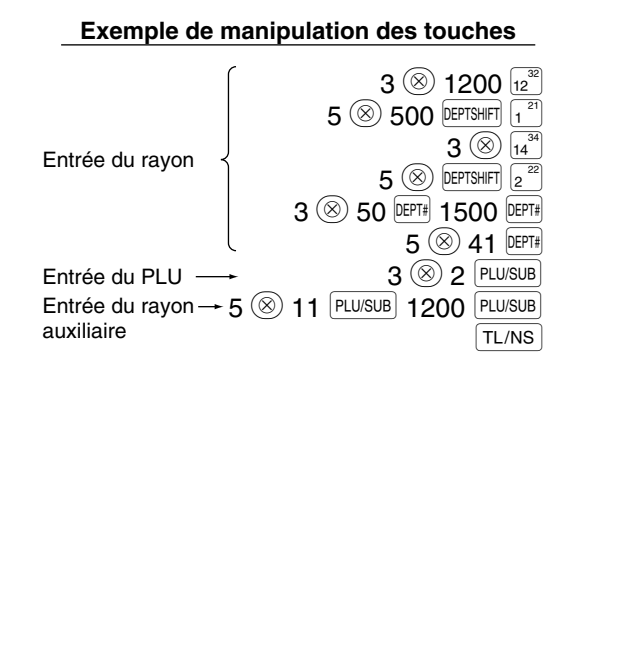

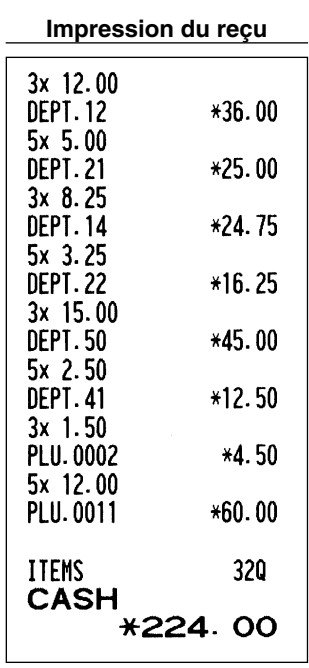

## **Entrées de la fixation de prix fractionnés**

Vous utiliserez cette fonction lorsque votre client désire acheter davantage ou moins que la quantité de base d'articles en vrac. Pour réaliser des entrées de fixation de prix fractionnés, suivez la procédure ci-dessous:

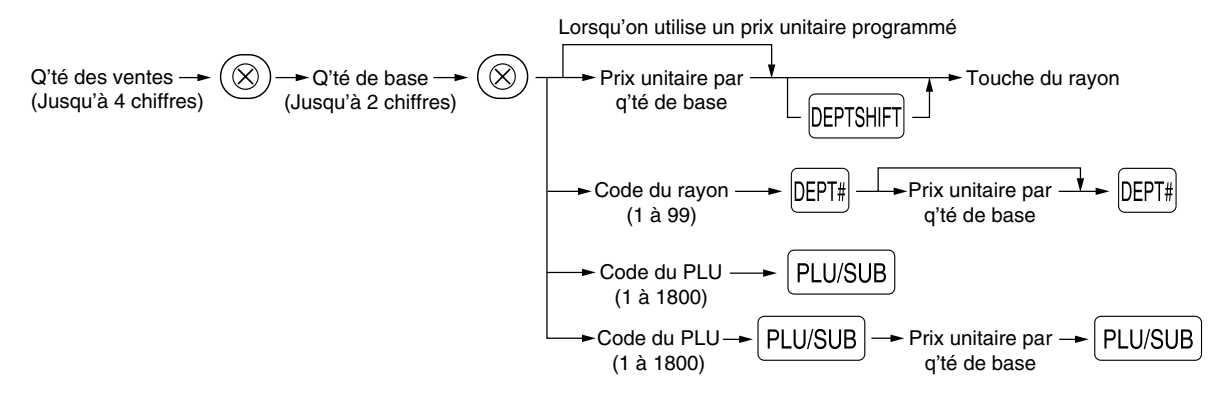

## **Nota**

- *Si habitez en l'Australie, veuillez modifier la disposition d'impression pour cette fonction. Veuillez vous référer à "Autres programmations" (Code du travail 68) dans "Programmation 1 pour la sélection de diverses fonctions" à la page 44.*
	- *Lorsque vous programmez pour autoriser des entrées de quantités fractionnelles, vous pouvez introduire jusqu'à quatre chiffres entiers et une décimale à trois chiffres. Pour introduire une quantité fractionnelle, utilisez la touche du point de décimalisation entre le chiffre entier et la décimale, tel que*  $\binom{7}{\cdot}$  5 *pour introduire 7.5.*

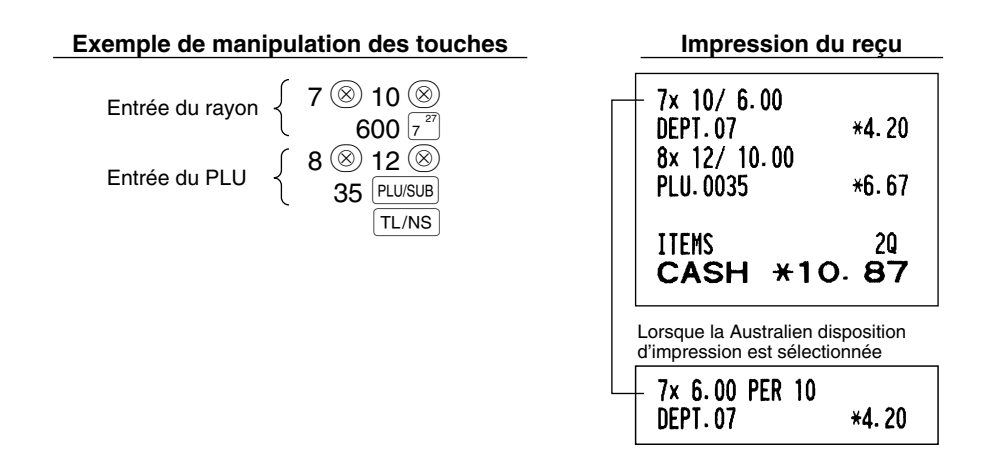

## **Entrées de la vente au comptant d'un seul article (SICS)**

- Cette fonction est pratique lorsqu'on ne vend qu'un seul article au comptant. Cette fonction n'est applicable qu'aux rayons qui ont été réglés pour des SICS ou leurs PLU ou rayons auxiliaires associés.
- L'opération est achevée et le tiroir s'ouvre dès que vous appuyez sur la touche du rayon, la touche **DEPT#** ou la  $touch$   $Plu$ /SUB.

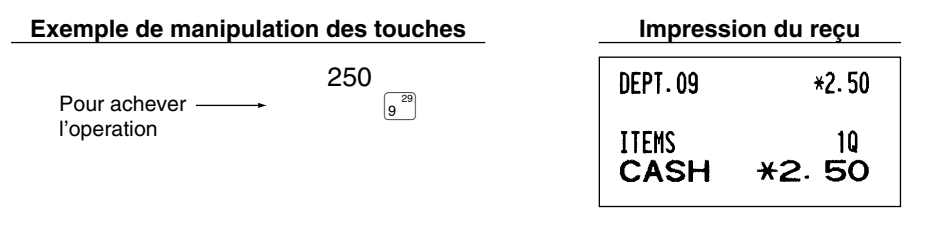

*Si une entrée à un rayon ou à un PLU/rayon auxiliaire réglé pour SICS suit celles à des rayons ou à* Nota *des PLU/rayons auxiliaires non réglés pour SICS, elle ne s'achève pas et aboutit à une vente normale.*

## 4 **Affichage de totaux partiels**

Le total partiel est affiché en appuyant sur la touche #/TM/ST. Lorsque vous appuyez dessus, le total partiel de toutes les entrées qui ont été effectuées est affiché avec le texte de fonction "SUBTOTAL".

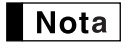

*Le total partiel ne sera pas imprimé sur un reçu dont le réglage a été exécuté à l'usine. Si vous désirez l'imprimer, changer le réglage en effectuant une programmation. Référez-vous à "Disposition d'impression d'un reçu" (Code du travail 7) à la page 45.*

## 5 **Achèvement d'une opération**

### **Vente au comptant ou contre un chèque**

Appuyez sur la touche #/TM/ST pour obtenir un total partiel, introduisez la somme offerte par votre client, puis appuyez sur la touche  $\lceil T_{\text{L/NS}} \rceil$  si c'est une offre au comptant ou appuyez sur une touche de chèques ( $\lceil T_{\text{L/NS}} \rceil$  ou Y) si c'est l'offre d'un chèque. Lorsque la somme présentée est plus élevée que le montant de la vente, votre enregistreuse indiquera le montant requis du rendu avec le texte de fonction "CHANGE". Sinon, l'enregistreuse montrera un déficit avec le texte de fonction "DUE". Vous devez effectuer une entrée d'offre correcte.

Offre au comptant **Exemple de manipulation des touches Impression du reçu ITEMS** 30 #/TM/ST  $*7.35$ \*\*\*TOTAL  $1000$   $\overline{T L/NS}$ **CASH**  $*10.00$ **CHANGE** \*2.65 Offre contre chèque **Exemple de manipulation des touches Impression du reçu ITEMS** 30  $#/TM/ST$  $*7.35$ \*\*\*TOTAL  $1000$   $(m)$ CHECK1  $*10.00$ CHANGE  $*2.65$ 

## **Vente au comptant ou contre un chèque qui ne nécessite pas l'entrée d'une offre**

Introduisez les articles et appuyez sur la touche [TL/NS] si c'est une vente au comptant ou sur une touche de chèques si c'est une vente contre chèque. Votre enregistreuse affichera le montant global de la vente.

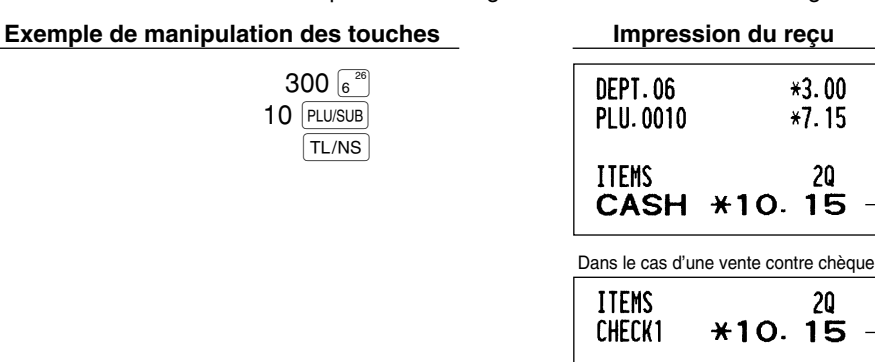

*Lorsque la machine est programmée pour "achèvement d'une non-offre directe après l'offre d'une* | Nota *somme" (Code du travail 63 à la page 46), vous devez toujours introduire le montant d'une offre.*

## **Vente à crédit**

Introduisez les articles et appuyez sur la touche de crédit d'achats ( $[CH1]$  ou  $[CH2]$ ).

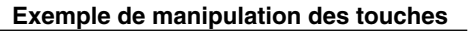

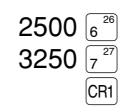

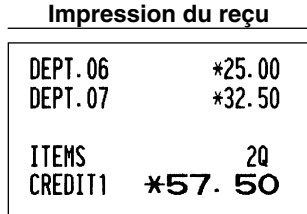

## **Vente contre une offre mixte**

Vous pouvez effectuer l'opération de l'offre mixte d'un chèque et d'une somme au comptant, d'une somme au comptant et d'une vente à crédit, et d'un chèque et d'une vente à crédit.

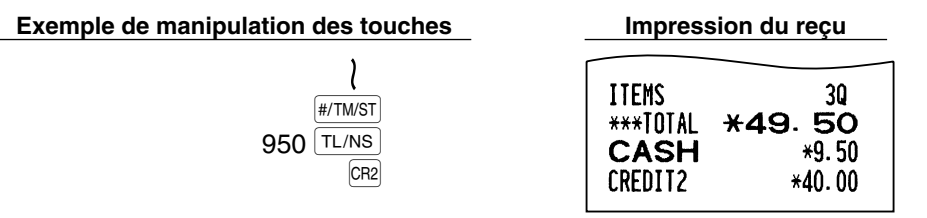

## 6 **Calcul d'une T.V.A. (Taxe à la valeur ajoutée)/taxe**

## **Système de T.V.A./taxe**

La caisse enregistreuse peut être programmée pour les six systèmes de T.V.A./taxes suivants. La caisse enregistreuse est préprogrammée avec le système de T.V.A. 1-4 automatique.

#### **Système de T.V.A. 1-4 automatique (Méthode d'opération automatique utilisant des pourcentages programmés)**

Ce système, en tant qu'opération, calcule la T.V.A. pour des totaux partiels taxables 1 à 4 en utilisant les pourcentages programmés correspondants.

#### **Système de taxes 1-4 automatique (Méthode d'opération automatique utilisant des pourcentages programmés)**

Ce système, en tant qu'opération, calcule des taxes pour des totaux partiels taxables 1 à 4 en utilisant les pourcentages programmés correspondants, et ajoute respectivement aussi les taxes calculées à ces totaux partiels.

#### **Système de T.V.A. 1-4 manuel (Méthode d'entrée manuelle utilisant des pourcentages programmés)**

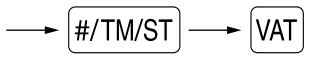

Ce système permet le calcul d'une T.V.A. pour des totaux partiels taxables 1 à 4. Ce calcul est effectué en utilisant les pourcentages programmés correspondants lorsque l'on appuie sur la touche VAT, juste après la touche  $#/TM/ST$ .

#### **Système de T.V.A. 1 manuel (Méthode d'entrée manuelle pour des totaux partiels qui utilisent les pourcentages préréglés d'une T.V.A. 1)**

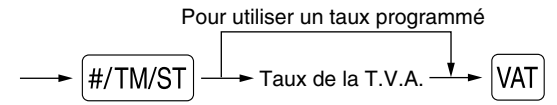

Ce système permet le calcul d'une T.V.A. pour le dit total partiel. Ce calcul est effectué en utilisant les pourcentages préréglés de la T.V.A. 1 lorsque l'on appuie sur la touche  $|VAT|$ , juste après la touche  $|H/TMST|$ . Pour ce système, le taux de la taxe introduit manuellement peut être utilisé.

#### **Système de taxes 1-4 manuel (Méthode d'entrée manuelle utilisant des pourcentages préréglés)**

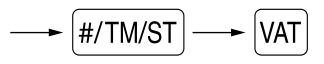

Ce système permet le calcul d'une taxe pour des totaux partiels taxables 1 à 4. Ce calcul est effectué en utilisant les pourcentages programmés correspondants lorsque l'on appuie sur la touche VAT, juste après la touche  $\frac{4}{7}$ M/ST. Après ce calcul, vous devez achever l'opération.

#### **Système de T.V.A. 1 automatique et de taxes 2-4 automatique**

Ce système permet le calcul combiné automatique d'une T.V.A. 1 et des taxes 2 à 4. La combinaison peut être de n'importe quelle T.V.A. 1 correspondant à taxable 1 et de n'importe quelles taxes 2 à 4 correspondants de taxable 2 à taxable 4 pour chaque article. Le montant de la taxe est calculé automatiquement avec les pourcentages programmés précédemment pour ces taxes.

## | Nota

*• Le statut de taxe du PLU/rayon auxiliaire dépend du statut de taxe du rayon dont relève le PLU/rayon auxiliaire.*

*• Un symbole d'affectation de la T.V.A./taxe peut être imprimé à la position de droite fixe proche du montant sur le reçu de la manière suivante:*

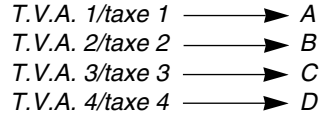

*Lorsqu'une T.V.A./taxe multiple est affectée à un rayon ou à un PLU, un symbole du chiffre le plus faible affecté au taux de la T.V.A./taxe sera imprimé. Pour la programmation, veuillez vous référer à "Programmation 1 pour la sélection de diverses fonctions" (code du travail 66) à la page 47.*

## **FONCTIONS FACULTATIVES**

### 1 **Entrées auxiliaires**

### ■ Calculs de pourcentages (primes ou rabais)

Votre enregistreuse permet le calcul du pourcentage pour un total partiel et/ou pour chaque entrée d'un article selon la programmation.

• Pourcentage: 0,01 à 100,00% (selon la programmation) [L'utilisation d'un taux préréglé (s'il a été programmé) et l'entrée d'un taux manuel sont disponibles.]

#### **Calcul du pourcentage pour un total partiel**

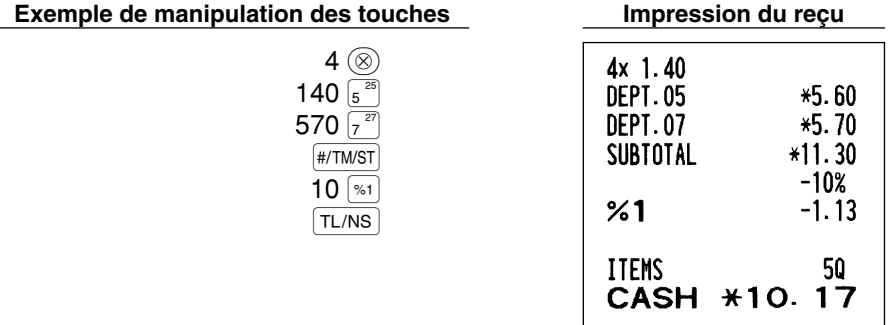

#### **Calcul du pourcentage pour des entrées d'articles**

**Exemple de manipulation des touches Impression du reçu**

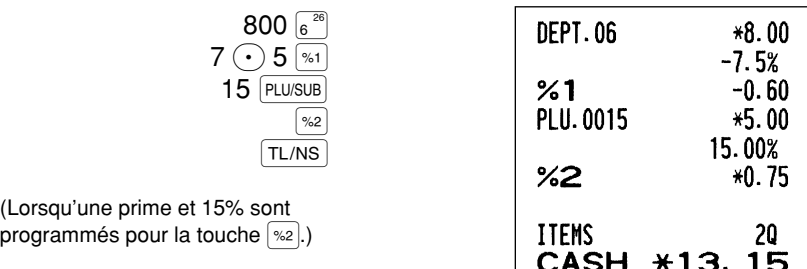

**19**

## **Entrées de déductions**

Votre enregistreuse vous permet de déduire un montant préréglé ou un montant déterminé introduit manuellement, et qui sont inférieurs à celui de la limitation supérieure programmée. Ces calculs peuvent être exécutés après l'entrée d'un article et/ou le calcul d'un total partiel selon la programmation effectuée.

### **Déduction pour un total partiel**

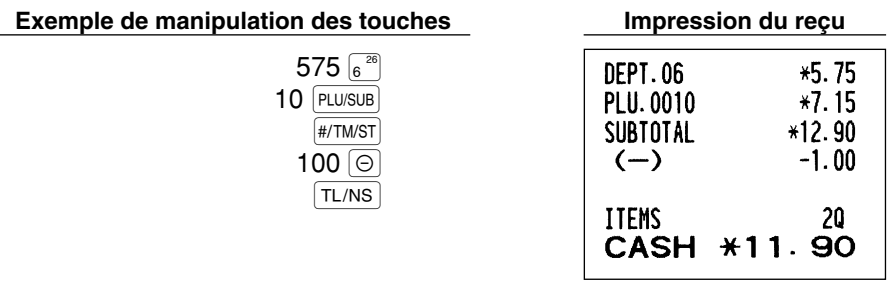

#### **Déduction pour des entrées d'articles**

**Exemple de manipulation des touches** 

675  $\sqrt{27}$  $TL/NS$  $|\Theta|$ 

(Lorsque le montant d'un rabais de 0,75 est programmé.)

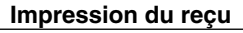

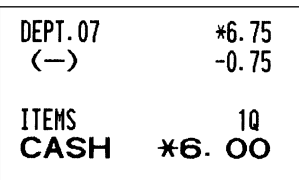

## **Entrées de remboursements**

Pour le remboursement de l'article d'un rayon, démarrez en introduisant le montant du remboursement et appuyez sur la touche RF. Puis, appuyez sur la touche du rayon correspondant (dans le cas des rayons 21 à 40, appuyez sur la touche DEPTSHIFT et sur la touche du rayon correspondant, et dans le cas des rayons 41 à 99, introduisez le code du rayon et appuyez sur les touches  $R = |RF|$  et  $|DEF||$ , puis introduisez le montant du remboursement et appuyez sur la touche  $[DEFi]$ .

Pour le remboursement d'un article PLU, introduisez le code du PLU et appuyez sur la touche FF, puis appuyez sur la touche **PLU/SUB**.

Pour le remboursement de l'article d'un rayon auxiliaire, introduisez le code du PLU et appuyez sur les touches  $F = |F|$  PLUSUB, Puis introduisez le montant du remboursement et appuyez sur la touche PLUSUB.

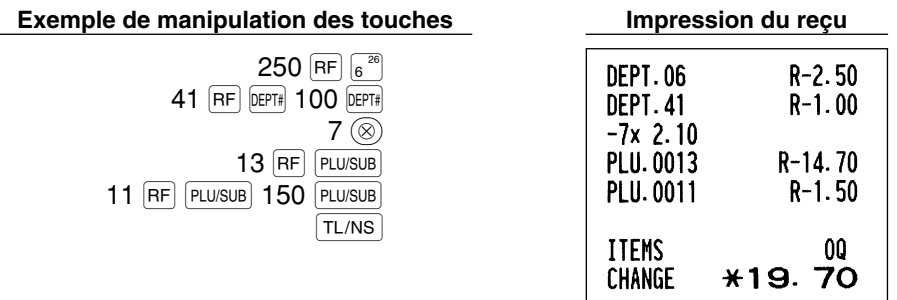

## **Entrées et impression de numéros de codes non-additifs**

Vous pouvez introduire un numéro de code non-additif tels que le numéro de code et le numéro de la carte de crédit d'achats d'un client avec un maximum de 16 chiffres à n'importe quel point durant l'entrée d'une vente. Votre enregistreuse l'imprimera immédiatement.

Pour introduire un numéro de code non-additif, introduisez le numéro et appuyez sur la touche [#/TM/ST].

#### **Exemple de manipulation des touches**

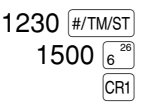

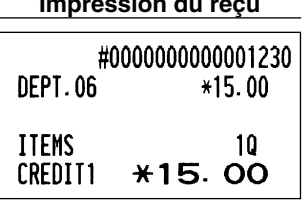

### 2 **Traitement d'un payement annexe**

## **Change d'une monnaie**

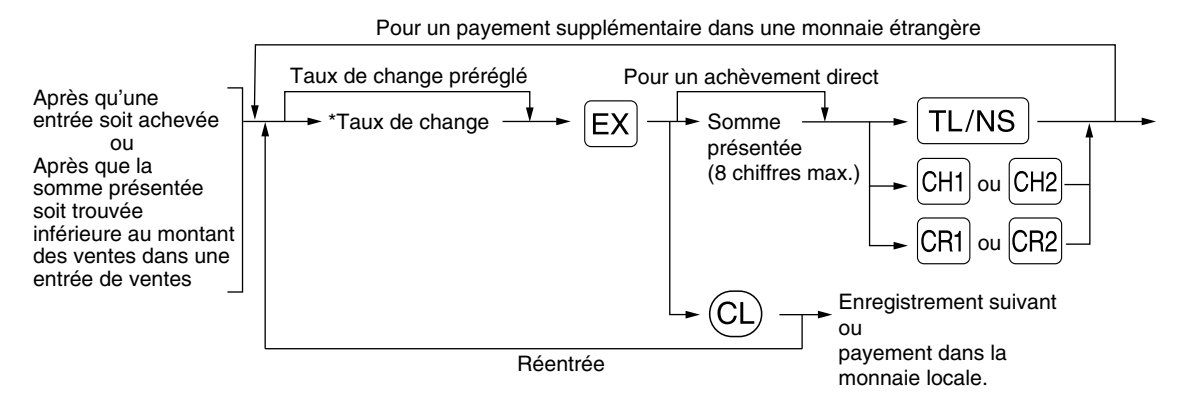

\*Taux de change: 0,000000 à 999,999999

- Appuyez sur la touche  $\mathbb{C}$  *après avoir appuyé sur la touche*  $\mathbb{E}$  *pour annuler un payement* Nota *effectué dans une monnaie étrangère.*
	- *Si "Yes" est sélectionné pour une opération avec un chèque ou un crédit d'achats lors de la programmation d'une offre dans une monnaie étrangère en EURO, vous pouvez achever la vente* dans une monnaie étrangère en utilisant la touche <sup>[CH]</sup>, <sup>[CH2]</sup>, <sup>[CR1]</sup> ou <sup>[CR2]</sup> avec l'opération d'entrée *d'un taux de change préréglé.*
	- *S'il est programmé, le symbole de la monnaie étrangère est imprimé lorsque vous utilisez un taux préréglé.*

CHANGE

### **Application d'un taux de change préréglé**

**Exemple de manipulation des touches Impression du reçu**

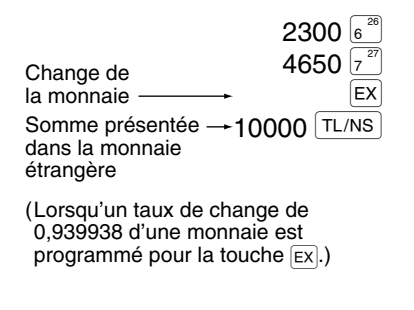

#### **DEPT.06** \*23.00 **DEPT.07** \*46.50 **ITEMS** 20 **\*69.50** \*\*\*TOTAL Monnaie nationale EXCH<sub>1</sub>  $0.939938$ Taux de conversion

US \$65.33

Monnaie étrangère **CASH** US \$100.00 \*36.88 Monnaie nationale Symbole de la monnaie étrangère

(Imprimé s'il est programmé)

#### **Application d'un taux de change manuel**

**Exemple de manipulation des touches** 

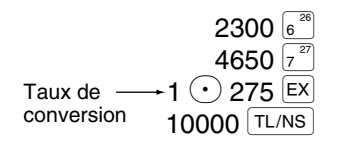

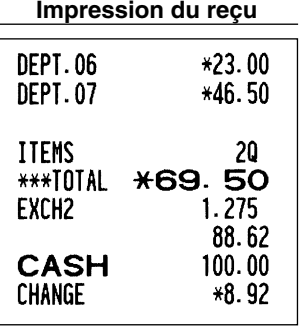

## **Entrées de comptes admis**

Lorsque vous recevez une somme d'un client, utilisez la touche RA. Pour l'entrée d'un compte admis (RA), introduisez le montant et appuyez sur la touche  $f(RA)$ .

**Nota** 

*Une offre au comptant n'est possible que pour des opérations de comptes admis.*

#### **Exemple de manipulation des touches Impression du reçu**

12345 (#/TM/ST)  $4800$   $(RA)$ 

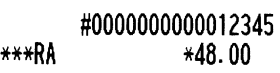

### **Entrées de décaissements**

Lorsque vous payez une somme à un vendeur, utilisez la touche RCPTRO. Pour l'entrée d'un décaissement (PO), introduisez le montant et appuyez sur la touche RCPTPO.

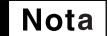

*Une offre au comptant n'est possible que pour des opérations de décaissements.*

#### **Exemple de manipulation des touches Impression du reçu**

54321 (#/TM/ST) 2300 RCPT/PO

#0000000000054321  $***P0$ \*23.00

## **Pas de vente (échange)**

Lorsque vous avez besoin d'ouvrir le tiroir-caisse sans aucune vente, appuyez sur la touche TL/NS. Le tiroir s'ouvrira et l'imprimante imprimera "NO SALE" sur le reçu ou la bande de détails quotidiens. Si vous laissez la machine imprimer un numéro de code non-additif avant d'appuyer sur la touche  $[TL/NS]$ , une entrée de nonvente sera effectuée et le numéro d'un code non-additif sera imprimé.

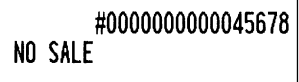

## **Encaissement d'un chèque**

Pour l'encaissement d'un chèque, introduisez le montant du chèque et appuyez sur une touche de chèque (CH1)  $ou$   $|CH2|$ ).

#### **Exemple de manipulation des touches Impression du reçu**

 $3000$   $\text{CH1}$ 

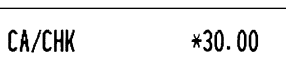

## **8 Entrées de touches (touches**  $[AT[0]]$  **et**  $[AT[0]]$  **dans une séquence automatique**

Vous pouvez achever une opération programmée en appuyant simplement sur la touche (AUTOR) ou (AUTOR).

#### **Exemple de manipulation des touches**

 $ATO1$ 

 $(\sqrt{AVTO1}) = 500 \sqrt{8^{26}} \sqrt{T L/NS}$ 

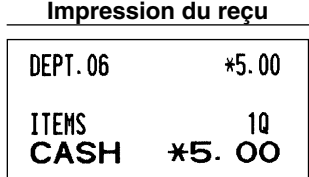

## **RECTIFICATION**

## 1 **Rectification de la dernière entrée (annulation directe)**

Si vous faites une entrée incorrecte relative à un rayon, un PLU/rayon auxiliaire, un pourcentage  $(|\cdot z|)$ , et  $|\cdot z|$ ), un rabais ( $\Theta$ ) ou un remboursement, vous pouvez annuler cette entrée en appuyant sur la touche  $\infty$ immédiatement après l'entrée incorrecte.

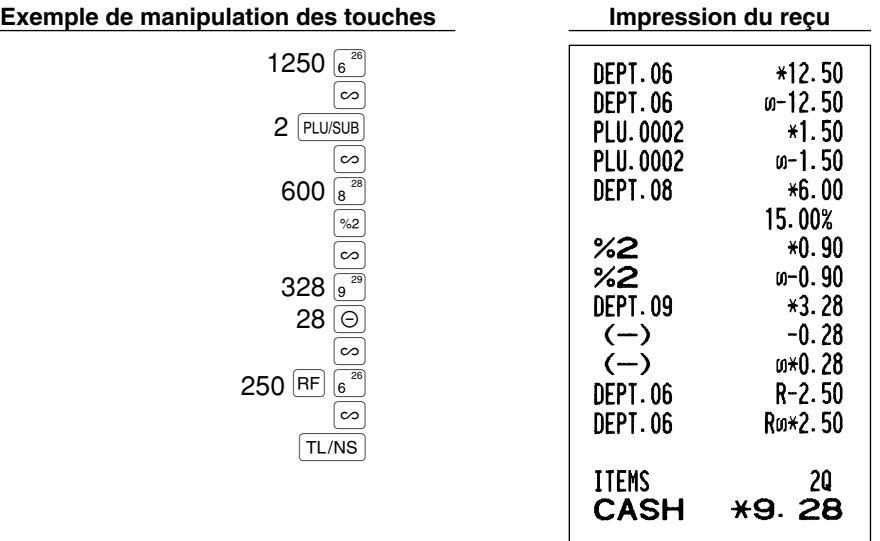

### 2 **Rectification de l'avant-dernière entrée ou d'une entrée précédente (annulation indirecte)**

Vous pouvez annuler l'entrée incorrecte d'un rayon, l'entrée d'un PLU/rayon auxiliaire ou l'entrée du remboursement d'un article faite durant une opération si vous la découvrez avant l'achèvement de l'opération (par ex., en appuyant sur la touche | TL/NS |). Cette fonction n'est applicable qu'à des entrées de rayons, de PLU/rayons auxiliaires et de remboursements.

Pour cette opération, appuyez sur la touche  $\infty$  juste avant d'appuyer sur la touche d'un rayon, la touche  $\text{DEF}$ ou la touche  $PUVSUB$ . Pour l'annulation indirecte d'un remboursement, appuyez sur la touche  $\infty$  après avoir appuyé sur la touche  $[RF]$ .

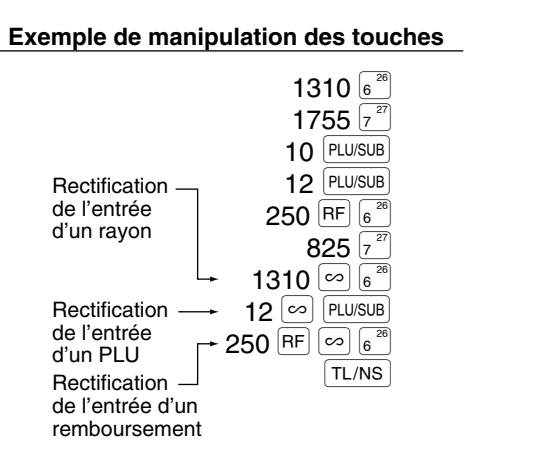

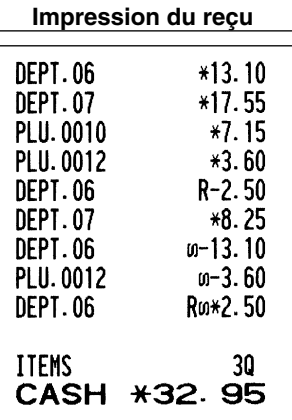

## 3 **Annulation d'un total partiel**

Vous pouvez annuler la totalité d'une opération. Une fois que l'annulation du total partiel est effectuée, l'opération est suspendue et l'enregistreuse établira un reçu. Cette fonction ne peut être utilisée lorsque plus de 30 articles ont été introduits.

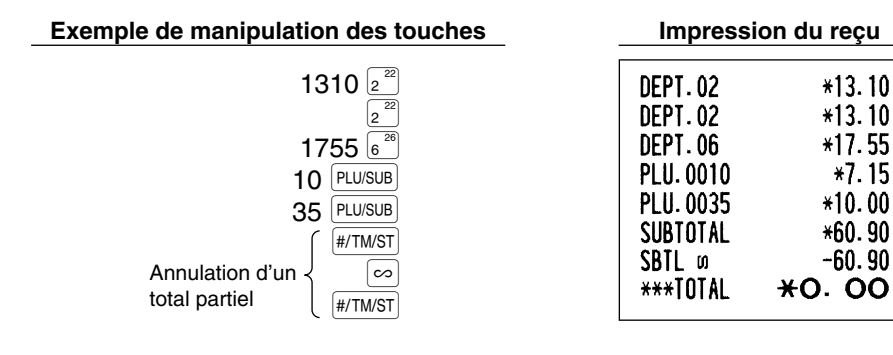

### **Rectification d'entrées incorrectes non traitées par la fonction d'annulation directe ou indirecte** 4

N'importe quelle erreur découverte après que l'entrée d'une opération a été achevée ou pendant l'entrée de l'offre d'une somme ne peut être annulée. Ces erreurs devront être traitées par le directeur. Les étapes suivantes devront être suivies:

- *1.* Si vous êtes en train d'effectuer l'entrée de l'offre d'une somme, terminez l'opération.
- *2.* Effectuez des entrées correctes à partir du début.
- *3.* Remettez le reçu incorrect au directeur pour son annulation.

## **ENTREE SUPERPOSEE D'UN EMPLOYE**

Cette fonction vous permet de commuter d'un employé à un autre et d'interrompre l'entrée du premier employé. Ainsi, le second employé peut effecteur son entrée sur ce mode. Pour utilisez cette fonction, veuillez changer le système d'employé sur "Employé superposé" avec la programmation du code de travail 65. Veuillez vous référer à "Autres programmations" dans "Programmation 1 pour la sélection de diverses fonctions" à la page 47.

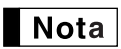

*• L'entrée superposée d'un employé n'est pas effective lors d'une vente en cours. • Si n'importe quel employé est en train d'effectuer une entrée (ou n'a pas encore achevé une opération), la machine ne peut fonctionner que sur les modes REG (enregistrement) et MGR (directeur) et aucun rapport X/Z ne peut être imprimé. Le message d'erreur "CLERK ERR." et le(s)*

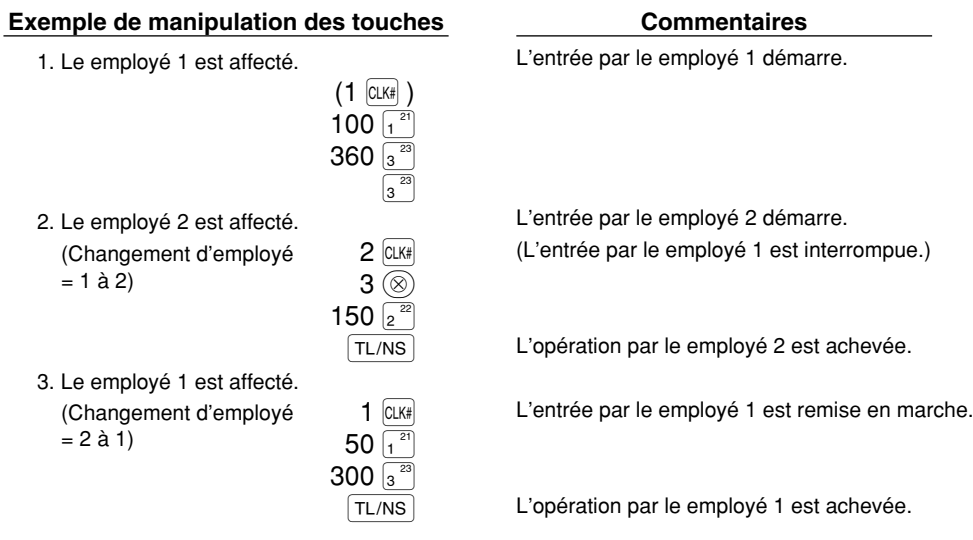

*code(s) du (des) employé(s) correspondant(s) sont affichés à ce moment.*

# **AVANT LA PROGRAMMATION**

Avant de commencer des entrées de ventes, vous devez tout d'abord programmer les articles nécessaires, de manière à ce que la caisse enregistreuse puisse s'adapter à vos ventes. Dans ce manuel, il y a trois sections, **PROGRAMMATION DE FONCTIONS DE BASE qui nécessite que les articles soient programmés**, PROGRAMMATION DE FONCTIONS AUXILIAIRES où vous pouvez programmer pour plus de commodité

l'utilisation de touches sur le clavier, et PROGRAMMATION DE FONCTIONS AVANCEES où diverses fonctions de programmation facultatives sont fournies. Trouvez les fonctions appropriées selon vos besoins et effectuez la programmation nécessaire.

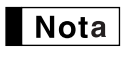

*Vous pouvez choisir la langue du texte (anglais, allemand, français ou espagnol) imprimée sur les reçus ou les bandes de détails quotidiens. Pour le choix de la langue, veuillez vous référer à "Choix de la langue" décrit par la suite dans cette section.*

## **Procédure pour la programmation**

- *1.* Vérifier si les rouleaux de papier pour la bande de détails et les reçus sont installés dans la machine. S'il n'y a pas assez de papier sur le rouleau, le remplacer par un neuf (se référer à la section ENTRETIEN pour le remplacement).
- *2.* Placez la clé du directeur dans le commutateur de mode et tournez-la sur la position PGM.
- *3.* Programmez les articles nécessaires dans la caisse enregistreuse. Chaque fois que vous programmez un article, la caisse enregistreuse imprimera le réglage. Veuillez vous référer aux exemples d'impression dans chaque section.

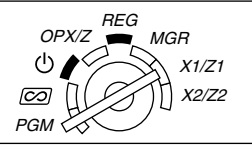

- *4.* Si c'est nécessaire, établissez des rapports de programmations pour une référence ultérieure.
	- *Sur l'exemple du fonctionnement des touches montré dans les détails de la programmation, un* | Nota *affichage numérique tel que "26082003" indique le paramètre qui doit être introduit en utilisant les touches numériques correspondantes.*
		- *Les astérisques dans les tables montrant les détails des programmations indiquent des réglages implicites.*

## **PROGRAMMATION DE FONCTIONS DE BASE (Pour un démarrage rapide)**

1 **Programmation de la date et de l'heure**

## **Date**

Pour le réglage de la date, introduisez la date avec 8 chiffres en utilisant la disposition jour-mois-année  $(JJ/MM/AAAA)$ , puis appuyez sur la touche  $\sqrt{\frac{H}{T M}}$ .

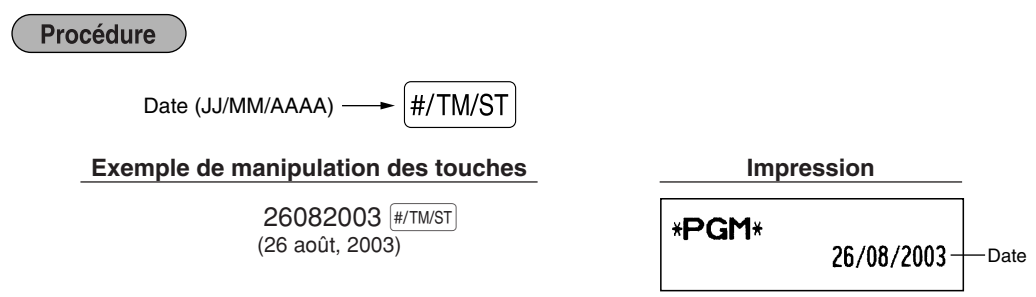

*Pour la date, vous pouvez utiliser la disposition de mois-jour-année (MM/JJ/AAAA) ou d'année-***Nota** *mois-jour (AAAA/MM/JJ). Pour changer la disposition, référez-vous à la section "Programmation 1 pour la sélection de diverses fonctions" (code du travail 61).*
## **Heure**

Pour le réglage de l'heure, introduisez l'heure avec 4 chiffres en utilisant la disposition de 24 heures. Par exemple, lorsque l'heure est réglée sur 2:30 du matin (AM), introduisez 230; et lorsqu'elle est réglée sur 2:30 de l'après-midi (PM), introduisez 1430.

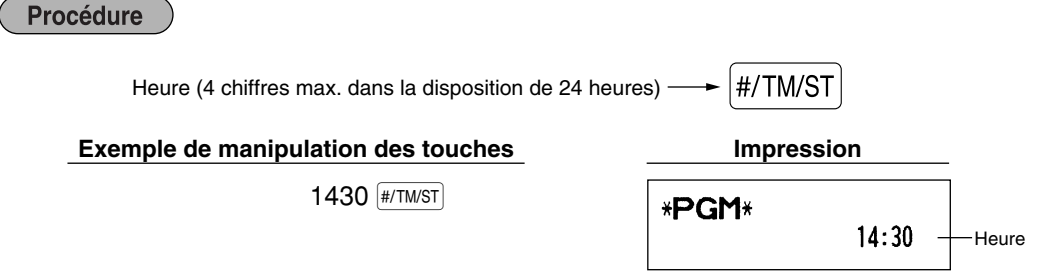

*Dans l'affichage, l'heure en cours est affichée dans la disposition de 24 heures. Si vous désirez* Nota *faire afficher l'heure dans une disposition de 12 heures, référez-vous à la section de la "Programmation 1 pour la sélection de diverses fonctions" (code du travail 61).*

## 2 **Programmation de taxes**

Si vous programmez une T.V.A./taxe, la caisse enregistreuse peut calculer la taxe sur les ventes. Dans le système de T.V.A., la taxe est comprise dans le prix que vous introduisez dans l'enregistreuse, et le montant de la taxe est calculé lors de l'offre d'une somme selon le taux de la T.V.A. programmée. Dans le système de taxes, la taxe est calculée lors de l'offre d'une somme selon le taux de taxe programmé, et elle est ajoutée au prix. La caisse enregistreuse peut fournir un total de 6 sortes de systèmes de T.V.A./taxes (systèmes de T.V.A. 1-4 automatique, taxe automatique 1-4, T.V.A. 1-4 manuelle, T.V.A. 1 manuelle, taxe 1-4 manuelle et T.V.A. 1 automatique et taxe 2-4 automatique) et 4 sortes de taux. Implicitement, la caisse enregistreuse est préprogrammée pour le système de T.V.A. 1-4 automatique.

Lorsque vous programmez un (des) taux de taxe(s) et un statut taxable pour chaque rayon (implicitement, la T.V.A. 1/taxe 1 est réglée sur taxable), la taxe sera automatiquement ajoutée aux ventes des articles affectés au rayon selon le statut de taxe programmée pour le rayon et le(s) taux de taxe(s) correspondant(s).

Pour les détails concernant les systèmes de taxes, référez-vous à "Calcul d'une T.V.A. (Taxe à la valeur ajoutée)/taxe" à la page 18. Pour changer le système de taxe, veuillez vous référer à "Autre programmation" de la section "Programmation 1 pour la sélection de diverses fonctions" (code du travail 69) à la page 49.

## **Programmation du taux d'une taxe**

Le taux du pourcentage spécifié ici est utilisé pour un calcul de taxes sur des totaux partiels taxables.

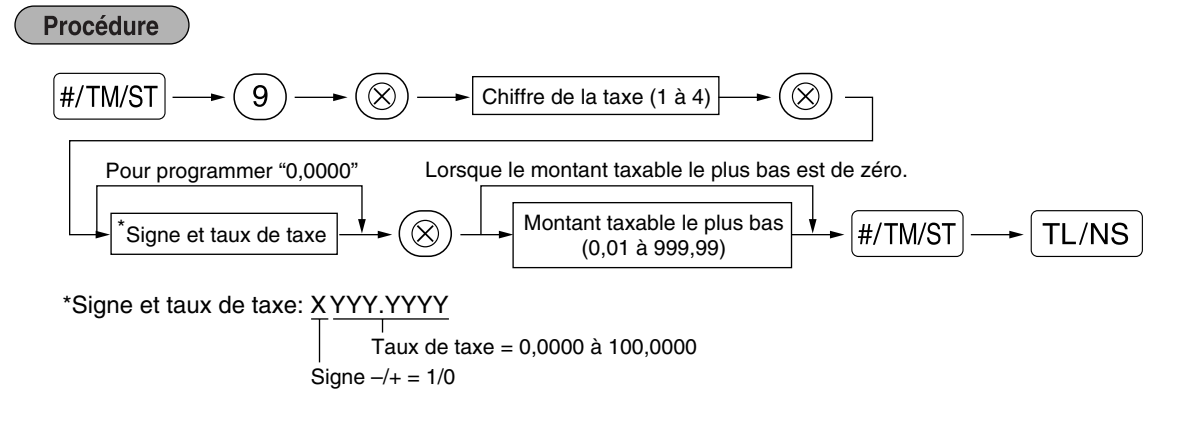

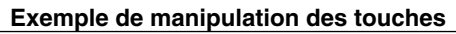

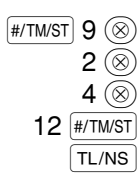

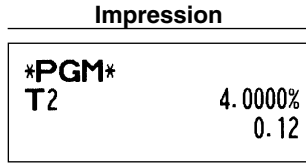

**Nota** 

- *Le montant taxable le plus faible n'est valable que si vous sélectionnez le système de taxe additionnelle. Si vous sélectionnez la T.V.A. (système de taxe à la valeur ajoutée), il est ignoré.*
	- *Si vous faites une entrée incorrecte avant d'appuyer sur la troisième touche* @ *dans la programmation d'un taux de taxe, annulez-la avec la touche* (CL).
	- *Vous n'avez pas besoin d'introduire les zéros à droite du taux de taxe (après le point de décimalisation), mais vous devez introduire la décimalisation pour des fractions.*
	- *Si vous sélectionnez le système de T.V.A., le signe que vous avez programmé sera ignoré.*

Pour annuler un taux de taxe, utilisez la séquence suivante:

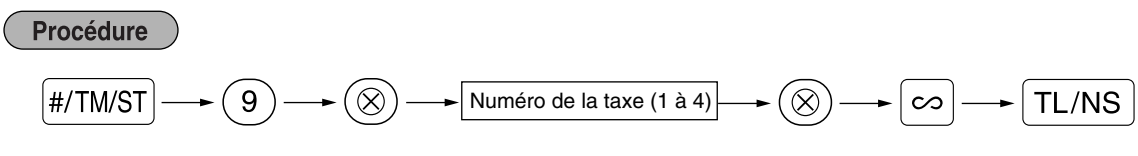

## **PROGRAMMATION DE FONCTIONS AUXILIAIRES**

## 1 **Programmation de rayons**

Les marchandises peuvent être classées dans un maximum de 99 rayons. Les articles vendus en utilisant les touches des rayons peuvent être imprimés ultérieurement sur un rapport qui indique les quantités vendues et les montants des ventes classés par rayon. Les données indiquées sont pratiques pour décider des achats à faire et pour d'autres opérations du magasin.

## **Statuts des rayons**

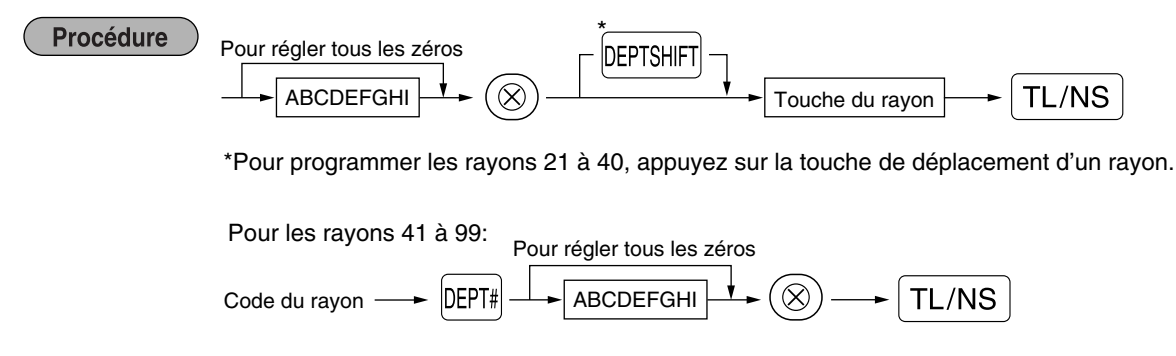

Pour programmer un autre rayon, commencez à partir du début sans appuyer sur la touche [TL/NS].

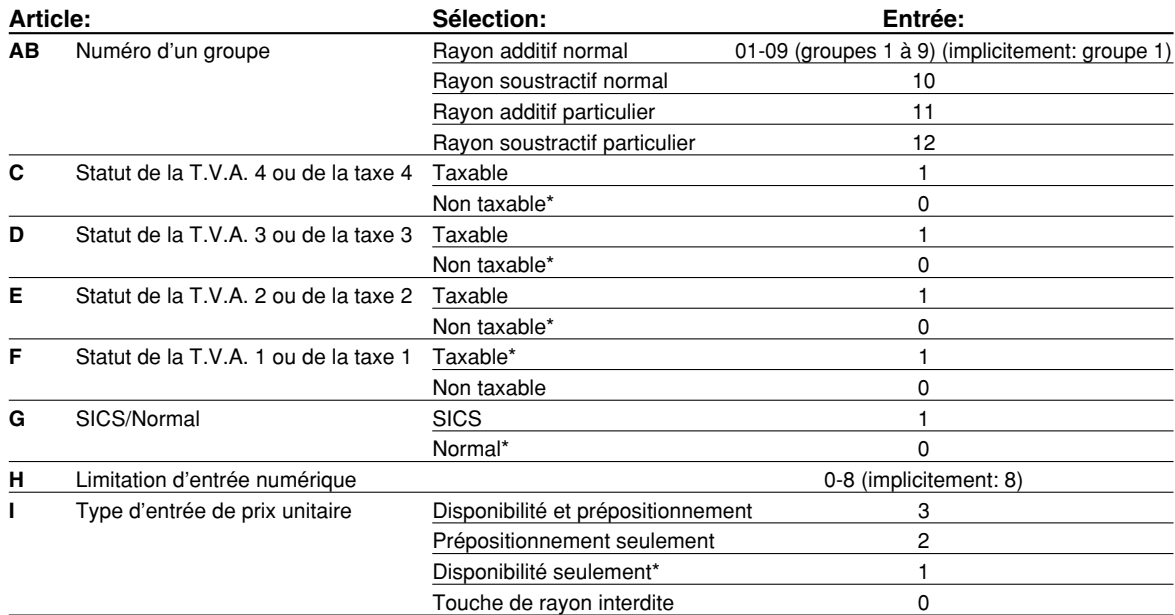

#### **Statut de T.V.A./taxes (taxable 1 à 4/non taxable)**

• Lorsque n'importe quelle entrée d'un rayon taxable est effectuée dans une opération, la taxe est automatiquement calculée selon le taux de la taxe associée dès que l'opération est achevée. Implicitement, la T.V.A. est affectée pour tous les rayons.

#### **SICS (Vente au comptant d'un seul article)**

• Si l'entrée d'un rayon programmé pour SICS est tout d'abord effectuée, la vente sera achevée en tant que vente au comptant dès que l'on appuie sur la touche du rayon. Si l'entrée est faite après avoir introduit un rayon non programmé pour SICS, la vente ne sera achevée qu'après avoir appuyé sur la touche  $TL/NS$ .

#### **Limitation d'entrée numérique**

• Régler le nombre de chiffres autorisé pour le montant d'une entrée maximale pour chaque rayon. La limitation est effective pour des opérations sur le mode REG et peut être surpassée sur le mode MGR.

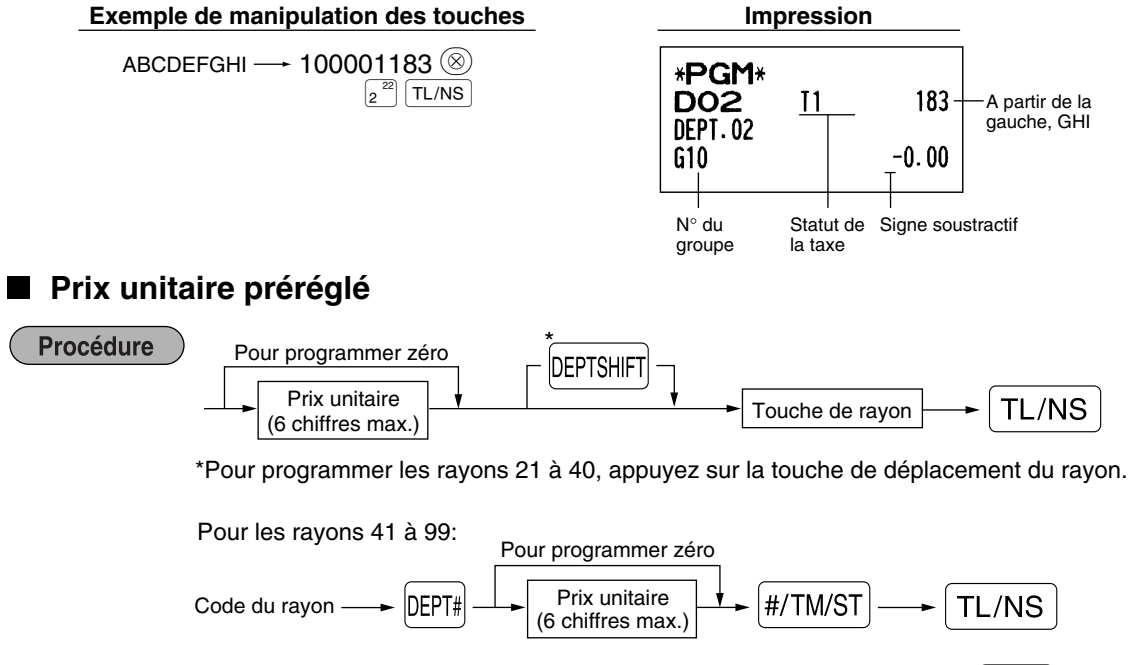

Pour programmer un autre rayon, commencez à partir du début sans appuyer sur la touche  $TL/NS$ .

**Exemple de manipulation des touches** 

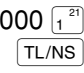

 $\mathbf 1$ 

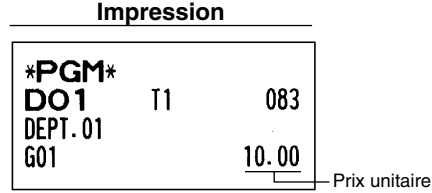

**Nota** 

*Si un rayon n'est pas programmé pour autoriser l'entrée de prix unitaires préréglés dans une programmation fonctionnelle, le rayon est automatiquement changé pour permettre l'entrée de prix unitaires préréglés par l'entrée de cette programmation.*

## 2 **Programmation de PLU (prix par article déjà programmé) et de rayons auxiliaires**

La fonction de PLU permet des entrées de touches rapides si un prix est automatiquement appelé lorsqu'un code est introduit. Le rayon auxiliaire est une sorte de "PLU disponible" qui nécessite que vous introduisiez un prix après avoir introduit le code du PLU. Un maximum de 1800 réglages de PLU/rayons auxiliaires est possible. Chacun relève d'un rayon et acquiert les paramètres du rayon (statut de la taxe, SICS et limitation numérique d'entrée).

La caisse enregistreuse est préprogrammée de façon à ce que la totalité des 1800 codes soit affectée en tant que PLU additifs associés avec le rayon 1 et le prix unitaire préréglé "0".

## **Affectation d'un prix unitaire et d'un rayon associé**

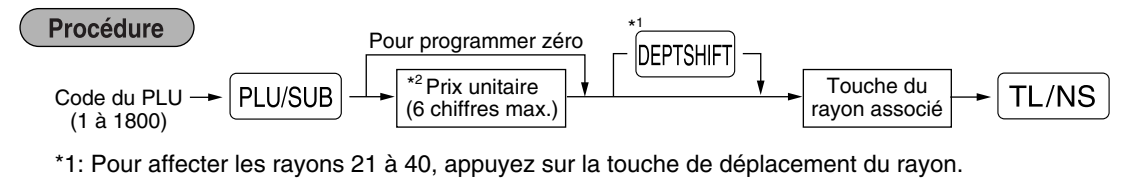

Lorsque le rayon associé relève des rayons 41 à 99:

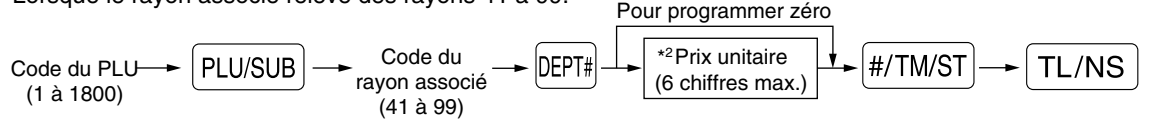

\*2: Pour un rayon auxiliaire, régler le montant de limitation de l'entrée du prix unitaire.

Pour programmer le code du PLU suivant, commencez à partir de l'entrée d'un prix unitaire ou du code d'un rayon associé sans appuyer sur la touche  $\lceil$ TL/NS $\rceil$ .

Pour programmer un autre PLU, commencez à partir du début sans appuyer sur la touche  $TL/NS$ .

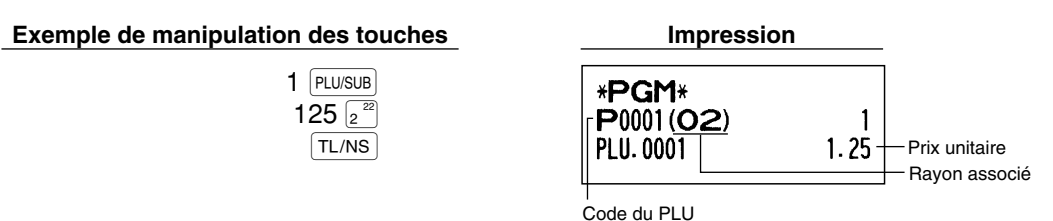

Pour annuler le code d'un PLU, utilisez la séquence suivante:

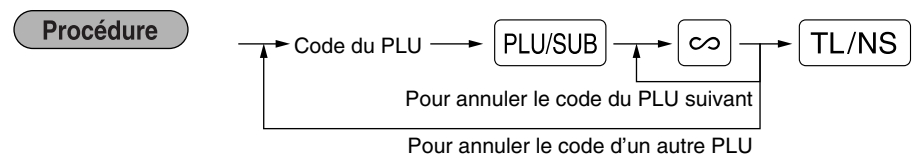

## **Sélection d'un PLU/rayon auxiliaire**

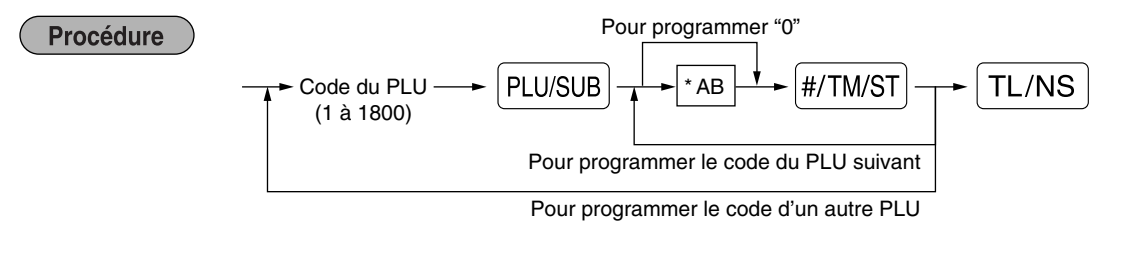

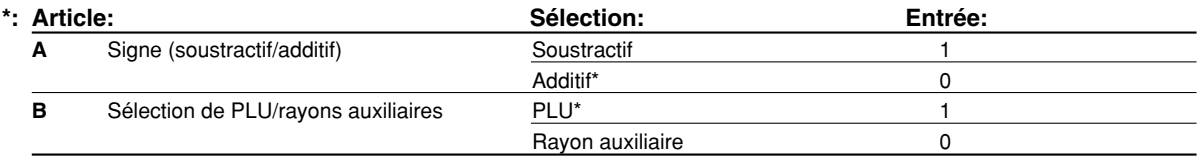

#### **Signe**

• Dans le cas où le signe moins est programmé pour un PLU/rayon auxiliaire dont le rayon associé est un rayon additif, le PLU/rayon auxiliaire sert en tant que coupon du PLU/rayon auxiliaire, et l'entrée d'un prix fractionné est interdite pour le PLU/rayon auxiliaire. Il est invalidé pour la programmation positive d'un PLU/rayon auxiliaire dont le rayon associé est soustractif.

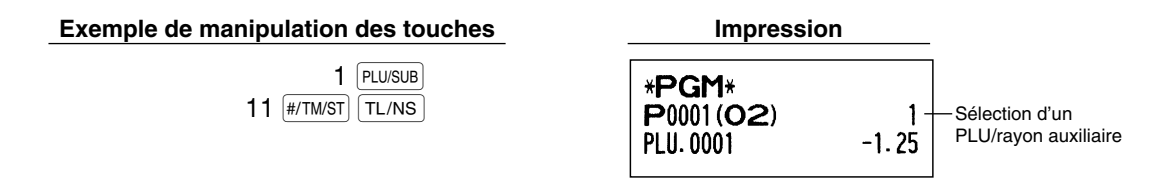

*Lorsque vous programmez le code du dernier PLU, la séquence de la programmation sera achevée* Nota *en appuyant sur la touche*  $\frac{4}{11}$  *k*/TM/ST.

### 3 **Programmation de touches diverses**

La caisse enregistreuse possède diverses touches telles que  $|\cdot \rangle$ ,  $|\cdot \rangle \approx$ ,  $|\cdot \rangle$ ,  $|\cdot \rangle$ ,  $|\cdot \rangle$ ,  $|\cdot \rangle$ ,  $|\cdot \rangle$ ,  $|\cdot \rangle$ ,  $|\cdot \rangle$ ,  $|\cdot \rangle$ ,  $|\cdot \rangle$ ,  $|\cdot \rangle$ ,  $|\cdot \rangle$ ,  $|\cdot \rangle$ ,  $|\cdot \rangle$ ,  $|\cdot \rangle$ ,  $|\cdot \rangle$ ,  $|\cdot \rangle$ ,  $|\cdot \rangle$ ,  $|\cdot \rangle$ ,  $CR2$ , et  $TL/NS$ .

#### **Taux pour**  $[\frac{6}{2}]$ ,  $[\frac{6}{2}]$  et  $[\text{EX}]$

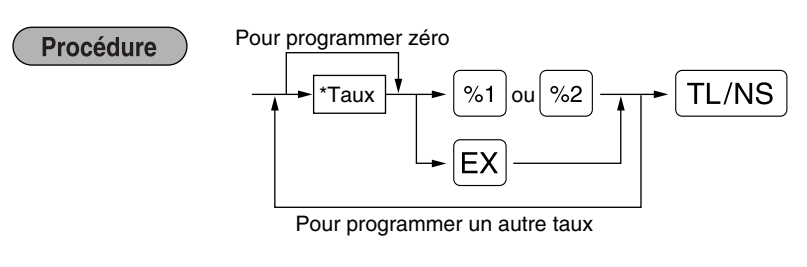

\*: Taux

0,00 – 100,00 (% du taux)

0,000000 – 9999,999999 (Taux de conversion de la monnaie)

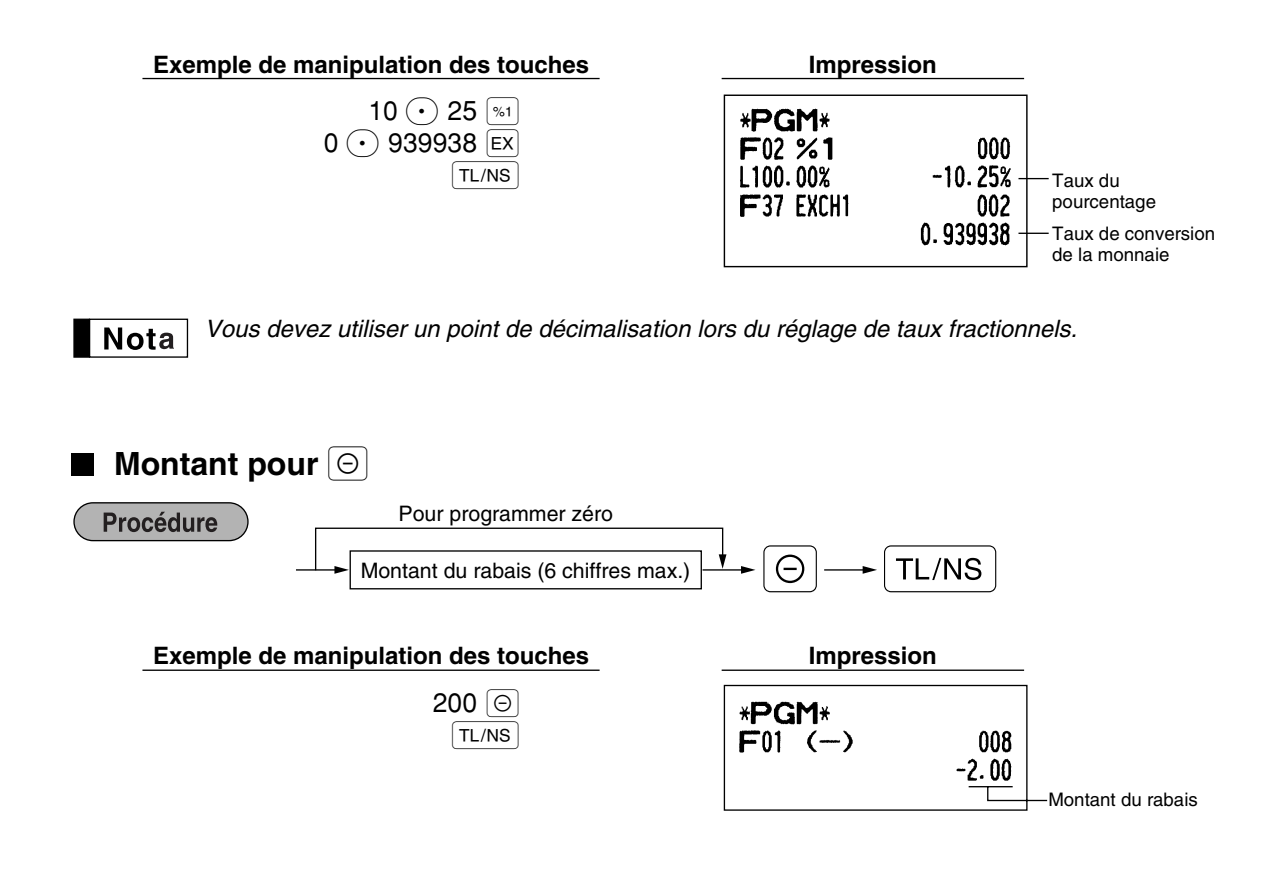

## **Limitation du taux de pourcentage pour**  $\boxed{\ast}$  **et**  $\boxed{\ast}$

Vous pouvez programmer la limitation supérieure de taux de pourcentages pour des entrées de pourcentages.

#### **Procédure**

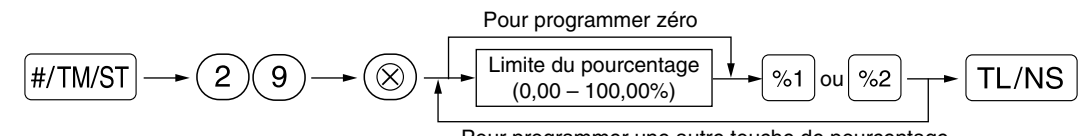

Pour programmer une autre touche de pourcentage

- *Des entrées de pourcentages qui dépassent la limite supérieure peuvent être surpassées sur le* **Nota** *mode MGR.*
	- 10,00% peut être introduit en tant que  $(1)(0)$  or  $(1)(0)$   $(0)$ ,  $(0)$   $(0)$ . La touche  $(0)$ *n'est nécessaire que pour une entrée fractionnelle.*

#### **Exemple de manipulation des touches Impression**

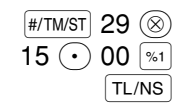

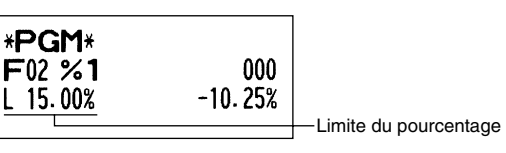

## **Paramètres de fonction pour**  $[\ast_1], [\ast_2]$  et  $[\ominus]$

#### Procédure

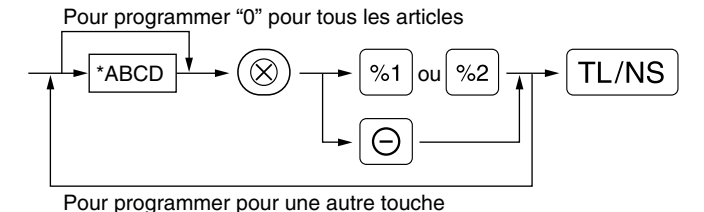

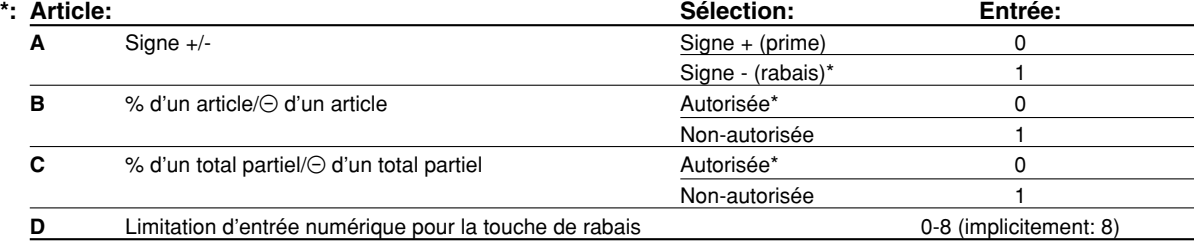

Lors d'une programmation pour les touches de pourcentages, introduisez toujours 0 pour D.

#### **Signe +/-**

• La programmation du signe +/- affecte la fonction de prime ou de rabais pour chaque touche.

#### **% d'un article/**\_ **d'un article**

- Calcul d'un pourcentage/rabais pour un rayon individuel et un PLU/rayon auxiliaire individuel
- **% d'un total partiel/**\_ **d'un total partiel**
- Calcul d'un pourcentage/rabais pour des totaux partiels

#### **Limitation d'entrée numérique (Pour la touche de rabais seulement)**

• La limitation d'entrée numérique est effective pour des opérations sur le mode REG, mais peut être surpassée sur le mode MGR. La limitation d'entrée numérique est représentée par le nombre de chiffres autorisé pour le montant d'une entrée maximum pour la touche de rabais. Lorsque "0" est réglé, l'entrée d'un prix disponible est interdite.

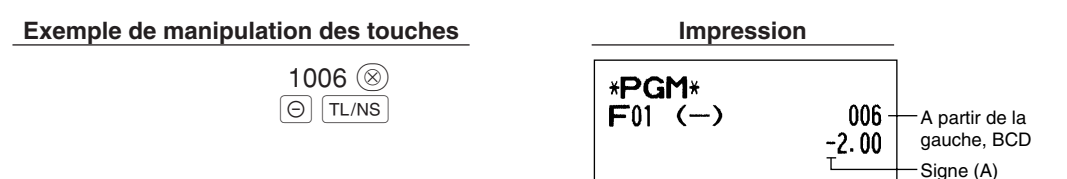

### **Paramètres de fonction pour EX**

**Procédure** 

Pour programmer "0" pour tous les articles

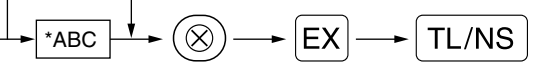

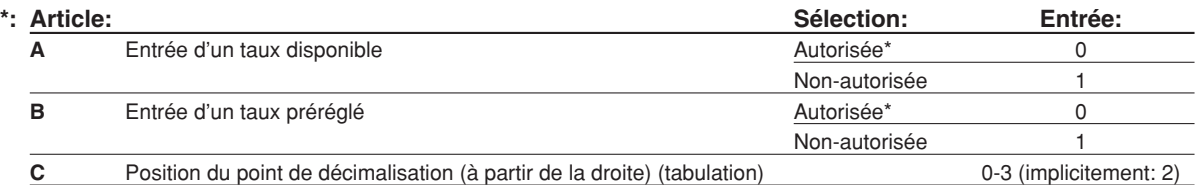

#### **Exemple de manipulation des touches**

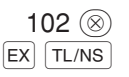

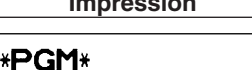

F37 EXCH1

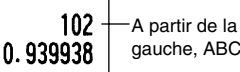

## **Paramètres de fonction pour**  $RA$ ,  $RPA$ ,  $CH1$ ,  $CH2$ ,  $CH1$ ,  $CH2$ ,  $CH2$  et  $TL/NS$  (lorsqu'on utilise en

tant que touche TL)

**Procédure** 

Pour programmer "0" pour tous les articles

$$
F_{\bullet}^{\text{+1ABC}} \longrightarrow \text{---}^{\text{+2}}(F_{\bullet}^{\text{+1T}M/\text{ST}}), \text{[-11]}, \text{[-12]}, \text{[-13]}, \text{[-14]}, \text{[-14]}, \text{[-14]}, \text{[-15]}, \text{[-16]}, \text{[-16]}, \text{[-
$$

Pour programmer pour une autre touche

\*<sup>2</sup>: Appuyer sur la touche **[#/TM/ST]** pour un réglage de la touche TL.

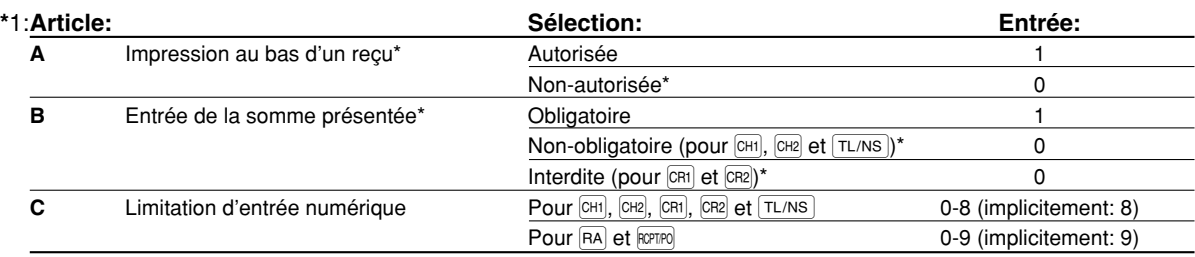

\*Lors d'une programmation pour  $\overline{RA}$  ou  $\overline{R}$  introduisez toujours 0 pour A et B.

## **Impression au bas d'un reçu (seulement pour**  $CH1$ **,**  $CH2$ **,**  $CH3$ **,**  $CR2$  **et**  $TL/NS$ **)**

• Cette programmation décide si la machine devra imprimer ou non un message au bas d'un reçu lorsqu'une touche intermédiaire spécifiée est utilisée. En ce qui concerne la méthode de programmation d'un message logotype au bas d'un reçu, référez-vous à la section "Messages logotypes" de la page 41.

#### **Entrée de l'offre d'une somme (seulement pour**  $\left|\text{CHI}\right|$ **,**  $\left|\text{CH2}\right|$ **,**  $\left|\text{CH2}\right|$ **,**  $\left|\text{CR2}\right|$  **<b>et**  $\left|\text{TL/NS}\right|$ )

• Vous pouvez sélectionner l'offre d'une somme, obligatoire ou facultative, pour les touches  $[TL/NS]$ ,  $[CH]$  et  $[CH2]$ .

• Vous pouvez sélectionner l'offre d'une somme, obligatoire ou interdite, pour les touches CR1 et CR2.

#### **Limitation d'entrée numérique**

• Pour les touches  $[CH], [CH], [CH], [GR]$ ,  $[RA]$  et  $[CFIR]$ , programmez le montant d'entrée de limitation supérieure pour la somme présentée. Pour la touche [TL/NS], programmez une entrée de limitation supérieure pour le montant du comptant total qui peut être traité dans l'enregistreuse. La limitation d'entrée numérique est effective pour une opération sur le mode REG, mais peut être surpassée sur le mode MGR. La limitation d'entrée numérique est représentée par le nombre de chiffres autorisé pour une entrée maximum ou un montant global. Lorsque "0" est réglé, une opération de la touche correspondante est interdite.

#### **Exemple de manipulation des touches**

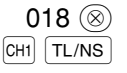

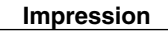

\*PGM\* F33 CHECK1 018

A partir de la gauche, ABC

## 4 **Programmation d'un texte**

L'enregistreuse vous permet de programmer des textes pour le nom des employés, le nom des articles d'un rayon et le nom des articles d'un PLU/rayon auxiliaire, si c'est nécessaire. Il y a deux manières de programmer un texte: en utilisant les touches de caractères sur le clavier ou en introduisant les codes de caractères avec les touches numériques sur le clavier.

#### **Utilisation des touches de caractères sur le clavier**

Vous pouvez introduire des caractères d'après les petits chiffres imprimés à la position droite inférieure du dessus des touches. Pour la disposition, veuillez vous référer à la section "Clavier" de la page 5.

Les touches suivantes sont utilisées en tant que touches de commande pour l'entrée de caractères:

- SHIFT Alterne entre les lettres majuscules et minuscules. Implicitement, la lettre majuscule est sélectionnée. Une fois que l'on appuie sur la touche SHFT, vous êtes bloqué pour l'entrée de lettres minuscules. "a" est affiché lorsqu'une entrée de lettres minuscules est choisie comme il est montré dans l'exemple d'affichage de l'opérateur ci-dessous.
- NUMBER Appuyez sur la touche NUMBER pour introduire des caractères numériques. Par exemple, pour introduire "1", appuyez sur les touches  $\text{NUMBER}$  et  $(1)$ . Si vous appuyez sur la touche  $(1)$  sans avoir appuyé sur la touche NUMBER, la caisse enregistreuse ira sur le mode d'entrée des codes de caractères. Une fois que l'on appuie sur la touche NUMBER, vous êtes bloqué pour introduire des caractères numériques. "1" est affiché lorsqu'une entrée de touches numériques est choisie, comme il est montré sur l'exemple d'affichage de l'opérateur ci-dessous.
- $|\overline{DC}|$  Alterne entre des caractères à dimension normale et des caractères à double dimension. Implicitement, les caractères à dimension normale sont choisis. Une fois que l'on appuie sur la touche  $|\text{DC}|$ , vous êtes bloqué pour l'entrée de caractères à double dimension. "W" est affiché lorsqu'une entrée de caractères à double dimension est choisie, comme il est montré sur l'exemple d'affichage de l'opérateur cidessous.
- [BS] En faisant revenir en arrière le curseur, on effacera le caractère se trouvant à gauche.

#### **Affichage de l'opérateur** (Exemple)

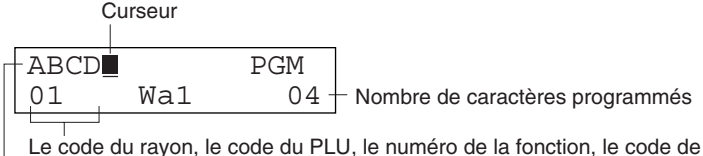

l'employé ou le nombre de lignes du message logotype est affiché ici.

Les caractères introduits en utilisant les touches de caractères sont affichés ici.

#### Pour programmer le mot "Clerk01" (employé 01) avec la lettre "C" doublement dimensionnée. **Exemple**

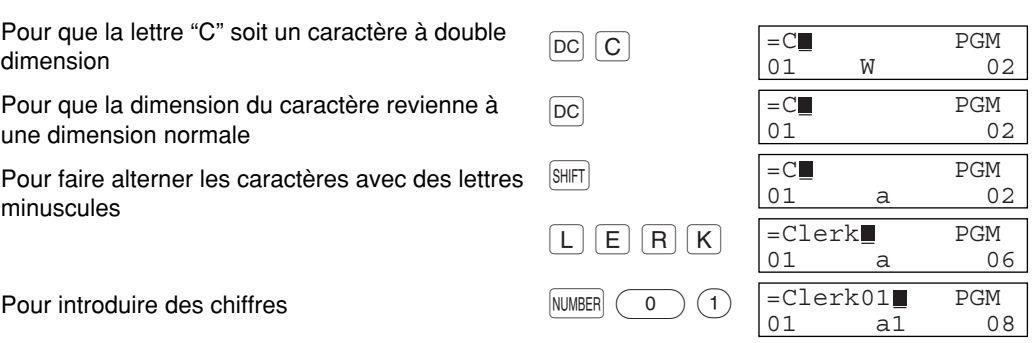

#### **Introduction des codes de caractères avec les touches numériques sur le clavier**

Les chiffres, les lettres et les symboles sont programmables en introduisant le code du caractère et en utilisant la touche  $(00)$ . (Si une entrée de caractères numériques est choisie, "1" est affiché sur l'affichage de l'opérateur (ligne inférieure). Appuyez sur la touche NUMBER pour la libérer.) Le réglage de la table des codes de caractères alphanumériques est indiqué à la page suivante. En faisant cela, vous pouvez programmer des caractères autres que ceux se trouvant sur le dessus des touches.

- Des caractères à double dimension peuvent être obtenus en introduisant le code de caractères 253 ou en appuyant sur la touche  $|\text{DC}|$ . "W" est affiché lorsqu'une entrée de caractères à double dimension est choisie, comme il est montré sur l'exemple d'affichage de l'opérateur ci-dessous.
- Les trois chiffres du code d'un caractère DOIVENT être introduits (même s'il débute avec un zéro).

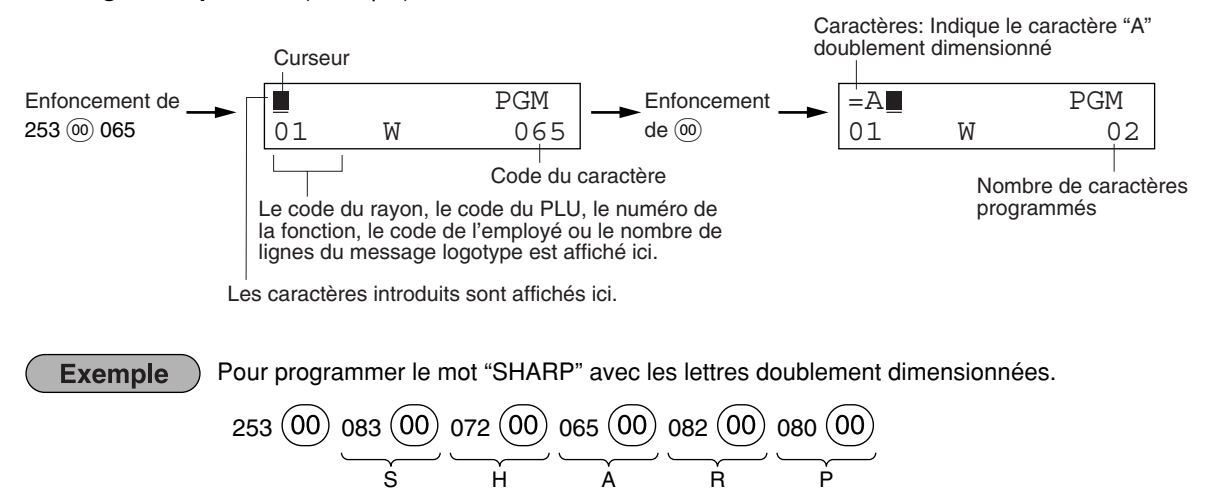

#### **Affichage de l'opérateur** (Exemple)

Lorsque vous appuyez sur la touche d'un numéro approprié (numéro du code du travail) et que vous appuyez sur la touche  $\langle \cdot \rangle$  pour l'entrée d'un texte juste après que vous ayez commencé la programmation avec la touche #/TM/ST, la caisse enregistreuse sera automatiquement prête pour l'entrée d'un texte.

#### **Table des codes de caractères alphanumériques**

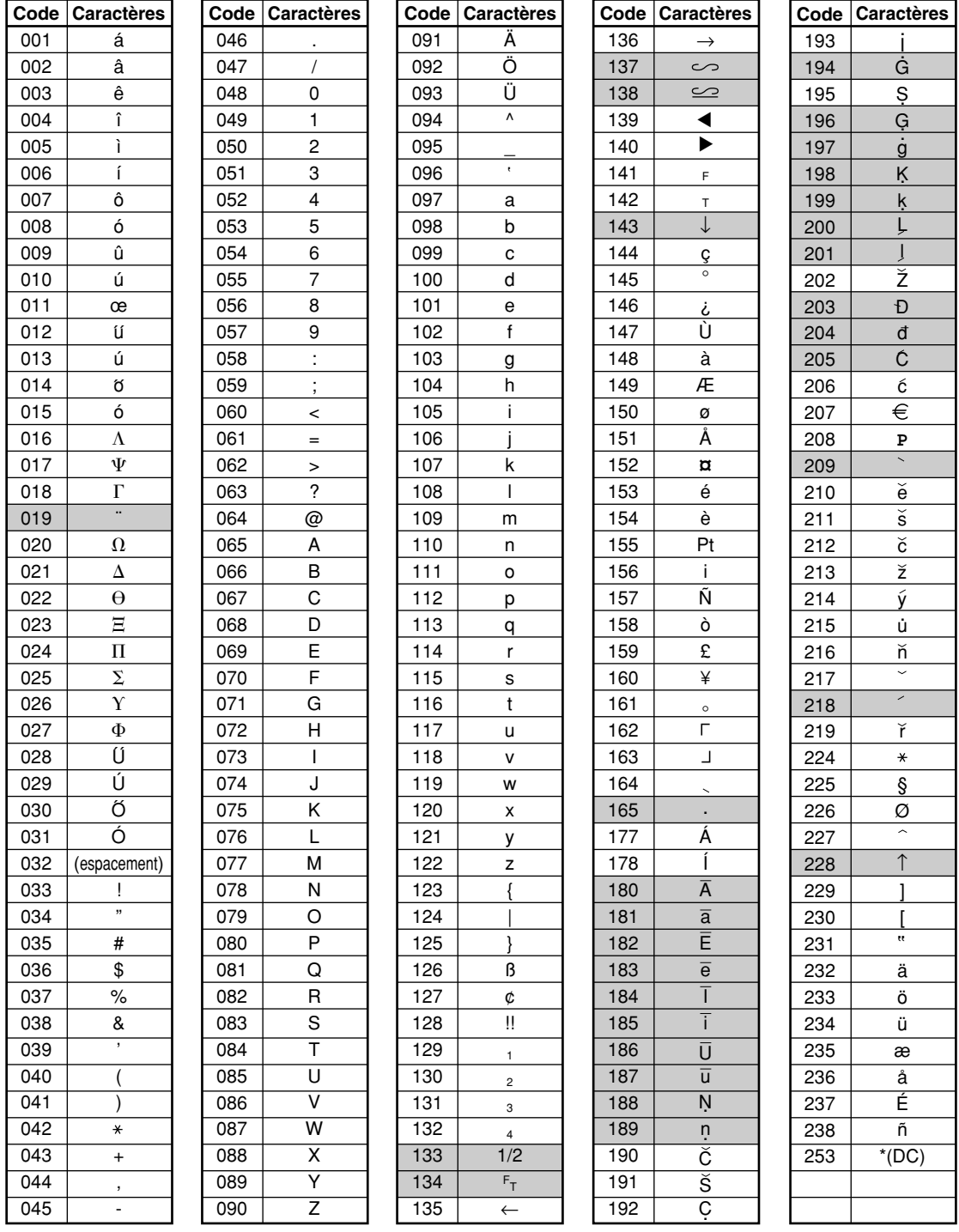

\*(DC): Code d'un caractère doublement dimensionné

: Le caractère ombré ne peut être affiché (affiché en tant qu'espace).

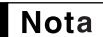

*Le caractère "!!" (code: 128) ne peut être affiché (affiché en tant que "!").*

⊕

## **Texte d'un rayon (indicatif d'un article)** (16 chiffres)

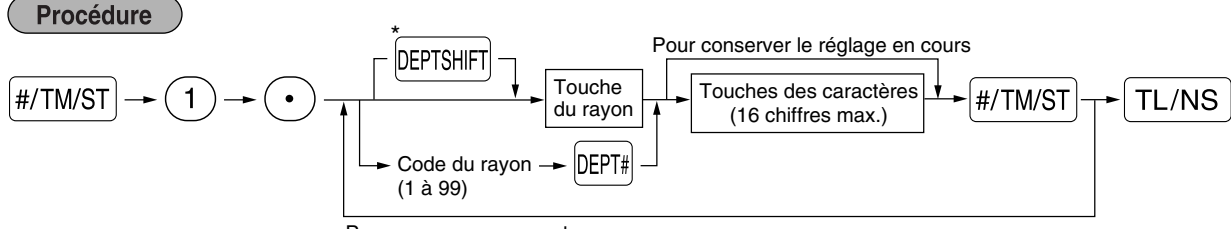

Pour programmer un autre rayon

\*Pour programmer les rayons 21 à 40, appuyez sur la touche de changement d'un rayon.

#### **Exemple de manipulation des touches Impression**

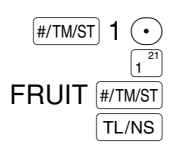

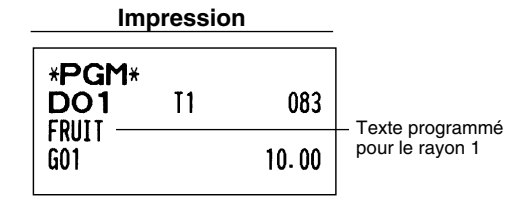

(Programmation de FRUIT pour le rayon 1)

## **Texte d'un PLU (indicatif de l'article)** (16 chiffres)

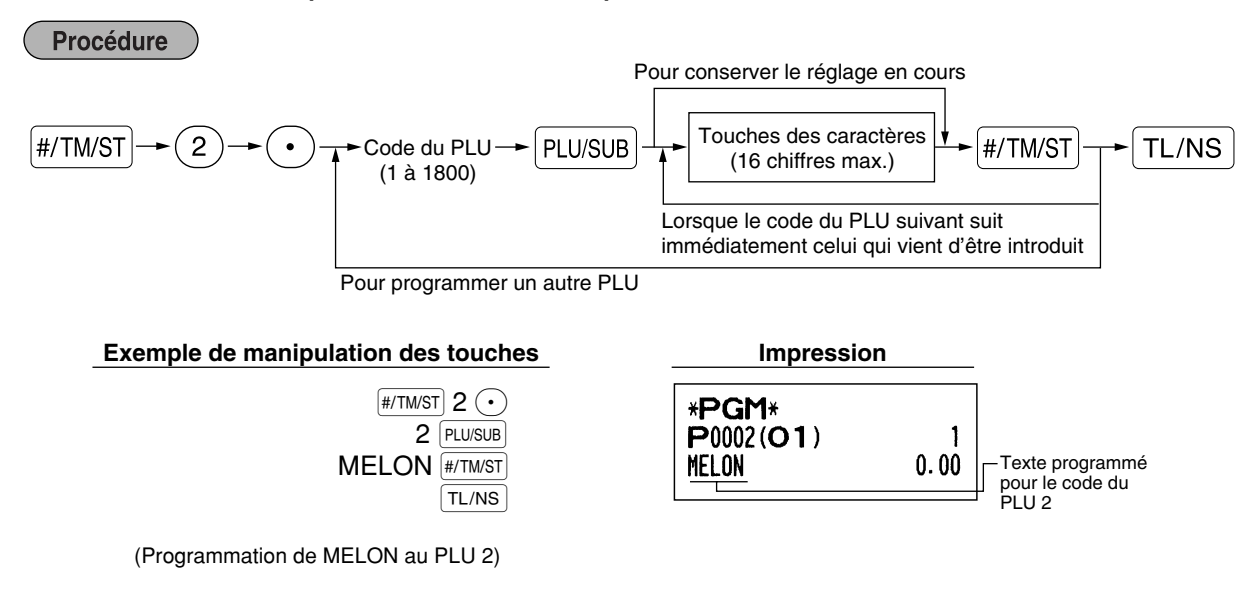

## **Texte d'une fonction** (12 chiffres)

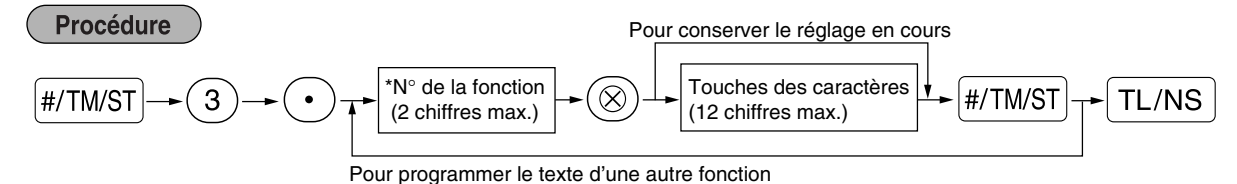

\* N° de la fonction: Voir "Liste des textes de fonctions" montré à la page suivante.

#### **Exemple de manipulation des touches Impression**

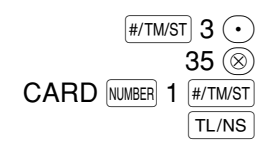

(Programmation de CARD1 pour un crédit d'achats 1)

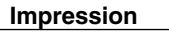

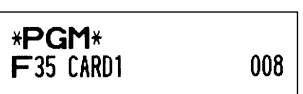

## **Liste des textes de fonctions**

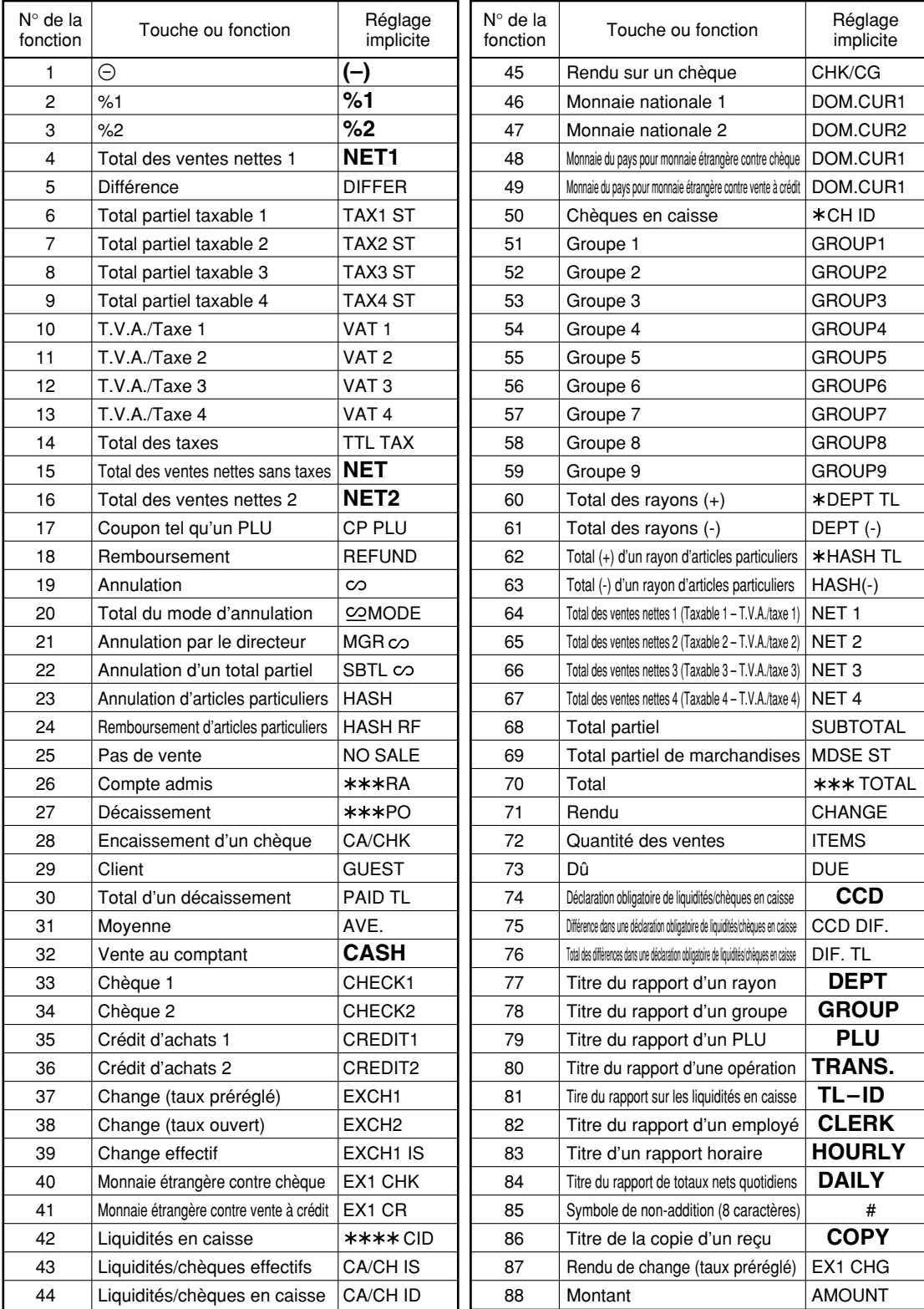

Æ

## **Noms des employés** (12 chiffres)

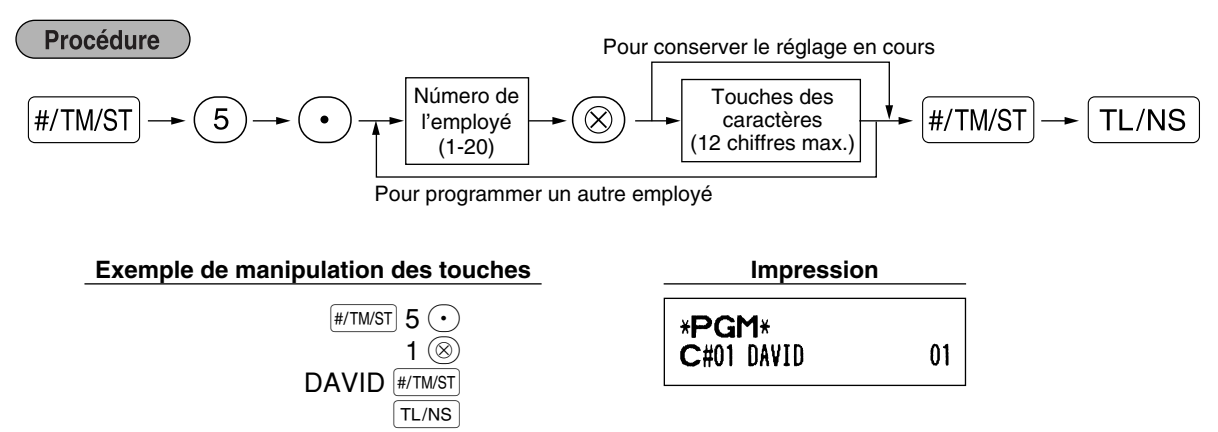

## **Messages logotypes** (6 lignes et 24 chiffres par ligne)

L'enregistreuse peut imprimer des messages programmés sur chaque reçu. Sur le modèle standard, un message logotype de 6 lignes est imprimé sur le reçu. Si vous désirez imprimer une disposition de messages logotypes différente, veuillez en changer la disposition. (Voyez à la page 50 pour les détails concernant la programmation.) Les options sont énumérées ci-dessous:

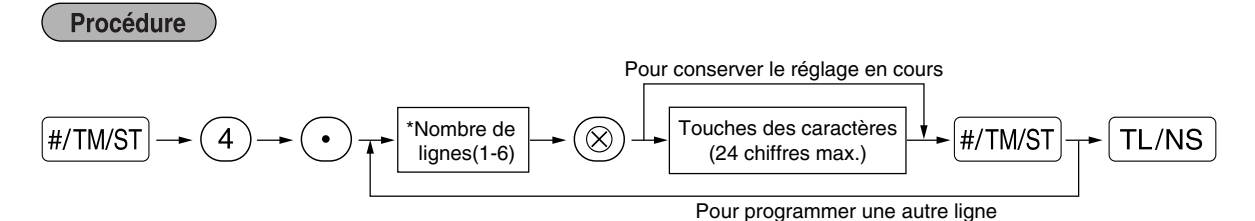

Type de "Message d'en-tête sur 3 lignes": 1 à 3

Type de "Message au bas du reçu sur 3 lignes": 4 à 6

Type de "Message d'en-tête sur 6 lignes": 1 à 6

Type de "Message d'en-tête sur 3 lignes et message au bas du reçu sur 3 lignes": 1 à 6 (1 à 3 en en-tête, 4 à 6 en bas du reçu)

#### **Disposition de l'impression du message logotype (6 sortes)**

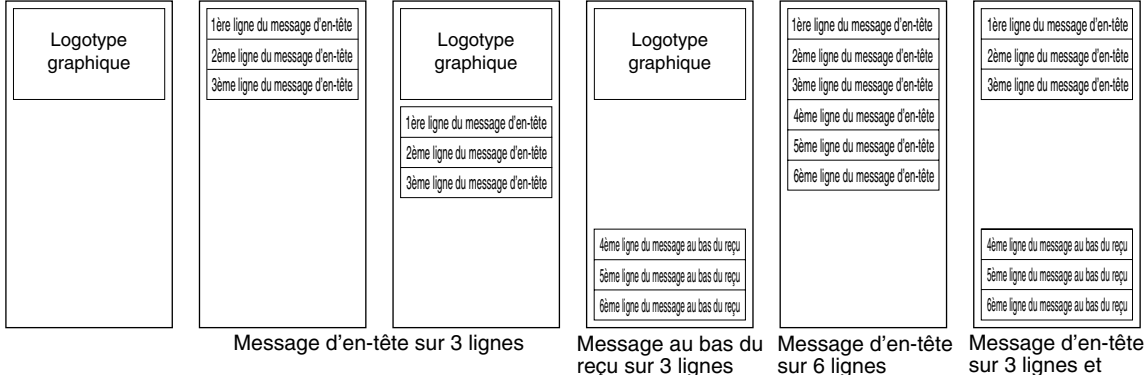

(Réglage implicite)

Pour imprimer le message logotype "THANK YOU" en utilisant des caractères à double dimension et en le centrant sur la troisième ligne.

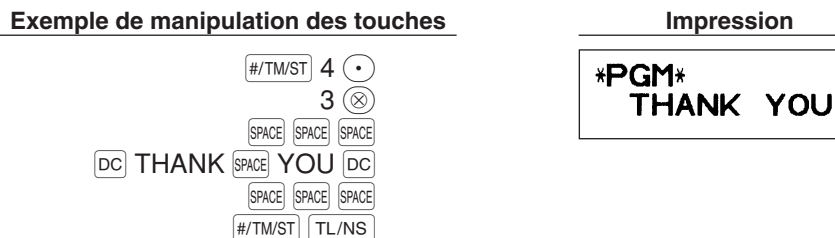

*Un message logotype de 6 lignes a été préprogrammé lors de l'expédition. Veuillez commencer en* Nota *introduisant à partir de la première ligne lorsque vous programmez pour la première fois un message logotype.*

## **Symbole d'une monnaie étrangère** (4 chiffres)

Le symbole d'une monnaie étrangère pour la touche  $\overline{EX}$  est imprimé avec le montant du change de la monnaie étrangère qui a été obtenu en utilisant un taux préréglé.

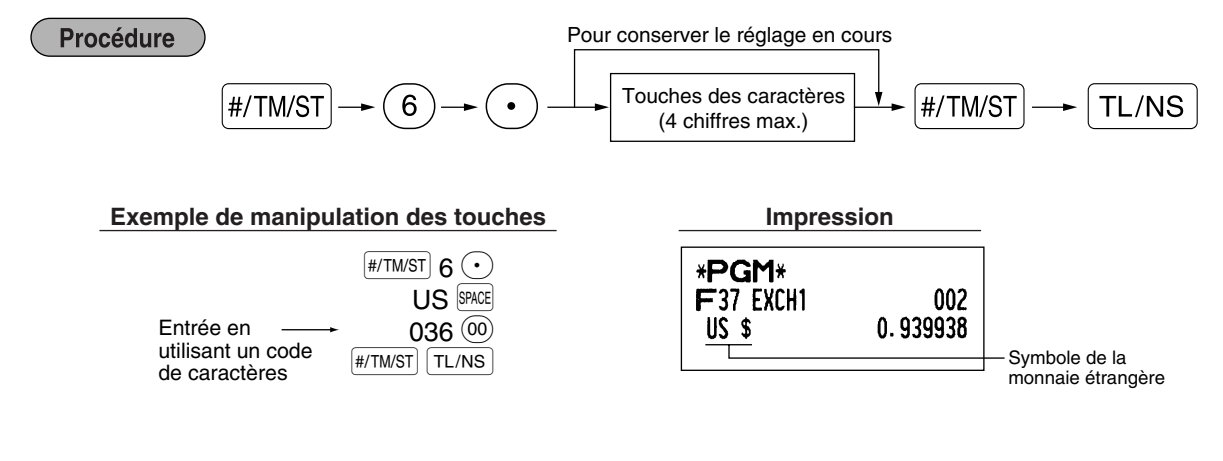

## **Symbole de la monnaie nationale** (4 chiffres)

"\*" est réglé en tant que réglage implicite. Lorsque vous désirez changer le symbole de la monnaie domestique, changez le réglage.

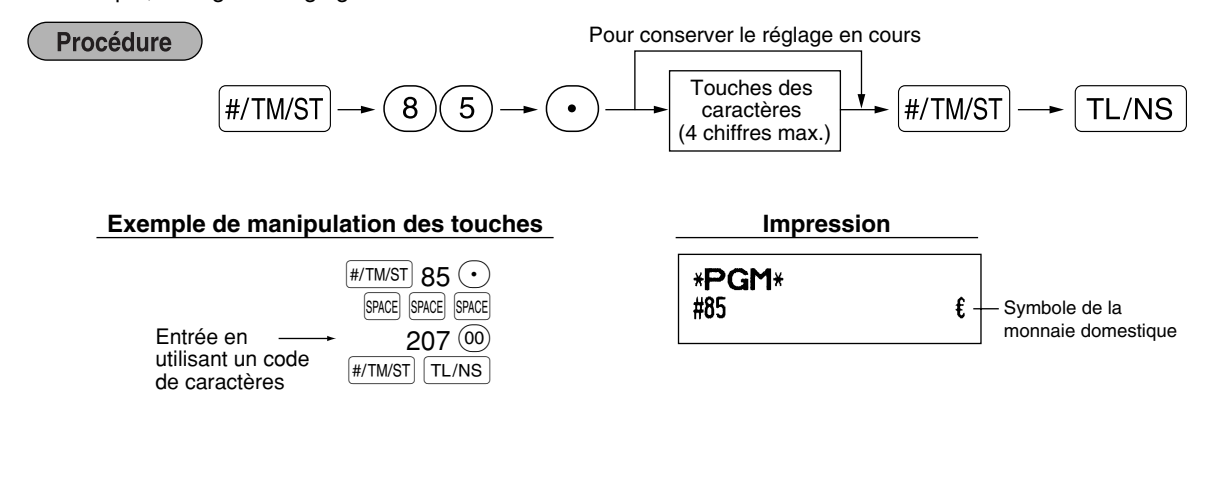

## **Texte sur le mode de formation** (12 chiffres)

Pour chaque reçu établi sur le mode de formation, \*\*TRAINING\*\* est implicitement imprimé. Lorsque vous désirez modifier le texte, suivez la procédure ci-dessous.

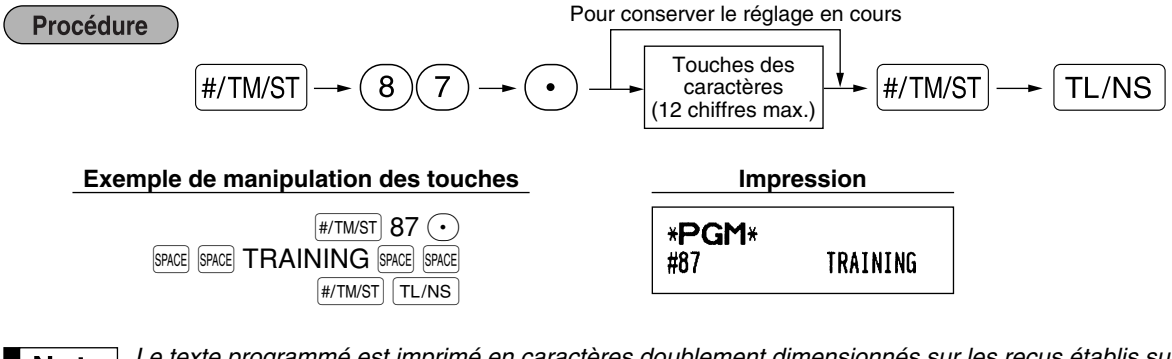

*Le texte programmé est imprimé en caractères doublement dimensionnés sur les reçus établis sur* Nota *le mode de formation.*

## **PROGRAMMATION DE FONCTIONS AVANCEES**

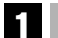

## 1 **Programmation du numéro de l'enregistreuse et du numéro consécutif**

Le numéro de l'enregistreuse et le numéro consécutif sont imprimés sur chaque reçu ou bande de détails quotidiens.

Lorsque vous avez dans votre magasin deux enregistreuses ou davantage, il est pratique de régler séparément les numéros des enregistreuses pour faciliter leur identification. Le numéro consécutif est augmenté d'un chiffre à chaque établissement d'un reçu ou d'une bande de détails quotidiens.

Pour la programmation du numéro consécutif, introduisez un nombre (4 chiffres max.) qui soit inférieur d'un chiffre au numéro de démarrage désiré.

## **Numéro de l'enregistreuse**

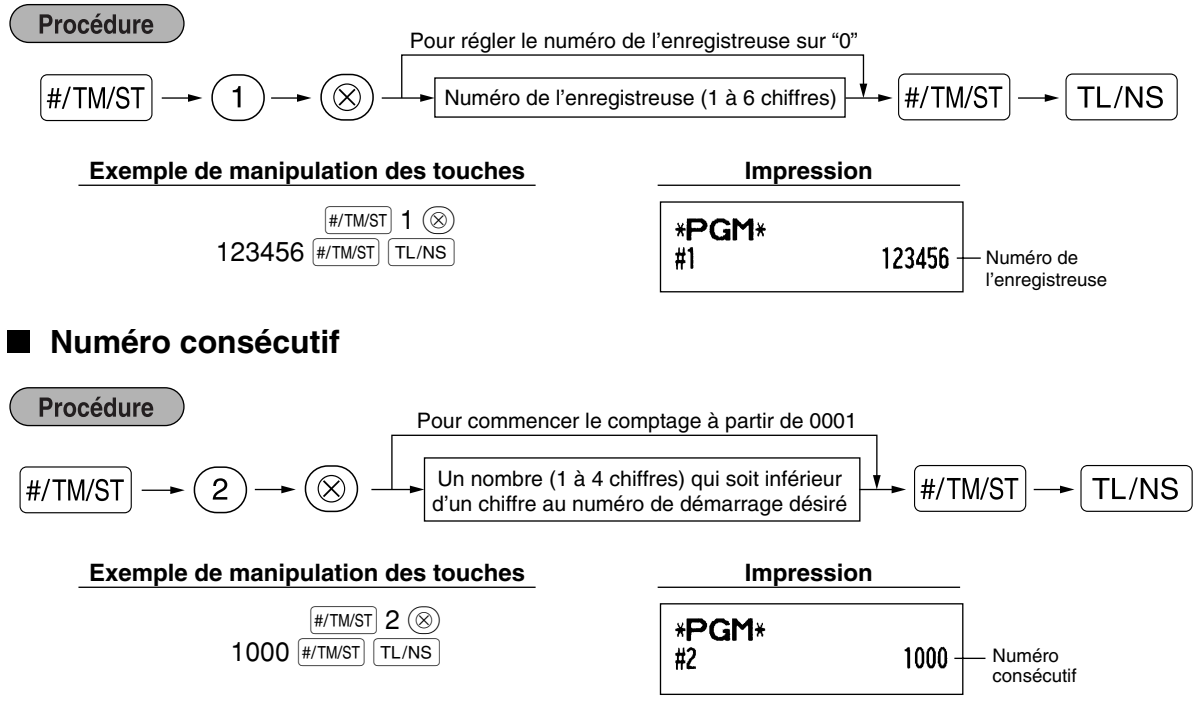

## 2 **Programmation 1 pour la sélection de diverses fonctions**

La caisse enregistreuse permet diverses fonctions détaillées, énumérées ci-dessous.

- Sélection d'une fonction pour des touches diverses
- Disposition de l'impression
- Disposition de l'impression pour des reçus
- Autres

Pour cette programmation, l'entrée d'un code de travail est appliquée. Vous pouvez continuer la programmation jusqu'à ce que vous appuyez sur la touche  $\lceil T_{\text{L/NS}} \rceil$  pour la programmation décrite dans cette section. Pour continuer la programmation, répétez à partir de l'entrée du code du travail.

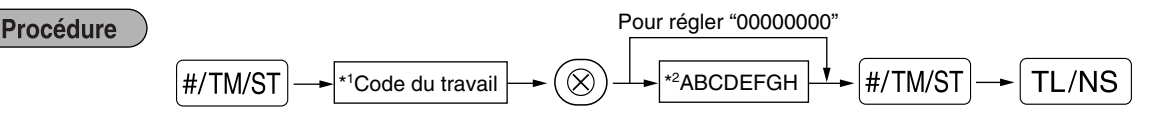

- \*1 Introduisez le code du travail en utilisant les touches numériques spécifiées dans chaque section ci-dessous.
- \*2 Les détails des entrées de données sont énumérés sur chaque table de chacune des sections ci-dessous. Un astérisque est introduit pour les réglages faits en usine.

Exemple: Lorsqu'on programme le code du travail 5 en tant ABCDEFGH: 00000100.

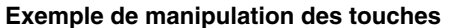

 $#$ /TM/ST 5  $\circledcirc$  $00000100$   $*$ /TM/ST  $TL/NS$ 

**Impression** 

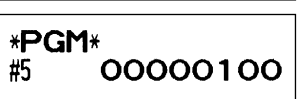

## **Sélection de fonctions pour des touches diverses**

#### **Code du travail: 5**

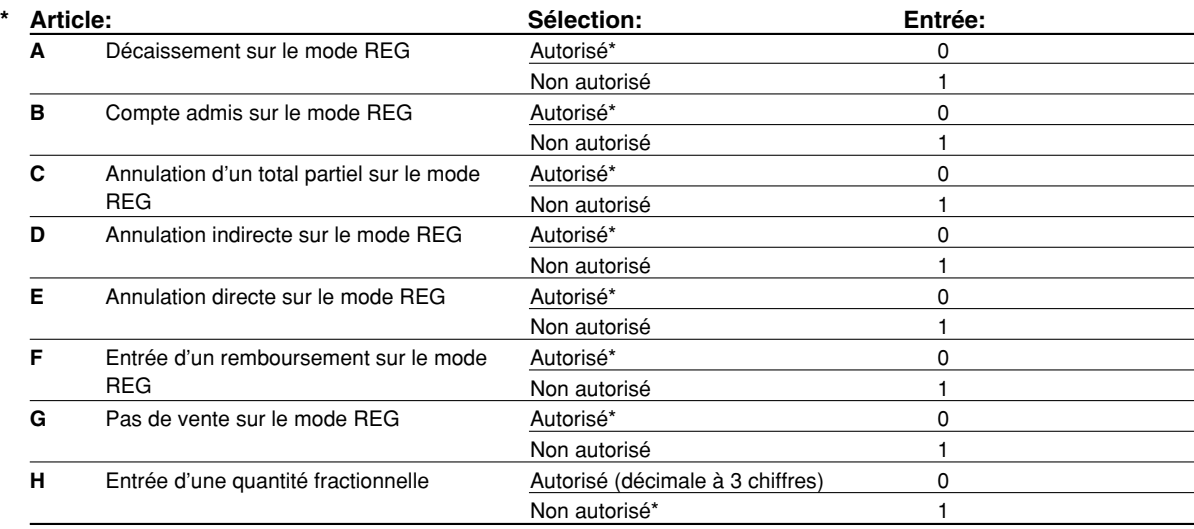

## **Disposition pour une impression**

#### **Code du travail: 6**

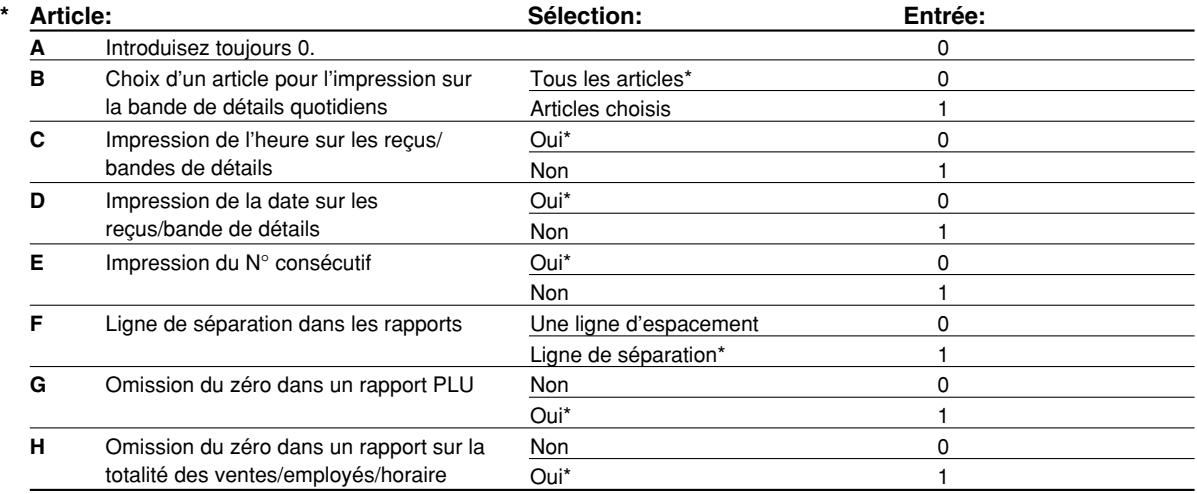

#### **Choix d'un article pour l'impression sur la bande de détails**

• Lorsque vous choisissez "Selected items" (articles choisis), le rayon normal additif et les entrées de PLU additives ne sont pas imprimés sur l'imprimante de la bande de détails quotidiens sur le mode REG.

## **Disposition d'impression d'un reçu**

#### **Code du travail: 7**

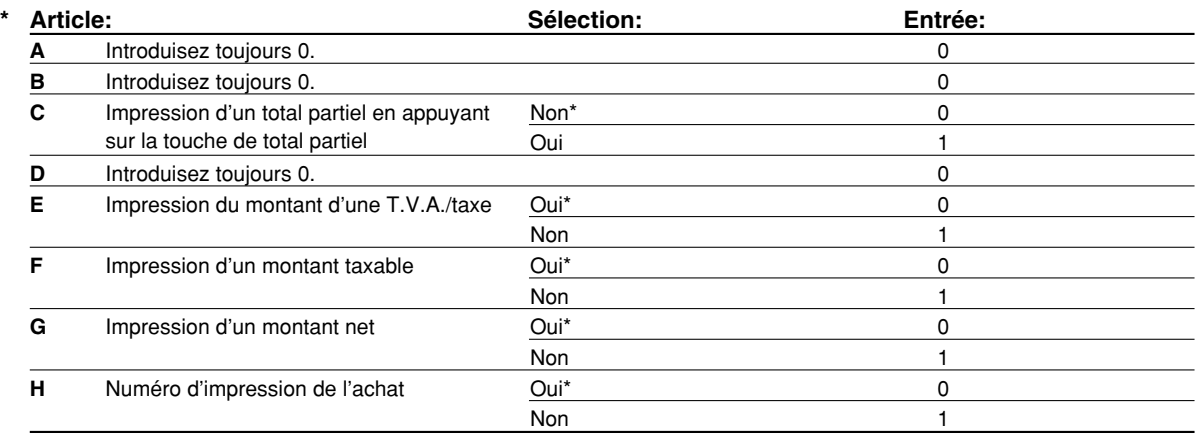

 $\overline{\bigoplus}$ 

## **Autres programmations**

## **Code du travail: 61**

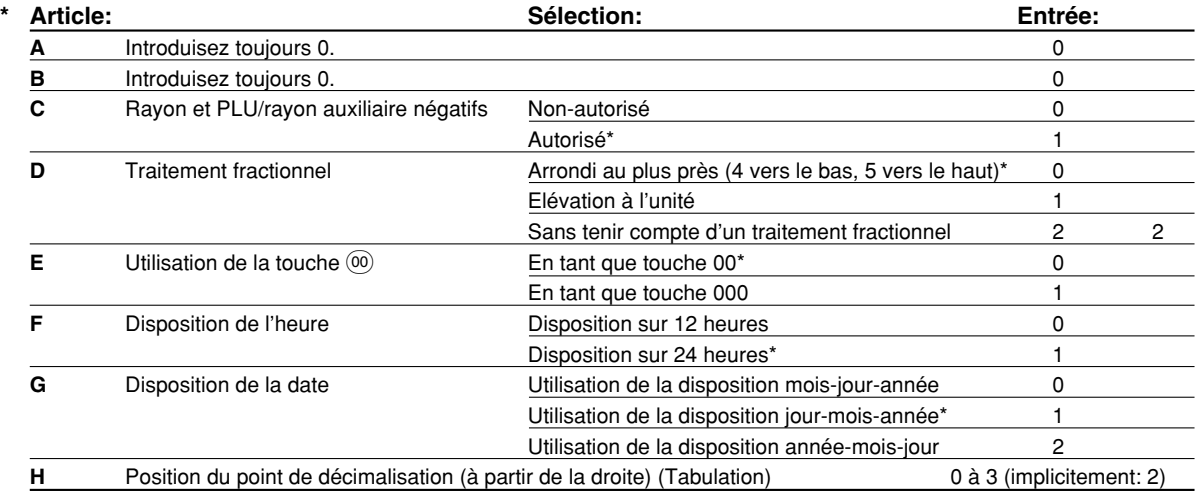

#### **Code du travail: 62**

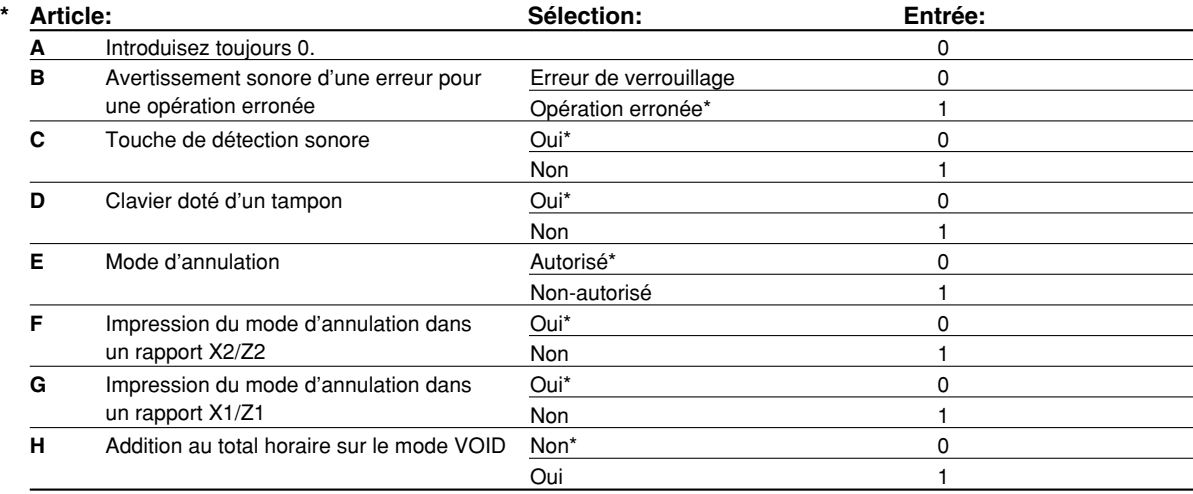

#### **Code du travail: 63**

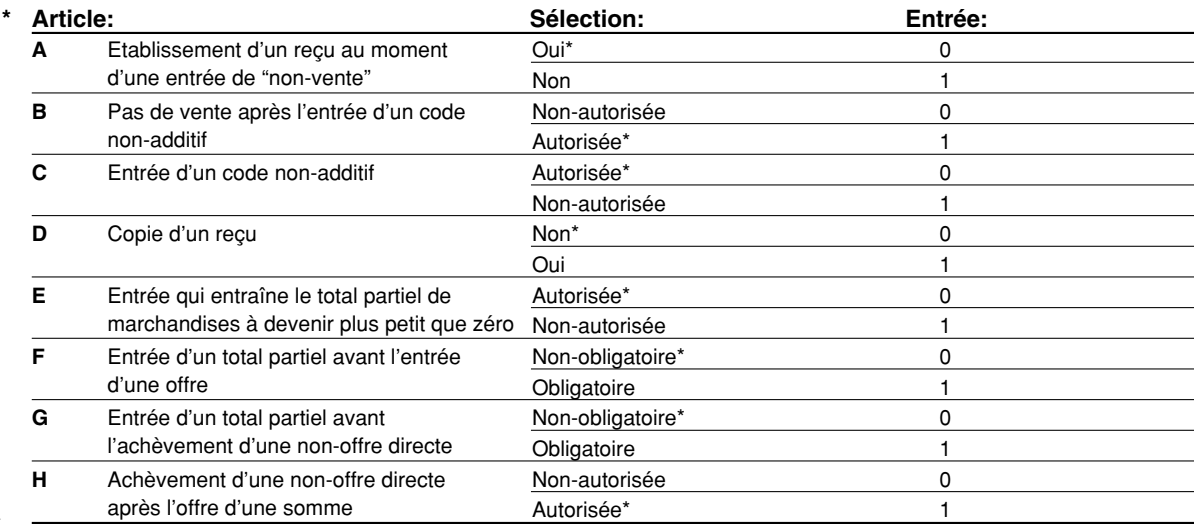

 $\overline{\bigoplus}$ 

#### **Code du travail: 64**

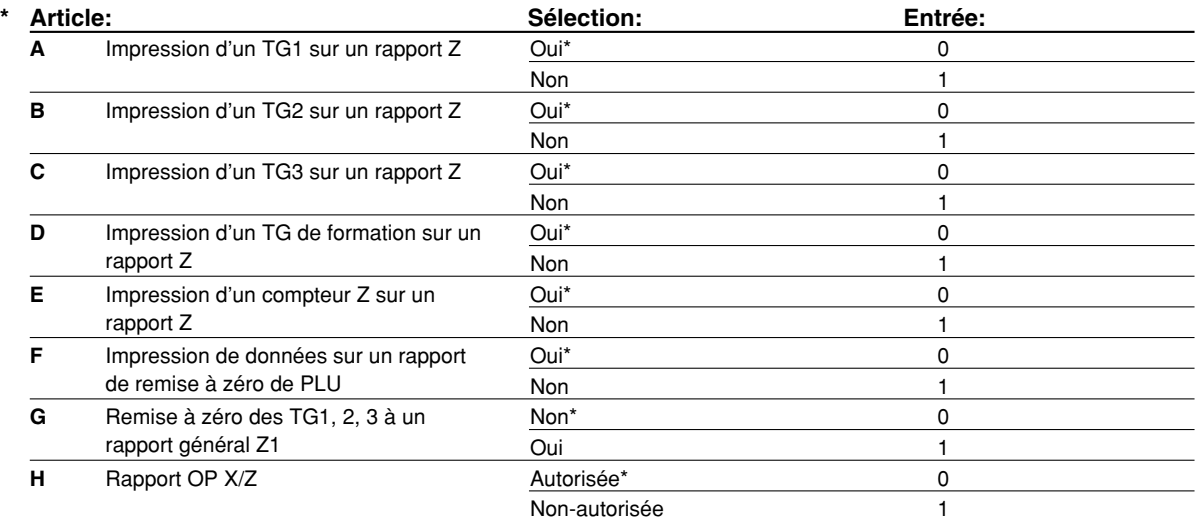

#### **Code du travail: 65**

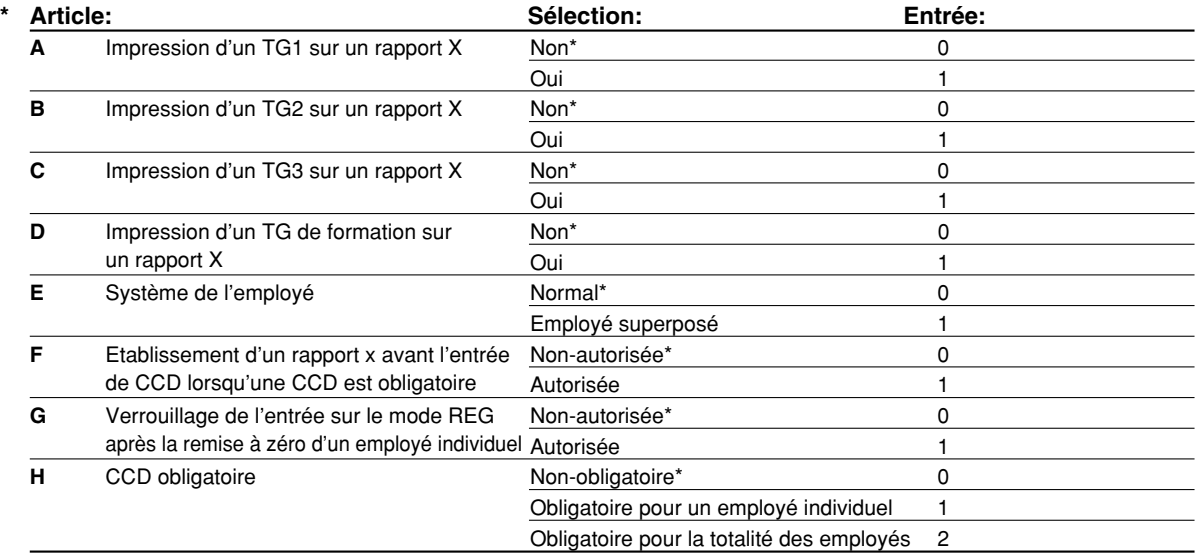

#### **Code du travail: 66**

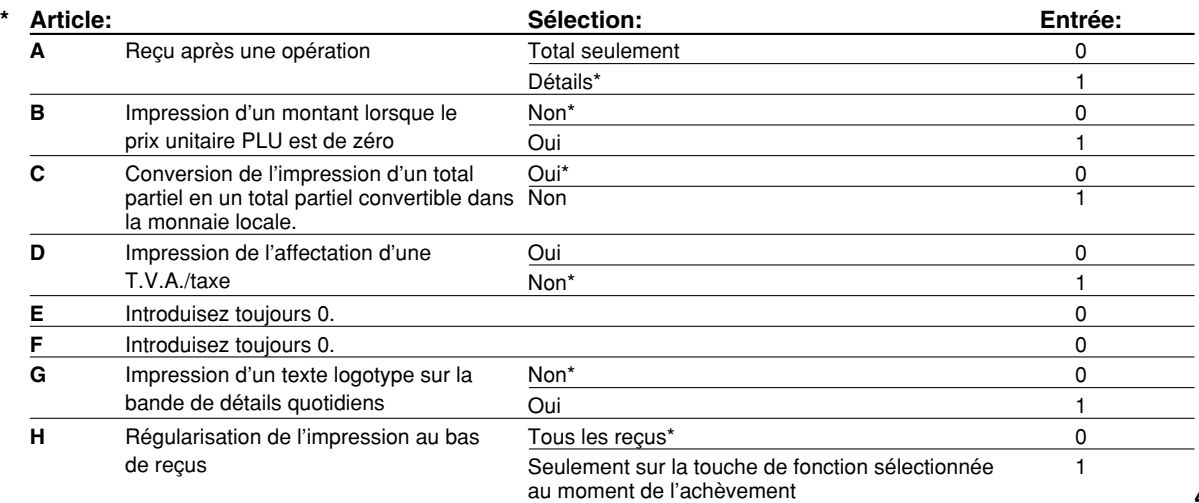

 $\overline{\bigoplus}$ 

#### **Code du travail: 67**

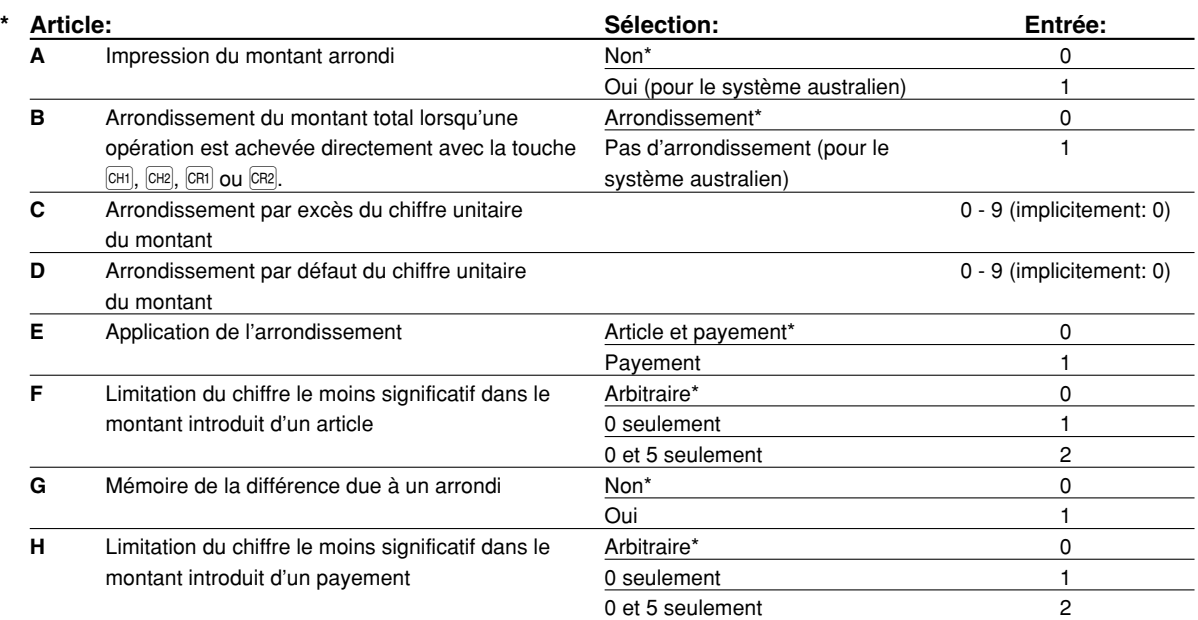

#### **Impression d'un montant arrondi (A)**

**Arrondi d'un montant total lorsqu'une opération est achevée directement avec la touche <b>CHI**, CH2, CERI ou CER2 **(B)**

• Si vous habitez en Australie, réglez comme il est montré sur le tableau ci-dessous pour les paramètres A et B. **Arrondi par excès du chiffre unitaire du montant (C)**

#### **Arrondi par défaut du chiffre unitaire du montant (D)**

• Traitez C et D comme une paire. Si vous habitez en Australie, en Suisse, en Norvège ou en Afrique du Sud, réglez comme il est montré sur le tableau ci-dessous pour les paramètres C et D. L'arrondi est exécuté de la manière suivante:

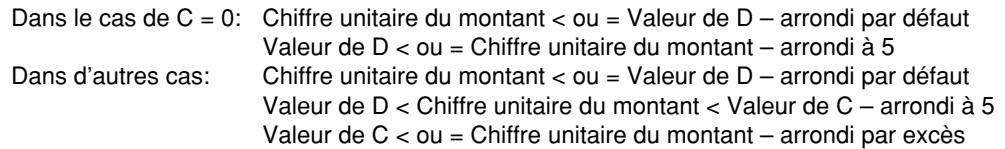

#### **Application de l'arrondi (E)**

#### **Limitation du chiffre le moins significatif dans le montant introduit d'un article (F) Mémoire de la différence due à un arrondi (G)**

#### **Limitation du chiffre le moins significatif dans le montant introduit d'un payement (H)**

• Si vous habitez en Australie, en Suisse, en Norvège ou en Afrique du Sud, réglez comme il est montré sur le tableau ci-dessous pour les paramètres E à H.

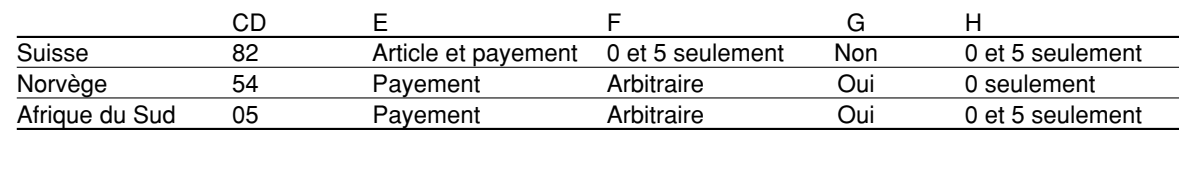

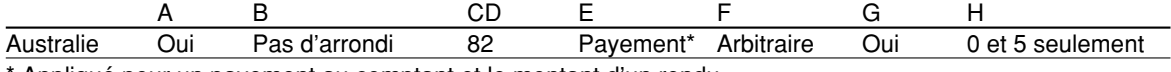

\* Appliqué pour un payement au comptant et le montant d'un rendu.

#### **Code du travail: 68**

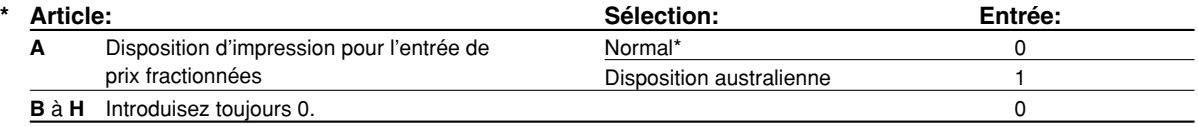

#### **Code du travail: 69**

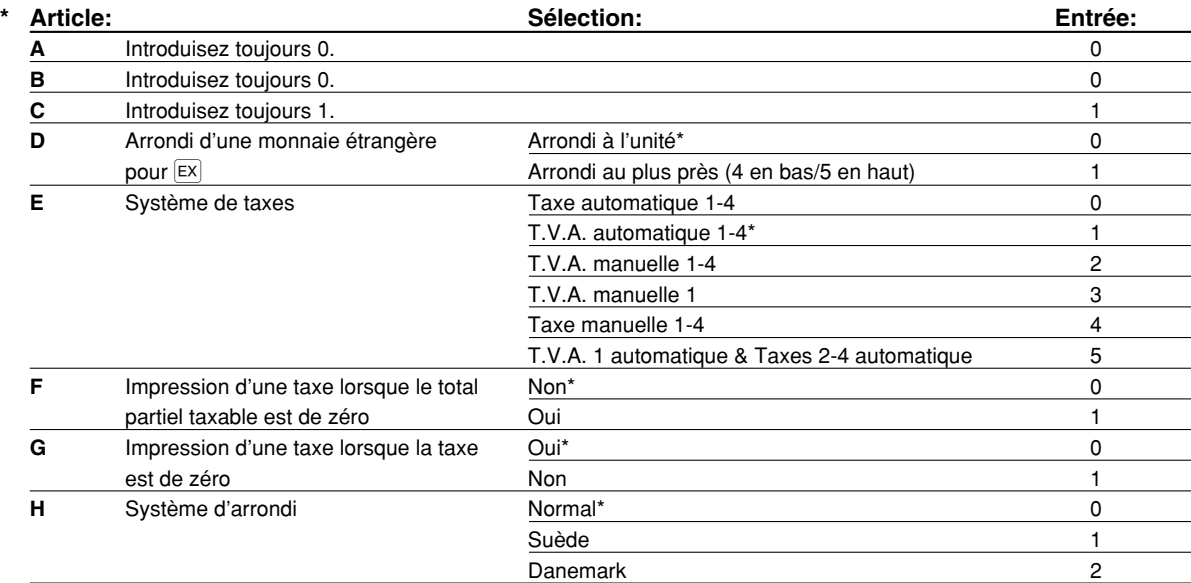

#### **Système d'arrondi**

• Si vous habitez en Suède ou au Danemark, changez le réglage implicite (H = 0) pour le réglage correspondant.

#### **Code du travail: 70**

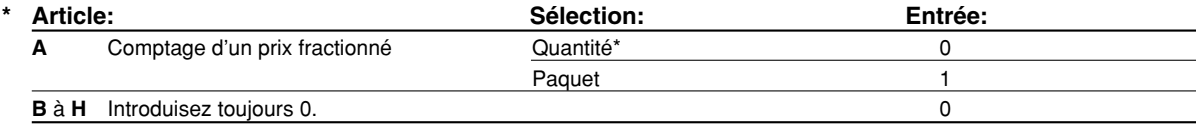

#### **Comptage d'un prix fractionné**

• Lorsque "Quantity" est selectionné, le volume des ventes est ajouté au compteur de quantité (imprimé sur les rapports de ventes), et lorsque "Package" est sélectionné, la quantité "1" est toujours ajoutée au compteur, sans tenir compte du volume des ventes.

### 3 **Programmation 2 pour la sélection de diverses fonctions**

La caisse enregistreuse fournit diverses options, de manière à ce que vous puissiez l'utiliser pour qu'elle s'adapte à vos besoins concernant les ventes.

Dans cette section, vous pouvez programmer les fonctions suivantes (les paramètres entre parenthèses indiquent un réglage implicite):

- Mode d'économie d'énergie (introduit le mode d'économie d'énergie après 30 minutes)
- Disposition de l'impression d'un message logotype (message d'en-tête sur 6 lignes)
- Affectation des codes d'employés (Les codes d'employés 1 à 4 sont affectés respectivement pour les numéros d'employés 1 à 4.)
- Limitation d'entrée numérique pour les liquidités en caisse (999999999)
- Limitation d'entrée numérique pour l'encaissement d'un chèque (99999999)
- Limitation d'entrée numérique pour le rendu sur un chèque (99999999)
- Densité de l'imprimante thermique (densité standard)
- Choix de la langue (anglais)
- Spécification pour la formation d'un employé (aucune) Si vous spécifiez le numéro d'un employé qui est entraîné pour l'utilisation de cette caisse enregistreuse, cette dernière entrera sur le mode de formation lorsque l'employé est enregistré pour des entrées de ventes. Les opérations de ventes effectuées par l'employé stagiaire n'affectent pas le total des ventes. Pour les détails, veuillez vous référer à la section MODE DE FORMATION.

## **Mode d'économie d'énergie Procédure**  $\boxed{\#/TM/ST} \longrightarrow \boxed{1} \boxed{0} \longrightarrow \boxed{\otimes} \longrightarrow \boxed{*ABCD} \longrightarrow \boxed{\#/TM/ST} \longrightarrow \boxed{TL/NS}$ **\* Article: Sélection: Entrée: A** Introduit le mode d'économie d'énergie  $\overline{a}$  Oui<sup>\*</sup> Oui<sup>\*</sup> 0 lorsque l'heure est affichée  $\sim$  1 **B-D** Heure (min.) pour introduire le mode d'économie d'énergie 001-254 ou 999 dès lors qu'aucune opération n'est effectuée (implicitement: 030) *Lorsque 999 est réglé pour B à D, l'entrée du mode d'économie d'énergie est interdite.* **Nota**

#### **Exemple de manipulation des touches**

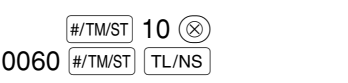

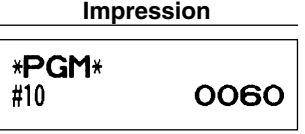

## **Disposition de l'impression d'un message logotype**

Vous pouvez choisir le nombre de lignes pour votre message logotype et l'emplacement pour l'imprimer sur le reçu. Pour les détails sur le type de message logotype, veuillez vous référer à "Messages logotypes" à la page 41.

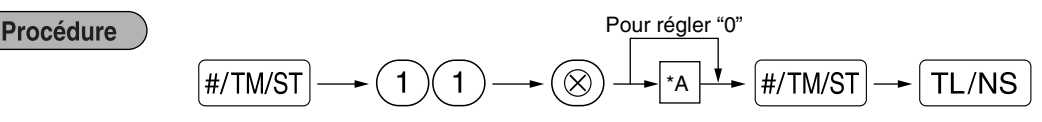

- \*A: Type de message logotype
	- 0: Message d'en-tête sur 3 lignes sans logotype graphique
	- 1: Logotype graphique seulement
	- 2: Message au bas du reçu sur 3 lignes avec logotype graphique
	- 3: Message d'en-tête sur 6 lignes
	- 4: Message d'en-tête sur 3 lignes avec logotype graphique
	- 5: Message d'en-tête sur 3 lignes et message au bas du reçu sur 3 lignes

#### **Exemple de manipulation des touches**

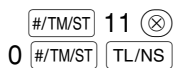

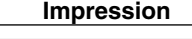

\*PGM\* #11 O

## **Affectation des codes d'employés**

Procédure  $\boxed{\#/\text{TM/ST}} \longrightarrow \boxed{1}\boxed{6} \longrightarrow \boxed{\otimes} \longrightarrow \left[\begin{array}{c} \mathbb{N}^\circ \text{ d'un} \\ \text{empty} \\ \text{ (1, 3, 20)} \end{array}\right] \longrightarrow \boxed{\bigotimes}_{(0, 0, 3, 90)} \longrightarrow \left[\begin{array}{c} \text{Code d'un} \\ \text{empty} \\ \text{ (1, 3, 20)} \end{array}\right]$  $\left(1\right)\left(6\right) \longrightarrow \left(8\right) \longrightarrow \left| \begin{array}{l} N^{\circ} \text{ d'un} \\ \text{empty} \\ \text{ (1, 3, 20)} \end{array} \right| \longrightarrow \left(8\right) \longrightarrow \left| \begin{array}{l} \text{Code d'un} \\ \text{empty} \\ \text{ (10, 3, 90)} \end{array} \right|$ Code d'un<br>
employé  $\longrightarrow \boxed{\#/TM/ST} \longrightarrow \boxed{\text{TL/NS}}$ N° d 'un employé (1 à 20) \* 00: Interdit l'utilisation de l'employé. **Exemple de manipulation des touches Impression**  $[$ #/TM/ST $]$  16  $\circledcirc$ \*PGM\*  $20$   $\circledcirc$   $99$   $\left[$  #/TM/ST $\right]$  [TL/NS] 99  $C#20$ 

**Limitation d'entrée numérique pour les liquidités en caisse (CID) (Somme préréglée)**

Procédure  $\boxed{2}$   $\boxed{0}$   $\rightarrow$   $\boxed{\otimes}$   $\rightarrow$   $\boxed{\text{limitation of }$ )<br>  $\rightarrow$  numérique pour CID<br>  $\boxed{9}$  chiffres max.)  $\boxed{\text{\#/TM/ST}} \longrightarrow Q$   $\boxed{0} \longrightarrow \boxed{0}$   $\longrightarrow$   $\boxed{\text{\#TM/ST}} \longrightarrow \boxed{\text{TL/NS}}$ <br>  $\boxed{\text{\#/TM/ST}} \longrightarrow \boxed{\text{TL/NS}}$ **Exemple de manipulation des touches Impression**  $\vert$ #/TM/ST $\vert$  20  $\left(\otimes\right)$ **\*PGM\***  $9999$   $|$ #/TM/ST $|$  TL/NS #20 99.99

**Limitation d'entrée numérique pour l'encaissement d'un chèque**

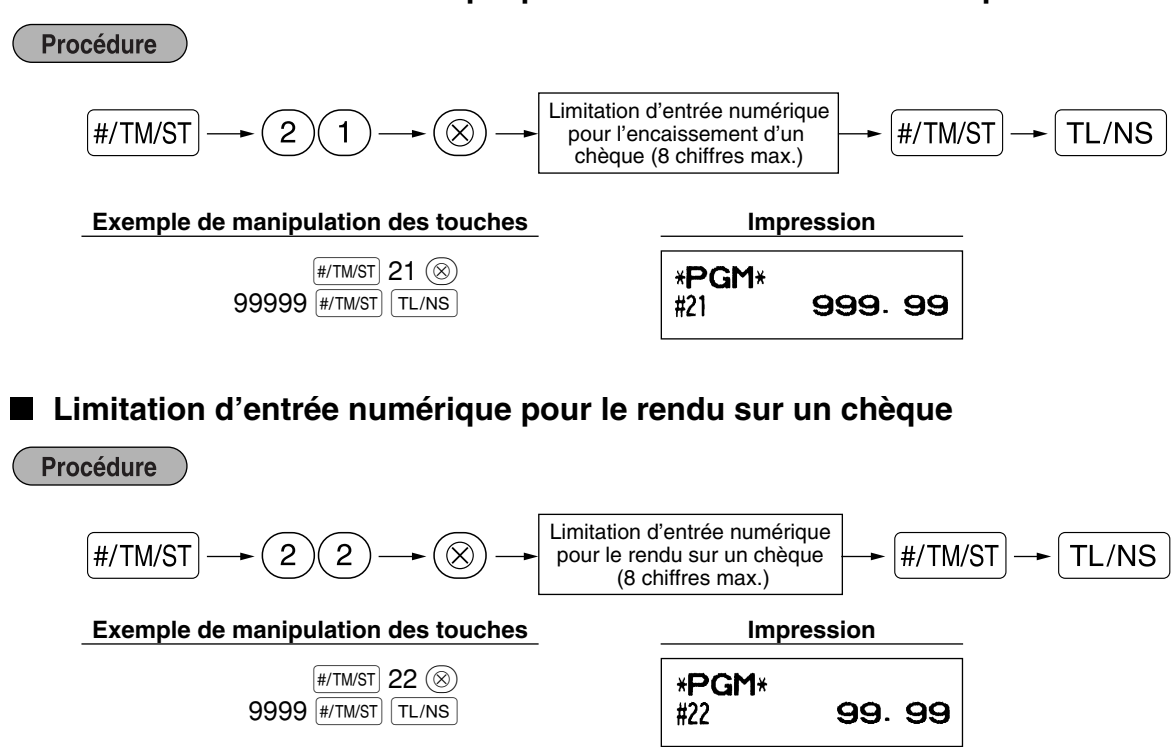

## **Densité de l'imprimante thermique**

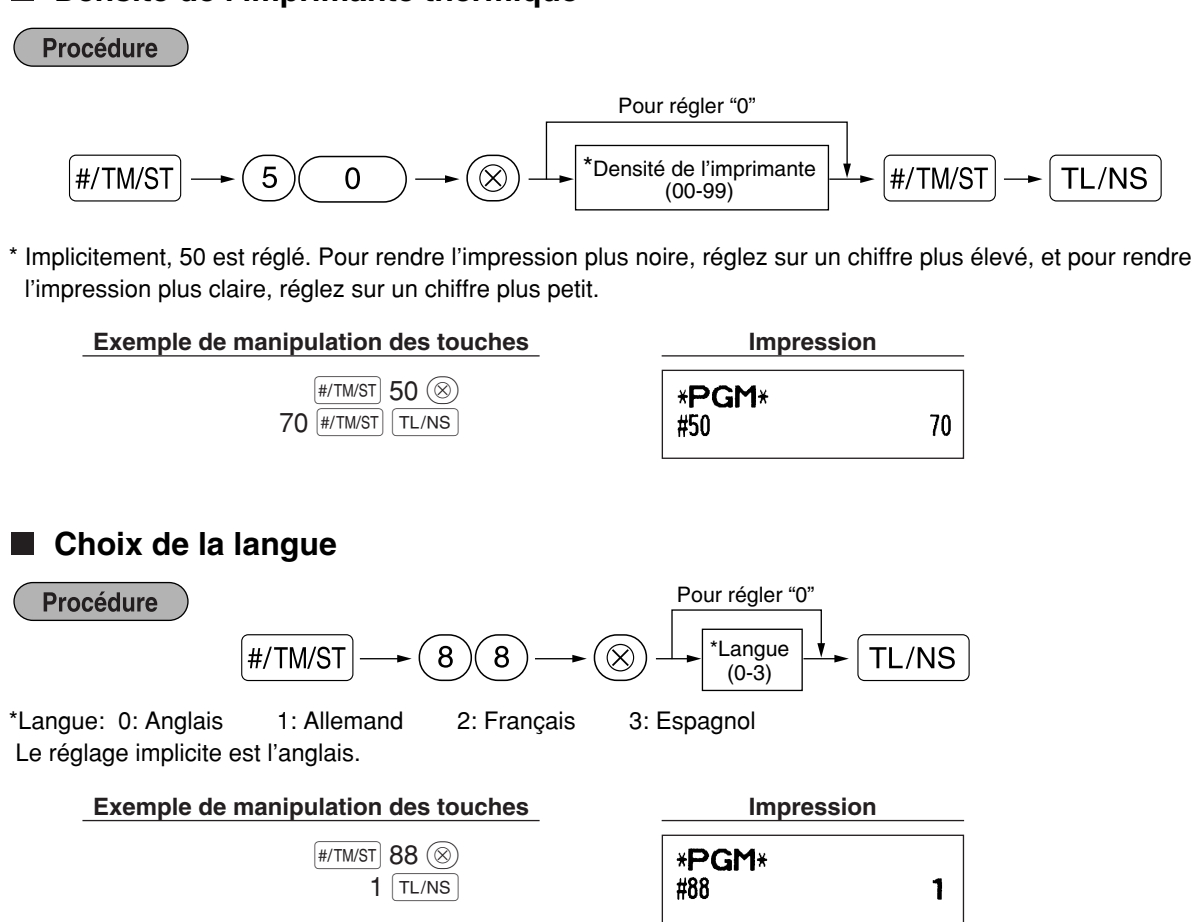

*Lorsque vous changez de langue, les textes tels que ceux du nom d'un employé, d'un message logotype et du texte d'une fonction (se référer à la page 40) que vous avez programmé, seront remis à l'état initial aux réglages implicites. Le choix de la langue doit être achevé par conséquent avant de programmer des noms d'employés, des messages logotypes et des textes de fonctions.* **Précaution**

## **Spécification d'un employé stagiaire pour le mode de formation**

Pour les détails concernant la formation d'un employé, veuillez vous référer à "MODE DE FORMATION" de la page 57.

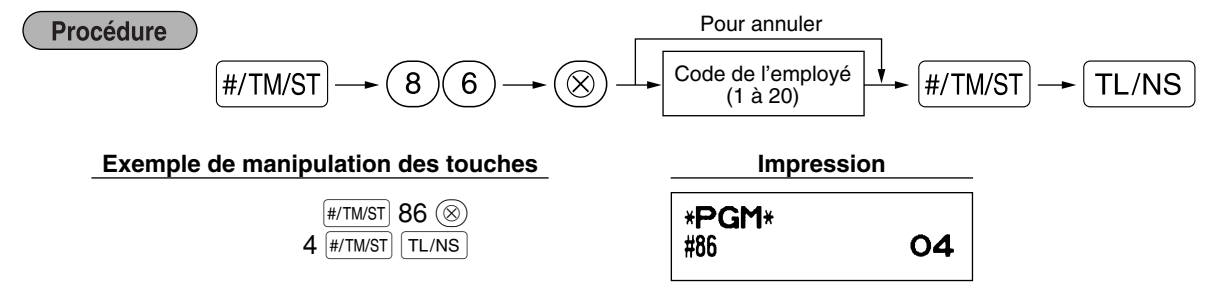

## **Programmation de la touche AUTO — Touche de mise en séquence automatique**

Si vous programmez fréquemment l'exécution d'opérations ou de séquences de rapports pour les touches [AUTO] et (AUTO2), vous pouvez appeler ces opérations et/ou ces rapports en appuyant simplement sur la touche (AUTO1) ou AUTO2 lors de la manipulation des touches.

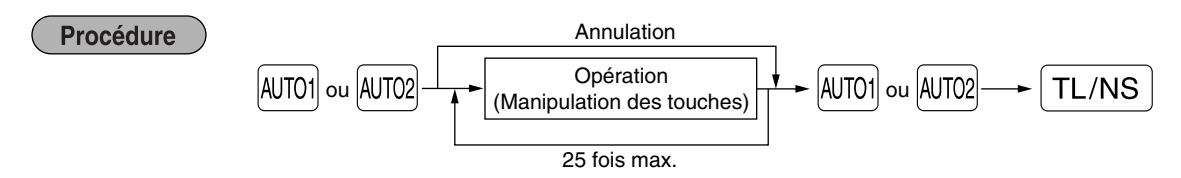

Programmation pour  $[NT[0]$ ; introduction d'un article du PLU 2 et d'un article du rayon 6 (prix unitaire: 1,00)

#### **Exemple de manipulation des touches Impression**

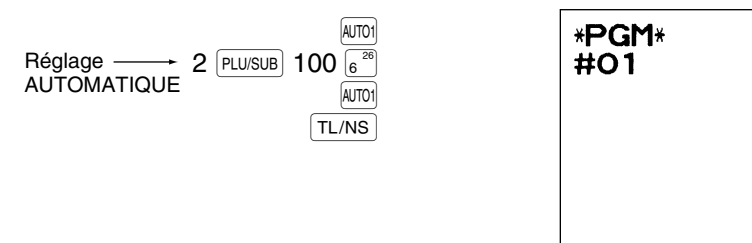

*Lorsque la touche AUTO a été programmée pour exécuter la fonction de travail d'un rapport, le* Nota *commutateur de mode devra être réglé sur la position appropriée (OP X/Z pour des rapports d'employés individuels, X1/Z1 pour des rapports quotidiens ou X2/Z2 pour des rapports hebdomadaires ou mensuels).*

2<br>PLU 1 Ο O DO6

## 4 **Programmation de l'EURO**

Pour les détails concernant l'opération de transition de l'EURO, veuillez vous référer à "FONCTION DE TRANSITION DE L'EURO".

## **Réglages du système EURO**

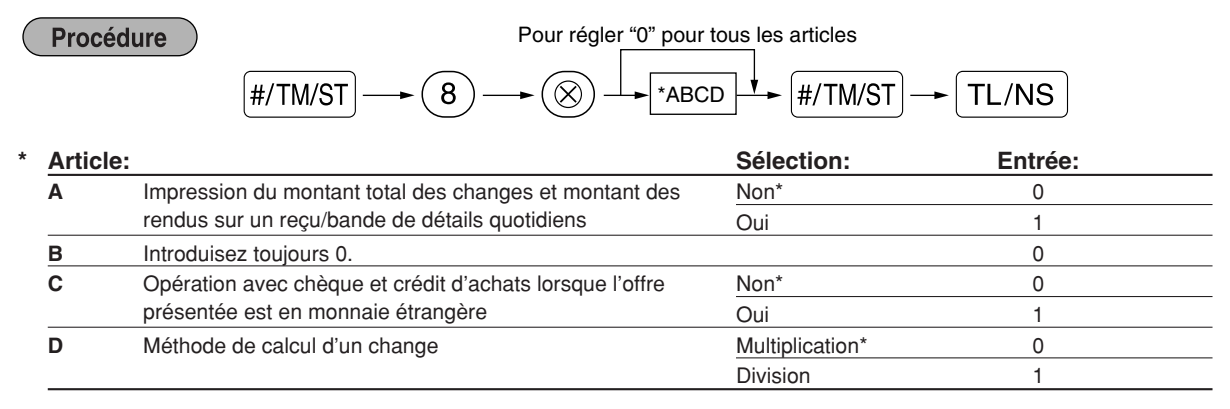

#### **Impression du montant total des changes et montant des rendus sur un reçu/bande de détails quotidiens**

• Les montants d'un total et d'un rendu dans une monnaie de change sont respectivement imprimés audessous de chacun des montants du total et du change dans la monnaie domestique.

#### **Méthode de calcul d'un change**

- "Division" ou "Multiplication" peut être sélectionnée pour la méthode de conversion d'une monnaie domestique à une monnaie de change, et le calcul est effectué de la manière suivante: Dans le cas où "Division" est choisie:
- Montant de la monnaie domestique  $\div$  Taux de change = Montant du change Dans le cas où "Multiplication" est choisie:

Montant de la monnaie domestique  $\times$  Taux de change = Montant du change

#### **Exemple de manipulation des touches**

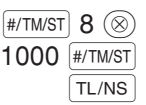

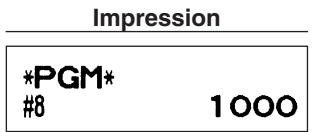

## **Réglages pour une opération de modification automatique de l'EURO**

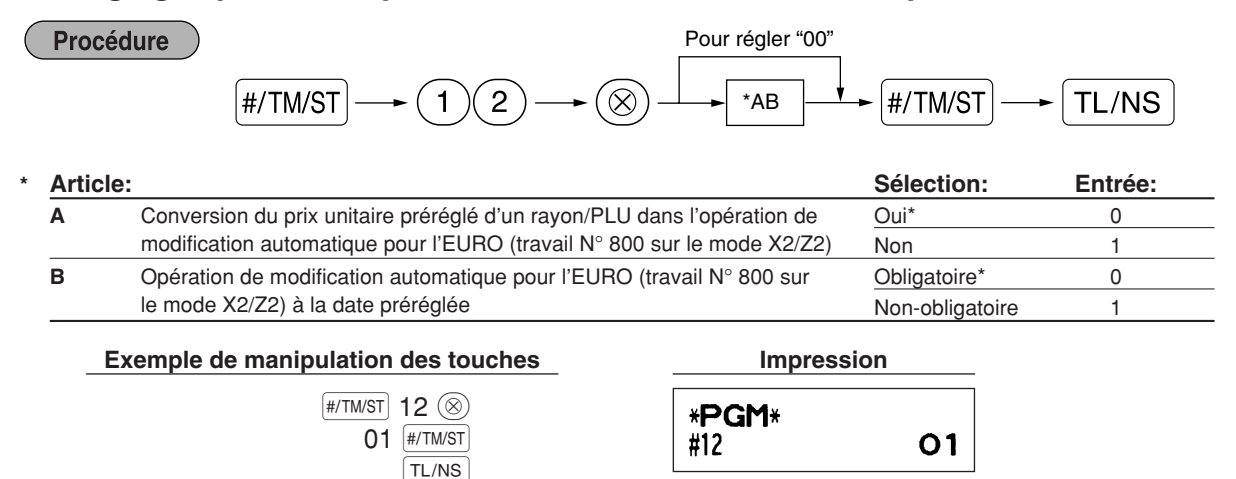

**Nota** 

*Si vous avez déjà effectué l'opération du travail N° 800 avec la substitution de 3 pour "A" sur le mode X2/Z2, cette programmation est invalidée.*

## **Réglage de la date pour une opération de modification de l'EURO**

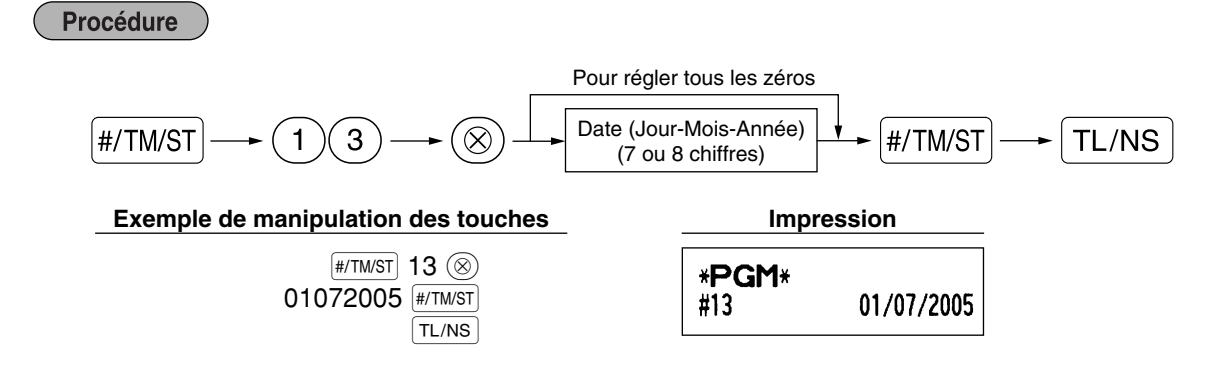

#### *• Dans le cas où vous changez la disposition de la date en utilisant le code du travail 61, suivez la* Nota *disposition sélectionnée pour le réglage de la date.*

- *Si tous les zéros sont réglés, cette programmation est mise hors service.*
- *Si vous avez déjà effectué l'opération du travail N° 800 avec la substitution de 3 pour "A" sur le mode X2/Z2, cette programmation est invalidée.*

## **Réglage de l'heure pour une opération de modification de l'EURO**

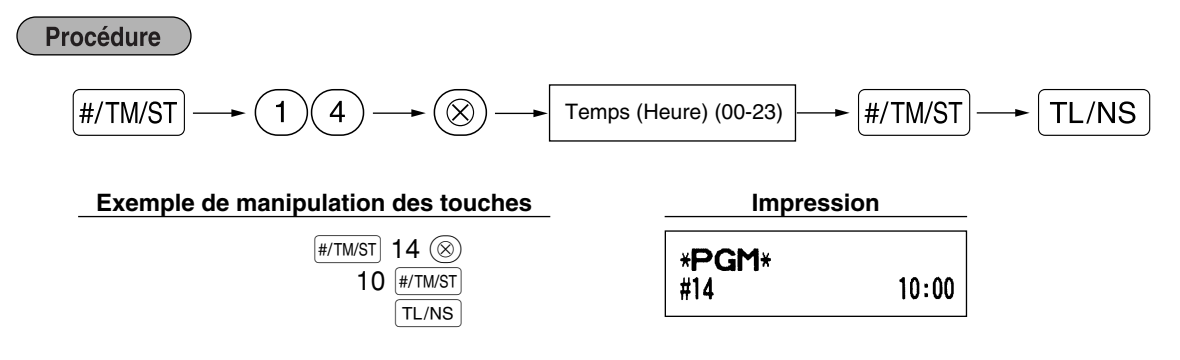

*• Si vous avez déjà effectué l'opération du travail N° 800 avec la substitution de 3 pour "A" sur le* Nota *mode X2/Z2, cette programmation est invalidée.*

## 5 **Lecture de programmes mémorisés**

La machine vous permet de lire chaque programmation mémorisée sur le mode PGM.

### **Séquence des touches pour la lecture d'une programmation mémorisée**

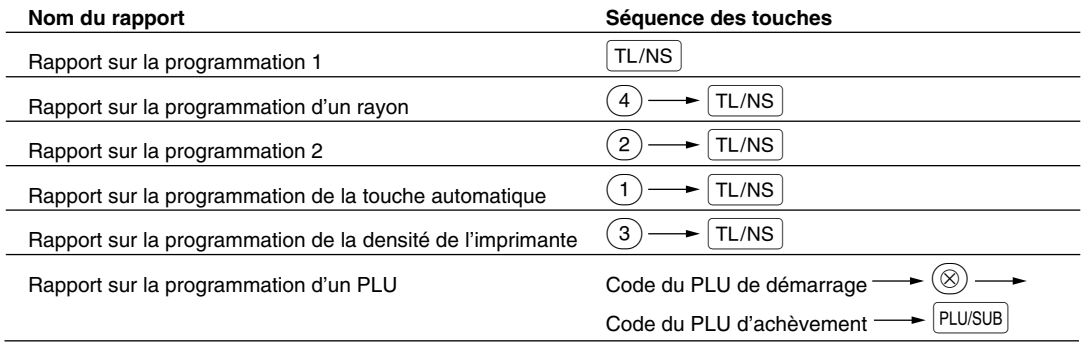

*Pour arrêter la lecture du rapport d'un programmation, tournez le commutateur de mode sur la* l Nota *position MGR.*

## **Exemples d'impressions**

#### **1 Rapport sur la programmation 1**

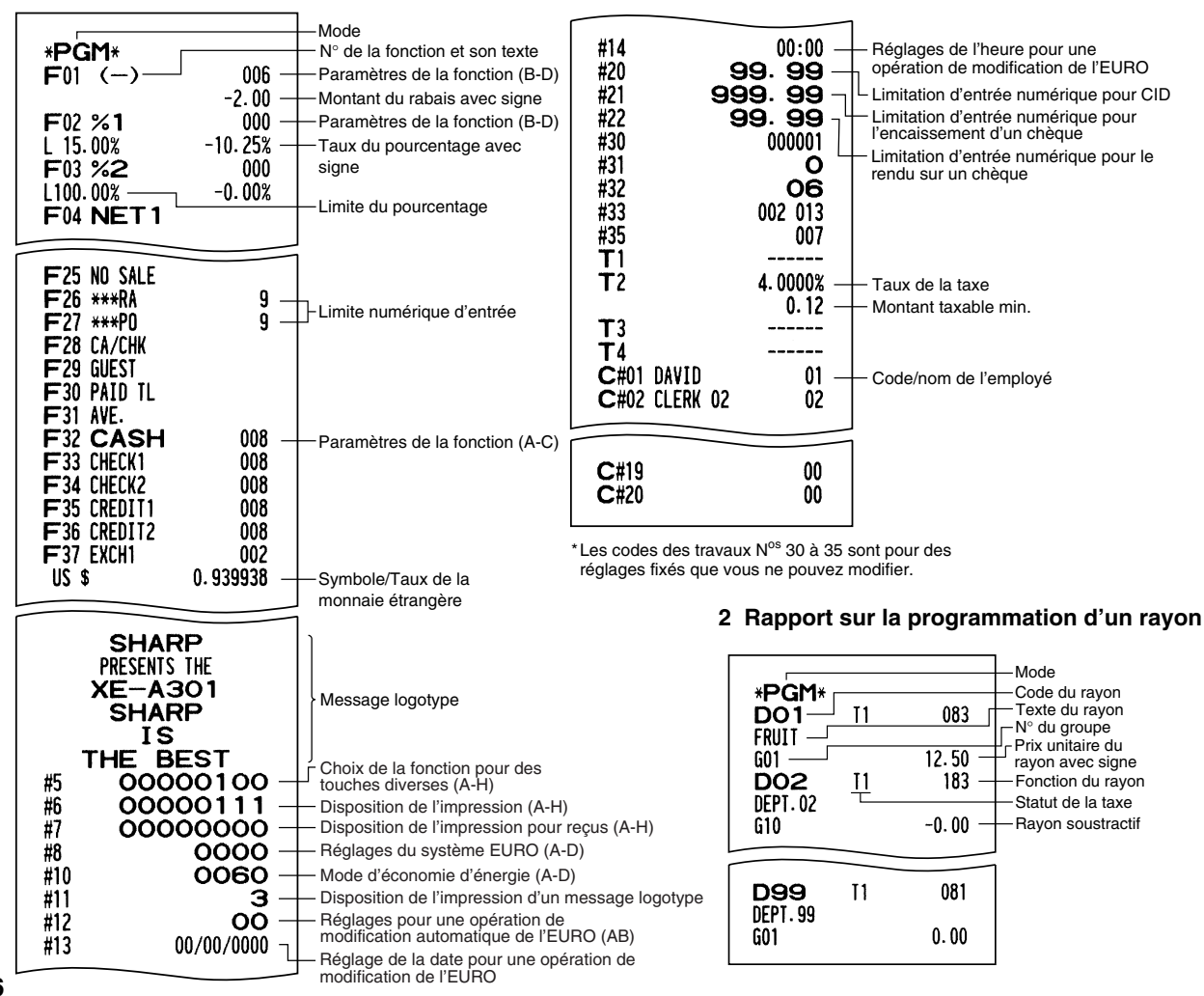

#### **3 Rapport sur la programmation 2**

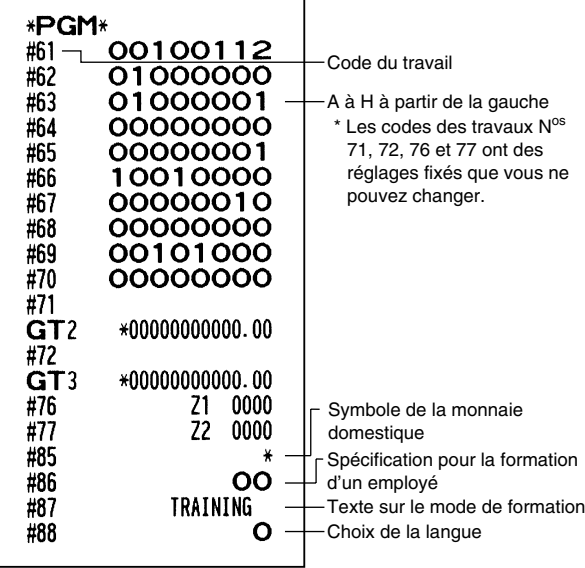

#### **4 Rapport sur la programmation de la touche automatique**

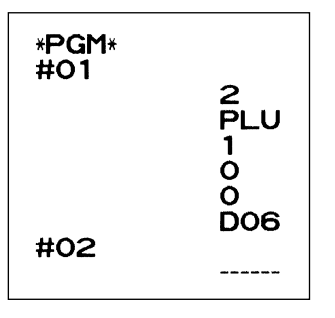

#### **5 Rapport sur la programmation de la densité de l'imprimante**

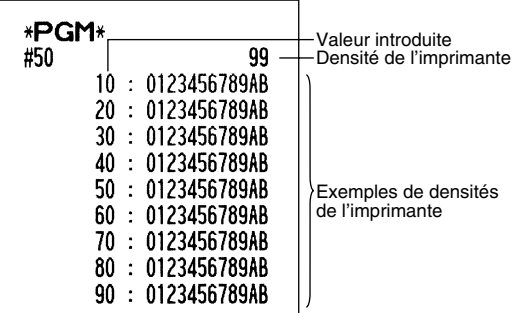

#### **6 Rapport sur la programmation d'un PLU**

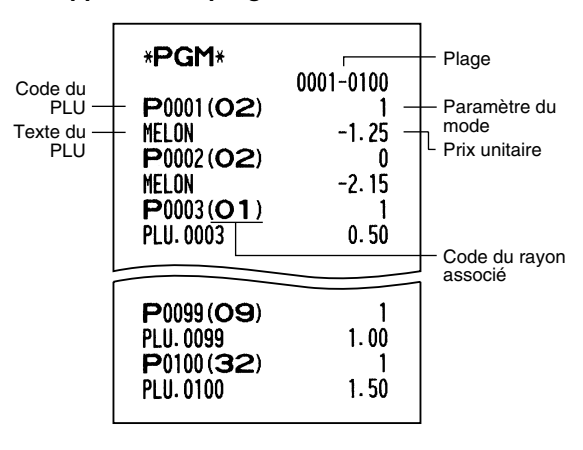

## **MODE DE FORMATION**

Le mode de formation est utilisé lorsque l'opérateur ou le directeur s'entraîne en faisant des opérations avec l'enregistreuse.

Lorsqu'un employé en train de s'entraîner est choisi, la machine entre automatiquement sur le mode de formation. Pour spécifier un employé qui doit s'entraîner, référez-vous à "Spécification d'un employé stagiaire pour le mode de formation" dans "PROGRAMMATION DE FONCTIONS AVANCEES" à la page 52.

Une opération de formation n'est validée que sur les modes REG, MGR et  $\oslash$ .

La mémoire de l'employé correspondant n'est mise à jour que sur le mode de formation.

#### **Exemple de manipulation des touches Impression**

Réglage d'un employé en formation  $4$  CLK#  $1000\,\overline{\overline{\mathsf{S}^{\hspace{.2mm}25}}}$ <sup>3</sup>@  $TL/NS$  $\frac{2}{3}$ 

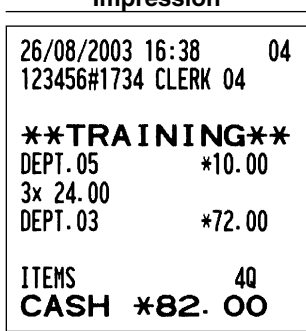

# **LECTURE (X) ET REMISE A ZERO (Z) DES TOTAUX DE VENTES**

- Utilisez la fonction de lecture (X) lorsque vous avez besoin d'obtenir une lecture d'informations sur les ventes introduites après la dernière remise à zéro. Vous pouvez effectuer cette lecture n'importe quel nombre de fois. Cela n'affectera pas la mémoire de l'enregistreuse.
- Utilisez la fonction de remise à zéro (Z) lorsque vous avez besoin d'effacer la mémoire de l'enregistreuse. La remise à zéro imprime tous les renseignements sur les ventes et efface la totalité de la mémoire, à l'exception des totaux généraux GT1 à GT3, du total général de formation, du comptage de remise à zéro et du numéro consécutif.

## 1 **Résumé des rapports de lectures (X) et de remises à zéro (Z)**

Rapports X1 et Z1: Rapports sur des ventes quotidiennes.

Rapports X2 et Z2: Rapports sur des regroupements périodiques (mensuels).

Lorsque vous réalisez un rapport (X) ou (Z), tournez le commutateur de mode sur la position appropriée en vous référant à la colonne "Position du commutateur de mode" indiquée sur le tableau ci-dessous, et utilisez la séquence de touches correspondantes suivante.

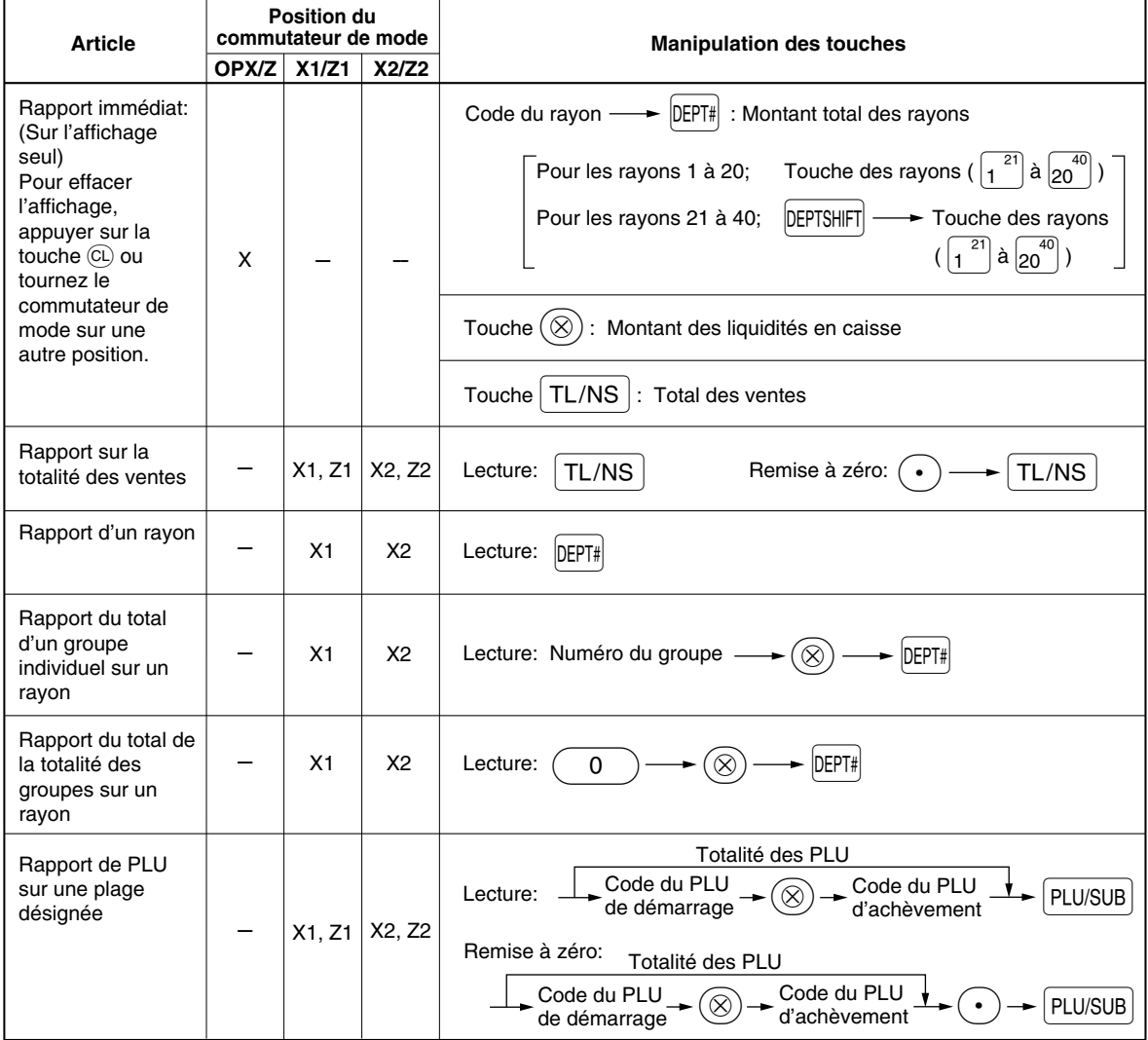

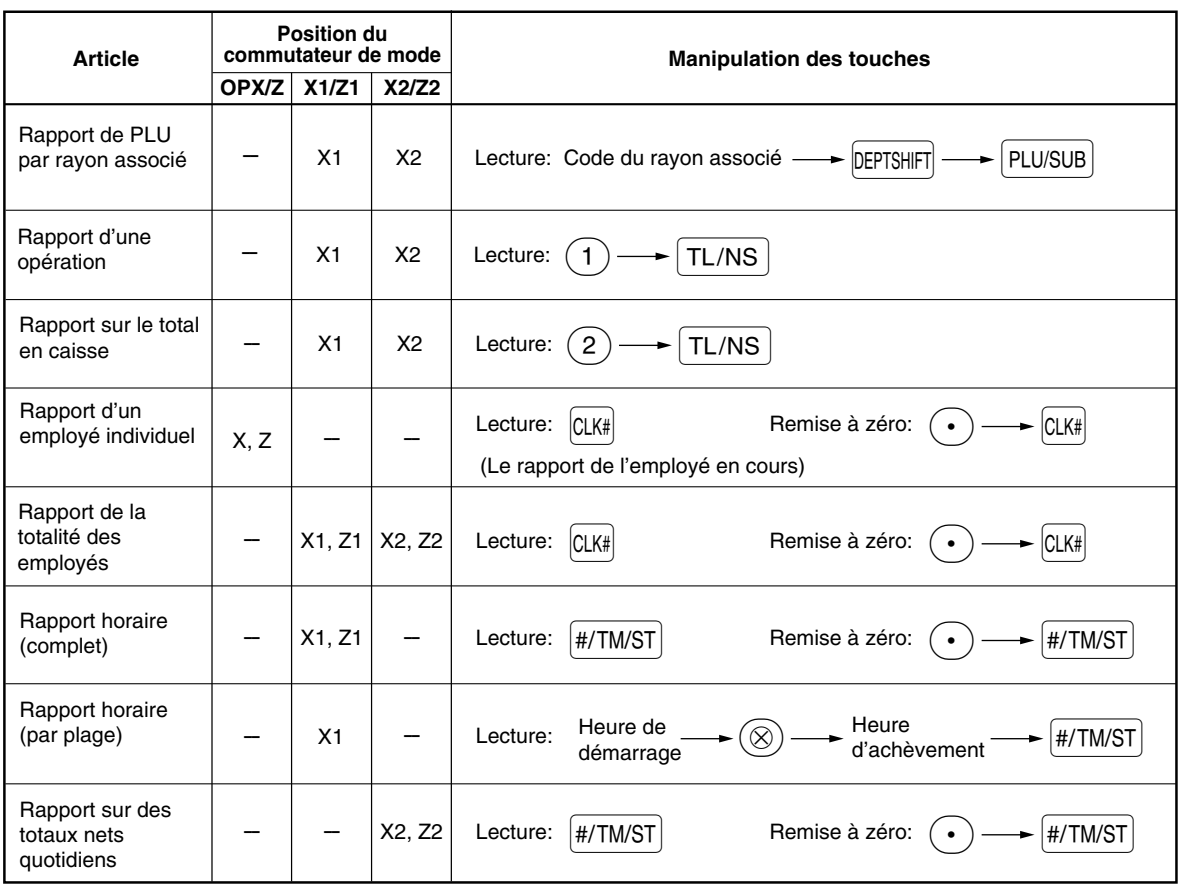

- *Lorsque les quantités des ventes et les montants des ventes sont toutes deux de zéro, leur* Nota *impression est omise. Si vous ne désirez pas les omettre, changez la programmation. (Se référer à "Disposition pour une impression" dans "Programmation 1 pour la sélection de diverses fonctions".*
	- *Dans les rapports, "X" représente le symbole de lecture et "Z" représente le symbole de remise à zéro.*
	- *Pour arrêter la lecture et la remise à zéro d'un rapport sur des ventes PLU, tournez le commutateur de mode sur la position MGR. Les données ne seront pas effacées lorsque vous remettrez à zéro.*
	- *Le tiroir ne s'ouvre pas lorsque vous prenez des rapports X/Z.* Le tiroir peut être ouvert en appuyant sur la touche **[TL/NS]** pour retirer le casier pour l'argent, une *fois les affaires de la journée terminées.*

€

## **Rapport sur la totalité des ventes**

#### **• Exemple d'un rapport**

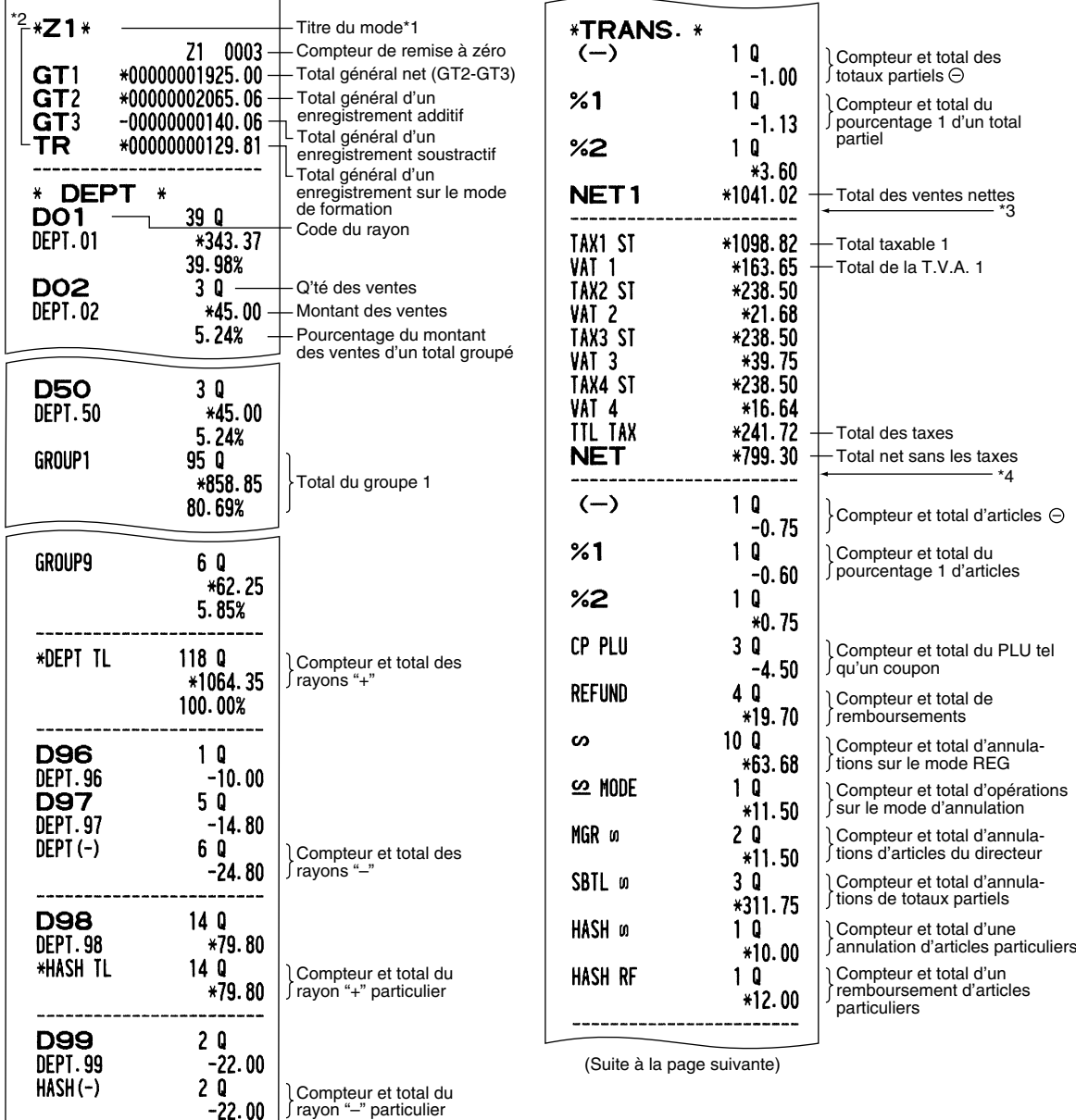

- \*3: Lorsque "Mémoire de la différence due à un arrondi" est réglée sur "oui", ce qui suit est affiché ici.
	- **DIFFER**  $*0.00$
- \*4: Lorsque le système de taxes 1-4 manuel ou le système de taxes 1-4 automatique est sélectionné, ce qui suit est affiché ici.

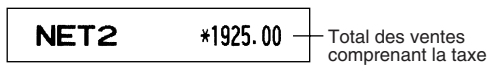

- \*1: Lorsque vous effectuez un rapport X1, "X1" est imprimé.
- \*2: Imprimé dans un rapport Z1 seulement.

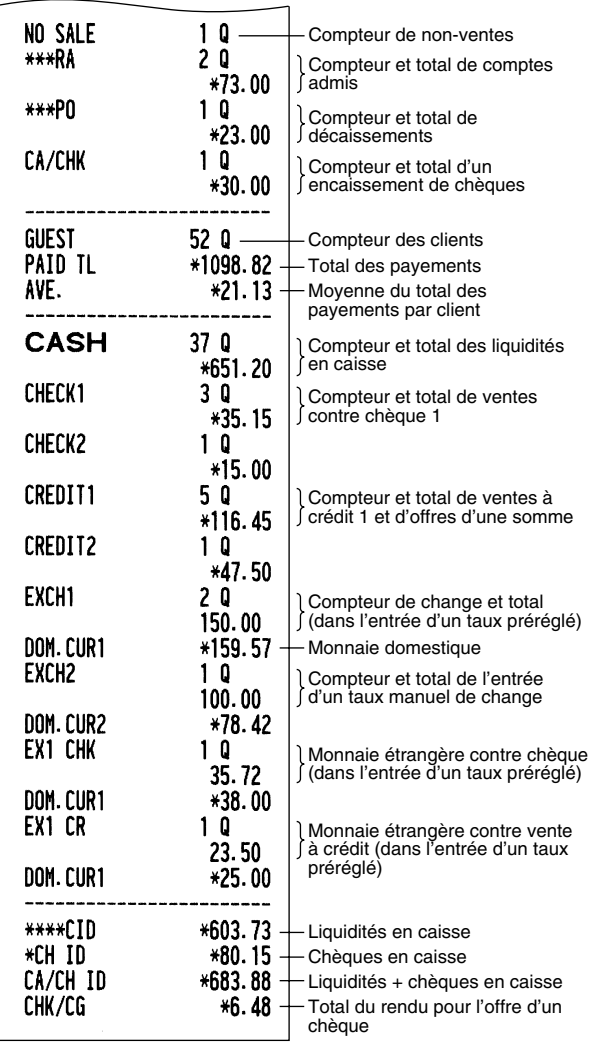

## **Rapport d'un rayon**

#### **• Exemple d'un rapport**

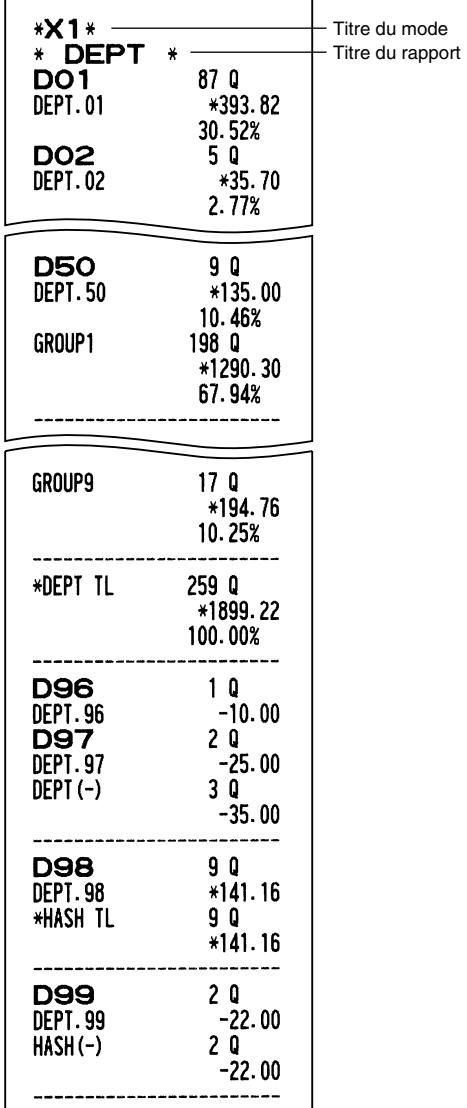

## **Rapport du total d'un groupe individuel sur un rayon**

## **• Exemple d'un rapport**

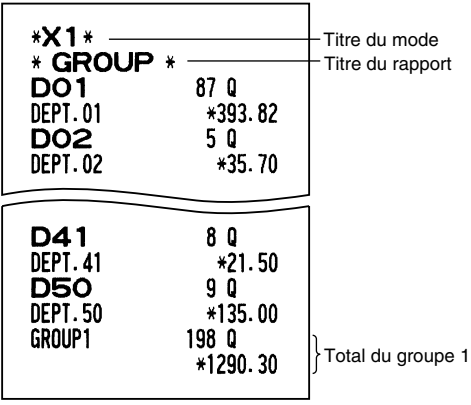

Æ

## **Rapport du total de la totalité des groupes sur un rayon**

#### **• Exemple d'un rapport**

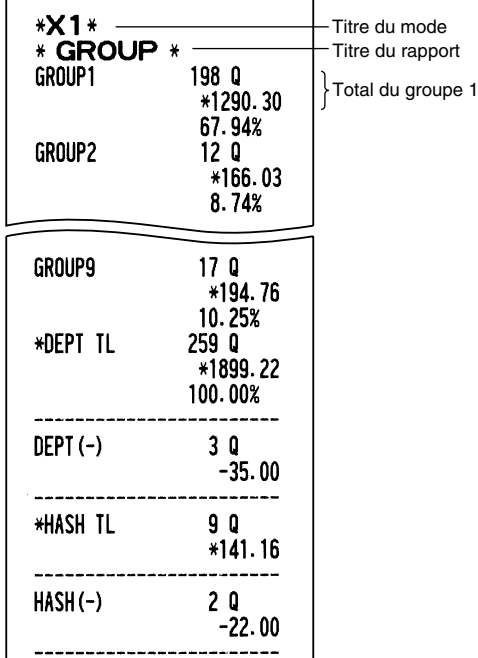

## **Rapport de PLU sur une plage désignée**

#### **• Exemple d'un rapport**

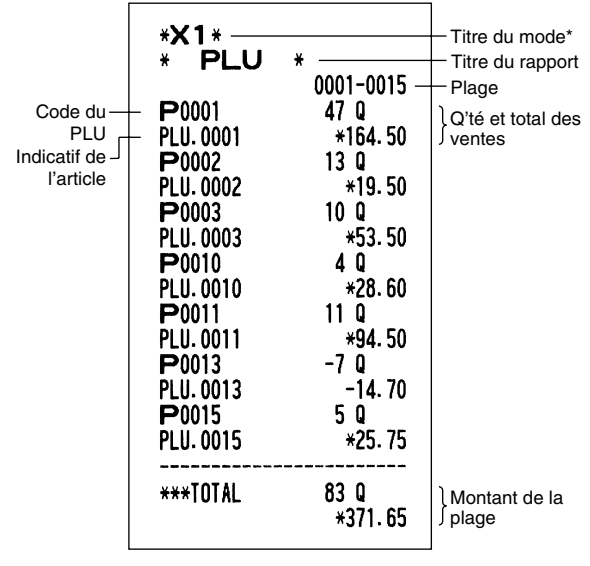

\*: Lorsque vous effectuez un rapport Z1, "Z1" est imprimé.

## **Rapport de PLU par rayon associé**

#### **• Exemple d'un rapport**

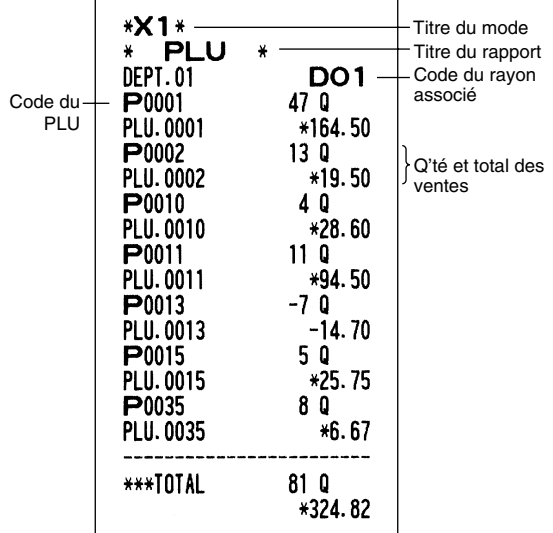

## **Rapport d'une opération**

#### **• Exemple d'un rapport**

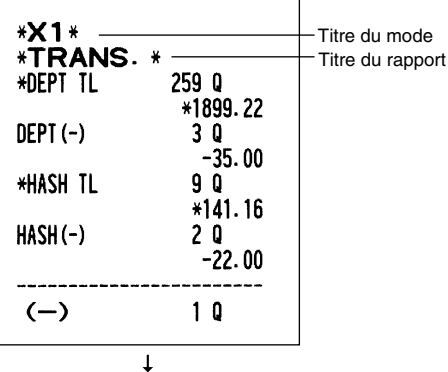

Ce rapport indique les mêmes données d'opérations que lorsqu'un rapport des ventes totales est effectué.

## ■ Rapport sur le total en caisse

#### **• Exemple d'un rapport**

Æ

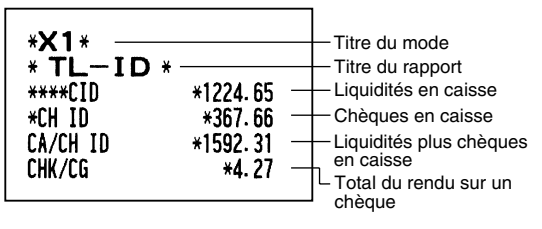
# **Rapport d'un employé individuel**

#### **• Exemple d'un rapport**

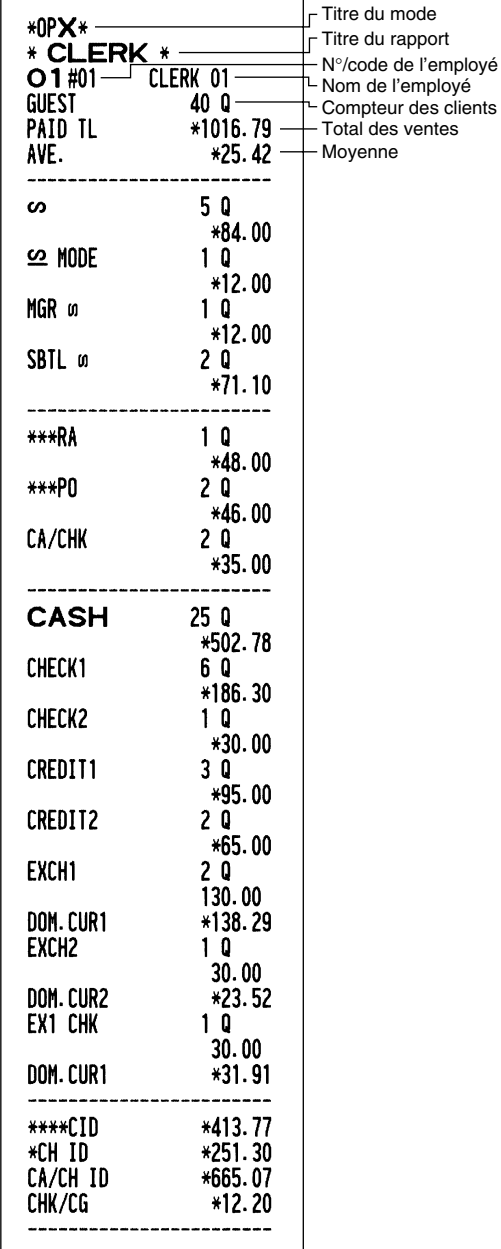

# ■ Rapport horaire

#### **• Exemple d'un rapport**

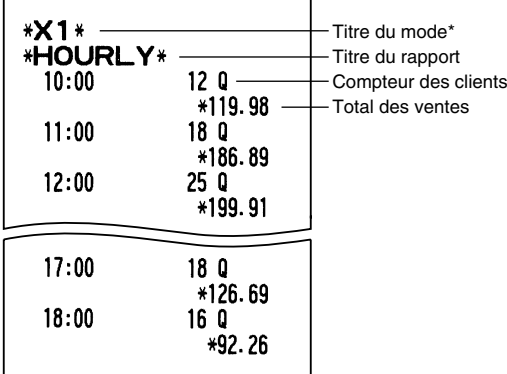

\*: Lorsque vous effectuez un rapport Z1, "Z1" est imprimé.

Lorsque vous effectuez un rapport horaire par plage, un rapport de la plage spécifiée de l'heure est imprimé.

# **Rapport de la totalité des employés**

L'impression se produit dans la même disposition que dans l'exemple du rapport d'un employé individuel, mais toutes les données sur les ventes de l'ensemble des employés et les totaux de tous les employés sont imprimées dans l'ordre du numéro des employés (du N° 1 au N° 20).

€

# **Généralité**

Les rapports de lectures ou de remises à zéro périodiques sont dans la même disposition que ceux des rapports X1/Z1 pour des ventes quotidiennes. Le titre de mode se lira "X2" ou "Z2".

**• Exemple d'un rapport Z**

(Rapport sur la totalité des ventes)

#### **• Exemple d'un rapport X**

 (Rapport du total d'un groupe individuel sur un rayon)

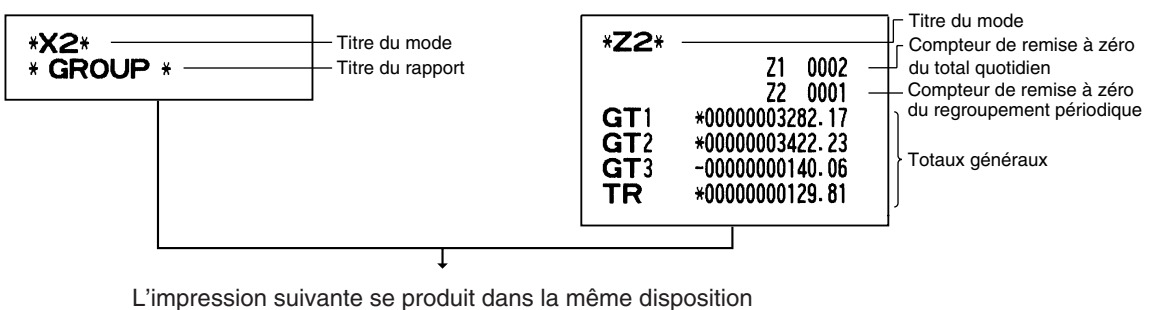

Æ

que celle d'un rapport X/Z pour des totaux quotidiens.

# **Rapports sur des totaux nets quotidiens**

#### **• Exemple d'un rapport**

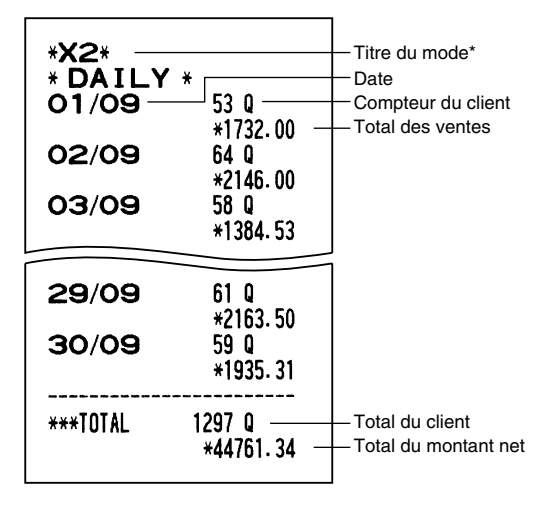

\*: Lorsque vous effectuez un rapport Z, "Z2" sera imprimé à la place de "X2".

# **CCD -Déclaration obligatoire de liquidités/chèques en caisse-**

#### **Si vous désirez rendre obligatoire la déclaration du montant des liquidités/chèques dans le tiroir avant de produire des rapports Z d'un employé.**

Si votre enregistreuse est programmée pour une déclaration obligatoire de liquidités/chèques en caisse (CCD), l'employé devra tout d'abord compter et déclarer le montant des liquidités et des chèques (de la monnaie nationale et de la monnaie étrangère) se trouvant dans le tiroir-caisse avant qu'il (ou elle) réalise un rapport d'employé. La procédure pour produire un rapport CCD est montrée ci-dessous.

#### **Type de déclarations obligatoires de liquidités/chèques**

- Déclaration obligatoire avant la remise à zéro d'un employé individuel
- Déclaration obligatoire avant la remise à zéro de l'ensemble des employés

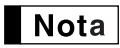

*Lorsqu'une déclaration de liquidités/chèques est obligatoire, des rapports immédiats ne sont pas possibles.*

### **• Rapport d'un employé individuel** (Déclaration par l'employé affecté en cours et rapport)

Mode OP X/Z

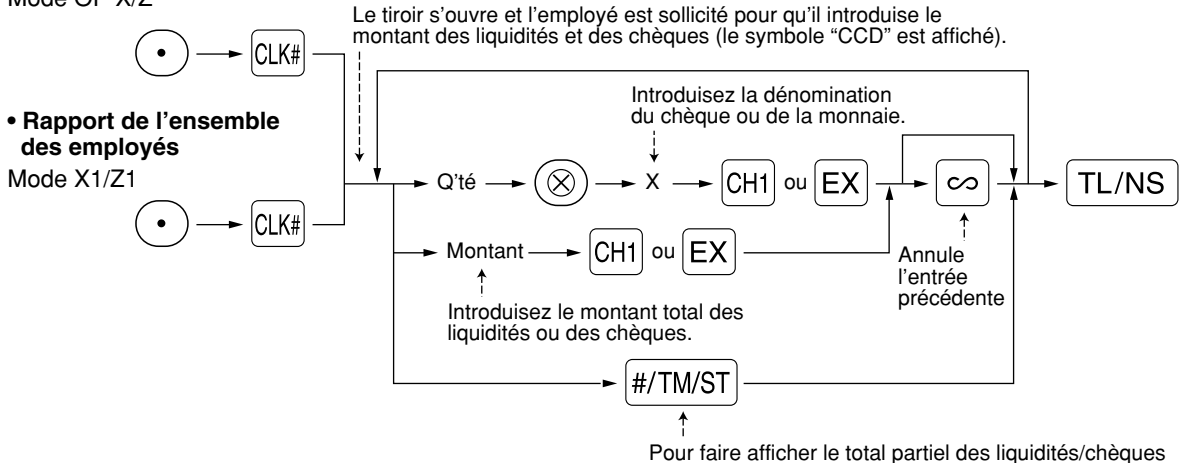

- $|CH|$ : Lorsque l'on introduit le montant des liquidités et/ou des chèques dans le tiroir-caisse.
- $[EX]$ : Lorsque l'on introduit le montant d'une monnaie étrangère obtenue dans les ventes par le calcul d'un taux préréglé dans le tiroir-caisse.

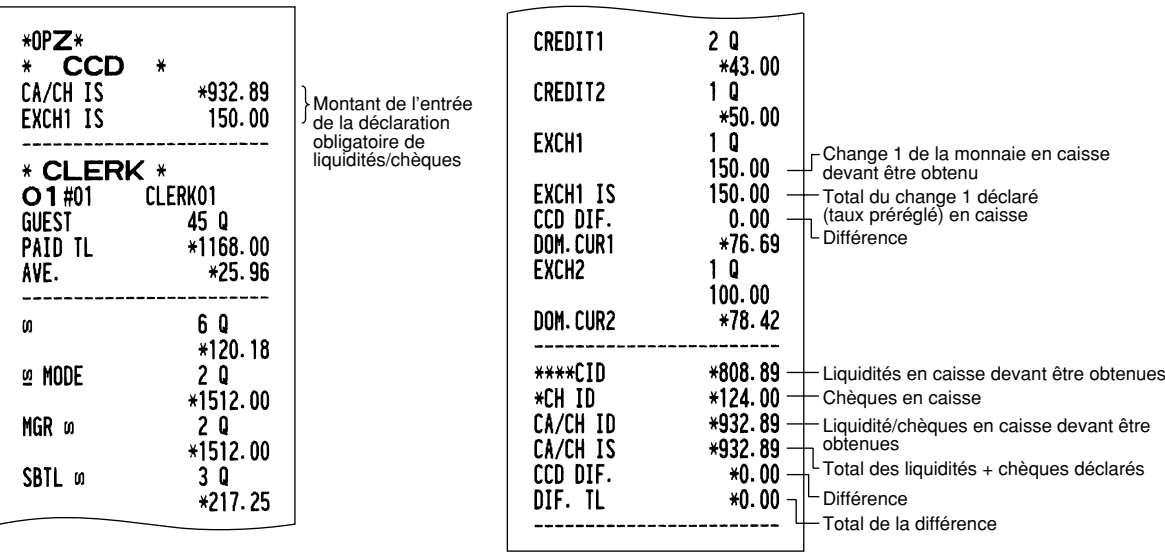

# **ENTREES DE SURPASSEMENTS**

Une limitation programmée pour des fonctions (tels que pour des montants maximums) peut être surpassée en effectuant une entrée sur le mode MGR.

**Procédure** 

*1.* Tournez le commutateur de mode sur la position MGR. *2.* Effectuez une entrée de surpassement.

**Exemple** 

Dans cet exemple, l'enregistreuse a été programmée pour ne pas autoriser des entrées de déductions au-delà de 1,00.

### **Exemple de manipulation des touches Impression**

Entrées sur le  $1500$   $a^{23}$ 

mode REG  $250$   $\odot$  ...Erreur  $|CL\rangle$ 

Tournez le commutateur de mode sur la position MGR.  $250$   $\odot$ 

Remettez le commutateur de mode sur la position REG.  $TL/NS$ 

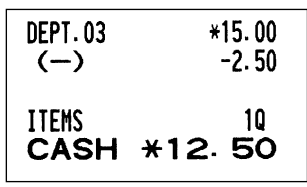

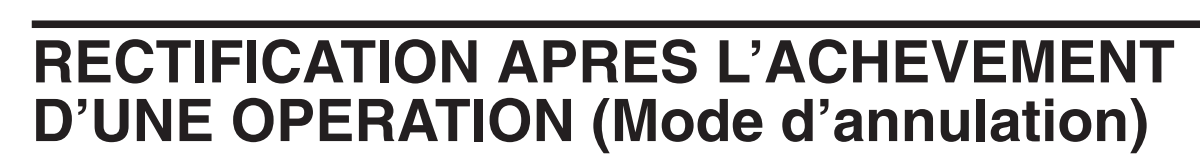

Lorsque vous avez besoin d'annuler des entrées incorrectes que les employés ne peuvent corriger (entrées incorrectes qui sont découvertes après l'achèvement d'une opération ou ne peuvent être corrigées par une annulation directe ou indirecte), suivez la procédure suivante:

- **1.** Tournez le commutateur de mode sur la position  $\oslash$  en utilisant la clé du directeur (MA) pour entrer dans le mode d'annulation.
- *2.* Répétez les entrées qui sont enregistrées sur le reçu incorrect. (Toutes les données pour le reçu incorrect sont extraites de la mémoire de l'enregistreuse; les montants annulés sont ajoutés au totalisateur d'opérations sur le mode d'annulation.)

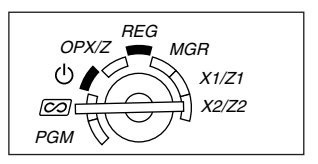

REG  $OPX/Z \cong MGR$ 

> X1/Z1 X2/Z2

PGM

ტ  $\overline{[co]}$ 

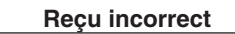

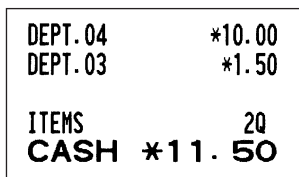

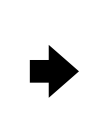

### **Reçu incorrect Annulation du reçu**

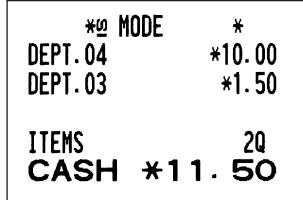

# **FONCTION DE TRANSITION DE L'EURO**

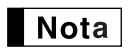

*La programmation EURO décrite dans cette section est à l'intention des utilisateurs dont les pays se joindront aux membres de l'Union Monétaire Européenne, et non pour les utilisateurs dont les pays ont déjà rejoint l'Union.*

Votre enregistreuse peut être modifiée pour correspondre avec chaque période réglée pour l'introduction de l'EURO, et dans votre enregistreuse chaque monnaie est traitée comme il est montré sur le tableau ci-après, selon la période dans laquelle vous vous trouvez.

Dans son principe, votre enregistreuse peut être modifiée automatiquement pour correspondre à l'introduction de l'EURO en exécutant l'opération de modification automatique de l'EURO montrée ci-après sur le mode X2/Z2. Cependant, il y a plusieurs options que vous devez régler selon vos besoins. Aussi, veuillez effectuer attentivement les réglages nécessaires.

### **Comment les monnaies sont traitées dans votre enregistreuse**

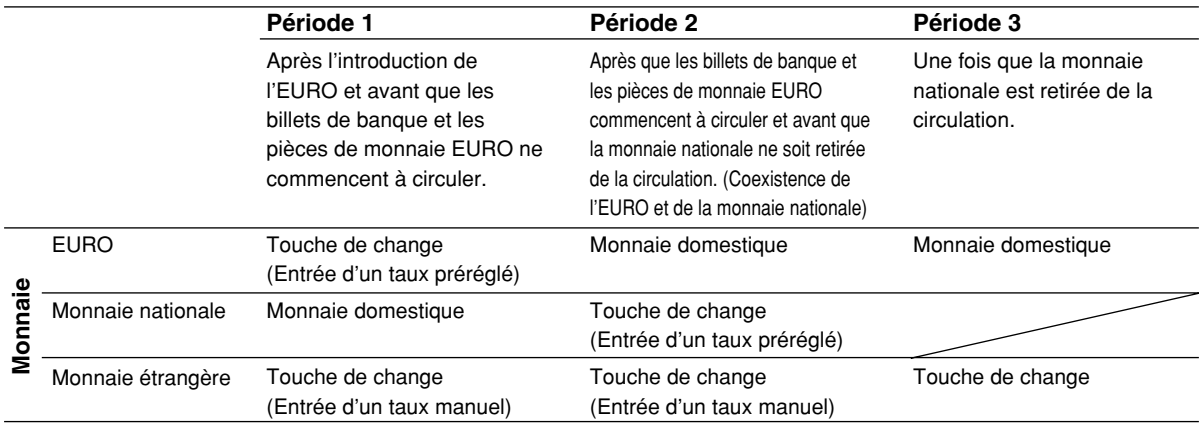

### **Opération de modification automatique de l'EURO**

Assurez-vous que le commutateur de mode soit tout d'abord réglé sur le mode X2/Z2, puis effectuez la procédure suivante. Veuillez noter que vous ne pouvez effectuer chaque opération qu'une seule fois avec la substitution de "A=1", "A=2" et "A=3". Par exemple, si vous exécutez l'opération avec la substitution de "A=2", vous ne pouvez effectuer l'opération avec la substitution de "A=1".

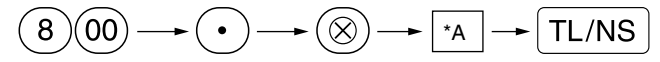

\*A=1: Applicable pour la période 1

\*A=2: Applicable pour la période 2

\*A=3: Applicable pour la période 3

Les détails sur la modification du système de l'enregistreuse sont montrés ci-dessous:

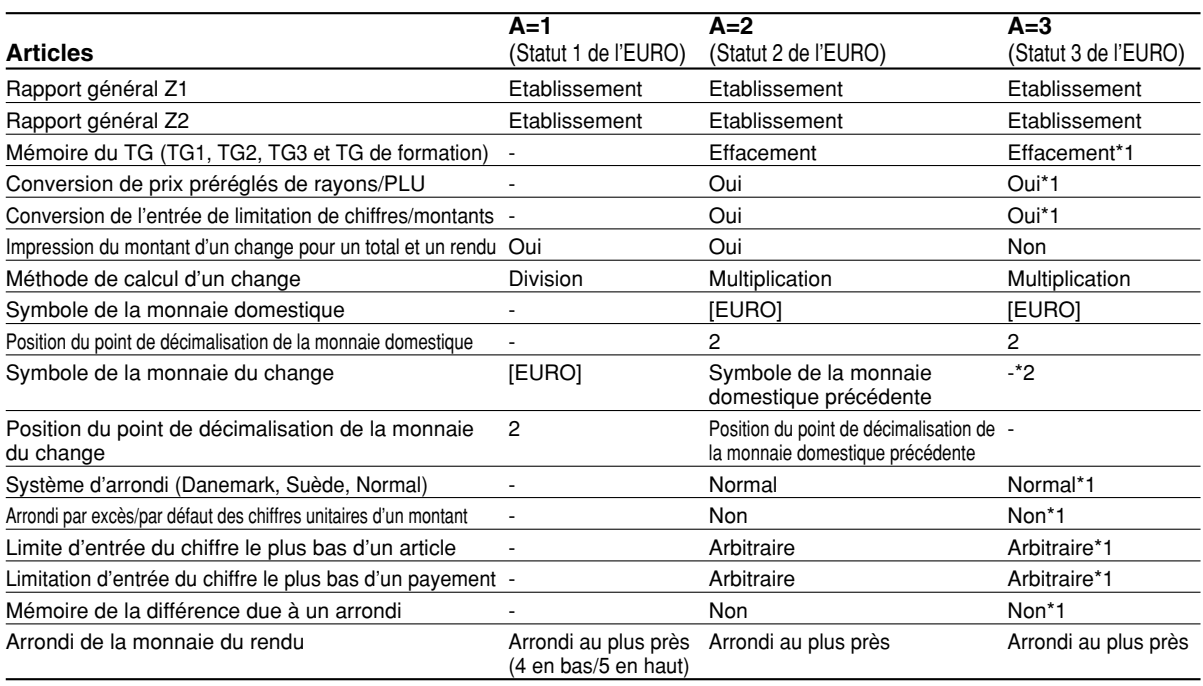

• L'article marqué avec "-" reste le même que dans les données précédentes.

- \*1: Lorsque vous exécutez une opération à partir du statut EURO 2, les données précédentes restent inchangées.
- \*2: Lorsque vous exécutez une opération à partir du statut EURO 1 ou 2, "espacement" est réglé.

#### **IMPORTANT**

- Conversion de prix unitaires préréglés de rayons et de PLU
- Notez que le taux de conversion du taux préréglé de la touche  $EX$  est appliqué pour la conversion, et que la méthode est réglée sur "division". Lorsqu'une conversion est effectuée, le message "PRICE CONVERTED" (prix converti) sera imprimé sur le rapport N° 800.
- Après l'exécution de la procédure avec "A=1", traitez l'EURO en tant que monnaie étrangère en utilisant la touche de change  $(EX)$  avec l'entrée d'un taux préréglé. Réglez le taux de conversion EURO en tant que taux de change d'une monnaie pour la touche de change.
- Après l'exécution de la procédure avec "A=2", traitez l'EURO en tant que monnaie domestique et la monnaie nationale en tant que monnaie étrangère en utilisant la touche de change  $(EX)$  avec l'entrée d'un taux préréglé. Réglez le taux de conversion EURO en tant que taux de change d'une monnaie pour la touche de change.
- Comme pour le taux de pourcentage pour  $|\cdot u|$ ,  $|\cdot u|$  et  $|\odot|$ , une conversion automatique n'est pas effectuée. Aussi, lorsque votre monnaie domestique devient celle de l'EURO, vous devez changer ces réglages de manière à ce qu'ils soient basés sur la monnaie EURO.

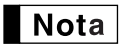

*Vous pouvez effectuer ces réglages à la main. Pour les détails concernant la programmation, veuillez vous référer à la section "Programmation de l'EURO".*

### **Vérification du statut en cours de l'EURO**

Vous pouvez vérifier le statut en cours de l'EURO réglé sur la caisse enregistreuse. Placez la clé du directeur (MA) sur la position X2/Z2 et effectuez la séquence suivante. Le statut en cours de l'EURO sera imprimé sur le reçu/bande de détails quotidiens.

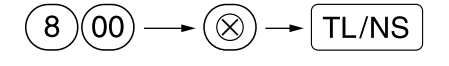

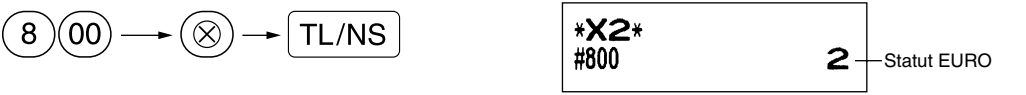

# **Programmation optionnelle pour l'introduction de l'EURO**

Certaines programmations se rapportant à la fonction de la touche du change ( $\mathsf{Ex}$ ) ne peuvent être modifiées automatiquement en exécutant l'opération de modification décrite dans la section précédente. Après l'exécution de chaque période, effectuez la programmation suivante selon vos besoins.

### **Programmation pour la touche de change (** $\boxed{EX}$ **)**

#### **Taux de change d'une monnaie**

Pour la période 1 et la période 2, réglez le taux de conversion EURO. Pour les détails sur la programmation, référez-vous à "Taux pour  $|\cdot x|$ ,  $|\cdot x|$  et  $|Ex|$ " à la page 31.

#### **Sélection pour l'entrée d'un taux de change**

Lorsque vous traitez la monnaie EURO avec la touche de change, vous devez appliquer une entrée de taux préréglée. Aussi, faites en sorte d'autoriser une entrée de taux préréglé pour la période 1 et la période 2. Pour les détails sur la programmation, référez-vous à "Paramètres de fonction pour  $\overline{EX}$ " à la page 33.

#### **Opération pour des chèques/crédits d'achats**

Pour la période 1 et la période 2, autorisez une opération de chèques/crédits d'achats lors d'une offre dans une monnaie étrangère, de manière à ce que vous puissiez traiter le chèque et le crédit d'achats pour une monnaie EURO et une monnaie nationale. Pour les détails sur la programmation, référez-vous à "Réglages du système EURO" à la page 54.

#### **Réglage de la date et de l'heure lorsqu'une opération de modification automatique pour l'EURO doit être exécutée**

#### **Sélection obligatoire/non-obligatoire pour l'exécution d'une opération de modification automatique pour l'EURO**

Vous pouvez programmer la date et l'heure prévues pour exécuter une opération de modification automatique de l'EURO.

A partir de dix jours avant la date préréglée, les jours restants sont imprimés à la partie inférieure du rapport de remise à zéro (Z1) complet quotidien de la manière suivante.

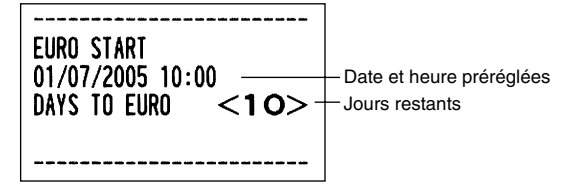

Lorsque la date et l'heure préréglées mentionnées ci-dessus arrivent, et aussi lorsque vous démarrez une entrée sur le mode REG/MGR, le message d'erreur "EURO CHANGE" est affiché. Vous ne pouvez effectuer aucune opération sur le mode REG/MGR jusqu'à ce que vous exécutiez l'opération de modification automatique pour l'EURO (travail N° 800) sur le mode X2/Z2.

Vous pouvez programmer de manière à ce que vous puissiez faire des entrées sur le mode REG/MGR, même lorsqu'un message d'erreur est affiché.

Le réglage de la date et de l'heure seront remis à zéro après l'exécution de l'opération de modification automatique et vous pourrez programmer à nouveau la date et l'heure pour l'opération de modification automatique suivante.

# **ENTRETIEN PAR L'OPERATEUR**

# 1 **Dans le cas d'une panne de courant**

Lorsqu'il y a une panne de courant, la machine conserve les contenus de sa mémoire et tous les renseignements concernant des entrées sur les ventes.

- Lorsqu'une panne de courant survient dans l'enregistreuse en condition d'inactivité ou pendant une entrée, la machine revient à une condition normale de fonctionnement une fois le courant rétabli.
- Lorsqu'une panne de courant survient pendant un cycle d'impression, l'enregistreuse imprime "============", puis effectue la procédure d'impression correcte une fois le courant rétabli. (Voir l'exemple d'impression.)

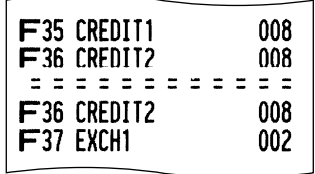

# 2 **Dans le cas d'une erreur de l'imprimante**

Si l'imprimante manque de papier, l'impression calera et "PAPER EMPTY" apparaîtra sur l'affichage. Des entrées par touches ne seront pas acceptées. En se référant à la section 4 de ce chapitre, installez un rouleau de papier neuf, puis appuyez sur la touche  $(CL)$ . L'imprimante imprimera alors le symbole de panne de courant et l'impression reprendra.

Si la tête d'impression remonte, l'imprimante calera et "HEAD UP" apparaîtra sur l'affichage. Des entrées par touches ne seront pas acceptées. Ramenez la tête d'impression à la position correcte, puis appuyez sur la touche (CL). L'imprimante imprimera alors le symbole de panne de courant et l'impression reprendra.

# 3 **Précautions pour la manipulation de l'imprimante et du papier d'enregistrement**

# **Précautions pour la manipulation de l'imprimante**

- Si vous n'utilisez pas l'enregistreuse pendant une période de temps prolongée, tirez le levier de relâchement de la tête d'impression vers vous de manière à ce que la tête d'impression soit éloignée de la plaque (position relevée de la tête).
- Evitez un cadre d'utilisation poussiéreux et humide, des rayons solaires directs et de la poudre de fer (un aimant permanent et un électro-aimant sont utilisés dans cette machine).
- N'utilisez le levier de relâchement de la tête d'impression que lorsque c'est nécessaire.
- Ne tirez jamais sur le papier lorsqu'il est en contact avec la tête d'impression. Libérez tout d'abord la tête avec le levier de relâchement de la tête d'impression, puis retirez le papier.
- Ne touchez jamais la surface de la tête d'impression.
- Ne touchez jamais autour de la tête d'impression ainsi que le moteur pendant une impression ou avant que ce dernier n'ait suffisamment refroidi.

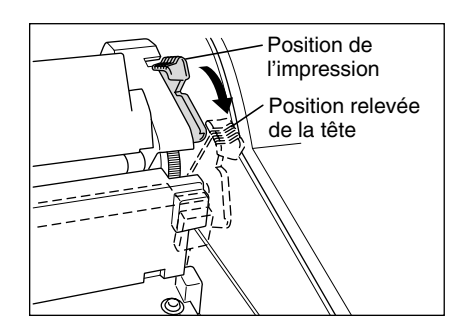

# **Précautions concernant la manipulation du papier d'enregistrement (papier thermosensible)**

- N'utilisez seulement que le papier spécifié par SHARP.
- Ne déballez le papier thermosensible que lorsque vous êtes prêt à l'utiliser.
- Evitez la chaleur. Le papier se colorera aux environs de 70°C.
- Pour le rangement, évitez les endroits poussiéreux et humides. Evitez aussi des rayons solaires directs.
- Le texte imprimé sur le papier risque de se décolorer lorsqu'il est exposé à une humidité et à une température élevées, à des rayons solaires directs, à un contact avec de la colle, un diluant ou une photocopie bleue qui vient d'être reproduite, ainsi qu'à la chaleur provoquée par le frottement provenant de rayures ou d'autres moyens.
- Faites très attention lors de la manipulation du papier thermosensible. Si vous désirez conserver un
- **70** enregistrement de façon permanente, recopiez le texte imprimé avec un photocopieur.

# 4 **Remplacement du rouleau de papier**

Assurez-vous d'utiliser les rouleaux de papier spécifiés par SHARP. L'utilisation de rouleaux de papier autres que ceux qui sont spécifiés risque de provoquer un bourrage du papier, provoquant un fonctionnement défectueux de l'enregistreuse.

#### **Spécifications du papier**

Largeur du papier:  $44,5 \pm 0,5$  mm Diamètre extérieur max.: 80 mm Qualité: Papier thermosensible

#### **• Assurez-vous d'installer le(s) rouleau(x) de papier avant d'utiliser votre machine, sinon un fonctionnement défectueux risque de se produire.**

Installez le rouleau de papier dans l'imprimante. Prenez garde lors de l'installation du rouleau et coupez correctement l'extrémité du papier.

Si l'extrémité supérieure du rouleau de papier est fixée avec de la colle ou un ruban adhésif, le papier peut perdre sa propriété de développement aux couleurs dans la zone collée ou fixée par le ruban adhésif du fait de l'altération de l'élément thermosensible de développement aux couleurs à la surface du papier. Cela risque de ne rien faire apparaître à l'endroit où l'impression est effectuée. Par conséquent, lorsque vous installez un rouleau de papier neuf dans la machine, assurez-vous d'en couper approximativement un tour (une longueur d'environ 25 cm).

#### **(Comment installer le rouleau de papier) (Comment couper l'extrémité du papier)**

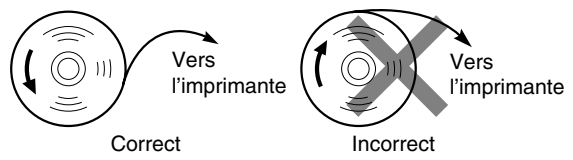

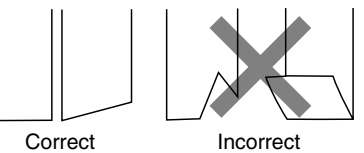

# **Enlèvement du rouleau de papier**

Lorsqu'une teinte rouge apparaît sur le rouleau de papier, il est temps de remplacer le rouleau de papier par un neuf. Si vous pensez ne pas utiliser votre enregistreuse pendant une période de temps prolongée, retirez le rouleau de papier et rangez-le dans un endroit approprié.

#### **Précaution: Un coupoir pour papier est monté sur l'imprimante (côté des reçus). Faites attention de ne pas vous blesser vous-même.**

#### **Enlèvement du rouleau de papier pour reçus:**

Zone à couper

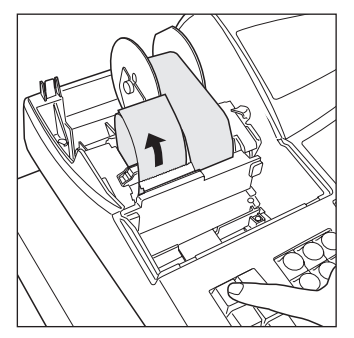

- *1.* Tournez le commutateur de mode sur la position REG avec le câble d'alimentation raccordé.
- *2.* Retirez le capot de l'imprimante.
- *3.* Coupez le papier derrière l'imprimante et à proximité du rouleau de papier.
- 4. Appuyez sur la touche  $\frac{1}{\text{Recen}}$  jusqu'à ce que le papier restant dans l'imprimante ressorte complètement.
- *5.* Retirez le rouleau de papier du logement pour rouleau de papier du côté des reçus.

**Nota** 

*Ne tirez pas sur le papier à travers l'imprimante.*

#### **Enlèvement du rouleau de papier pour la bande de détails:**

- *1.* Tournez le commutateur de mode sur la position REG avec le câble d'alimentation raccordé.
- *2.* Retirez le capot de l'imprimante.
- 3. Appuyez sur la touche  $\hat{A}$  pour faire avancer le papier de la bande de détails quotidiens jusqu'à ce que la partie imprimée ressorte.
- *4.* Coupez le papier et retirez la bobine d'enroulement.
- *5.* Coupez le papier derrière l'imprimante et à proximité du rouleau de papier.
- *6.* Appuyez sur la touche } jusqu'à ce que le papier restant dans l'imprimante ressorte complètement.
- *7.* Retirez le rouleau de papier du logement pour rouleau de papier du côté de la bande de détails quotidiens.

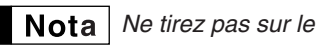

**Nota** | Ne tirez pas sur le papier à travers l'imprimante.

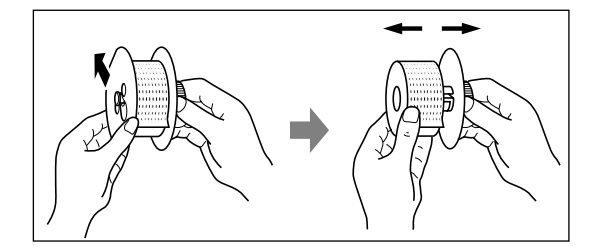

- *8.* Retirez le côté extérieur de la bobine d'enroulement, comme il est montré à gauche.
- *9.* Retirez le rouleau de papier de la bande de détails quotidiens imprimée de la bobine d'enroulement.

# **Installation du rouleau de papier**

**Précaution: Un coupoir pour papier est monté sur l'imprimante (côté des reçus). Faites attention de ne pas vous blesser vous-même.**

#### **Installation du rouleau de papier pour reçus:**

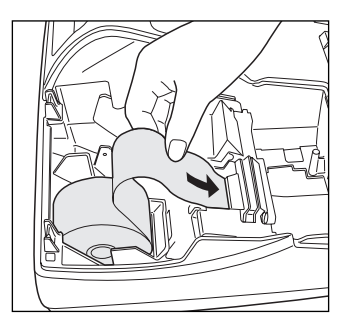

- *1.* Tournez le commutateur de mode sur la position REG avec le câble d'alimentation raccordé.
- *2.* Retirez le capot de l'imprimante.
- *3.* Vérifiez que le levier de relâchement de la tête d'impression soit dans la position d'impression.
- *4.* Installez correctement le rouleau de papier dans le logement pour rouleau de papier du côté des reçus.
- *5.* Insérez l'extrémité du papier dans le toboggan pour papier de l'imprimante jusqu'à ce qu'elle soit retenue par le dispositif d'alimentation automatique de l'imprimante et ressorte à la partie supérieure de l'imprimante. Si l'imprimante ne retient pas le papier, faites avancer le papier en appuyant sur la touche  $\left[\begin{smallmatrix} 1 \\ \text{RECEIPT}\end{smallmatrix}\right]$ .
- *6.* Coupez l'excès de papier en utilisant le coupoir pour papier, puis remettez en place le capot de l'imprimante.

#### **Installation du rouleau de papier pour la bande de détails:**

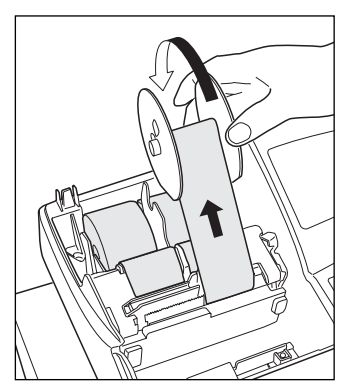

- *1.* Tournez le commutateur de mode sur la position REG avec le câble d'alimentation raccordé.
- *2.* Retirez le capot de l'imprimante.
- *3.* Vérifiez que le levier de relâchement de la tête d'impression soit dans la position d'impression.
- *4.* Installez correctement le rouleau de papier dans le logement pour rouleau de papier du côté de la bande de détails quotidiens.
- *5.* Insérez l'extrémité du papier dans le toboggan pour papier de l'imprimante jusqu'à ce qu'elle soit retenue par le dispositif d'alimentation automatique de l'imprimante et ressorte à la partie supérieure de l'imprimante. Si l'imprimante ne retient pas le papier, faites avancer le papier en appuyant
	- sur la touche  $\binom{2}{\text{min}}$ .
- *6.* Insérez l'extrémité du papier dans l'encoche de la bobine enrouleuse du papier. (Appuyez sur la touche  $\widehat{A}$  pour faire avancer davantage de papier, si c'est nécessaire.)
- *7.* Enroulez le papier de deux ou trois tours autour de l'axe de la bobine.
- *8.* Installez la bobine sur le support et appuyez sur la touche  $\frac{1}{n}$  pour resserrer l'excès de papier détendu. *9.* Replacez le capot de l'imprimante.

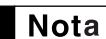

*Lorsque vous désirez installer manuellement un rouleau de papier neuf pendant que la machine est mise hors circuit, suivez les étapes indiquées ci-dessous:*

- *1.* Tirez le levier de relâchement de la tête d'impression vers vous (position relevée de la tête). (Se référer au schéma de la page 70.)
- 2. Installez correctement le rouleau de papier neuf dans le logement pour rouleau de papier du côté des reçus/bande de détails quotidiens.
- *3.* Insérez l'extrémité du papier dans l'imprimante jusqu'à ce qu'elle ressorte de cette dernière.
- *4.* Coupez ou enroulez le papier sur la bobine d'enroulement, comme il est décrit ci-dessus.
- *5.* Faites revenir le levier de relâchement de la tête d'impression à sa position initiale.

# 5 **Suppression d'un bourrage du papier**

**Précaution: Un coupoir pour papier est monté sur l'imprimante (côté des reçus). Faites attention de ne pas vous blesser vous-même. Ne touchez jamais la tête d'impression immédiatement après une impression, car elle peut être encore chaude.**

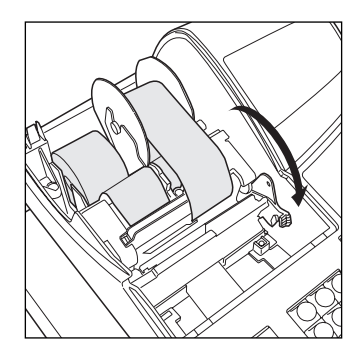

*1.* Retirez le capot de l'imprimante.

- *2.* Tirez le levier de relâchement de la tête d'impression vers l'avant (après qu'il se soit arrêté à une position, continuez à tirer vers l'avant jusqu'à ce qu'il s'arrête à nouveau et ne puisse être tiré davantage vers l'avant).
- *3.* Supprimez le bourrage du papier. Vérifiez et retirez n'importe quelles particules de papier qui peuvent rester dans l'imprimante.
- *4.* Faites revenir le levier de relâchement de la tête d'impression à sa position initiale.
- *5.* Réinstallez correctement le rouleau de papier en suivant les étapes indiquées dans "Installation du rouleau de papier".
- *6.* Remettez en place le capot de l'imprimante.

# 6 **Nettoyage de la tête d'impression**

Lorsque le texte imprimé devient sombre ou affaibli, de la poussière de papier adhère probablement sur la tête d'impression. Nettoyez la tête d'impression de la manière suivante:

#### **Précautions:**

- **Ne touchez jamais la tête d'impression avec un outil ou quelque chose de dur car cela risque de l'endommager.**
- **Un coupoir pour papier est monté sur l'imprimante (côté des reçus). Faites attention de ne pas vous couper vous-même.**

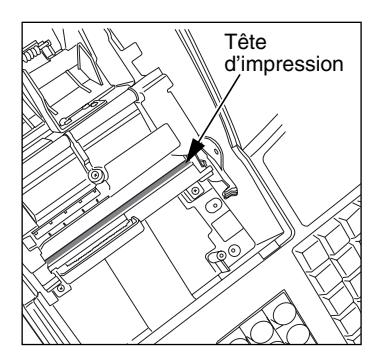

- 1. Tournez le commutateur de mode sur la position "  $\psi$  ".
- *2.* Retirez le capot de l'imprimante.
- *3.* Tirez le levier de relâchement de la tête d'impression vers l'avant (après qu'il se soit arrêté à une position, continuez à tirer vers l'avant jusqu'à ce qu'il s'arrête à nouveau et ne puisse être tiré davantage vers l'avant).
- *4.* Nettoyez la tête d'impression avec un coton-tige ou un chiffon doux humecté d'alcool éthylique ou d'alcool isopropylique.
- *5.* Faites revenir le levier de relâchement de la tête d'impression à sa position initiale, immédiatement après le nettoyage.
- *6.* Remettez correctement en place le rouleau de papier en suivant les étapes indiquées dans "Installation du rouleau de papier".
- *7.* Remettez en place le capot de l'imprimante.

# 7 **Enlèvement du casier pour l'argent et du tiroir**

Le casier pour l'argent dans l'enregistreuse est détachable. Après la fermeture de votre commerce, retirez le casier du tiroir et laissez le tiroir ouvert. Le compartiment pour 8 dénominations de monnaie est détachable aussi du casier pour l'argent. Pour enlever le tiroir, tirez-le complètement vers l'avant avec le casier extrait et retirez-le en le soulevant.

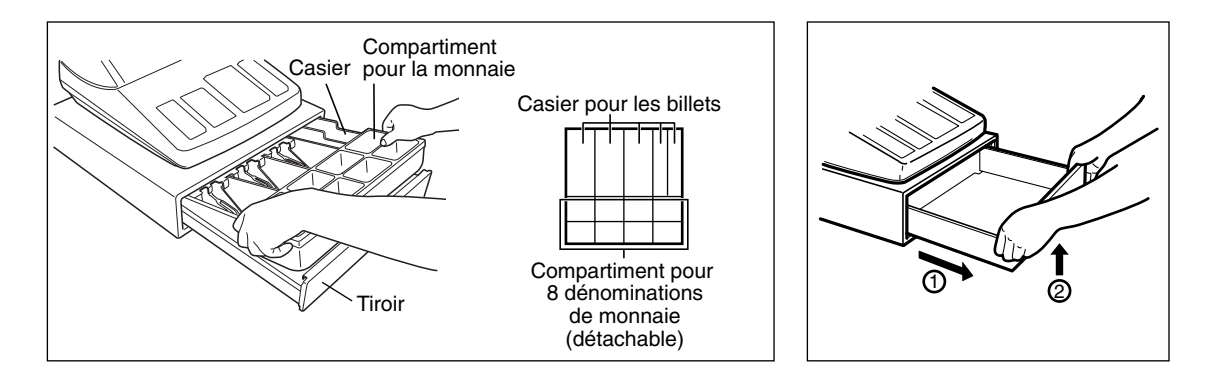

# 8 **Ouverture du tiroir à la main**

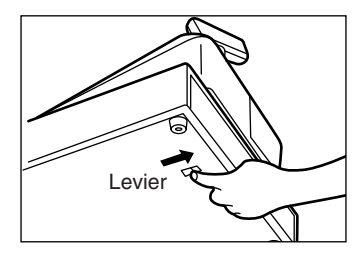

Le tiroir s'ouvre automatiquement. Cependant, lorsqu'une panne d'alimentation survient ou que l'enregistreuse est en dérangement, faites coulisser le levier situé à la partie inférieure de la machine, dans la direction de la flèche. (Voir le schéma à gauche.)

Le tiroir ne s'ouvrira pas, s'il est fermé avec la clé de verrouillage du tiroir.

# 9 **Avant d'appeler pour un dépannage**

Les défaillances montrées dans la colonne de gauche ci-dessous, sous le titre de "Panne", n'indiquent pas nécessairement des défauts fonctionnels de l'enregistreuse. Il est par conséquent conseillé de consulter la liste de "Vérification" se trouvant dans la colonne de droite, avant de faire appel à un service de dépannage.

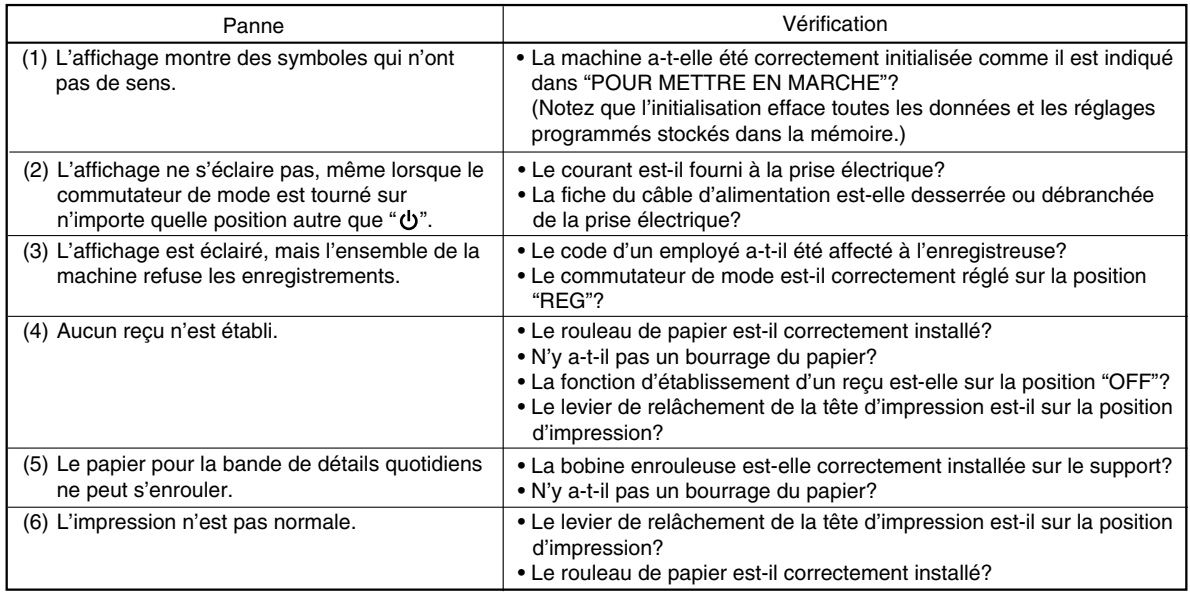

# **Tableau des messages d'erreurs**

Lorsque les messages d'erreurs suivants sont affichés, appuyez sur la touche CL et effectuez l'action appropriée selon le tableau ci-dessous.

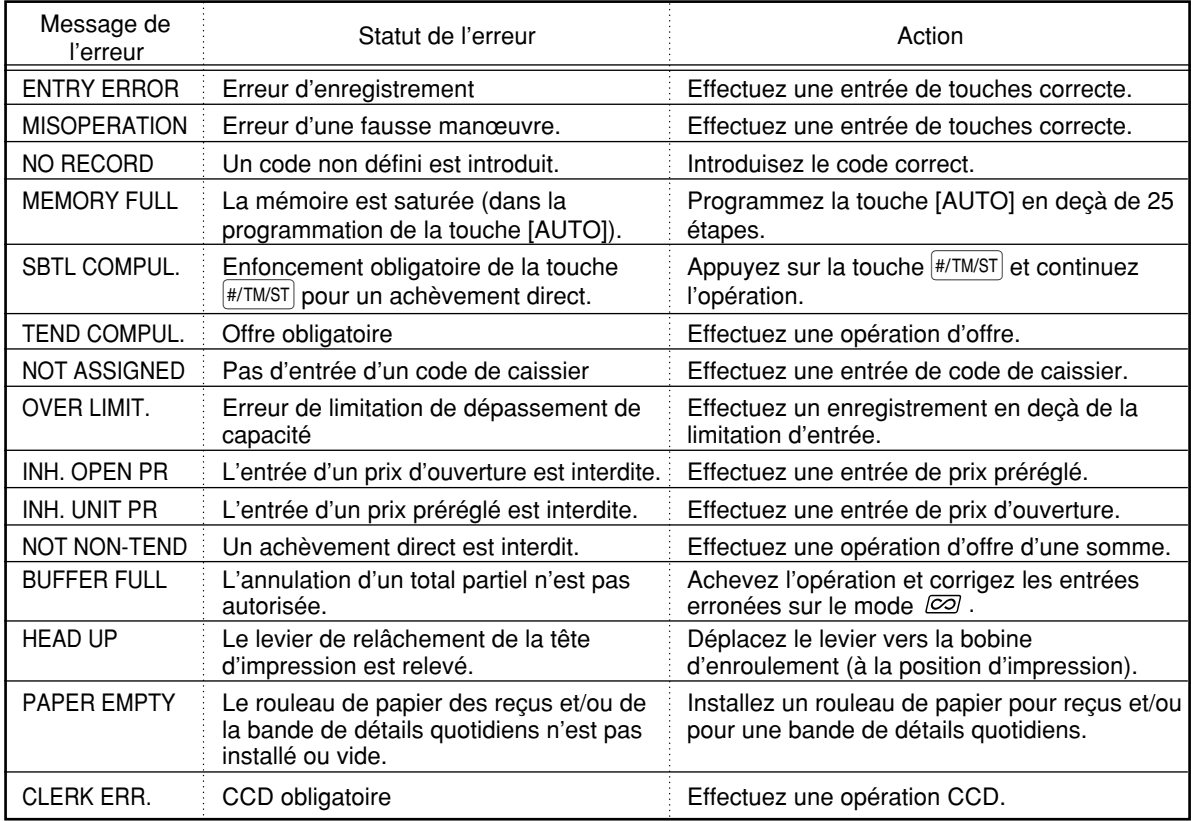

</u>

# **DONNEES TECHNIQUES**

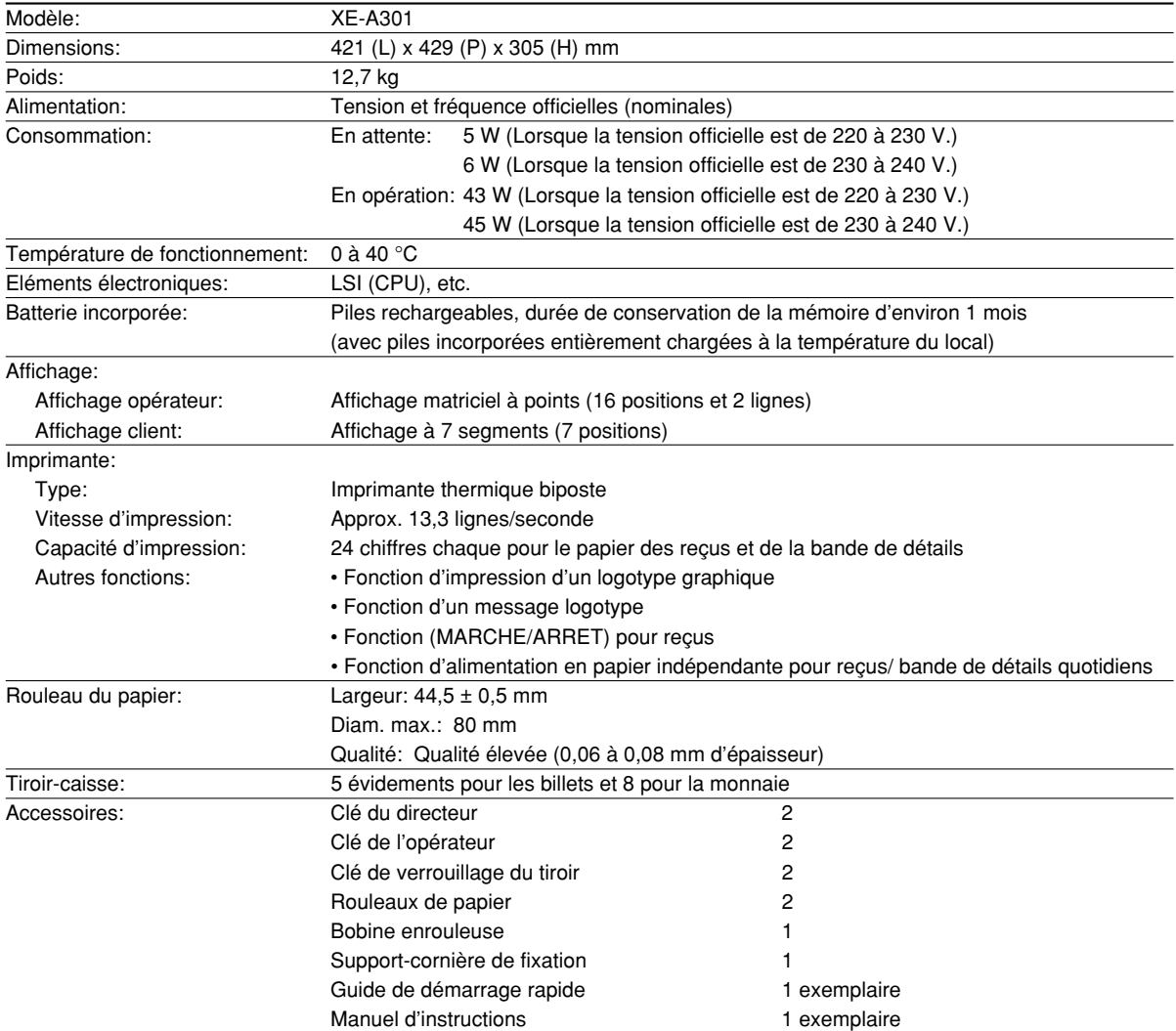

\* Les données techniques et l'apparence peuvent être l'objet de modifications sans avertissement préalable et en vue d'une amélioration de la machine.

Utilisez ces étiquettes avec les touches de rayons. Ecrivez les noms des rayons sur les étiquettes et les fixer sur les touches de rayons en retirant tout d'abord le chapeau transparent des touches. (Veuillez faire une copie de cette page.)

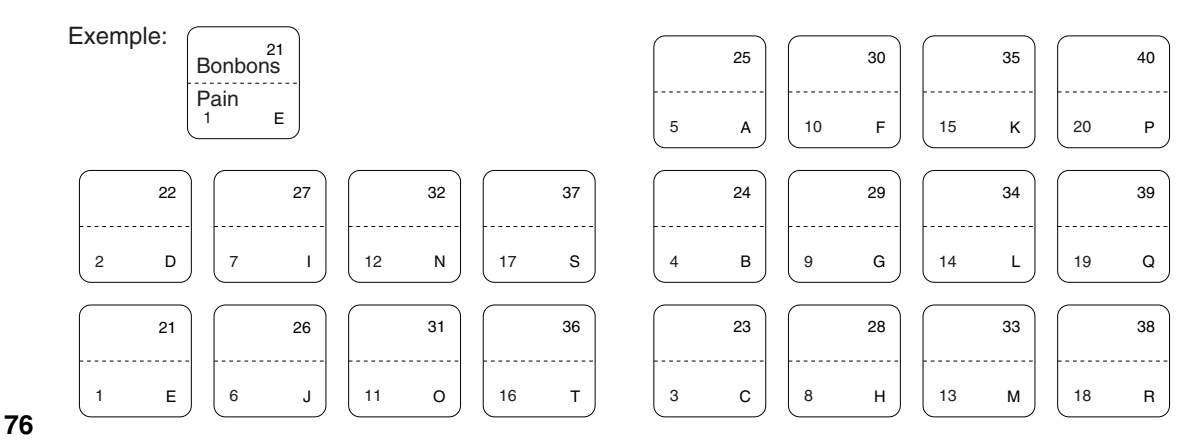

Æ

# **INTRODUCCION**

Le agradecemos la adquisición de la caja registradora electrónica SHARP modelo XE-A301. Sírvase leer este manual detenidamente antes de hacer funcionar la caja registradora para familiarizarse y comprender por completo sus funciones y características.

Guarde este manual para futura referencia dado que le servirá de ayuda en caso de tener algún problema de funcionamiento con la caja registradora.

# **¡PRECAUCION!**

**Asegúrese de inicializar la caja registradora antes de ponerla en funcionamiento.** De lo contrario, se perturbará el contenido de la memoria y se producirá el mal funcionamiento de la caja registradora. Para ver los procedimientos, consulte la página 8.

# **IMPORTANTE**

- **Tenga mucho cuidado al sacar y al volver a colocar la cubierta de la impresora porque el cortador montado en ella es muy afilado.**
- **Instale la caja registradora en un lugar alejado de los rayos directos del sol, las variaciones extremas de temperatura, humedad alta o salpicaduras de agua.**

Si la instala en estos lugares, podría originar daños en la caja y en los componentes electrónicos.

- **No opere nunca la caja registradora con las manos mojadas.**
- El agua podría filtrarse al interior de la caja registradora y causar averías en sus componentes.
- **Cuando limpie la caja registradora, utilice un paño suave y seco. No use nunca líquidos volátiles como por ejemplo bencina y/o disolventes.**

La utilización de estos productos químicos hará que la caja pierda color o sufra daños.

• **La caja registradora debe enchufarse a cualquier tomacorriente normal de pared (voltaje oficial (nominal)).**

Otros aparatos eléctricos enchufados en el mismo circuito eléctrico pueden hacer que la caja registradora funcione mal.

• **Para desconectar por completo la alimentación eléctrica, desenchufe la clavija del tomacorriente.**

# **PRECAUCION**

Esta caja registradora electrónica tiene un circuito de protección de la memoria incorporado que funciona mediante baterías.

Como sabe, todas las baterías con el tiempo se desgastan aunque no se utilicen. Por lo tanto, para asegurarse una carga inicial adecuada en el circuito de protección y evitar cualquier pérdida de la memoria una vez instalada la máquina, se recomienda recargar cada caja durante un período de 24 a 48 horas antes de ser utilizada. También tenga presente que si las baterías se han descargado completamente, la caja registradora se inicializará automáticamente cuando conecte la alimentación.

Para cargar las baterías, la máquina debe estar enchufada y el selector de modo debe estar en una posición que no sea " ". Esta precaución relativa a la recarga evitará llamadas iniciales innecesarias al servicio técnico.

> **Para realizar la configuración con facilidad, vea el apartado "PARA EMPEZAR" (página 7).**

# **INDICE**

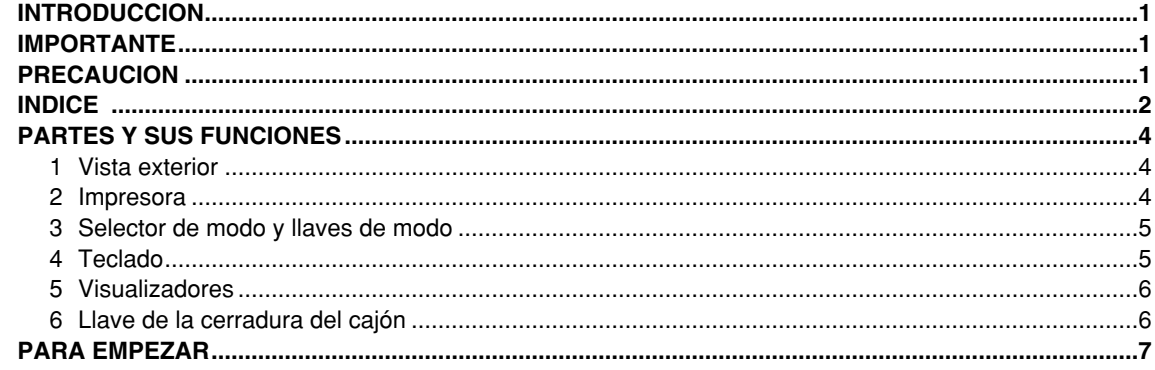

# PARA EL OPERADOR

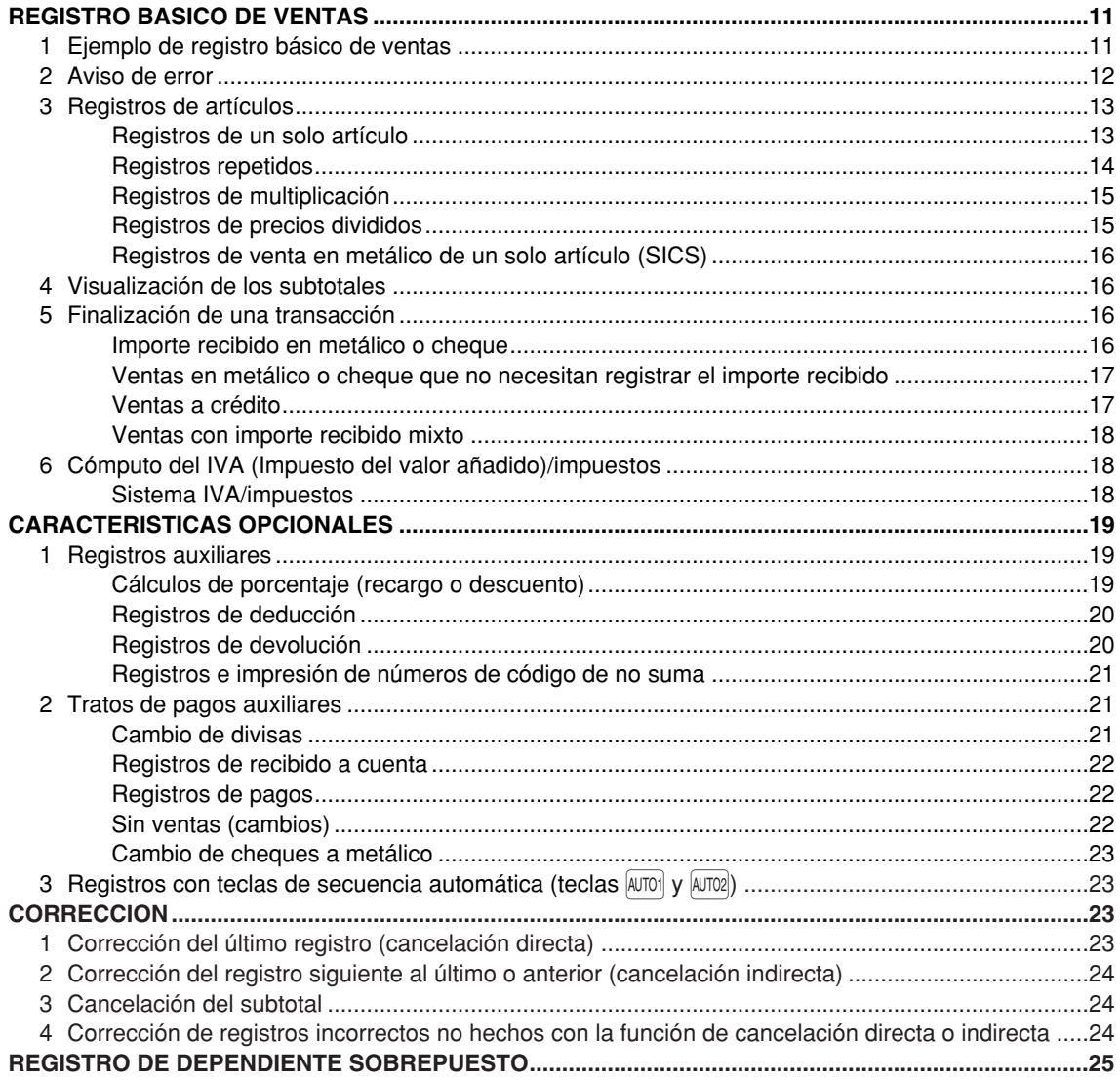

 $\oplus$ 

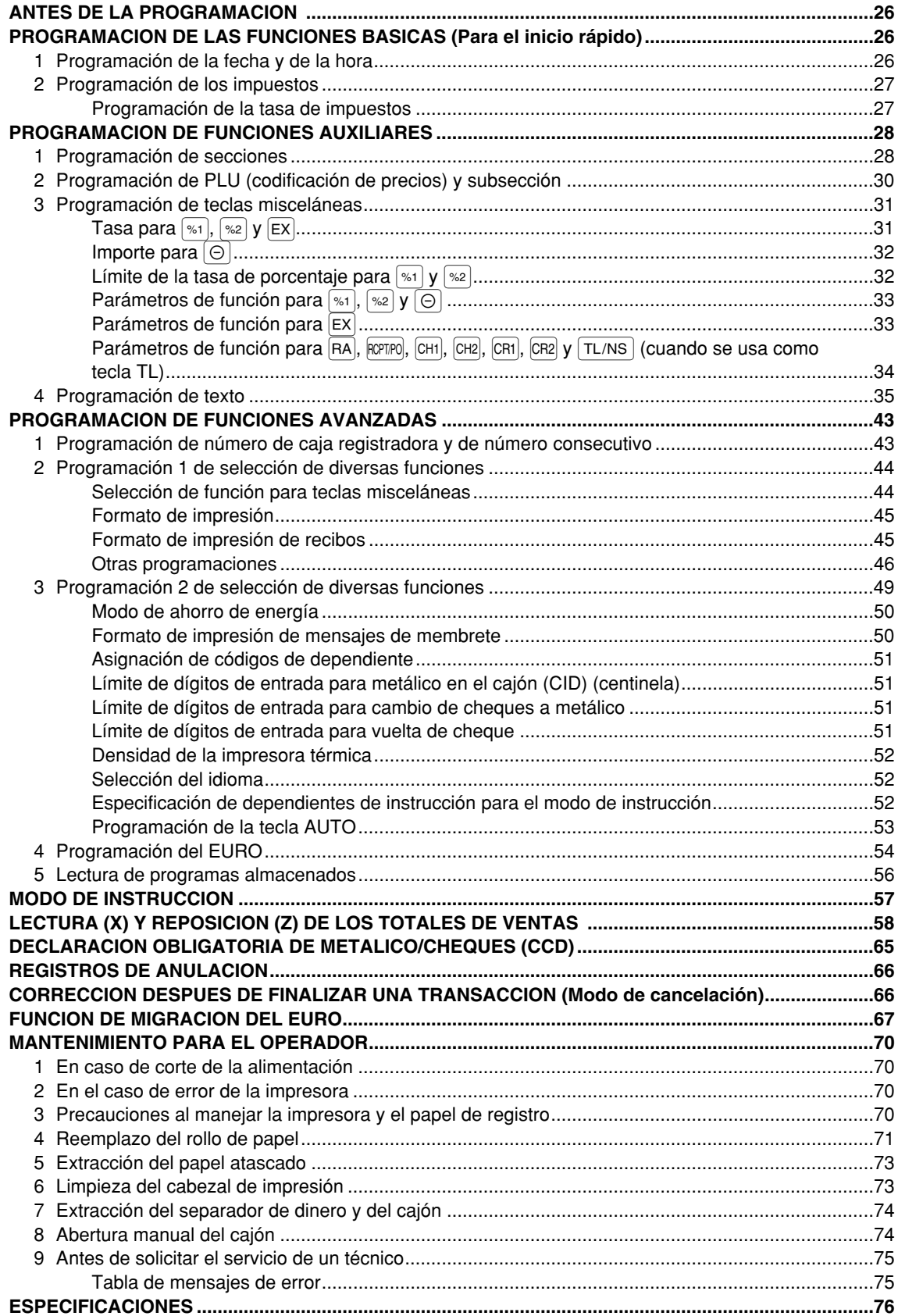

 $\overline{\bigoplus}$ 

 $\overline{\mathbf{3}}$ 

# **PARTES Y SUS FUNCIONES**

# 1 **Vista exterior**

# **Vista delantera Vista trasera** Visualizador para el operador Papel de recibos Ventanilla del registro diario Cajón Cerradura del cajón Cubierta de la impresora Visualizador para el cliente (tipo saliente) Selector de modo Cable de alimentación de CA Teclado

# 2 **Impresora**

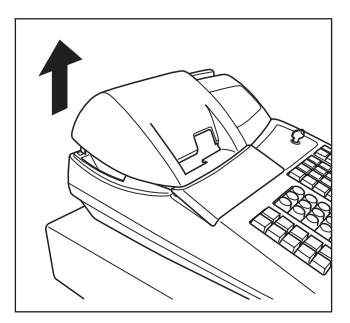

La impresora es una impresora térmica tipo estación doble de recibo/registro diario, y por lo tanto no requiere ningún tipo de cartucho ni cinta entintada.

Levante la parte posterior de la cubierta de la impresora para extraerla. Para volver a instalar la cubierta de la impresora, engánchela en los trinquetes que hay en la caja y ciérrela.

#### **Precaución: El cortador de papel está montado en la impresora (lado de recibos). Tenga mucho cuidado para no cortarse por accidente.**

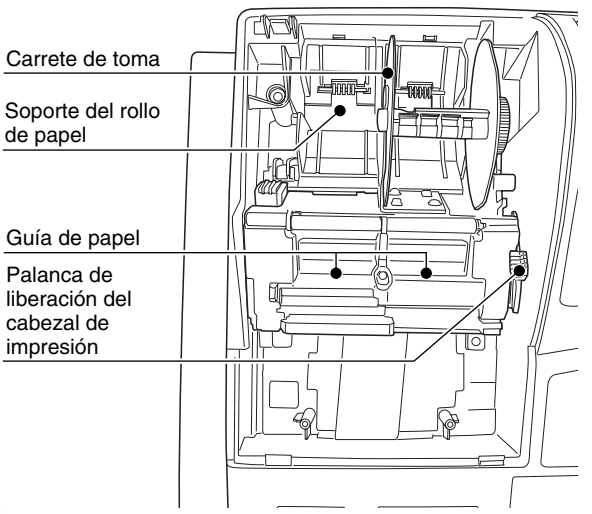

**Palanca de liberación del cabezal de impresión** El cabezal de impresión puede levantarse con la palanca verde del lado derecho de la impresora. Tirando de la palanca hacia delante, se levanta el cabezal de impresión. Si se atasca el papel y tiene que mover el cabezal más hacia delante, podrá tirar de la palanca aún más hacia usted y seguir con la extracción del papel atascado.

*No intente quitar el rollo de papel estando* Nota *bajado el cabezal. Esto podría causar daños en la impresora y en su cabezal.*

# 3 **Selector de modo y llaves de modo**

El selector de modo funciona insertando una de las dos llaves de modo suministradas: la llave del administrador (MA) y la del operador (OP). Estas llaves pueden insertarse o sacarse sólo cuando el selector esté en la posición "REG" o " ტ ".

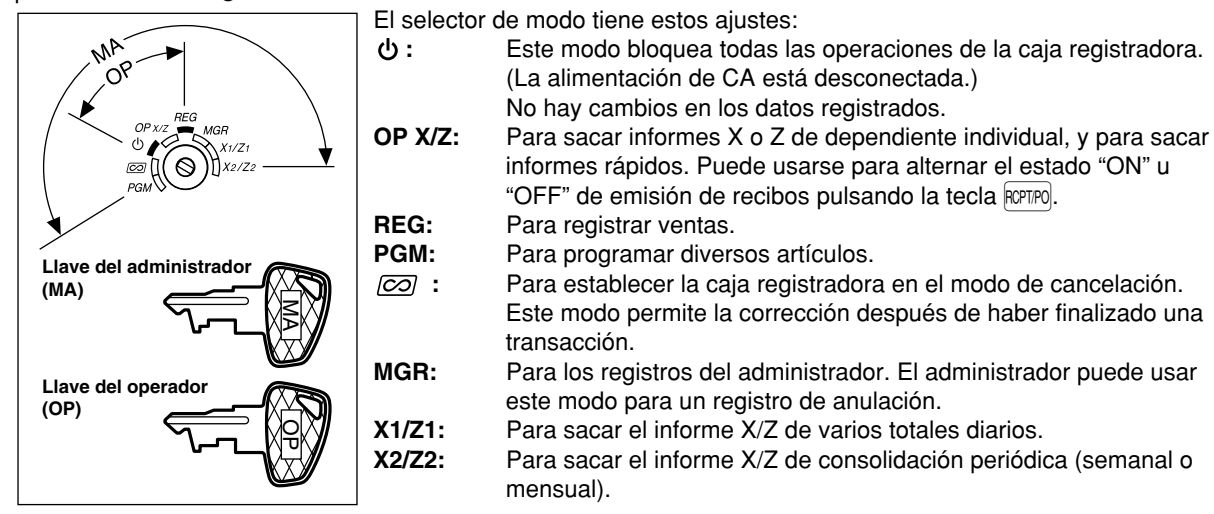

### 4 **Teclado**

# **Disposición del teclado**

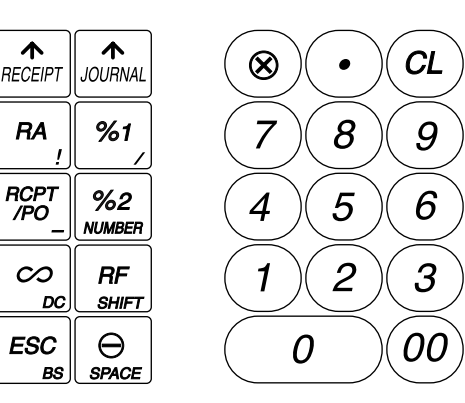

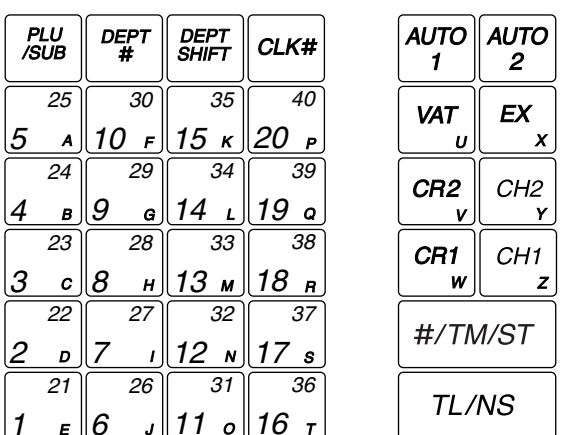

| Nota

*Los caracteres pequeños de la parte inferior o de la esquina derecha inferior de cada tecla indican funciones o caracteres que pueden utilizarse para introducir caracteres para la programación de texto. Para más detalles, consulte la página 35.*

# **Nombres de las teclas**

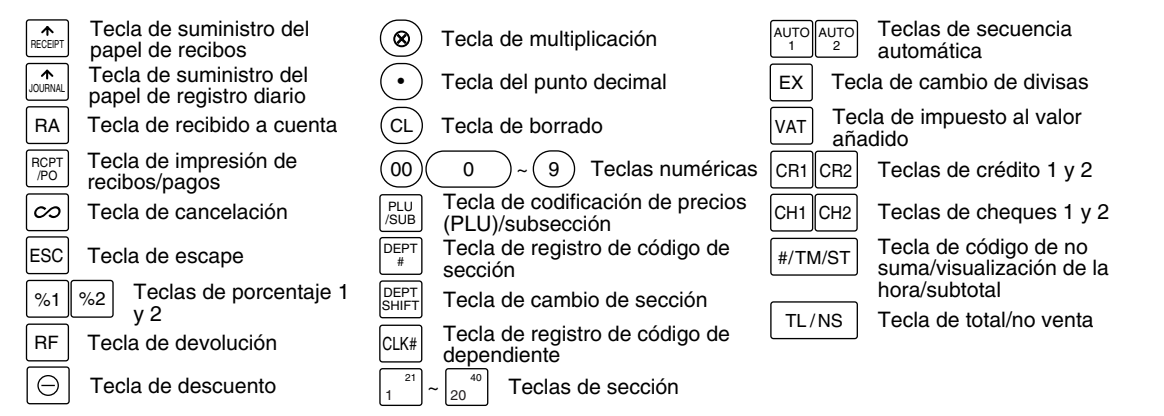

# 5 **Visualizadores**

# **Visualizador para el operador**

2T.N3

Código de dependiente o nombre de modo

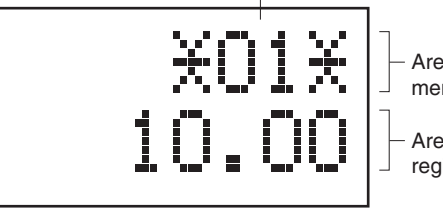

Area de visualización de mensajes de función

Area de visualización de registro numérico

Indicador de desactivación (OFF) de recibos

Repetición/marca centinela/marca de ahorro de energía

#### **• Código de dependiente o nombre de modo**

Se visualiza el modo en el que ahora se encuentre. Cuando se asigna un dependiente, se visualiza el código de dependiente en el modo REG u OP X/Z. Por ejemplo, se visualiza "\*01\*" cuando se asigna el dependiente 01.

#### **• Marca de repetición**

Se visualiza el número de repeticiones, empezando por "2" y se incrementa con cada repetición. Cuando haya registrado diez veces, el visualizador mostrará "0". ( $2 \rightarrow 3$  ...... $9 \rightarrow 0 \rightarrow 1 \rightarrow 2$ ...)

#### **• Marca centinela**

Cuando el importe en el cajón llega al importe que haya programado, la marca centinela "X" se visualiza para avisarle que ponga el dinero en un lugar seguro.

#### **• Marca de ahorro de energía**

Cuando la caja registradora se establece en el modo de ahorro de energía, se enciende la marca de ahorro de energía (punto decimal).

#### **• Area de visualización de mensajes de función**

Se visualizan las etiquetas de artículos de secciones y PLU/subsecciones y textos de función que usted usa, como por ejemplo, %1, (-), y CASH. Para los detalles de los textos de función, consulte la página 40.

Cuando se debe introducir o se introduce un importe, se visualiza "AMOUNT": Cuando se debe introducir un importe, se visualiza ------- en el área de registro numérico con "AMOUNT". Cuando ha sido ajustado un precio preajustado, se visualiza el precio en el área de registro numérico con "AMOUNT".

#### **• Area de visualización de registro numérico**

Aquí se visualizan los números que se introducen empleando las teclas numéricas.

#### **Visualización de la fecha y de la hora**

La fecha y la hora aparecen en el visualizador en el modo OP X/Z, REG, o MGR. En el modo REG o MGR, pulse la tecla  $\sqrt{\frac{H}{T}$ M/ST) para visualizar la fecha y la hora.

#### **Mensaje de error**

Cuando ocurre un error, se visualiza el mensaje de error correspondiente en el área de visualización de mensajes de función. Para los detalles de los mensajes de error, consulte el apartado de "Tabla de mensajes de error" de la página 75.

# **Visualizador para el cliente (tipo saliente)**

Marca de ahorro de energía (Se enciende la marca sólo en el modo de ahorro de energía)

# 6 **Llave de la cerradura del cajón**

Esta llave bloquea y desbloquea el cajón. Para bloquear el cajón, gire la llave 90 grados hacia la izquierda. Para desbloquearlo, gírela 90 grados hacia la derecha.

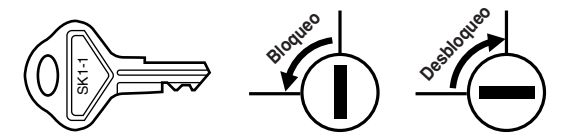

# **PARA EMPEZAR**

Siga el procedimiento mostrado a continuación.

# **Instale la caja registradora.** *1*

Desembalaje la caja registradora y asegúrese de que no falte ninguno de los accesorios suministrados. Consulte la sección de "Especificaciones" para los detalles sobre los accesorios.

Para instalar la caja registradora, busque una superficie estable cerca de una toma de corriente de CA donde la caja registradora no pueda quedar expuesta al agua ni a la luz directa del sol, y luego instale la caja registradora empleando la ménsula angular de fijación suministrada con la caja registradora. La ménsula angular de fijación impide que se mueva la caja registradora cuando se abre el cajón. Enganchando la caja registradora a la ménsula, podrá fijar la caja registradora en su posición. Siga el procedimiento mostrado a continuación para la instalación.

### **Cómo instalar la ménsula angular de fijación**

- *1.* Limpie completamente el lugar donde deba colocarse la ménsula angular de fijación (B).
- *2.* Pele la cinta adhesiva de la ménsula angular de fijación.
- *3.* Acople la ménsula angular al gancho (A) que está situado en el fondo de la parte posterior de la caja registradora.
- *4.* Pegue firmemente la ménsula angular de fijación a la superficie de la mesa que limpió arriba.

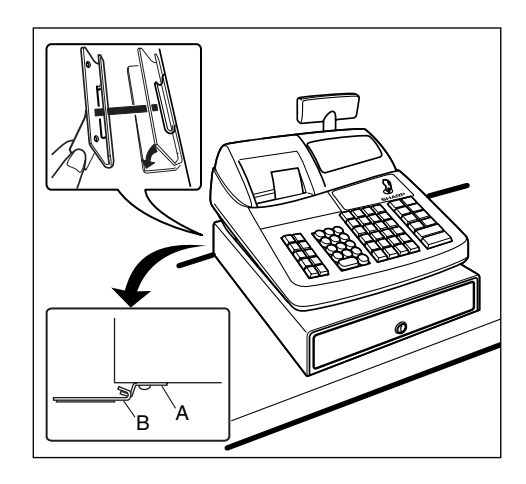

### **Cómo extraer la caja registradora de la ménsula angular de fijación**

*1.* Levante la parte delantera de la caja registradora y tire de la caja registradora hacia usted.

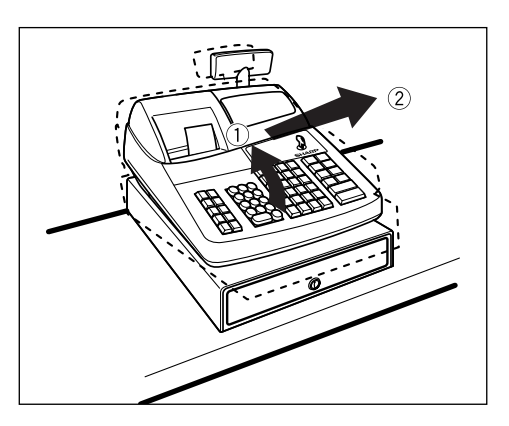

# **Inicialice la caja registradora.**

Para que la caja registradora pueda funcionar correctamente, deberá inicializarla antes de ponerla en funcionamiento por primera vez. Siga el procedimiento siguiente. *2*

- *1.* Asegúrese de que la clavija del cable de la alimentación **no** esté enchufada en la toma de corriente de CA.
- *2.* Inserte la llave de administrador (MA) en el selector de modo y gírelo a la posición PGM.
- **3.** Mientras mantiene pulsadas la tecla  $\left[\widehat{A}\right]$  y la tecla  $\left(\widehat{CL}\right)$ , enchufe la clavija en la toma de corriente de CA. El zumbador sonará tres veces y se visualizará "\*\*\* MRS. \*\*\*".

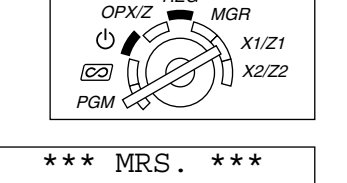

PGM 0.00

REG

*4.* La caja registradora habrá quedado ahora inicializada. El visualizador de la caja registradora mostrará "0.00" con "PGM".

*Si el zumbador no suena cuando se enchufa la clavija, significa que la inicialización no ha sido* **Nota** *realizada con éxito. (Esto sucederá cuando la tensión sea alta porque ha hecho funcionar la caja registradora antes de empezar la inicialización.) Después de desenchufar la clavija, espere diez segundos por lo menos antes de volver a inicializar la caja registradora.*

*La caja registradora tiene un circuito de protección de la memoria incorporado que funciona* Precaución *mediante baterías. Puesto que se han descargado las baterías, cargue las baterías durante uno o dos días antes de usar la caja registradora por primera vez. Para cargar las baterías, ponga el selector de modo en una posición que no sea* " " *con el cable de alimentación enchufado en la toma de corriente de CA. A menos que se hayan cargado las baterías, no se almacenan todos los datos programados y los datos de ventas.*

*Si pulsa una tecla por error, es posible que se visualice un mensaje de error como por ejemplo* Nota *"HEAD UP" o "PAPER EMPTY". Pulse la tecla* (CL) para borrar el mensaje después de haber *instalado los rollos de papel.*

# **Prepare la impresora.**

Para dejar preparada la caja registradora para el funcionamiento, extraiga el retenedor y ponga la palanca de liberación del cabezal de impresión en la posición de impresión. *3*

- *1.* Levante la parte posterior de la cubierta de la impresora y sepárela.
- *2.* Extraiga el retenedor blanco que hay en la posición mostrada a la derecha. Guarde este retenedor para cuando transporte la caja registradora en el futuro.
- *3.* Mueva la palanca de liberación del cabezal de impresión hacia la posición de impresión como se muestra a la derecha.

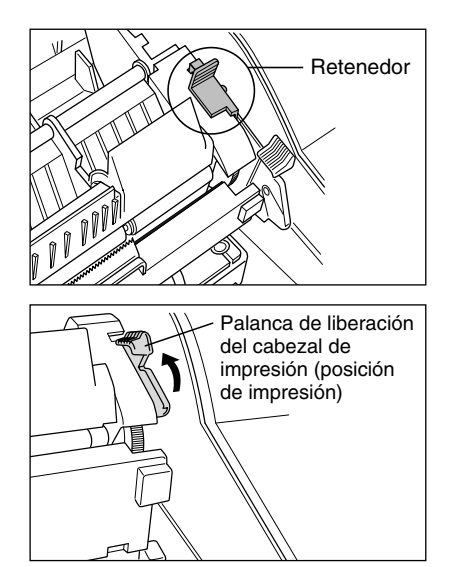

# **Instale rollos de papel.** *4*

### **Precaución: El cortador de papel está montado en la impresora (lado de recibos). Tenga mucho cuidado al instalar rollos de papel.**

La caja registradora puede imprimir recibos y registros diarios. Para la impresora, deberá instalar los rollos de papel (rollos de recibos y de registro diario) suministrado con la caja registradora. Instale los rollos de papel según el procedimiento mostrado a continuación con el cable de alimentación enchufado y con el selector de modo puesto en la posición PGM:

#### **Forma de cortar un rollo de papel y de ponerlo en el soporte del rollo de papel:**

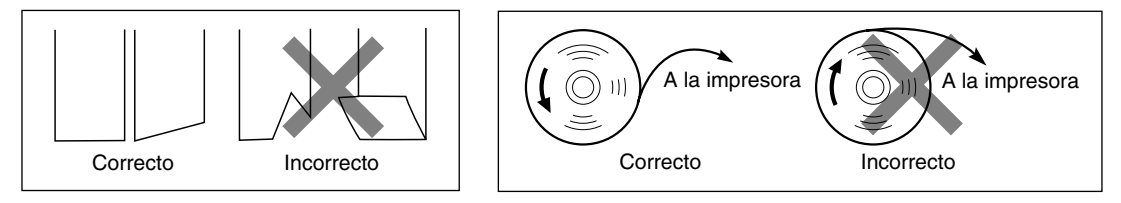

- *1.* Corte el papel aproximadamente una vuelta del rollo. Asegúrese de que el extremo del papel se corte según la ilustración de arriba.
- *2.* Ponga un rollo de papel en el soporte del rollo de papel del lado de recibos según la ilustración de arriba.
- *3.* Inserte el extremo del papel en la guía de papel hasta que entre en el dispositivo de alimentación automática de la impresora y salga por la parte superior de la impresora. Si la impresora no engancha el papel, haga avanzar el papel mientras pulsa la tecla  $\left| \mathbf{r} \right|$
- *4.* Corte el papel sobrante empleando el cortador de papel.
- *5.* Ponga un rollo de papel en el soporte del rollo de papel del lado de registro diario.
- *6.* Inserte el extremo del papel en la guía de papel de la impresora hasta que entre en el dispositivo de alimentación automática de la impresora y salga por la parte superior de la impresora. Si la impresora no engancha el papel, haga avanzar el papel mientras pulsa la tecla  $\left| \mathbf{r} \right|$ .
- *7.* Inserte el extremo del papel en la ranura del carrete de toma. (Pulse la tecla  $\int_{\alpha}$ , para hacer avanzar más el papel si es necesario.)
- *8.* Bobine el papel dos o tres vueltas en torno al eje del carrete.
- 9. Coloque el carrete en el rodamiento, y pulse la tecla  $\left[\widehat{a_{n,m}}\right]$  para sacar la flojedad excesiva del papel.
- *10.*Vuelva a colocar la cubierta de la impresora.

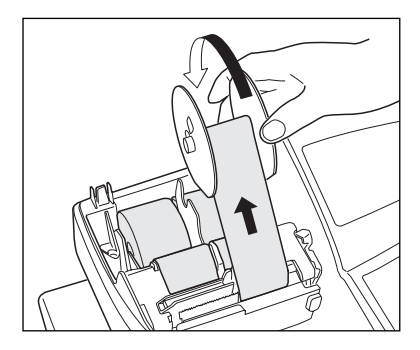

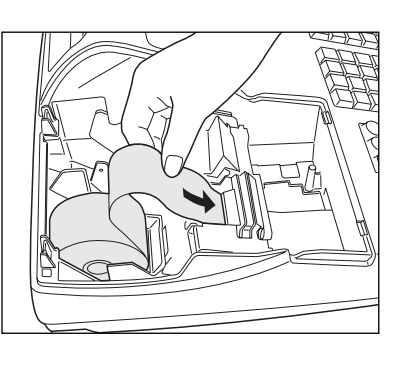

# **Programe la fecha, la hora y el IVA/impuestos.** *5*

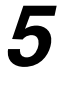

**Nota** 

*La caja registradora le ofrece los idiomas inglés, alemán, francés y español para el texto. El idioma preajustado es el inglés. Si desea cambiar el idioma, deberá cambiarlo antes de realizar la programación. Consulte el apartado de "Selección del idioma" de la sección "Programación 2 de selección de diversas funciones" para cambiar el idioma.*

Antes de poder seguir con el registro de las ventas, **deberá programar**:

#### **• la fecha • la hora • el IVA/impuestos**

Consulte la sección de PROGRAMACION DE LAS FUNCIONES BASICAS para encontrar más detalles (página 26).

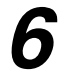

# **Programe otros elementos necesarios.** *6*

Aunque la caja registradora viene ya programada para poderla utilizar con la mínima configuración, la máquina le ofrece las funciones opcionales. Antes de comenzar la programación, lea la sección de operaciones de ventas para entender las funciones opcionales.

#### **Ajuste de la posición (tabulación) del punto decimal para moneda nacional**

Como ajuste inicial, se selecciona "2". Cuando su país tenga un ajuste de tabulación distinto, deberá cambiar el ajuste. Consulte el apartado de "Otras programaciones" de la sección de "Programación 1 de selección de diversas funciones" (Código de tarea 61) de la página 46.

#### **Sistema de redondeo**

Cuando su país tenga un sistema de redondeo especial, como por ejemplo Australia, Suiza, Noruega, Suecia, Dinamarca y República Sudafricana, deberá cambiar el ajuste para ajustarse a su país. Para el ajuste para Australia, Suiza, Noruega y República Sudafricana, consulte el apartado de "Otras programaciones" de la sección de "Programación 1 de selección de diversas funciones" (Código de tarea 67) de la página 48. Para el ajuste para Suecia y Dinamarca, consulte el apartado de "Otras programaciones" de la sección de "Programación 1 de selección de diversas funciones" (Código de tarea 69) de la página 49.

#### **IVA/impuestos**

La caja registradora le ofrece 6 tipos de sistemas IVA/impuestos. Seleccione primero un sistema IVA/impuestos apropiado, ajuste entonces las tasas de impuestos (hasta 4 tasas) y asigne el estado imponible a las secciones. Como ajuste inicial, se asigna el IVA 1 a todas las secciones.

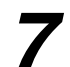

# **Inicie los registros de ventas.** *7*

Ahora, estará preparado para realizar registros de ventas.

# **REGISTRO BASICO DE VENTAS**

# 1 **Ejemplo de registro básico de ventas**

A continuación se muestra un ejemplo de registro básico de ventas en metálico de artículos. Para los detalles de la operación, consulte cada sección respectiva.

# *Ajuste del selector de modo*

*1.* Gire el selector de modo a la posición REG.

# *Asignación de dependientes*

*2.* Introduzca su código de dependiente. (Por ejemplo, si el código de dependiente es el 1. Pulse las teclas  $(1)$  y  $\alpha$  en este mismo orden.) Se selecciona

automáticamente el código de dependiente 1 justo después de inicializar la caja registradora.

# *Registros de artículos*

**3.** Introduzca el precio para el primer artículo de sección. (Por ejemplo, para 15,00, introduzca  $(1)(5)(00)$ , y pulse la tecla de la sección correspondiente.)

Para las secciones 21 a la 40, pulse primero la tecla **DEPTSHIFT** antes de pulsar la tecla de la sección. Para la sección 41 y posteriores, introduzca el código de sección empleando las teclas numéricas, y pulse la tecla *DEPT#, y luego introduzca el precio y pulse de nuevo la tecla DEPT#.* 

*4.* Repita el paso 3 para todos los artículos de sección.

# *Visualización de subtotales*

**5.** Pulse la tecla  $\frac{4}{\sqrt{10}}$  para visualizar el importe a cobrar.

# *Finalización de la transacción*

- *6.* Introduzca el importe recibido del cliente. (Podrá omitir este paso si el importe recibido es el mismo que el subtotal.)
- **7.** Pulse la tecla  $TL/NS$ , y se visualizará la vuelta correspondiente y se abrirá el cajón.
- *8.* Corte el recibo y déselo al cliente con su vuelta.
- *9.* Cierre el cajón.

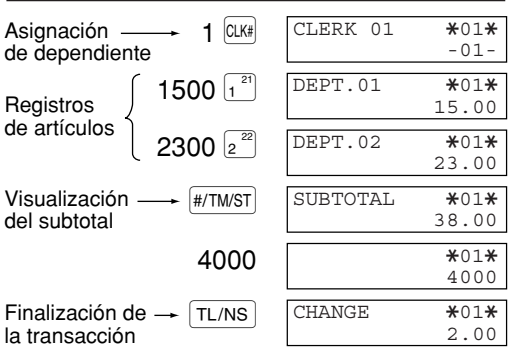

(En este ejemplo, el sistema de impuestos está ajustado al IVA 1 automático y la tasa de impuestos está ajustada a 6,25%.)

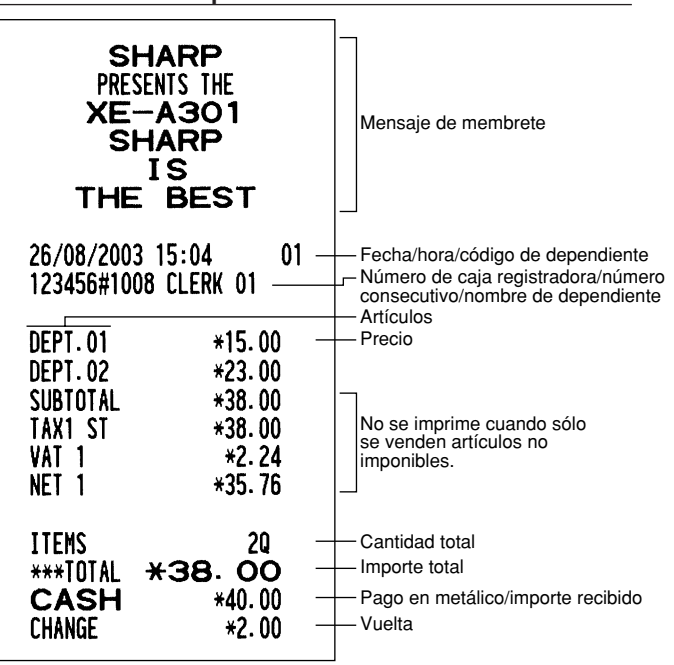

#### REG  $OPX/Z$   $\longrightarrow$   $MGR$ ტ X1/Z1  $\overline{\infty}$ X2/Z2 PGM

**Ejemplo de operación de teclas Impresión en el recibo**

#### **Asignación de dependiente**

Antes de los registros de artículos, los dependientes deberán asignar sus códigos de dependiente a la caja registradora. Sin embargo, la entrada de códigos puede resultar innecesaria cuando el mismo dependiente maneja las transacciones consecutivas. Los códigos de dependiente 1 a 4 se pueden asignar mediante el ajuste inicial.

- Activación de identificación (en los modos de REG, MGR,  $\overline{CO}$ )
- Desactivación de identificación (en los modos REG, MGR,  $\overline{\mathcal{O}0}$ )

Para visualizar el código de dependiente asignado

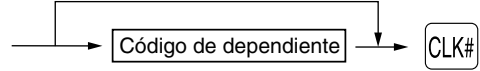

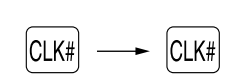

#### **Función de activación/desactivación (ON/OFF) de recibo**

Cuando emplea la impresora para emitir recibos, podrá inhabilitar la impresión de recibos en el modo REG para ahorrar papel empleando la función de activación/desactivación (ON/OFF) de recibo. Para desactivar la impresión de recibos, pulse la tecla  $R^{\text{opt}}$ en la posición OP X/Z. Esta tecla cambia el estado de impresión de recibos de ON a OFF. Cuando la función esté en el modo OFF, el indicador de desactivación de recibos " " se encenderá.

La caja registradora imprimirá informes independientemente del estado de recibos. Por lo tanto, el rollo de papel debe estar instalado.

#### *Para emitir un recibo cuando la función de activación/desactivación (ON/OFF) de recibo está desactivada (OFF):*

Si el cliente quiere el recibo después de haber finalizado la transacción con la función de activación/desactivación (ON/OFF) de recibo desactivada (OFF), pulse la tecla RCPTPO. De este modo saldrá un recibo. Sin embargo, si se habían introducido más de 30 artículos, el recibo se emitirá en un recibo resumido.

#### **Copia de recibos**

Podrá imprimir una copia de recibo pulsando la tecla **RCPTPO** cuando la función de activación/desactivación (ON/OFF) de recibo esté en el estado "ON". Para realizar esta función, deberá habilitar la función. Consulte la página 46. (Código de tarea 63)

#### **Modo de ahorro de energía**

La caja registradora se establecerá en el modo de ahorro de energía cuando no se efectúe ningún registro basándose en el límite de tiempo ya programado (ajuste inicial de 30 minutos).

Cuando la caja registradora se establezca en el modo de ahorro de energía, se apagará toda la visualización excepto el punto decimal de la posición de la izquierda de la línea inferior. La caja registradora volverá al modo de operación normal al pulsar alguna tecla o al cambiar un modo con la llave de modo. Tenga presente que cuando se recupere la caja registradora mediante una entrada con una tecla, esta entrada de tecla será inválida. Después de la recuperación, inicie la entrada de teclas desde el principio.

# 2 **Aviso de error**

En los siguientes ejemplos, la caja registradora se establece en estado de error haciendo sonar un aviso audible y visualizando el mensaje de error correspondiente. Anule el estado de error pulsando la tecla  $(CL)$  y tome las medidas oportunas.

Consulte la tabla de mensajes de error en la página 75.

- Registre un número de más de 32 dígitos (desborde del límite de registro): Cancele el registro y vuelva a introducir un número correcto.
- Un error en la operación de teclas: Borre el error y continúe la operación.
- Un registro más allá del límite de registro de importes programado: Vea si el importe registrado es correcto. Si es correcto, puede introducirse en el modo MGR. Llame al administrador.
- Un subtotal con impuestos incluido excede de ocho dígitos: Borre el subtotal pulsando la tecla (CL) y pulse la tecla  $TL/NS$ ,  $CH1$ ,  $CH2$ ,  $CH1$  o  $CR2$  para finalizar la transacción.

#### **Función de escape de error**

Para abandonar una transacción debido a un error o a un imprevisto, emplee la función de escape de error como se muestra a continuación:

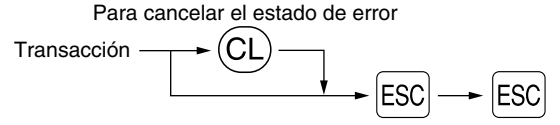

La transacción se cancela (se trata como un subtotal cancelado) y se emite el recibo mediante esta función. Si ya había introducido el importe entregado para el pago, la operación se finaliza como una venta en metálico.

# 3 **Registros de artículos**

# **Registros de un solo artículo**

# **1. Registros de sección**

Para una clasificación de mercancías, la caja registradora le ofrece un máximo de 99 secciones. Para las secciones, los atributos de grupos, tales como el estado imponible, se aplican a los artículos cuando se introducen.

#### **• Cuando se emplean las teclas de sección (para las secciones 1 a 40)**

Para las secciones 1 a 20, introduzca un precio unitario y pulse la tecla de una sección. Si emplea un precio unitario programado, pulse sólo una tecla de sección.

Para las secciones 21 a 40, introduzca un precio unitario, pulse la tecla DEPTSHIFT| y pulse la tecla de una sección. Si emplea un precio unitario programado, pulse la tecla DEPTSHIFT y pulse una tecla de sección.

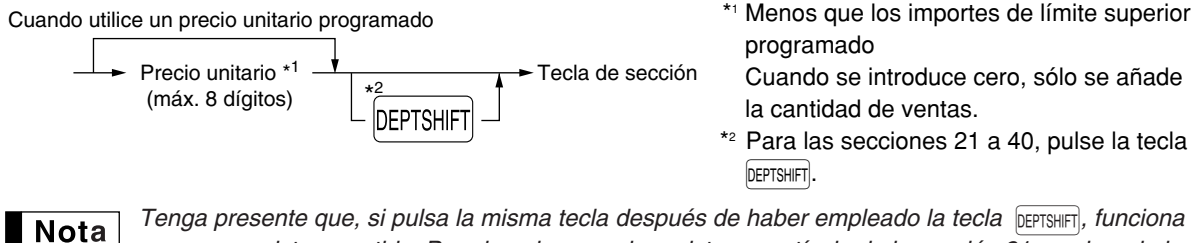

*como un registro repetido. Por ejemplo, cuando registra un artículo de la sección 21 empleando la tecla* D*y luego un artículo de la sección 1 empleando el precio unitario preajustado, deberá emplear la tecla de registro de código de sección descrita a continuación para el artículo de la sección 1. Si pulsa tan sólo la tecla* ¡ *para registrar un artículo de la sección 1, funcionará como un registro repetido de un artículo de la sección 21.* 

#### **• Cuando se emplea la tecla de registro de código de sección**

Introduzca un código de sección y pulse la tecla **DEPT#, y luego introduzca un precio unitario** y pulse de nuevo la tecla DEPT#. Si emplea un precio unitario programado, introduzca el código de sección y pulse la tecla DEPT#.

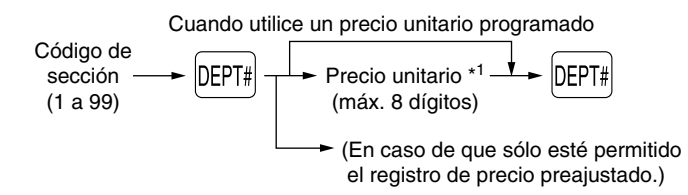

\*1 Menos que los importes de límite superior programado

Cuando se introduce cero, sólo se añade la cantidad de ventas.

# **2. Registros de PLU/subsecciones**

Para otras clasificaciones de mercancías, la caja registradora le ofrece un máximo de 1.800 PLU/subsecciones. Se emplean las PLU para llamar precios preajustados mediante un registro de código. Se emplean subsecciones para clasificar mercancías en grupos más pequeños bajo las secciones. Cada una de las PLU y subsecciones tiene un código de 1 a 1.800, y debe pertenecer a una sección para obtener los atributos de esa sección.

La caja registradora ya está programada para el modo PLU y cero para el precio unitario. Para emplear registros de PLU, deberán haberse programado de antemano sus precios unitarios preajustados. (Consulte la página 30.)

Para emplear los registros de subsecciones, cambie al modo de subsección para los códigos de PLU.

### **• Registros de PLU**

Código de PLU (1 a 1.800) p

#### **• Registros de subsección (PLU abierta)**

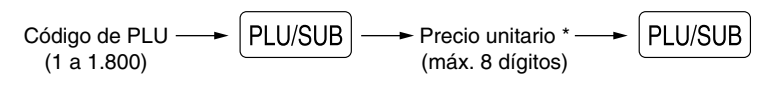

\* Menos que los importes de límite superior programado Cuando se introduce cero, sólo se añade la cantidad de ventas.

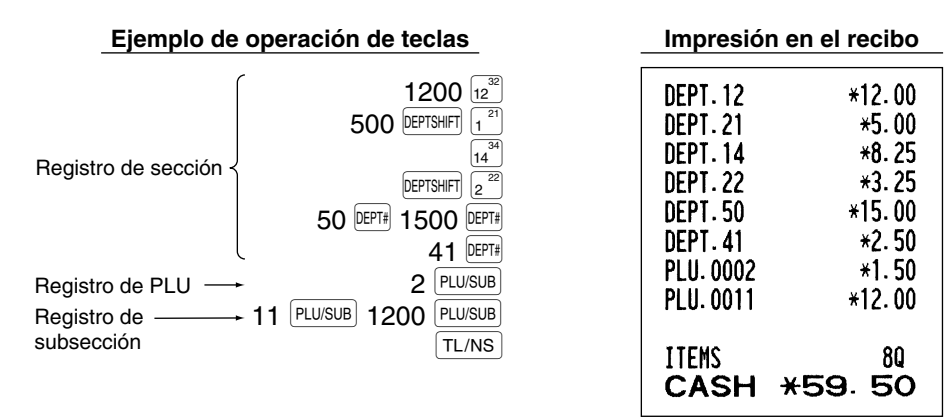

# **Registros repetidos**

Puede utilizar esta función para registrar una venta de dos o más artículos iguales. Repita la pulsación de una tecla de sección, tecla perte o tecla pusus como se muestra en el ejemplo de operación de teclas de abajo.

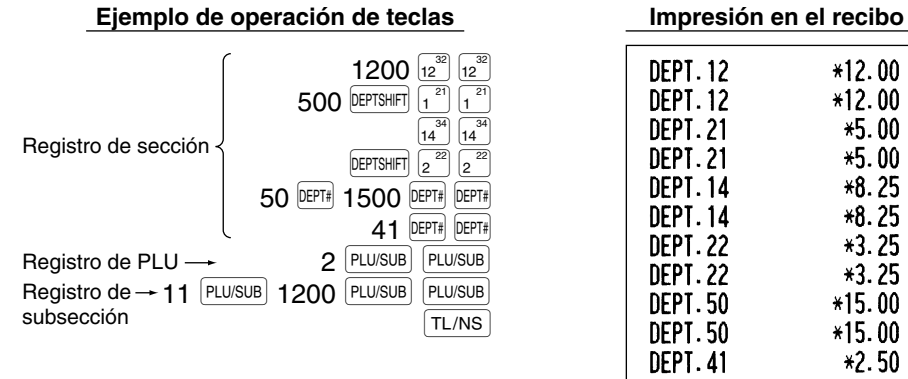

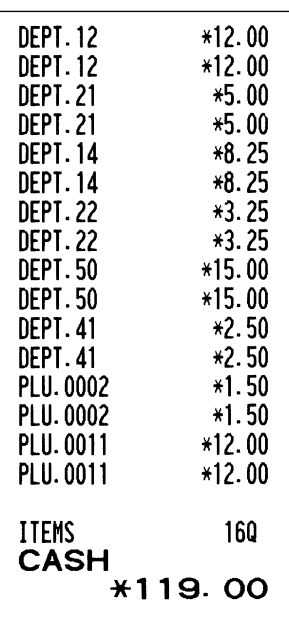

# **Registros de multiplicación**

Cuando venda una gran cantidad de artículos, es conveniente emplear el método de registro de multiplicación. Introduzca la cantidad empleando las teclas numéricas y pulse la tecla @ antes de comenzar el registro de artículos como se muestra en el ejemplo de abajo.

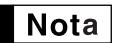

*Cuando haya programado que se permite el registro de cantidad fraccionaria, podrá introducir hasta cuatro dígitos enteros + tres dígitos decimales, aunque la cantidad se contará como uno para los informes de ventas. Para introducir cantidades fraccionarias, emplee la tecla del punto decimal entre los enteros y los decimales, como por ejemplo*  $(7) \cdot (5)$  *para introducir 7,5.* 

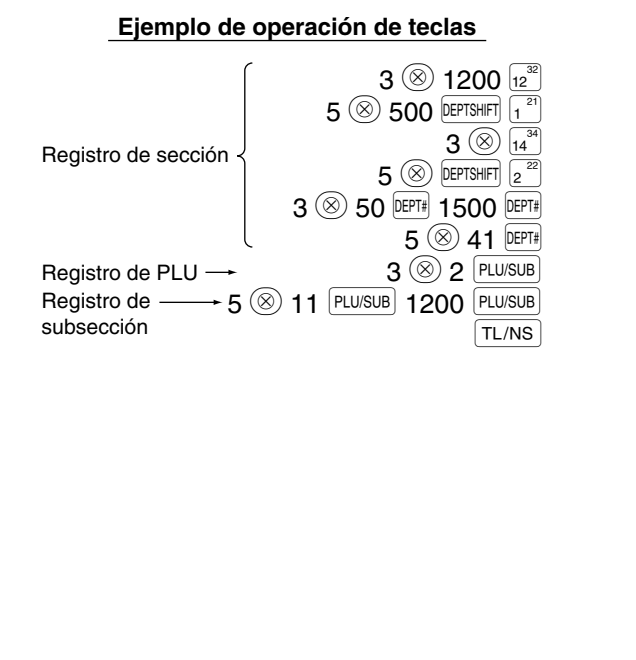

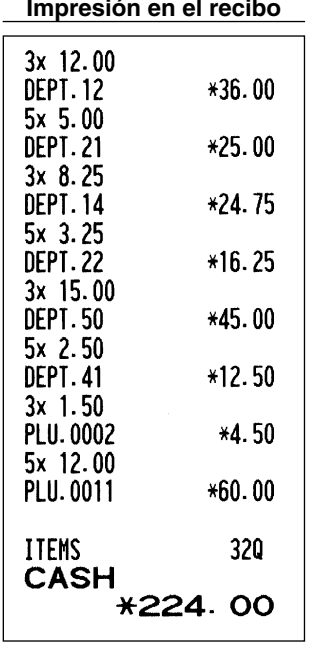

# **Registros de precios divididos**

Empleará esta función cuando el cliente desee comprar más o menos que la cantidad de base de un sólo artículo. Para realizar los registros de precios divididos, siga el procedimiento siguiente:

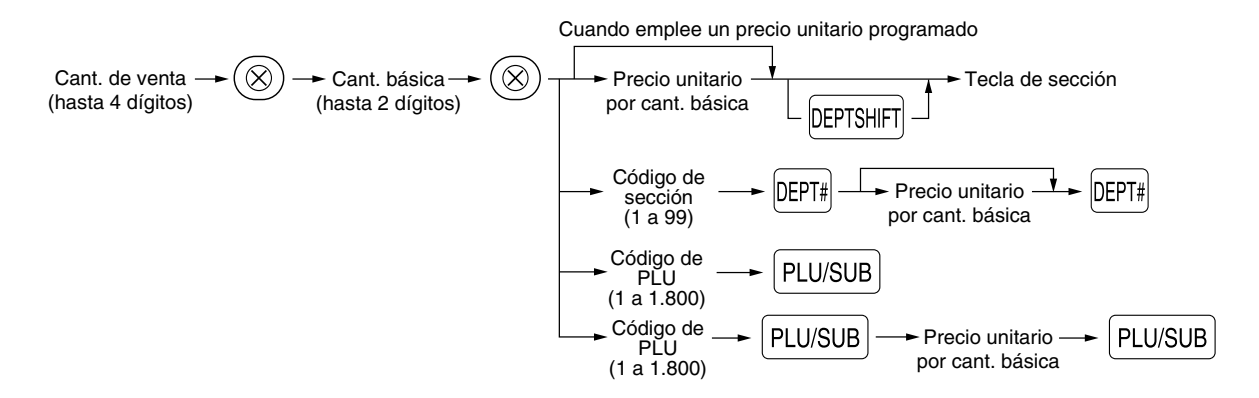

# **Nota**

- *Si usted vive en Australia, cambie el formato de impresión para esta función. Consulte el apartado de "Otras programaciones" (Código de tarea 68) de la sección de "Programación 1 de selección de diversas funciones" de la página 48.*
- *Cuando haya programado que se permite el registro de cantidad fraccionaria, podrá introducir hasta cuatro dígitos enteros + tres dígitos decimales. Para introducir cantidades fraccionarias, emplee la tecla del punto decimal entre los enteros y los decimales, como por ejemplo*  $(7)(\cdot)(5)$ *para introducir 7,5.*

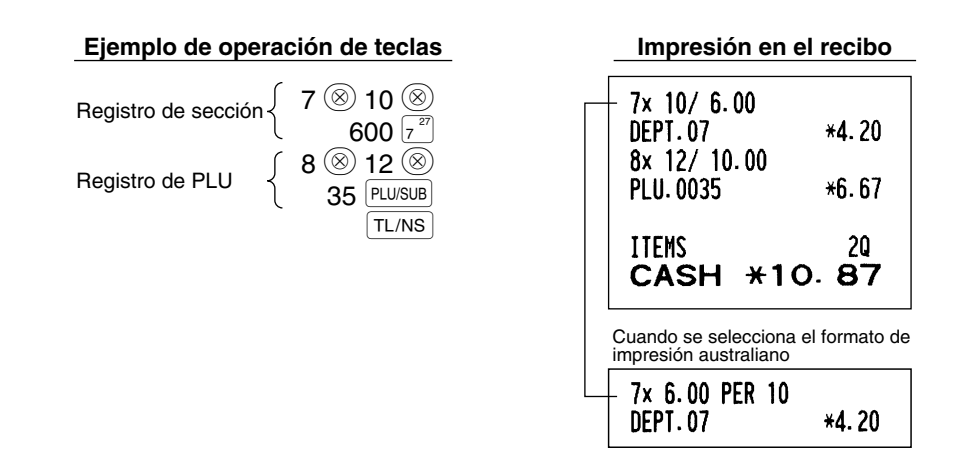

# ■ Registros de venta en metálico de un solo artículo (SICS)

- Esta función es útil cuando se vende solamente un artículo en metálico. Esta función es aplicable sólo a las secciones que se han ajustado para SICS o a sus PLU o subsecciones asociadas.
- Se completa la transacción y el cajón se abre tan pronto como pulse la tecla de sección, la tecla **DEPT#** o la tecla PLU/SUB.

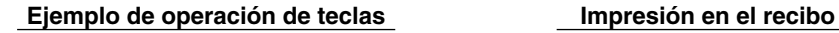

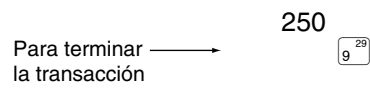

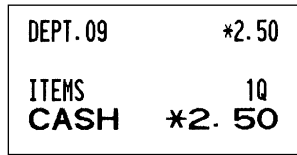

*Si un registro de sección o PLU/subsección ajustado para SICS sigue a un registro de sección o PLU/subsección no ajustado para SICS, la transacción no finaliza y resulta en una venta normal.*

# 4 **Visualización de los subtotales**

El subtotal se visualiza al pulsar la tecla  $\frac{4}{7}$ TM/ST. Cuando la pulse, se visualizará el subtotal de todos los registros que se hayan hecho con el mensaje de función "SUBTOTAL".

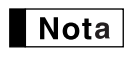

**Nota** 

*El subtotal no se imprimirá en el recibo con el ajuste inicial actual. Si desea imprimirlo, cambie el ajuste mediante programación. Consulte el apartado "Formato de impresión de recibos" (Código de tarea 7) de la página 45.*

# 5 **Finalización de una transacción**

# **Importe recibido en metálico o cheque**

Pulse la tecla #/TM/ST para obtener un subtotal, introduzca el importe entregado por el cliente, y entonces pulse la tecla  $TL/NS$  si es un importe recibido en metálico o pulse una tecla de cheque ( $[CH]$  o  $[CH]$ ) si es un importe recibido en cheque. Cuando el importe recibido es mayor que el importe de la venta, la caja registradora le mostrará el importe de la vuelta con el mensaje de función "CHANGE". De lo contrario, la caja registradora mostrará un déficit con el mensaje de función "DUE". Ahora deberá hacer el registro correcto del importe recibido.

Importe recibido en metálico

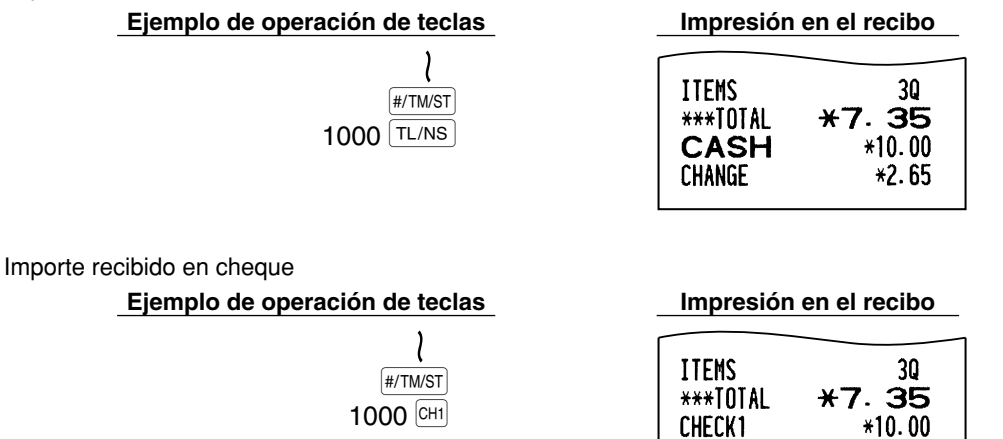

# **Ventas en metálico o cheque que no necesitan registrar el importe recibido**

CHANGE

Registre los artículos y pulse la tecla TL/NS si se trata de una venta en metálico o pulse una tecla de cheque si es una venta con cheque. La caja registradora visualizará el importe total de la venta.

#### **Ejemplo de operación de teclas Impresión en el recibo**

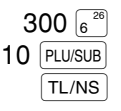

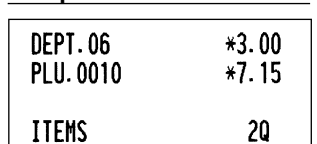

 $*2.65$ 

En el caso de una venta con cheque 1

**CASH** 

**ITEMS** 

CHECK1

 $*10.15$ 

\*10. 15

20

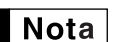

*Cuando haya programado que no se permita la "finalización directa sin entrega después de la entrega" (Código de tarea 63, consulte la página 46), deberá siempre registrar el importe recibido.*

# **Ventas a crédito**

Registre los artículos y pulse una tecla de crédito ( $CRI$ ) o  $CR2$ ).

#### **Ejemplo de operación de teclas Impresión en el recibo**

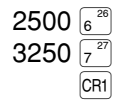

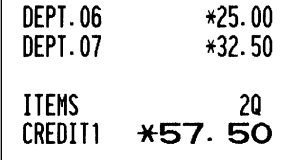

# **Ventas con importe recibido mixto**

Podrá efectuar la mezcla de pagos con cheques y metálico, metálico y crédito, y cheque y crédito.

**Ejemplo de operación de teclas Impresión en el recibo**

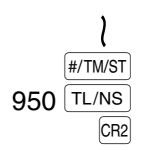

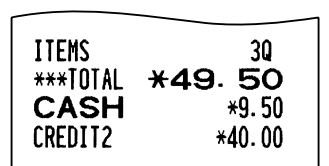

# 6 **Cómputo del IVA (Impuesto del valor añadido)/impuestos**

# **Sistema IVA/impuestos**

La caja registradora puede ser programada para los seis sistemas IVA/impuestos siguientes. La caja registradora ya está programada con el sistema IVA 1 - 4 automático.

#### **Sistema IVA 1 - 4 automático (método de operación automática usando los porcentajes programados)**

Este sistema, en la operación de pago, calcula el IVA de los subtotales imponibles 1 a 4 usando los porcentajes programados correspondientes.

#### **Sistema de impuestos 1 - 4 automático (método de operación automática usando los porcentajes programados)**

Este sistema, en la operación de pago, calcula los impuestos de los subtotales imponibles 1 a 4 usando los porcentajes programados correspondientes y añade además los impuestos calculados a los subtotales respectivamente.

#### **Sistema IVA 1 - 4 manual (método de registro manual usando los porcentajes programados)**

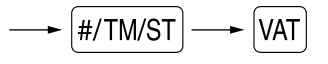

Este sistema proporciona el cálculo del IVA de los subtotales imponibles 1 a 4. Este cálculo se realiza usando los porcentajes programados correspondientes cuando se pulsa la tecla  $[VAT]$  después de la tecla  $[H/TMST]$ .

#### **Sistema IVA 1 manual (método de registro manual para los subtotales que usan los porcentajes preajustados de IVA 1)**

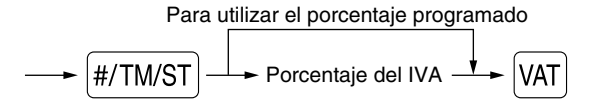

Este sistema hace posible el cálculo del IVA para el subtotal. Este cálculo se realiza usando los porcentajes preajustados de IVA 1 cuando se pulsa la tecla  $|VAT|$  después de la tecla  $|H/TMST|$ . Para este sistema se puede utilizar el porcentaje de impuestos tecleado.

#### **Sistema de impuestos 1 - 4 manual (método de registro manual usando los porcentajes preajustados)**

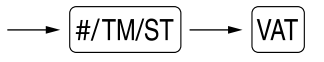

Este sistema proporciona el cálculo de los impuestos para los subtotales 1 a 4 imponibles. Este cálculo se realiza usando los porcentajes programados correspondientes cuando se pulsa la tecla  $\overline{[WA]}$  después de la tecla  $\frac{1}{2}$   $\frac{1}{2}$ 

Después de este cálculo debe finalizar la transacción.

#### **Sistema IVA 1 automático y de impuestos 2 - 4 automático**

Este sistema permite el cálculo en combinación con IVA 1 automático e impuestos 2 a 4 automáticos. La combinación puede ser de cualquier IVA 1 correspondiente a imponible 1 y cualquier impuesto 2 a 4 correspondiente a imponible 2 a 4 para cada artículo. El importe de impuestos se calcula automáticamente con los porcentajes programados previamente para esos impuestos.

# | Nota

- *El estado de impuestos de PLU/subsección depende del estado de impuestos de la sección a la que la PLU/subsección pertenezca.*
- *El símbolo de la asignación de IVA/impuestos se puede imprimir en la posición derecha fija cerca del importe en el recibo de la forma siguiente:*
	- *IVA1/impuestos1 A*  $$ *IVA3/impuestos3 C IVA4/impuestos4 D*

*Cuando se asigna IVA/impuestos múltiples a una sección o PLU, se imprime un símbolo del número más bajo asignado a la tasa de IVA/impuestos. Para la programación, consulte el apartado de "Programación 1 de selección de diversas funciones" (Código de tarea 66) de la página 47.*

# **CARACTERISTICAS OPCIONALES**

# 1 **Registros auxiliares**

# ■ Cálculos de porcentaje (recargo o descuento)

La caja registradora proporciona el cálculo de porcentajes para el subtotal y/o cada registro de artículos dependiendo de la programación.

• Porcentaje: 0,01 a 100,00% (Dependiendo de la programación) (Están disponibles la aplicación de la tasa preajustada (si se ha programado) y la entrada de tasa manual.)

### **Cálculo porcentual para el subtotal**

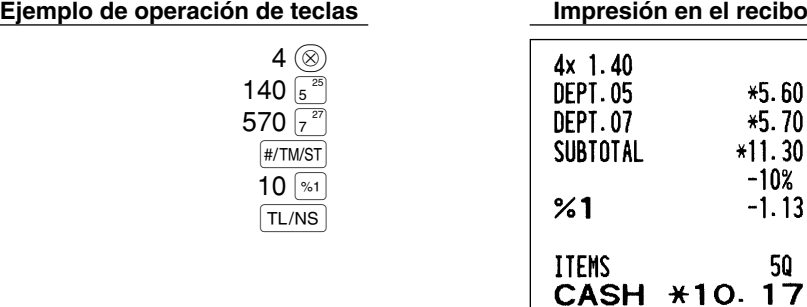

#### **Cálculo porcentual para registros de artículos**

#### **Ejemplo de operación de teclas Impresión en el recibo**

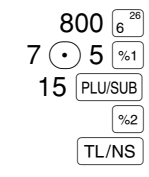

(Cuando se programa un recargo del 15% para la tecla  $\sqrt{2}$ .)

 $*5.60$  $*5.70$  $*11.30$  $-10%$  $-1.13$ 

50

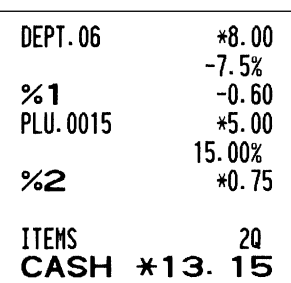

# **Registros de deducción**

Su caja registradora le permite deducir un importe preajustado o cierto importe manualmente introducido, que sean inferiores al límite superior programado. Estos cálculos pueden hacerse después de la entrada de un artículo y/o del cálculo del subtotal dependiendo de la programación.

### **Deducción para el subtotal**

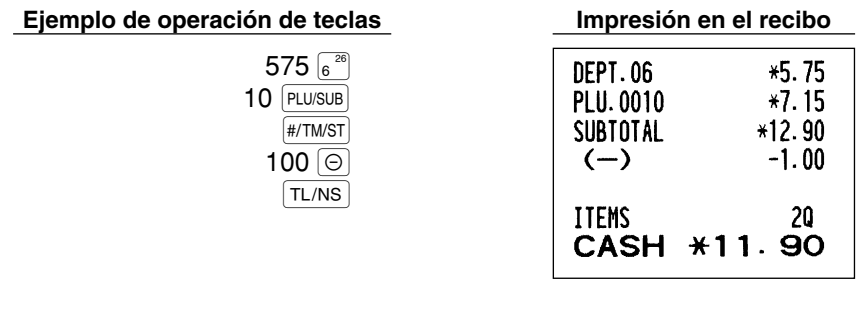

### **Deducción para registros de artículos**

**Ejemplo de operación de teclas** 

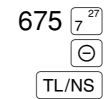

(Cuando se programa un importe de deducción de 0,75.)

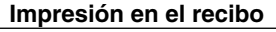

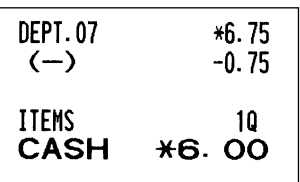

# **Registros de devolución**

Para la devolución de un artículo de sección, empiece introduciendo el importe de devolución y pulse la tecla  $F[F]$ , y luego pulse la tecla de la sección correspondiente (en el caso de las secciones 21 a 40, pulse la tecla DEPTSHIFT y pulse la tecla de la sección correspondiente y, en el caso de las secciones 41 a 99, introduzca el código de sección, pulse la tecla  $\left| {RF} \right|$  y la tecla  $\left| {^{DET}} \right|$ , y luego introduzca el importe de devolución y pulse la tecla  $[DEF#]$ .

Para la devolución de un artículo de PLU, introduzca el código de PLU y pulse la tecla FF, y luego pulse la  $tecla$   $|PLU/SUB|$ .

PLU/SUB), y luego introduzca el importe de devolución y pulse la tecla PLU/SUB. Para la devolución de un artículo de subsección, introduzca el código de PLU, pulse la tecla FF v la tecla

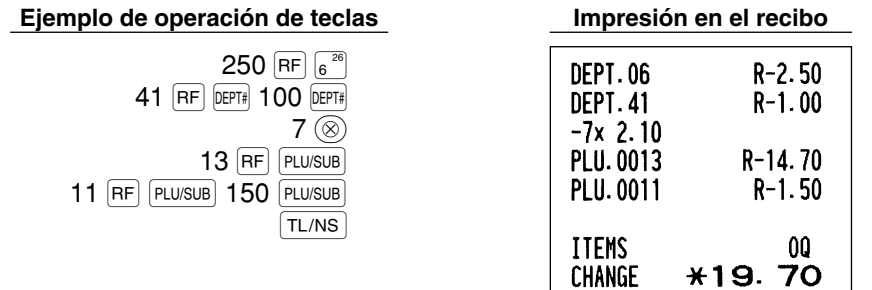

# **Registros e impresión de números de código de no suma**

Podrá introducir un número de código de no suma, como pueda ser un número de código de cliente o número de tarjeta de crédito, con un máximo de 16 dígitos, en cualquier momento durante el registro de una venta. La caja registradora lo imprimirá inmediatamente.

Para introducir un número de código de no suma, introduzca el número y pulse la tecla [#/TM/ST].

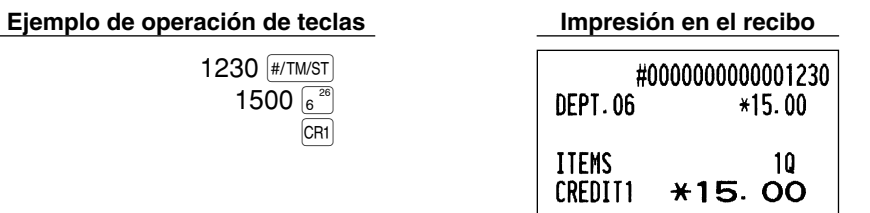

# 2 **Tratos de pagos auxiliares**

# **Cambio de divisas**

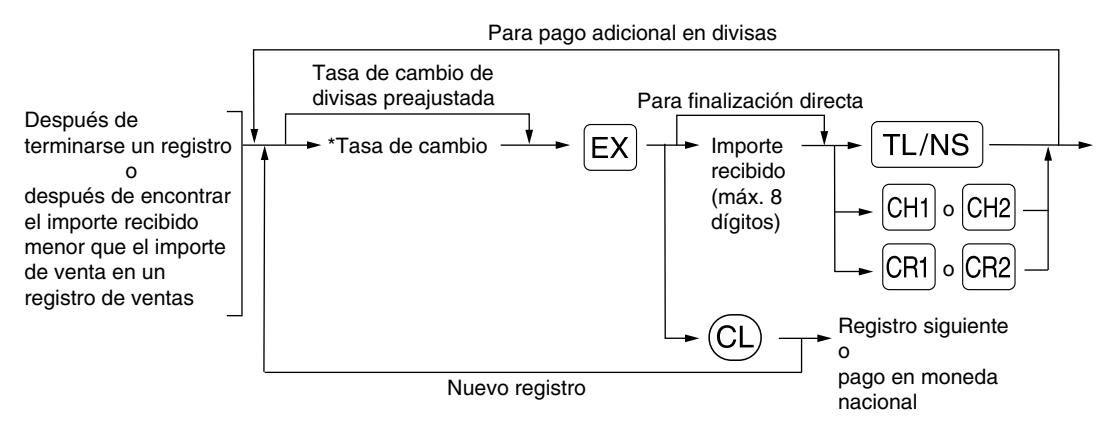

\*Tasa de cambio: 0,000000 a 999,999999

• Pulse la tecla  $\left(\overline{c}\right)$  después de pulsar la tecla  $\left[\overline{c}\right]$  para cancelar el pago en una divisa. **Nota** 

- *Si se selecciona "Sí" para la operación de cheque y de crédito al recibir el importe en moneda extranjera en la programación del EURO, podrá finalizar la venta en la moneda extranjera empleando la tecla* X*,* Y*,* c *<sup>o</sup>*b *en la operación de la tasa de cambio de moneda extranjera preajustada.*
	- *Si se programa, se imprime un símbolo de moneda extranjera cuando se aplica la tasa preajustada.*

### **Aplicación de la tasa de cambio de moneda extranjera preajustada**

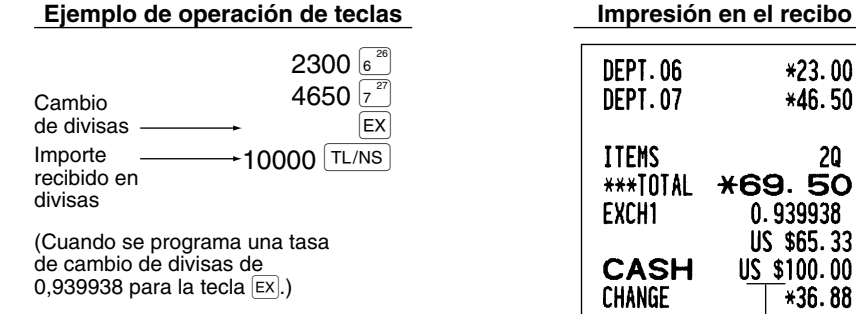

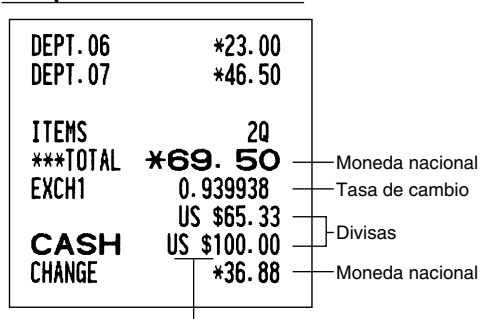

Símbolo de moneda extranjera (Se imprime si se programa)

#### **Aplicación de la tasa de cambio de moneda extranjera manual**

**Ejemplo de operación de teclas** 

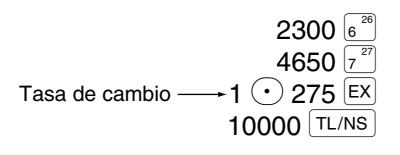

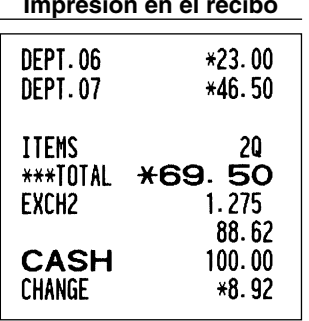

# **Registros de recibido a cuenta**

Cuando reciba un pago a cuenta, emplee la tecla  $\overline{RA}$ . Para el registro de recibido a cuenta (RA), introduzca el importe y pulse la tecla  $[RA]$ .

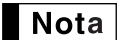

*Los pagos en metálico sólo están disponibles en la operación RA.*

**Ejemplo de operación de teclas Impresión en el recibo**

12345 (#/TM/ST)  $4800$   $(RA)$ 

#0000000000012345 \*\*\*RA \*48.00

# **Registros de pagos**

Cuando usted pague a un abastecedor, emplee la tecla RCPTPO. Para el registro de pagado (PO), introduzca el importe y pulse la tecla RCPTPO.

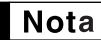

*Los pagos en metálico sólo están disponibles en la operación PO.*

### **Ejemplo de operación de teclas Impresión en el recibo**

54321 (#/TM/ST) 2300 RCPTPO

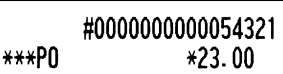

# **Sin ventas (cambios)**

Cuando deba abrir el cajón para algo que no sea una venta, pulse la tecla TL/NS). El cajón se abrirá y la caja registradora imprimirá "NO SALE" en el recibo o en el registro diario. Si deja que la caja registradora imprima un número de código de no suma antes de pulsar la tecla [TL/NS], se obtendrá un registro sin venta y se imprimirá un número de código de no suma.

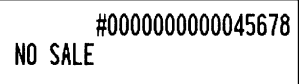
# **Cambio de cheques a metálico**

Cuando necesite cambiar un cheque a metálico, registre el importe del cheque y pulse una tecla de cheque (CH1) <sup>o</sup>Y).

#### **Ejemplo de operación de teclas Impresión en el recibo**

3000 CH1

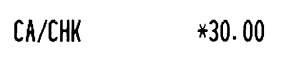

**8 <b>Registros con teclas de secuencia automática (teclas**  $\boxed{\text{AVTOI}}$  **y**  $\boxed{\text{AVTOI}}$ **)** 

Puede lograr una transacción programada pulsando simplemente la tecla  $|A_{U}I(0)|$  o  $|A_{U}I(0)|$ .

#### **Ejemplo de operación de teclas Impresión en el recibo**

AUTO1

 $(\sqrt{AVTO1}) = 500 \sqrt{8^{26}} \sqrt{T L/NS}$ 

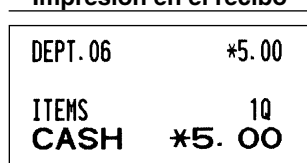

# **CORRECCION**

# 1 **Corrección del último registro (cancelación directa)**

Si hace un registro incorrecto relativo a una sección, PLU/subsección, porcentaje ( $\ket{\ast_1}$ y $\ket{\ast_2}$ ), descuento ( $\ket{\ominus}$ ) o devolución, puede cancelar este registro pulsando la tecla  $\infty$  inmediatamente después del registro incorrecto.

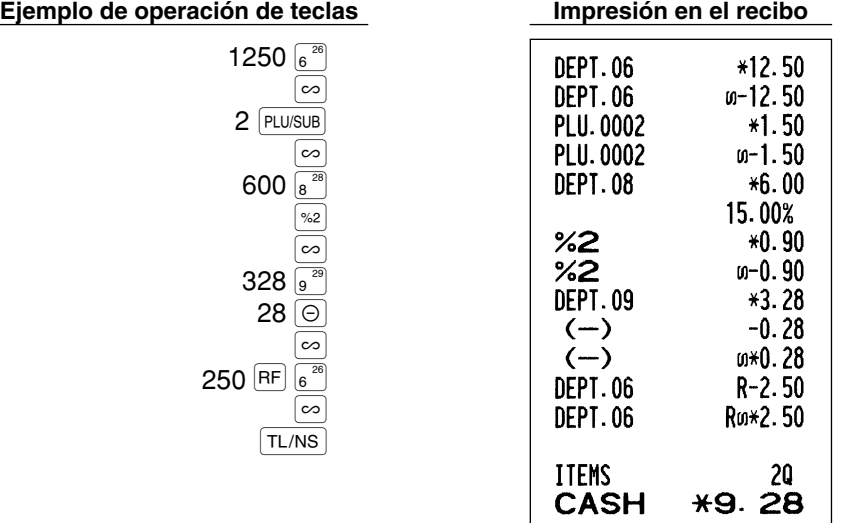

# 2 **Corrección del registro siguiente al último o anterior (cancelación indirecta)**

Podrá cancelar cualquier registro de sección incorrecto, registro de PLU/subsección o registro de devolución de artículo hechos durante una transacción, si lo encuentra antes de finalizar la transacción (por ejemplo, pulsando la tecla (TL/NS). Esta función es aplicable sólo a los registros de sección, PLU/subsección y de devolución. Pulse la tecla  $\infty$  justo antes de pulsar una tecla de sección, la tecla **perre, o la tecla PLU/SUB**. Para la cancelación indirecta de devolución, pulse la tecla  $\infty$  después de haber pulsado la tecla RF.

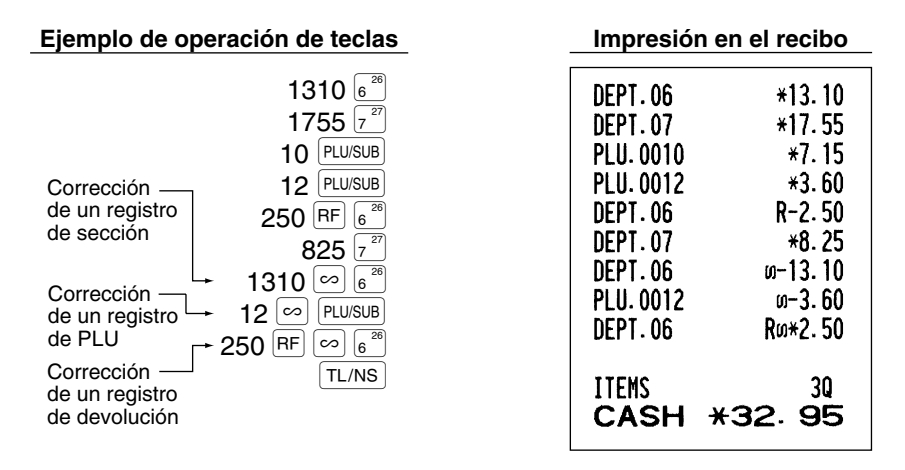

# 3 **Cancelación del subtotal**

Puede cancelar una transacción completa. Una vez ejecutada la cancelación del subtotal, la transacción se detiene y la caja registradora emite un recibo. Esta función no funciona cuando se han introducido más de 30 artículos.

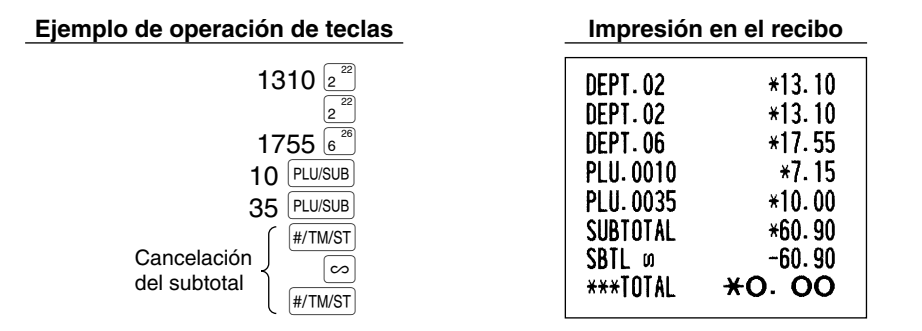

#### **Corrección de registros incorrectos no hechos con la función de cancelación directa o indirecta** 4

Cualquier error que encuentre después de haber terminado el registro de una transacción o durante el registro del importe recibido no podrá cancelarlo. Estos errores deben ser corregidos por el administrador. Deben tomarse los pasos siguientes:

- *1.* Si está haciendo usted el registro de importe recibido, finalice la transacción.
- *2.* Haga los registros correctos desde el principio.
- *3.* Entregue el recibo incorrecto al administrador para que lo cancele.

# **REGISTRO DE DEPENDIENTE SOBREPUESTO**

Esta función permite cambiar de un dependiente a otro e interrumpir el registro del primer dependiente para que el segundo dependiente pueda realizar su registro en este modo. Para emplear esta función, cambie el sistema de dependiente a "dependiente sobrepuesto" de la programación del código de tarea 65. Consulte el apartado de "Otras programaciones" de la sección de "Programación 1 de selección de diversas funciones" de la página 47.

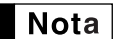

*• El registro de dependiente sobrepuesto no es efectivo durante la venta con importe recibido. • Si algún dependiente sigue haciendo un registro (o no ha terminado todavía la transacción), la caja registradora no funcionará en ningún otro modo que no sean los modos REG y MGR y no se podrán imprimir los informes X/Z. El mensaje de error "CLERK ERR." y el código o códigos de dependiente correspondientes se visualizarán en este momento.*

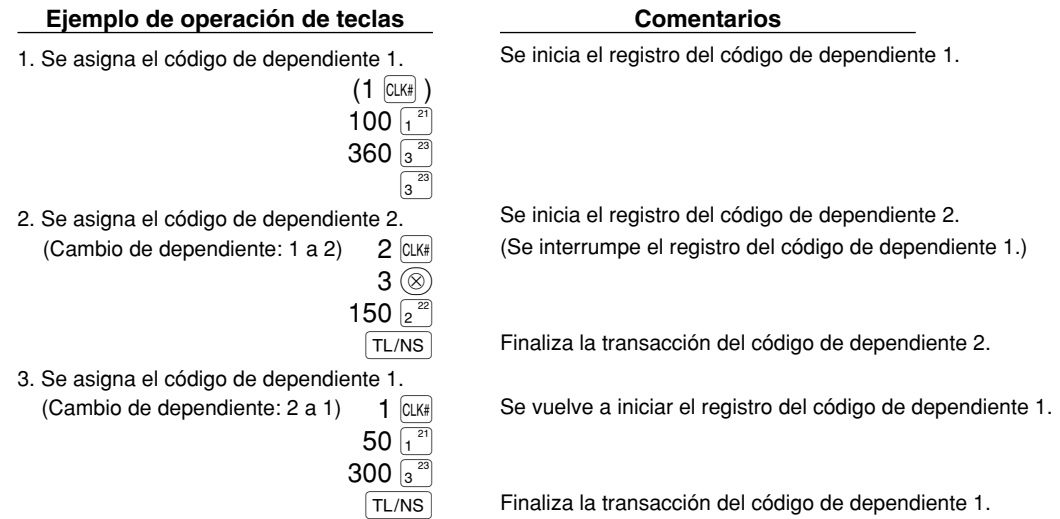

**PARA EL ADMINISTRADOR**

# **ANTES DE LA PROGRAMACION**

Antes de iniciar los registros de ventas, deberá programar primero los elementos necesarios de modo que la caja registradora se adapte a su forma de vender. En este manual, hay tres secciones, **PROGRAMACION DE LAS FUNCIONES BASICAS donde se deben programar los artículos requeridos**, PROGRAMACION DE FUNCIONES AUXILIARES donde puede programar el uso más conveniente de las teclas del teclado, y PROGRAMACION DE FUNCIONES AVANZADAS donde se proporcionan varias características de programación opcional. Busque las características apropiadas para sus necesidades, y haga la programación necesaria.

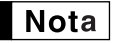

*Podrá seleccionar el idioma del texto (inglés, alemán, francés, o español) impreso en recibos o registros diarios. Para seleccionar el idioma, consulte el apartado de "Selección del idioma" que se describe más adelante en esta sección.*

# **Procedimiento para la programación**

- *1.* Compruebe si los rollos de papel para recibos y registro diario estén instalados en la caja registradora. Si no hay suficiente papel en un rollo, cámbielo por otro nuevo (consulte la sección MANTENIMIENTO para el cambio).
- *2.* Ponga la llave del administrador en el selector de modo y gírelo a la posición PGM.
- *3.* Programe lo que necesite en su caja registradora. Cada vez que programe un elemento, la caja registradora imprimirá el ajuste. Consulte las muestras de impresión en cada sección.

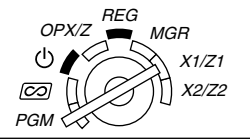

- *4.* Si fuera necesario, emita informes de programación para su referencia. *• En el ejemplo de operación de teclas mostrado en los detalles de la programación, una* **Nota** 
	- *visualización numérica como por ejemplo "26082003" indica el parámetro que debe introducirse empleando las teclas numéricas correspondientes.*
		- *Los asteriscos en las tablas mostradas en los detalles de programación indican los ajustes iniciales.*

# **PROGRAMACION DE LAS FUNCIONES BASICAS (Para el inicio rápido)**

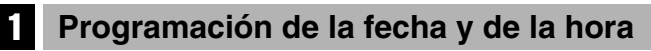

# **Fecha**

Para ajustar la fecha, introduzca la fecha con 8 dígitos empleando el formato de día-mes-año (DD/MM/AAAA), y pulse entonces la tecla  $#$ /TM/ST.

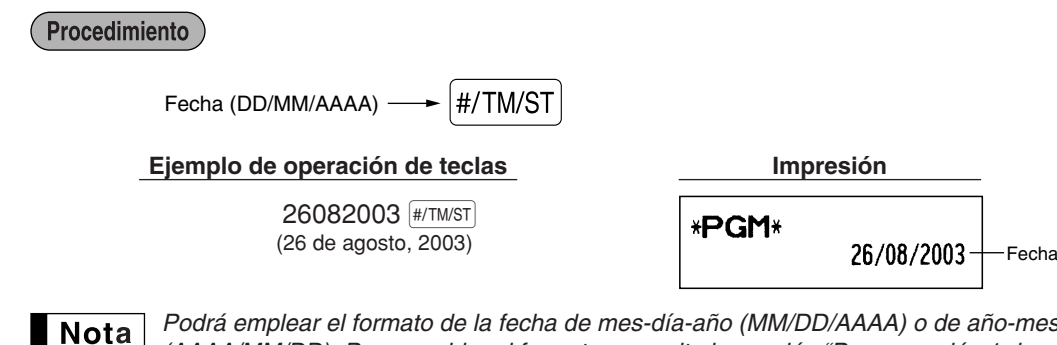

*Podrá emplear el formato de la fecha de mes-día-año (MM/DD/AAAA) o de año-mes-día (AAAA/MM/DD). Para cambiar el formato, consulte la sección "Programación 1 de selección de diversas funciones" (Código de tarea 61).*

# **Hora**

Para ajustar la hora, introduzca la hora con 4 dígitos empleando el formato de 24 horas. Por ejemplo, para ajustar la hora a las 2:30 AM, introduzca 230; y para ajustarla a las 2:30 PM, introduzca 1430.

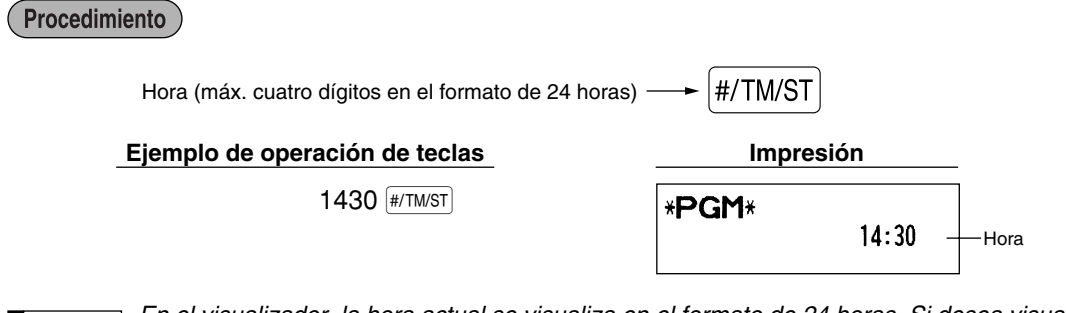

*En el visualizador, la hora actual se visualiza en el formato de 24 horas. Si desea visualizar la hora* **■ Nota** *en el formato de 12 horas, consulte la sección "Programación 1 de selección de diversas funciones" (Código de tarea 61).* 

# 2 **Programación de los impuestos**

Si programa el IVA/impuestos, la caja registradora puede calcular el impuesto de ventas. En el sistema IVA, se incluye el impuesto en el precio que introduzca en la caja registradora, y se calcula el importe del impuesto cuando se entregue según la tasa del IVA programada. En el sistema de impuestos, se calcula el impuesto cuando se entregue según la tasa de impuestos programada, y se añade al precio. La caja registradora podrá proporcionar seis tipos de sistemas IVA/impuestos en total (sistemas IVA 1 - 4 automático, de impuestos 1 - 4 automático, IVA 1 - 4 manual, IVA 1 manual, de impuestos 1 - 4 manual, y de IVA 1 automático y de impuestos 2 - 4 automático) y cuatro tipos de tasas. Como ajuste inicial, la caja registradora ya está programada con el sistema IVA 1 - 4 automático.

Cuando programe tasa(s) de impuestos y estado imponible para cada sección (como ajuste inicial, IVA1/impuesto 1 está ajustado a imponible.), el impuesto se añadirá automáticamente a ventas de artículos asignados a la sección según el estado de impuestos programado para la sección y la(s) tasa(s) de impuestos correspondientes.

Para los detalles de los sistemas de impuestos, consulte la sección "Cómputo del IVA (Impuesto del valor añadido)/impuestos" de la página 18. Para cambiar el sistema de impuestos, consulte el apartado "Otras programaciones" de la sección "Programación 1 de selección de diversas funciones" (Código de tarea 69) de la página 49.

# **Programación de la tasa de impuestos**

La tasa porcentual aquí especificada se emplea para calcular los impuestos sobre subtotales imponibles.

Procedimiento

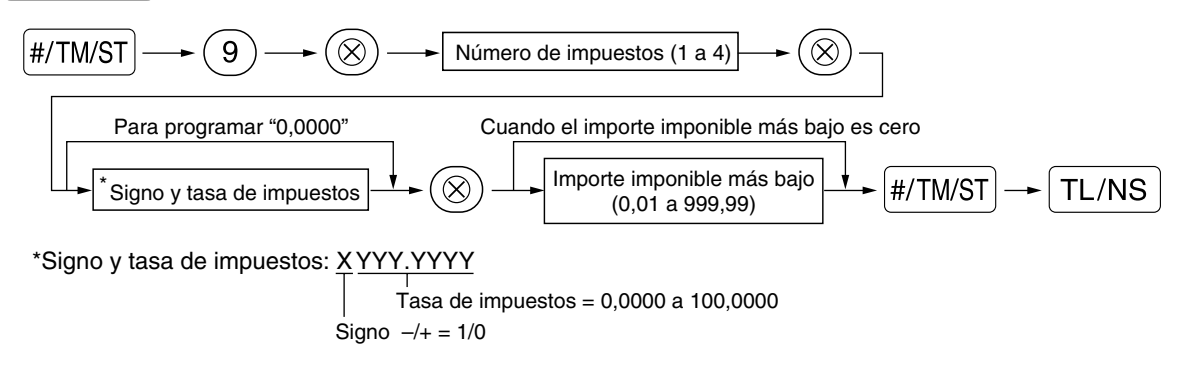

**Ejemplo de operación de teclas** 

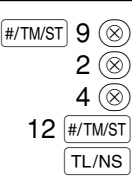

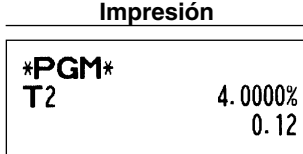

```
Nota
```
- *La cantidad imponible más bajo es valida sólo cuando selecciona el sistema de impuesto adicional. Si selecciona el sistema IVA (impuesto al valor añadido), se ignorará.*
	- *Si realiza un registro incorrecto antes de pulsar la tercera tecla* @ *al programar la tasa de impuestos, cancélelo con la tecla* (CL).
	- *No será necesario introducir los ceros de detrás de la tasa de impuestos (después del punto decimal), pero deberá introducir la parte decimal de las fracciones.*
	- *Si selecciona el sistema IVA, se ignora el signo programado.*

Para borrar una tasa de impuestos, emplee la secuencia siguiente:

$$
\fbox{ \textbf{Proceedimiento} }
$$

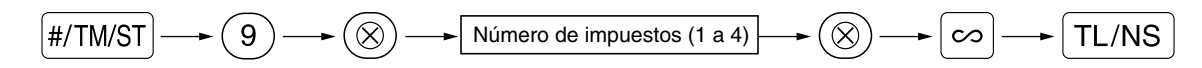

# **PROGRAMACION DE FUNCIONES AUXILIARES**

# 1 **Programación de secciones**

La mercancía se puede clasificar en un máximo de 99 secciones. Los artículos vendidos usando las teclas de secciones se pueden imprimir posteriormente en un informe mostrados con las cantidades vendidas y los importes de las ventas clasificados por secciones. Estos datos son útiles para la reposición de artículos y otras tareas de administración.

# **Estado de sección** ajustar todo ceros<br>ABCDEFGHI  $\begin{matrix} \bullet & \bullet \\ \bullet & \bullet \end{matrix}$  DEPTSHIFT \* Procedimiento Para ajustar todo ceros Tecla de sección  $\left| \longrightarrow \right| TL/NS$ \*Para programar las secciones 21 a 40, pulse la tecla de cambio de sección. Para las secciones 41 a 99: Para ajustar todo ceros Código de sección  $\longrightarrow$  DEPT#  $\longrightarrow$  ABCDEFGHI  $\longrightarrow$   $\circledR$   $\longrightarrow$  TL/NS

Para programar otra sección, comience desde el principio sin pulsar la tecla [TL/NS].

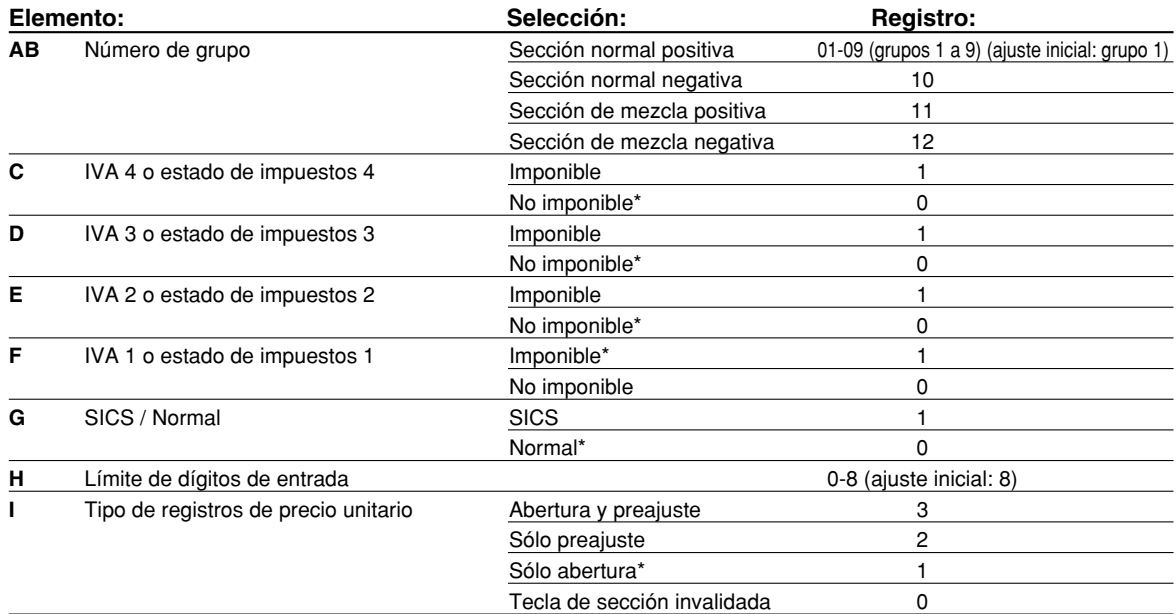

#### **Estado de IVA/impuestos (imponible 1 a 4 / no imponible)**

• Cuando se efectúa un registro de una sección imponible en una transacción, los impuestos se calculan automáticamente de acuerdo con la tasa de impuestos asociada así que se complete la transacción. Como ajuste inicial, se asigna el IVA1 a todas las secciones.

#### **SICS (Venta en metálico de un solo artículo)**

• Si se efectúa primero un registro de una sección programada para SICS, la venta se finalizará como venta de pago en metálico así que se pulse la tecla de la sección. Si realiza el registro después de introducir una sección no programada para SICS, no se finalizará la venta hasta que se pulse la tecla  $TL/NS$ .

#### **Límite de dígitos de entrada**

• Ajuste el número de dígitos permisibles para importes máximos de entrada para cada sección. El límite es eficaz para operaciones en el modo REG y puede pasarse por alto en el modo MGR.

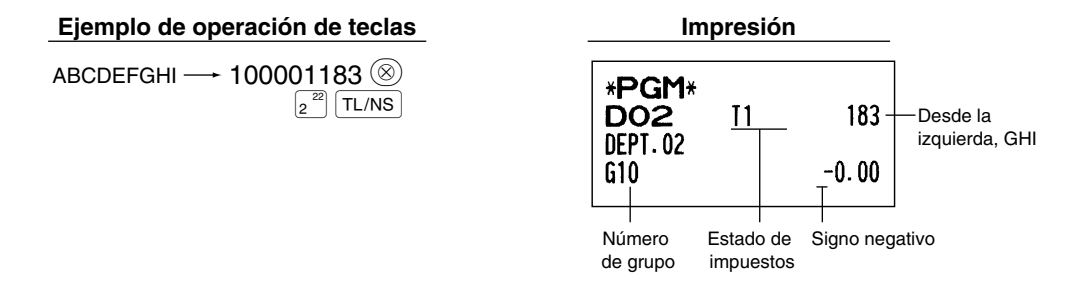

### **Precio unitario preajustado**

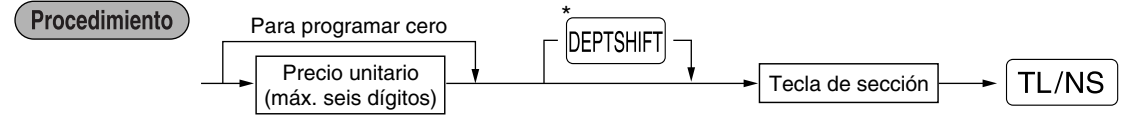

\*Para programar las secciones 21 a 40, pulse la tecla de cambio de sección.

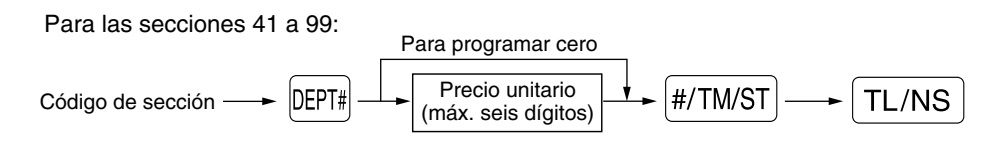

Para programar otra sección, comience desde el principio sin pulsar la tecla  $TL/NS$ .

**Ejemplo de operación de teclas** 

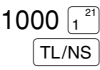

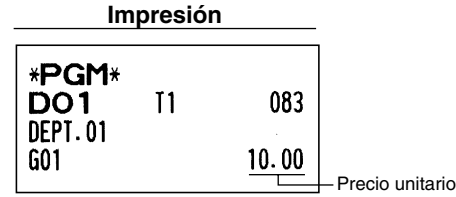

**Nota** 

*Si no se programa una sección para permitir el registro de precios unitarios preajustados en la programación funcional, se cambia automáticamente la sección para permitir el registro de precios unitarios preajustados mediante este registro de programación.*

# 2 **Programación de PLU (codificación de precios) y subsección**

La función de PLU permite realizar registros rápidos con las teclas en los que el precio se busca automáticamente al introducir un código. La subsección es un tipo de "PLU abierta", que requiere que usted introduzca un precio detrás del código de PLU. Pueden realizarse un máximo de 1.800 ajustes de PLU/subsección. Cada una pertenece a una sección y adquiere los parámetros de la sección (estado de impuestos, SICS y límite de dígitos de entrada).

La caja registradora ya está programada de modo que los 1.800 códigos están asignados a las PLU positivas asociadas con la sección 1 y precio unitario preajustado "0".

# **Asignación de precios unitarios y de secciones asociadas**

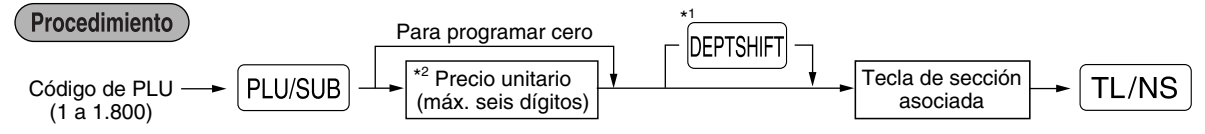

\*1: Para asignar las secciones 21 a 40, pulse la tecla de cambio de secci ón.

Cuando la sección asociada es una de las secciones 41 a 99:

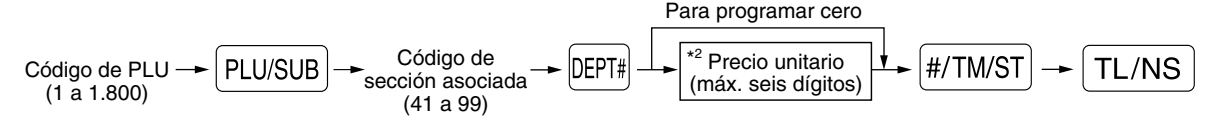

\*2: Para una subsección, ajuste el importe límite de registro de precio unitario.

Para programar el código de PLU siguiente, comience desde el registro de un precio unitario o un código de sección asociada sin pulsar la tecla  $TL/NS$ .

Para programar otro código de PLU, comience desde el principio sin pulsar la tecla TL/NS.

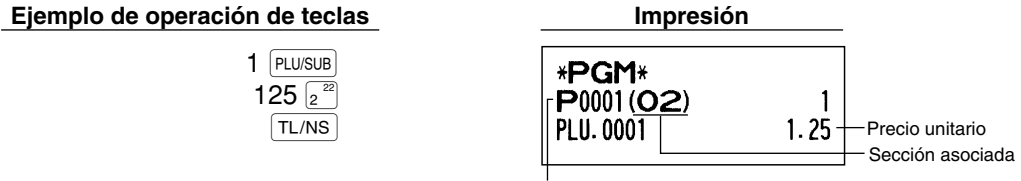

Código de PLU

Para borrar un código de PLU, emplee la secuencia siguiente:

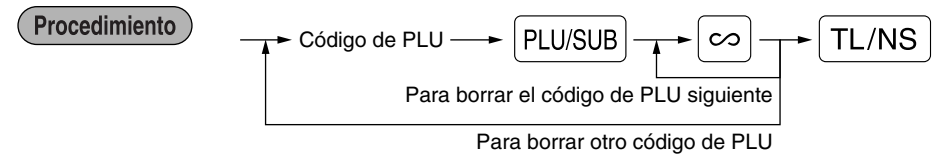

# **Selección de PLU/subsección**

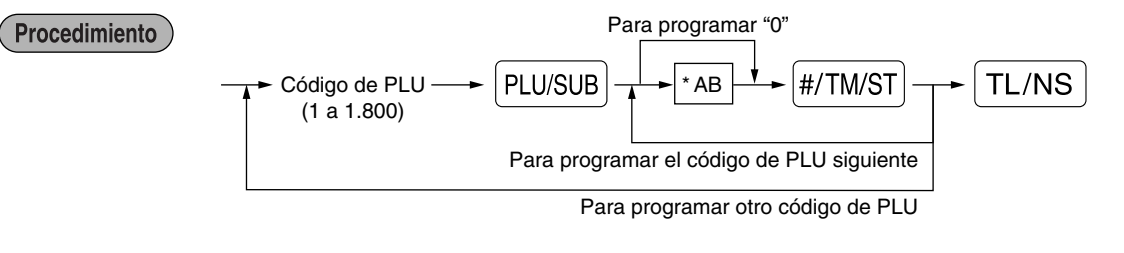

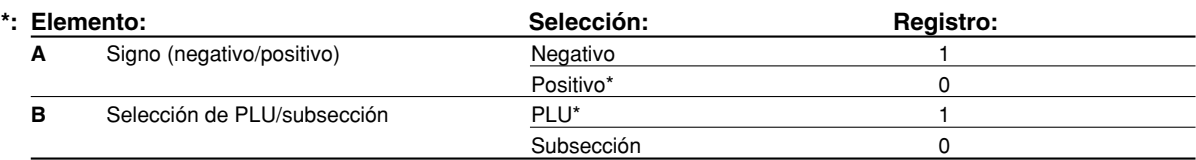

#### **Signo**

• En caso de que se programe negativo para una PLU/subsección cuya sección asociada es positiva, la PLU/subsección sirve como una PLU/subsección de cupón, y se inhabilita un registro de precios divididos para la PLU/subsección. Es inválido programar positivo para una PLU/subsección cuya sección asociada es negativa.

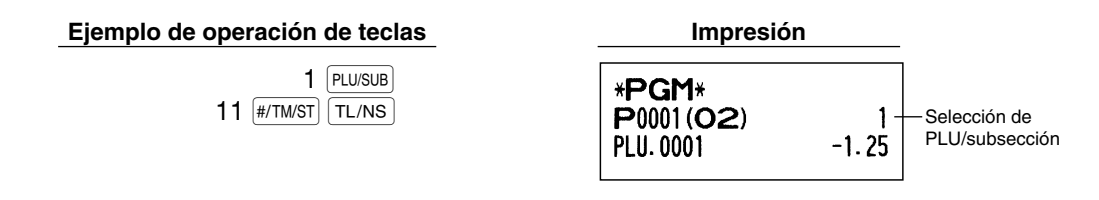

*Cuando programe el código final de PLU, la secuencia de programación se completará con una* Nota *pulsación de la tecla*  $#/TM/ST$ .

### 3 **Programación de teclas misceláneas**

La caja registradora proporciona teclas misceláneas tales como  $\approx$ 1,  $\approx$ ,  $\Theta$ ,  $\overline{RF}$ ,  $\overline{RR}$ ,  $\overline{RR}$ ,  $\overline{ER}$ ,  $\overline{ER}$ ,  $\overline{ER}$ ,  $\overline{ER}$ ,  $\overline{ER}$ ,  $\overline{ER}$ ,  $\overline{ER}$ ,  $\overline{ER}$ ,  $\overline{ER}$ ,  $\overline{ER}$ ,  $\overline{ER}$ ,  $CR2$  y  $TL/NS$ .

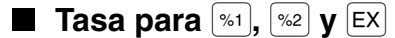

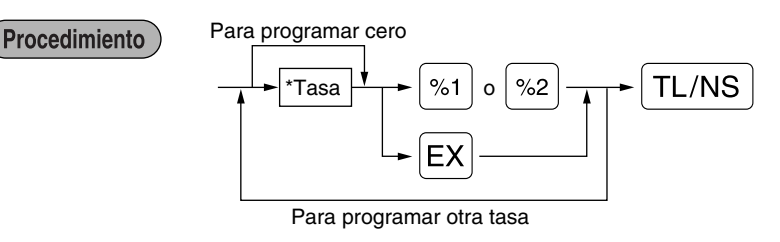

\*: Tasa

0,00 a 100,00 (Tasa de porcentaje)

0,000000 a 999,999999 (Tasa de cambio de divisas)

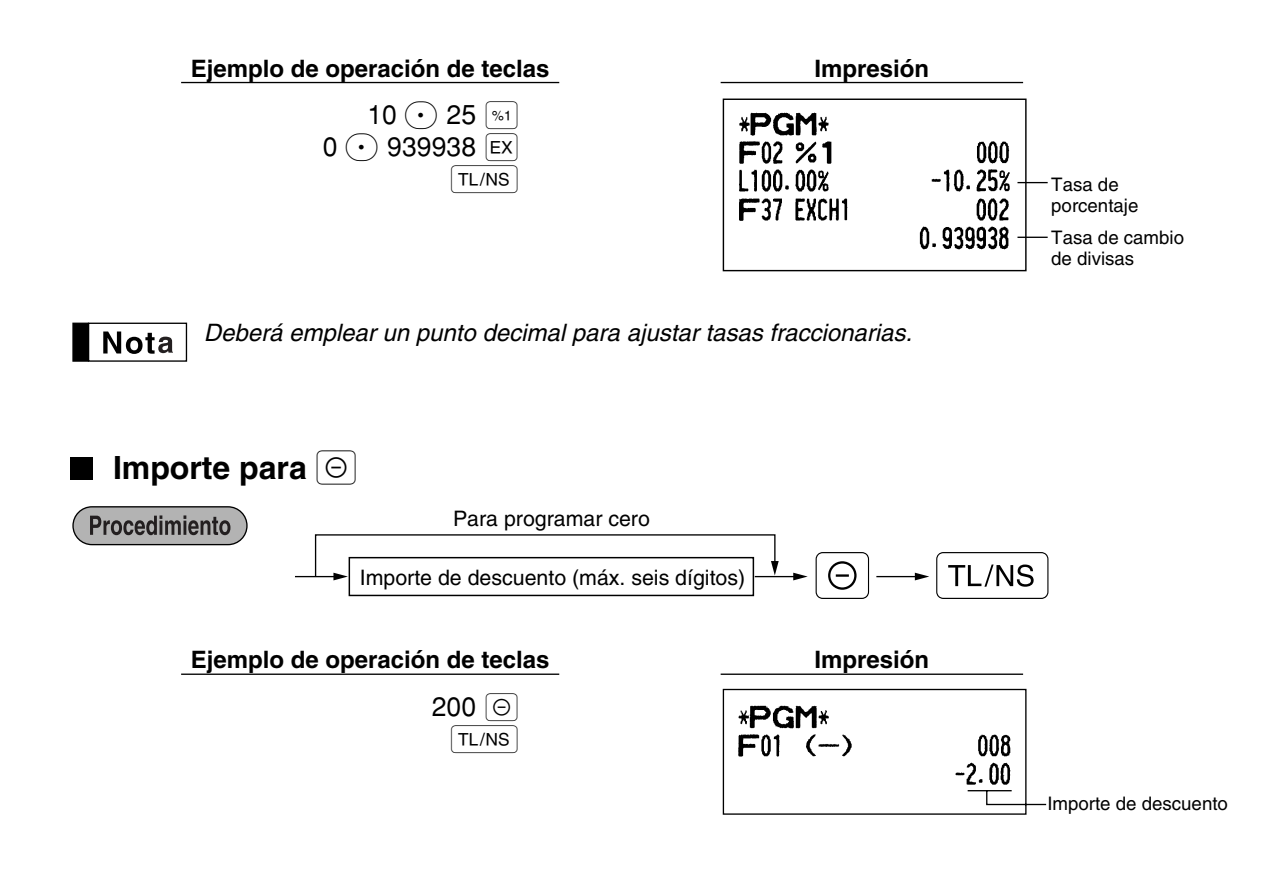

# **Límite de la tasa de porcentaje para**  $\boxed{\ast}$  **y**  $\boxed{\ast}$

Podrá programar el límite superior de las tasas de porcentaje para los registros porcentuales.

Procedimiento

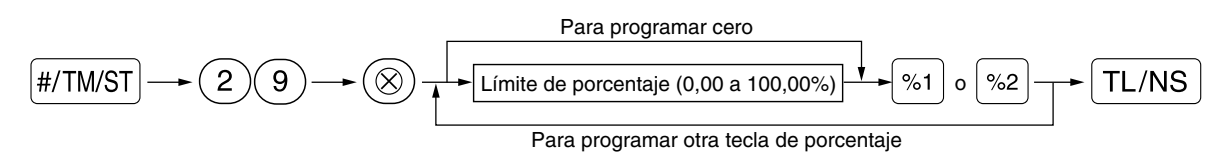

**Nota** 

*• Los registros porcentuales que exceden al límite superior pueden suprimirse en el modo MGR.* • 10,00% puede registrarse como  $(1)(0)$  o  $(a)(0)$   $(c)(0)$   $(c)$  *b*. La tecla  $(c)$  es *necesaria sólo para los registros fraccionarios.*

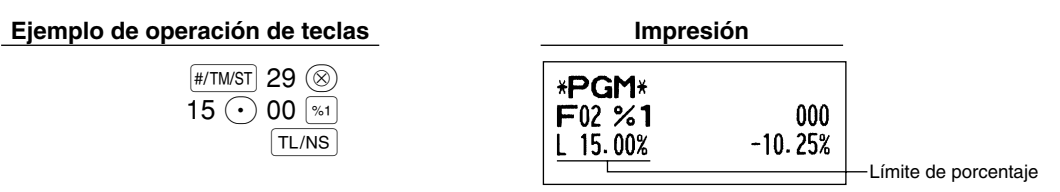

# **Parámetros de función para**  $[\ast_1], [\ast_2]$  **y**  $[\odot]$

#### Procedimiento

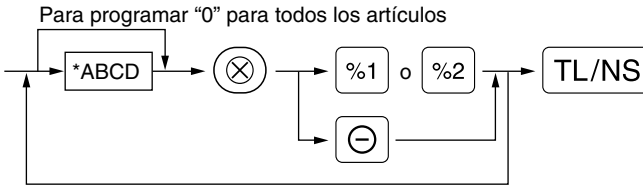

Para programar otra tecla

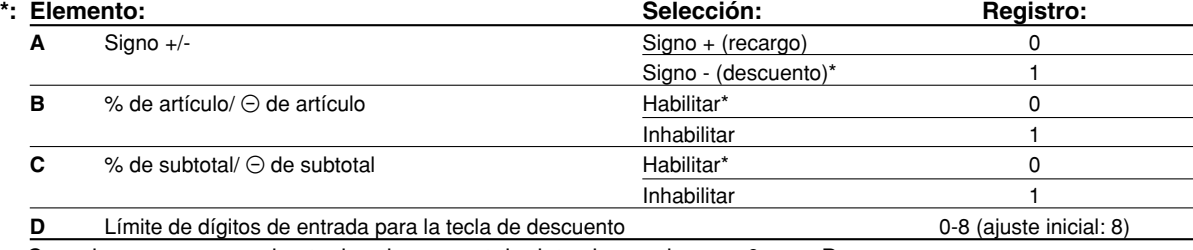

Cuando se programen las teclas de porcentaje, introduzca siempre 0 para D.

#### **Signo +/-**

• La programación del signo +/- asigna la función de recargo o de descuento para cada tecla.

#### **% de artículo/**\_ **de artículo**

- Cálculo del porcentaje/descuento para sección y PLU/subsección individuales
- **% de subtotal/**\_ **de subtotal**
- Cálculo del porcentaje/descuento para subtotales

#### **Límite de dígitos de entrada (Sólo para la tecla de descuento)**

• El límite de dígitos de entrada es eficaz para operaciones en el modo REG, pero puede suprimirse en el modo MGR. El límite de dígitos de entrada se representa por el número de dígitos permitidos para el importe de entrada máximo para la tecla de descuento. Cuando se ajusta "0", el registro de precio abierto se prohíbe.

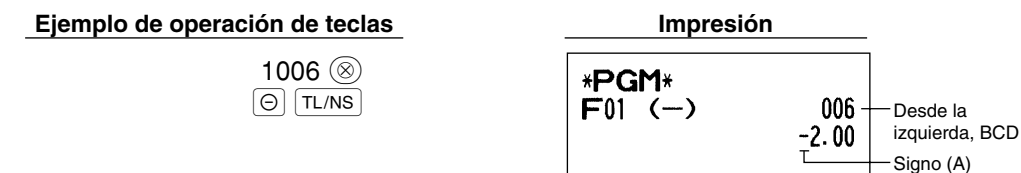

# **Parámetros de función para [EX]**

Procedimiento

Para programar "0" para todos los artículos

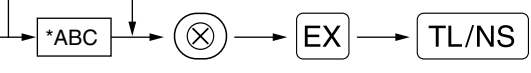

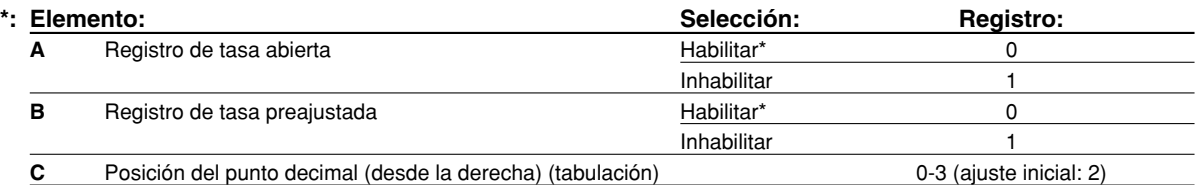

#### **Ejemplo de operación de teclas**

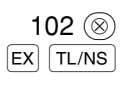

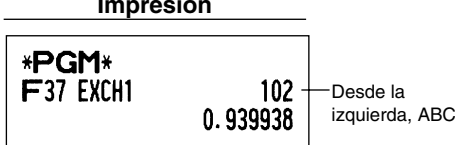

**33**

# **Parámetros de función para**  $[RA]$ ,  $[RPH]$ ,  $[CH1]$ ,  $[CH2]$ ,  $[CH2]$  **y**  $[TL/NS]$  (cuando se usa como

tecla TL)

Procedimiento

Para programar "0" para todos los artículos

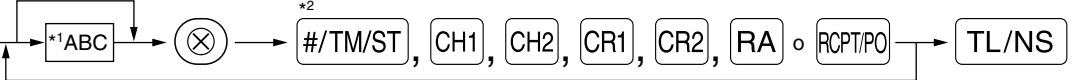

Para programar otra tecla

\*<sup>2</sup>: Pulse la tecla  $\overline{\mathbb{H}^{\text{TM/ST}}}$  para ajustar la tecla TL.

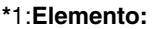

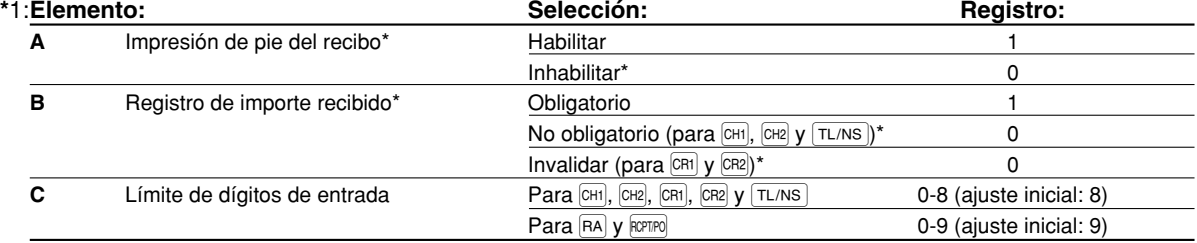

\*Cuando se programe  $[RA]$  o  $[REPTPO]$ , introduzca siempre 0 para A y B.

#### **Impresión de pie del recibo (sólo para**  $CH1$ ,  $CH2$ ,  $CH1$ ,  $CH2$  **y**  $TL/NS$  )

- Esta programación decide si la caja registradora debe imprimir un mensaje en la parte inferior del recibo cuando se usa una de estas teclas de finalización especificada. Con respecto al método de programación del mensaje del membrete del pie de recibo, consulte la sección "Mensajes de membrete" en la página 41.
- **Registro de importe recibido (sólo para**  $[CH1]$ ,  $[CH2]$ ,  $[CH1]$ ,  $[CH2]$  **y**  $[TL/NS]$
- Puede seleccionar importe recibido obligatorio u opcional para las teclas  $|\text{TL/NS}|$ ,  $|\text{CHI}|$  y  $|\text{CH2}|$ .
- Puede seleccionar importe recibido obligatorio o invalidado para las teclas  $|CR1|$  y  $|CR2|$ .

#### **Límite de dígitos de entrada**

• Para las teclas CH1, CH2, CH1, CH2, CH2, HA v RCPIPO, programe un importe de entrada de límite superior para el importe recibido. Para la tecla  $\overline{(T_L/NS)}$ , programe un importe de entrada de límite superior para el importe total en metálico que puede manipularse en la caja registradora. El límite de dígitos de entrada es eficaz para operaciones en el modo REG, pero puede suprimirse en el modo MGR. El límite de dígitos de entrada se representa por el número de dígitos permitidos para el importe máximo de entrada o el importe máximo total. Cuando se ajusta "0", la operación de la tecla correspondiente se prohíbe.

#### **Ejemplo de operación de teclas Impresión**

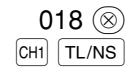

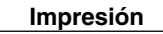

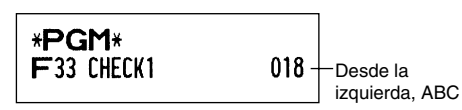

# 4 **Programación de texto**

La caja registradora le permite programar un texto para los nombres de dependiente, nombres de artículos de sección y nombres de artículos de PLU/subsección, cuando sea necesario. Hay dos formas de programar el texto: empleando las teclas de caracteres del teclado o introduciendo los códigos de los caracteres con las teclas numéricas del teclado.

#### **Empleo de las teclas de caracteres del teclado**

Podrá introducir caracteres de acuerdo con los caracteres pequeños que hay en la esquina inferior derecha de las teclas. Para ver la disposición, consulte la sección "Teclado" de la página 5.

Las teclas siguientes se emplean como teclas de control para la entrada de caracteres:

- $|\text{SHIT}|$  Cambia entre letras mayúsculas y minúsculas. El ajuste inicial es el de letras mayúsculas seleccionadas. Una vez se ha pulsado la tecla SHFT, se fija la entrada para letras minúsculas. "a" se visualiza cuando se selecciona la entrada de letras minúsculas como se muestra en el ejemplo del visualizador para el operador de abajo.
- NUMBER Pulse la tecla NUMBER para introducir caracteres numéricos. Por ejemplo para introducir "1", pulse la tecla  $\mid$ NUMBER $\mid$ y la tecla  $(1)$ . Si pulsa la tecla  $(1)$  sin pulsar la tecla  $\mid$ NUMBER $\mid$ , la caja registradora se establece en el modo de entrada de códigos de caracteres. Una vez se ha pulsado la tecla NUMBER, se fija la entrada para caracteres numéricos. "1" se visualiza cuando se selecciona la entrada de caracteres numéricos como se muestra en el ejemplo del visualizador para el operador de abajo.
- $|\overline{DC}|$  Cambia entre caracteres de tamaño normal y de tamaño doble. En el ajuste inicial se han seleccionado los caracteres de tamaño normal. Una vez se pulsa la tecla  $|\text{DC}|$ , se fija la entrada para caracteres de tamaño doble. "W" se visualiza cuando se selecciona la entrada de caracteres de tamaño doble como se muestra en el ejemplo del visualizador para el operador de abajo.
- BS Hace retroceder el cursor, borrando el carácter de la izquierda.

#### **Visualizador para el operador** (Ejemplo)

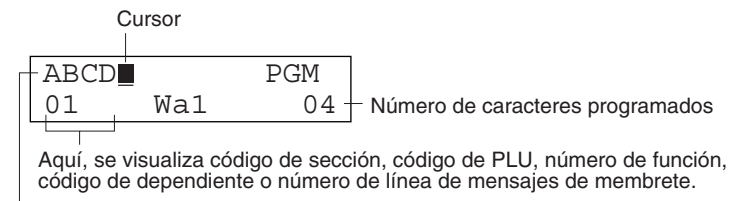

Aquí, se visualizan los caracteres introducidos empleando las teclas de caracteres.

#### Para programar la palabra "Clerk01" con la letra "C" de tamaño doble. **Ejemplo**

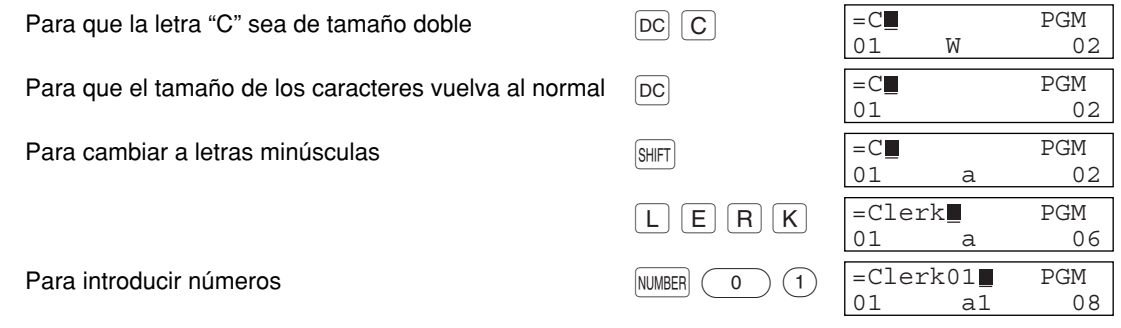

#### **Introducción de códigos de caracteres con las teclas numéricas del teclado**

Los números, las letras y los símbolos pueden programarse introduciendo el código de carácter y la tecla (00). (Si se selecciona la entrada de caracteres numéricos, "1" se visualiza en el visualizador para el operador (línea inferior). Pulse la tecla Npara que se apague.) Prepare la tabla de códigos de caracteres alfanuméricos de la página siguiente. De este modo, podrá programar caracteres distintos a los que hay en las teclas.

- Pueden obtenerse caracteres de tamaño doble introduciendo el código de caracteres 253 o pulsando la tecla W. "W" se visualiza cuando se selecciona la entrada de caracteres de tamaño doble como se muestra en el ejemplo del visualizador para el operador de abajo.
- DEBEN introducirse los tres dígitos del código del carácter (aunque empiece con cero).

#### **Visualizador para el operador** (Ejemplo)

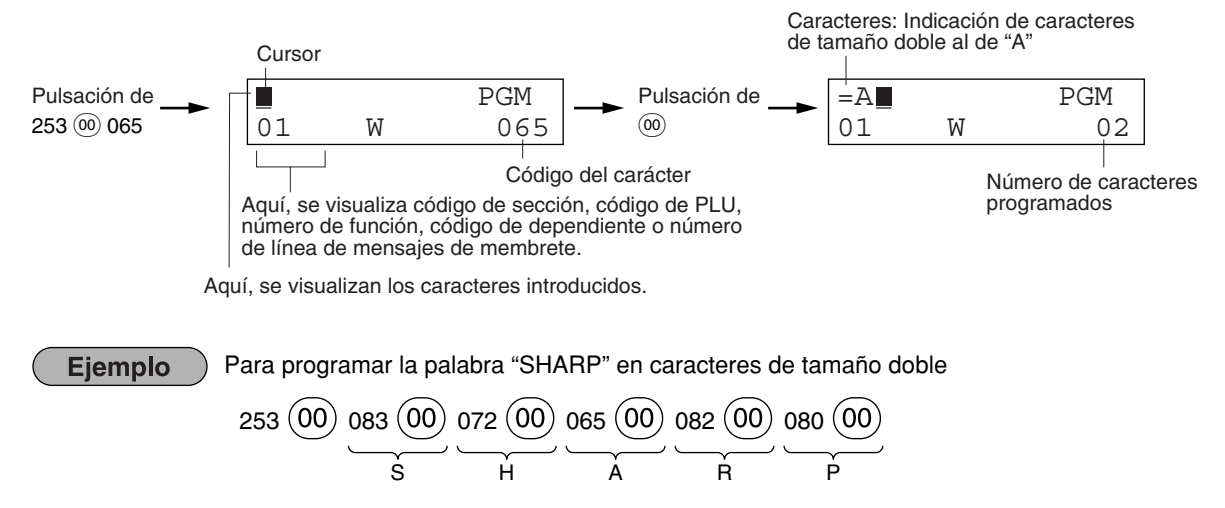

Cuando pulsa una tecla del número apropiado (número de código de tarea) y pulsa la tecla  $\odot$  para entrada de texto justo después de haber comenzado la programación con la tecla  $\frac{[#/TM/ST]}{[}$ , la caja registradora quedará automáticamente preparada para la entrada de texto.

#### **Tabla de códigos de caracteres alfanuméricos**

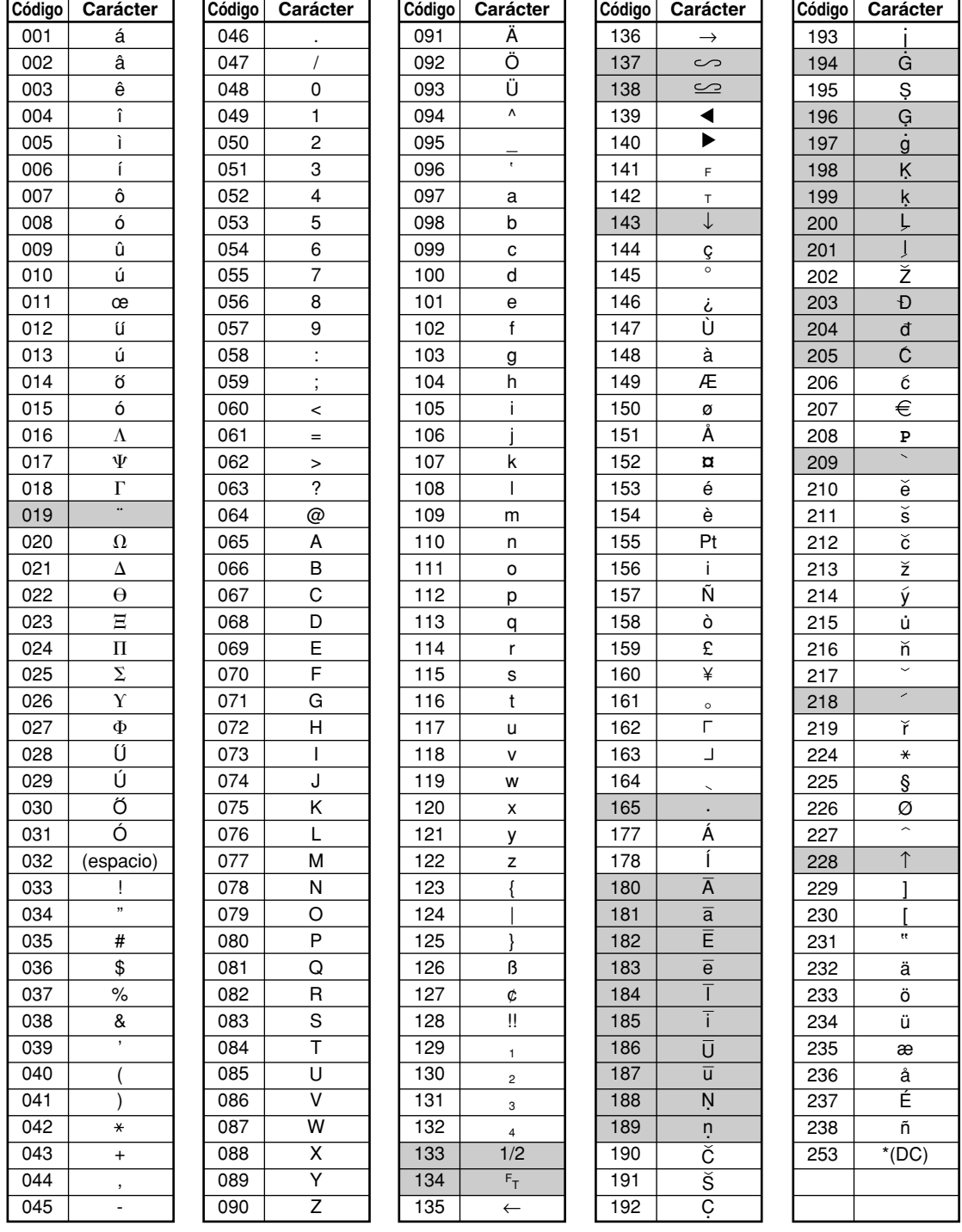

\*(DC): Código de carácter de doble tamaño

: No se puede visualizar el carácter sombreado (se visualiza como espacio).

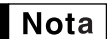

*No se puede visualizar el carácter "!!" (código 128) (se visualiza como "!").*

⊕

# **Texto de sección (etiqueta de artículo)** (16 dígitos)

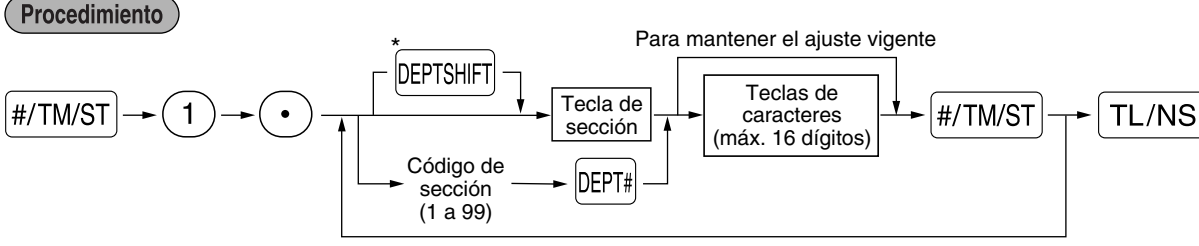

Para programar otra sección

\*Para programar las secciones 21 a 40, pulse la tecla de cambio de sección.

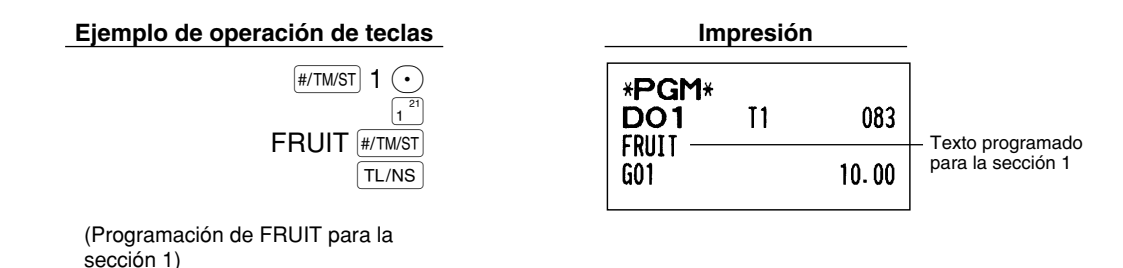

**Texto de PLU (etiqueta de artículo)** (16 dígitos)

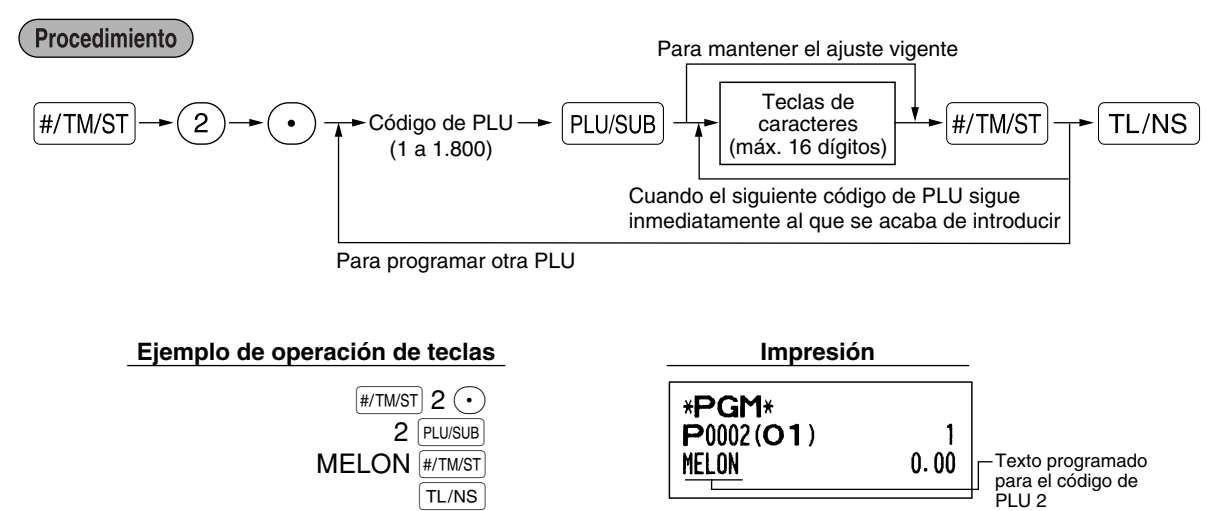

(Programación de MELON para la PLU 2)

# **Texto de función** (12 dígitos)

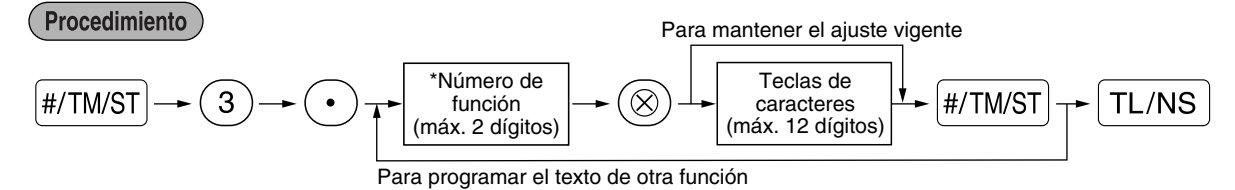

\* Número de función: Vea la "Lista de textos de función" mostrada en la página siguiente.

#### **Ejemplo de operación de teclas Impresión**

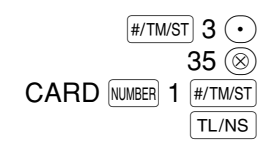

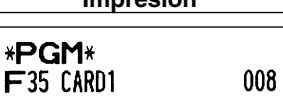

(Programación de CARD1 para el crédito 1)

# **Lista de textos de función**

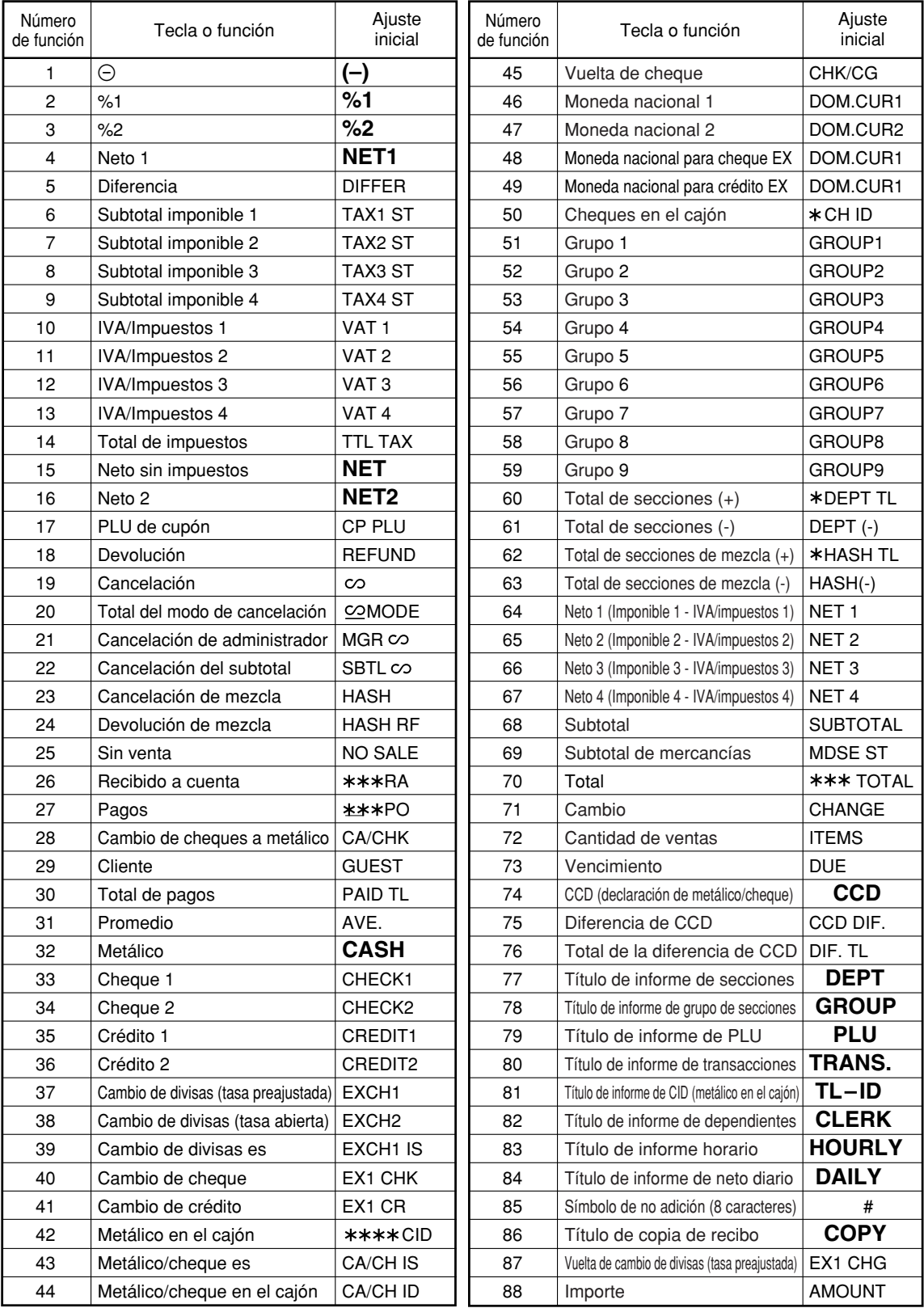

 $\oplus$ 

# **Nombres de dependiente** (12 dígitos)

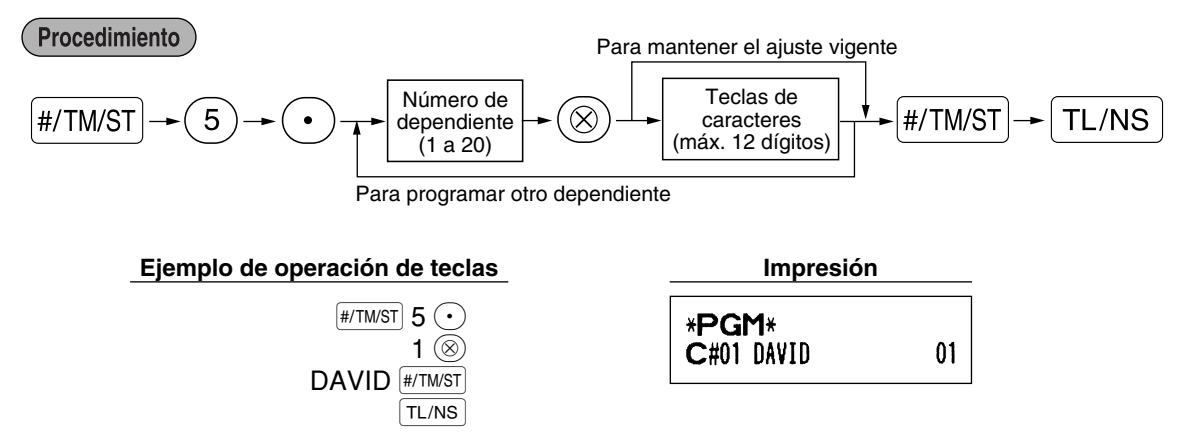

#### **Mensajes de membrete** (6 líneas y 24 dígitos para cada línea)

La caja registradora puede imprimir mensajes programados en cada recibo. En el modelo estándar, se imprime un mensaje de membrete de 6 líneas. Si desea imprimir en otro formato de mensaje de membrete, cambie el formato. (Para los detalles de la programación, vea la página 50.) A continuación se enumeran las opciones:

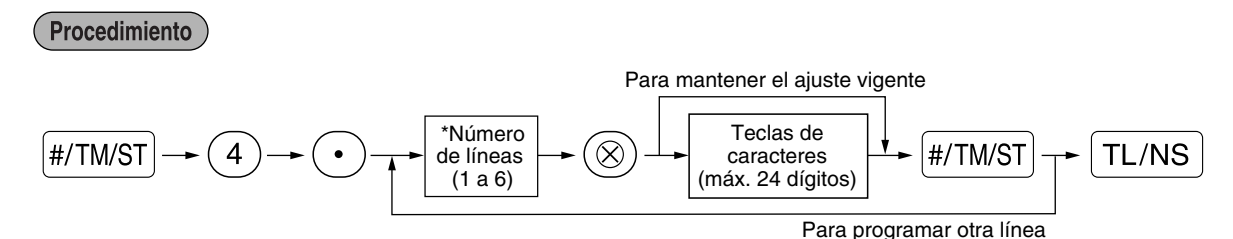

Tipo de "Mensaje de 3 líneas de encabezamiento": 1 a 3 Tipo de "Mensaje de 3 líneas de pie de recibo": 4 a 6 Tipo de "Mensaje de 6 líneas de encabezamiento": 1 a 6

Tipo de "Mensaje de 3 líneas de encabezamiento y 3 líneas de pie de recibo": 1 a 6 (1 a 3 como encabezamiento, 4 a 6 como pie de recibo)

#### **Formato de impresión de mensaje del membrete (6 tipos)**

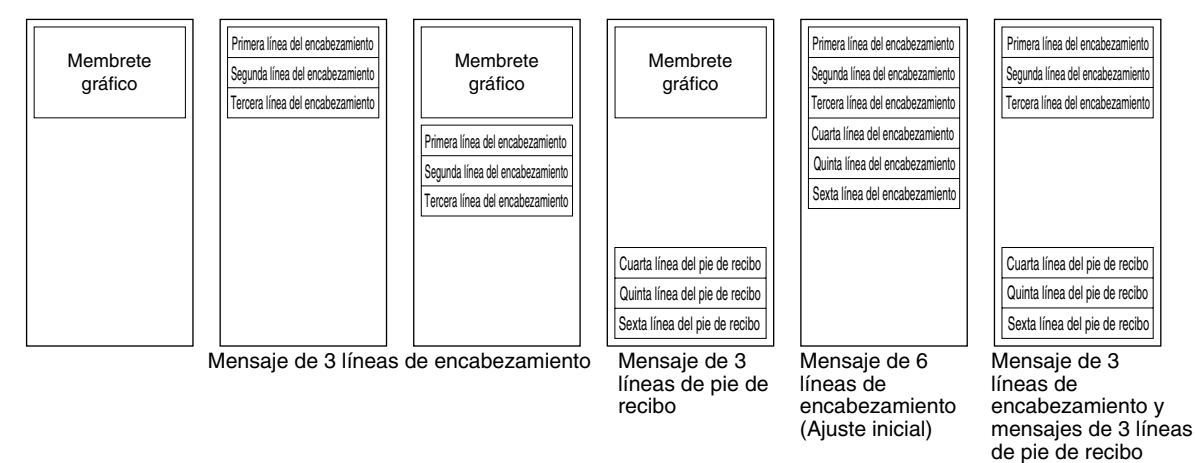

Para imprimir el mensaje de membrete "THANK YOU" empleando caracteres de tamaño doble y centrando en la tercera línea.

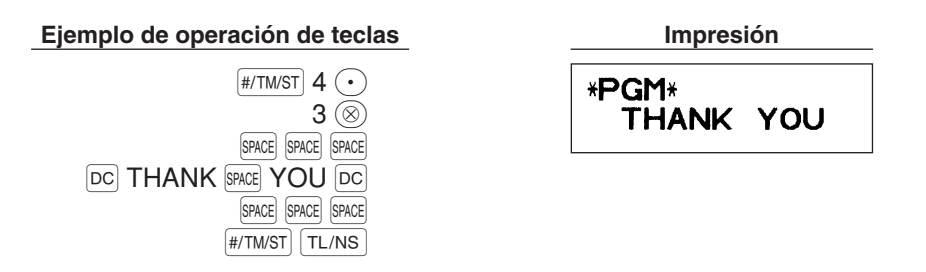

Nota

*Al salir de fábrica, se ha programado un mensaje de membrete de 6 líneas. Empiece la introducción desde la primera línea cuando programe el primer mensaje de membrete.*

### **Símbolo de divisas** (4 dígitos)

El símbolo de divisas para la tecla  $[Ex]$  se imprime con un importe de cambio de divisas que se haya obtenido empleando una tasa preajustada.

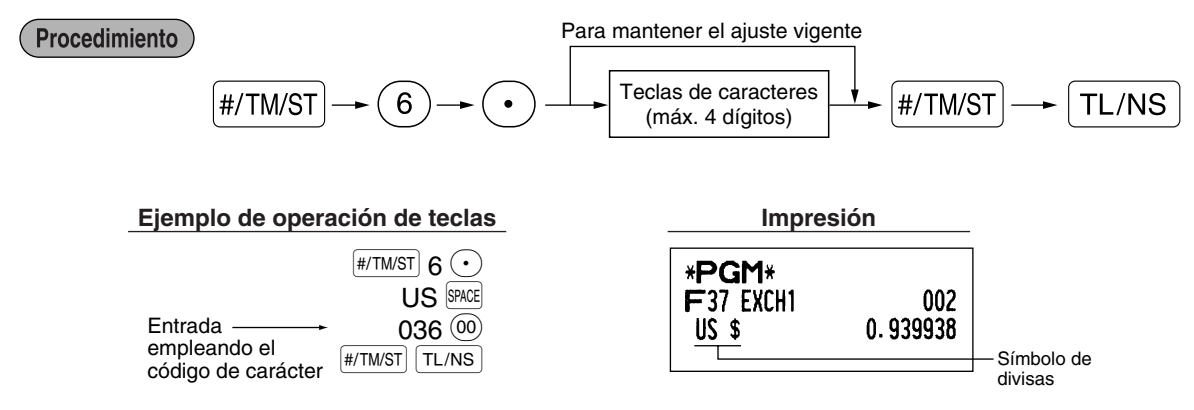

### **Símbolo de moneda nacional** (4 dígitos)

Se ha ajustado "\*" como ajuste inicial. Cuando desee cambiar el símbolo de la moneda nacional, cambie el ajuste.

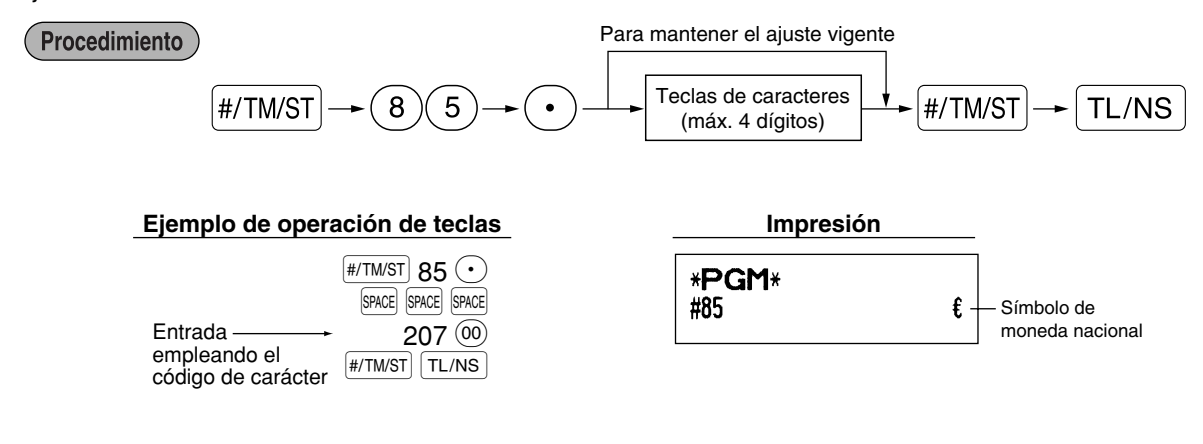

# **Texto del modo de instrucción** (12 dígitos)

Para todos los recibos emitidos en el modo de instrucción, se imprime \*\*TRAINING\*\* en el ajuste inicial. Cuando desee cambiar el texto, siga el procedimiento siguiente.

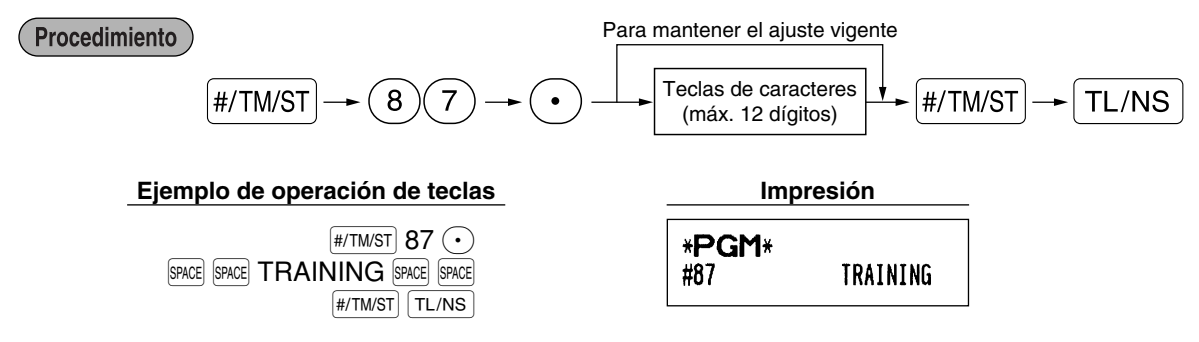

l Nota

*En los recibos emitidos en el modo de instrucción, el texto programado se imprime en caracteres de tamaño doble.*

# **PROGRAMACION DE FUNCIONES AVANZADAS**

# 1 **Programación de número de caja registradora y de número consecutivo**

El número de caja registradora y el número consecutivo se imprimen en el recibo o en el registro diario. Cuando su tienda tiene dos o más cajas registradoras, es práctico ajustar números de caja registradora distintos para su identificación. El número consecutivo aumenta en uno cada vez se emite un recibo o se realiza una impresión de registro diario.

Para la programación de número consecutivo, introduzca un número (máx. 4 dígitos) que sea inferior en uno al número inicial deseado.

# **Número de caja registradora**

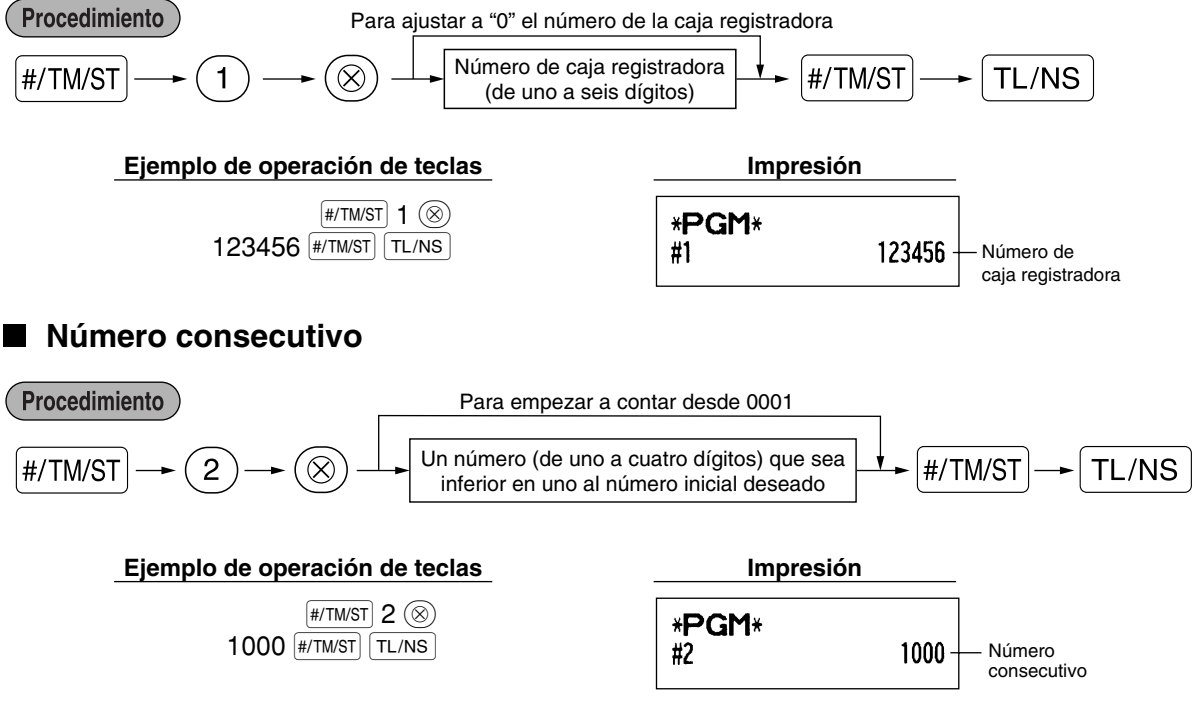

**43**

# 2 **Programación 1 de selección de diversas funciones**

La caja registradora ofrece varias funciones detalladas como las que se mencionan a continuación.

- Selección de función para teclas misceláneas
- Formato de impresión
- Formato de impresión de recibos
- Otras

Para esta programación, se aplica el estilo de entrada de código de tarea. Podrá seguir la programación hasta que pulse la tecla  $[TL/NS]$  para la programación que se describe en esta sección. Para seguir la programación, repita desde la entrada de un código de tarea.

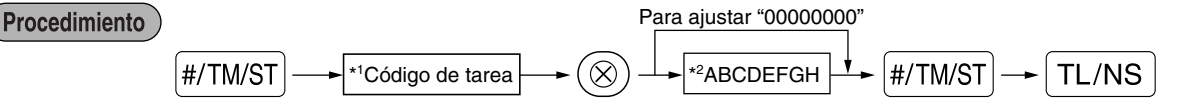

- \*1 Introduzca el código de tarea empleando las teclas numéricas especificadas en cada sección de abajo.
- \*2 Los detalles de la entrada de datos se enumeran en cada tabla de cada sección de abajo. Se introduce un asterisco para indicar el ajuste inicial.

Ejemplo: Cuando se programe el código de tarea 5 como ABCDEFGH: 00000100.

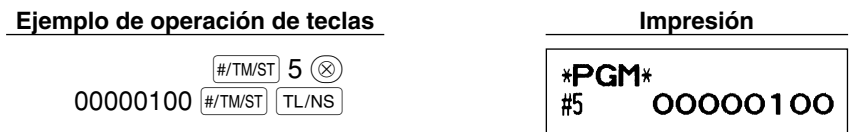

# **Selección de función para teclas misceláneas**

#### **Código de tarea: 5**

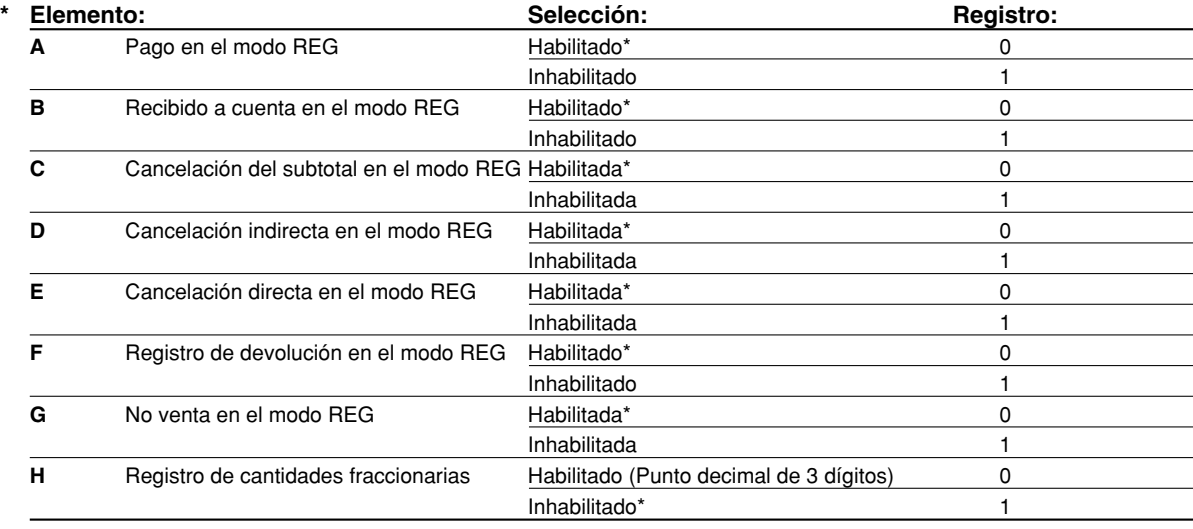

# **Formato de impresión**

#### **Código de tarea: 6**

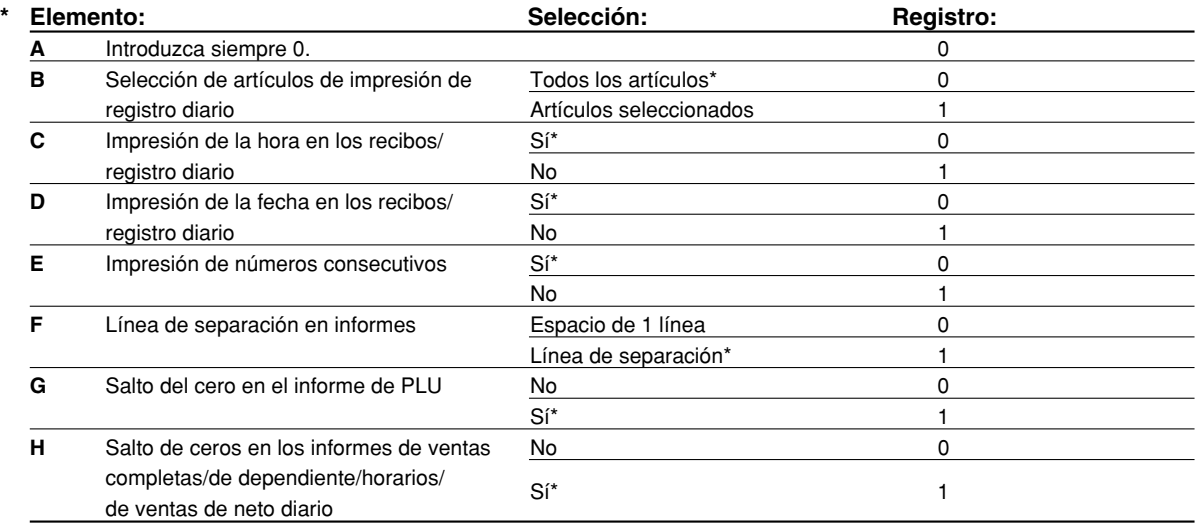

#### **Selección de artículos de impresión de registro diario**

• Cuando selecciona "Artículos seleccionados", los registros de sección normal positiva y de PLU positiva no se imprimen en el impresora de registro diario en el modo REG.

# **Formato de impresión de recibos**

#### **Código de tarea: 7**

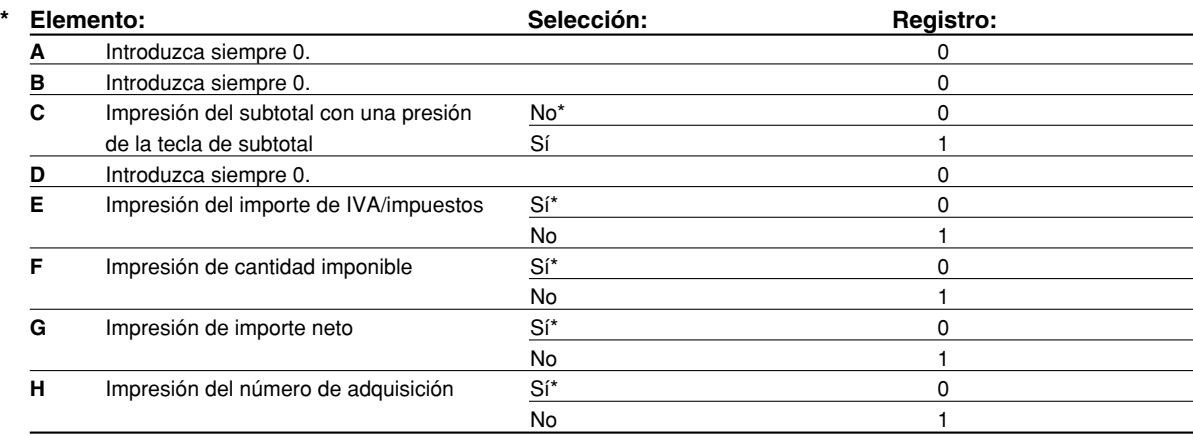

 $\color{red} \bigoplus$ 

# **Otras programaciones**

# **Código de tarea: 61**

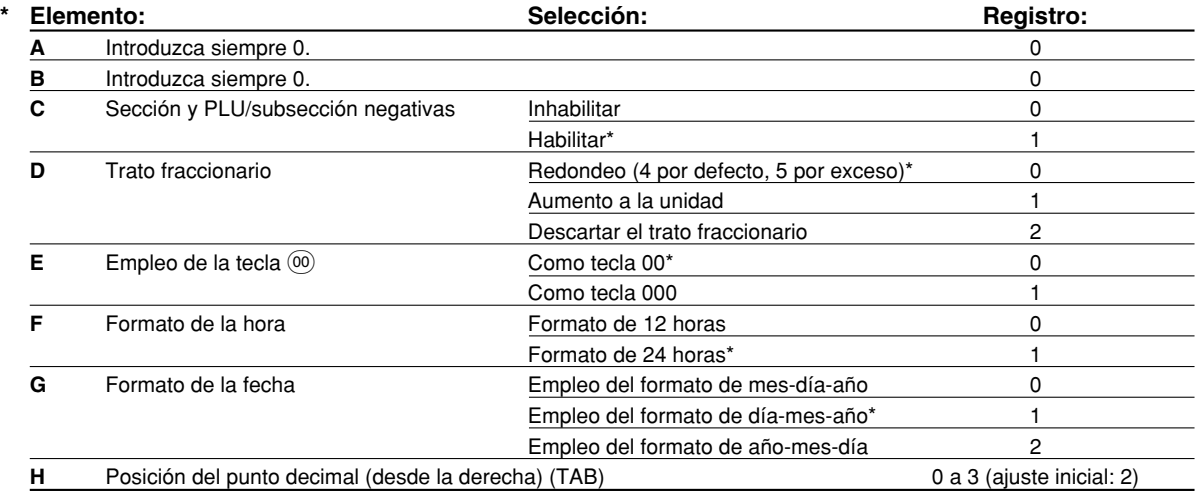

# **Código de tarea: 62**

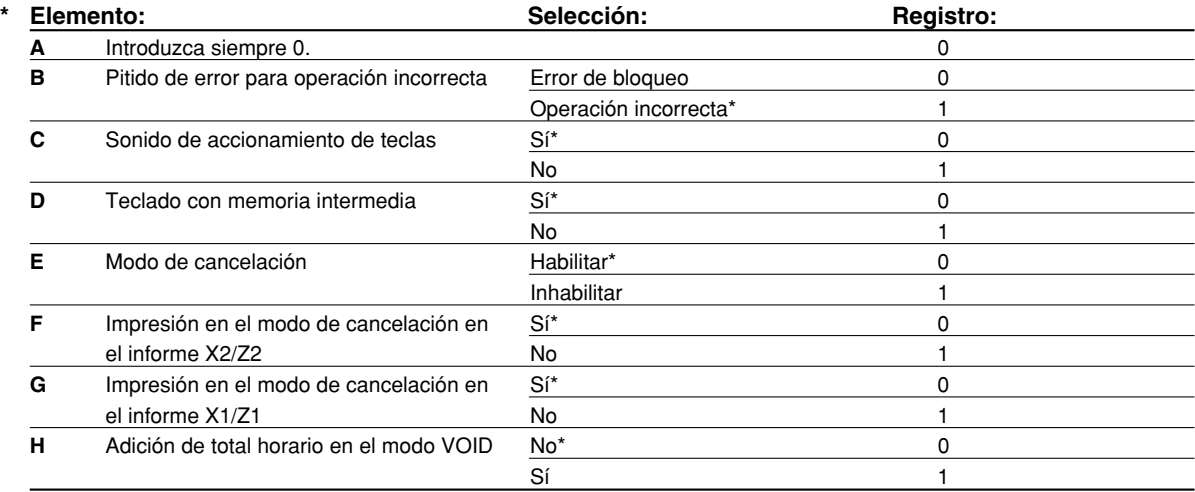

#### **Código de tarea: 63**

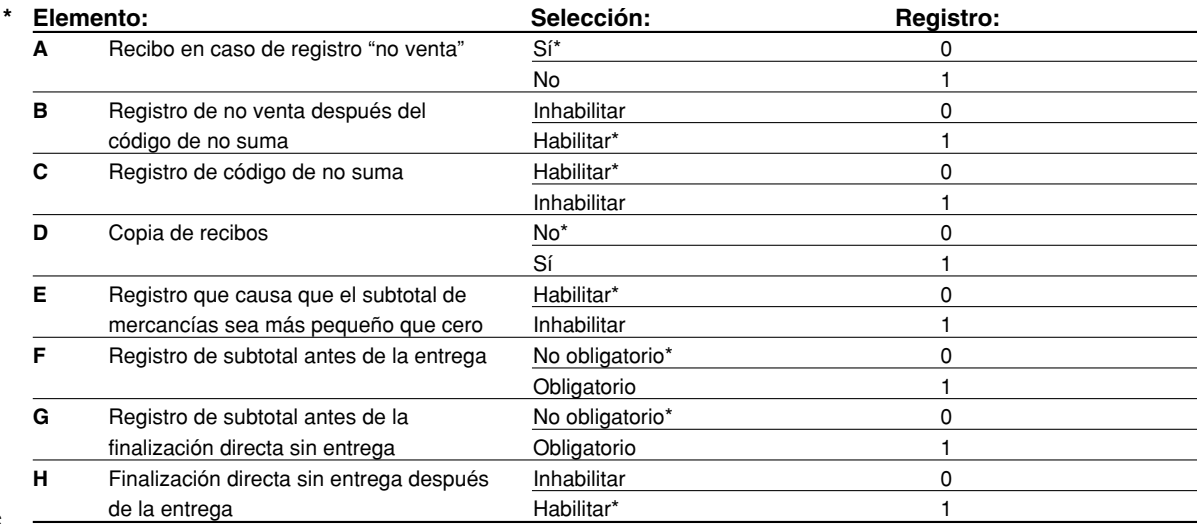

 $\overline{\bigoplus}$ 

#### **Código de tarea: 64**

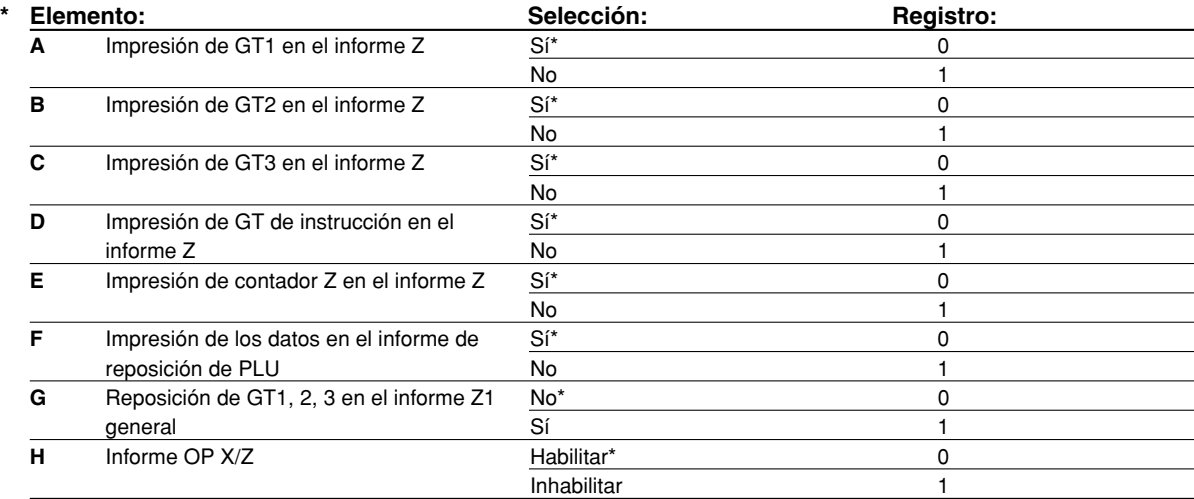

#### **Código de tarea: 65**

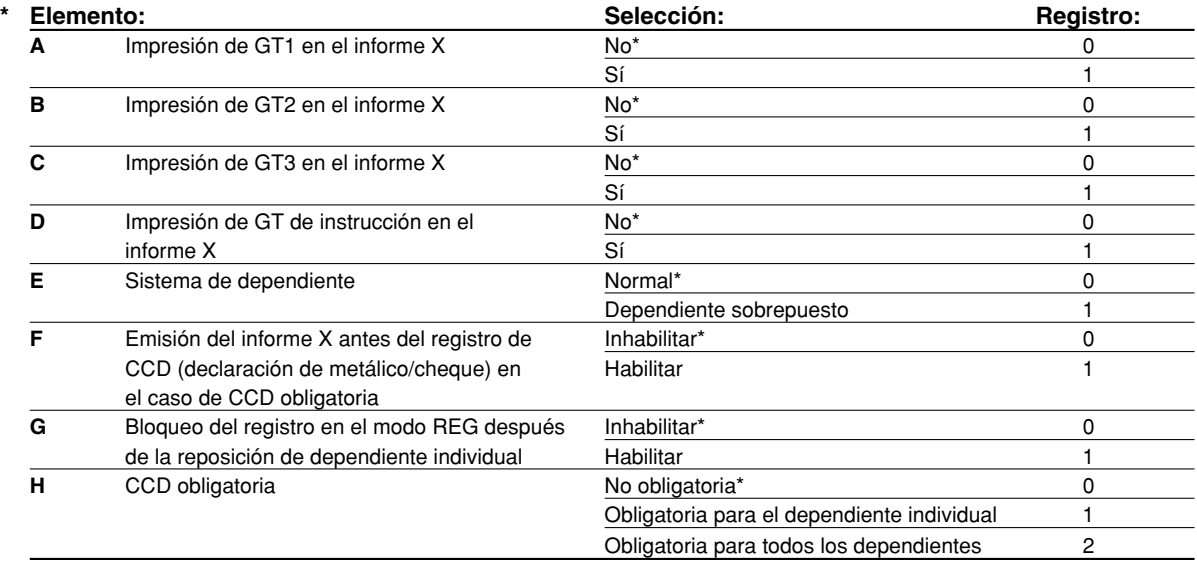

#### **Código de tarea: 66**

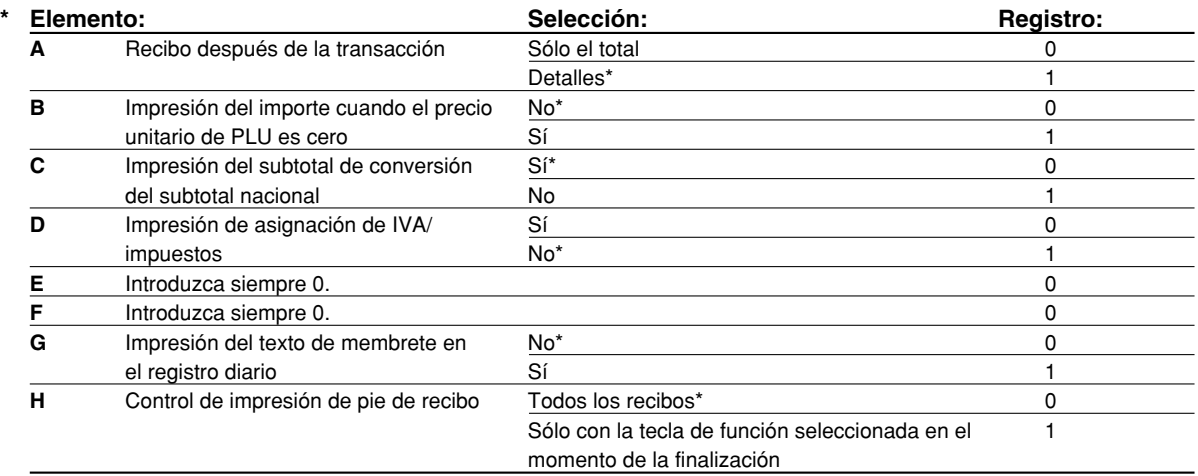

 $\overline{\bigoplus}$ 

#### **Código de tarea: 67**

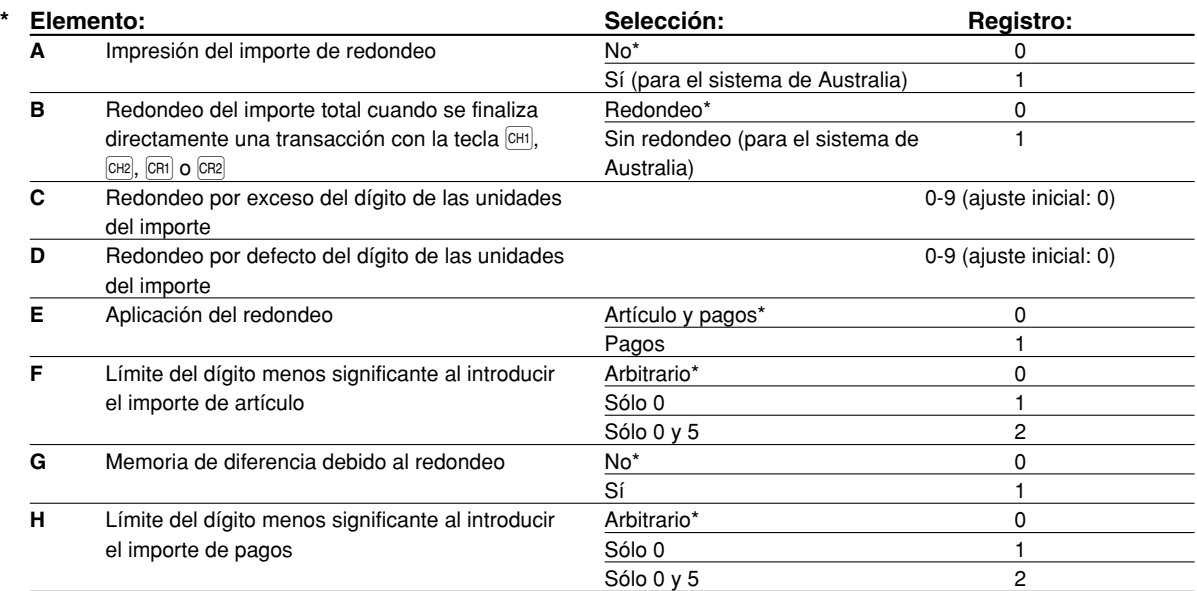

#### **Impresión del importe de redondeo (A)**

**Redondeo del importe total cuando se finaliza directamente una transacción con la tecla**  $\overline{[CH]}$ **,**  $\overline{[CH]}$  **<b>o**  $\overline{[CH]}$  **(B)** • Si usted vive en Australia, ajústelo como se muestra en la tabla siguiente para los parámetros A y B.

### **Redondeo por exceso del dígito de las unidades del importe (C)**

**Redondeo por defecto del dígito de las unidades del importe (D)**

• Manipule C y D como un par. Si usted vive en Australia, Suiza, Noruega o República Sudafricana, ajústelo como se muestra en la tabla siguiente para los parámetros C y D.

Se efectúa el redondeo de la forma siguiente:

En caso de que  $C = 0$ : Dígito de las unidades del importe  $\lt 0$  = Valor de D — redondeo por defecto Valor de  $D < o = D$ ígito de las unidades del importe — redondeo a 5 En otros casos: Dígito de las unidades del importe < o = Valor de D — redondeo por defecto Valor de D < Dígito de las unidades del importe < Valor de C — redondeo a 5 Valor de  $C < o = D$ ígito de las unidades del importe — redondeo por exceso

#### **Aplicación del redondeo (E)**

# **Límite del dígito menos significante al introducir el importe de artículo (F)**

**Memoria de diferencia debido al redondeo (G)**

#### **Límite del dígito menos significante al introducir el importe de pagos (H)**

• Si usted vive en Australia, Suiza, Noruega o República Sudafricana, ajústelo como se muestra en la tabla siguiente para los parámetros E a H.

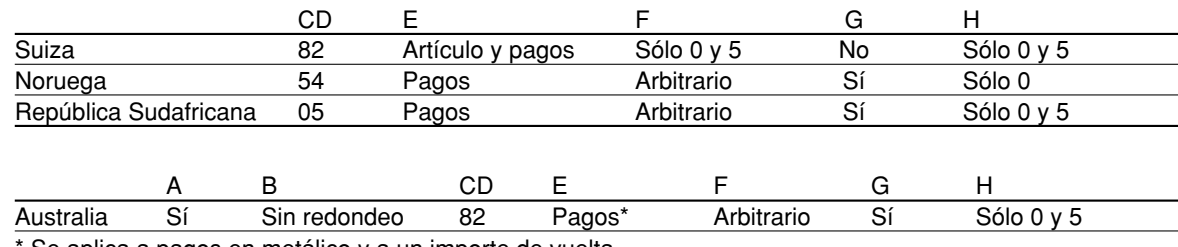

Se aplica a pagos en metálico y a un importe de vuelta.

#### **Código de tarea: 68**

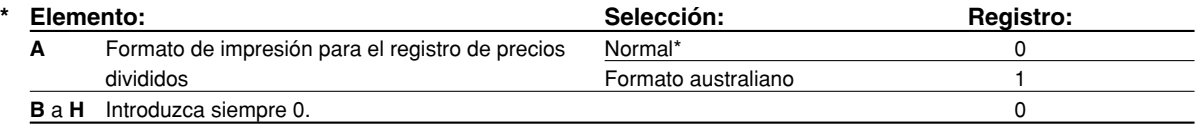

**48**

#### **Código de tarea: 69**

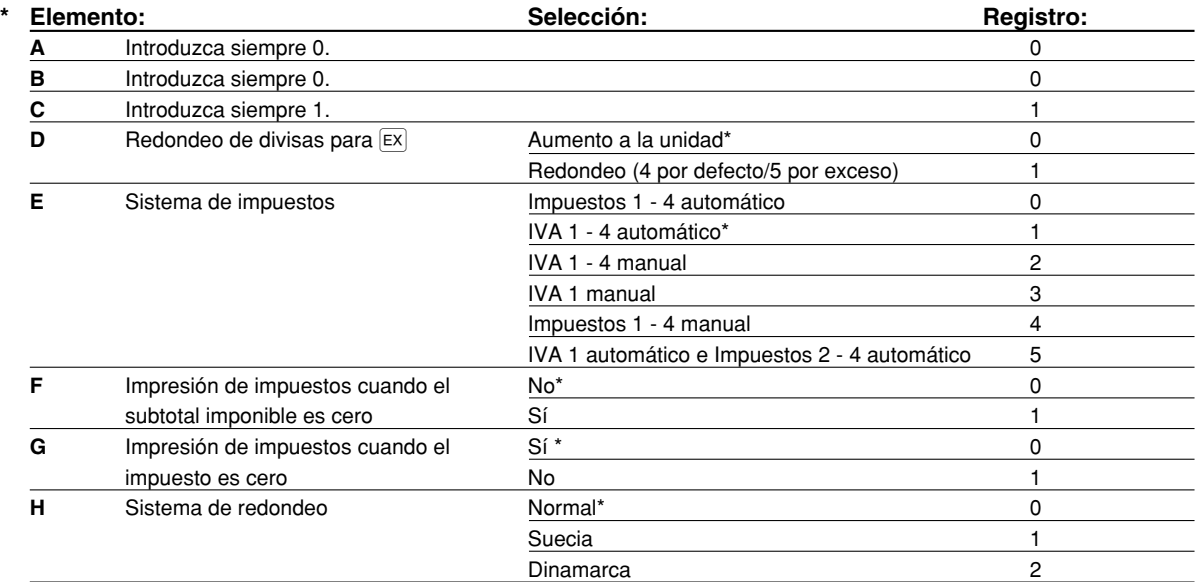

#### **Sistema de redondeo**

 $\bullet$  Si usted vive en Suecia o Dinamarca, cambie el ajuste inicial  $(H = 0)$  al ajuste correspondiente.

#### **Código de tarea: 70**

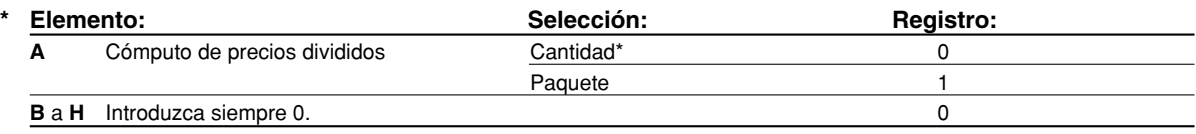

#### **Cómputo de precios divididos**

• Cuando se selecciona "Cantidad", se añade la cantidad de ventas al contador de cantidad (impreso en informes de ventas), y cuando se selecciona "Paquete", se añade siempre la cantidad "1" al contador independientemente de la cantidad de ventas.

# 3 **Programación 2 de selección de diversas funciones**

La caja registradora ofrece diversas opciones para poder adaptarla a sus necesidades de ventas. En esta sección, podrá programar las características siguientes (los parámetros entre los paréntesis indican el ajuste inicial):

- Modo de ahorro de energía (establecimiento en el modo de ahorro de energía después de 30 minutos)
- Formato de impresión de mensajes de membrete (Mensaje de 6 líneas de encabezamiento)
- Asignación de códigos de dependiente (Los códigos de dependiente 1 a 4 se asignan para los números de dependiente 1 a 4 respectivamente.)
- Límite de dígitos de entrada para metálico en el cajón (999999999)
- Límite de dígitos de entrada para cambio de cheques a metálico (99999999)
- Límite de dígitos de entrada para vuelta de cheque (99999999)
- Densidad de la impresora térmica (densidad normal)
- Selección del idioma (inglés)
- Especificación de dependientes de instrucción (ninguno) Si especifica el número de un dependiente que recibe instrucción para usar esta caja registradora, la caja registradora se establecerá en el modo de instrucción cuando se registre el dependiente para los registros de ventas. Las operaciones de ventas hechas por el dependiente en instrucción no afectan los totales de ventas. Para más detalles, consulte la sección MODO DE INSTRUCCION.

# **Modo de ahorro de energía**

#### Procedimiento

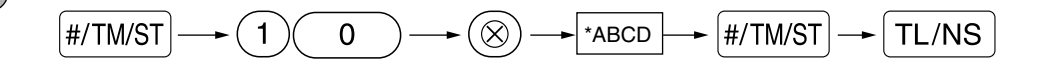

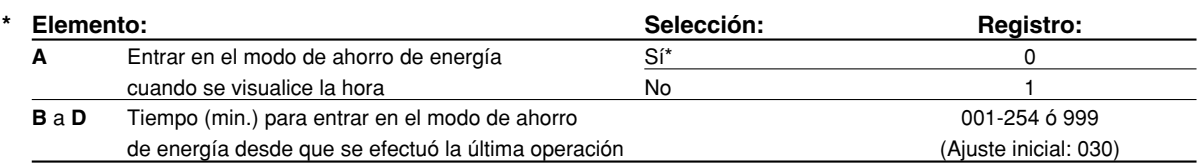

**Nota** 

*Cuando se ajusta 999 para B a D, se inhabilita el establecimiento en el modo de ahorro de energía.*

#### **Ejemplo de operación de teclas**

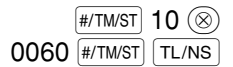

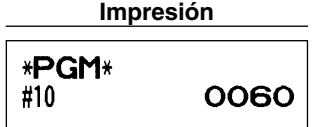

# **Formato de impresión de mensajes de membrete**

Podrá seleccionar el número de líneas del mensaje del membrete, y la posición en la que se imprime en el recibo.

Para los detalles del tipo de mensaje del membrete, consulte el apartado "Mensajes de membrete" de la página 41.

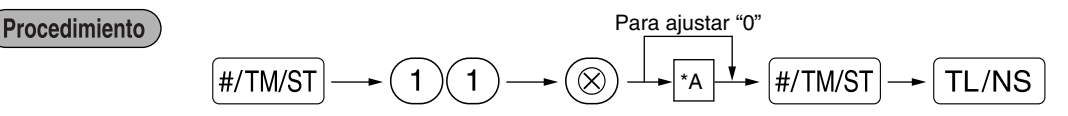

- \*A: Tipo de mensaje del membrete
	- 0: Mensaje de 3 líneas de encabezamiento sin membrete gráfico
	- 1: Sólo membrete gráfico
	- 2: Mensaje de 3 líneas de pie de recibo con membrete gráfico
	- 3: Mensaje de 6 líneas de encabezamiento
	- 4: Mensaje de 3 líneas de encabezamiento con membrete gráfico
	- 5: Mensaje de 3 líneas de encabezamiento y mensaje de 3 líneas de pie de recibo

#### **Ejemplo de operación de teclas Impresión**

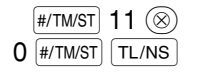

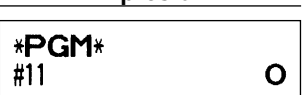

# **Asignación de códigos de dependiente**

Procedimiento

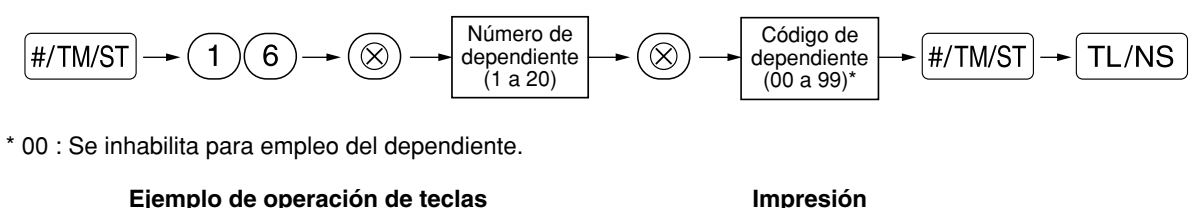

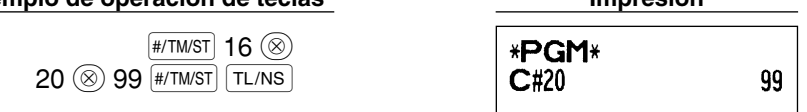

# **Límite de dígitos de entrada para metálico en el cajón (CID) (centinela)**

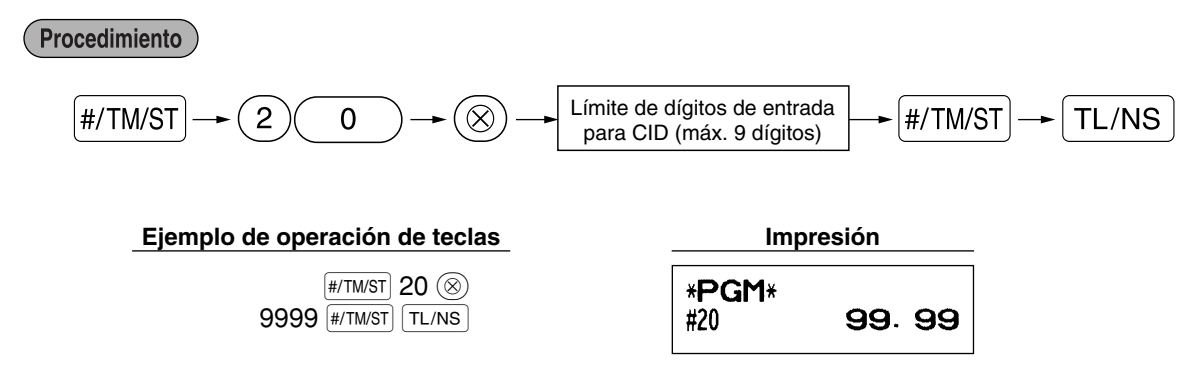

# **Límite de dígitos de entrada para cambio de cheques a metálico**

Procedimiento

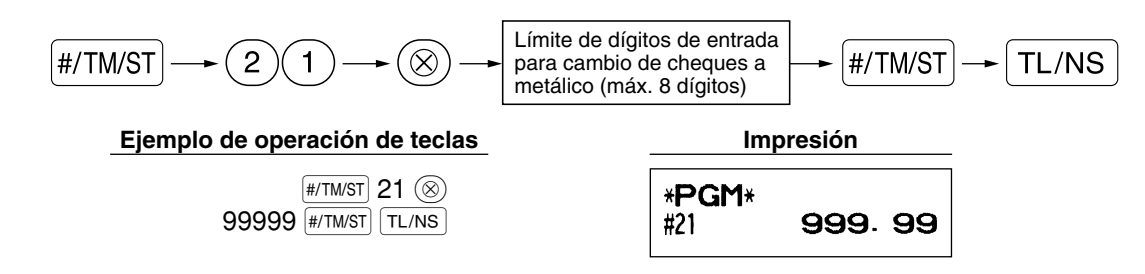

# **Límite de dígitos de entrada para vuelta de cheque**

Procedimiento  $\frac{H/TM/ST}{H/TM/ST}$   $\rightarrow$   $\boxed{2}$   $\boxed{2}$   $\rightarrow$   $\boxed{\otimes}$   $\rightarrow$   $\boxed{\downarrow}$  Límite de dígitos de entrada para  $\boxed{\rightarrow}$   $\boxed{H/TM/ST}$   $\rightarrow$   $\boxed{\uparrow}$   $\Box$   $\land$   $\Box$ **Ejemplo de operación de teclas Impresión**  $\sqrt{\text{\tiny #/TM/ST}}$  22  $\textcircled{\tiny{\textcircled{\tiny \textcirc}}}$ \*PGM\* 9999 **#/TM/ST** TL/NS #22 99. 99

# **Densidad de la impresora térmica**

#### Procedimiento

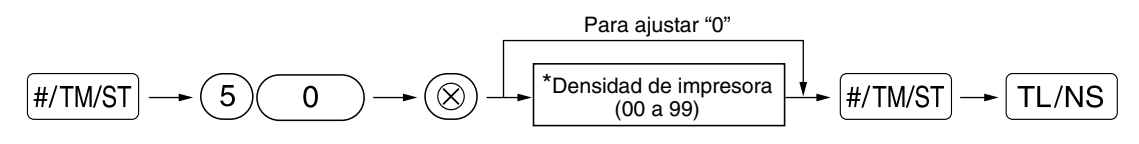

\* En el ajuste inicial se ajusta 50. Para oscurecer la impresión, ajuste un número mayor, y para que sea más clara, ajuste un número menor.

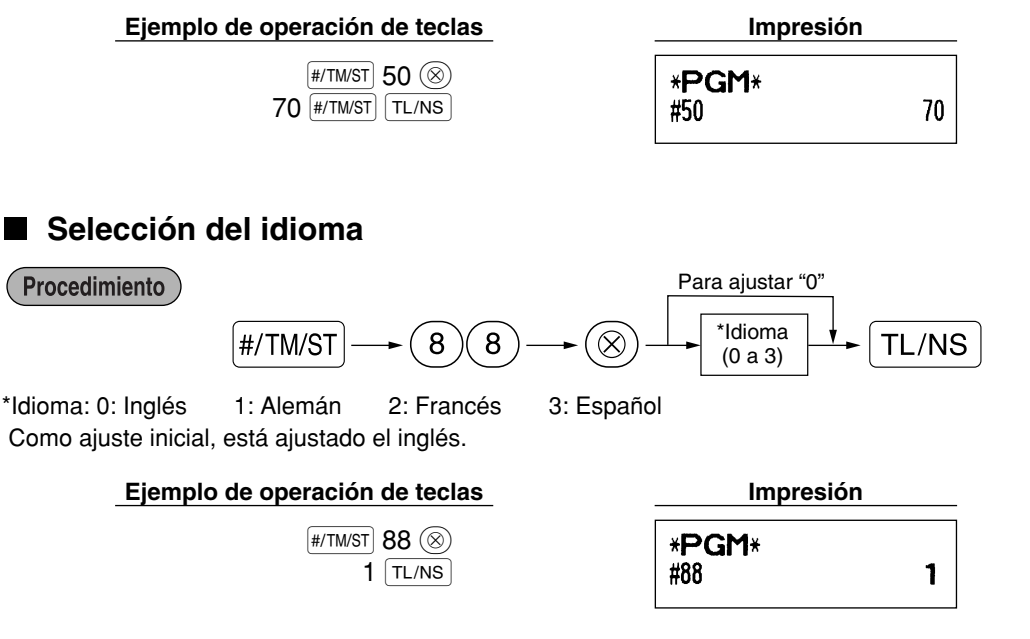

*Cuando cambie el idioma, los textos como los del nombre de dependiente, mensaje de membrete y* Precaución *los textos de funciones (consulte la página 40), que usted haya programado, se repondrán a los ajustes iniciales.*

# **Especificación de dependientes de instrucción para el modo de instrucción**

Para los detalles sobre la instrucción de dependientes, consulte el "MODO DE INSTRUCCION" en la página 57.

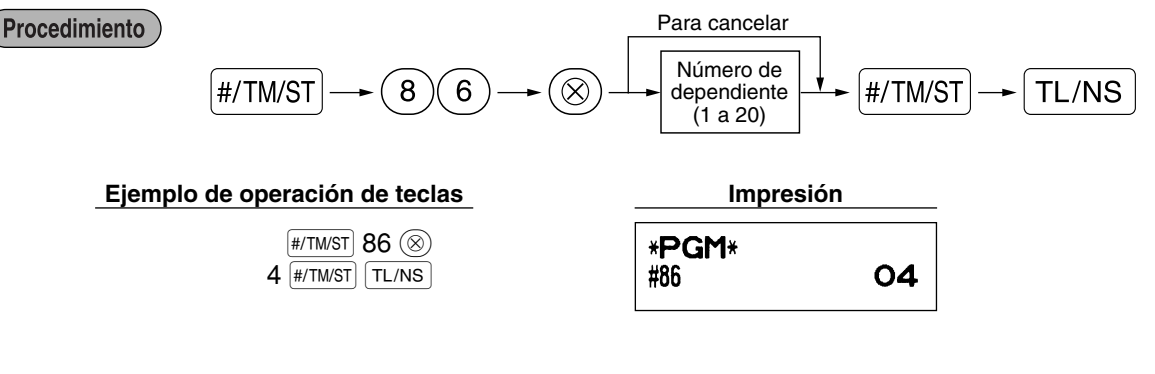

# **Programación de la tecla AUTO — Tecla de secuencia automática**

Si se programan transacciones que se realizan con frecuencia o secuencias de informes para las teclas [WTO1] y AUTO2, puede llamar esas transacciones y/o informes pulsando simplemente la tecla AUTO1 o AUTO2 en las operaciones de teclas.

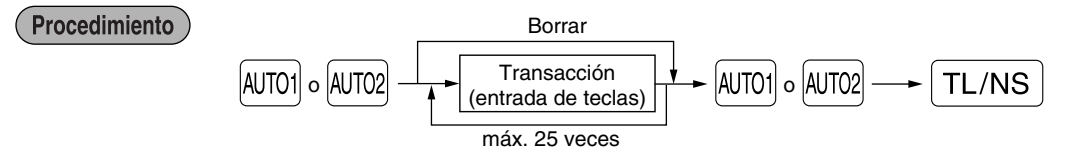

Programación para  $[4000]$ ; registro de un artículo de PLU 2 y de un artículo de la sección 6 (precio unitario: 1,00)

#### **Ejemplo de operación de teclas Impresión**

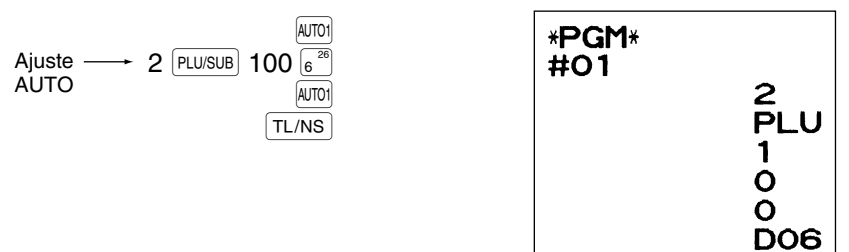

**Nota** 

*Cuando se ha programado una tecla AUTO para ejecutar una función de tarea de informe, el selector de modo deberá estar en la posición apropiada (OP X/Z para informes de dependiente individual, X1/Z1 para informes diarios o X2/Z2 para informes semanales o mensuales).*

# 4 **Programación del EURO**

Para los detalles de la operación de migración del EURO, consulte el apartado "FUNCION DE MIGRACION DEL EURO".

# **Ajustes del sistema del EURO**

Para ajustar "0" para todos los artículos **Procedimiento**  $\boxed{\#/TM/ST} \longrightarrow \boxed{8} \longrightarrow \boxed{\otimes}$   $\rightarrow$   $\boxed{*ABCD}$   $\rightarrow \boxed{\#/TM/ST}$   $\rightarrow$   $\boxed{\text{TL/NS}}$ 

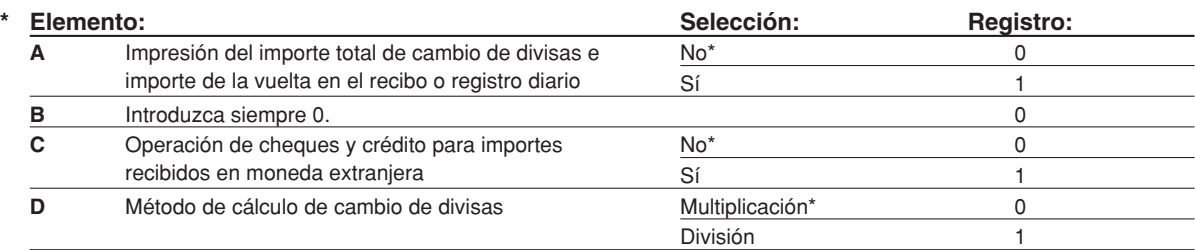

#### **Impresión del importe total de cambio de divisas e importe de la vuelta en el recibo o registro diario**

• Los importes total y de vuelta de cambio de divisas se imprimen respectivamente debajo de los importes del total y de vuelta de divisas en moneda nacional.

#### **Método de cálculo de cambio de divisas**

- Puede seleccionarse "División" o "Multiplicación" para el método de cambio de moneda nacional a moneda de divisas, y el cálculo se realiza de la forma siguiente:
	- En el caso de seleccionar "División":

Importe de moneda nacional  $\div$  Tasa de cambio de divisas = Importe de cambio de divisas En el caso de seleccionar "Multiplicación":

Importe de moneda nacional x Tasa de cambio de divisas = Importe de cambio de divisas

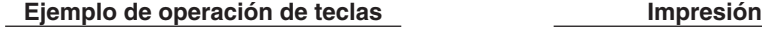

 $H/TMST$  8  $\circledcirc$  $1000$   $#/TM/ST$ TL/NS

> $01$  #/TM/ST  $TL/NS$

\*PGM\* #8 1000

# **Ajustes de la operación de modificación automática para el EURO**

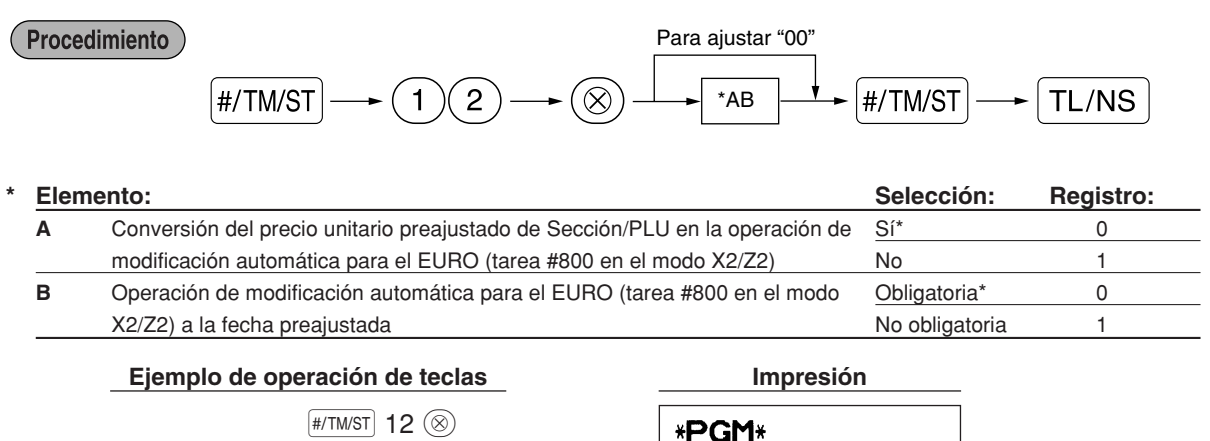

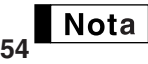

*Si ya ha efectuado la operación de la tarea #800 con la sustitución de 3 para "A" en el modo X2/Z2, se inhabilita esta programación.*

#12

 $O<sub>1</sub>$ 

# **Ajuste de la fecha para la operación de modificación para el EURO**

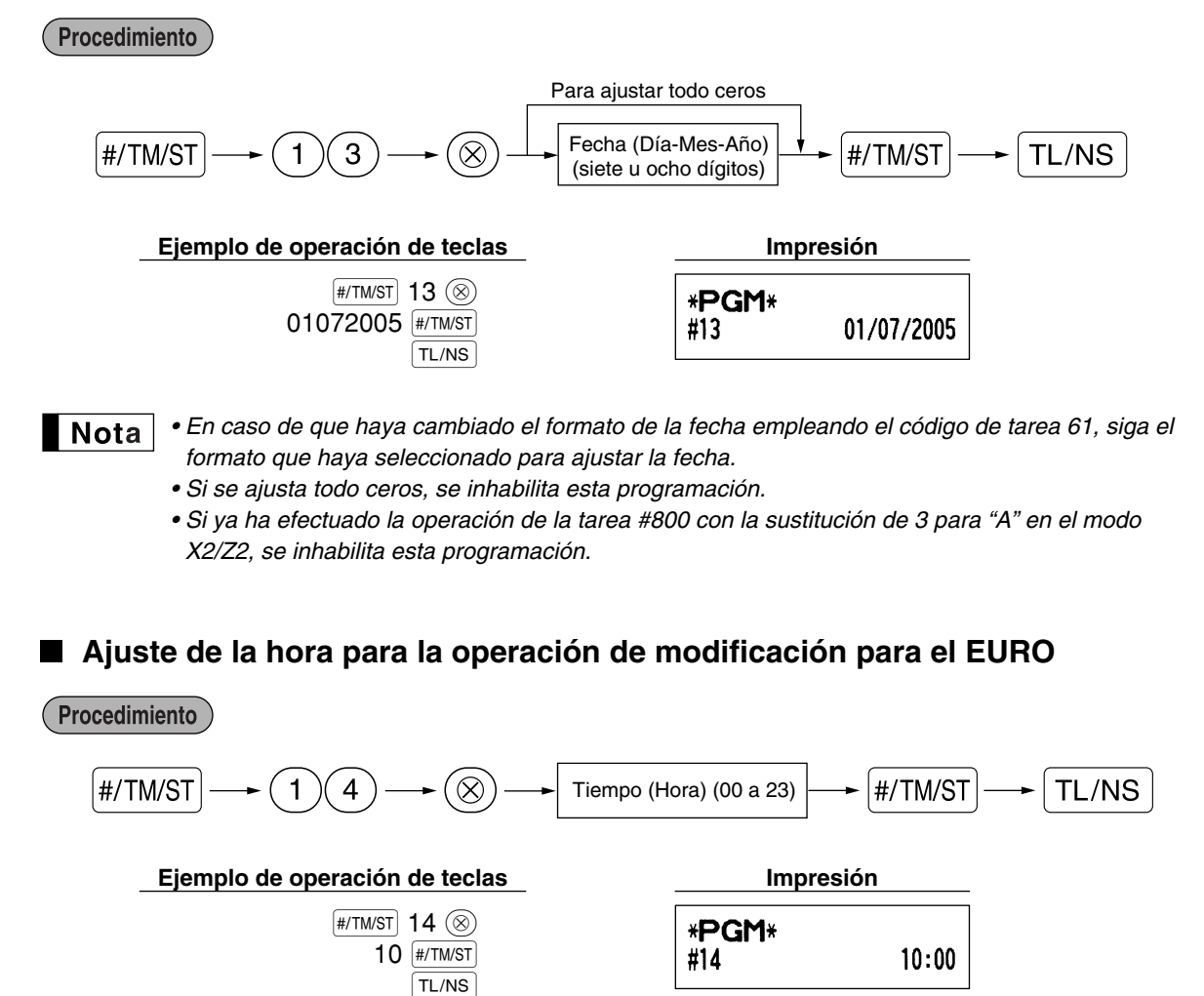

*• Si ya ha efectuado la operación de la tarea #800 con la sustitución de 3 para "A" en el modo* | Nota *X2/Z2, se inhabilita esta programación.*

 $\overline{\phantom{a}}$ 

### 5 **Lectura de programas almacenados**

La máquina le permitirá leer todos los programas almacenados en el modo PGM.

#### **Secuencia de las teclas para la lectura de programas almacenados**

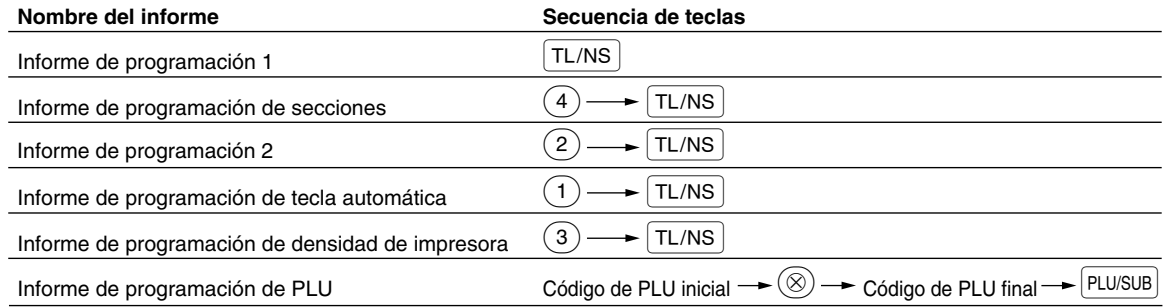

Notal *Para detener la lectura del informe de programación, gire el selector de modo a la posición MGR.*

# **Impresiones de muestra**

#### **1 Informe de programación 1**

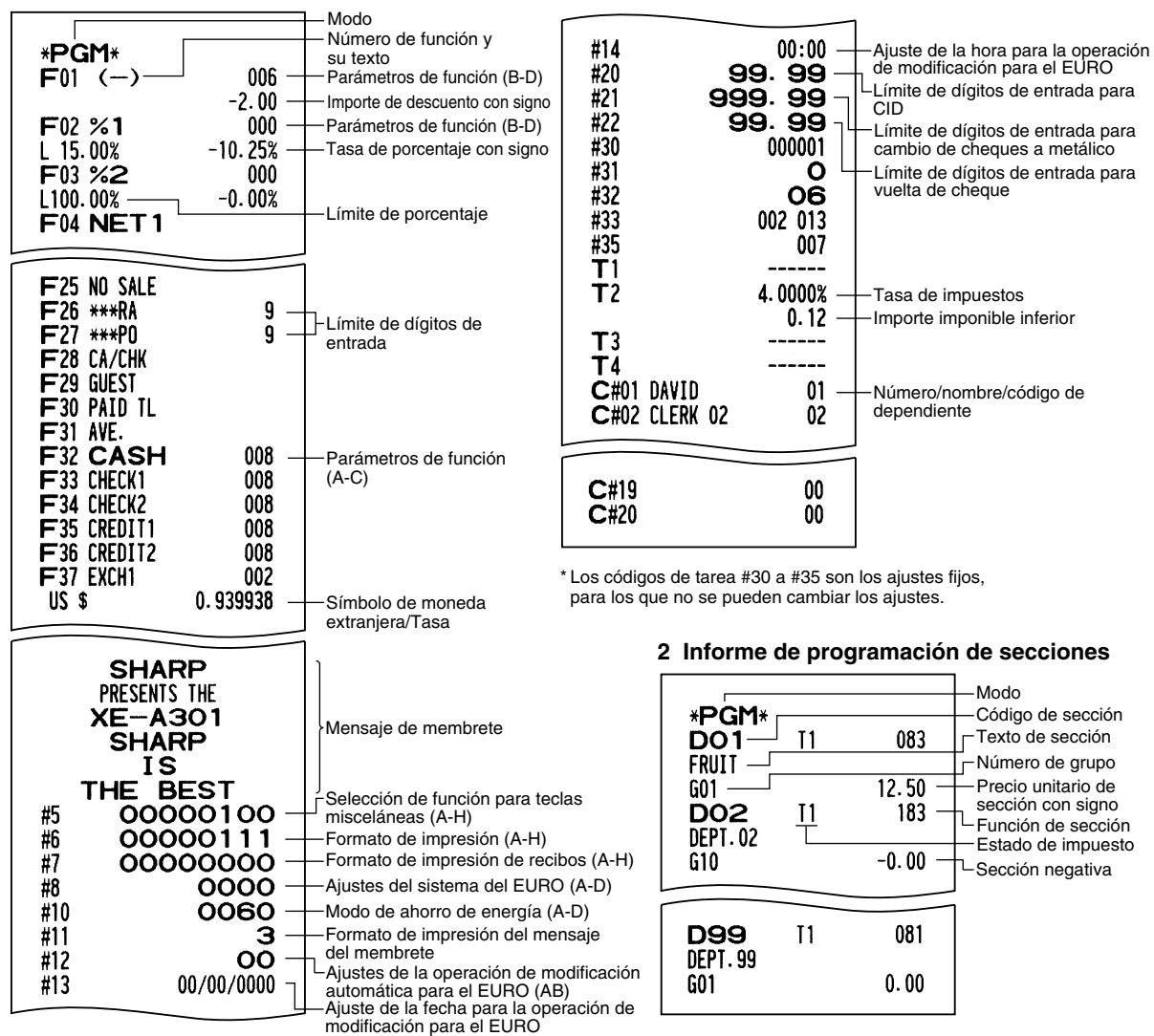

**56**

 $\overline{\phantom{a}}$ 

#### **3 Informe de programación 2**

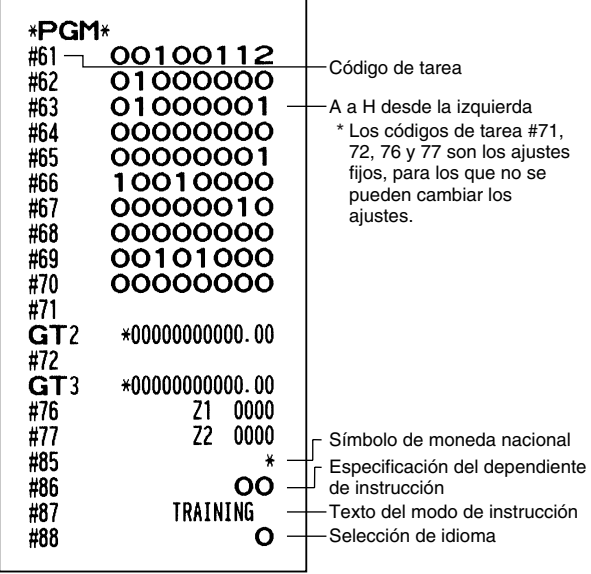

#### **5 Informe de programación de densidad de impresora**

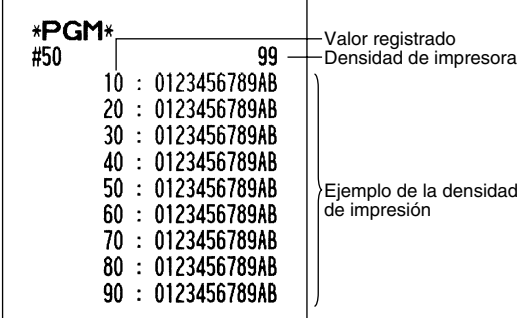

#### **6 Informe de programación de PLU**

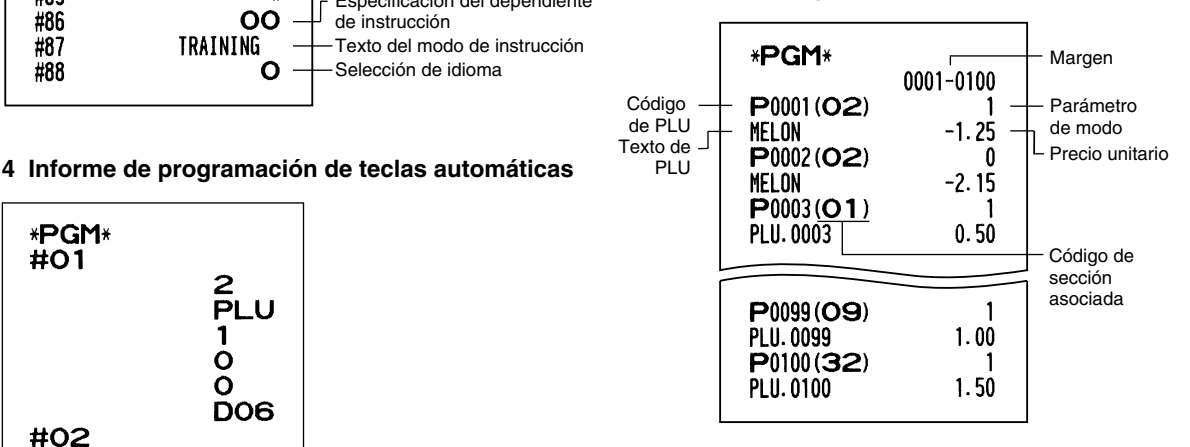

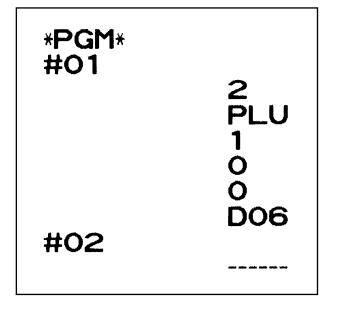

I

# **MODO DE INSTRUCCION**

El modo de instrucción se utiliza cuando el operador o el administrador practica las operaciones de la caja registradora.

Cuando se selecciona un dependiente que está en instrucción, la máquina se establece automáticamente en el modo de instrucción. Para especificar un dependiente que deba recibir instrucción, consulte el apartado de "Especificación de dependientes de instrucción para el modo de instrucción" en "PROGRAMACION DE FUNCIONES AVANZADAS" de la página 52.

 $\overline{\mathbf{1}}$ 

La operación de instrucción sólo es válida en los modos REG, MGR y  $\oslash$ .

La memoria del dependiente correspondiente sólo se actualiza en el modo de instrucción.

### Un dependiente Un dependiente  $\longrightarrow$  4  $\frac{CLK#}{A}$ <br>ajustado a instrucción  $\longrightarrow$  1000  $\frac{C}{\epsilon^{25}}$  $1000\,\frac{25}{5}$ <sup>3</sup>@  $TL/NS$  $\boxed{3^{23}}$ **Ejemplo de operación de teclas**

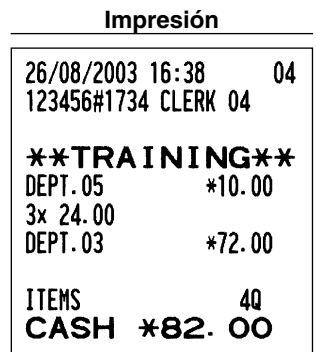

# **LECTURA (X) Y REPOSICION (Z) DE LOS TOTALES DE VENTAS**

- Utilice la función de lectura (X) cuando necesite leer la información de ventas registrada desde la última reposición. Puede obtener esta lectura todas las veces que quiera dado que no afecta a la memoria de la registradora.
- Utilice la función de reposición (Z) cuando necesite borrar la memoria de la registradora. La reposición imprime toda la información de ventas y borra toda la memoria excepto para GT1 a GT3, GT de instrucción, cuenta de reposición y número consecutivo.

# 1 **Resumen de informes de lectura (X) y reposición (Z)**

Informes X1 y Z1: Informes de ventas diarias

Informes X2 y Z2: Informes de consolidación periódica (mensual)

Para hacer un informe X o Z, gire el selector de modo a la posición apropiada consultando la columna de "Posición del selector de modo" mostrada en la tabla siguiente, y emplee la siguiente secuencia de teclas correspondiente.

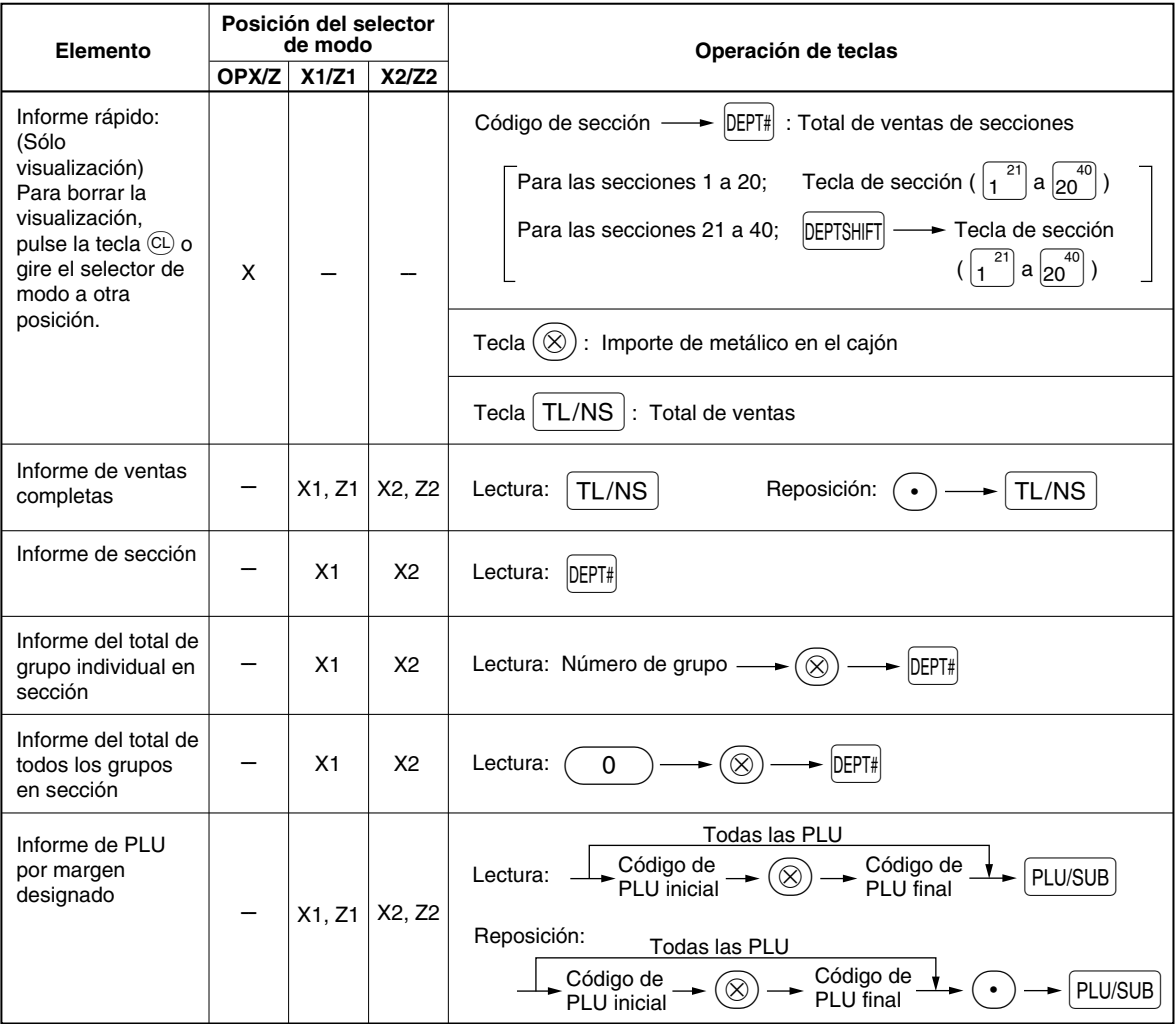

I
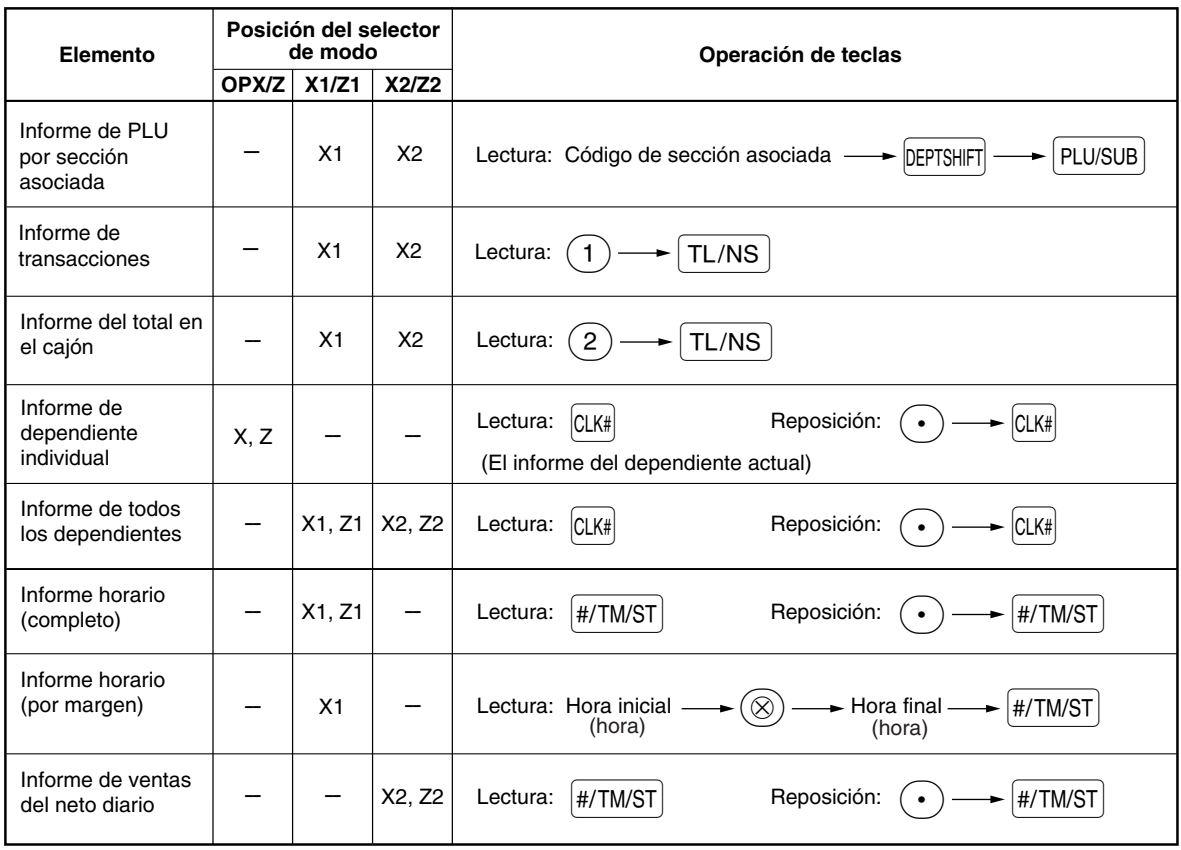

*• Cuando las cantidades de ventas y los importes de ventas son cero, se pasa por alto la impresión. Si no desea que se pase por alto, cambie la programación. (Consulte el apartado de "Formato de impresión" de la sección "Programación 1 de selección de diversas funciones".)*

- *"X" representa el símbolo de lectura y "Z" representa el símbolo de reposición en los informes.*
- *Para dejar de leer y reponer el informe de ventas de PLU, gire el selector de modo a la posición MGR. Los datos no se borrarán al efectuar la reposición.*
- *Cuando se sacan informes X/Z, no se abre el cajón. El cajón se puede abrir pulsando la tecla* **TLAS** para extraer el separador de dinero después de *terminar la jornada laboral.*

 $\perp$ 

2 **Totales de ventas diarias**

# **Informe de ventas completas**

#### **• Informe de muestra**

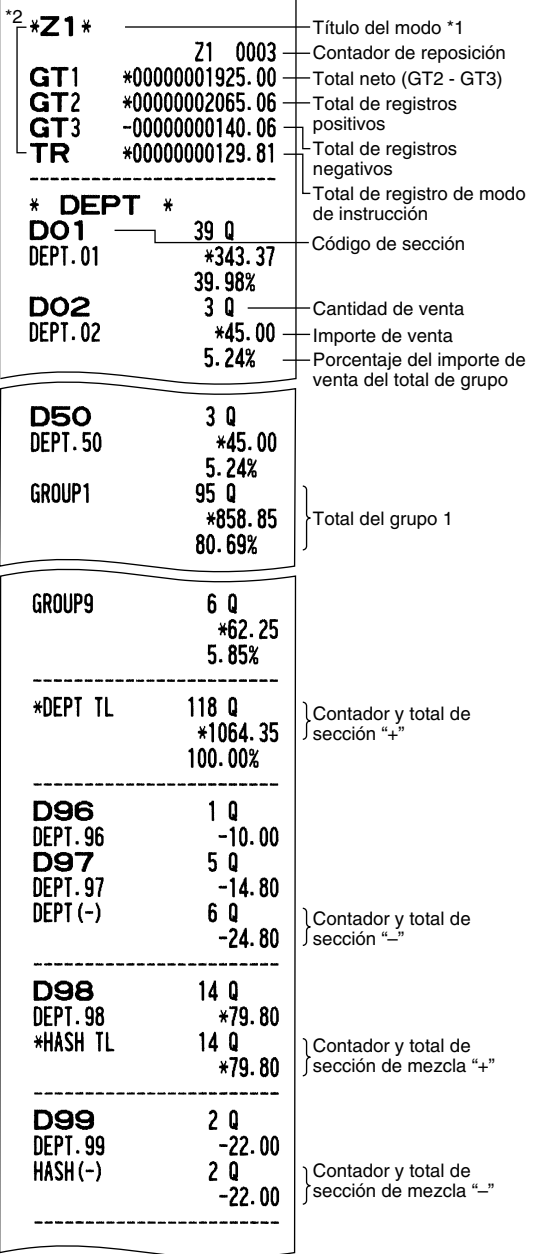

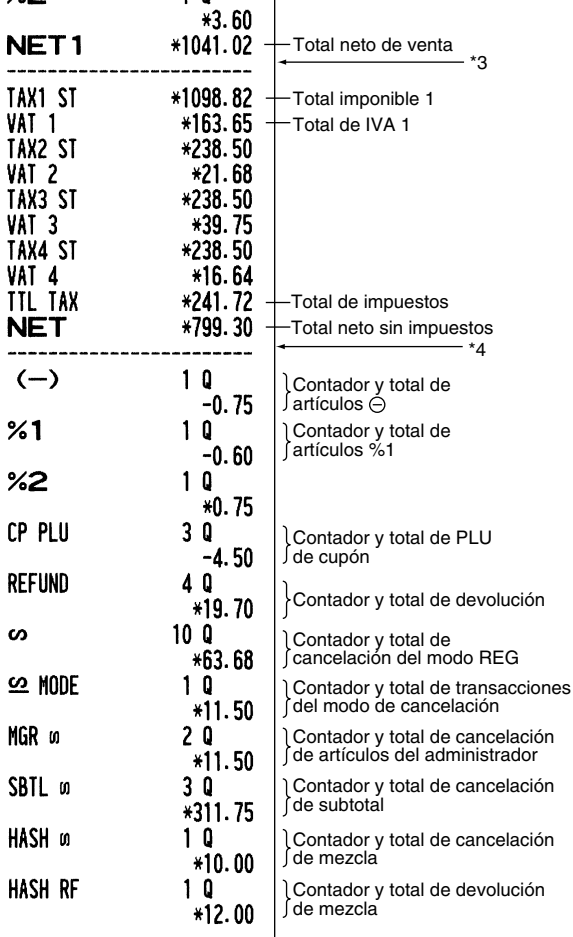

Contador y total de subtotal

Contador y total de porcentaje de subtotal 1

(Continúa en la página siguiente.)

\*TRANS. \*  $(-)$ 

 $<sub>1</sub>$ </sub>

 $%2$ 

 $1<sub>0</sub>$  $-1.00$ 

 $1<sub>0</sub>$  $-1.13$ 

 $1Q$ 

\*3: Cuando se ajusta "Memoria de diferencia debido al redondeo" a "sí", aquí se visualiza lo siguiente.

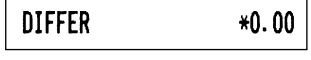

\*4: Cuando se selecciona el sistema de impuestos 1 - 4 manual o el sistema de impuestos 1 - 4 automático, aquí se visualiza lo siguiente.

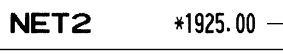

 $\overline{\phantom{a}}$ 

Total de ventas incluyendo los impuestos

- \*1: Cuando saca el informe X1, se imprime "X1".
- \*2: Se imprime sólo en el informe Z1.

 $\overline{\phantom{a}}$ 

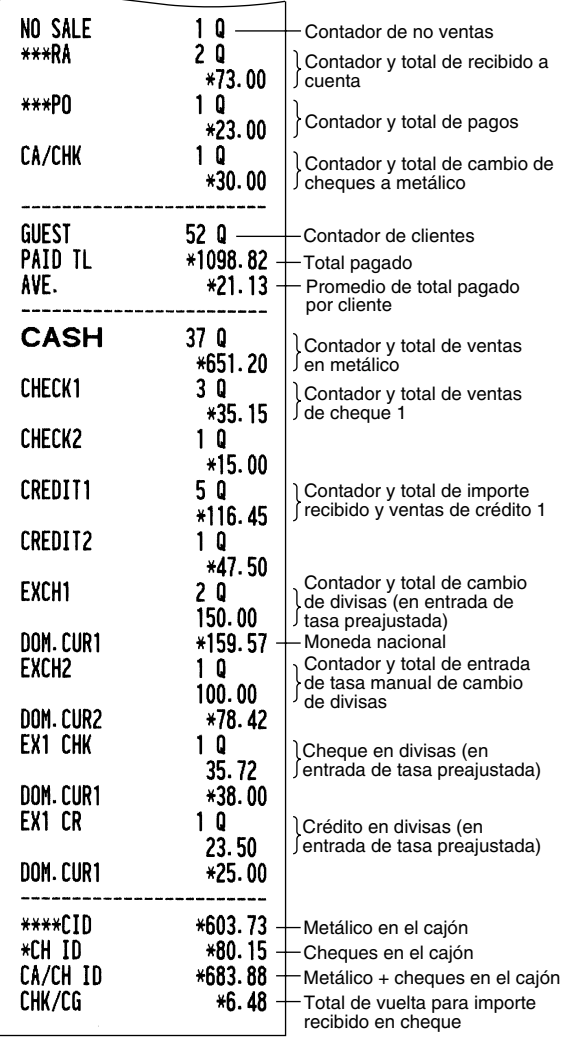

# **Informe de sección**

# **• Informe de muestra**

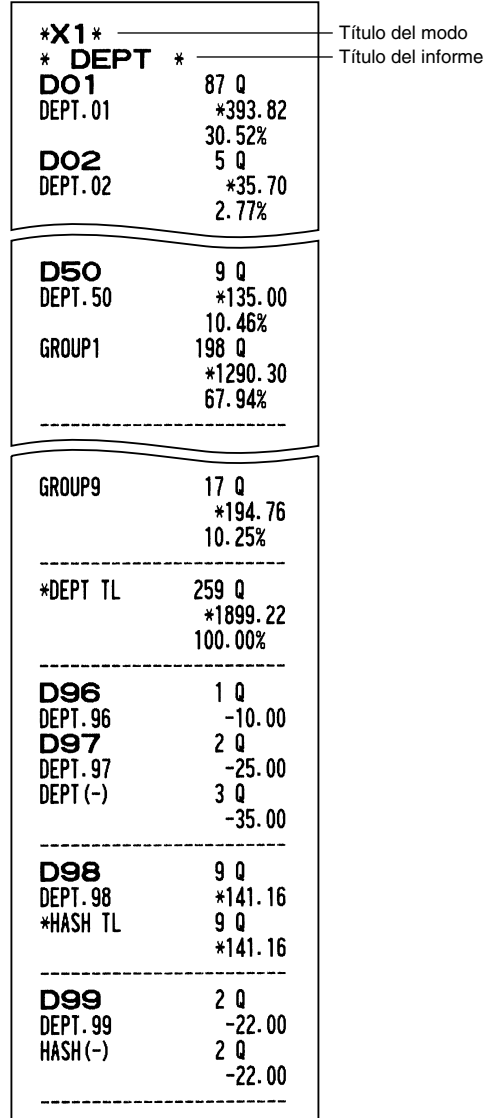

# **Informe del total de grupo individual en sección**

### **• Informe de muestra**

 $\overline{1}$ 

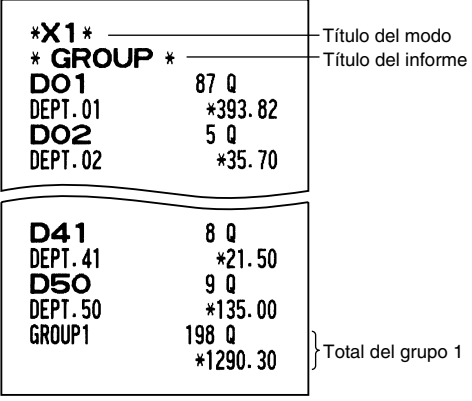

 $\perp$ 

 $\mathbf{I}$ 

# **Informe del total de todos los grupos en sección**

#### **• Informe de muestra**

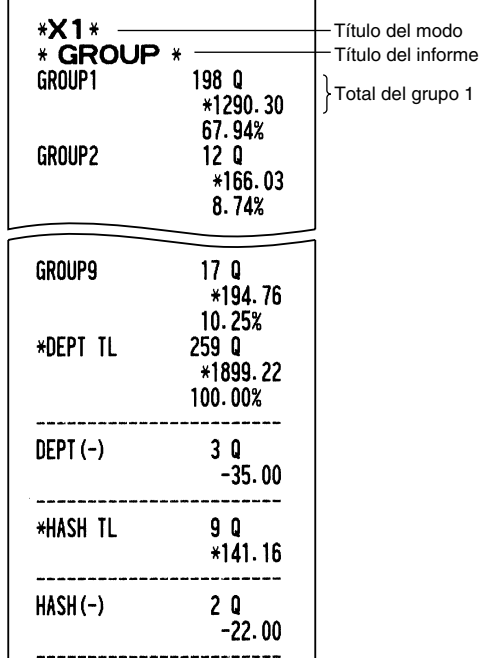

# **Informe de PLU por margen designado**

#### **• Informe de muestra**

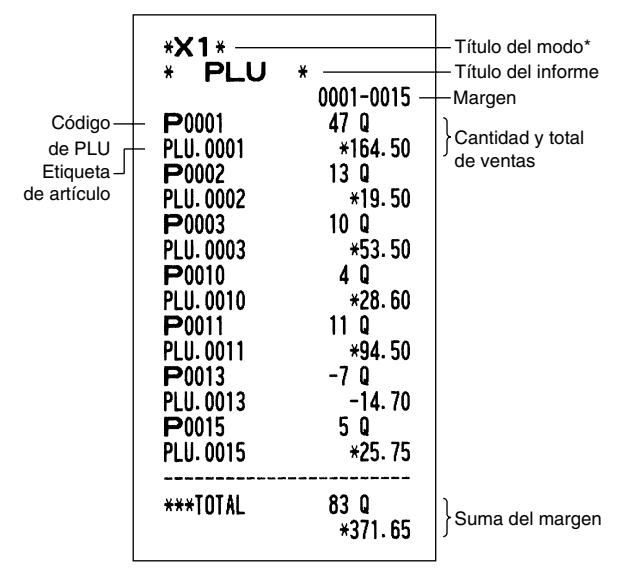

\*: Cuando saca el informe Z1, se imprime "Z1".

# **Informe de PLU por sección asociada**

**• Informe de muestra**

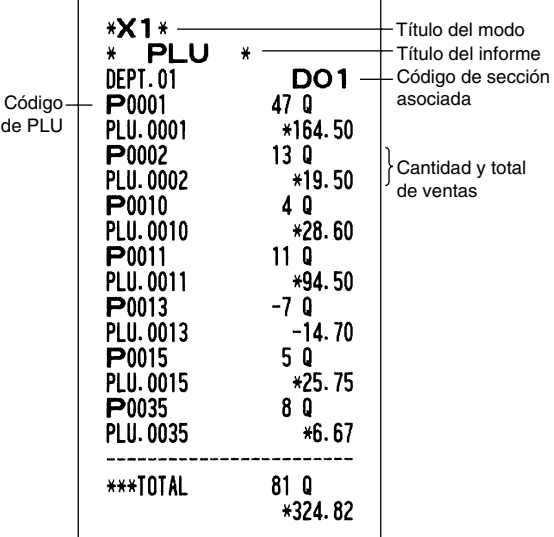

# **Informe de transacciones**

#### **• Informe de muestra**

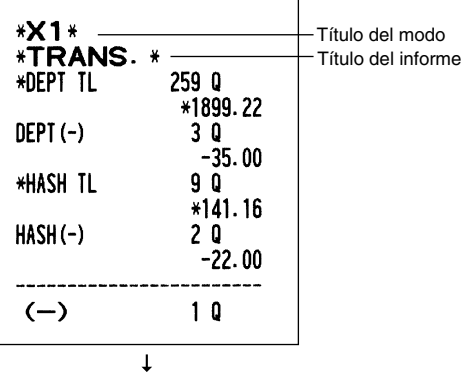

Desde aquí este informe muestra los mismos datos de transacción que los de un informe de ventas completas.

# **Informe del total en el cajón**

#### **• Informe de muestra**

 $\overline{\mathbf{1}}$ 

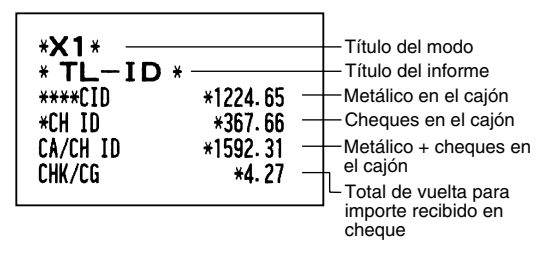

# **Informe de dependiente individual**

### **• Informe de muestra**

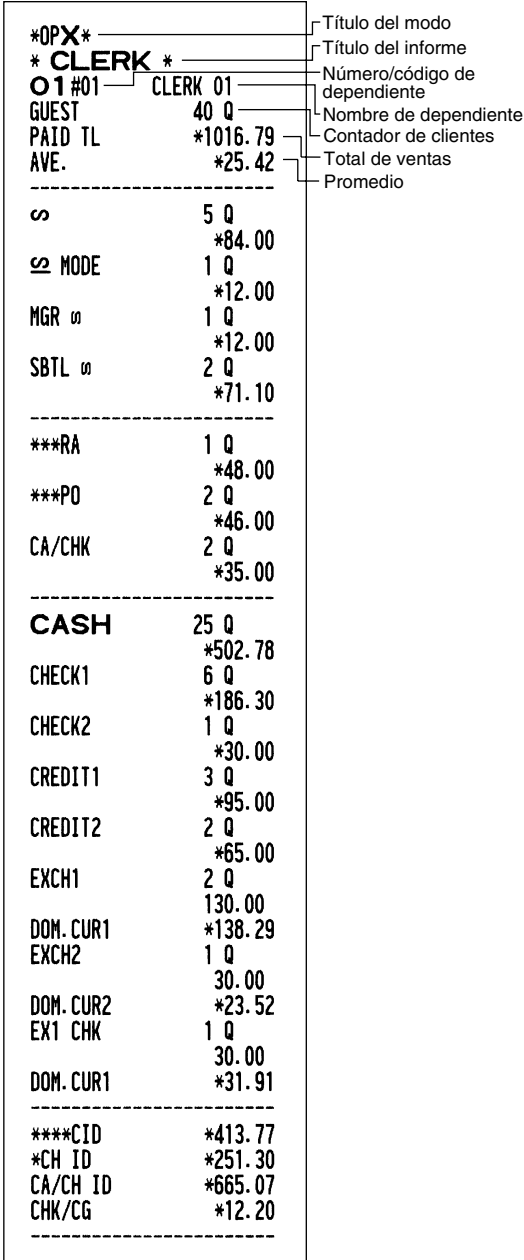

# **Informe horario**

### **• Informe de muestra**

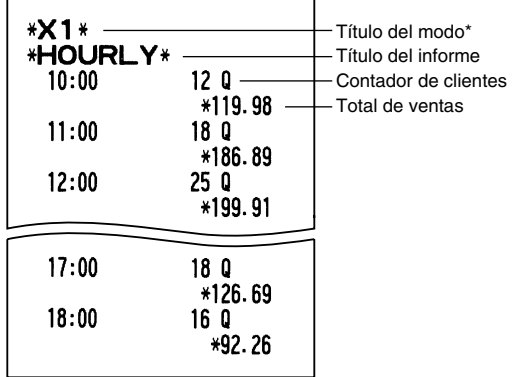

\*: Cuando saca el informe Z1, se imprime "Z1". Cuando saca un informe horario por margen, se imprime un informe del margen horario (hora) especificado.

# **Informe de todos los dependientes**

La impresión se lleva a cabo en el mismo formato que en el informe de muestra de dependiente individual, pero se imprimen los datos de ventas de todos los dependientes y el total de todos los dependientes en el orden de número de dependiente (desde el #1 al #20).

 $\perp$ 

# 3 **Consolidación periódica**

### **Generalidad**

Los informes de reposición o de lectura periódicos tienen el mismo formato que en el informe X1/Z1 sobre ventas diarias. El título de modo mostrará "X2" o "Z2".

#### **• Informe X de muestra**

(Informe del total de todos los grupos en sección)

**• Informe Z de muestra** (Informe de ventas completas)

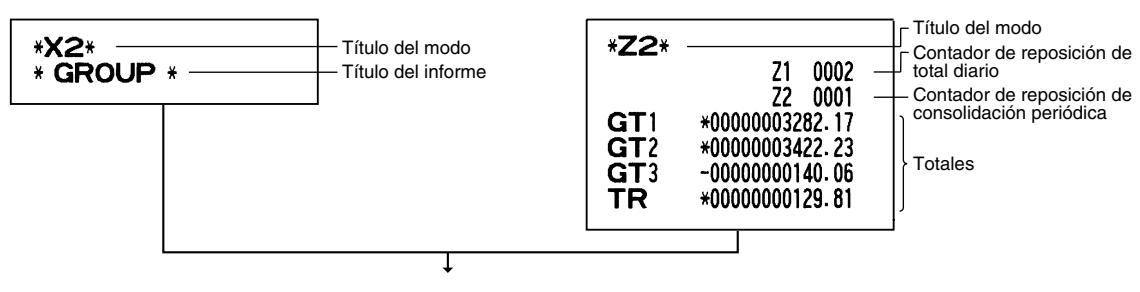

Las impresiones subsiguientes tienen el mismo formato que las del informe X/Z sobre totales diarios.

# **Informe de ventas del neto diario**

#### **• Informe de muestra**

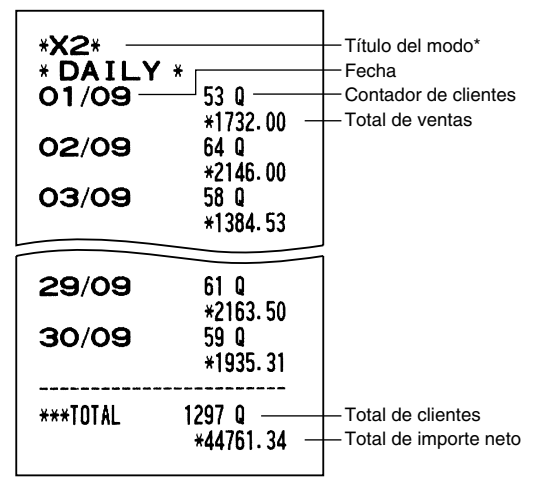

\*: Cuando saca el informe Z, se imprime "Z2" en lugar de "X2".

# **DECLARACION OBLIGATORIA DE METALICO/CHEQUES (CCD)**

#### **Podrá hacer obligatoria la declaración del importe del metálico y cheques que se encuentran en el cajón antes de dar salida a los informes Z de dependiente.**

Si su registradora está programada para la declaración obligatoria de metálico/cheques (CCD), un dependiente deberá contar y declarar primero los importes del metálico y cheques (de moneda nacional o extranjera) que se encuentran en el cajón antes de que el dependiente pueda dar salida a un informe de dependiente. El procedimiento para dar salida a un informe CCD se muestra más abajo.

#### **Tipos de declaración obligatoria de metálico/cheques**

- Declaración obligatoria anterior a la reposición del dependiente individual
- Declaración obligatoria anterior a la reposición de todos los dependientes

*Cuando la declaración de metálico/cheques es obligatoria, no pueden sacarse informes rápidos.* **Nota** 

**• Informe de dependiente individual** (Declaración e informe del dependiente corrientemente asignado) Modo OP X/Z

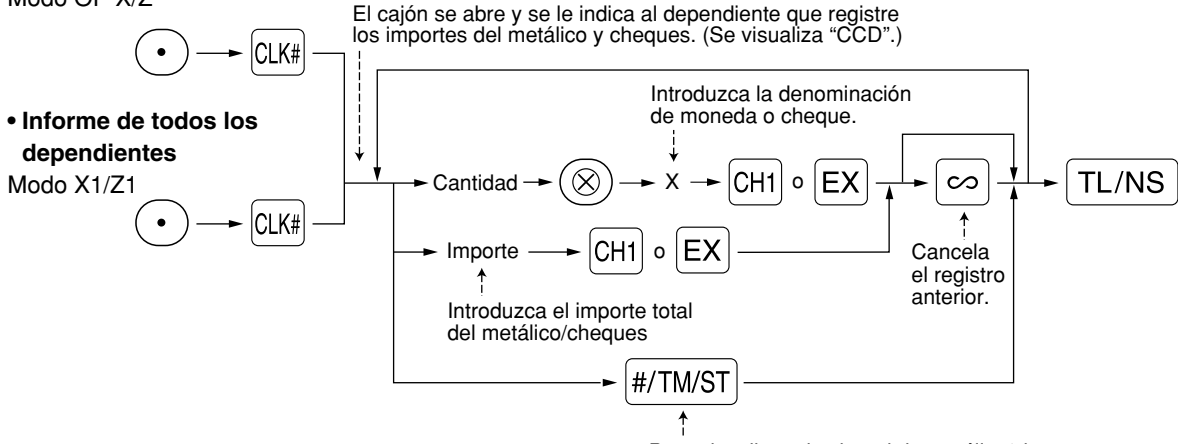

Para visualizar el subtotal de metálico/cheques

**65**

 $|CH1|$ : Cuando introduzca el importe del metálico y/o cheques en el cajón

I

 $|EX|$ : Cuando introduzca el importe en una moneda extranjera obtenida en las ventas por el cálculo de la tasa preajustada en el cajón

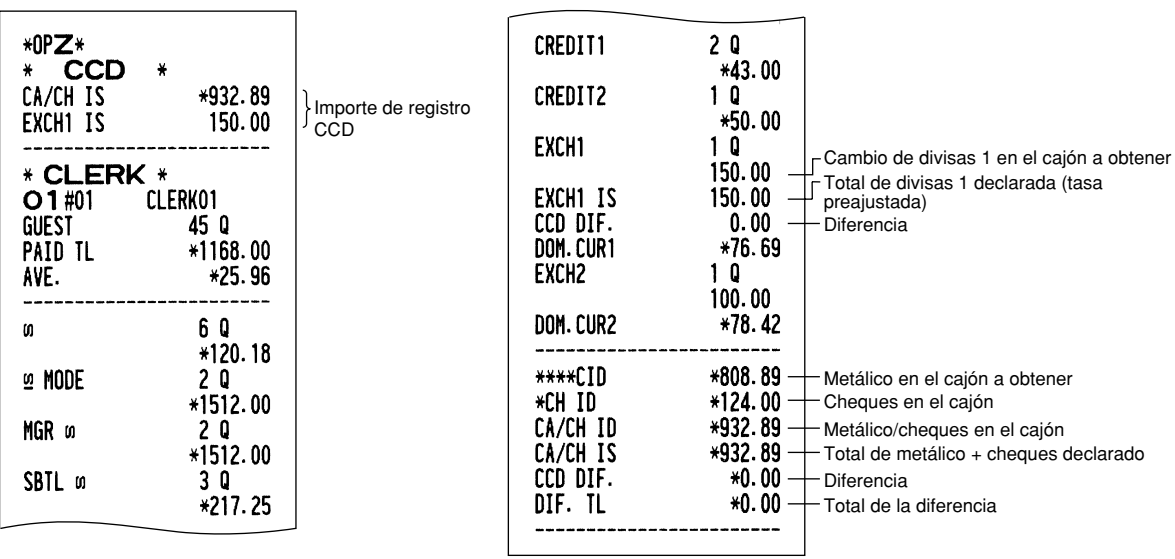

# **REGISTROS DE ANULACION**

El límite programado para las funciones (tales como importes máximos) puede anularse haciendo un registro de anulación en el modo MGR.

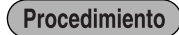

- *1.* Gire el selector de modo a la posición MGR.
- *2.* Haga el registro de anulación.

**Ejemplo** 

En este ejemplo, la caja registradora ha sido programada para no permitir registros de descuento de más de 1,00.

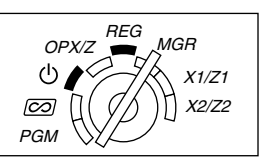

#### **Ejemplo de operación de teclas**

Registros en 1500  $\sqrt{3}$ el modo REG  $250$   $\odot$  ...Error

 $\odot$ 

Gire el selector de modo a la posición MGR.

 $250$   $\odot$ 

Vuelva a poner el selector de modo en la posición REG.  $TL/NS$ 

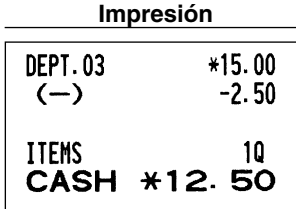

# **CORRECCION DESPUES DE FINALIZAR UNA TRANSACCION (Modo de cancelación)**

Cuando necesite cancelar los registros incorrectos que los dependientes no pueden corregir (registros incorrectos que se encuentran después de finalizar una transacción o que no pueden corregirse mediante cancelación directa o indirecta), siga este procedimiento:

- **1.** Gire el selector de modo a la posición  $\oslash$  empleando la llave del administrador (MA) para establecer la máquina en el modo de cancelación.
- *2.* Repita los registros anotados en el recibo incorrecto. (Todos los datos del recibo incorrecto se suprimirán de la memoria de la caja registradora y los importes cancelados se añadirán al totalizador de transacción del modo de cancelación.)

20

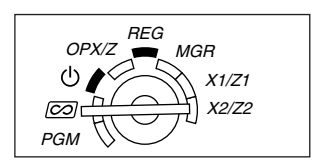

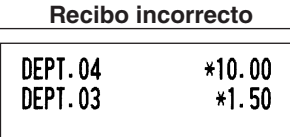

CASH \*11.50

ITEMS

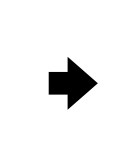

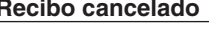

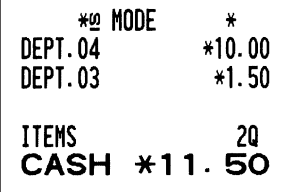

 $\overline{\phantom{a}}$ 

# **FUNCION DE MIGRACION DEL EURO**

• *La programación del EURO descrita en esta sección es para usuarios de los países que se unirán a los miembros de la Unión Monetaria Europea, no para los usuarios de los países que ya pertenecen a la Unión.*

La caja registradora puede modificarse para corresponder con cada período establecido de la introducción del EURO, y en su caja registradora cada moneda se trata como se indica en la tabla siguiente dependiendo del período en el que ahora se encuentre.

Básicamente, la caja registradora puede modificarse automáticamente para corresponder con la introducción del EURO ejecutando la operación de modificación automática para el EURO mostrada a continuación en el modo X2/Z2. Sin embargo, hay algunas opciones que usted deberá seleccionar dependiendo de sus necesidades. Por lo tanto, efectúe minuciosamente los ajustes necesarios.

#### **Período 1** Después de la introducción del EURO, y antes de que empiecen a circular las monedas y billetes de EURO Tecla de cambio de divisas (entrada de tasa preajustada) Moneda nacional Tecla de cambio de divisas (entrada de tasa manual) **Período 2** Después de haber empezado a circular las monedas y billetes de EURO, y antes de retirar de la circulación la moneda nacional (Coexistencia del EURO con la moneda nacional) Moneda nacional Tecla de cambio de divisas (entrada de tasa preajustada) Tecla de cambio de divisas (entrada de tasa manual) **Período 3** Después de retirar de la circulación la moneda nacional Moneda nacional Tecla de cambio de divisas EURO Moneda nacional Divisas **Moneda**

### **Cómo se tratan las monedas en su caja registradora**

### **Operación de modificación automática para el EURO**

Asegúrese primero de que el selector de modo esté en el modo X2/Z2, y efectúe entonces el procedimiento siguiente. Tenga presente que podrá efectuar cada una de las operaciones una sola vez con la sustitución de "A=1", "A=2" y "A=3". Por ejemplo, si efectúa la operación con la sustitución de "A=2" primero, no podrá efectuar la operación con la sustitución de "A=1".

$$
\textcircled{\scriptsize{8}}\textcircled{\scriptsize{00}} \longrightarrow \textcircled{\scriptsize{0}} \longrightarrow \textcircled{\scriptsize{8}} \longrightarrow \textcircled{\scriptsize{r_{A}}} \longrightarrow \textcircled{\scriptsize{TL/NS}}
$$

\*A=1: Aplicable en el período 1

\*A=2: Aplicable en el período 2

\*A=3: Aplicable en el período 3

Los detalles de la modificación del sistema de la caja registradora se muestran a continuación:

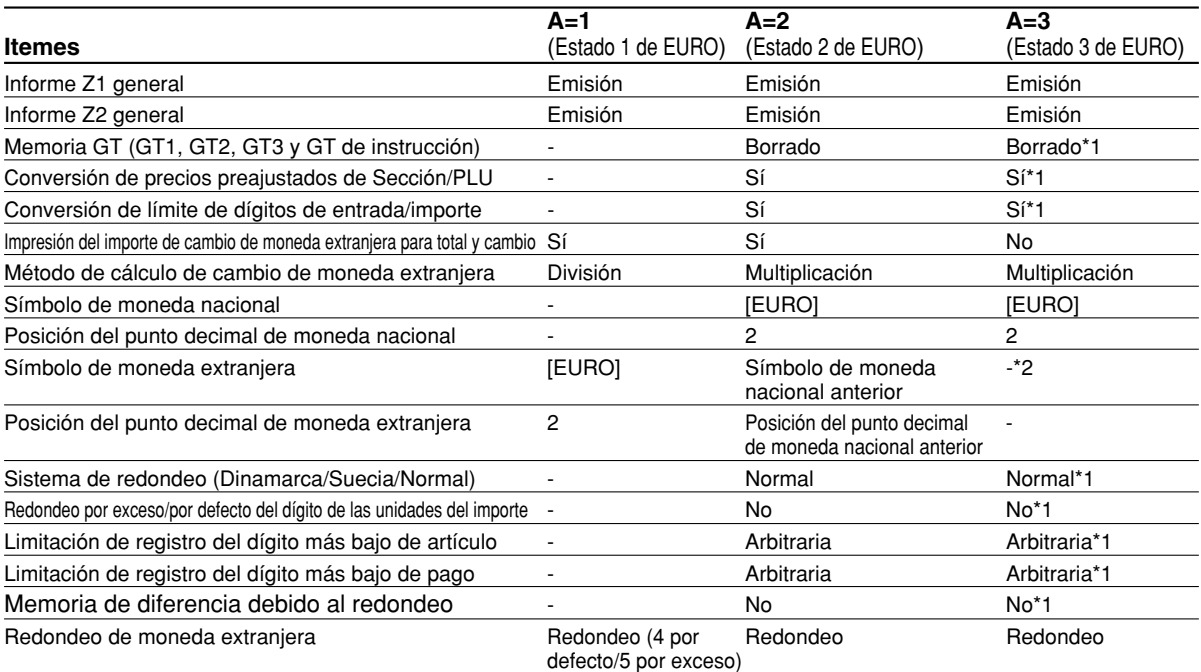

• Los ítemes marcados con "-" quedan igual que los datos anteriores.

\*1: Cuando se efectúa desde el estado 2 de EURO, permanecen los datos actuales.

\*2: Cuando se efectúa desde el estado 1 ó 2 de EURO, se ajusta "espacio".

#### **IMPORTANTE**

- Conversión de los precios unitarios preajustados de secciones y PLU Tenga presente que la tasa de conversión de la tasa preajustada de la tecla  $|\text{ex}|$  se aplique para el cambio, y el método se establece en "división". Cuando se haya realizado la conversión, el mensaje "PRICE CONVERTED" se imprimirá en el informe de la tarea #800.
- Después de la ejecución del procedimiento con "A=1", trate el EURO como moneda extranjera empleando la tecla de cambio de divisas ( $\overline{|\epsilon x|}$ ) con el registro de la tasa preajustada. Ajuste la tasa de conversión del EURO como la tasa de conversión para la tecla de cambio de divisas.
- Después de la ejecución del procedimiento con "A=2", trate el EURO como moneda nacional y la moneda nacional como moneda extranjera empleando la tecla de cambio de divisas ( $|Ex|$ ) con el registro de la tasa preajustada. Ajuste la tasa de conversión del EURO como la tasa de conversión para la tecla de cambio de divisas.
- En cuanto a la tasa de porcentaje para  $\sqrt{2}$ ,  $\sqrt{2}$ ,  $\sqrt{2}$ , no se efectúa la conversión automática. Por eso, cuando su moneda nacional pasa a ser el EURO, deberá cambiar estos ajustes de modo que se basen en la moneda EURO.

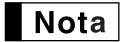

*Podrá hacer manualmente estos ajustes. Para los detalles de la programación, consulte la sección "Programación del EURO".*

### **Comprobación del estado actual de EURO**

Podrá comprobar el estado de EURO actualmente ajustado en la caja registradora. Ponga la llave del administrador (MA) en la posición X2/Z2, y efectúe la secuencia siguiente. Se imprimirá el estado actual de EURO en el recibo o registro diario.

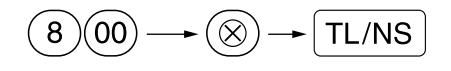

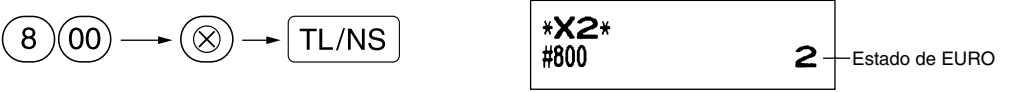

# **Programación opcional para la introducción del EURO**

Alguna programación relacionada con la función de la tecla de cambio de divisas ( $\ket{\text{ex}}$ ) no puede cambiarse automáticamente con la ejecución de la operación de modificación descrita en la sección anterior. Después de la ejecución para cada período, realice la programación siguiente dependiendo de sus necesidades.

### **Programación para la tecla de cambio de divisas (** $E[X]$ **)**

#### **Tasa de conversión**

Para el período 1 y período 2, ajuste la tasa de cambio del EURO. Para los detalles de la programación, consulte el apartado "Tasa para  $\frac{1}{2}$ 1,  $\frac{1}{2}$  y  $\left[\infty\right]$ " de la página 31.

#### **Selección de la entrada de tasa de cambio de moneda extranjera**

Cuando trata la moneda del EURO en la tecla de cambio de divisas, deberá aplicar una entrada de tasa preajustada. Por lo tanto, para el período 1 y período 2, habilite la entrada de tasa preajustada. Para los detalles de la programación, consulte el apartado "Parámetros de función para  $\mathsf{Ex}|$ " de la página 33.

#### **Operación de cheques/crédito**

Para el período 1 y período 2, habilite la operación de cheques/crédito para importes recibidos en moneda extranjera para poder tratar los cheques y el crédito para la moneda EURO y moneda nacional. Para los detalles de la programación, consulte el apartado "Ajustes del sistema del EURO" de la página 54.

#### **Ajuste de la fecha y hora cuando se deba ejecutar la operación de modificación automática para el EURO**

#### **Selección de obligatorio/no obligatorio de ejecución de la operación de modificación automática para el EURO**

Podrá programar la fecha y hora preajustadas para ejecutar la operación de modificación automática para el EURO.

A partir de diez días antes de la fecha preajustada, los días restantes se imprimen en la parte inferior del informe de reposición completa diario (Z1) de la forma siguiente.

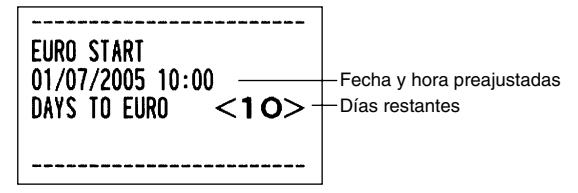

Cuando se ha llegado a la fecha y hora preajustadas arriba mencionadas, y también cuando se empieza un registro en el modo REG/MGR, se visualiza el mensaje de error "EURO CHANGE". No podrá iniciar ninguna operación en el modo REG/MGR hasta que efectúe la operación de modificación automática para el EURO (tarea #800) en el modo X2/Z2.

Podrá programar de modo que pueda efectuar registros en el modo REG/MGR aun cuando se visualice el mensaje de error.

El ajuste de la fecha y hora se repondrá después de la ejecución de la operación de modificación automática y podrá programar de nuevo la fecha y la hora para la operación siguiente de modificación automática.

# **MANTENIMIENTO PARA EL OPERADOR**

# 1 **En caso de corte de la alimentación**

Si se corta la alimentación, la máquina retiene el contenido de su memoria y toda la información sobre las entradas de ventas.

- Cuando el corte de la alimentación ocurre en el estado libre de la caja registradora o cuando está realizando una entrada, la máquina retorna al funcionamiento normal después de recuperarse la alimentación.
- Cuando el corte de la alimentación ocurre durante un ciclo de impresión, la caja registradora imprime "============" y lleva a cabo después el procedimiento de impresión correcto después de recuperarse la alimentación. (Vea el ejemplo de impresión.)

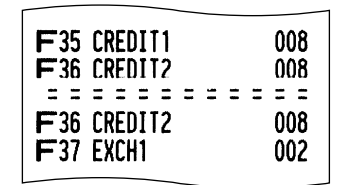

# 2 **En el caso de error de la impresora**

Si se termina el papel de la impresora, se parará la impresora, y aparecerá "PAPER EMPTY" en el visualizador. No pueden aceptarse los registros de teclas. Consultando la sección 4 en este capítulo, instale un rollo de papel nuevo, y luego pulse la tecla <sup>(CL)</sup>. La impresora imprimirá el símbolo de falla de la alimentación y reanudará la impresión.

Si se levanta el cabezal de impresión, se parará la impresora y aparecerá "HEAD UP" en el visualizador. No pueden aceptarse los registros de teclas. Vuelva a colocar el cabezal de impresión en la posición correcta, y entonces pulse la tecla  $(C)$ . La impresora imprimirá el símbolo de falla de la alimentación y reanudará la impresión.

# 3 **Precauciones al manejar la impresora y el papel de registro**

# **Precauciones al manejar la impresora**

- Si no va a utilizar la caja registradora durante mucho tiempo, tire de la palanca de liberación del cabezal de impresión hacia usted para que el cabezal de impresión se aleje de la placa. (posición de cabezal levantado)
- Evite los lugares polvorientos y húmedos, la luz directa del sol y el polvo metálico (en esta máquina se emplean un imán permanente y un electroimán).
- Utilice la palanca de liberación del cabezal de impresión sólo cuando sea necesario.
- No tire nunca del papel cuando esté en contacto con el cabezal de impresión. Suelte primero el cabezal con la palanca de liberación del cabezal de impresión y luego quite el papel.
- No toque nunca la superficie del cabezal de impresión.
- No toque nunca el cabezal de impresión ni el motor durante la impresión ni antes de que se hayan enfriado.

# **Precauciones al manejar el papel de registro (papel térmico)**

- Utilice solamente el papel especificado por SHARP.
- No desembale el papel térmico hasta que esté listo utilizarlo.
- Evite el calor. El papel se coloreará a 70°C.
- Evite lugares polvorientos y húmedos para guardar el papel. Evite la luz directa del sol.
- El texto impreso en el papel puede descolorarse bajo condiciones de exposición a altas humedad y temperatura, exposición a la luz directa del sol, contacto con agentes adhesivos, disolvente, o cianocopias hechas recientemente, y al calor causado por la fricción de rayadas o por otras razones.
- Tenga cuidado cuando maneje el papel térmico. Si desea guardar un registro permanente, copie el texto impreso con una fotocopiadora.

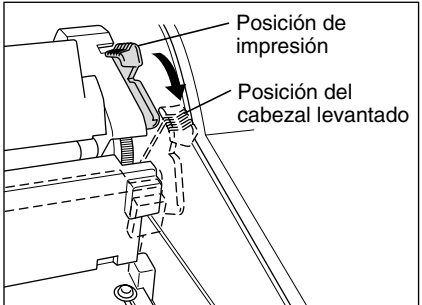

# 4 **Reemplazo del rollo de papel**

Utilice siempre rollos de papel especificados por SHARP.

Si usa otros rollos de papel que no sean los especificados, pueden originarse atascos de papel y funcionar mal la caja registradora.

#### **Especificaciones del papel**

Anchura del papel:  $44.5 \pm 0.5$  mm Diámetro exterior máximo: 80 mm Calidad: Papel térmico

**• Asegúrese de colocar el rollo o rollos de papel antes de utilizar la caja registradora pues, de lo contrario, podría funcionar mal.**

Instale el rollo de papel en la impresora. Tenga cuidado de colocar el rollo y cortar el extremo del papel de la forma correcta.

Si el extremo superior del rollo de papel está fijado con pegamento o cinta, el papel puede perder su capacidad de revelado de colores en la parte pegada con el pegamento o con la cinta, debido al deterioro del componente de revelado de color sensible al calor que se encuentra en la superficie del papel. Esto puede ser la causa de que no aparezca nada en esta parte cuando se efectúe la impresión. Por lo tanto, cuando ponga un nuevo rollo de papel en la caja registradora, no se olvide de cortar una vuelta de papel (25 cm de largo aproximadamente).

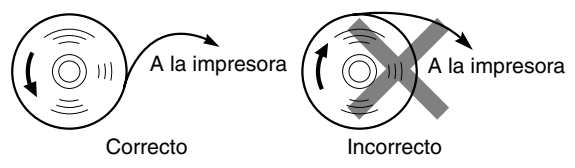

**(Forma de colocar el rollo de papel) (Forma de cortar el extremo del papel)**

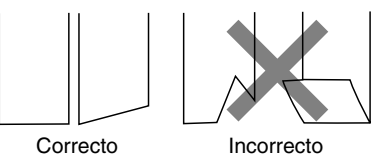

# **Extracción del rollo de papel**

Cuando aparezca tinta de color rojo en el rollo de papel, será indicación de que tiene que cambiarlo. Reemplace el rollo de papel por otro nuevo. Si no piensa utilizar la caja registradora durante mucho tiempo, extraiga el rollo de papel y guárdelo en el lugar apropiado.

#### **Precaución: El cortador de papel está montado en la impresora (lado de recibos). Tenga mucho cuidado para no cortarse por accidente.**

#### **Extracción del rollo de papel de recibos:**

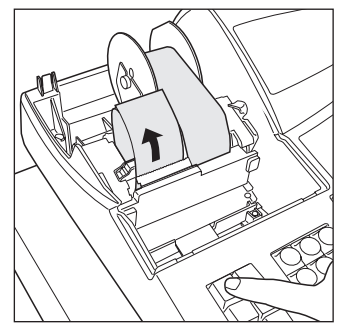

- *1.* Gire el selector de modo a la posición REG con el cable de alimentación enchufado.
- *2.* Extraiga la cubierta de la impresora.
- *3.* Corte el papel detrás de la impresora y cerca del rollo de papel.
- 4. Pulse la tecla  $\left| \frac{A}{\text{mean}} \right|$  hasta que el papel que queda en la impresora salga por completo.
- *5.* Extraiga el rollo de papel del soporte del rollo de papel del lado de recibos.

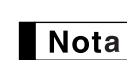

*No tire del papel por la impresora.*

# **Extracción del rollo de papel de registro diario:**

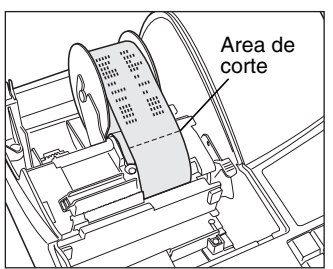

- *1.* Gire el selector de modo a la posición REG con el cable de alimentación enchufado.
- *2.* Extraiga la cubierta de la impresora.
- 3. Pulse la tecla  $\left[\widehat{\mathbb{G}}\right]$  para hacer avanzar el papel de registro diario hasta que la parte impresa salga del paso.
- *4.* Corte el papel y extraiga el carrete de toma.
- *5.* Corte el papel detrás de la impresora y cerca del rollo de papel.
- *6.* Pulse la tecla } hasta que el papel que queda en la impresora salga por completo.
- *7.* Extraiga el rollo de papel del soporte del rollo de papel del lado de registro diario.

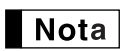

*No tire del papel por la impresora.*

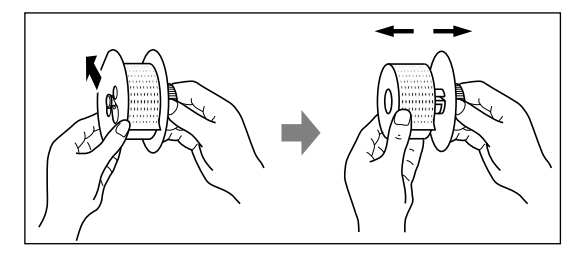

- *8.* Extraiga el lado exterior del carrete de toma como se muestra a la izquierda.
- *9.* Extraiga el rollo de registro diario impreso del carrete de toma.

# **Instalación del rollo de papel**

**Precaución: El cortador de papel está montado en la impresora (lado de recibos). Tenga mucho cuidado para no cortarse por accidente.**

**Instalación del rollo de papel de recibos:**

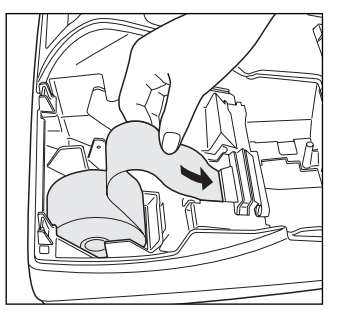

- *1.* Gire el selector de modo a la posición REG con el cable de alimentación enchufado.
- *2.* Extraiga la cubierta de la impresora.
- *3.* Compruebe que la palanca de liberación del cabezal de impresión esté en su posición de impresión.
- *4.* Coloque correctamente el papel en el soporte del rollo de papel del lado de recibos.
- *5.* Inserte el extremo del papel en la guía de papel de la impresora hasta que entre en el dispositivo de alimentación automática de la impresora y salga por la parte superior de la impresora.

*6.* Corte el papel sobrante empleando el cortador de papel, y vuelva a colocar la cubierta de la impresora.

#### **Instalación del rollo de papel de registro diario:**

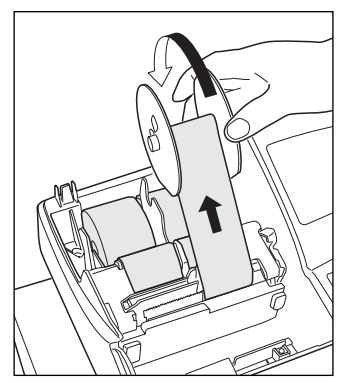

- *1.* Gire el selector de modo a la posición REG con el cable de alimentación enchufado.
- *2.* Extraiga la cubierta de la impresora.
- *3.* Compruebe que la palanca de liberación del cabezal de impresión esté en su posición de impresión.
- *4.* Coloque correctamente el papel en el soporte del rollo de papel del lado de registro diario.
- *5.* Inserte el extremo del papel en la guía de papel de la impresora hasta que entre en el dispositivo de alimentación automática de la impresora y salga por la parte superior de la impresora.
	- Si la impresora no engancha el papel, haga avanzar el papel mientras pulsa  $la$  tecla  $\left[\begin{matrix} \uparrow \\ \downarrow 0 \end{matrix}\right]$ .
- *6.* Inserte el extremo del papel en la ranura del carrete de papel. (Pulse la tecla  $\left[\hat{p}_{\text{max}}\right]$  para hacer avanzar más papel si es necesario.)
- *7.* Bobine el papel dos o tres vueltas en torno al eje del carrete.
- *8.* Coloque el carrete en el rodamiento, y pulse la tecla  $\left[\mathbf{r},\mathbf{r}\right]$  para sacar la flojedad excesiva del papel.
- *9.* Vuelva a colocar la cubierta de la impresora.

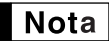

*Cuando desea instalar manualmente un rollo de papel nuevo mientras la máquina esté desconectada, siga los pasos siguientes:*

- *1.* Tire de la palanca de liberación del cabezal de impresión hacia usted (a la posición de cabezal levantado). (Consulte la ilustración de la página 70.)
- *2.* Ponga correctamente el rollo de papel nuevo en el soporte del rollo de papel del lado de recibos/registro diario.
- *3.* Inserte el extremo del papel en la impresora hasta que salga de la impresora.
- *4.* Corte el papel o enróllelo en el carrete de toma como se describe arriba.
- **72** *5.* Vuelva a poner la palanca de liberación del cabezal de impresión a su posición original.

Si la impresora no engancha el papel, haga avanzar el papel mientras pulsa la tecla  $\left[\begin{smallmatrix} \boldsymbol{\hat{\tau}} \\ \boldsymbol{\hat{\pi}} \end{smallmatrix}\right]$ .

# 5 **Extracción del papel atascado**

**Precaución: El cortador de papel está montado en la impresora (lado de recibos). Tenga mucho cuidado para no cortarse por accidente. No toque nunca el cabezal de impresión inmediatamente después de imprimir, porque éste estará aún caliente.**

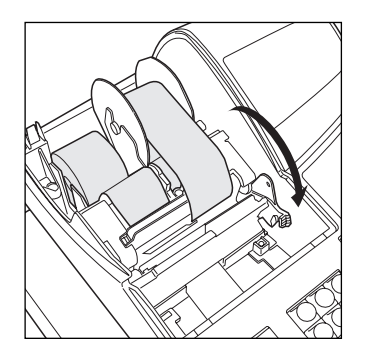

- *1.* Extraiga la cubierta de la impresora.
- *2.* Tire de la palanca de liberación del cabezal de impresión completamente hacia delante (después de que la palanca se haya parado en una posición, siga empujándola hacia delante hasta que se pare de nuevo y no se pueda empujar más hacia delante).
- *3.* Extraiga el papel atascado. Compruebe si quedan restos de papel en la impresora y, si los hubiera, quítelos.
- *4.* Vuelva a poner la palanca de liberación del cabezal de impresión a su posición original.
- *5.* Ponga correctamente el rollo de papel siguiendo los pasos mencionados en "Instalación del rollo de papel".
- *6.* Vuelva a colocar la cubierta de la impresora.

### 6 **Limpieza del cabezal de impresión**

Cuando el texto impreso se oscurece o aparece borroso, el polvo del papel puede pegarse en el cabezal de impresión. Limpie el cabezal de impresión de la forma siguiente:

#### **Precaución:**

- **No toque nunca el cabezal de impresión con una herramienta ni nada que sea duro porque podría estropear el cabezal.**
- **El cortador de papel está montado en la impresora (lado de recibos). Tenga mucho cuidado para no cortarse por accidente.**

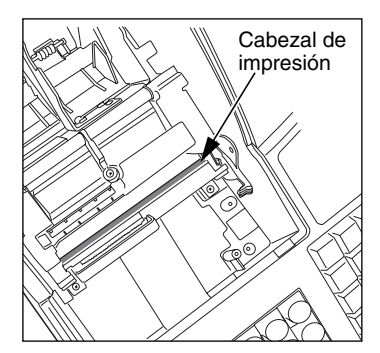

- *1.* Gire el selector de modo a la posición " ".
- *2.* Extraiga la cubierta de la impresora.
- *3.* Tire de la palanca de liberación del cabezal de impresión completamente hacia delante (después de que la palanca se haya parado en una posición, siga empujándola hacia delante hasta que se pare de nuevo y no se pueda empujar más hacia delante).
- *4.* Limpie el cabezal de impresión con un palillo de algodón o un paño blando humedecido en alcohol etílico o alcohol isopropílico.
- *5.* Vuelva a colocar la palanca de liberación del cabezal de impresión a su posición original inmediatamente después de terminar la limpieza.
- *6.* Ponga correctamente el rollo de papel siguiendo los pasos mencionados en "Instalación del rollo de papel".
- *7.* Vuelva a colocar la cubierta de la impresora.

# 7 **Extracción del separador de dinero y del cajón**

El separador de dinero de la caja registradora es separable. Después de terminar la jornada laboral, extraiga el separador de dinero del cajón y deje el cajón abierto. La caja de monedas de 8 denominaciones también puede separase del separador de dinero. Para extraer el cajón, tire de él totalmente hacia adelante con el separador de dinero sacado, y extráigalo levantándolo hacia arriba.

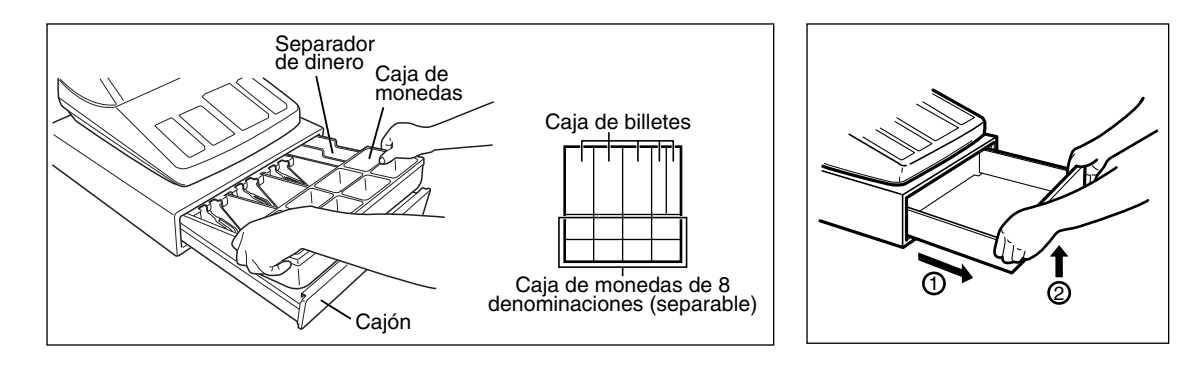

# 8 **Abertura manual del cajón**

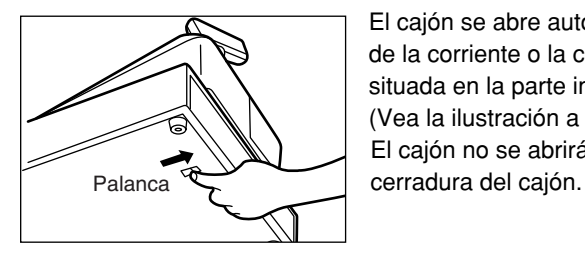

El cajón se abre automáticamente. Sin embargo, cuando haya un fallo o corte de la corriente o la caja registradora quede fuera de servicio, deslice la palanca situada en la parte inferior de la caja registradora en la dirección de la flecha. (Vea la ilustración a la izquierda.)

El cajón no se abrirá, sin embargo, si está cerrado con una llave de la

 $\overline{\phantom{a}}$ 

# 9 **Antes de solicitar el servicio de un técnico**

Los casos de mal funcionamiento de la columna de la izquierda de la tabla siguiente, indicados bajo el título "Fallo", no son necesariamente averías de la caja registradora. Se recomienda pues consultar la sección "Comprobación" de la columna de la derecha antes de llamar al servicio técnico.

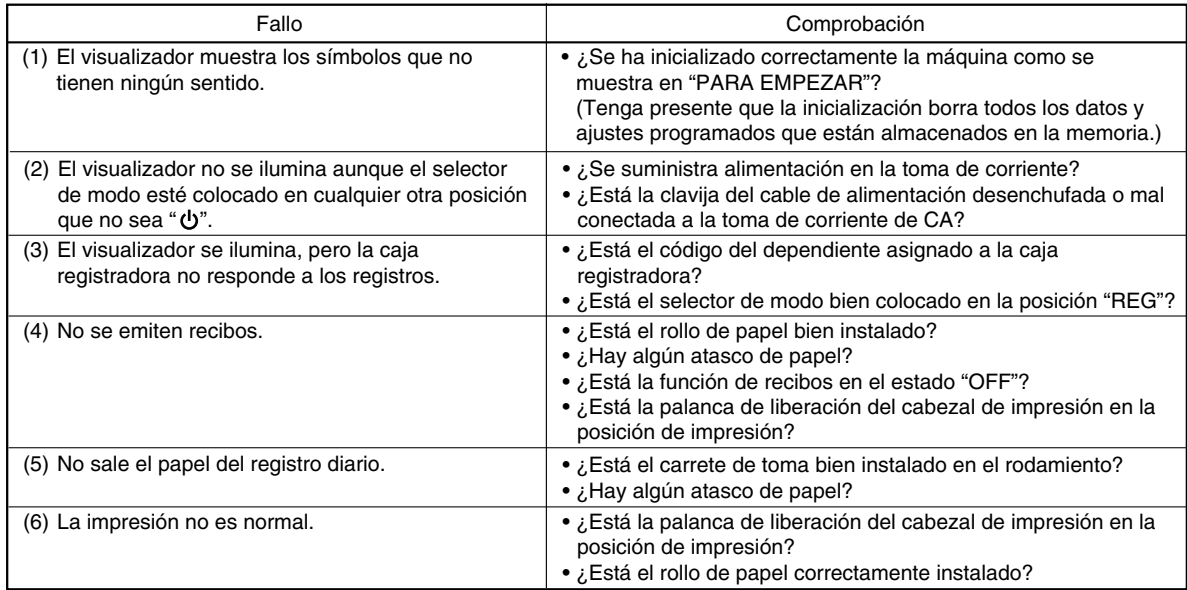

# **Tabla de mensajes de error**

I

Cuando se visualicen los siguientes mensajes de error, pulse la tecla  $Cl$  y tome la acción apropiada de acuerdo con la tabla siguiente.

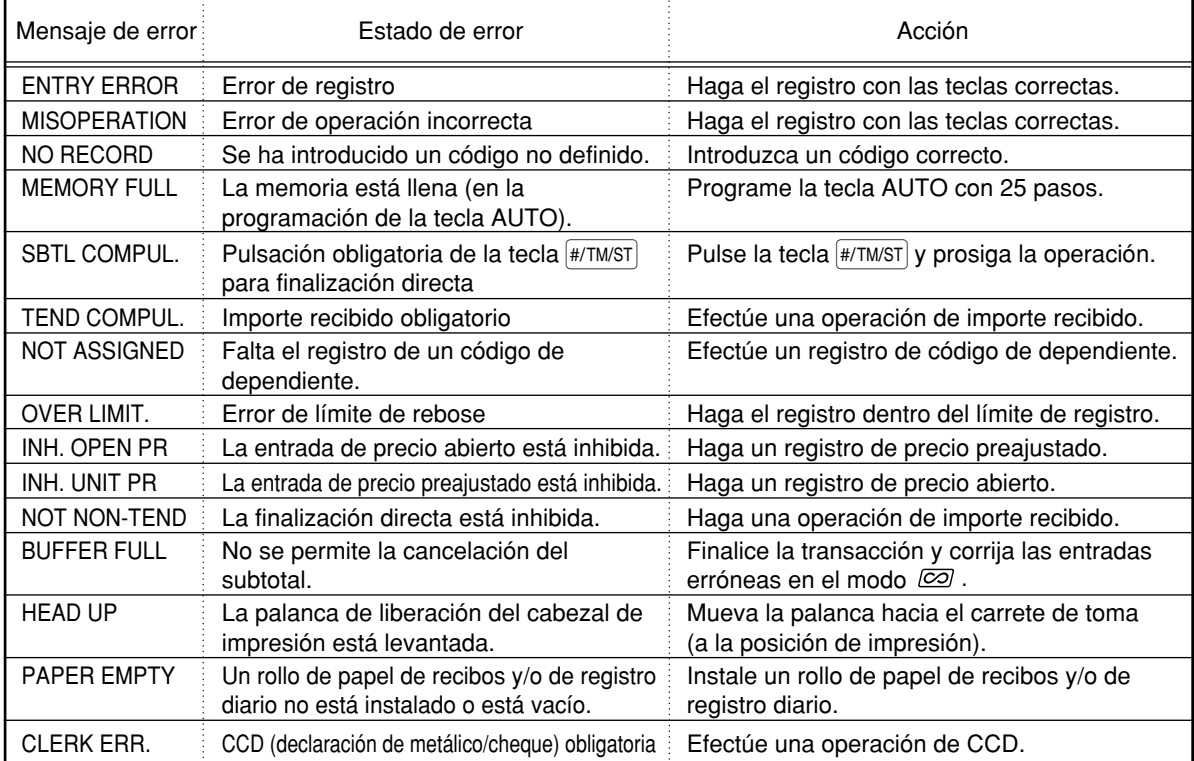

 $\perp$ 

# **ESPECIFICACIONES**

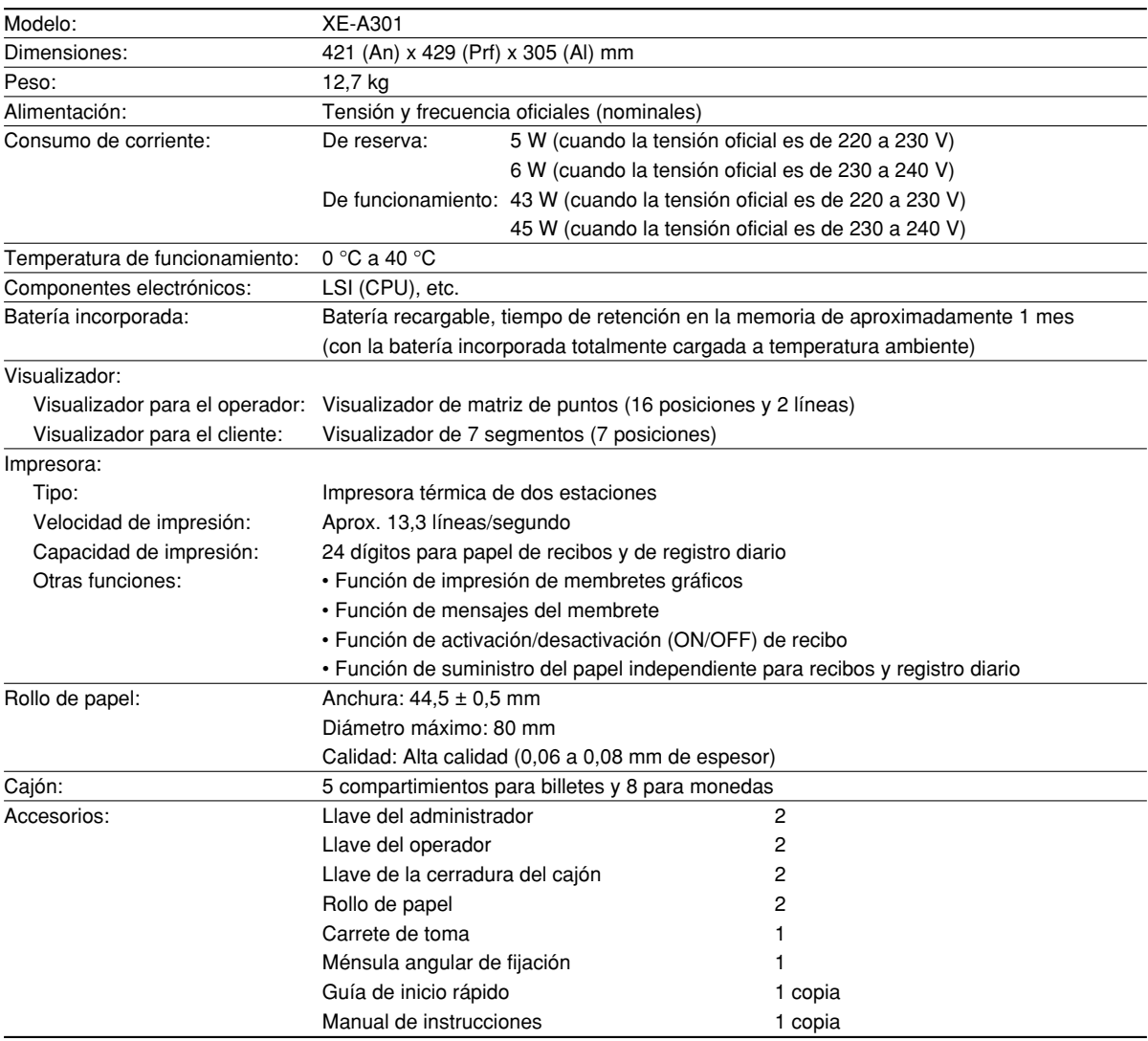

\* Especificaciones y aspecto exterior sujetos a cambios sin previo aviso para mejoras en la unidad.

Emplee estas etiquetas con las teclas de sección. Escriba los nombres de sección en las etiquetas y adhiéralas a las teclas de sección sacando primero las cubiertas transparentes de las teclas. (Haga una copia de esta página.)

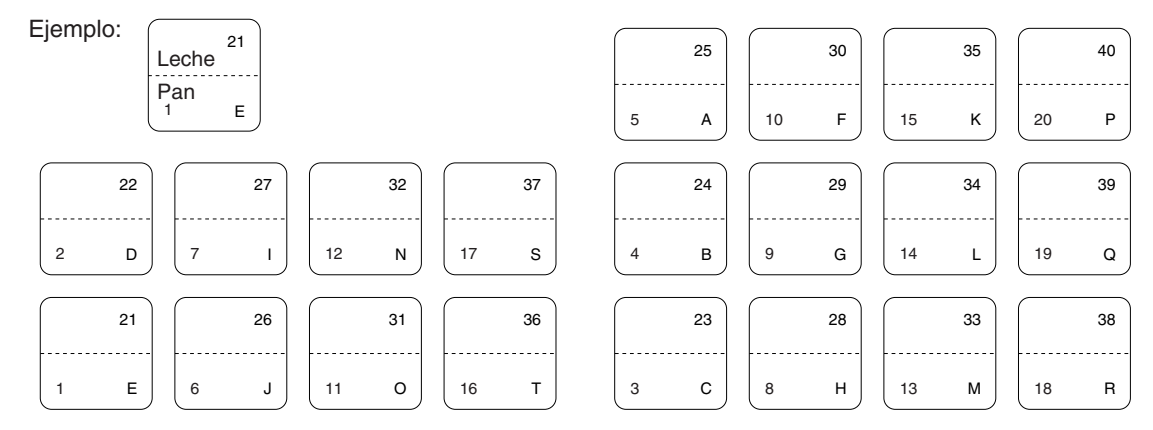

 $\perp$ 

 $\overline{\phantom{a}}$ 

**76**

 $\overline{\phantom{a}}$ 

# **INTRODUCTIE**

Dank u voor de aanschaf van de SHARP elektronische kassa, model XE-A301.

Lees deze gebruiksaanwijzing alvorens de kassa in gebruik te nemen goed door zodat u alle functies en mogelijkheden goed begrijpt.

Bewaar deze gebruiksaanwijzing ter referentie. U heeft de gebruiksaanwijzing mogelijk nodig indien u later problemen met de werking heeft.

# **LET OP!**

**Initialiseer de kassa beslist alvorens de kassa in gebruik te nemen.** Het geheugen van de kassa zal anders in de war raken en de kassa zal dan niet juist functioneren. Zie bladzijde 8 voor details.

# **BELANGRIJK**

- **Wees uitermate voorzichtig bij het verwijderen en terugplaatsen van de printerafdekking. De papiersnijder op deze afdekking is namelijk zeer scherp.**
- **Installeer de kassa op een plaats die niet onderhevig is aan het directe zonlicht, extreme temperatuurswisselingen, hoge vochtigheid of spatten van water.** Het installeren op dergelijke plaatsen kan de behuizing en de elektronische componenten namelijk

beschadigen.

- **Bedien de kassa nooit met natte handen.** Vocht van uw handen zou namelijk in de kassa kunnen komen met beschadiging van componenten tot gevolg.
- **Gebruik een droge, zachte doek om de kassa schoon te maken. Gebruik beslist geen oplosmiddelen als bijvoorbeeld benzine en/of thinner.**

Het gebruik van dergelijke chemische middelen kan de behuizing vervormen of verkleuren.

- **De kassa kan worden aangesloten op een standaard stopcontact (officieel (nominaal) voltage).** Sluit geen andere elektrische apparaten op hetzelfde stopcontact aan, daar de kassa anders mogelijk onjuist functioneert.
- **Trek de stekker uit het stopcontact indien u de stroom geheel wilt uitschakelen.**

# **VOORZORGEN**

Deze elektronische kassa heeft een ingebouwd circuit voor bescherming van het geheugen. Dit circuit wordt ondersteund door oplaadbare batterijen.

Batterijen raken na verloop van tijd uitgeput, zelfs wanneer u de kassa niet gebruikt. Om te verzekeren dat de batterijen voor het ondersteunen van het geheugen goed zijn opgeladen zodat het geheugen beslist bewaard blijft, dient u de batterijen in iedere kassa alvorens gebruik ongeveer 24 tot 48 uren op te laden. Vergeet niet dat de kassa automatisch wordt geïnitialiseerd bij het inschakelen van de stroom indien de oplaadbare batterijen geheel ontladen zijn.

Voor het opladen van de batterijen dient de stekker van het netsnoer van de kassa in een stopcontact te zijn gestoken en de functieschakelaar in een andere stand dan " " te zijn gesteld. Laad de batterijen beslist op zodat onnodig initialiseren en de hulp van een onderhoudsmonteur wordt voorkomen.

> **Zie "STARTEN" (bladzijde 7) voor het snel en eenvoudig in gebruik nemen.**

**1**

# **INHOUDSOPGAVE**

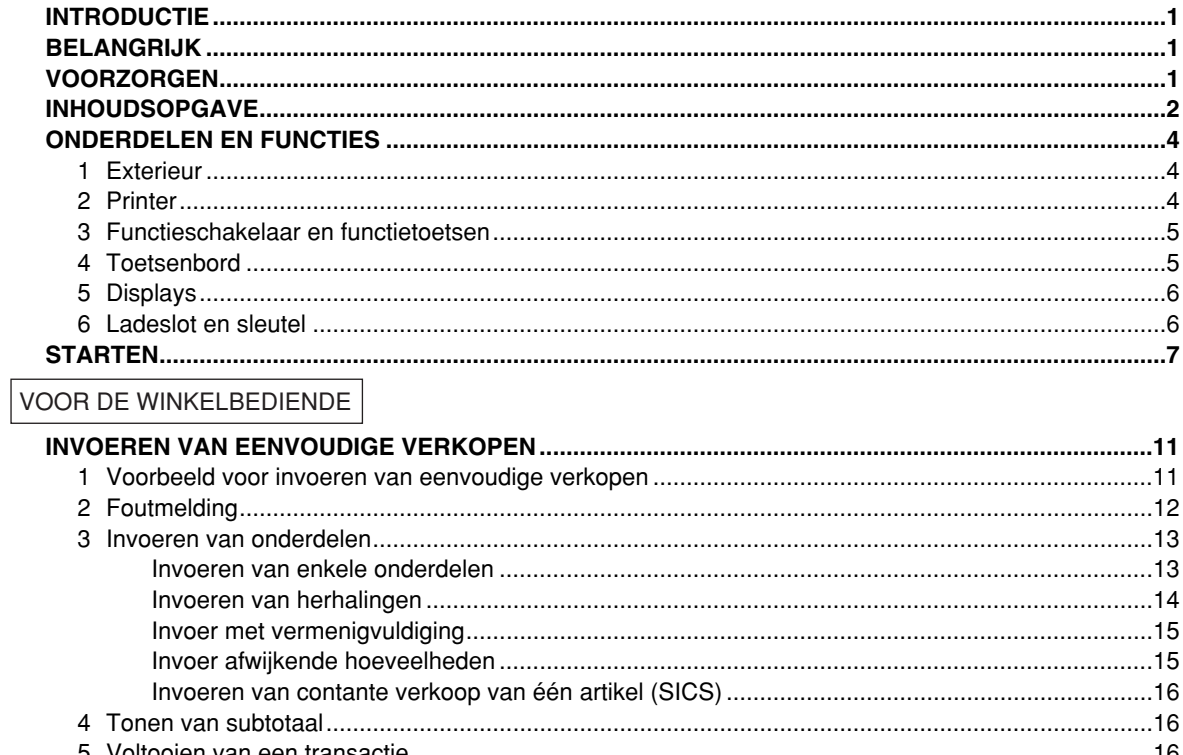

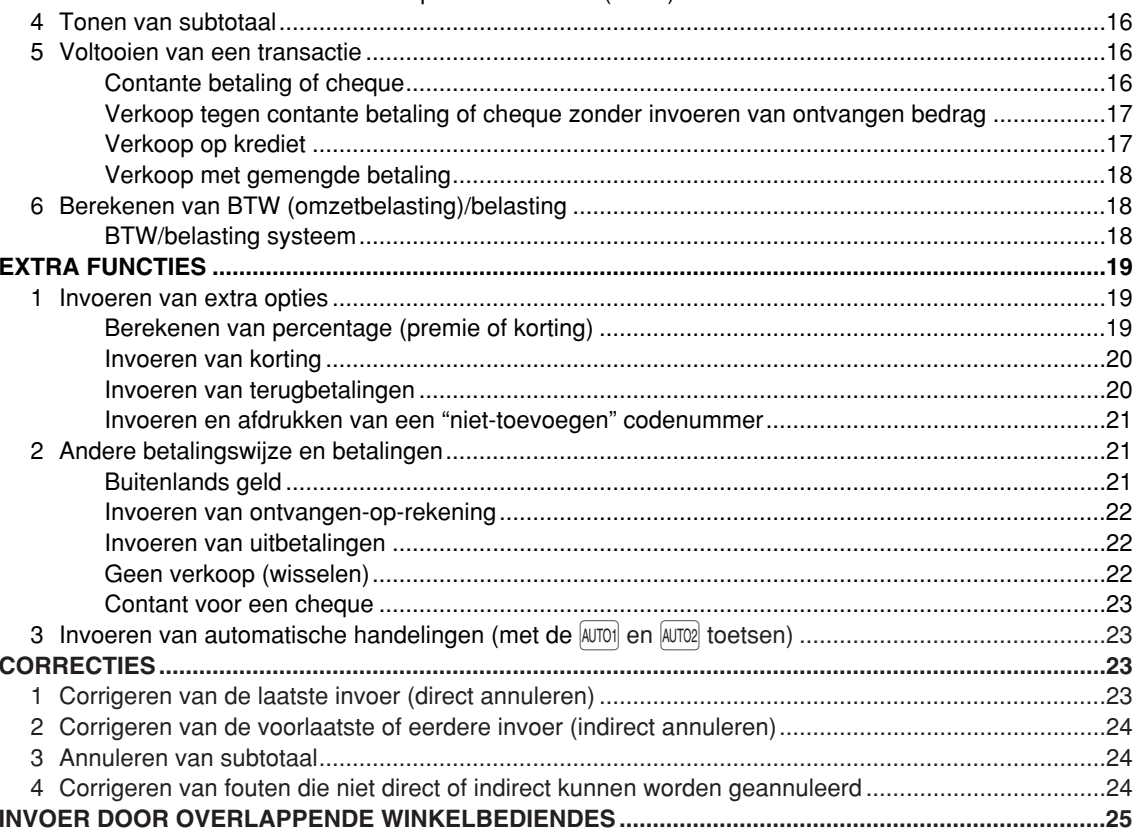

 $\oplus$ 

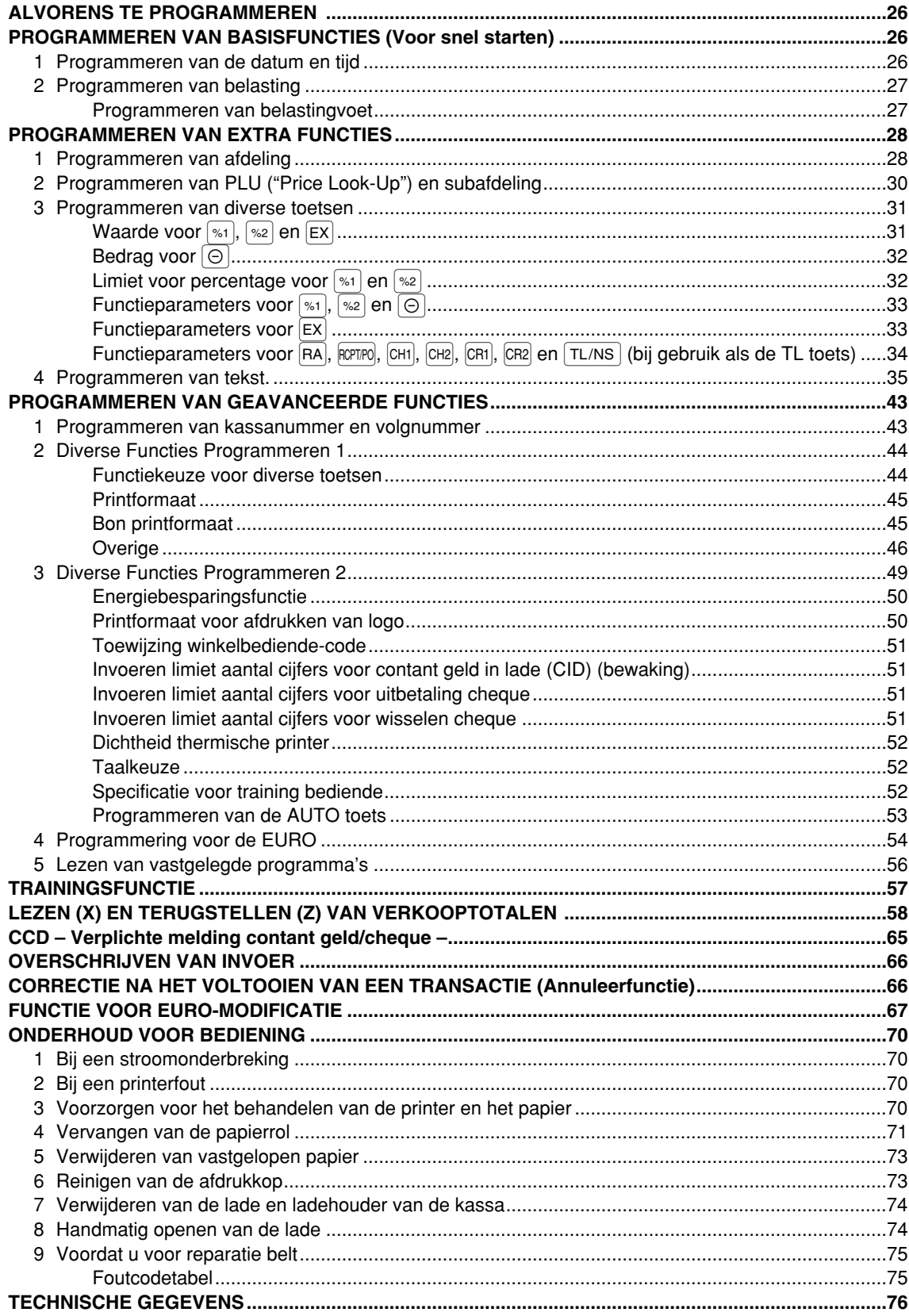

 $\overline{\bigoplus}$ 

# **ONDERDELEN EN FUNCTIES**

# 1 **Exterieur**

# **Vooraanzicht** Achteraanzicht Achteraanzicht **■ Achteraanzicht**

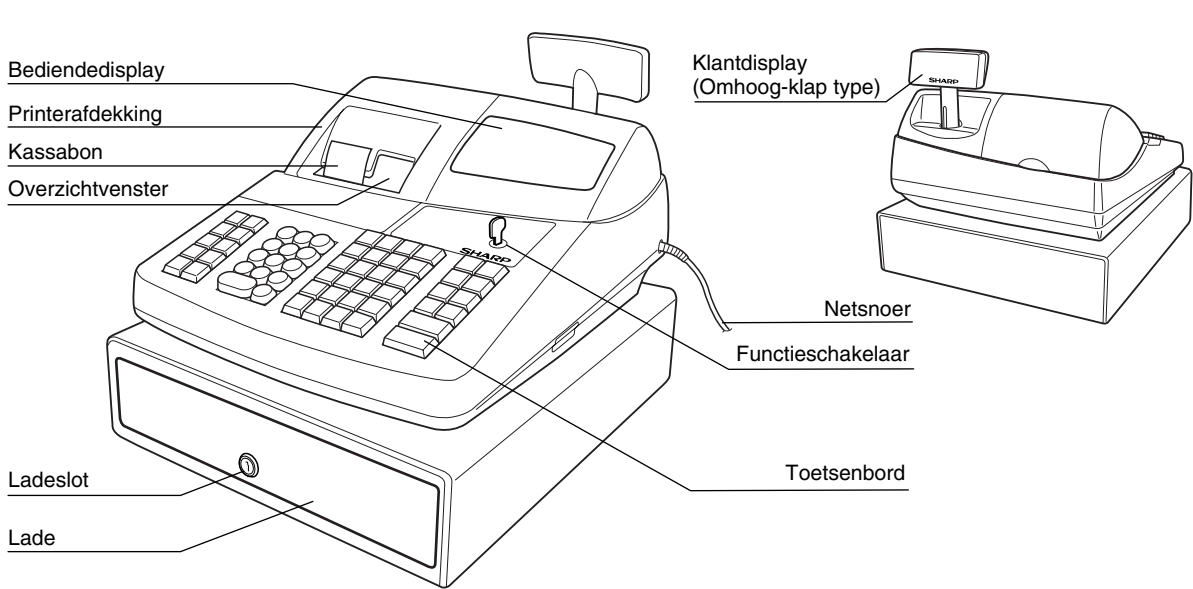

2 **Printer**

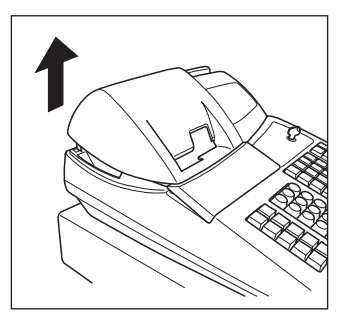

De printer voor het afdrukken van kassabonnen/overzichten is van het thermische, dual-type en heeft dus geen inktlint of inktpatroon nodig.

Til de achterkant van de printerafdekking omhoog om te verwijderen. Voor het weer terugplaatsen, haakt u de haakjes op de behuizing en sluit u de afdekking.

#### **Let op: De papiersnijder is op de printer (kant van kassabon) gemonteerd. Voorkom dat u zich snijdt en wees derhalve voorzichtig.**

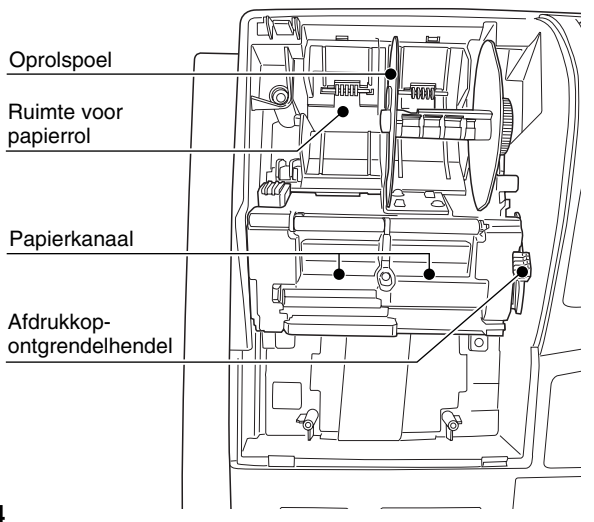

#### **Afdrukkop-ontgrendelhendel**

De afdrukkop kan van de papierrol worden gehaald met gebruik van de groene afdrukkop-ontgrendelhendel op de rechterkant van de printer. Door de hendel naar u toe te trekken, wordt de afdrukkop van de rol gehaald. Indien het papier is vastgelopen en u de kop verder moet verplaatsen, kunt u de hendel meer naar u toe trekken zodat u het vastgelopen papier kunt verwijderen.

Opmerking

*Probeer de papierrol niet te verwijderen wanneer de afdrukkop nog omlaag, op de rol, zit. U zou de printer en afdrukkop anders namelijk kunnen beschadigen.*

# 3 **Functieschakelaar en functietoetsen**

De functieschakelaar kan worden gebruikt door één van de twee bijgeleverde functiesleutels – manager (MA) en winkelbediende (OP) sleutels – in te steken. Deze sleutels kunnen uitsluitend worden ingestoken of verwijderd in de "REG" of "  $\Phi$ " stand.

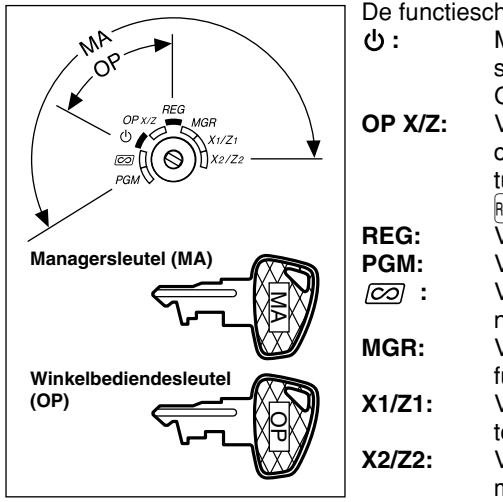

De functieschakelaar heeft de volgende standen:

- **:** Met deze stand zijn alle kassabedieningen vergrendeld. (De stroom wordt uitgeschakeld.)
- Geregistreerde data worden niet veranderd. **OP X/Z:** Voor het krijgen van individuele winkelbediende X of Z

overzichten, en het maken van overzichtsrapporten. U kunt tussen "ON" en "OFF" voor de kassabon schakelen door op de RCPTPO toets te drukken.

- **REG:** Voor het invoeren van verkopen.
- **PGM:** Voor het programmeren van diverse onderdelen.
- $\overline{100}$  : Voor het invoeren van de annuleerfunctie. Met deze functie kunt u na het invoeren van een verkoop een correctie maken.
- **MGR:** Voor het invoeren door de manager. De manager kan deze functie gebruiken om een invoer te overschrijven.
- **X1/Z1:** Voor het maken van X/Z overzichten voor diverse dagelijkse totalen.
- **X2/Z2:** Voor het maken van X/Z overzichten voor periodieke (wekelijks of maandelijks) overzichten.

# 4 **Toetsenbord**

# **Overzicht van toetsenbord**

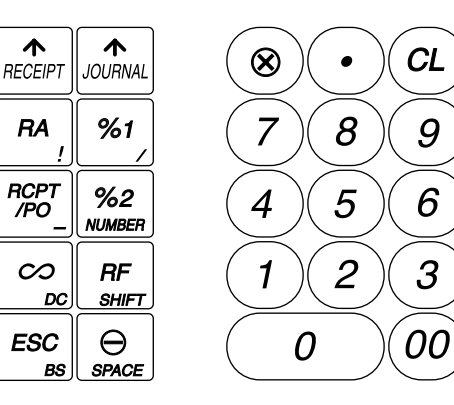

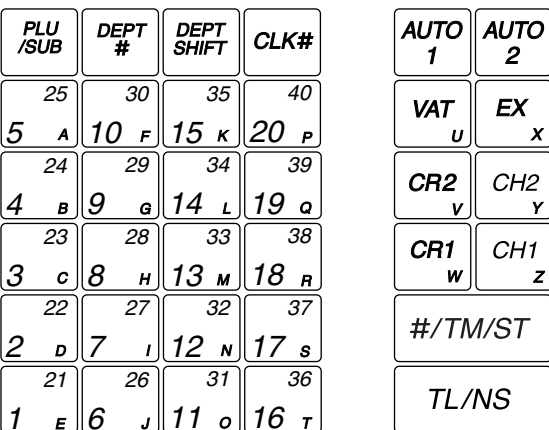

Opmerking

*De kleine tekens aan de onderkant of rechtsonder op iedere toets tonen de functies of tekens die voor het invoeren van tekens of tekst kunnen worden gebruikt. Zie bladzijde 35 voor details.*

# **Namen van toetsen**

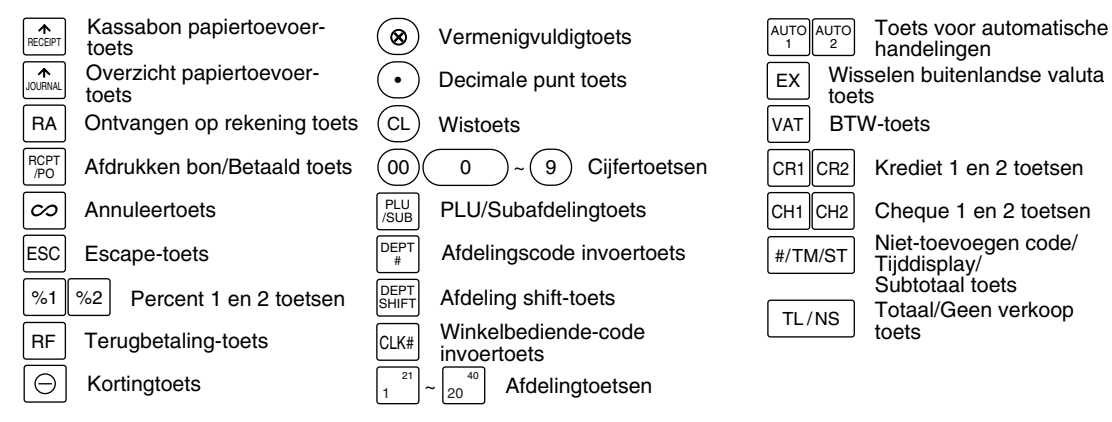

 $\overline{11}$ 

 $\overline{z}$ 

# 5 **Displays**

# **Winkelbediende-display**

Winkelbediende-code of functienaam

Functiemededeling displaygebied

Cijferinvoer displaygebied

Kassabon uit indicator

Herhalen/Identificatieteken/Energiebesparing-markering

2T.N3

#### **• Winkelbediende-code of functienaam**

De geactiveerde functie wordt getoond. Indien een winkelbediende voor een kassa is geregistreerd, zal de winkelbediende-code tijdens de REG of OP X/Z functie worden getoond. " $\star$ 01 $\star$ " wordt bijvoorbeeld getoond indien winkelbediende 01 is geregistreerd.

1

188

#### **• Herhalingen**

Het aantal herhalingen wordt getoond, beginnend met "2", en wordt bij iedere volgende herhaling verhoogd. Indien u tien keer heeft geregistreerd, toont het display "0". ( $2 \rightarrow 3$  ...... $9 \rightarrow 0 \rightarrow 1 \rightarrow 2$ ...)

#### **• Identificatieteken**

Indien de hoeveelheid in de kassalade het door u voorgeprogrammeerde bedrag heeft bereikt, zal het "X" identificatieteken verschijnen ten teken dat u het geld uit de kassa moet halen en op een veilige plaats moet opbergen.

#### **• Energiebesparing-markering**

De energiebesparing-markering (decimale punt) licht op wanneer de energiebesparing-functie voor de kassa wordt geactiveerd.

#### **• Functiemededeling displaygebied**

Onderdeellabels van afdelingen en PLU/subafdelingen en door u gebruikte functietekst, bijvoorbeeld %1, (-) en CASH worden getoond. Zie bladzijde 40 voor details aangaande functietekst. "AMOUNT" wordt getoond wanneer een bedrag moet worden ingevoerd of is ingevoerd: Indien een bedrag moet worden ingevoerd, verschijnt ------- bij het gebied voor het invoeren van cijfers met "AMOUNT". Indien een vooraf-ingestelde prijs is ingesteld, wordt de prijs bij het gebied voor het invoeren getoond met "AMOUNT.

#### **• Cijferinvoer displaygebied**

Cijfers die met de cijfertoetsen worden ingevoerd, zullen hier verschijnen.

#### **Display voor tijd en datum**

De datum en tijd verschijnen tijdens de OP X/Z, REG of MGR functie. Druk op de #/TM/ST toets tijdens de REG of MGR functie om de datum en tijd te tonen.

#### **Foutmelding**

In geval van een fout wordt de overeenkomende foutmelding in het functiemededeling displaygebied getoond.

Zie "Foutcodetabel" op bladzijde 75 voor details.

**Klantdisplay (Omhoog-klap type)**

Energiebesparing-markering (de markering licht uitsluitend op indien de energiebesparingsfunctie is geactiveerd)

# 6 **Ladeslot en sleutel**

Met deze sleutel wordt de lade vergrendeld en ontgrendeld. Draai 90 graden naar links om te vergrendelen. Draai 90 graden naar rechts om te ontgrendelen.

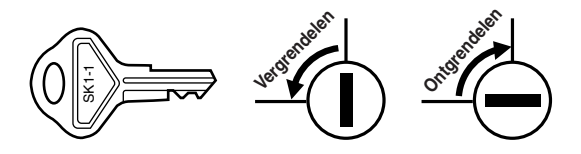

# **STARTEN**

Volg de hieronder beschreven handelingen.

# **Installeren van de kassa** *1*

Pak de kassa uit en controleer dat alle accessoires aanwezig zijn. Zie "Technische gegevens" voor details aangaande de bijgeleverde accessoires.

Bepaal een stabiele plaats in de buurt van een stopcontact en waar de kassa niet aan water, vocht en het directe zonlicht wordt blootgesteld. Installeer de kassa vervolgens met gebruik van de bij de kassa geleverde bevestigingsbeugel.

Deze bevestigingsbeugel voorkomt dat de kassa bij het openen van de lade verplaatst. Haak de kassa aan de beugel vast zodat de kassa goed op zijn plaats blijft.

Voer de volgende handelingen uit voor het goed installeren.

#### **Installeren met gebruik van de bevestigingsbeugel**

- *1.* Reinig het oppervlak waar de bevestigingsbeugel (B) moet worden geplaatst goed.
- *2.* Verwijder het plakband van de bevestigingsbeugel.
- *3.* Haak de uitsparing in de beugel aan het haakje (A) op de onderkant van de kassa.
- *4.* Plak de bevestigingsbeugel vervolgens stevig op het hiervoor gereinigde oppervlak.

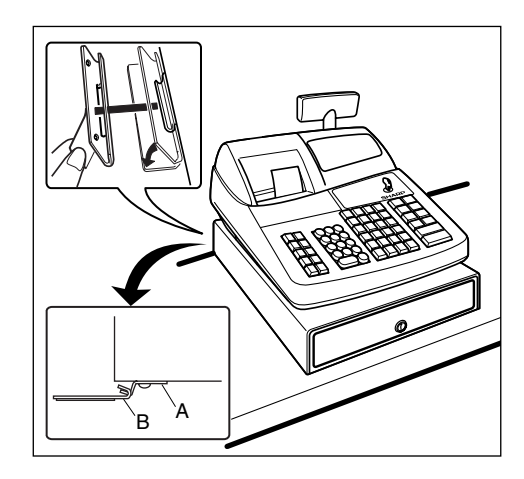

#### **Verwijderen van de kassa van de bevestigingsbeugel**

*1.* Til de voorkant van de kassa op en trek de kassa naar u toe.

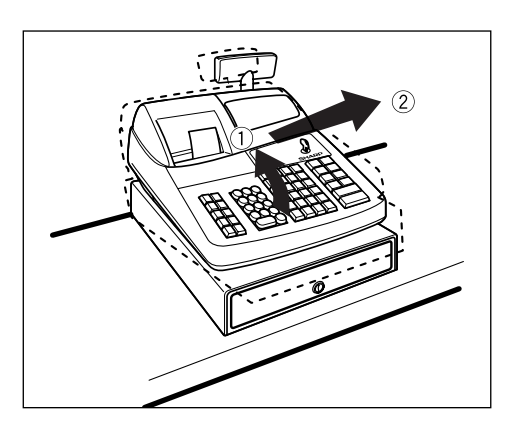

# **Initialiseren van de kassa**

Voor een juiste werking van de kassa moet u deze initialiseren alvorens voor het eerst in gebruik te nemen. Volg de volgende stappen. *2*

- *1.* Controleer dat de stekker van het netsnoer **niet** in een stopcontact is gestoken.
- *2.* Steek de manager (MA) sleutel in de functieschakelaar en draai naar de PGM stand.
- **3.** Houd zowel de  $\left[\mathbb{R}\right]$  toets als de  $\left[\text{CL}\right]$  toets ingedrukt en steek de stekker van het netsnoer in een stopcontact. U hoort drie keer een pieptoon en "\*\*\* MRS. \*\*\*" wordt getoond.
- *4.* De kassa is nu geïnitialiseerd. Het kassadisplay toont "0.00" met "PGM".

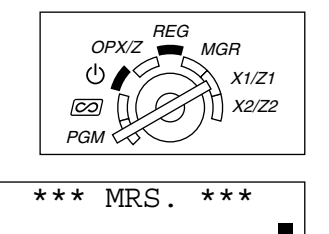

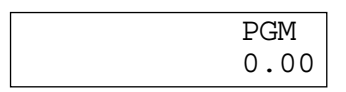

*Indien u geen pieptoon hoort wanneer de stekker in het stopcontact werd gestoken, is de kassa niet* Opmerking *juist geïnitialiseerd. (Dit kan bijvoorbeeld komen door een hoog voltage omdat u de kassa bedient voordat het initialiseren werd gestart.) Wacht tenminste tien seconden nadat de stekker uit het stopcontact werd getrokken en intialiseer de kassa vervolgens opnieuw.*

*Deze kassa heeft een ingebouwd circuit voor bescherming van het geheugen. Dit circuit wordt* Let op *ondersteund door oplaadbare batterijen. De oplaadbare batterijen zijn bij het verlaten van de fabriek niet opgeladen. Laad derhalve de batterijen gedurende één of twee dagen voordat u de kassa in gebruik neemt op. Voor het opladen van de batterijen draait u de functieschakelaar in een andere stand dan* " " *met de stekker van het netsnoer in een stopcontact gestoken. Alle geprogrammeerde data en verkoopdata blijven niet in het geheugen bewaard indien de batterijen niet zijn opgeladen.*

*Een foutmelding als bijvoorbeeld "HEAD UP" of "PAPER EMPTY" wordt mogelijk getoond indien u* Opmerking *per ongeluk op een verkeerde toets drukt. Druk op de*  $\overline{c}$  *toets om de foutmelding te wissen nadat u papierrollen heeft geplaatst.*

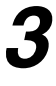

# **Voorbereiding voor de printer**

Ter voorbereiding van de kassa voor het gebruik, moet u de borging verwijderen en de afdrukkop-ontgrendelhendel in de stand voor het afdrukken plaatsen.

- *1.* Til de achterkant van de printerafdekking omhoog en verwijder.
- *2.* Verwijder de witte borging van de hier rechts getoonde positie. Bewaar deze borging voor het gebruik in de toekomst indien u de kassa bijvoorbeeld wilt transporteren.
- *3.* Druk de afdrukkop-ontgrendelhendel naar de stand voor het afdrukken zoals u hier rechts ziet.

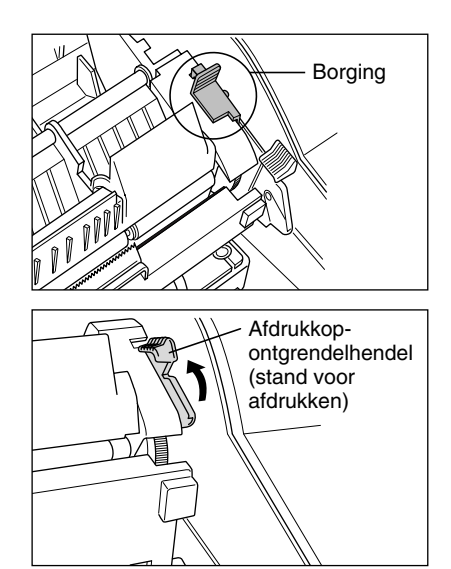

# **Plaatsen van de papierrollen** *4*

### **Voorzorg: De papiersnijder is op de printer (kant voor kassabon) gemonteerd. Wees voorzichtig bij het plaatsen van papierrollen.**

De kassa kan bonnen en overzichten afdrukken. Voor de printer moet u de bij de kassa geleverde papierrollen (papierrollen voor kassabonnen en overzichten) plaatsen.

Plaats de papierrol volgens de hieronder aangegeven manier met de stekker van het netsnoer in een stopcontact gestoken en de functieschakelaar naar de PGM stand gedraaid:

#### **Afsnijden van een papierrol en plaatsen van de papierrol in de papierrol-ruimte:**

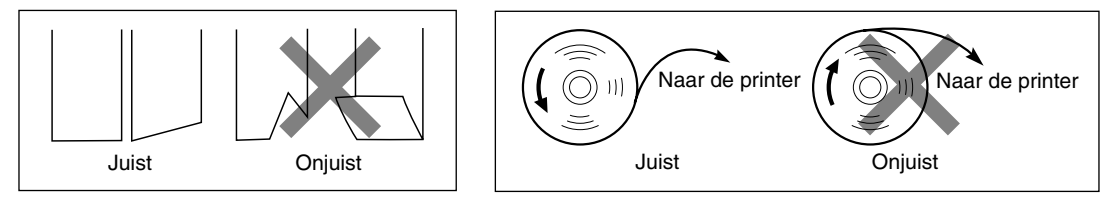

- *1.* Knip ongeveer een wenteling van iedere papierrol af. Controleer dat het papieruiteinde is afgeknipt op de in de afbeelding hierboven getoonde wijze.
- *2.* Plaats een papierrol in de ruimte voor de papierrol aan de kassabon-kant op de in de afbeelding hierboven getoonde wijze.
- *3.* Steek het uiteinde van het papier in het papierkanaal totdat het door het automatische toevoermechanisme verder wordt getrokken en uit de printer komt. Indien de printer het papier niet pakt, moet u het papier handmatig toevoeren terwijl u de  $\left| \mathbf{r} \right|$  toets ingedrukt houdt.
- *4.* Snijd overtollig papier met de papiersnijder af.
- *5.* Plaats een papierrol in de ruimte voor de papierrol aan de overzichtkant.
- *6.* Steek het uiteinde van het papier in het papierkanaal totdat het door het automatische toevoermechanisme verder wordt getrokken en uit de printer komt. Indien de printer het papier niet pakt, moet u het papier handmatig toevoeren terwijl u de  $\widehat{\mathbb{R}}$  toets ingedrukt houdt.
- *7.* Steek het uiteinde van het papier in de gleuf van de oprolspoel. (Druk op de  $\left[\hat{m}\right]$  toets om indien nodig meer papier toe te voeren.)
- *8.* Wikkel het papier twee of drie keer rond de spoelas.
- 9. Plaats de spoel op de lager en druk op de  $\left[\widehat{a}\right]$  toets om het papier strak te trekken.
- *10.*Plaats de printerafdekking terug.

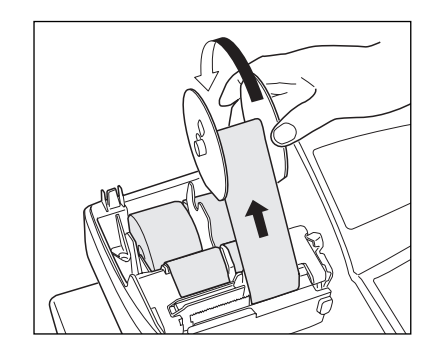

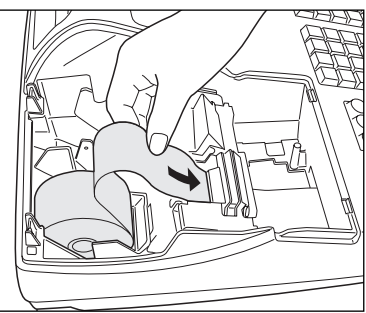

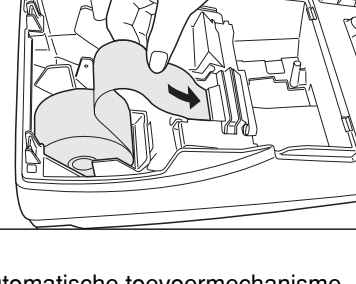

# **Programmeren van datum, tijd en BTW/belasting** *5*

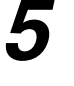

*De kassa heeft Engels, Duits, Frans en Spaans als talen voor de tekst. De basisinstelling is Engels.* Opmerking *Indien u de taal wilt veranderen, moet u dit doen voordat u het programmeren start. Zie "Taalkeuze" in het "Diverse Functies Programmeren 2" gedeelte voor het veranderen van de taal.*

Alvorens verkopen te registreren, **moet u het volgende programmeren**:

**• datum • tijd • BTW/belasting**

Zie het PROGRAMMEREN VAN BASISFUNCTIES gedeelte voor details (bladzijde 26).

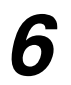

# **Programmeren van andere nodige onderdelen** *6*

Deze kassa is voorgeprogrammeerd en kan met een minimale setup worden gebruikt. De kassa heeft echter extra functies. Alvorens het programmeren te starten, dient u het gedeelte aangaande verkoophandelingen door te lezen zodat u de extra functies begrijpt.

#### **Instelling voor decimale punt (tab) voor uw valuta**

"2" is de basisinstelling. Indien u echter een andere decimale punt of komma gebruikt, moet u deze instelling veranderen. Zie "Overige Programmering" van "Diverse Functies Programmeren 1" (Taak-code 61) op bladzijde 46.

#### **Afrondsysteem**

Indien in uw land een speciaal afrondsysteem wordt gebruikt, zoals bijvoorbeeld in Australië, Zwitserland, Noorwegen, Zweden, Denemarken en Zuid-Afrika, moet u de instelling veranderen. Zie "Overige Programmering" in het "Diverse Functies Programmeren 1" (Taak-code 67) op bladzijde 48 voor de instelling voor Australië, Zwitserland, Noorwegen en Zuid-Afrika. Zie "Overige Programmering" in het "Diverse Functies Programmeren 1" (Taak-code 69) op bladzijde 49 voor de instelling voor Zweden en Denemarken.

#### **BTW/belasting**

Deze kassa kan 6 verschillende soorten BTW/belasting berekenen. Kies eerst het geschikte BTW/belastingsysteem en stel vervolgens de belastingvoet (maximaal 4 percentages) en belastbare status voor afdelingen in. Belastbaar 1 is de basisinstelling voor alle afdelingen.

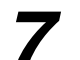

# **Start het invoeren van verkopen** *7*

U kunt nu uw verkopen registreren.

# **INVOEREN VAN EENVOUDIGE VERKOPEN**

# 1 **Voorbeeld voor invoeren van eenvoudige verkopen**

Hieronder is een voorbeeld voor het invoeren van eenvoudige, contant te betalen verkopen. Zie het betreffende gedeelte voor details aangaande de diverse bedieningen.

#### *Stand van functieschakelaar*

*1.* Draai de functieschakelaar naar de REG stand.

#### *Invoeren van winkelbediende-code*

*2.* Voer uw winkelbediende-code in. (Voor bijvoorbeeld winkelbediende-code 1, drukt u achtereenvolgend op de  $(1)$  en  $CLK#$  toets.)

De winkelbediende-code 1 wordt automatisch gekozen na het initialiseren van de kassa.

#### *Invoeren van onderdelen*

*3.* Voer de prijs voor het eerste artikel of onderdeel van een afdeling in. (Voor bijvoorbeeld 15.00, druk u op  $(1)(5)(00)$  en vervolgens op de vereiste afdelingtoets.

Voor afdeling 21 t/m 40, drukt u eerst op de DEPTSHIFT toets en dan op de vereiste afdelingtoets. Voor afdeling 41 en hoger, voert u de afdelingscode met de cijfertoetsen in en drukt u op de DEPT# toets, voer vervolgens de prijs in, en druk daarna weer op de DEPT# toets.

*4.* Herhaal stap 3 voor alle andere artikelen van afdelingen.

#### *Tonen van subtotaal*

5. Druk op de  $\frac{4}{100}$  toets om het totale bedrag van de verkopen te tonen.

#### *Voltooien van de transactie*

- *6.* Voer het van de klant ontvangen bedrag in. (U kunt deze stap overslaan indien het ontvangen bedrag gelijk is aan het subtotaal.)
- 7. Druk op de TL/NS toets en het terug te geven wisselgeld wordt getoond en de lade opent.
- *8.* Scheur de bon af en geef met het wisselgeld aan de klant.
- *9.* Sluit de lade.

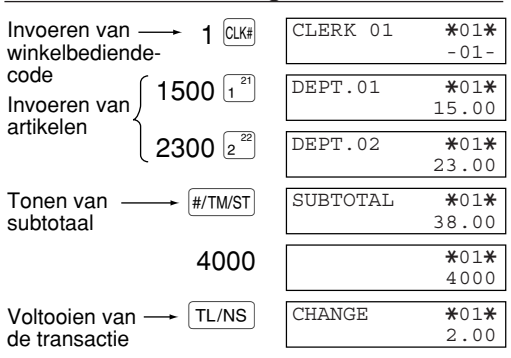

(In dit voorbeeld is het belastingsysteem op BTW 1 automatisch en de belastingvoet op 6,25% gesteld.)

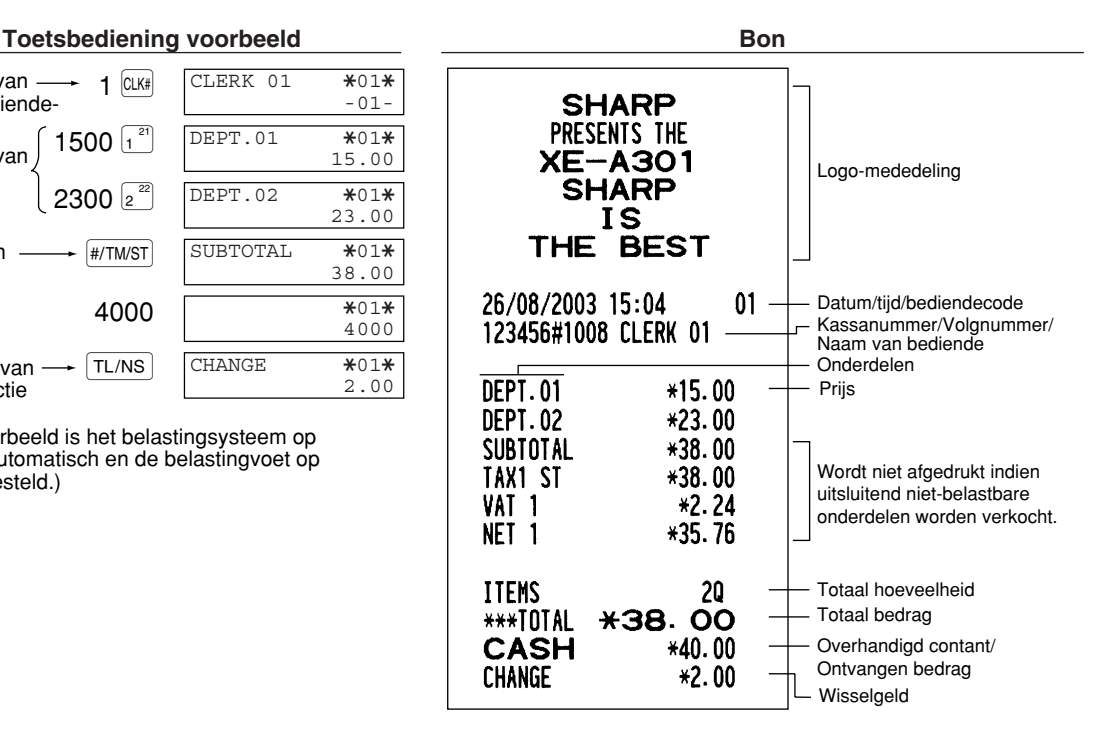

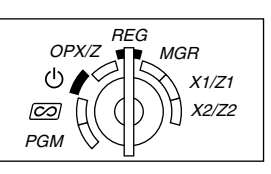

#### **Invoeren van winkelbediende-code**

Alvorens onderdelen in te voeren, moeten de winkelbediendes hun winkelbediende-code in de kassa invoeren. De code hoeft echter niet te worden ingevoerd indien dezelfde bediende achtereenvolgende handelingen met de kassa uitvoert. U kunt als basisinstelling winkelbediende-codes 1 t/m 4 gebruiken.

- Registreren (in de REG, MGR,  $\boxed{CO}$  functie) Uitschrijven (in de REG, MGR,  $\boxed{CO}$  functie)
- 

Tonen van de geregistreerde winkelbediende-code

Winkelbediende-code  $\frac{1}{2}$  CLK#

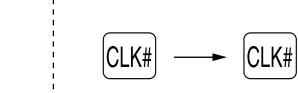

#### **Kassabon aan/uit (ON/OFF) functie**

Bij gebruik van de printer voor het afdrukken van bonnen, kunt u de printer met deze ON/OFF functie tijdens de REG functie uitschakelen om papier te besparen.

Voor het uitschakelen van de printer, drukt u in de OP X/Z stand op de RCPTPO toets. U kunt nu door iedere druk op deze toets de printer afwisselend activeren (ON) en uitschakelen (OFF). Indien de kassabon is uitgeschakeld (OFF), zal de "\_" indicator oplichten en wordt geen kassabon afgedrukt.

De kassa drukt wel overzichten af, ongeacht de status voor de kassabon, en u moet derhalve wel de papierrol plaatsen.

#### *Afdrukken van een bon indien de ON/OFF functie voor de kassabon op OFF is gesteld:*

Indien de klant na het voltooien van de transactie wel een bon wilt en de ON/OFF functie voor de kassabon op OFF is gesteld, moet u op de Rempo toets drukken. Er wordt dan een bon afgedrukt. Indien er echter meer dan 30 onderdelen werden ingevoerd, wordt de bon met een beknopt overzicht afgedrukt.

#### **Kopie van bon**

U kunt een kopie van de bon afdrukken door een druk op de  $_{\text{RCPIPC}}$  toets wanneer de ON/OFF functie voor de kassabon op ON is gesteld. Deze functie voor een kopie moet echter wel zijn geactiveerd. Zie bladzijde 46. (Taak-code 63)

#### **Energiebesparingsfunctie**

De kassa schakelt in de energiebesparingsfunctie indien er gedurende de reeds voorgeprogrammeerde tijd (basisinstelling is 30 minuten) geen handelingen worden uitgevoerd.

Met de kassa in de energiebesparingsfunctie geschakeld, doven alle displaylampjes, uitgezonderd de decimale punt bij de meest linkse positie op de onderste regel. De kassa schakelt weer in de normale bedieningsfunctie zodra u op een toets drukt of met de functieschakelaar van functie wordt veranderd. Vergeet niet dat in dit geval met de toetsdruk geen invoer wordt gemaakt. Nadat de kassa weer in de normale bedieningsfunctie is, moet u het invoeren vanaf het begin starten.

# 2 **Foutmelding**

In geval van de volgende voorbeelden schakelt de kassa in de foutstatus en hoort u een waarschuwingstoon en verschijnt de overeenkomende foutmelding. Wis de foutstatus door een druk op de (CL) toets en neem de juiste maatregelen.

Zie de foutcodetabel op bladzijde 75 voor details.

- Invoer van meer dan 32-cijfers (overschrijding van de invoerlimiet): Annuleer de invoer en voer het juiste getal opnieuw in.
- Een fout in toetsbediening: Wis de fout en vervolg de bediening.
- Invoer hoger dan de geprogrammeerde limiet voor een bedrag: Controleer of het ingevoerde bedrag juist is. Indien het correct is, kan het worden aangeslagen tijdens de MGR functie. Raadpleeg uw manager.
- Een subtotaal met belasting inbegrepen heeft meer dan acht cijfers. Wis het subtotaal door op de (CL) toets te drukken en druk vervolgens op de  $[TL/Ns]$ ,  $[CH]$ ,  $[CH2]$ ,  $[CH2]$  toets om de transactie te voltooien.

#### **Functie voor het verlaten bij fouten**

Om een transactie te stoppen vanwege een fout of onvoorziene oorzaak, kunt u de functie voor het verlaten bij fouten ("escape") als hieronder aangegeven gebruiken:

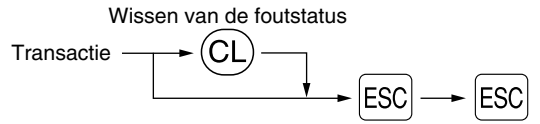

De transactie wordt geannuleerd (als een subtotaal annulering) en de bon wordt door deze functie gemaakt. Indien u reeds een ontvangen bedrag heeft ingevoerd, wordt de bediening als contante verkoop voltooid.

# 3 **Invoeren van onderdelen**

### **Invoeren van enkele onderdelen**

#### **1. Invoeren van afdeling**

Voor een classificatie van verkoopartikelen zijn er maximaal 99 afdelingen. Voor de afdelingen worden instellingen, bijvoorbeeld de belastbare status, voor de artikelen toegepast wanneer u de afdeling invoert.

#### **• Bij gebruik van de afdelingtoetsen (voor afdeling 1 t/m 40)**

Voor afdeling 1 t/m 20 voert u een unit-prijs in en drukt u op een afdelingtoets. Druk uitsluitend op een afdelingtoets indien u een geprogrammeerde unit-prijs gebruikt.

Voor afdeling 21 t/m 40 voert u een unit-prijs in en drukt u op de DEPTSHIFT toets en een afdelingtoets. Druk uitsluitend op de DEPTSHIFT toets en een afdelingtoets indien u een geprogrammeerde unit-prijs gebruikt.

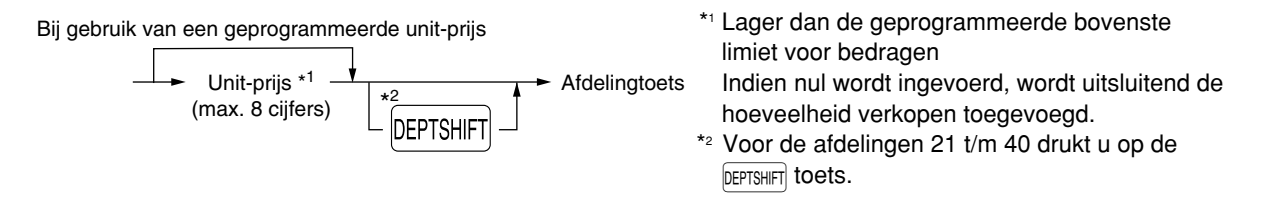

*Vergeet niet dat wanneer u na gebruik van de* D*toets op dezelfde hiervoor ingedrukte toets* Opmerking *drukt, de invoer wordt herhaald. Indien u bijvoorbeeld een artikel van afdeling 21 met gebruik van de* D*toets invoert en vervolgens een artikel van afdeling 1 met gebruik van de geprogrammeerde unit-prijs wilt invoeren, moet u de afdelingscode-toets voor het artikel van afdeling 1 gebruiken zoals hieronder wordt beschreven. Indien u uitsluitend op de*  $\frac{1}{1}$  *toets drukt om het artikel van afdeling 1 te registreren, zal dit artikel als een artikel van afdeling 21 worden ingevoerd.*

#### **• Bij gebruik van de afdelingscode-toets**

Voer een afdelingscode in en druk op de DEPT# toets. Voer vervolgens een unit-prijs in en druk weer op de DEPT# toets. Bij gebruik van een geprogrammeerde unit-prijs, voert u een afdelingscode in en drukt u op de DEPT# toets.

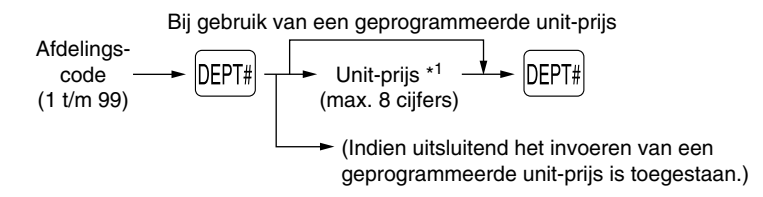

\*1 Lager dan de geprogrammeerde bovenste limiet voor bedragen Indien nul wordt ingevoerd, wordt uitsluitend de hoeveelheid verkopen toegevoegd.

### **2. Invoeren van PLU/subafdeling**

Voor een andere classificatie van artikelen, heeft de kassa maximaal 1800 PLU's/subafdelingen. PLU's (Price Look-Up) worden gebruikt voor het oproepen van vooraf-ingestelde prijzen met een code. Subafdelingen worden gebruikt om artikelen in kleinere groepen onder de afdelingen te classificeren. Iedere PLU en subafdeling heeft een code vanaf 1 t/m 1800 en dient met een afdeling te zijn verbonden voor het gebruik van de diverse voor de betreffende geprogrammeerde onderdelen van die afdeling.

Als basisinstelling is de kassa voorgeprogrammeerd voor de PLU functie en nul voor de unit-prijs. Voor het gebruik van invoer met PLU dienen de unit-prijzen van te voren zijn geprogrammeerd. (Zie bladzijde 30.).

Voor het gebruik van invoer met subafdelingen, moet de subafdelingfunctie voor de PLU codes zijn veranderd.

#### **• Invoeren van PLU**

PLU code  $PLU code \longrightarrow \boxed{PLU/SUB}$ <br>(1 t/m 1800)

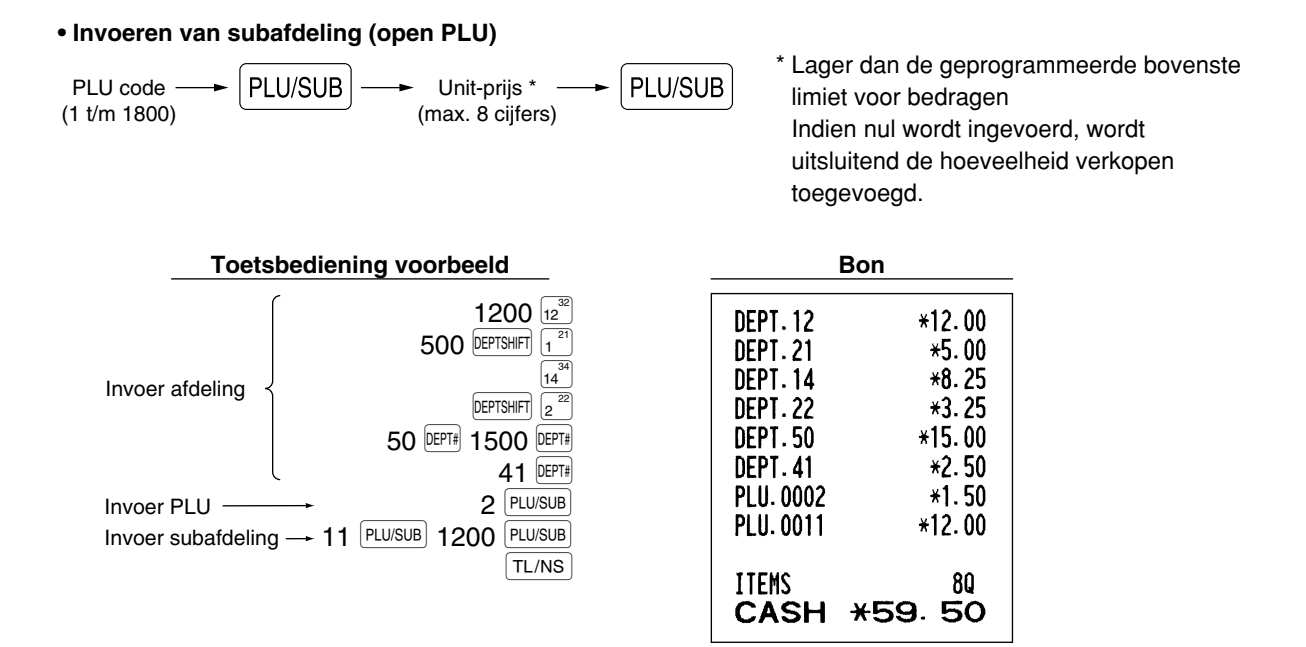

# **Invoeren van herhalingen**

U kunt deze functie gebruiken om een verkoop van twee of meerdere dezelfde artikelen in te voeren. Hieronder ziet u een voorbeeld bij het achtereenvolgend indrukken van een afdelingtoets, DEPT# toets of PLU/SUB toets.

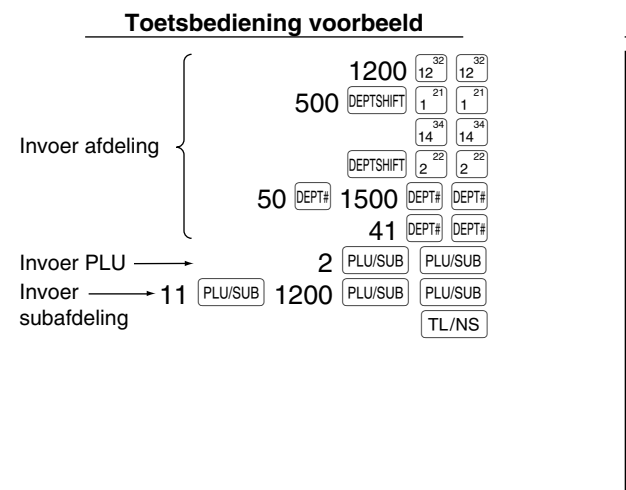

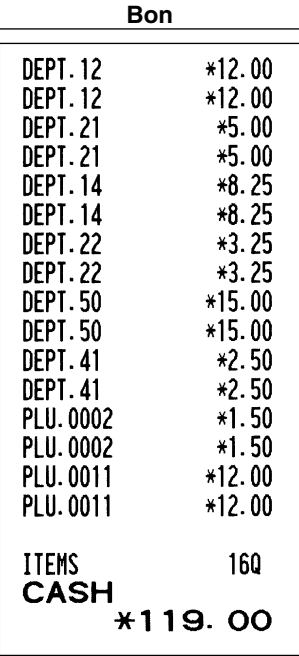

# **Invoer met vermenigvuldiging**

Indien u een hoog aantal, dezelfde artikelen verkoopt, kunt u de vermenigvuldigingsmethode gebruiken. Voer het aantal met de cijfertoetsen in en druk op de  $\circledcirc$  toets alvorens de overige onderdelen in te voeren zoals u in het voorbeeld hieronder ziet.

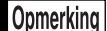

*Indien u heeft geprogrammeerd dat hoeveelheden met breuken mogen worden ingevoerd, kunt u maximaal vier gehele getallen en drie-cijferige decimalen invoeren, waarbij de hoeveelheid echter als één voor het verkoopoverzicht wordt geteld. Voor het invoeren van een hoeveelheid met breuken, moet u de toets voor de decimale punt tussen het gehele getal en de decimaal gebruiken. Voer 7.5 bijvoorbeeld als*  $(7)(\cdot)(5)$  *in.* 

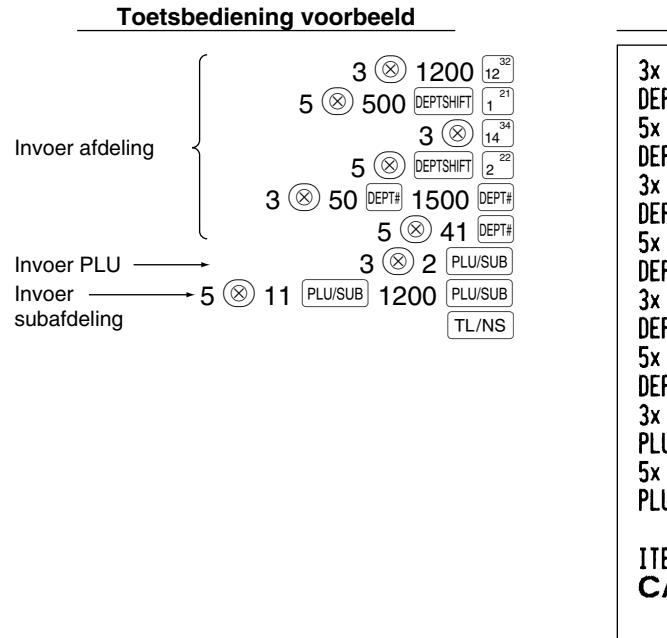

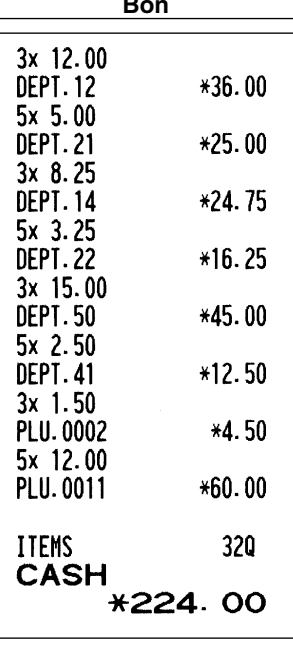

# **Invoer afwijkende hoeveelheden**

U kunt deze functie gebruiken wanneer de klant meer of minder dan de basishoeveelheid van losse artikelen wilt. Volg de volgende procedure voor invoer van afwijkende hoeveelheden:

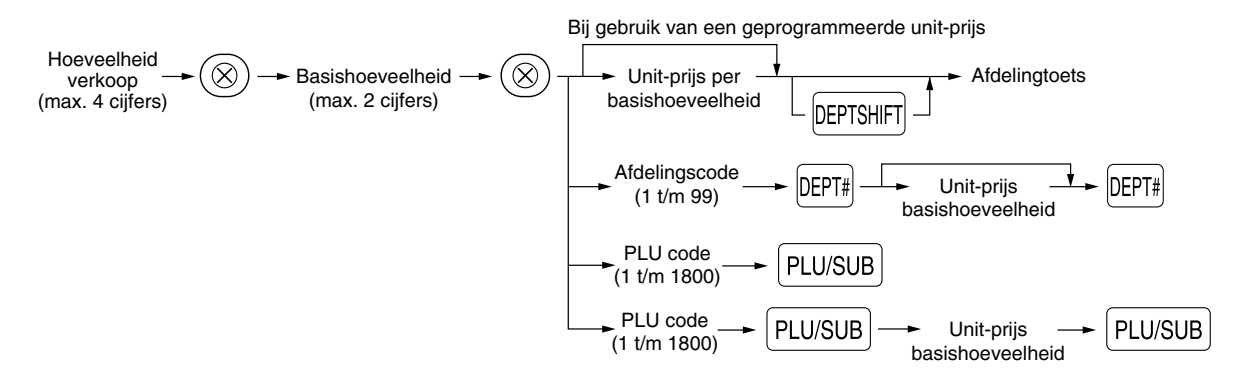

Opmerking

*• Indien u in Australië woont moet u de afdrukstijl voor deze functie veranderen. Zie "Overige programmering" (Taak-code 68) van "Diverse Functie Programmeren 1" op bladzijde 48.*

*• Indien u heeft geprogrammeerd dat hoeveelheden met breuken mogen worden ingevoerd, kunt u maximaal vier gehele getallen en drie-cijferige decimalen invoeren. Voor het invoeren van een hoeveelheid met breuken, moet u de toets voor de decimale punt tussen het gehele getal en de decimaal gebruiken. Voer 7.5 bijvoorbeeld als*  $(7)(\cdot)(5)$  *in.* 

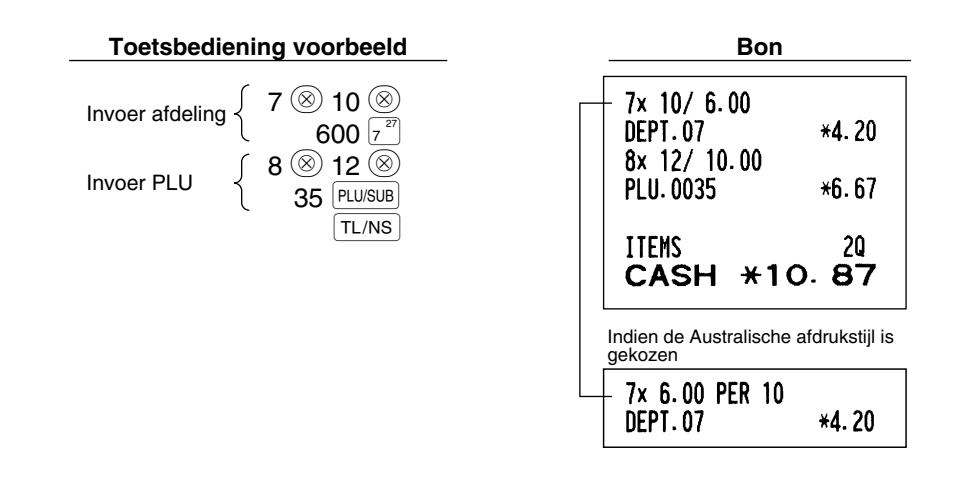

# **Invoeren van contante verkoop van één artikel (SICS)**

- Deze functie is handig wanneer u slechts één artikel tegen contante betaling verkoopt. Deze functie kan uitsluitend worden gebruikt voor die afdelingen die voor SICS ("Single Item Cash Sale") zijn ingesteld of voor hun verwante PLU's of subafdelingen.
- De transactie is voltooid en de lade opent zodra u op de afdelingtoets, DEPT# toets of PLU/SUB toets drukt.

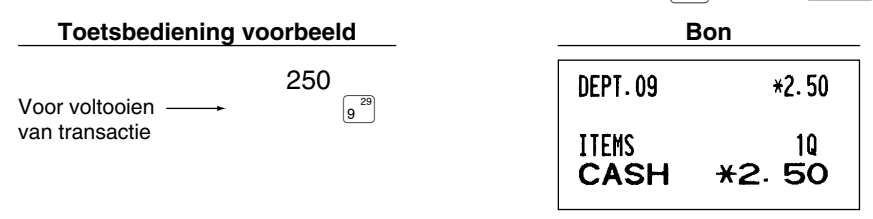

*Indien een invoer voor een voor SICS ingestelde afdeling of PLU/subafdeling volgt na invoer voor* Opmerking *afdelingen of PLU's/subafdelingen die niet voor SICS zijn ingesteld, zal de transactie niet worden voltooid en als een normale verkoop moeten worden afgewerkt.*

# 4 **Tonen van subtotaal**

Het subtotaal wordt getoond door een druk op de  $\frac{4}{(40)}$  toets. Na een druk op deze toets verschijnt het subtotaal van alle ingevoerde onderdelen (artikelen) en licht de "SUBTOTAL" functiemededeling op.

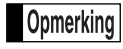

*Het subtotaal wordt met de huidige basisinstelling niet op een bon afgedrukt. Indien u het subtotaal wilt afdrukken, moet u de instelling hiervoor veranderen. Zie "Printformaat voor bon" (Taak-code 7) op bladzijde 45.*

# 5 **Voltooien van een transactie**

# ■ Contante betaling of cheque

Druk op de **FITMST** toets om het subtotaal te tonen en voer het van de klant ontvangen bedrag in. Druk vervolgens op de  $TL/NS$  toets indien u het bedrag contant heeft ontvangen of op de cheque-toets ( $CH1$ ) of  $CH2$ ) indien u een cheque heeft ontvangen. Indien het ontvangen bedrag hoger is dan het bedrag van de verkoop, toont de kassa het wisselgeld en licht de "CHANGE" functiemededeling op. In andere gevallen toont de kassa een negatief bedrag en licht de "DUE" functiemededeling op. U moet in dat geval een juist ontvangen bedrag invoeren.

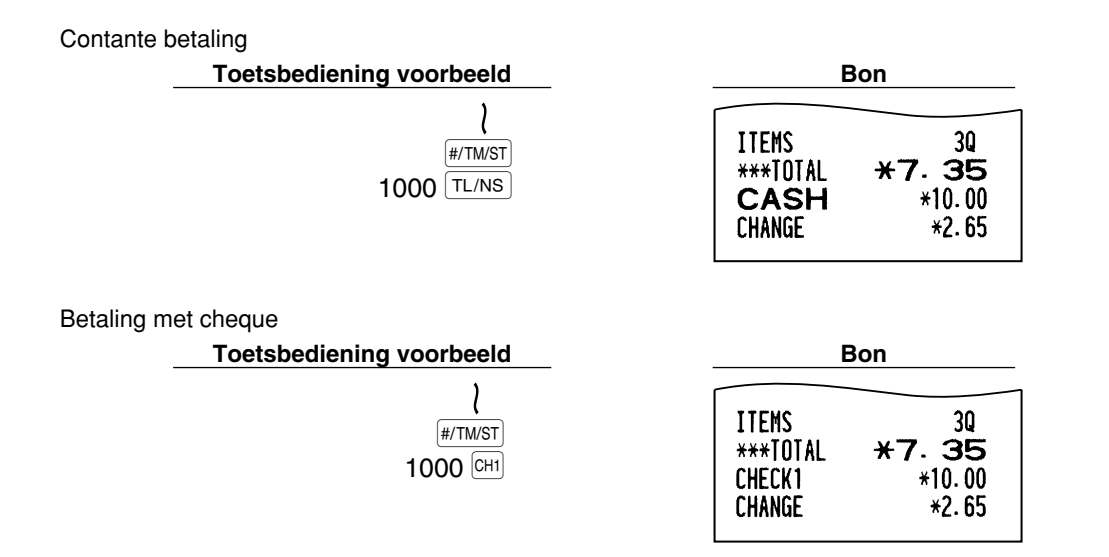

# **Verkoop tegen contante betaling of cheque zonder invoeren van ontvangen bedrag**

Voer de onderdelen in en druk op de TL/NS toets in geval van een contante betaling of op een cheque-toets in geval van een cheque. De kassa toont het totale verkoopbedrag.

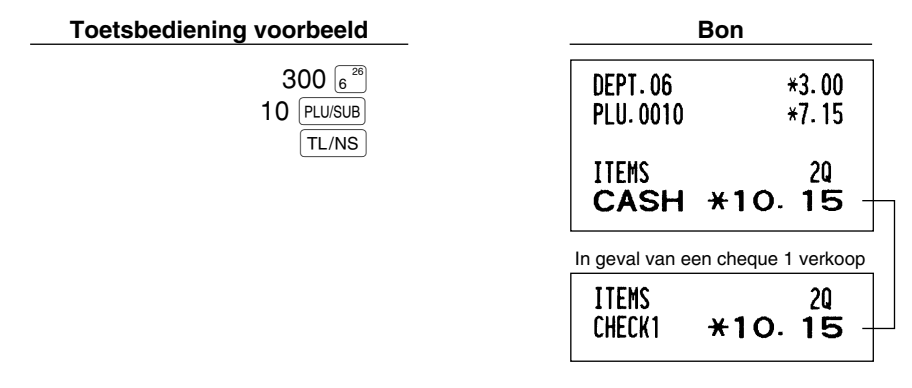

*Indien u u heeft geprogrammeerd dat "direct na ontvangst geen-ontvangst invoer" (Taak-code 63,* Opmerking *zie bladzijde 46) niet is toegestaan, moet u altijd een ontvangen bedrag invoeren.*

# **Verkoop op krediet**

Voer de onderdelen in en druk op een krediettoets  $(CRT)$  of  $CR2$ ).

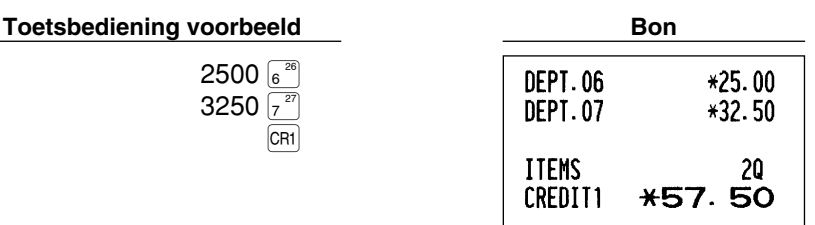

# **Verkoop met gemengde betaling**

Een gemengde betaling met cheque en contant geld, contant geld en krediet of cheque en krediet kan worden ingevoerd.

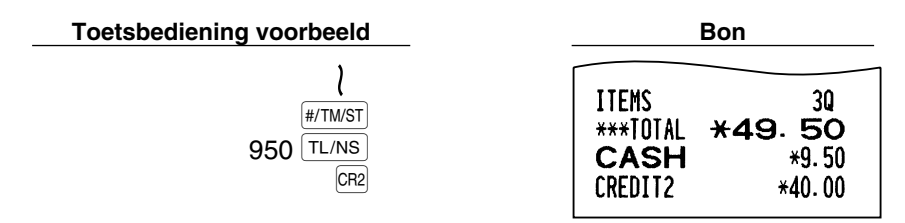

# 6 **Berekenen van BTW (omzetbelasting)/belasting**

### **BTW/belastingsysteem**

De kassa kan voor de volgende zes BTW/belastingsystemen worden geprogrammeerd. De kassa is als een automatisch BTW 1-4 systeem voorgeprogrammeerd.

#### **Automatisch BTW 1-4 systeem (Automatische bedieningsmethode met gebruik van geprogrammeerde percentages)**

Dit systeem, met de fabrieksinstelling, berekent de BTW voor belastbare 1 t/m 4 subtotalen met gebruik van de overeenkomende geprogrammeerde percentages.

#### **Automatisch belasting 1-4 systeem (Automatische bedieningsmethode met gebruik van geprogrammeerde percentages)**

Dit systeem, met de fabrieksinstelling, berekent de belasting voor belastbare 1 t/m 4 subtotalen met gebruik van de overeenkomende geprogrammeerde percentages, en voegt de berekende belasting respectievelijk tevens aan de subtotalen toe.

#### **Handmatig BTW 1-4 systeem (Handmatige invoermethode met gebruik van geprogrammeerde percentages)**

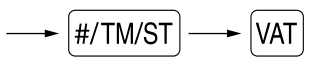

Dit systeem geeft de BTW berekening voor belastbare 1 t/m 4 subtotalen. Deze berekening wordt gemaakt met gebruik van de overeenkomende geprogrammeerde percentages indien u op de  $|VAT|$  toets drukt na een druk op  $de$  #/TM/ST toets.

#### **Handmatig BTW 1 systeem (Handmatige invoermethode voor subtotalen die de BTW 1 ingestelde percentages gebruiken)**

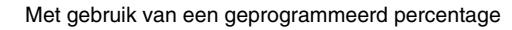

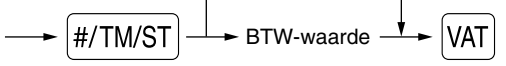

Dit systeem berekent de BTW voor het huidige subtotaal. Deze berekening wordt gemaakt met gebruik van het ingestelde percentage voor BTW 1 indien u op de VAT toets drukt na een druk op de #/TM/ST toets. Voor dit systeem kunt u de ingetoetste belastingvoet gebruiken.

#### **Handmatig BTW 1-4 systeem (Handmatige invoermethode met gebruik van ingestelde percentages)**

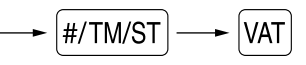

Dit systeem berekent de belasting voor belastbare 1 t/m 4 subtotalen. De berekening wordt gemaakt met de overeenkomende geprogrammeerde percentages indien u op de  $\sqrt{AT}$  toets drukt na een druk op de #/TMST toets. Na deze berekening moet u de transactie voltooien.
#### **Automatisch BTW 1 en automatisch belasting 2-4 systeem**

Met dit systeem kunt u berekeningen maken in combinatie met de automatische BTW 1 en automatische belasting 2-4. Combinaties kunnen worden gemaakt met iedere BTW1 voor belastbare 1 subtotalen en iedere belasting 2 t/m 4 voor belastbare 2 t/m 4 subtotalen. Het belastingbedrag wordt automatisch berekend met de voor iedere groep reeds geprogrammeerde belastingpercentages.

# Opmerking

*• De belastingstatus van PLU/subafdeling is afhankelijk van de belastingstatus van de afdeling waartoe de PLU/subafdeling behoort.*

- *Er kunnen symbolen voor de BTW/belasting in de vastgestelde rechtse positie naast het bedrag op de bon worden afgedrukt:*
	- *BTW1/belasting1* A BTW2/belasting2 **B** *BTW3/belasting3 C BTW4/belasting4*  $\longrightarrow$  *D*

*Indien er meerdere BTW/belastingen voor een afdeling of een PLU zijn ingesteld, wordt een symbool van het laagste aan de BTW/belastingvoet toegevoegde nummer afgedrukt. Zie "Diverse Functies Programmeren 1" (Taak-code 66) op bladzijde 47 voor details aangaande het programmeren.*

# **EXTRA FUNCTIES**

### 1 **Invoeren van extra opties**

## **Berekenen van percentage (premie of korting)**

Met de kassa kunt u een percentage van het subtotaal en/of ieder artikel berekenen, afhankelijk van de geprogrammeerde instellingen.

• Percentage: 0,01 t/m 100% (Afhankelijk van het geprogrammeerde)(Toepassing van een ingestelde waarde (indien geprogrammeerd) en handmatig invoeren van een waarde is mogelijk.)

#### **Berekenen van percentage van subtotaal**

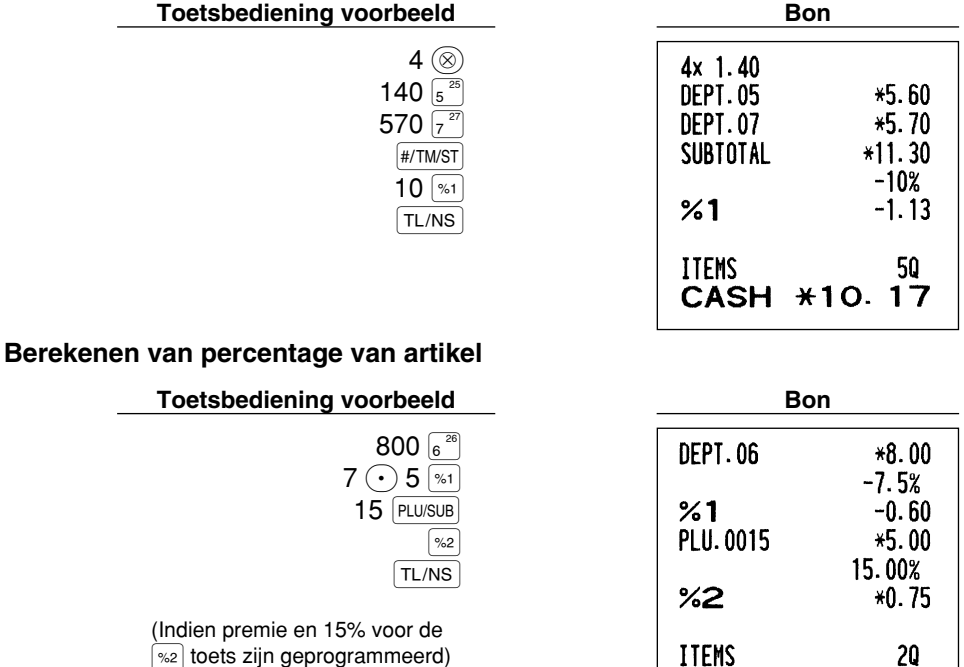

CASH \*13.15

# **Invoeren van korting**

Met de kassa kan een vastgesteld bedrag of een handmatig ingevoerd bedrag, dat lager dan de geprogrammeerde hoogste limiet is, automatisch van de verkoop worden afgetrokken. Deze berekeningen kunnen, afhankelijk van de geprogrammeerde instelling, na het invoeren van een artikel en/of het berekenen van het subtotaal worden gemaakt.

#### **Aftrekken van subtotaal**

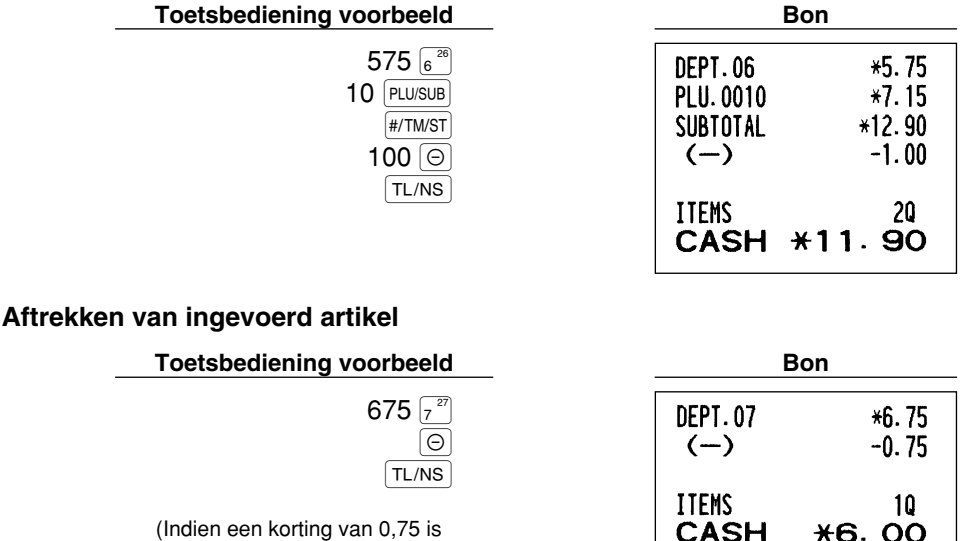

# **Invoeren van terugbetalingen**

geprogrammeerd.)

Voor een terugbetaling voor een artikel van een afdeling start u met het invoeren van het terug te betalen bedrag en drukt u op de RF toets en vervolgens op de overeenkomende afdelingtoets. (In geval van afdeling 21 t/m 40, drukt u eerst op de **DEPTSHIFT** toets en vervolgens op de overeenkomende afdelingtoets en voor afdeling 41 t/m 99 voert u de afdelingscode in, drukt u op de  $R =$  toets, vervolgens op de  $R =$  toets en voert u dan het terug te betalen bedrag in waarna u weer op de  $[DEFi]$  toets drukt.)

**PLU/SUB** toets. Voor een terugbetaling voor een PLU artikel, voert u de PLU code in, drukt u op de RF toets en dan op de

Voor een terugbetaling voor een artikel van een subafdeling, voert u de PLU code in, drukt u op de RF toets en de  $PULUSUB$  toets, waarna u het terug te betalen bedrag invoert en weer op de  $PULUSUB$  toets drukt.

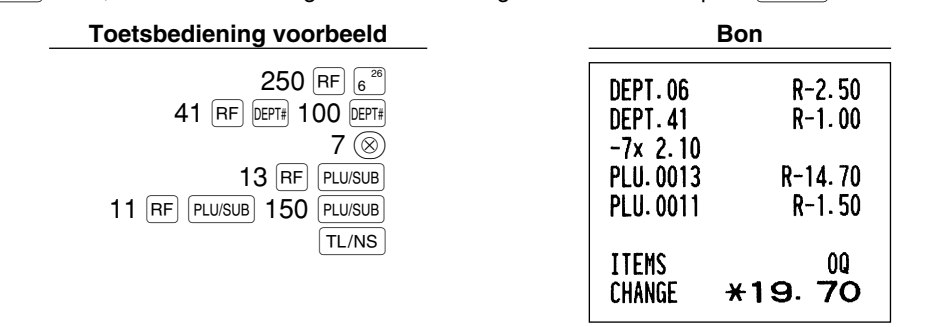

# **Invoeren en afdrukken van een "niet-toevoegen" codenummer**

U kunt tijdens het invoeren van verkopen een "niet-toevoegen" codenummer invoeren met maximaal 16 cijfers, bijvoorbeeld een klantennummer of credit card nummer. De kassa zal dit nummer dan op de bon afdrukken. Voer het gewenste "niet-toevoegen" codenummer in en druk op de #/TM/ST toets indien u bijvoorbeeld een "niettoevoegen" codenummer wilt invoeren.

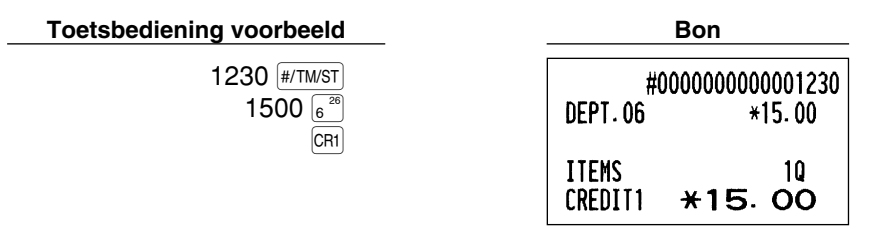

# 2 **Andere betalingswijze en betalingen**

# **Buitenlands geld**

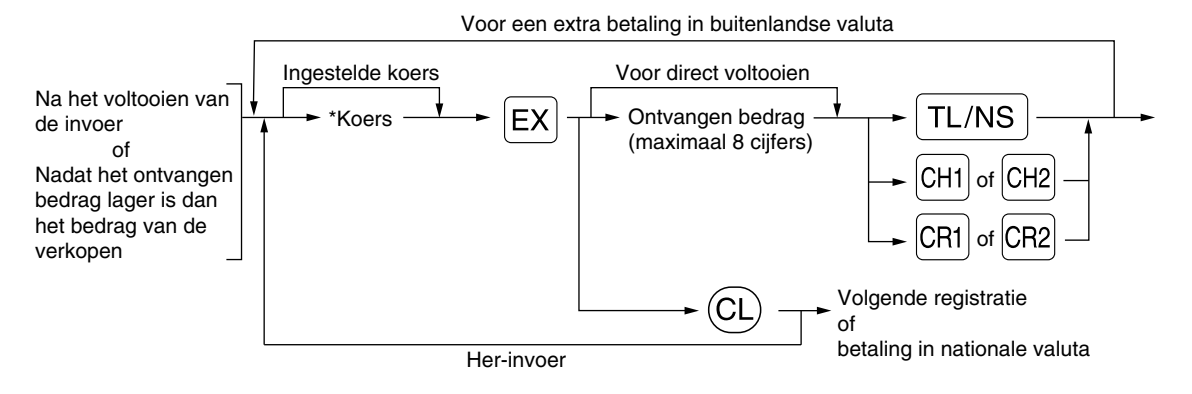

\*Koers: 0.000000 t/m 999.999999

- Druk na een druk op de  $\mathbb{C}$  *toets op de*  $\mathbb{E}$  *toets indien u de betaling met buitenlands geld wilt* Opmerking *annuleren.*
	- *Indien "Yes" (ja) is gekozen voor cheque en krediet bij ontvangst in een buitenlandse valuta bij EURO programmering, kunt u een verkoop in buitenlandse valuta voltooien met gebruik van de* X*,* Y*,* c *of* b *toets met invoer met de vooraf-ingestelde koers.*
	- *Indien geprogrammeerd, wordt een buitenlands valutasymbool afgedrukt wanneer u een ingestelde koers gebruikt.*

#### **Gebruik van een vooraf-ingestelde koers**

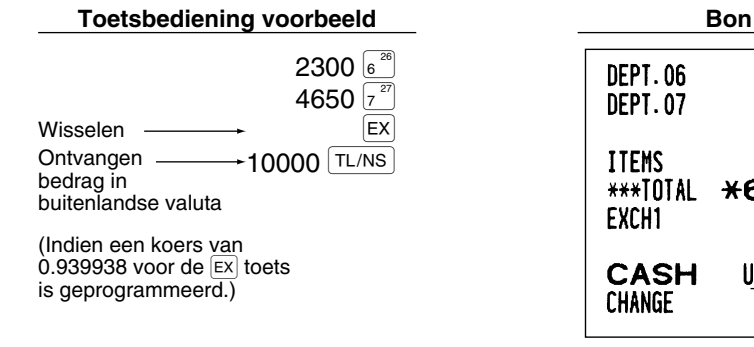

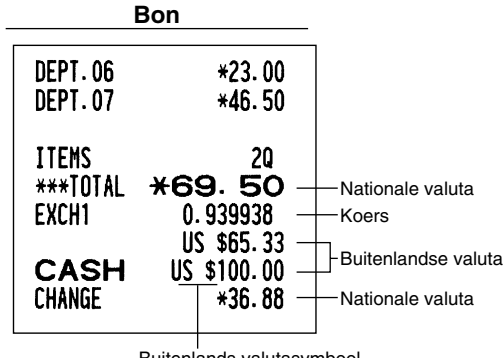

Buitenlands valutasymbool (Wordt afgedrukt indien geprogrammeerd)

#### **Gebruik van een handmatig ingevoerde koers**

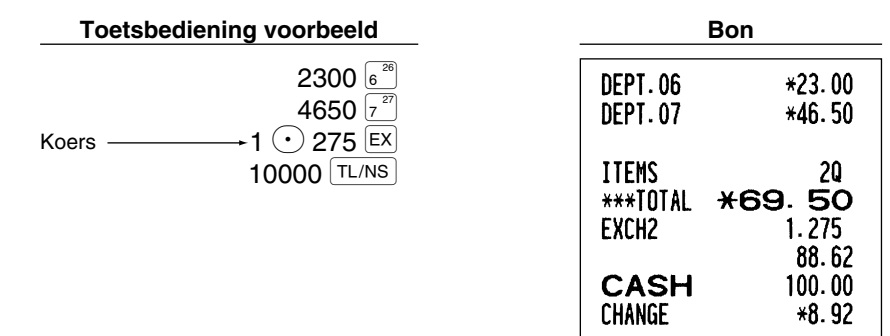

# **Invoeren van ontvangen-op-rekening**

Gebruik de RA toets indien u op-rekening van een klant ontvangt. Voor het invoeren van ontvangen-oprekening, voert u eerst het bedrag in en drukt u vervolgens op de  $[RA]$  toets.

Opmerking

*Voor gebruik met RA is uitsluitend "Contante ontvangst" beschikbaar.*

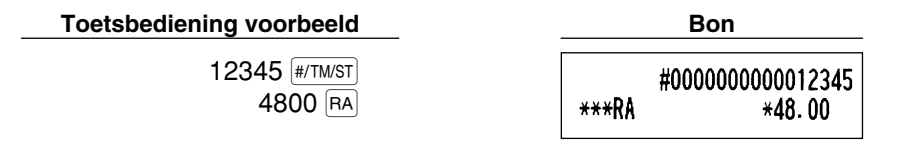

# **Invoeren van uitbetalingen**

Gebruik de RCPTPO toets indien u bijvoorbeeld een bedrag aan een verkoper betaalt. Voor het invoeren van een betaling (PO), voert u eerst het te betalen bedrag in en drukt u vervolgens op de  $RCTPO$  toets.

Opmerking *Voor gebruik met PO is uitsluitend "Contante ontvangst" beschikbaar.*

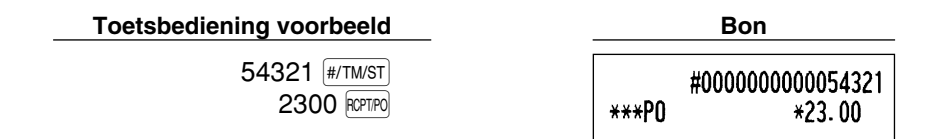

# **Geen verkoop (wisselen)**

Druk op de TL/NS toets indien u de lade wilt openen zonder verkopen in te voeren. De lade opent en de printer drukt "NO SALE" op de bon of het overzicht af. U kunt een "niet-toevoegen" codenummer laten afdrukken voordat u op de <sup>[TL/NS]</sup> toets drukt zodat er een niet-verkoop invoer wordt gemaakt en een "niet-toevoegen" codenummer wordt afgedrukt.

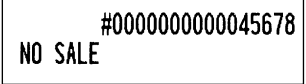

# $\blacksquare$  Contant voor een cheque

Indien een cheque voor contant geld wordt ontvangen, moet u het bedrag van de cheque invoeren en vervolgens op een cheque-toets  $(C<sup>H1</sup>)$  of  $(C<sup>H2</sup>)$  drukken.

#### **Toetsbediening voorbeeld Bon**

3000 CH1

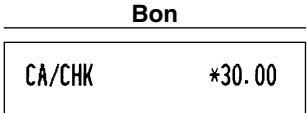

# **8 Invoeren van automatische handelingen (met de <b>AUTOR**) en AUTO2 toetsen)

U kunt een geprogrammeerde transactie uitvoeren door een druk op de [AUTO] of [AUTO2] toets.

 $ATO1$ 

## **Toetsbediening voorbeeld Bon**

 $(\overline{AVTOI} = 500 \sqrt{6}^{26}) \sqrt{TL/NS})$ 

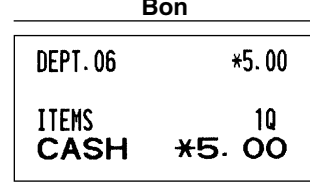

# **CORRECTIES**

# 1 **Corrigeren van de laatste invoer (direct annuleren)**

Indien een fout is gemaakt bij het invoeren voor een afdeling, PLU/subafdeling, percentage ( $|\ast_1|$ en  $|\ast_2|$ ), korting  $(|\Theta|)$  of terugbetaling, kunt u de fout direct annuleren door na het maken van de fout direct op de  $|\infty|$  toets te drukken.

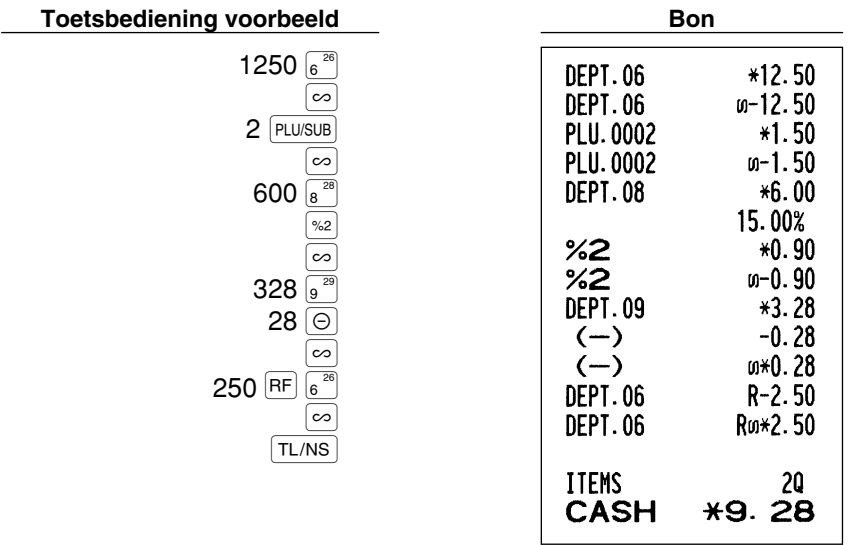

# 2 **Corrigeren van de voorlaatste of eerdere invoer (indirect annuleren)**

U kunt iedere fout na het invoeren voor een afdeling, PLU/subafdeling of terugbetaling annuleren indien de transactie nog niet is voltooid (met andere woorden, voordat u op de TL/NS toets heeft gedrukt). Deze functie kan uitsluitend voor het annuleren van de invoer voor een afdeling, PLU/subafdeling en terugbetaling worden gebruikt.

Druk voordat u op de afdelingtoets,  $\phi$ <sup>EFT#</sup> toets of  $PUVSUB$  toets drukt op de  $\infty$  toets. Voor het indirect annuleren van een terugbetaling, drukt u na een druk op de  $R = |RF|$  toets op de  $|\infty|$  toets.

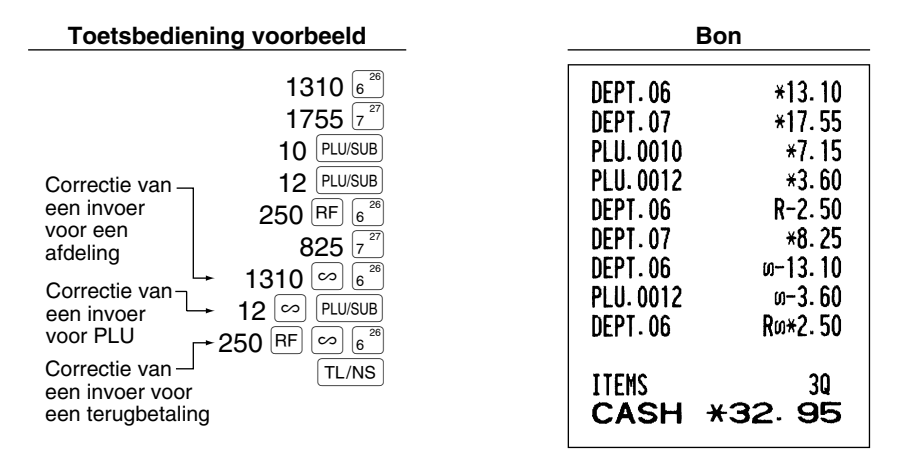

## 3 **Annuleren van subtotaal**

U kunt een hele transactie annuleren. Nadat het subtotaal is geannuleerd, wordt de transactie ongedaan gemaakt en een bon door de kassa afgedrukt. Deze functie werkt echter niet indien er meer dan 30 onderdelen zijn ingevoerd.

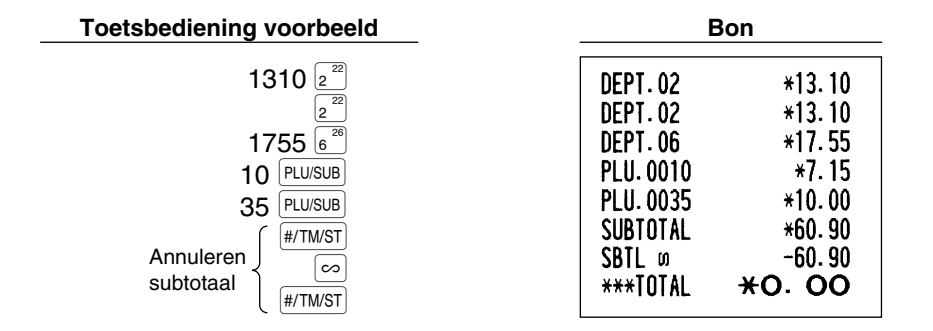

#### **Corrigeren van fouten die niet direct of indirect kunnen worden geannuleerd** 4

Fouten die u na het invoeren en voltooien van een transactie opmerkt of tijdens het invoeren van het ontvangen bedrag, kunnen niet zondermeer worden geannuleerd. Deze fouten moeten door de manager worden gecorrigeerd.

Neem de volgende stappen:

- *1.* Indien u de fout vindt bij het invoeren van het ontvangen bedrag, moet u de transactie voltooien.
- *2.* Voer vervolgens alles juist vanaf het begin in.
- *3.* Geef de foute bon aan de manager zodat hij/zij deze kan annuleren.

# **INVOER DOOR OVERLAPPENDE WINKELBEDIENDES**

Met deze functie kunt u van een winkelbediende naar een andere bediende overschakelen en de invoer van de eerste winkelbediende onderbreken. De tweede winkelbediende kan op deze manier met deze functie zijn/haar onderdelen invoeren. Voor het gebruik van deze functie moet het winkelbediende-systeem naar "overlapped clerk" van taak-code 65 worden veranderd. Zie "Overige Programmering" van "Diverse Functies Programmeren 1" op bladzijde 47.

#### Opmerking

- *Invoer door overlappende bediendes kan niet worden gebruikt tijdens het invoeren van een verkoop.*
	- *Indien een winkelbediende nog een invoer aan het maken is (of de transactie nog niet heeft voltooid), werkt de kassa niet met een andere functie dan REG en MGR en kan geen X/Z overzicht worden afgedrukt. De "CLERK ERR." foutmelding en de overeenkomende winkelbediende-code(s) worden nu tevens getoond.*

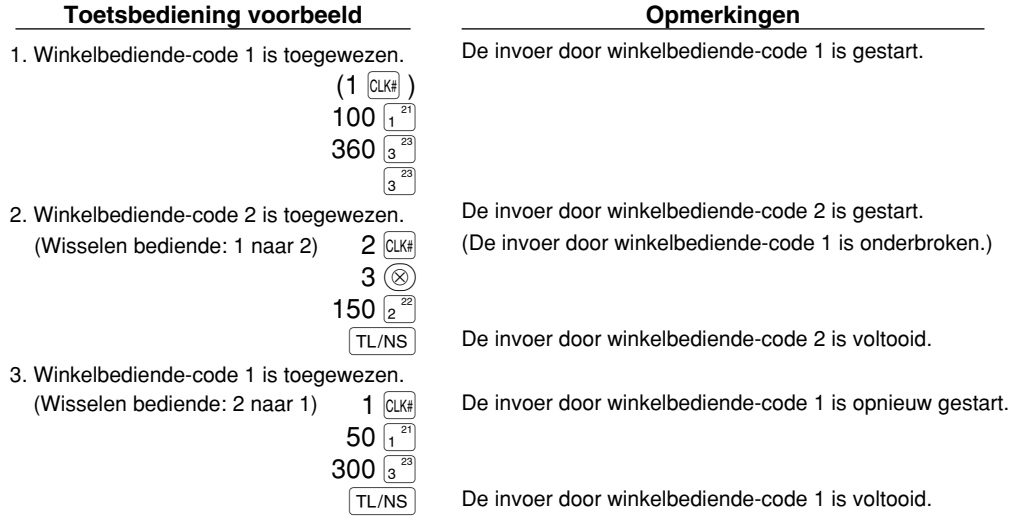

⊕

# **ALVORENS TE PROGRAMMEREN**

U moet bepaalde vereiste instellingen programmeren zodat de kassa naar uw behoeften en verkopen functioneert alvorens het invoeren van verkopen te starten. Deze gebruiksaanwijzing heeft drie gedeelten: **PROGRAMMEREN VAN BASISFUNCTIES, dat de onderdelen beschrijft die geprogrammeerd moeten worden**; PROGRAMMEREN VAN EXTRA FUNCTIES, waarmee u kunt programmeren voor een handiger gebruik van de toetsen op het toetsenbord; en PROGRAMMEREN VAN GEAVANCEERDE FUNCTIES, waarmee u diverse optionele functies kunt programmeren. Zoek de voor u benodigde functies en programmeer de nodige gegevens.

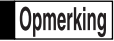

*U kunt een taal voor de tekst kiezen (Engels, Duits, Frans of Spaans) die voor het afdrukken van bonnen en overzichten wordt gebruikt. Zie later in dit gedeelte beschreven "Taalkeuze" voor het veranderen van de taal.*

# **Procedure voor programmeren**

- *1.* Controleer dat zowel de papierrollen voor overzichten als kassabonnen in de kassa zijn geplaatst. Plaats een nieuwe rol indien er niet genoeg papier op een rol is (zie het ONDERHOUD gedeelte voor het vervangen).
- *2.* Steek de manager-sleutel in de functieschakelaar en draai naar de PGM stand.
- *3.* Programmeer de vereiste onderdelen en gegevens in de kassa. Na het programmeren van een onderdeel, drukt de kassa de gemaakte instelling af. Controleer aan de hand van de gegeven afdrukvoorbeelden in de betreffende gedeeltes.

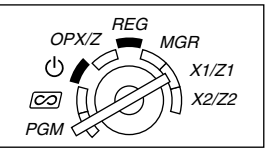

- *4.* Druk indien nodig programmeerrapporten ter referentie af.
	- *Op de voorbeelden voor toetsbedieningen bij de beschrijvingen voor het programmeren, tonen* Opmerking *nummers als "26082003" de parameter die moet worden ingevoerd met gebruik van de overeenkomende cijfertoetsen.*
		- *Asterisks in de tabels bij de beschrijvingen voor het programmeren, tonen de basisinstellingen die bij het verlaten van de fabriek zijn geactiveerd.*

# **PROGRAMMEREN VAN BASISFUNCTIES (Voor snel starten)**

# 1 **Programmeren van de datum en tijd**

# **Datum**

Voer de datum met 8 cijfers in met het dag-maand-jaar (DD/MM/YYYY) formaat. Druk vervolgens op de  $\overline{\text{H/TMST}}$ toets.

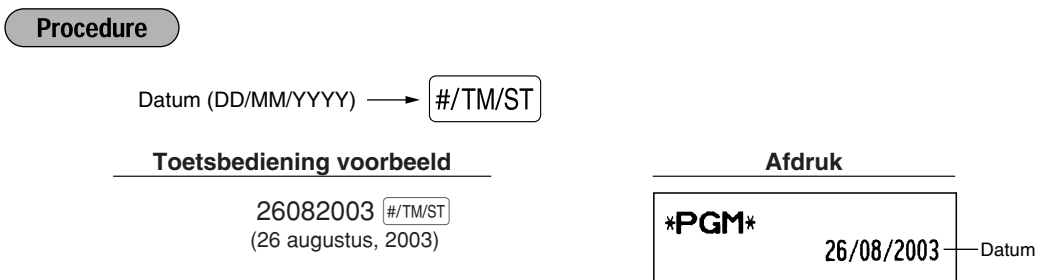

*U kunt zowel maand-dag-jaar (MM/DD/YYYY) als jaar-maand-dag (YYYY/MM/DD) als formaat voor* Opmerking *de datum gebruiken. Zie het "Diverse Functies Programmeren 1" (Taak-code 61) gedeelte voor het veranderen van het datumformaat.*

# **Tijd**

Voer de tijd met maximaal 4 cijfers met gebruik van het 24-uur formaat in. Voer bijvoorbeeld 230 in indien het 2:30 AM ('s morgens) is; voer 1430 in indien het 2:30 PM ('s middags) is.

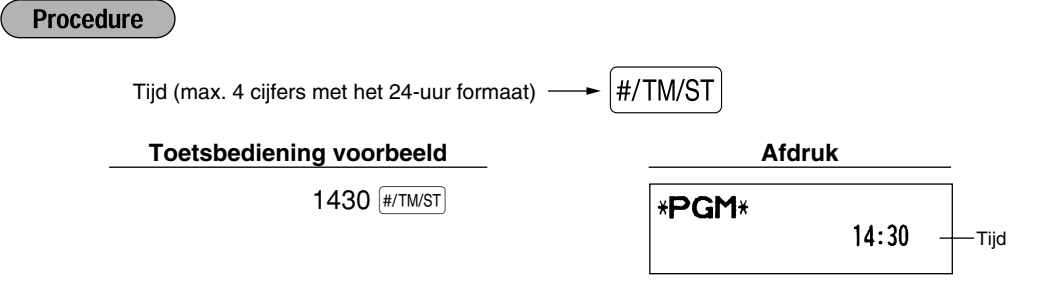

*De huidige tijd wordt op het display met het 24-uur formaat getoond. Zie het "Diverse Functies* Opmerking *Programmeren 1" (Taak-code 61) gedeelte indien u het 12-uur formaat voor de tijd wilt gebruiken.*

# 2 **Programmeren van belasting**

Indien u de BTW/belasting heeft geprogrammeerd, zal de kassa automatisch de omzetbelasting berekenen. Met het BTW systeem is de belasting in de prijs die u in de kassa invoert inbegrepen en wordt het bedrag van de belasting berekend in overeenstemming met de geprogrammeerde BTW-waarde. Met het belastingsysteem wordt de belasting berekend in overeenstemming met de geprogrammeerde belastingvoet en aan de prijs toegevoegd.

Deze kassa beschikt over 6 verschillende systemen voor de BTW/belasting (automatisch BTW 1-4, automatisch belasting 1-4, handmatig BTW 1-4, handmatig BTW 1, handmatig belasting 1-4 en automatisch BTW1, en automatisch belasting 2-4) en vier belastingvoeten. Het automatisch BTW1-4 systeem is bij het verlaten van de fabriek als basisinstelling voor de kassa ingesteld.

Na het programmeren van de belastingvoet(en) en de belastingstatus voor ieder afdeling, wordt de belasting automatisch aan de verkopen van onderdelen die tot de overeenkomende afdeling behoren toegevoegd. De belasting wordt dan in overeenstemming met de geprogrammeerde belastingstatus voor de afdeling en de overeenkomende belastingvoet(en) berekend.

Zie het "Berekenen van BTW (omzetbelasting)/belasting" gedeelte op bladzijde 18 voor details aangaande de belastingsystemen. Zie "Overige Programmering" van het "Diverse Functies Programmeren 1" gedeelte (Taakcode 69) op bladzijde 49 voor het veranderen van het belastingsysteem.

# **Programmeren van belastingvoet**

Het hier gespecificeerde percentage wordt voor het berekenen van de belasting voor belastbare subtotalen gebruikt.

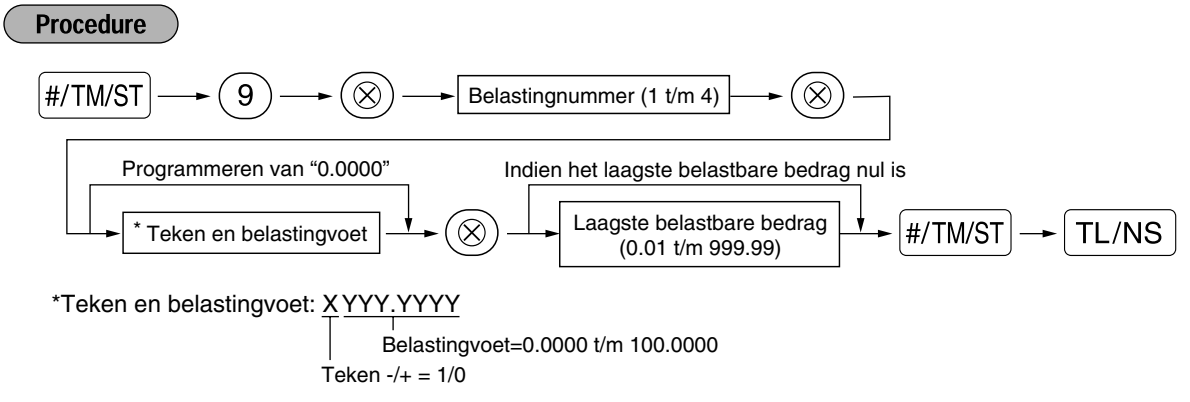

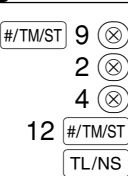

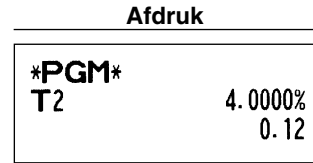

- *Het laagste belastbare bedrag is uitsluitend geldig indien u het "toevoegen" belastingsysteem* Opmerking *heeft gekozen. Dit bedrag wordt genegeerd indien u het BTW systeem kiest.*
	- *Bij het maken van een fout voordat u bij het programmeren van een belastingvoet op de derde* @ *toets drukt, kunt u de fout met een druk op*  $\Omega$  *annuleren.*
	- *U hoeft de laatste nullen van de belastingvoet (na de decimale punt) niet in te voeren, maar u moet wel de decimalen voor breuken invoeren.*
	- *Indien u het BTW systeem heeft gekozen, wordt het door u geprogrammeerde teken genegeerd.*

Voer de volgende procedure uit voor het annuleren van een belastingvoet:

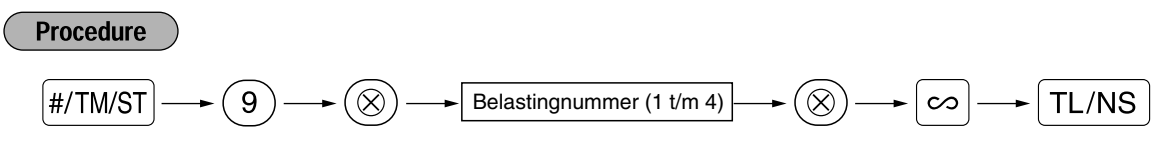

# **PROGRAMMEREN VAN EXTRA FUNCTIES**

# 1 **Programmeren van afdeling**

Artikelen kunnen in maximaal 99 afdelingen worden geclassificeerd. U kunt later van artikelen die met de afdelingtoetsen werden verkocht een overzicht afdrukken waarop de verkochte hoeveelheden en verkoopbedragen per afdeling zijn geclassificeerd. De data van het overzicht kunt u bijvoorbeeld gebruiken voor het nabestellen van artikelen of het bepalen van het verkoopbeleid.

# **Afdelingstatus**

**Procedure** 

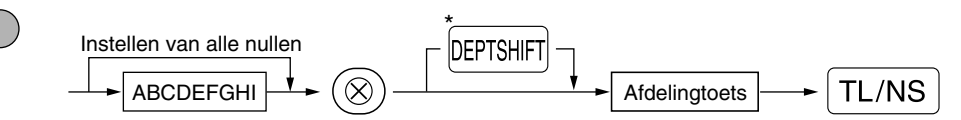

\*Druk op de shift-toets voor het programmeren van afdelingen 21 t/m 40.

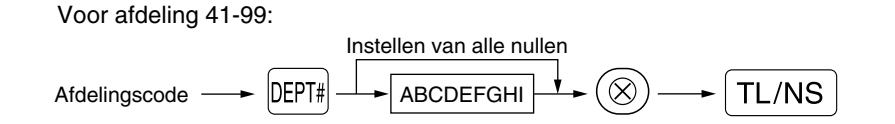

Voor het programmeren van een andere afdeling, start u opnieuw vanaf het begin zonder een druk op de  $\overline{\text{TL/NS}}$ toets.

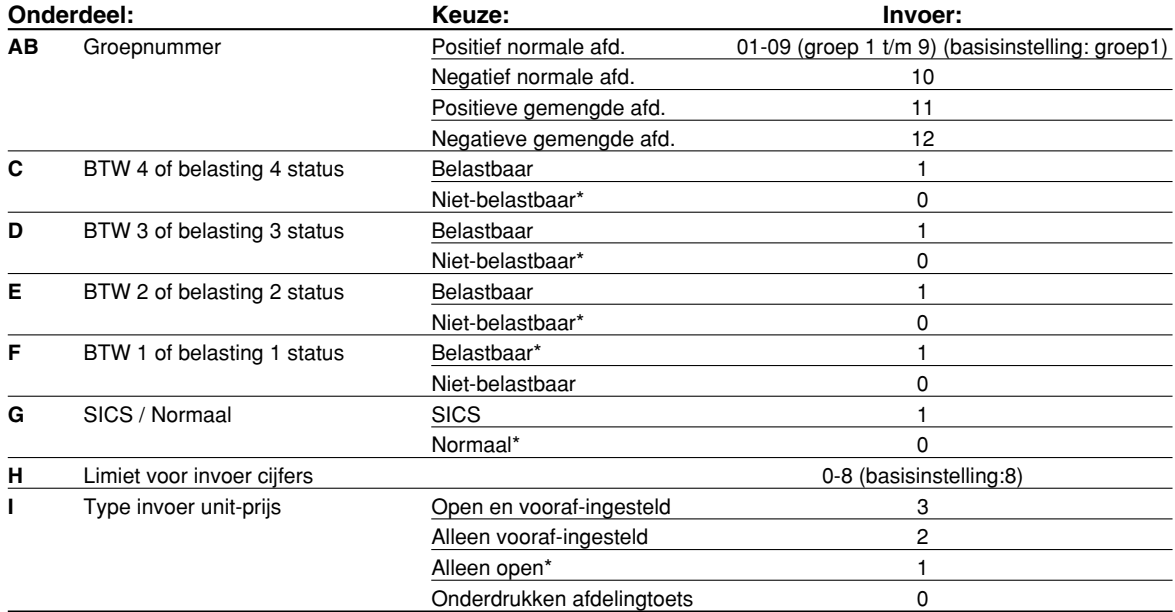

#### **BTW/belasting status (belastbaar 1 t/m 4/niet-belastbaar)**

• Bij het maken van een invoer voor een belastbare afdeling, wordt de belasting automatisch op basis van de overeenkomende belastingvoet berekend bij het voltooien van de transactie. BTW is als basisinstelling voor alle afdelingen ingesteld.

#### **SICS ("Single Item Cash Sale")**

• Bij het invoeren voor een afdeling waarvoor SICS is geprogrammeerd, wordt de verkoop direct als een contante verkoop voltooid zodra op de afdelingtoets wordt gedrukt. Bij het invoeren voor een afdeling waarvoor SICS niet is geprogrammeerd, wordt de verkoop pas voltooid wanneer op de  $TL/NS$  toets wordt gedrukt.

#### **Limiet voor invoer cijfers**

• Stel het maximale aantal cijfers dat kan worden ingevoerd in voor iedere afdeling. De limiet is effectief voor bedieningen tijdens de REG functie maar kan met de MGR functie worden overschreden.

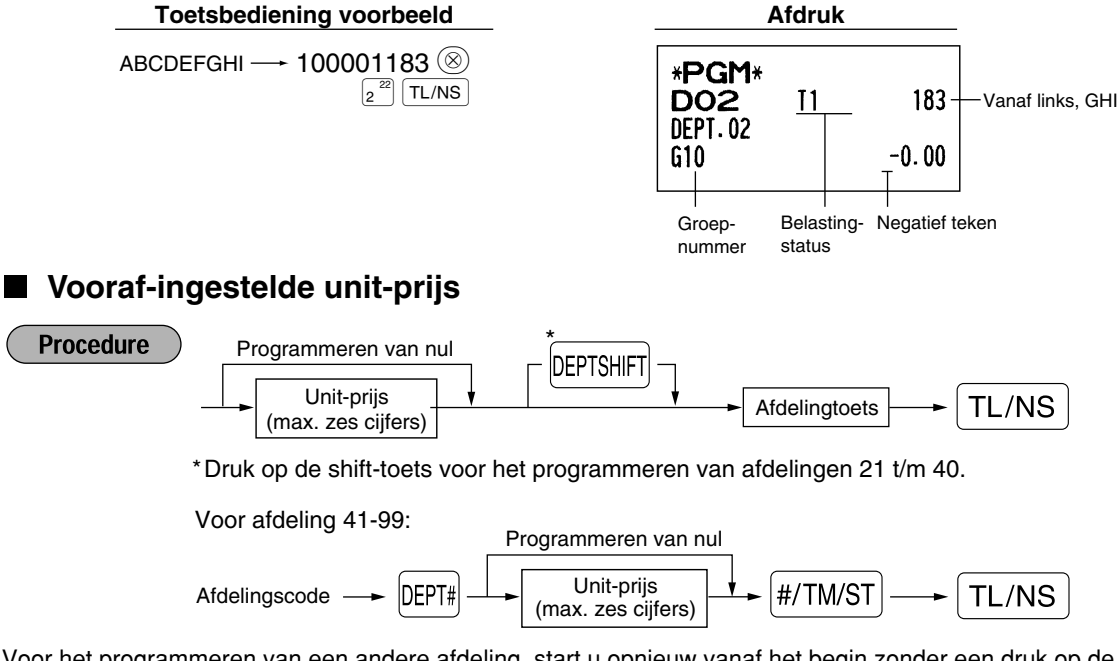

Voor het programmeren van een andere afdeling, start u opnieuw vanaf het begin zonder een druk op de  $\overline{\text{TL/NS}}$ toets.

**Toetsbediening voorbeeld** 

 $1000\,\binom{21}{1}$ TL/NS

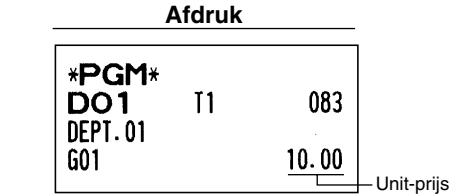

Opmerking

*Indien een afdeling met het programmeren van functies niet is geprogrammeerd voor het toestaan van de invoer van vooraf-ingestelde prijzen, wordt de afdeling automatisch door de hier beschreven programmering veranderd zodat de invoer van vooraf-ingestelde prijzen wel is toegestaan.*

# 2 **Programmeren van PLU ("Price Look-Up") en subafdeling**

Met de PLU functie kunnen verkopen snel worden ingevoerd en wordt de prijs automatisch door het invoeren van een code opgeroepen.

Een subafdeling is een soort van "open PLU" waarvoor een prijs moet worden ingevoerd nadat de PLU code is ingevoerd.

U kunt maximaal 1800 instellingen voor PLU/subafdelingen maken. Iedere instelling behoort tot een afdeling en krijgt de diverse parameters (belastingstatus, SICS en limiet aantal ingevoerde cijfers) van de afdeling toegewezen.

Bij het verlaten van de fabriek is de kassa voorgeprogrammeerd zodat alle 1800 codes als positieve PLU's zijn toegewezen, overeenkomend met afdeling 1 en een vooraf-ingestelde prijs van "0".

# **Instellen van unit-prijs en overeenkomende afdeling**

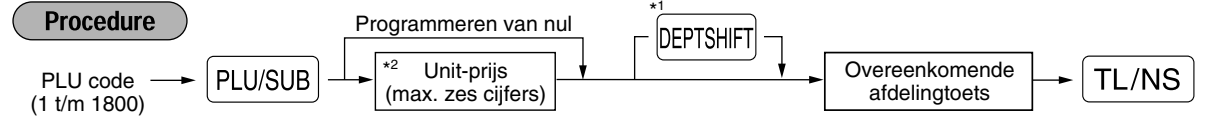

\*1: Druk op de shift-toets voor het programmeren van afdelingen 21 t/m 40.

Indien de overeenkomende afdeling 41-99 is:

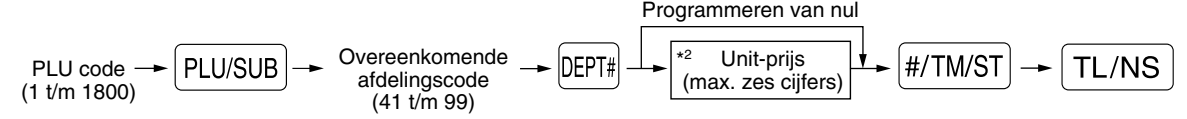

\*2: Voor een subafdeling moet u de limiet voor het in te voeren bedrag voor een unit-prijs instellen.

Voor het programmeren van de volgende PLU code, start u opnieuw vanaf het invoeren van een unit-prijs of een overeenkomende afdelingscode zonder een druk op de  $TL/NS$  toets.

Voor het programmeren van een andere PLU code, start u opnieuw vanaf het begin zonder een druk op de  $TL/NS$  toets.

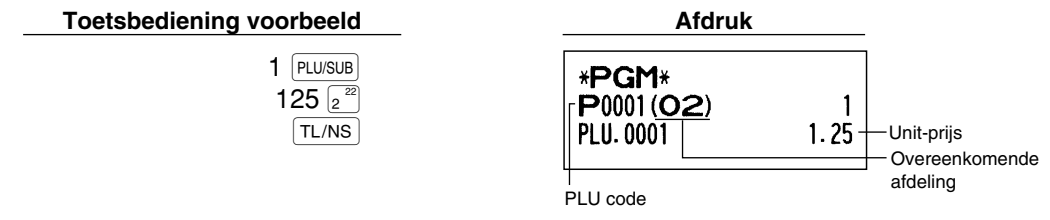

Voer de volgende handelingen uit voor het wissen van een PLU code:

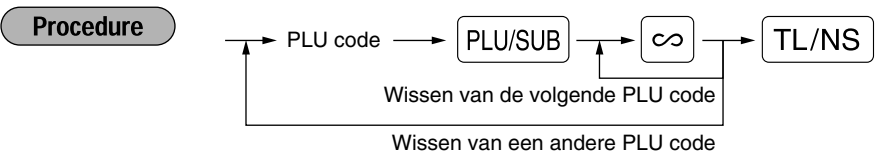

**30**

# **PLU/subafdeling keuze**

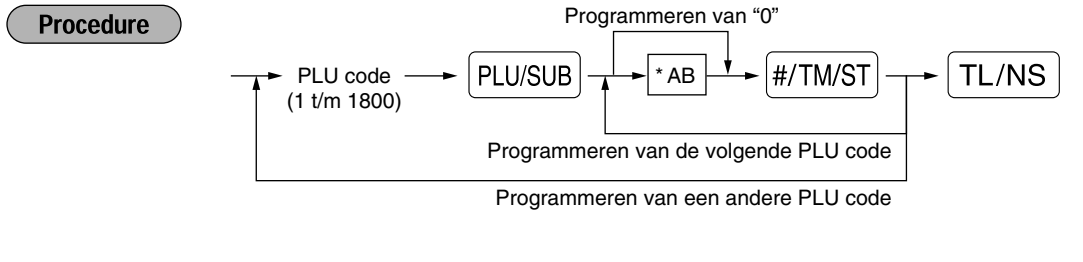

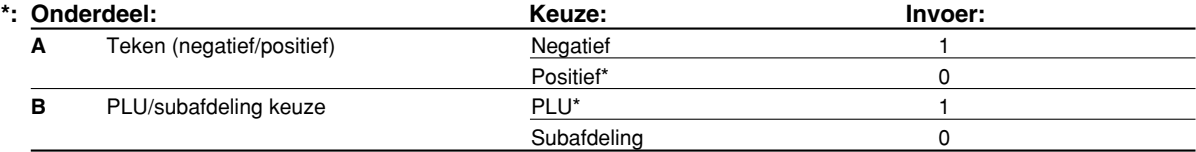

#### **Teken**

• Indien negatief is geprogrammeerd voor een PLU/subafdeling waarvan de overeenkomende afdeling een positieve afdeling is, werkt de PLU/subafdeling als een coupon PLU/subafdeling en is het invoeren van een prijs voor een afwijkende hoeveelheid niet voor de PLU/subafdeling toegestaan. Positief kan niet voor een PLU/subafdeling worden geprogrammeerd indien de overeenkomende afdeling negatief is.

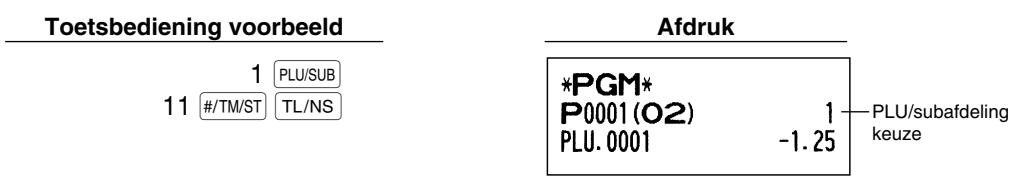

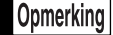

*Bij het programmeren van de laatste PLU code, wordt de programmering voltooid door een druk op*  $de \sqrt{\frac{#}{T}$ *n*/st $\sqrt{#T}$ *toets.* 

#### 3 **Programmeren van diverse toetsen**

De kassa heeft toetsen voor diverse functies, bijvoorbeeld [%1], [%2], [O], [RF], [RA], [RTRO], [EX], [CH1], [CH2], [CR1], [CR2] en  $\lceil$  TL/NS  $\rceil$ .

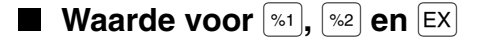

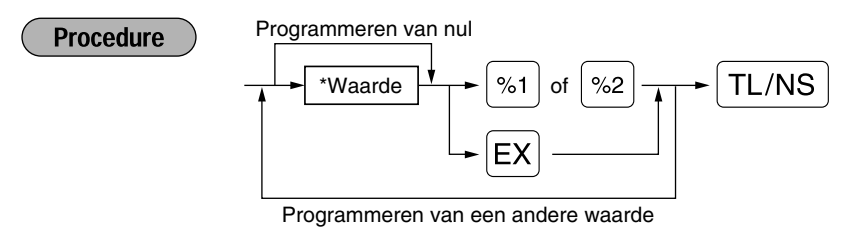

\*: Waarde

0.00 – 100.00 (% waarde) 0.000000 – 999.999999 (Koers)

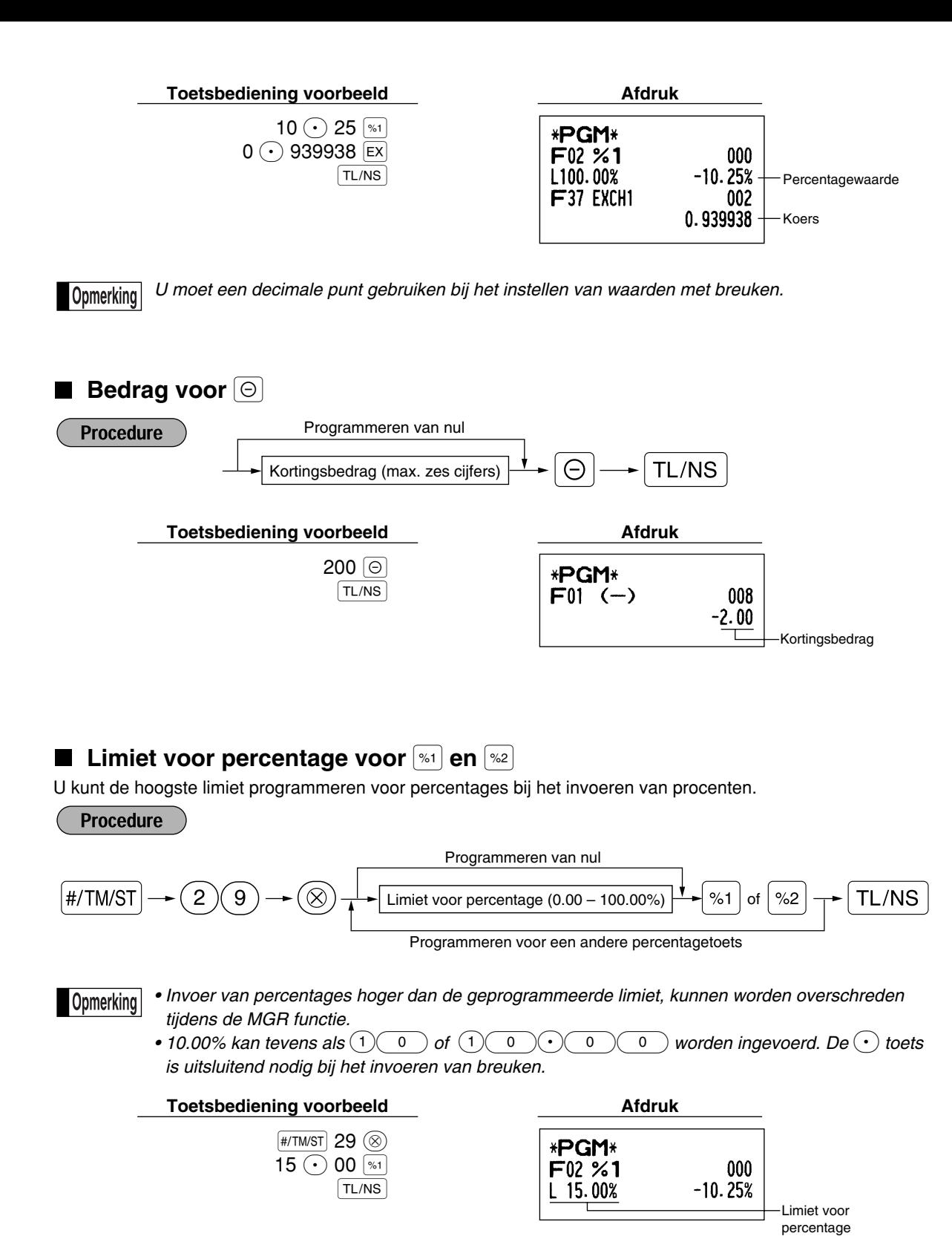

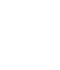

# **Functieparameters voor**  $[\ast_1], [\ast_2]$  en  $[\ominus]$

#### **Procedure**

Programmeren van "0" voor alle onderdelen

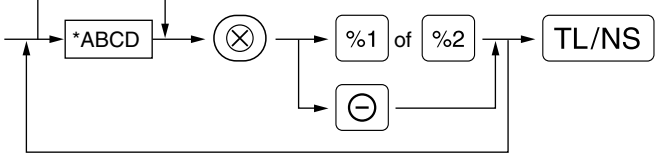

Programmeren voor een andere toets

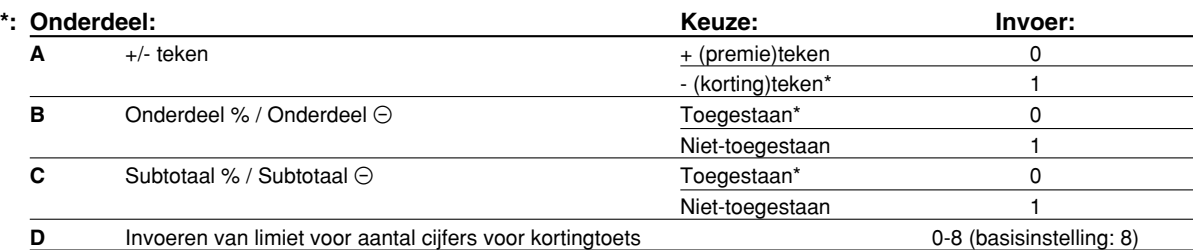

Voer altijd 0 voor D in bij het programmeren voor percentagetoetsen.

#### **+/- teken**

• Door het +/- teken te programmeren, wordt de premiefunctie of kortingsfunctie voor de betreffende toets ingesteld.

#### **Onderdeel % / Onderdeel** \_

• Berekening van percentage/korting voor de individuele afdeling en PLU/subafdeling.

#### **Subtotaal % / Subtotaal** \_

• Berekening van percentage/korting voor de subtotalen.

#### **Invoeren van limiet voor aantal cijfers (Alleen voor kortingtoets)**

• De limiet voor het aantal cijfers is effectief voor bedieningen tijdens de REG functie, maar kan echter worden overschreden tijdens de MGR functie. De limiet voor het aantal cijfers wordt getoond door het getal dat is ingesteld voor het maximale bedrag voor de kortingtoets. Met "0" ingesteld, is het invoeren van een "open prijs" verboden.

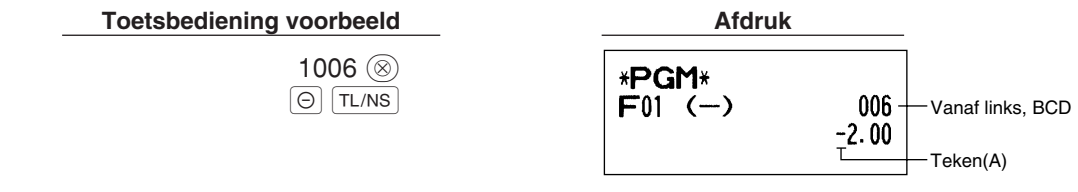

## **Functieparameters voor**  $|EX|$

**Procedure** 

Programmeren van "0" voor alle onderdelen

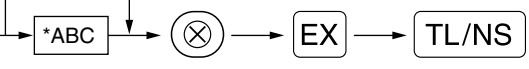

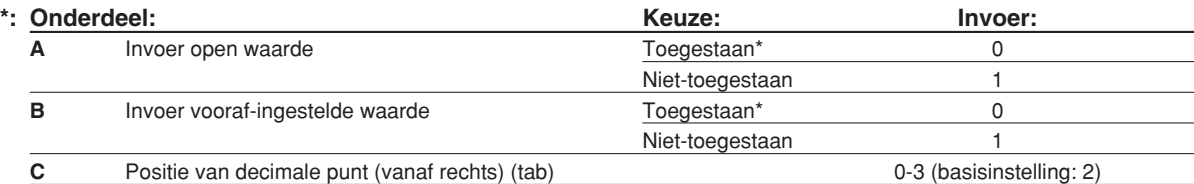

#### **Toetsbediening voorbeeld Afdruk**

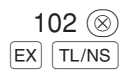

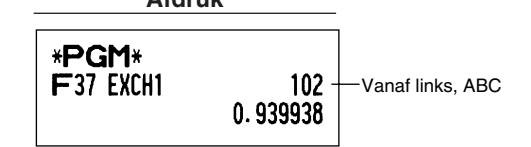

**33**

# **Functieparameters voor**  $[RA]$ ,  $[RQFTPO]$ ,  $[CH1]$ ,  $[CH2]$ ,  $[CH2]$ ,  $[CH2]$  **en**  $[TL/NS]$  (bij gebruik als de TL toets)

#### **Procedure**

Programmeren van "0" voor alle onderdelen

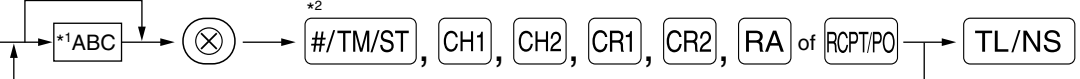

Programmeren voor een andere toets

\*<sup>2</sup>: Druk op de **FITMST** toets voor instellen van de TL toets.

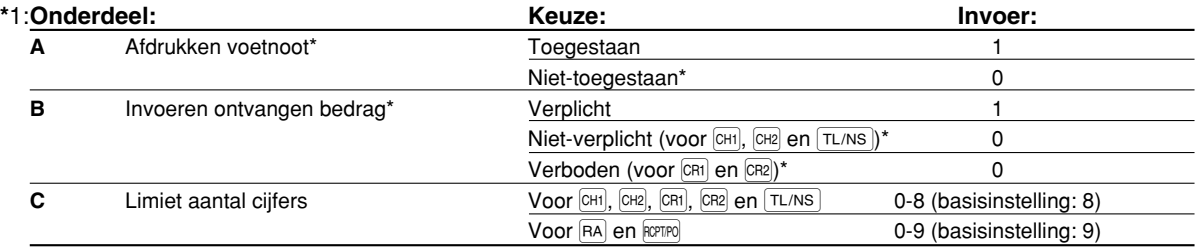

\*Voer altijd 0 voor A en B in bij het programmeren vorr  $[RA]$  of  $[RPTP]$ .

#### **Afdrukken voetnoot (alleen voor CH1), CH2, CR1), CR2 en TL/NS )**

• Met deze programmering wordt bepaald of de kassa wel of niet een mededeling onder op de bon moet afdrukken bij gebruik van een specifieke mediatoets. Zie het "Logo-mededelingen" gedeelte op bladzijde 41 voor details aangaande het programmeren van een "voetnoot" mededeling.

#### **Invoeren ontvangen bedrag (alleen voor**  $\text{CH1}$ **,**  $\text{CH2}$ **,**  $\text{CH1}$ **,**  $\text{CH2}$  **<b>en**  $\text{TL/NS}$ )

- U kunt verplicht of optioneel voor het invoeren van het ontvangen bedrag programmeren voor de  $TL/NS$ ,  $|CH|$ en CH<sub>2</sub> toetsen.
- U kunt verplicht of verboden voor het invoeren van het ontvangen bedrag programmeren voor de CR1 en CR2 toetsen.

#### **Limiet aantal cijfers**

• Voor de CHI, CHI, CHI, CRI, CR2, AA en RCPTPO toetsen kunt u de hoogste limiet voor het aantal cijfers voor het ontvangen bedrag programmeren. Voor de TL/NS toets kunt u de hoogste limiet programmeren voor het invoeren van het totale contante bedrag dat met de kassa kan worden uitgevoerd. De limiet voor het aantal cijfers is effectief tijdens de REG functie maar kan worden overschreden met de MGR functie. De limiet voor het aantal cijfers geeft het maximale aantal cijfers dat voor de invoer of het totale bedrag kan worden ingevoerd. Met "0" ingesteld, is de bediening van de overeenkomende toets verboden.

#### **Toetsbediening voorbeeld**

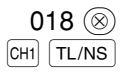

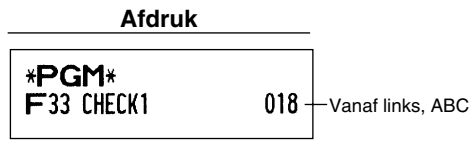

# 4 **Programmeren van tekst**

Met deze kassa kunt u tekst programmeren voor bijvoorbeeld de namen van winkelbediendes, artikelen van afdelingen en artikelen van PLU/subafdelingen. U kunt tekst op twee manieren programmeren: met gebruik van de tekentoetsen (lettertoetsen) op het toetsenbord of door middel van tekencodes met de cijfertoetsen van het toetsenbord.

#### **Met gebruik van de tekentoetsen op het toetsenbord**

U kunt in overeenstemming met de kleine afbeeldingen rechtsonder op de toetsen de gewenste tekens of letters (symbolen en nummers) invoeren. Zie het "Toetsenbord" gedeelte op bladzijde 5 voor de plaats van de diverse toetsen.

De volgende toetsen worden voor de beschreven functies bij het invoeren van tekens (letters, nummers) gebruikt:

- [SHIFT] Voor het afwisselend kiezen van kleine letters of hoofdletters. Als basisinstelling is hoofdletters gekozen. Na een druk op de SHFT toets is de functie voor het invoeren van kleine letters vergrendeld. "a" verschijnt indien u voor kleine letters heeft gekozen zoals in het bediendedisplay-voorbeeld hieronder wordt getoond.
- NUMBER Druk op de NUMBER toets om cijfers in te voeren. Druk bijvoorbeeld op de NUMBER en (1) toets om "1" in te voeren. Indien u op de  $(1)$  toets drukt zonder een druk op de NUMBER toets, schakelt de kassa in de functie voor het invoeren van tekens door middel van codes. Na een druk op de NUMBER toets is de functie voor het invoeren van cijfers vergrendeld. "1" verschijnt indien u voor cijfers heeft gekozen zoals in het bediendedisplay-voorbeeld hieronder wordt getoond.
- $|\overline{DC}|$  Met deze toets wordt afwisselend tussen enkel-formaat en dubbel-formaat tekens geschakeld. Als basisinstelling is enkel-formaat tekens gekozen. Na een druk op de  $|{\rm DC}|$  toets is de functie voor het invoeren van dubbel-formaat tekens vergrendeld. "W" verschijnt indien u voor dubbel-formaat tekens heeft gekozen zoals in het bediendedisplay-voorbeeld hieronder wordt getoond.
- [BS] Voor het terugzetten van de cursor waarbij het linkerteken wordt gewist.

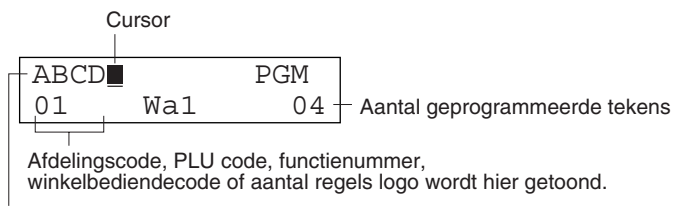

Met de tekentoetsen ingevoerde tekens worden hier getoond.

#### **Voorbeeld** Programmeren van "Clerk01" met dubbel-formaat voor de letter "C".

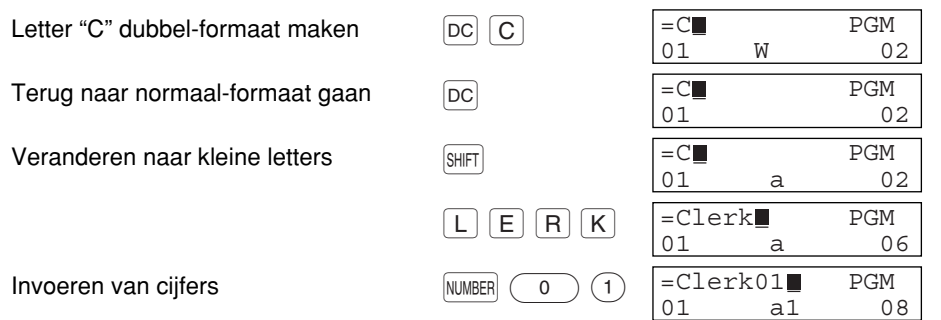

#### **Bediendedisplay** (Voorbeeld)

#### **Invoeren van tekencodes met gebruik van de cijfertoetsen op het toetsenbord**

U kunt cijfers, letters en symbolen programmeren door de gewenste tekencodes gevolgd door de  $(00)$  toets in te voeren. (Met het invoeren van cijfers gekozen, verschijnt "1" op het bediendedisplay (onderste regel). Druk op de Ntoets om deze functie te ontgrendelen.) Zie de tabel met codes voor tekens, letters, cijfers en symbolen op de volgende bladzijde. Met gebruik van deze methode voor het programmeren van tekst zijn er meer tekens beschikbaar dan in vergelijking met het programmeren met gebruik van het toetsenbord.

- Dubbel-formaat tekens kunnen worden ingevoerd door code 253 in te voeren of op de  $|DC|$  toets te drukken. "W" verschijnt indien u voor dubbel-formaat tekens heeft gekozen, zoals in het bediendedisplay-voorbeeld hieronder wordt getoond.
- U MOET alle drie de cijfers van de code invoeren (ook wanneer de code met nul start).

#### **Bediendedisplay** (Voorbeeld)

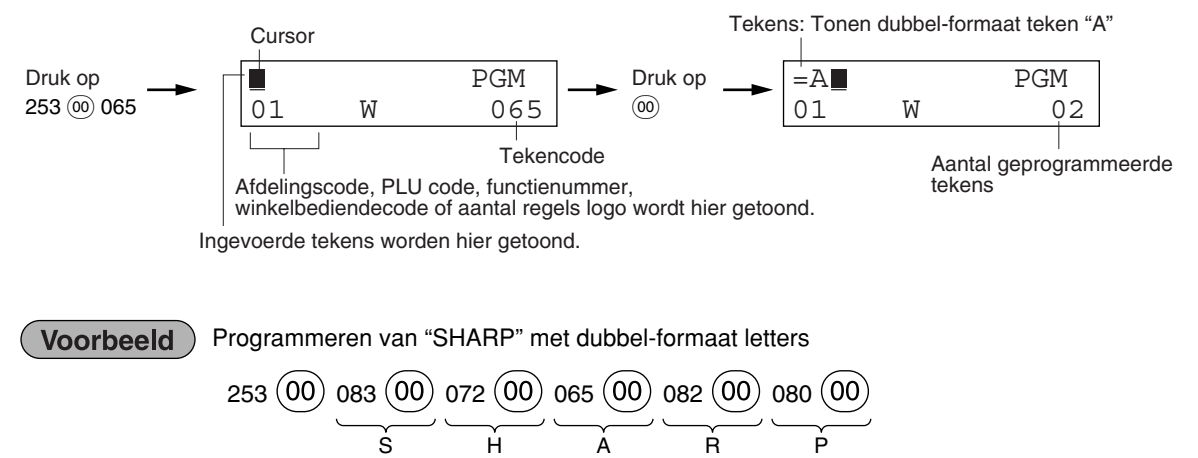

De kassa is automatisch gereed voor het invoeren van tekst wanneer u op een juiste cijfertoets (taakcodenummer) en de  $\cdot$  toets drukt nadat u het programmeren heeft gestart door een druk op de  $\frac{4}{4}$ /TM/ST toets.

#### **Tabel met codes voor tekens, letters, cijfers en symbolen**

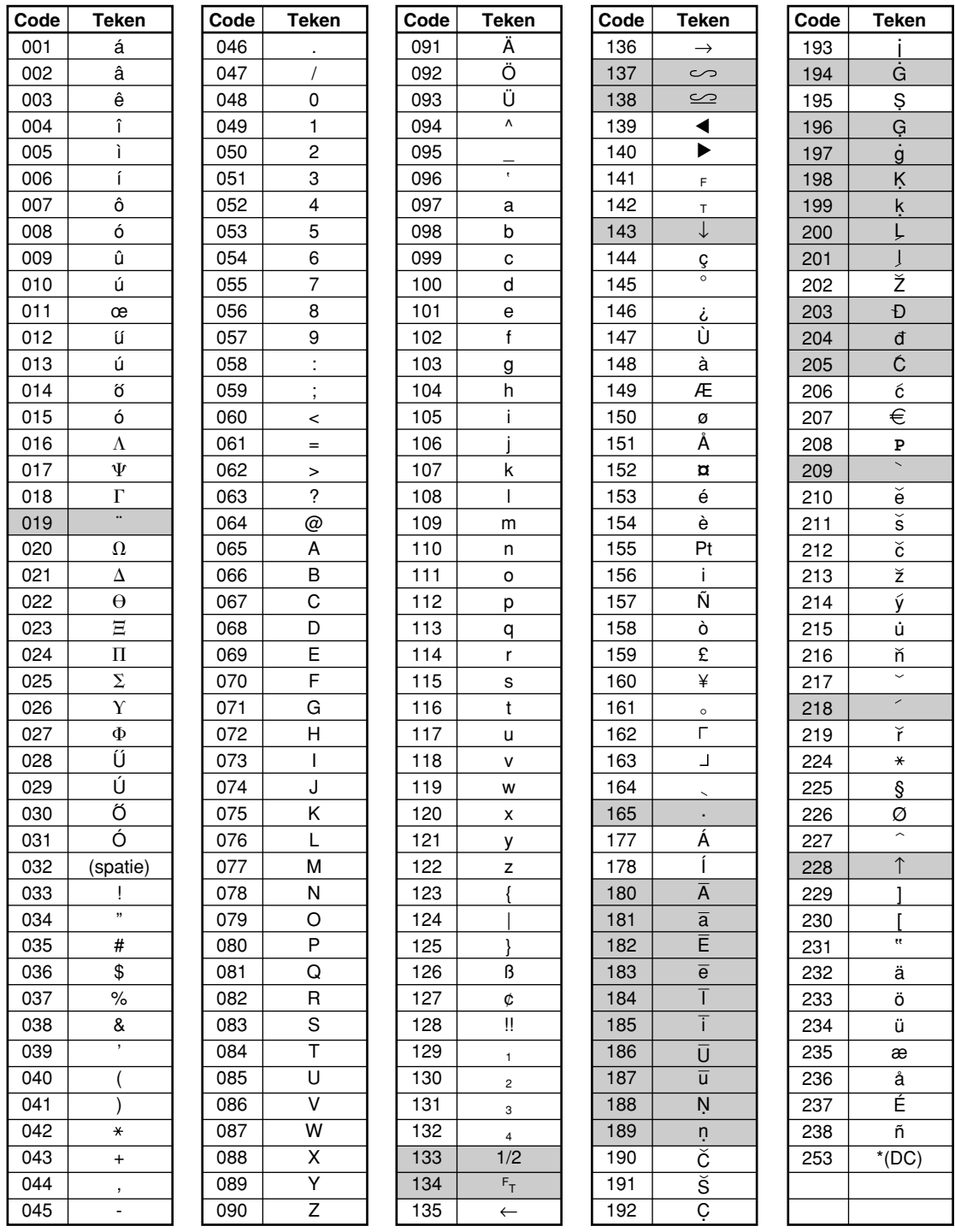

#### \*(DC): Code voor dubbel-formaat

: Tekens in de grijze gedeelten kunnen niet worden getoond (worden als spatie getoond).

 $\color{red} \bigoplus$ 

*Het "!!" teken (code 128) kan niet worden getoond (wordt als "!" getoond).*

# **Tekst voor afdeling (artikelnaam)** (16 tekens)

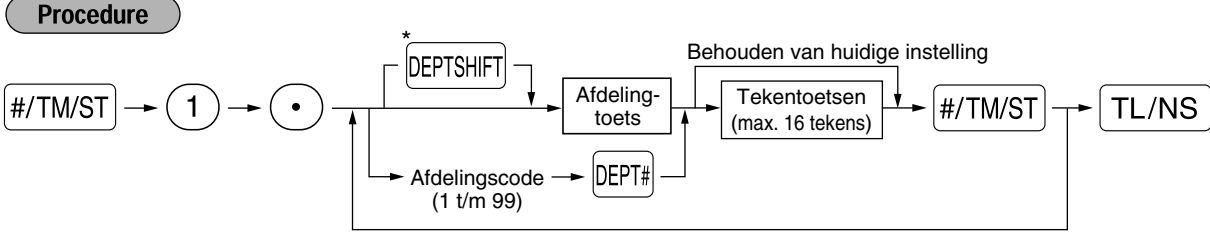

Programmeren van een andere afdeling

\*Druk op de afdeling shift-toets voor het programmeren van afdelingen 21 t/m 40.

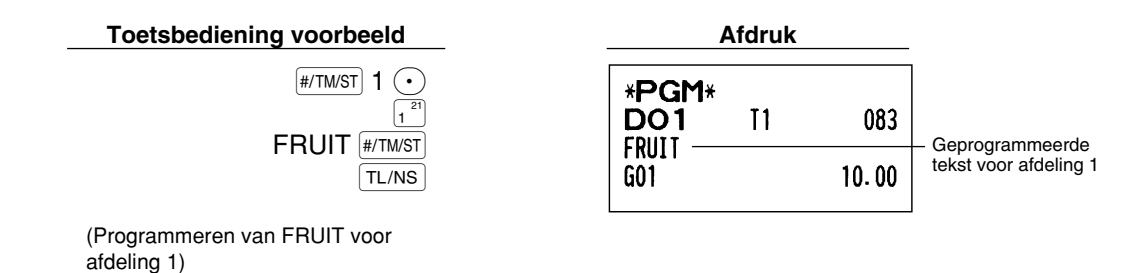

**Tekst voor PLU (artikelnaam)** (16 tekens)

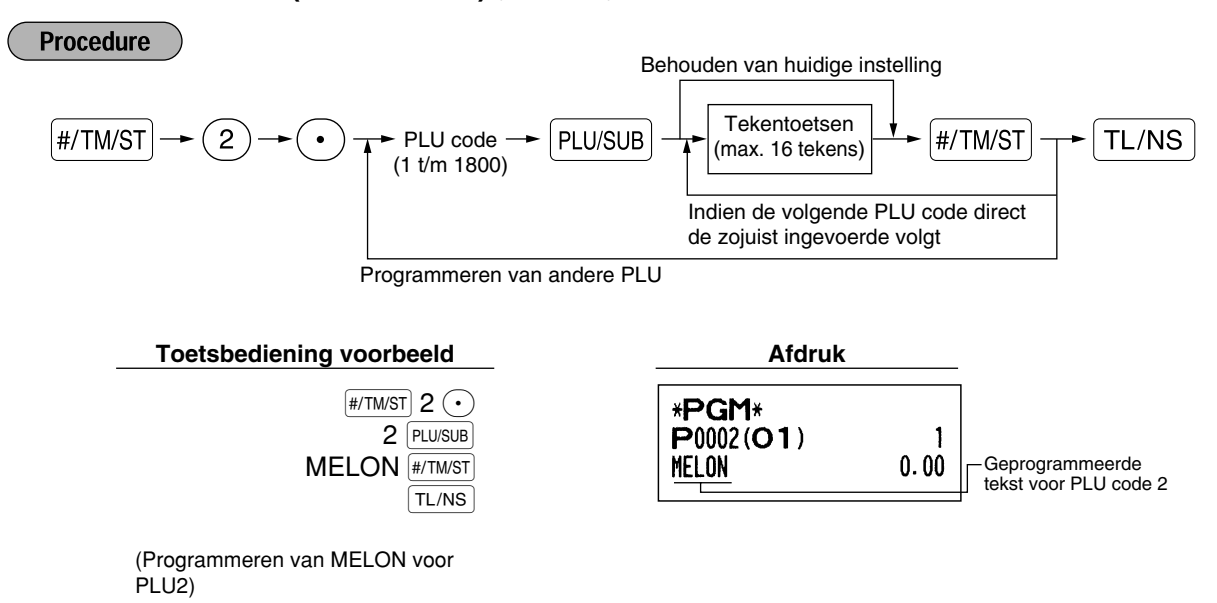

# **Tekst voor functie** (12 tekens)

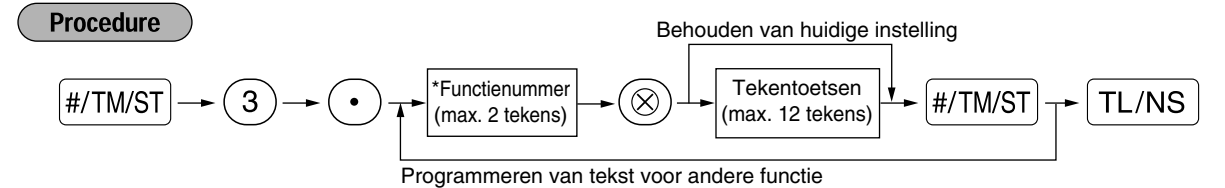

\* Functienummer: Zie "Lijst met tekst voor functies" op de volgende bladzijde.

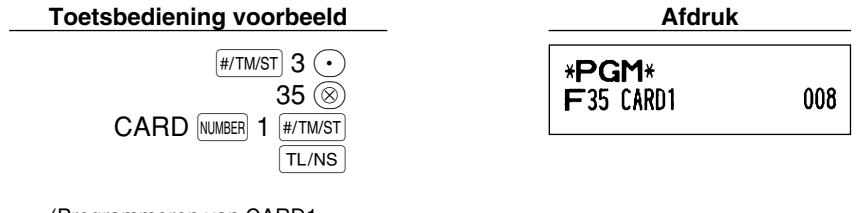

Ŧ

(Programmeren van CARD1 voor krediet 1)

# **Lijst met tekst voor functies**

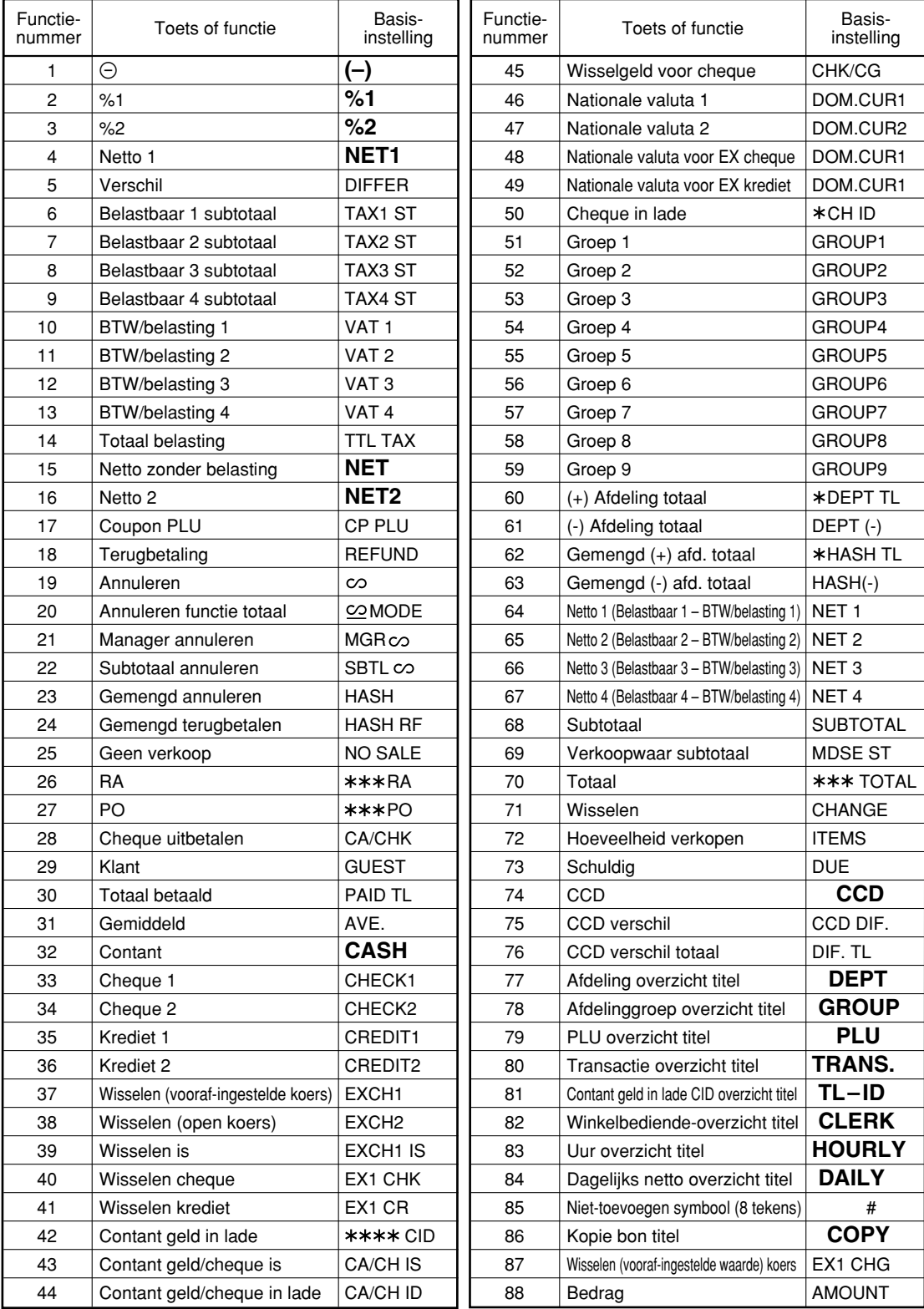

Æ

**40**

# **Namen van winkelbediendes** (12 tekens)

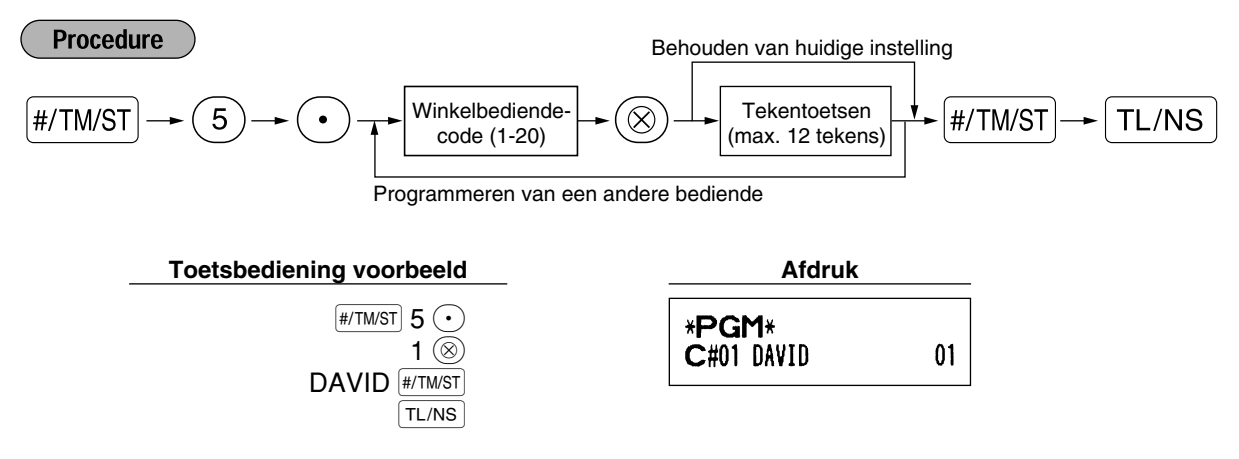

## **Logo-mededelingen** (6 regels en 24 tekens voor iedere regel)

De kassa kan geprogrammeerde mededelingen op iedere bon afdrukken. Met het standaardmodel, wordt een logo van 6 regels op iedere bon afgedrukt. Indien u met een ander logo-mededelingenformaat wilt afdrukken, moet u het formaat veranderen. (Zie bladzijde 50 voor details aangaande het programmeren.) Hieronder ziet u de mogelijkheden:

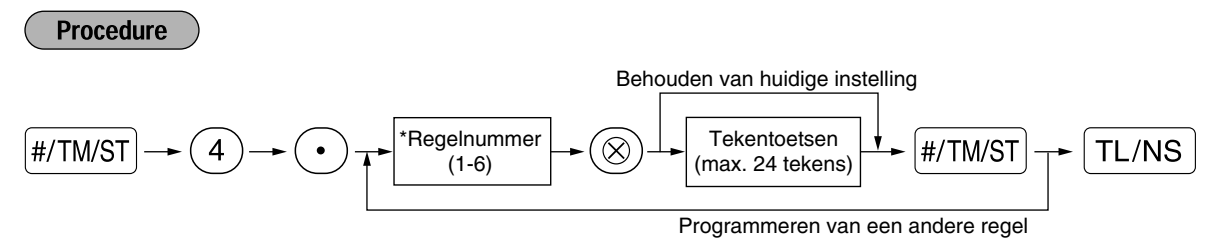

\* Kop met 3-regels: 1 t/m 3 Voetnoot met 3-regels: 4 t/m 6 Kop met 6-regels: 1 t/m 6 Kop met 3-regels en voetnoot met 3-regels: 1 t/m 6 (1 t/m 3 voor kop en 4 t/m 6 voor voetnoot)

#### **Printformaat voor logo-mededeling (6 types)**

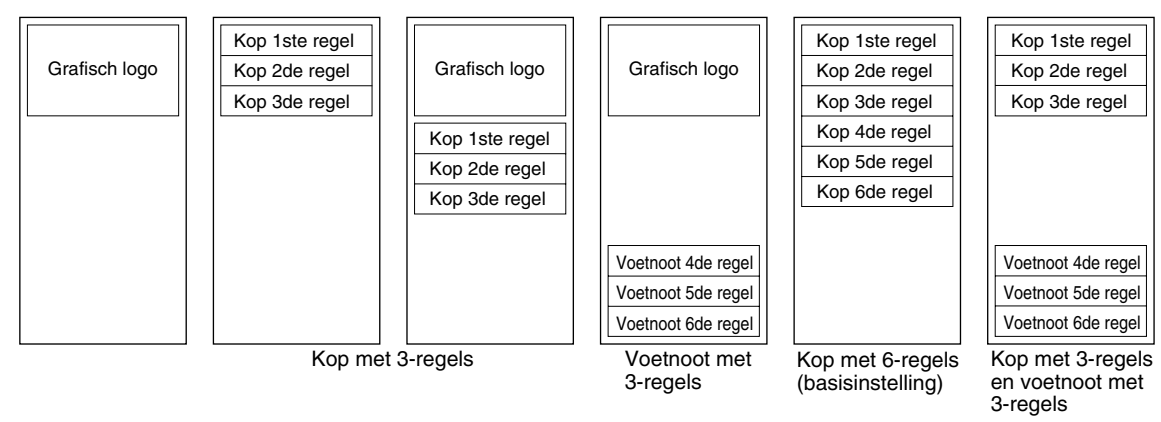

Voorbeeld voor het afdrukken van "THANK YOU" als logo met gebruik van dubbel-formaat tekens en gecentreerd op de derde regel.

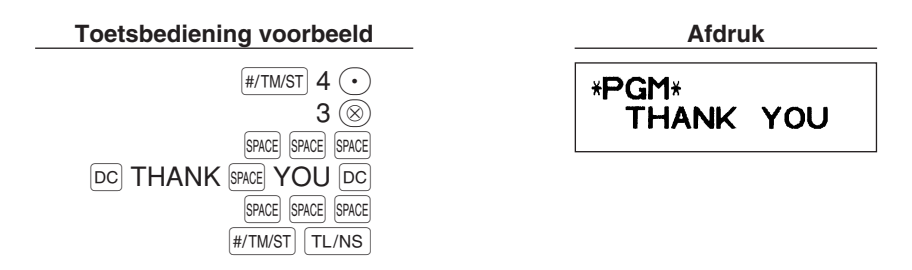

*Bij het verlaten van de fabriek is een logo-mededeling voor 6-regels voorgeprogrammeerd. Start* **Opmerking** *het invoeren vanaf de eerste regel indien u voor het eerst een logo-mededeling programmeert.*

#### **Symbool voor buitenlandse valuta** (4 tekens)

Het symbool voor buitenlandse valuta wordt voor de  $\overline{ex}$  toets afgedrukt wanneer een bedrag met voorafingestelde koers in buitenlandse valuta wordt berekend.

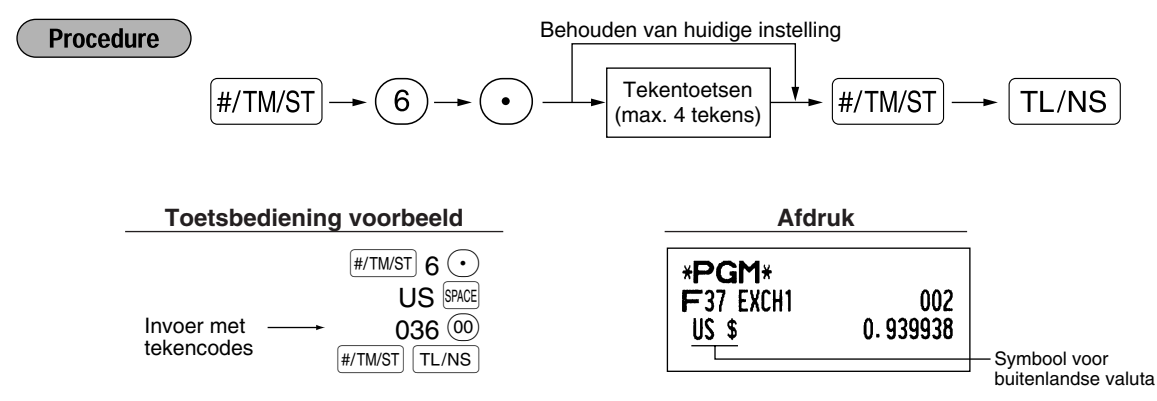

#### **Symbool voor nationale valuta** (4 tekens)

" \* " is de basisinstelling. Verander indien u een ander symbool voor de nationale valuta wilt gebruiken.

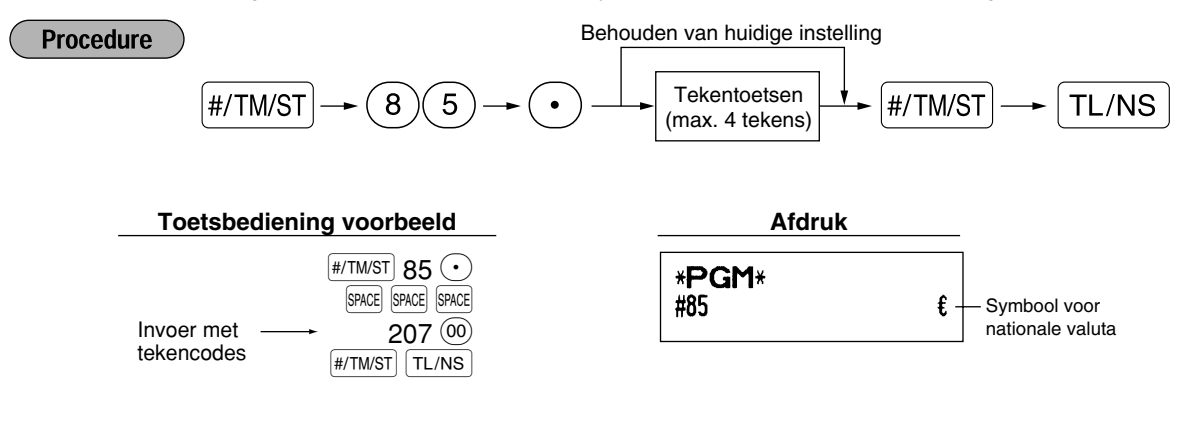

# **Tekst voor trainingfunctie** (12 tekens)

Als basisinstelling wordt \*\*TRAINING\*\* afgedrukt voor iedere bon die met de trainingfunctie wordt afgedrukt. Volg de volgende procedure indien u de tekst wilt veranderen.

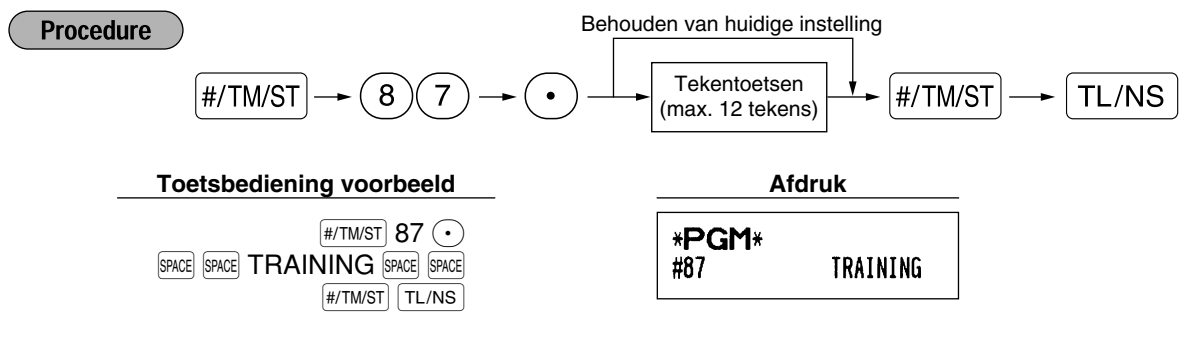

*De geprogrammeerde tekst verschijnt met dubbel-formaat tekens op bonnen die met de* Opmerking *trainingfunctie worden afgedrukt.*

# **PROGRAMMEREN VAN GEAVANCEERDE FUNCTIES**

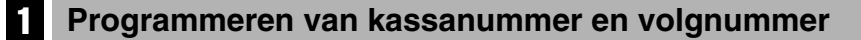

Het kassanummer en volgnummer wordt op iedere bon of overzicht afgedrukt.

Indien u twee of meer kassa's heeft, is het handig om ter identificatie afzonderlijke kassanummers in te stellen. Het volgnummer wordt iedere keer dat een bon of overzicht wordt afgedrukt met één verhoogd.

Voor het programmeren van het volgnummer, moet u starten met een nummer (max. 4 cijfers) dat één lager is dan het gewenste startnummer.

#### **Kassanummer**

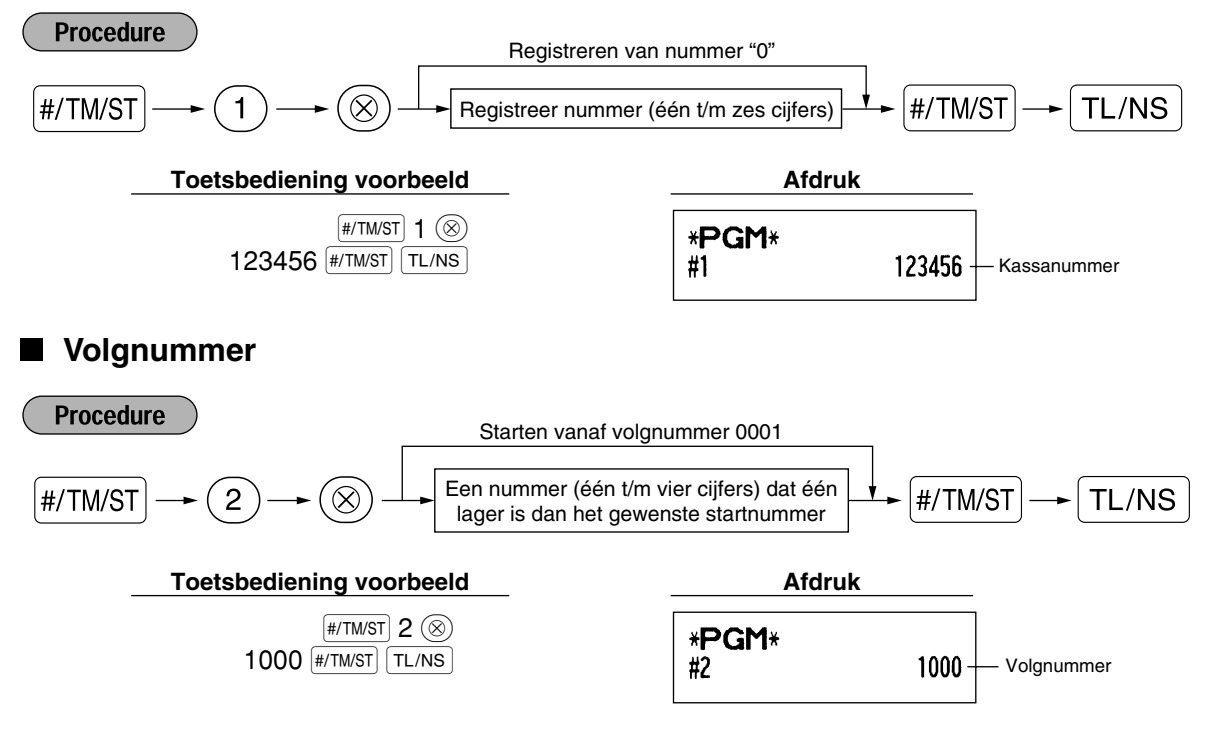

**43**

# 2 **Diverse Functies Programmeren 1**

De kassa heeft diverse gedetailleerde functies die hierna worden beschreven.

- Functiekeuze voor diverse toetsen
- Printformaat
- Bon printformaat
- Overige

Voor het programmeren van deze functies moeten taak-codes worden ingevoerd. U kunt het programmeren van de in dit gedeelte beschreven onderdelen gewoon voortzetten totdat u op de <sup>[TL/NS</sup>] toets drukt. Voor het voortzetten van het programmeren herhaalt u eenvoudigweg het invoeren vanaf de taak-code.

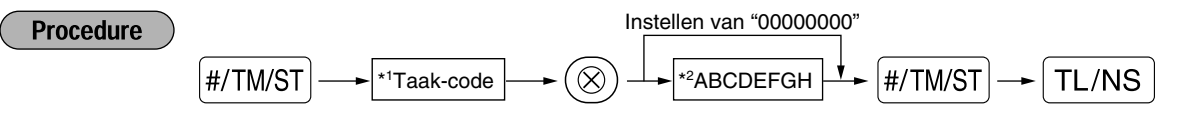

- \*1 Het invoeren van taak-codes met gebruik van de cijfertoetsen in ieder hierna beschreven gedeelte.
- \*2 Het invoeren van details van de diverse functies worden in de diverse hierna getoonde tabellen beschreven. Een asterisk toont de basisinstelling.

Voorbeeld: Programmeren van ABCDEFGH voor taak-code 5: 00000100

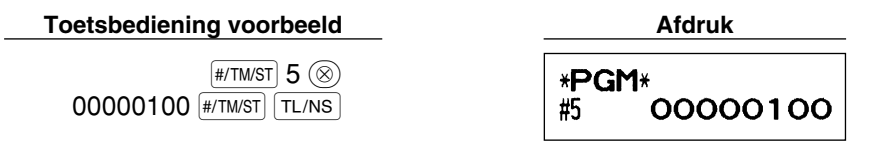

# **Functiekeuze voor diverse toetsen**

#### **Taak-code: 5**

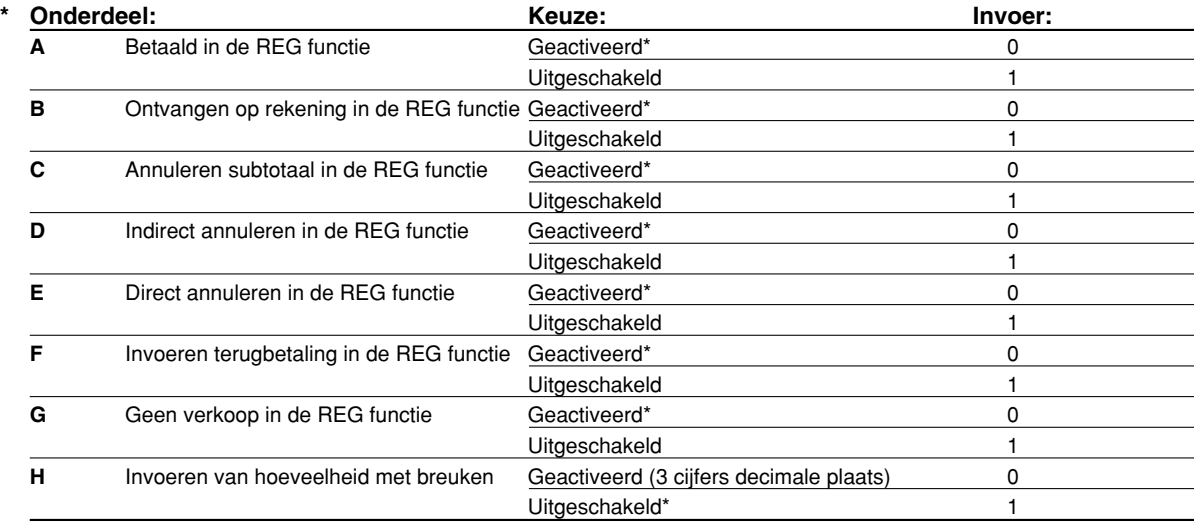

# **Printformaat**

#### **Taak-code: 6**

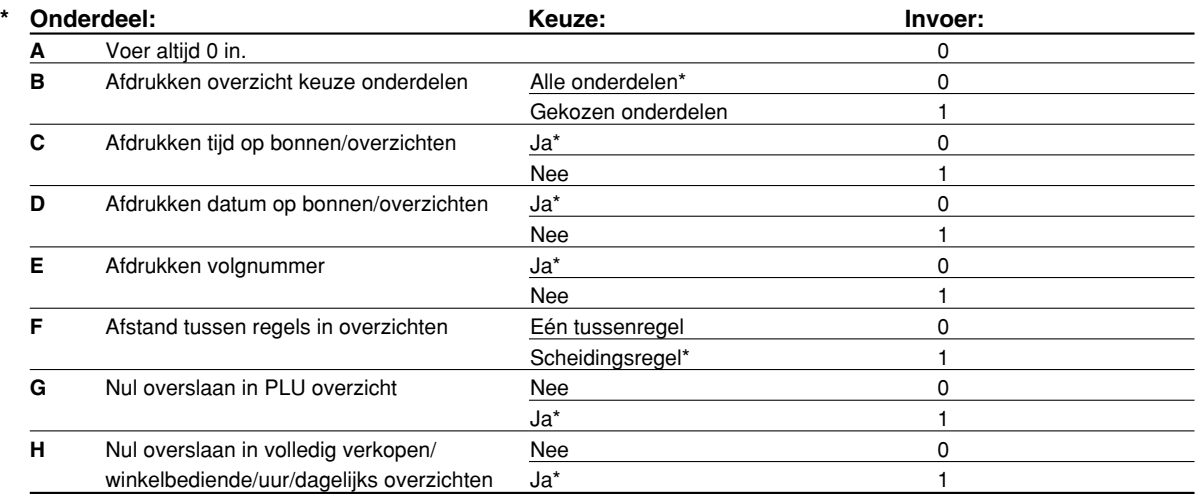

#### **Afdrukken overzicht keuze onderdelen**

• Indien u "Gekozen onderdelen" kiest, worden positieve normale afdelingen en positieve PLU invoer niet op het overzicht tijdens de REG functie afgedrukt.

# **Bon-printformaat**

#### **Taak-code: 7**

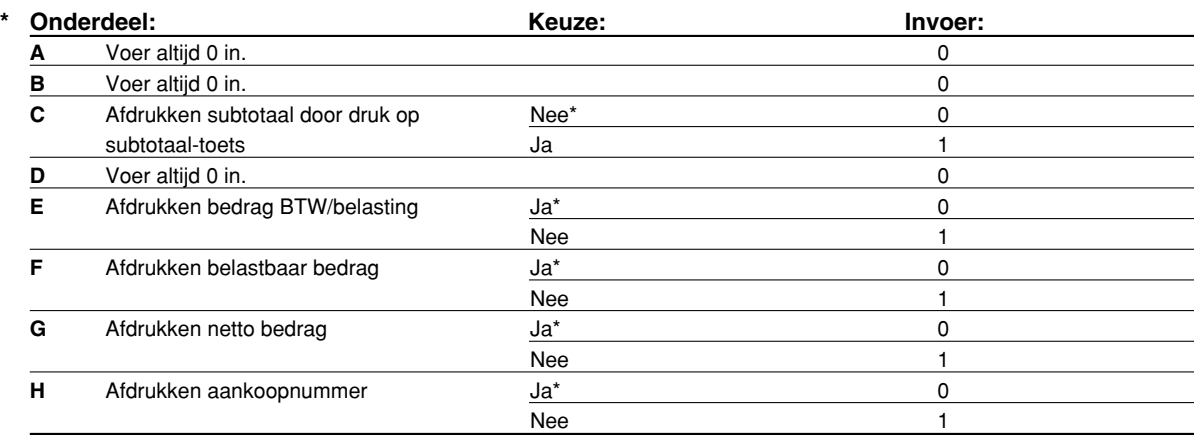

 $\color{red} \bigoplus$ 

# **Overige**

# **Taak-code: 61**

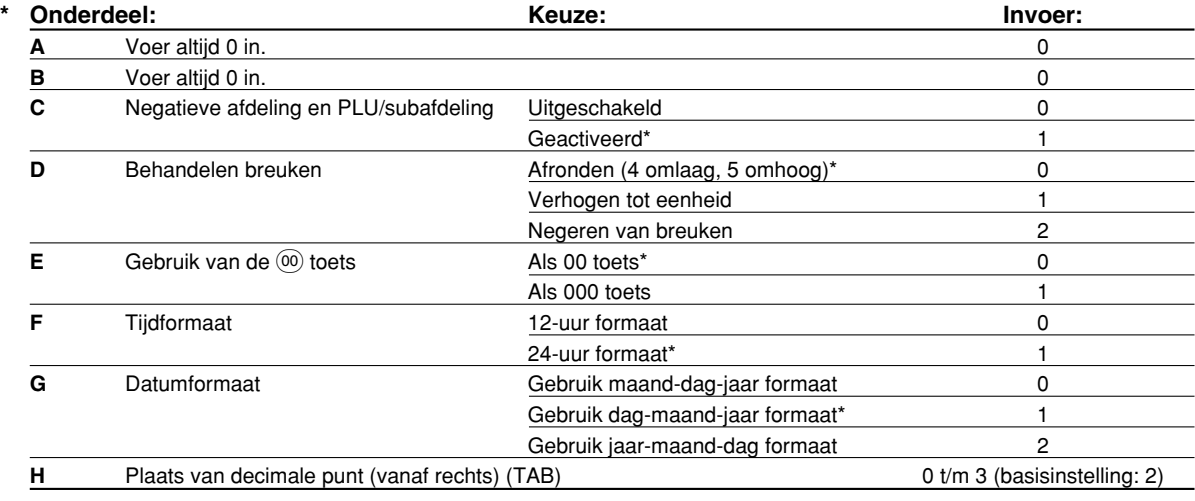

#### **Taak-code: 62**

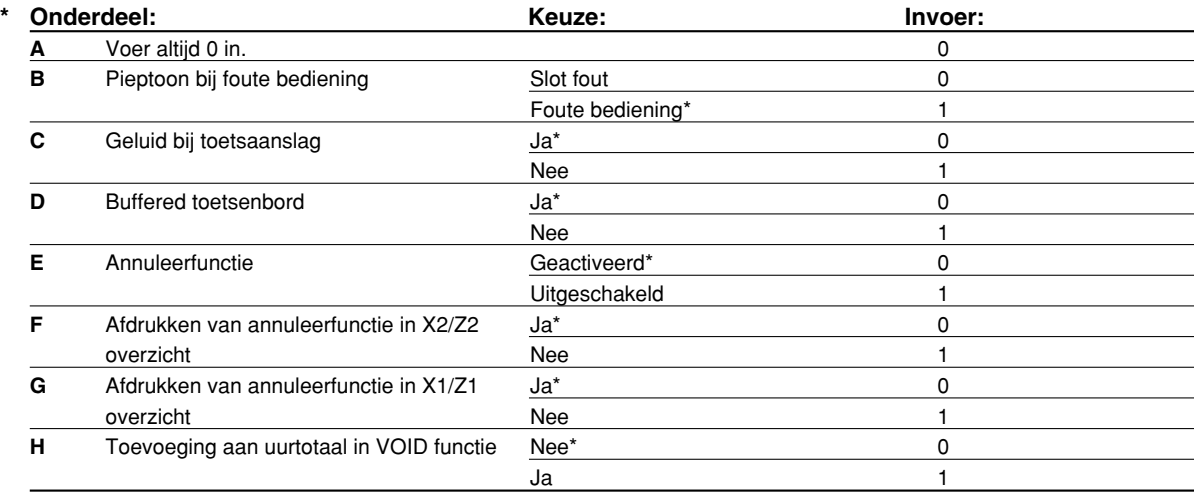

#### **Taak-code: 63**

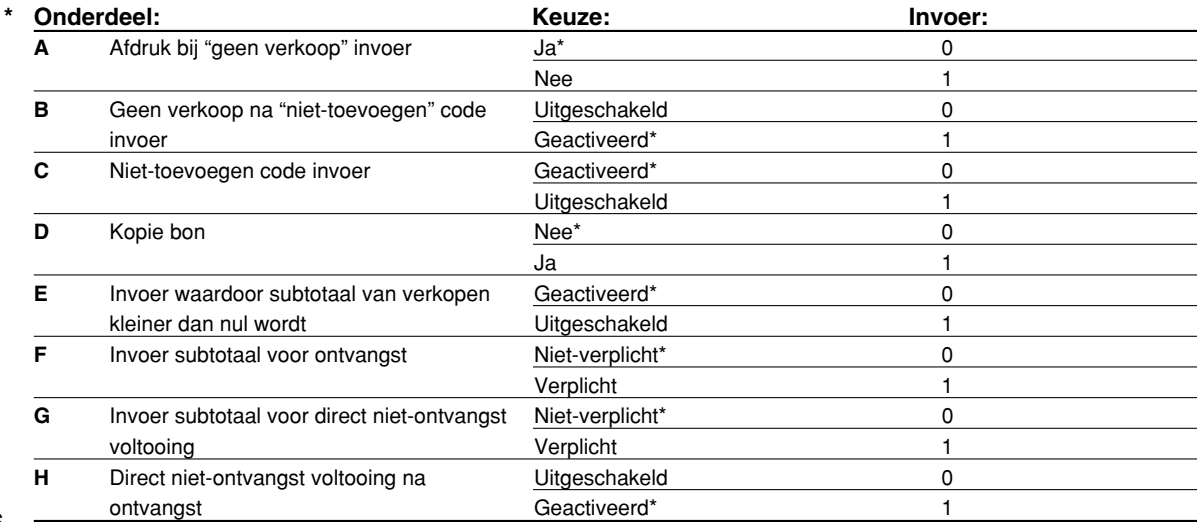

 $\overline{\bigoplus}$ 

#### **Taak-code: 64**

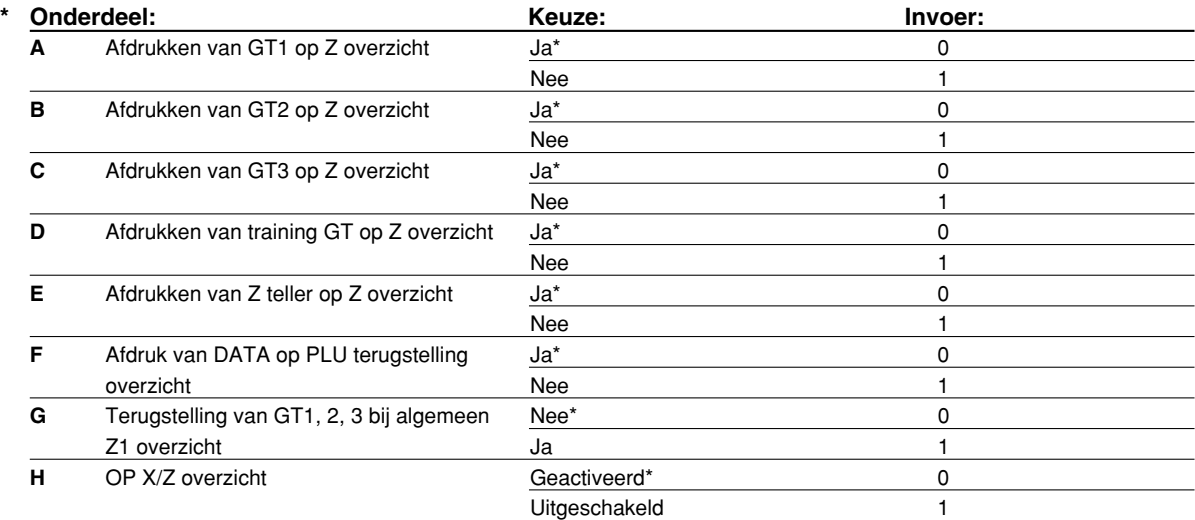

#### **Taak-code: 65**

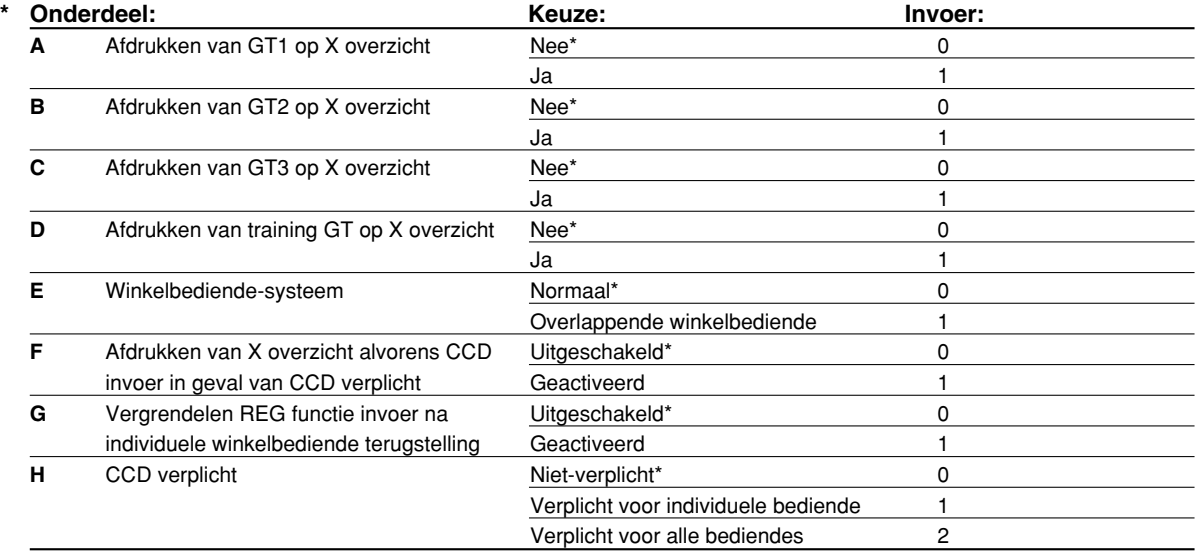

#### **Taak-code: 66**

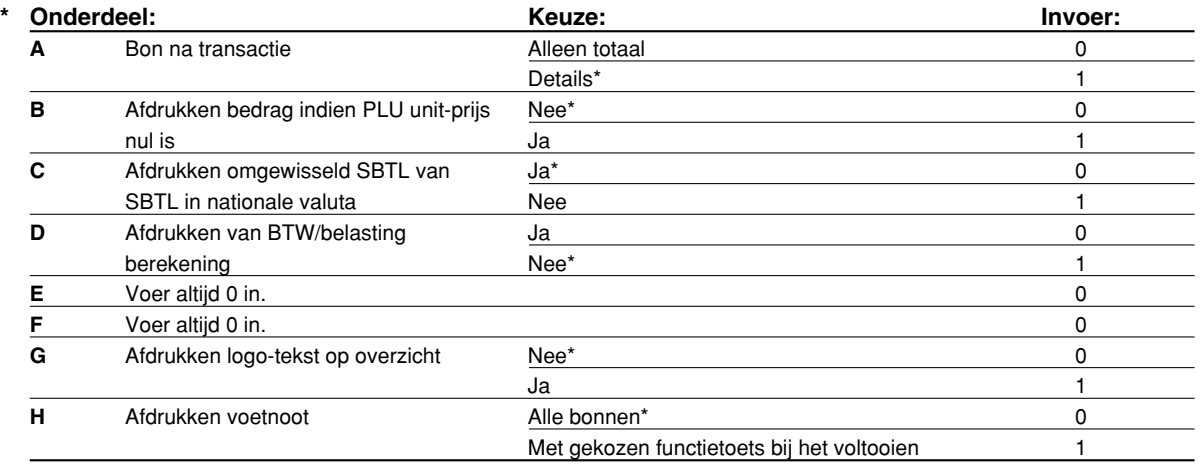

 $\overline{\bigoplus}$ 

#### **Taak-code: 67**

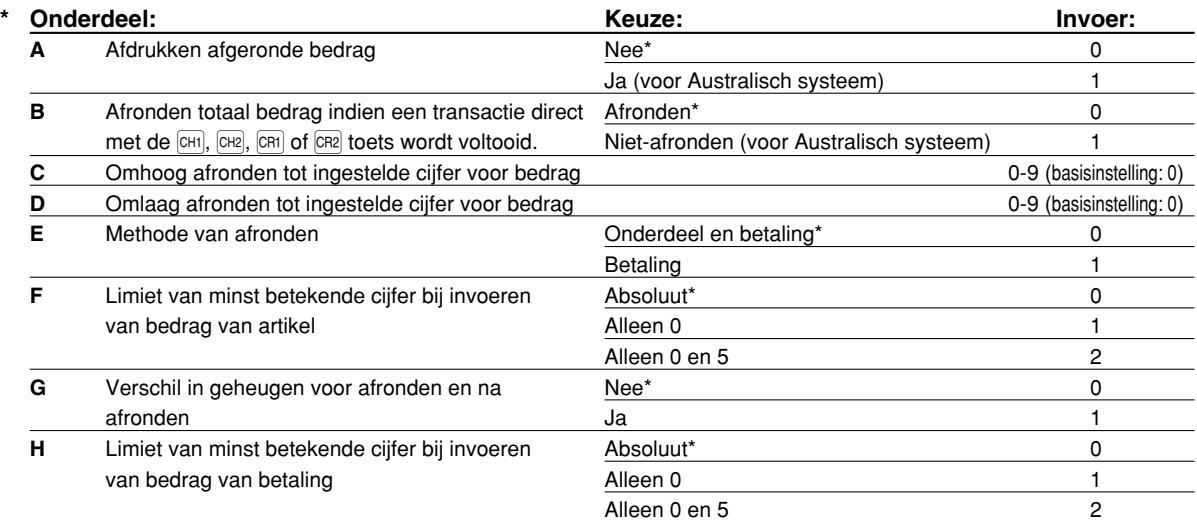

#### **Afdrukken afgeronde bedrag (A)**

#### Totaal afgerond bedrag indien een transactie direct met de **[CHI]**, CH2], [CR2] toets wordt voltooid (B)

• Indien u in Australië woont, moet u de instellingen zoals in de tabel hieronder wordt getoond maken voor parameters A en B.

#### **Omhoog afronden tot ingestelde cijfer voor bedrag (C)**

#### **Omlaag afronden tot ingestelde cijfer voor bedrag (D)**

- Behandel C en D als een paar. Indien u in Australië, Zwitserland, Noorwegen of Zuid-Afrika woont, moet u de instellingen zoals in de tabel hieronder wordt getoond maken voor parameters C en D. Het afronden wordt als volgt gedaan:
	- In geval  $C = 0$ : Cijfer van bedrag < of = Waarde van  $D$  omlaag afronden

Waarde van  $D <$  of = Cijfer van bedrag – afronden naar 5

In andere gevallen: Cijfer van bedrag < of = Waarde van D – omlaag afronden

Waarde van D < Cijfer van bedrag < Waarde van C – afronden naar 5

Waarde van C < of = Cijfer van bedrag – omhoog afronden

#### **Methode van afronden (E)**

#### **Limiet van minst betekende cijfer bij invoeren van bedrag van artikel (F)**

#### **Verschil in geheugen voor afronden en na afronden (G)**

#### **Limiet van minst betekende cijfer bij invoeren van bedrag van betaling (H)**

• Indien u in Australië, Zwitserland, Noorwegen of Zuid-Afrika woont, moet u de instellingen zoals in de tabel hieronder wordt getoond maken voor parameters (E) t/m (H).

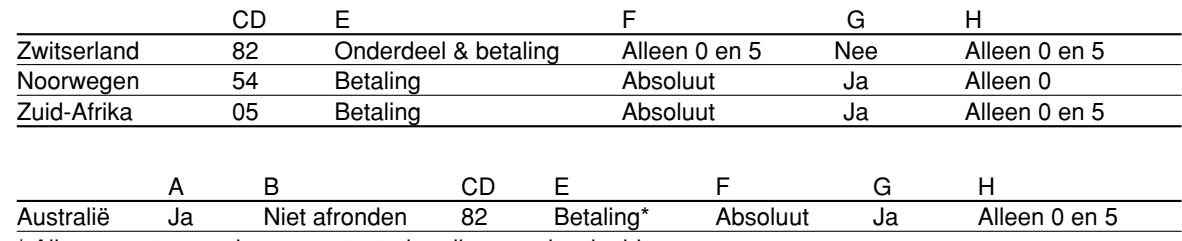

\* Alleen van toepassing op contante betaling en wisselgeld.

#### **Taak-code: 68**

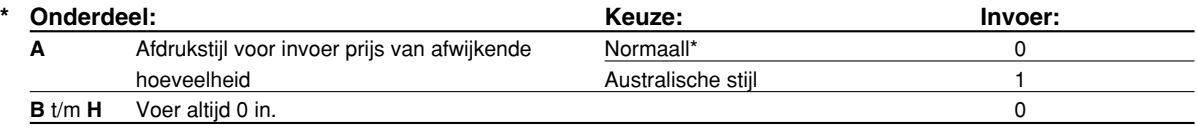

#### **Taak-code: 69**

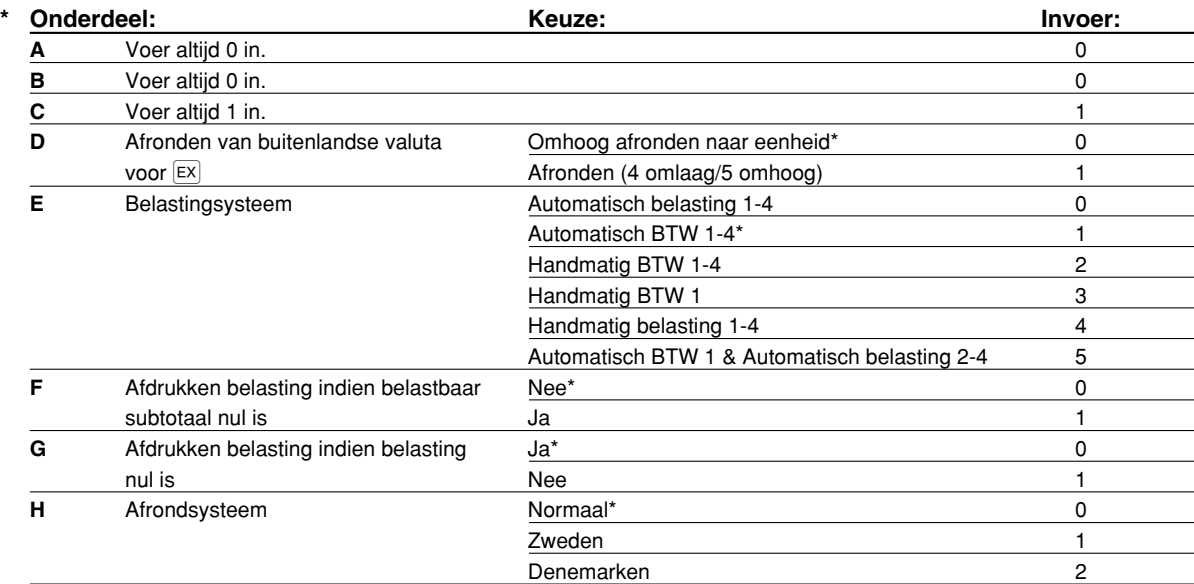

#### **Afrondsysteem**

• Verander de basisinstelling  $(H = 0)$  als aangegeven indien u in Zweden of Denemarken woont.

#### **Taak-code: 70**

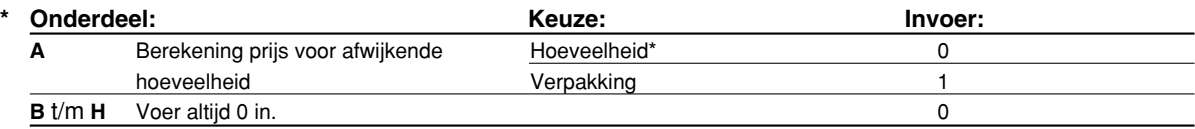

#### **Berekening prijs voor afwijkende hoeveelheid**

• Met "Hoeveelheid" gekozen wordt de verkochte hoeveelheid aan de teller voor hoeveelheden (afgedrukt op de verkoopoverzichten) toegevoegd. Met "Verpakking" gekozen, wordt, ongeacht de verkochte hoeveelheid, altijd 1 als hoeveelheid aan de teller toegevoegd.

#### 3 **Diverse Functies Programmeren 2**

De kassa beschikt over diverse opties die u kunt kiezen voor een voor uw verkopen geschikt gebruik. In dit gedeelte kunt u de volgende functies programmeren (parameters tussen haakjes tonen de basisinstellingen):

- Energiebesparingsfunctie (de energiebesparingsfunctie wordt na 30 minuten geactiveerd)
- Printformaat voor afdrukken van logo (koppen van 6-regels)
- Toewijzing winkelbediende-code (Winkelbediende-codes 1 t/m 4 worden respectievelijk aan winkelbediendenummers 1 t/m 4 toegewezen.)
- Invoeren limiet aantal cijfers voor contant geld in lade (999999999)
- Invoeren limiet aantal cijfers voor uitbetaling cheque (99999999)
- Invoeren limiet aantal cijfers voor wisselen cheque (99999999)
- Dichtheid ("zwartheid") van thermische printer (standaard-dichtheid)
- Taalkeuze (Engels)
- Specificatie voor training bediende (geen) Indien u een winkelbediende-code specificeert voor een bediende die wordt getrained, schakelt de kassa direct in de trainingsfunctie indien deze winkelbediende-code voor het invoeren van verkopen is geregistreerd. De verkopen die door de in training zijnde bediende worden ingevoerd, hebben geen effect op de totale verkoop. Zie het gedeelte "TRAININGSFUNCTIE" voor details.

# **Energiebesparingsfunctie**

#### **Procedure**

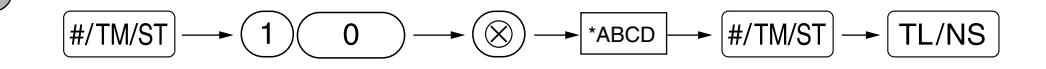

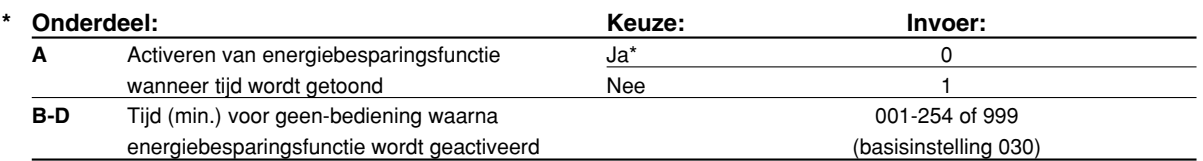

Opmerking

*De energiebesparingsfunctie wordt niet geactiveerd indien 999 voor B t/m D is ingesteld.*

#### **Toetsbediening voorbeeld Afdruk**  $F[$ #/TM/ST $]$  10  $\circledcirc$ \*PGM\*  $0060$   $H/TM/ST$   $TL/NS$ #10 0060

# **Printformaat voor afdrukken van logo**

U kunt het aantal regels voor uw logo-mededeling kiezen en tevens de plaats waar u het op de bon wilt afdrukken.

Zie "Logo-mededelingen" op bladzijde 41 voor details aangaande de diverse logo-typen.

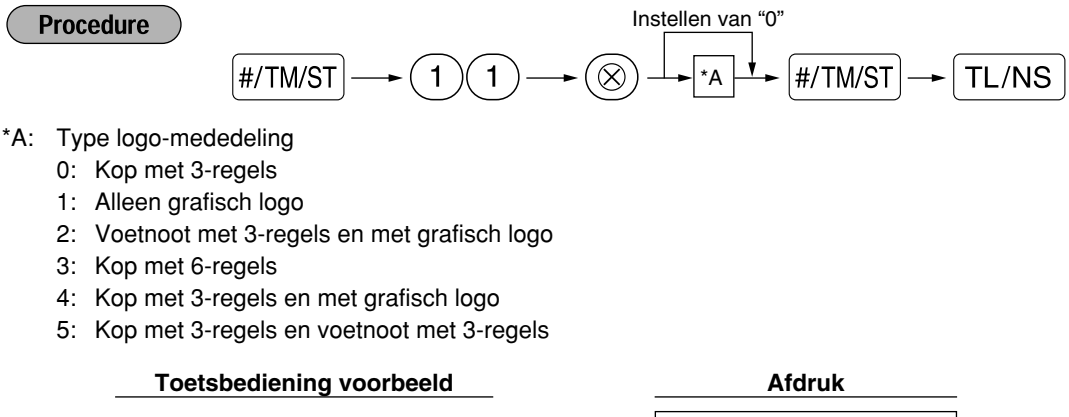

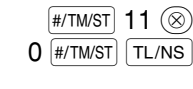

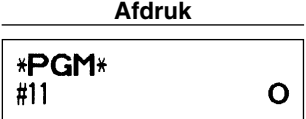

# **Toewijzing winkelbediende-code**

**Procedure** 

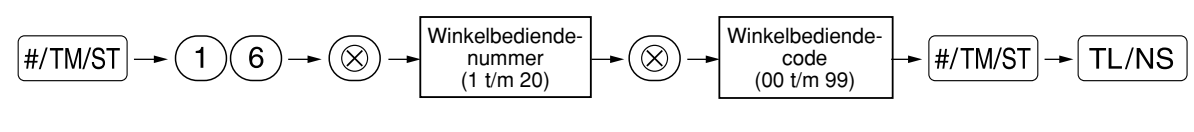

\* 00: Gebruik winkelbediende niet toegestaan.

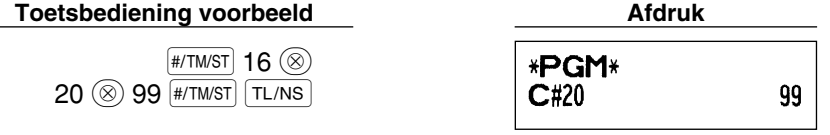

**Invoeren limiet aantal cijfers voor contant geld in lade (CID) (bewaking)**

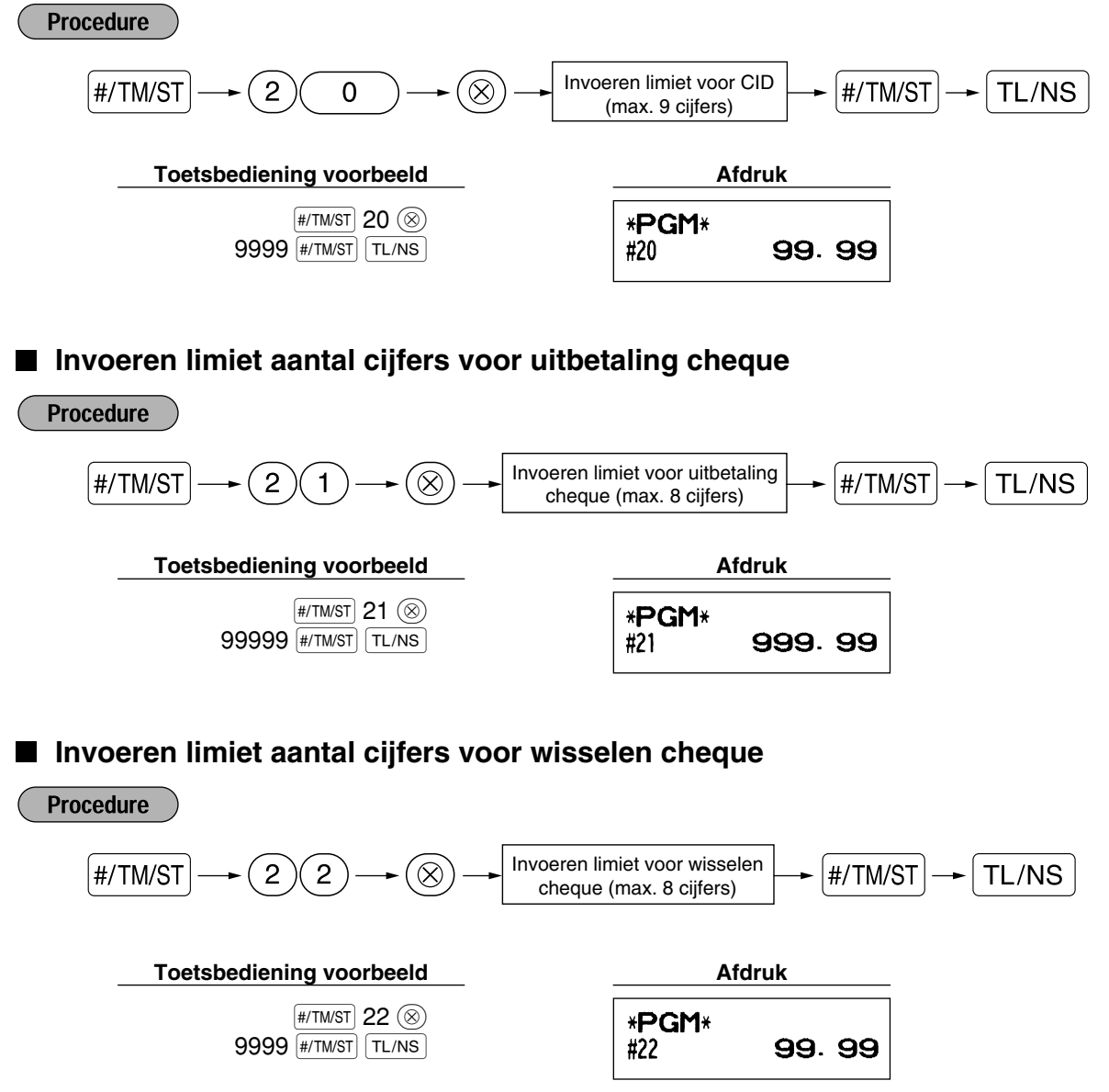

# **Dichtheid thermische printer**

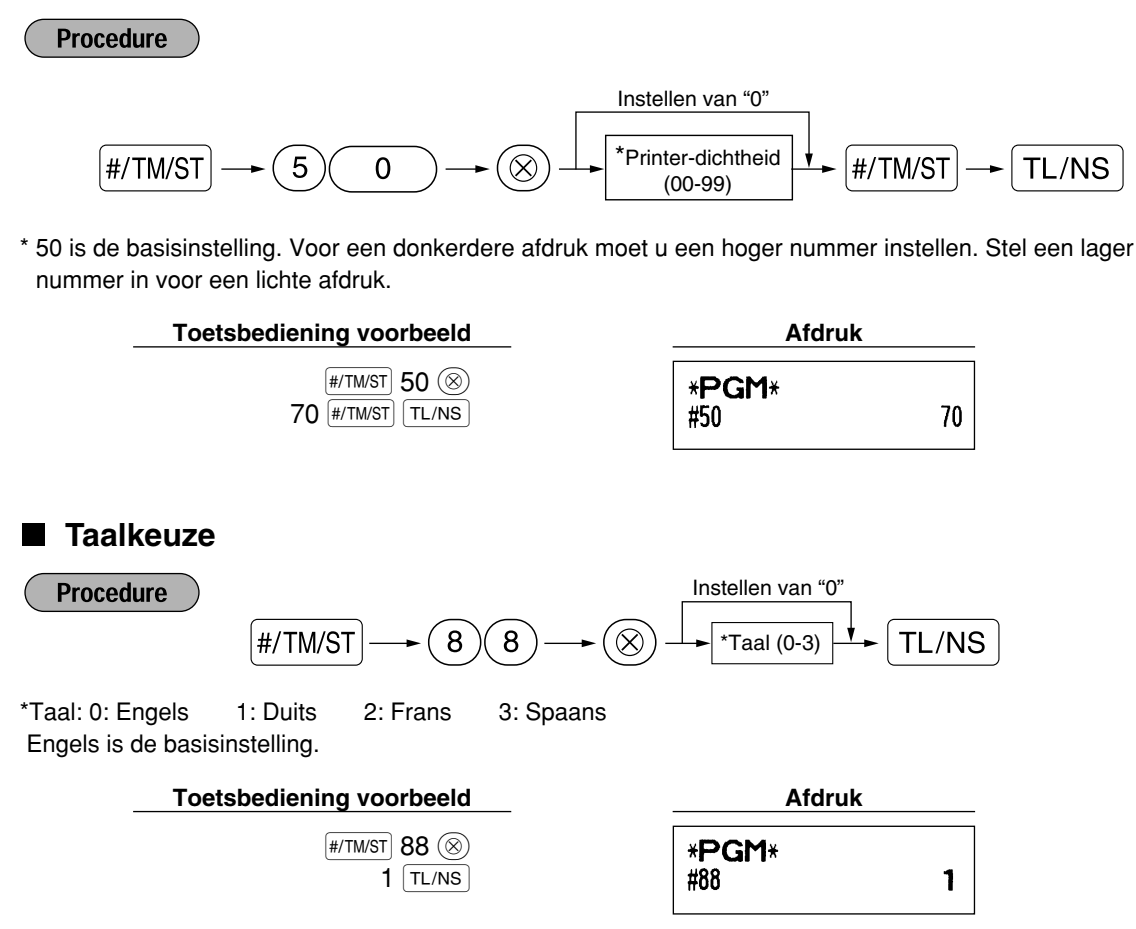

*Tekst als bijvoorbeeld de winkelbediende-naam, logo-mededeling en functietekst die u heeft* Let op *geprogrammeerd, wordt naar de basinstellingen teruggesteld indien u de taal veranderd.*

# $\blacksquare$  Specificatie voor training bediende

Zie "TRAININGSFUNCTIE" op bladzijde 57 voor details aangaande instellingen voor training.

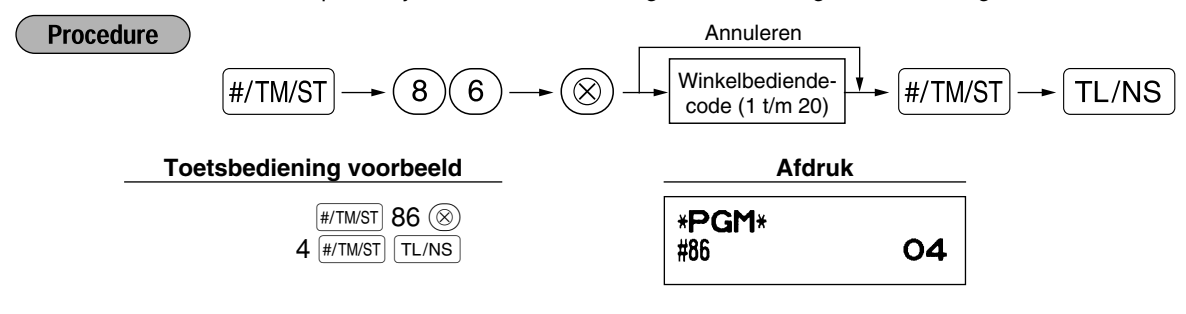

# **Programmeren van de AUTO toets – Toets voor automatisch opeenvolgende handelingen**

Indien u transacties of handelingen voor overzichten die u vaak gebruikt onder de **[und]** en **[und]** toetsen programmeert, kunnen deze transacties en/of overzichten door een enkele druk op de  $\mu$ mol of  $\mu$ mol toets worden opgeroepen.

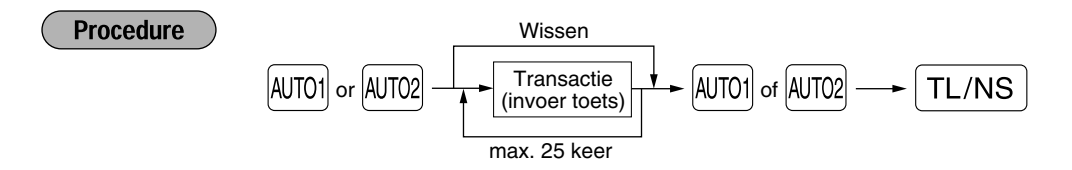

Programmeren voor  $\overline{AUTO1}$ : invoeren van een PLU 2 artikel en een afdeling 6 artikel (unit-prijs: 1.00)

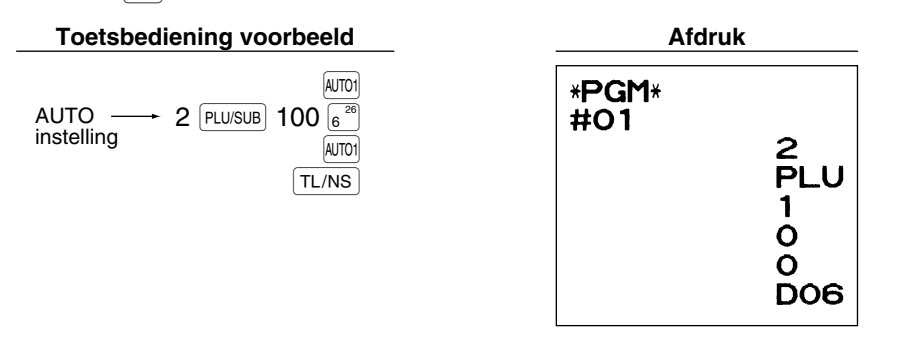

*Indien u de [AUTO] toets heeft geprogrammeerd voor het uitvoeren van een overzicht, etc. moet de* Opmerking *functieschakelaar in de juiste stand worden gesteld.*

> *(OPX/Z voor individuele bediende-overzichten, X1/Z1 voor dagelijke overzichten of X2/Z2 voor wekelijkse of maandelijkse overzichten)*

# 4 **Programmering voor de EURO**

Zie "FUNCTIE VOOR EURO-MODIFICATIE" voor details aangaande het veranderen naar de EURO.

# **Instellingen voor EURO systeem**

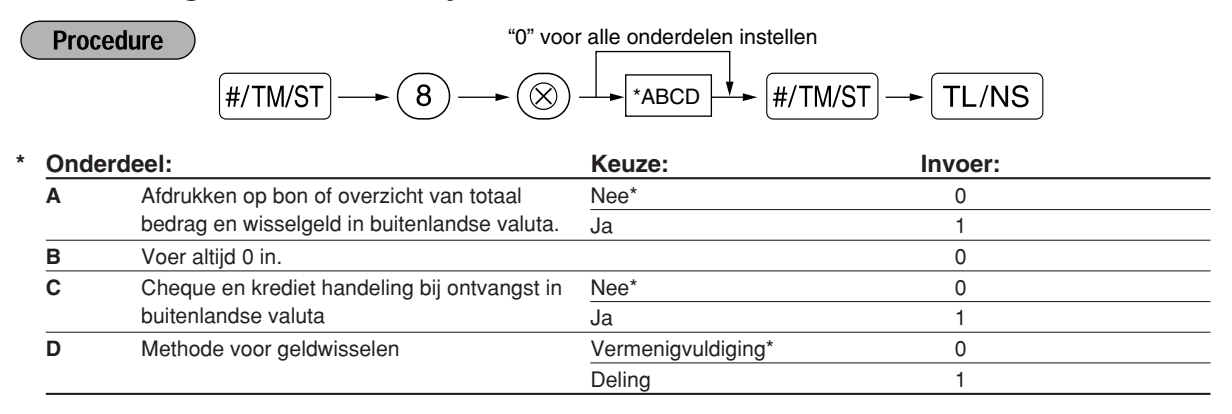

#### **Afdrukken op bon of overzicht van totaal bedrag en wisselgeld in buitenlandse valuta**

• Het totaal bedrag en wisselgeld in de buitenlandse valuta wordt respectievelijk onder het totaal bedrag en wisselgeld in nationale valuta gedrukt.

#### **Methode voor geldwisselen**

• "Deling" of "Vermenigvuldiging" kan voor de conversiemethode van nationale valuta naar buitenlandse valuta worden gekozen en de berekening wordt als volgt gemaakt:

Indien "Deling" is gekozen:

Bedrag in nationale valuta  $\div$  koers = Bedrag in buitenlandse valuta

Indien "Vermenigvuldiging" is gekozen:

Bedrag in nationale valuta  $\times$  koers = Bedrag in buitenlandse valuta

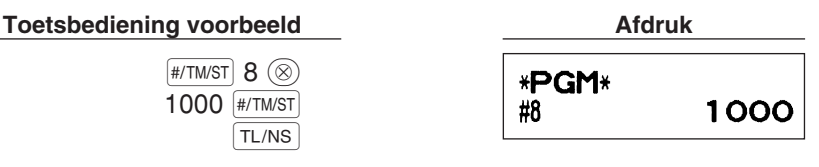

## **Instellingen voor automatische EURO-modificatie**

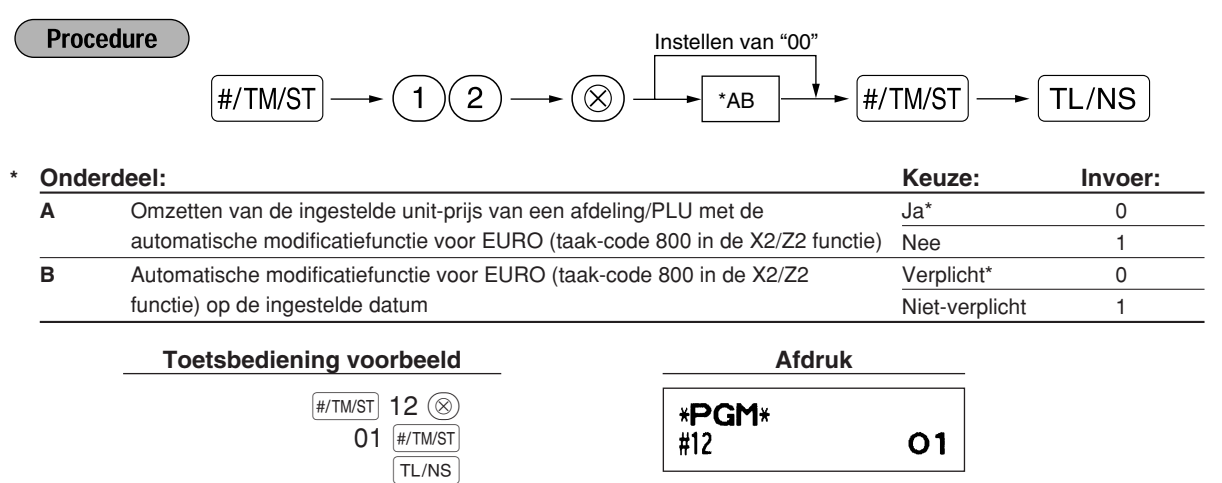

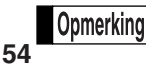

*Deze programmering kan niet worden uitgevoerd indien u reeds taak-code 800 heeft uitgevoerd met "A" voor 3 ingesteld in de X2/Z2 functie.*
## **Instellen van datum voor EURO-modificatie**

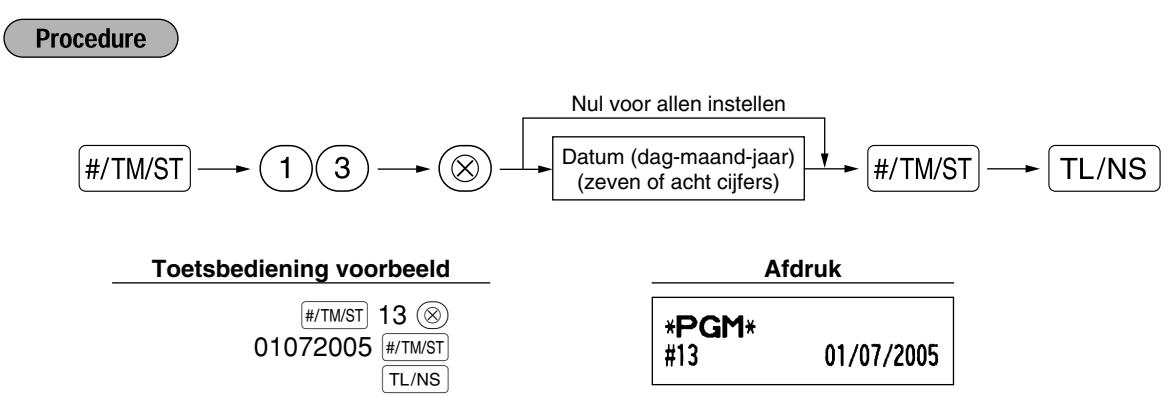

- *Indien u het datumformaat met taak-code 61 heeft ingesteld, dient u het gekozen formaat voor het* **Opmerking** *instellen van de datum te gebruiken.*
	- *Deze programmering kan niet worden uitgevoerd indien u nul voor allen heeft ingesteld.*
	- *Deze programmering kan niet worden uitgevoerd indien u reeds taak-code 800 heeft uitgevoerd met "A" voor 3 ingesteld in de X2/Z2 functie.*

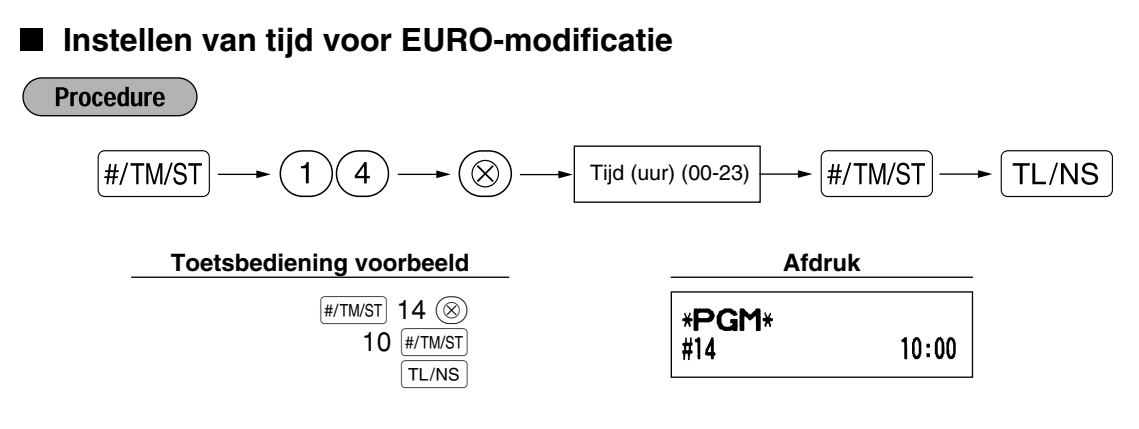

*• Deze programmering kan niet worden uitgevoerd indien u reeds taak-code 800 heeft uitgevoerd* **Opmerking** *met "A" voor 3 ingesteld in de X2/Z2 functie.*

#### 5 **Lezen van vastgelegde programma's**

U kunt met de kassa ieder met de PGM functie vastgelegd programma lezen.

#### **Toetsen voor het lezen van vastgelegde programma's**

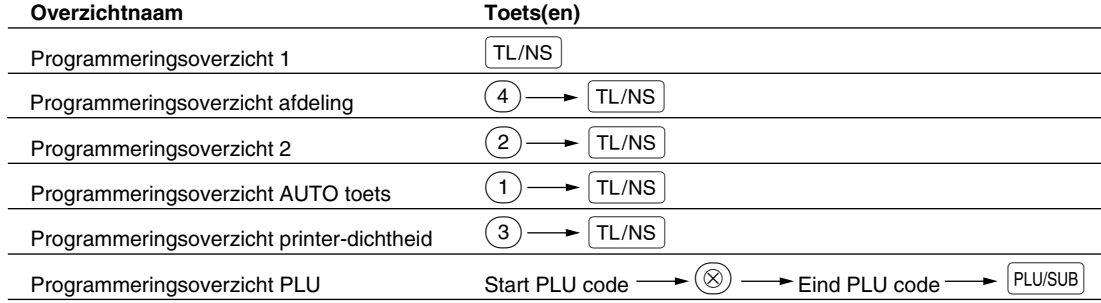

**Opmerking** 

*Voor het stoppen van het lezen van programmeringsoverzichten moet u de functieschakelaar naar de MGR stand draaien.*

### **Voorbeeld van afdrukken**

#### **1 Programmeringsoverzicht 1**

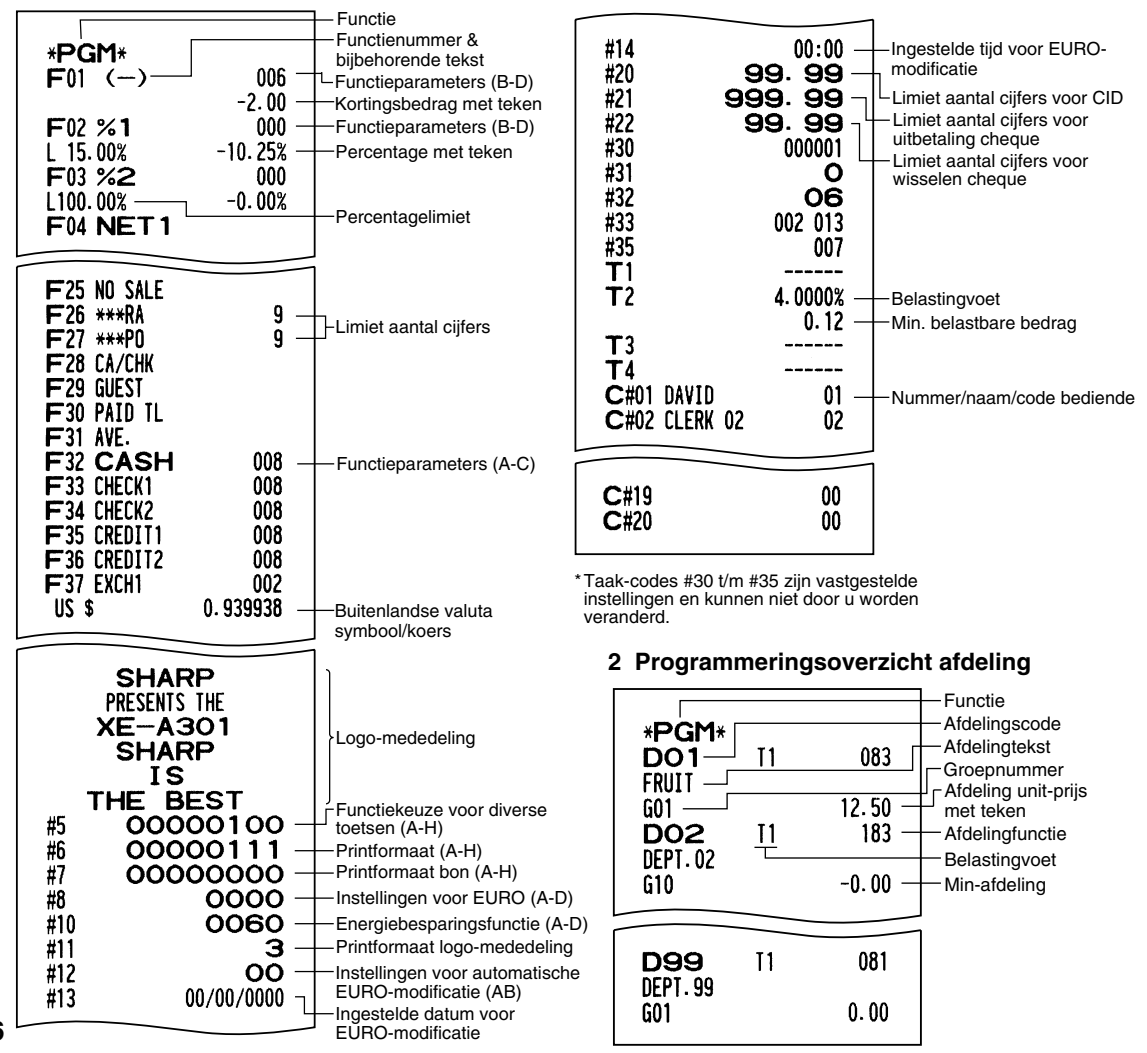

#### **3 Programmeringsoverzicht 2**

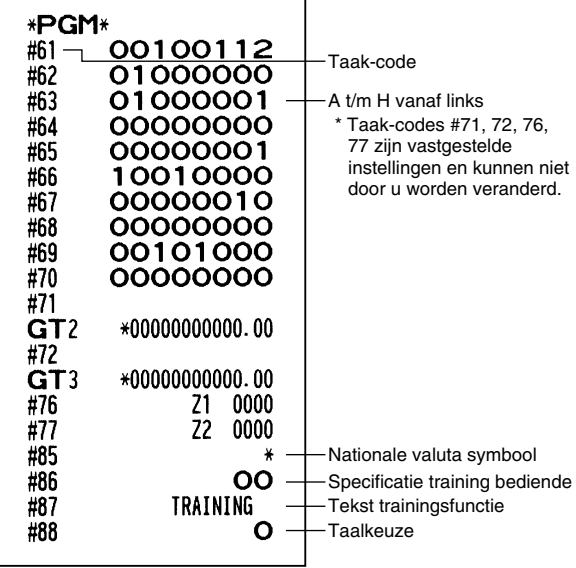

#### **4 Programmeringsoverzicht AUTO toets**

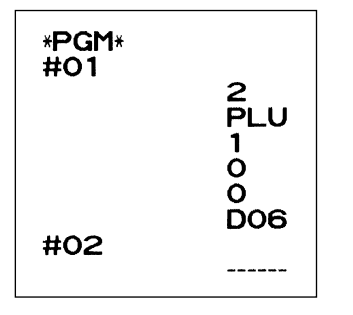

#### **5 Programmeringsoverzicht printer-dichtheid**

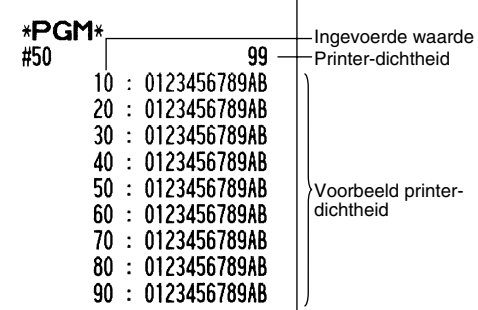

#### **6 Programmeringsoverzicht PLU**

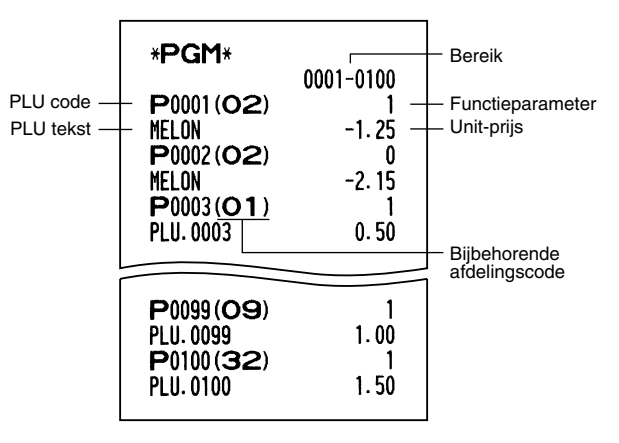

## **TRAININGSFUNCTIE**

De trainingsfunctie kan voor de manager en winkelbediende worden gebruikt voor het oefenen van kassabedieningen.

Indien u een in training zijnde bediende heeft gespecificeerd en vervolgens kiest, schakelt de kassa automatisch in de trainingsfunctie. Zie "PROGRAMMEREN VAN GEAVANCEERDE FUNCTIES" op bladzijde 52 voor het "Specificeren van een winkelbediende voor de trainingsfunctie" indien u een persoon wilt trainen.

Training is uitsluitend mogelijk in de REG, MGR en  $\oslash$  functie.

Het overzicht voor de overeenkomende bediende wordt uitsluitend in de trainingsfunctie bijgewerkt.

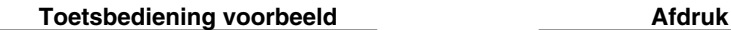

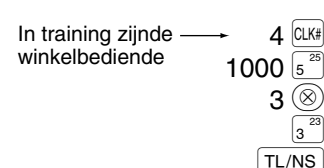

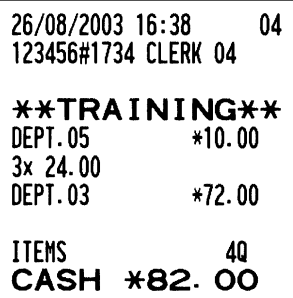

**57**

## **LEZEN (X) EN TERUGSTELLEN (Z) VAN VERKOOPTOTALEN**

- Gebruik de leesfunctie (X) indien u de verkoopinformatie wilt lezen die werd ingevoerd na de laatste keer terugstellen. U kunt zo vaak als u maar wilt het overzicht oproepen en lezen. Het lezen heeft geen effect op de in de kassa geregistreerde data.
- Gebruik de terugstelfunctie (Z) indien u het geheugen van de kassa wilt wissen. Door het terugstellen wordt alle verkoopinformatie afgedrukt en vervolgens het gehele geheugen gewist, uitgezonderd de data voor GT1 t/m GT3, Training GT, terugsteltelling en volgnummer.

## 1 **Beschrijving van overzichten voor lezen (X) en terugstellen (Z)**

X1 en Z1 overzichten: Dagelijkse verkoopoverzichten

X2 en Z2 overzichten: Periodieke (maandelijkse) samengestelde overzichten.

Voor het maken van een X of Z overzicht, draait u de functieschakelaar naar de juiste stand, zoals in de hieronder getoonde tabel bij "Stand functieschakelaar" is aangegeven en gebruikt u de aangegeven toetsen.

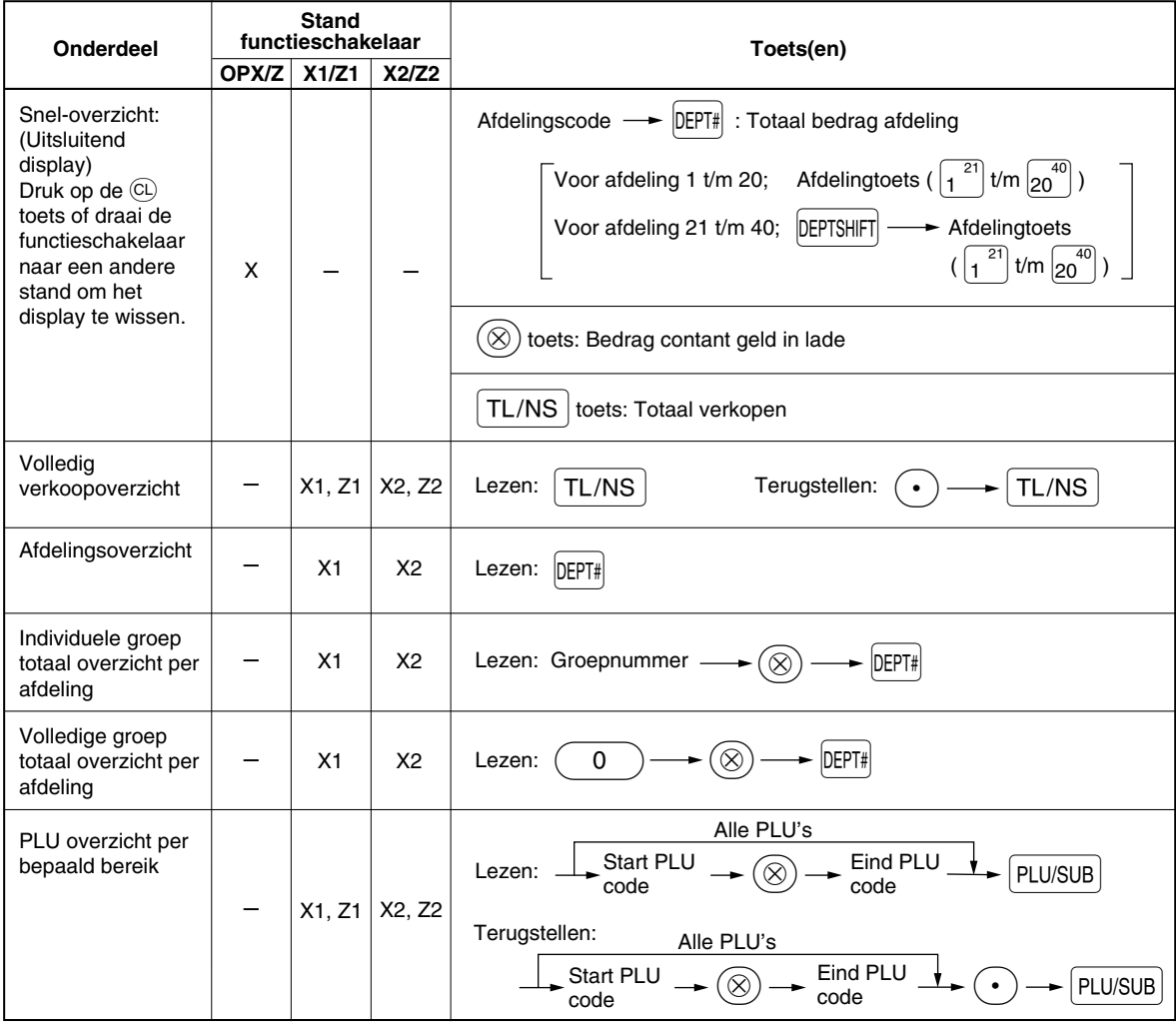

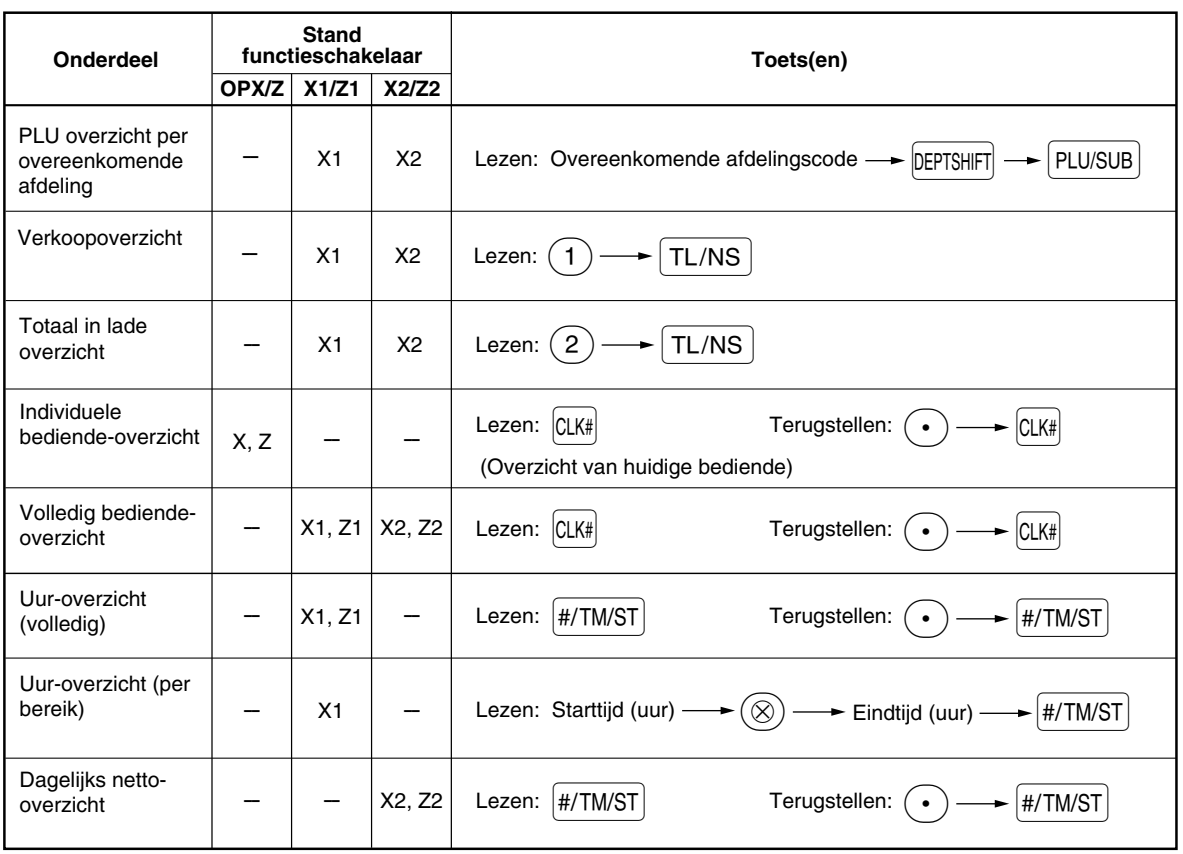

Opmerking

- *Het afdrukken wordt overgeslagen indien zowel de verkoophoeveelheid als het verkoopbedrag nul is. U moet de instelling veranderen indien u in dit geval wel wilt afdrukken. (Zie "Printformaat" van "Diverse Functies Programmeren 1".)*
- *"X" is het symbool voor lezen en "Z" voor het terugstellen van overzichten.*
- *Voor het stoppen van het lezen en terugstellen van de PLU verkoopoverzichten, moet u de functieschakelaar naar de MGR stand draaien. De data worden niet gewist wanneer u terugstelt.*

*• De lade opent niet wanneer u X/Z overzichten oproept.* **De ladehouder kan worden geopend door op TL/NS** te drukken om de lade te verwijderen *wanneer u de winkel sluit.*

 $\oplus$ 

2 **Totaal dagelijkse verkopen**

## **Volledig verkoopoverzicht**

#### **• Voorbeeld van overzicht**

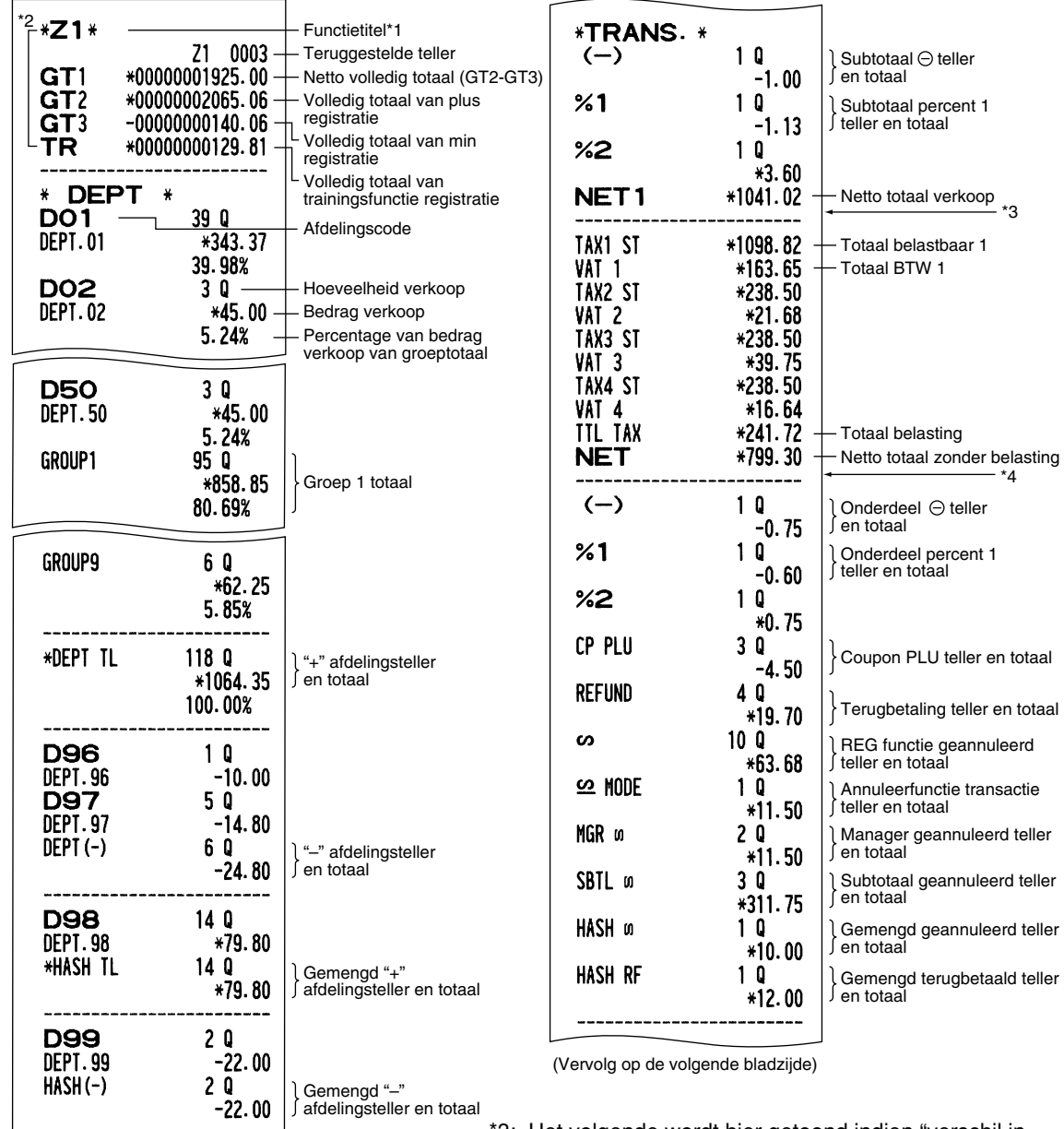

\*3: Het volgende wordt hier getoond indien "verschil in geheugen" op "ja (yes)" is gesteld:

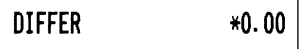

- \*1: Indien u een X1 overzicht oproept, wordt "X1" afgedrukt.
- \*2: Wordt uitsluitend op Z1 overzicht afgedrukt.
- \*4: Het volgende wordt hier getoond indien het handmatig belasting 1-4 systeem of automatisch belasting 1-4 systeem is gekozen:

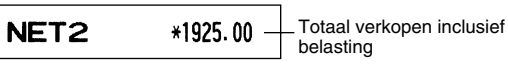

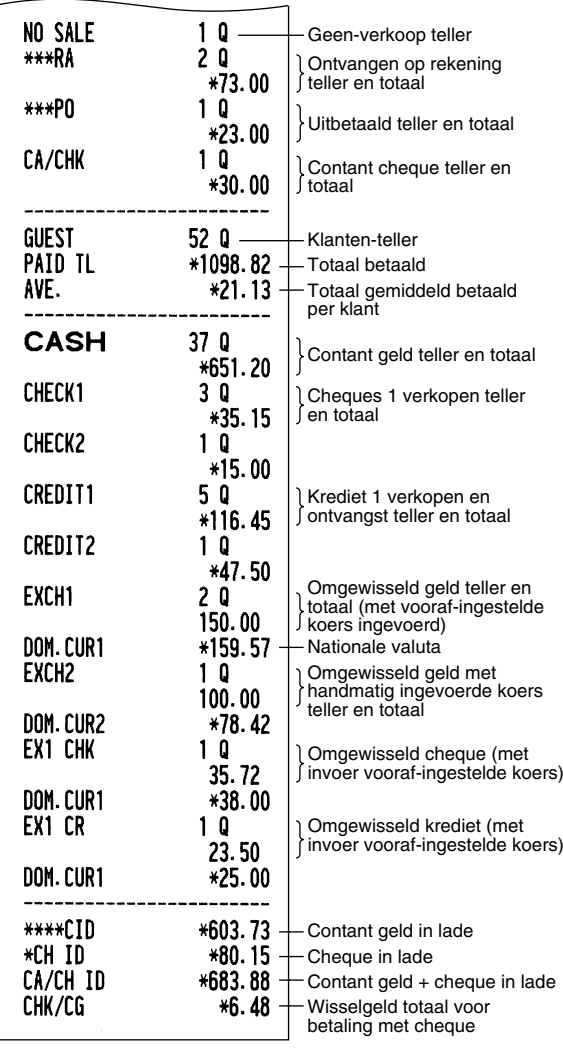

## **Afdeling-overzicht**

### **• Voorbeeld van overzicht**

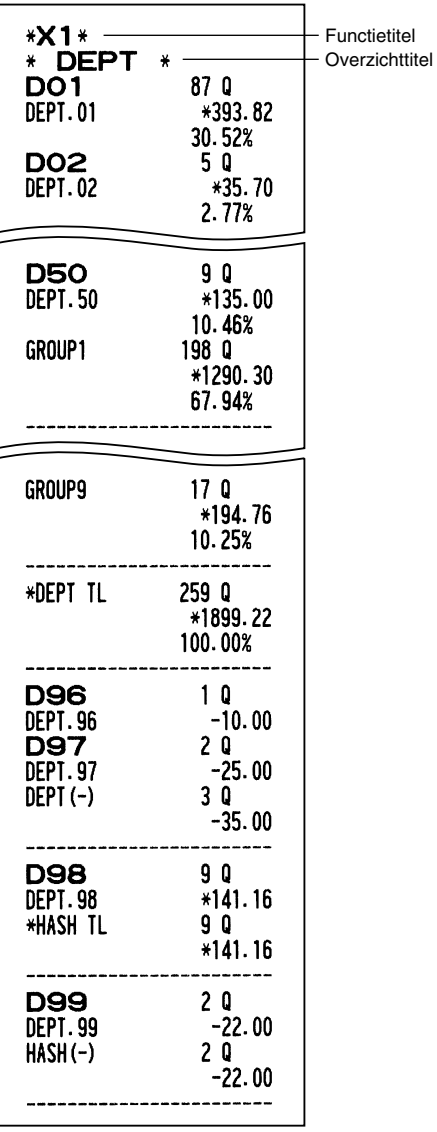

## **Individuele groep totaal overzicht per afdeling**

#### **• Voorbeeld van overzicht**

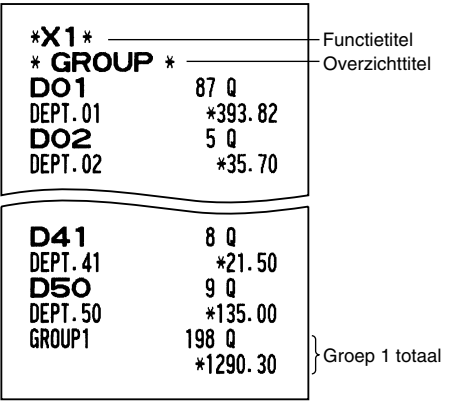

€

## **Volledig groep totaal overzicht per afdeling**

**• Voorbeeld van overzicht**

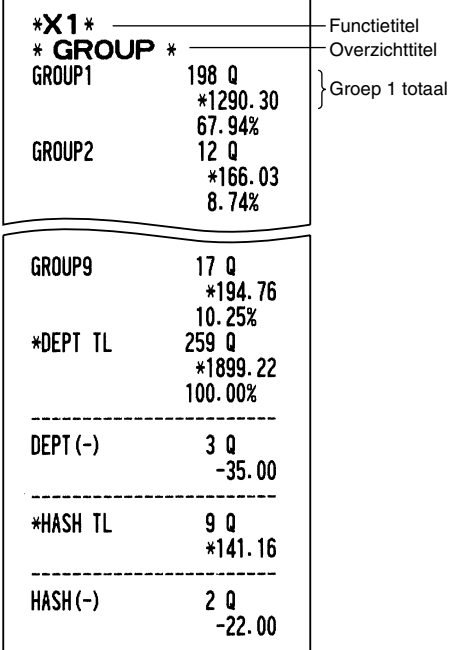

## **PLU overzicht per bepaald bereik**

**• Voorbeeld van overzicht**

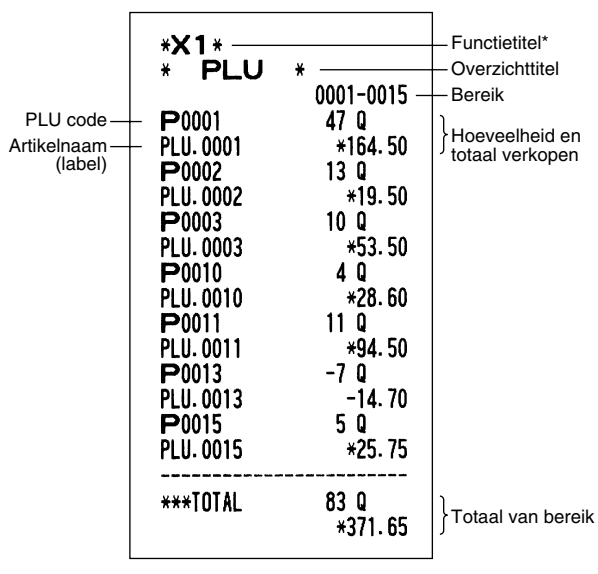

\*: Indien u een Z1 overzicht oproept, wordt "Z1" afgedrukt.

## **PLU overzicht per overeenkomende afdeling**

**• Voorbeeld van overzicht**

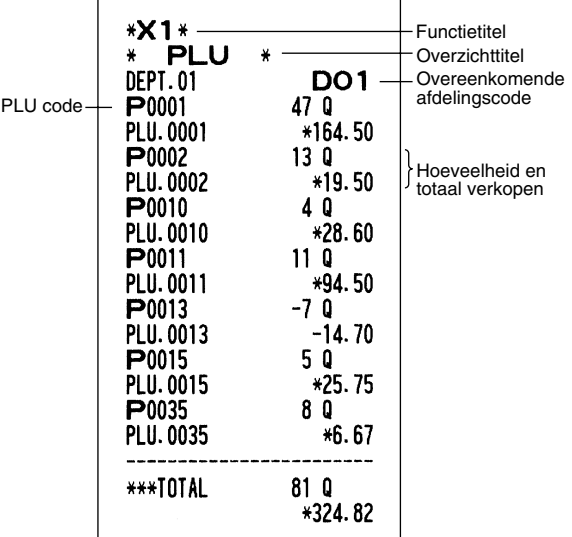

## **Transactie-overzicht**

**• Voorbeeld van overzicht**

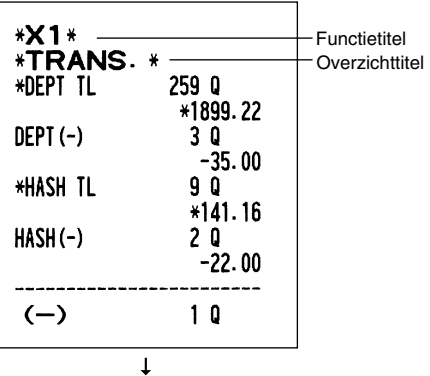

Vanaf hier toont dit overzicht dezelfde transactiedata als wanneer een volledig verkoopoverzicht wordt opgeroepen.

## **Totaal in lade overzicht**

#### **• Voorbeeld van overzicht**

<del>¢</del>

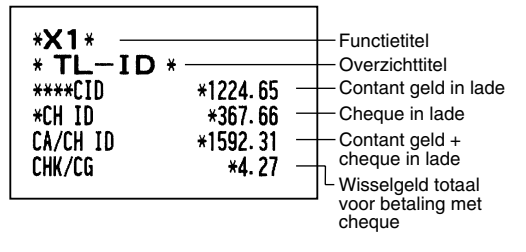

## **Individuele bediende-overzicht**

#### **• Voorbeeld van overzicht**

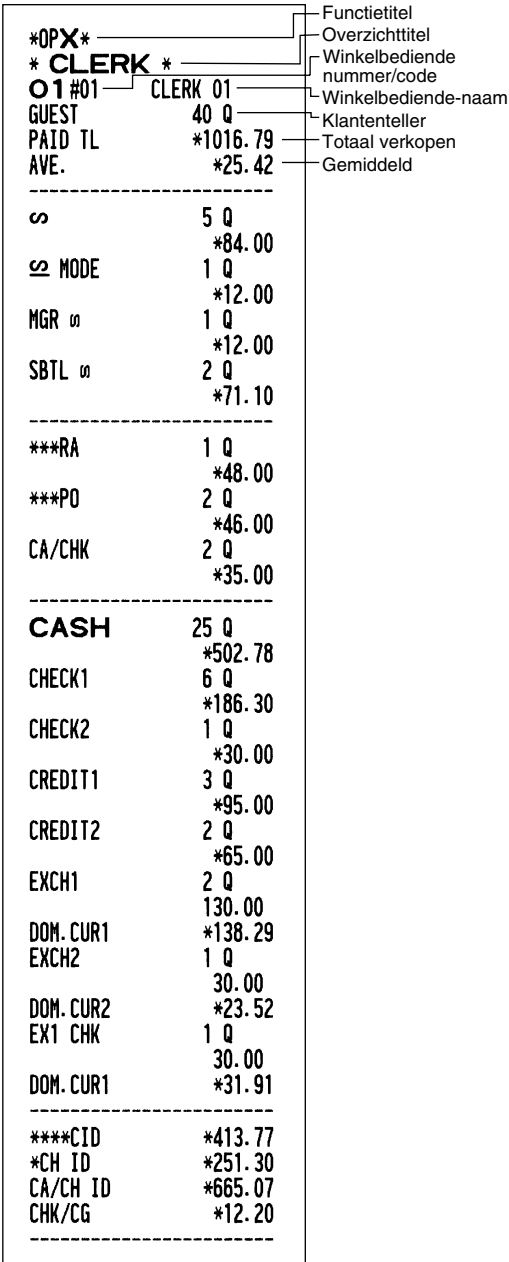

## **Uuroverzicht**

#### **• Voorbeeld van overzicht**

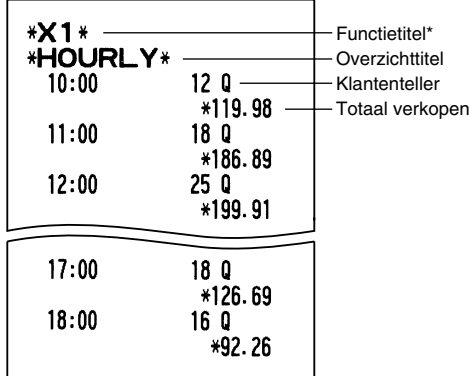

\*: Indien u een Z1 overzicht oproept, wordt "Z1" afgedrukt.

Indien u een uur-overzicht per bereik oproept, wordt een overzicht van het gespecificeerde bereik qua tijd (uur) afgedrukt.

## **Volledig bediende-overzicht**

Het overzicht wordt met hetzelfde formaat als het individuele bediende-overzicht afgedrukt, maar alle verkoopdata per bediende en het totaal van alle bediendes worden op volgorde van winkelbediendecodenummer (vanaf #1 t/m #20) afgedrukt.

€

### 3 **Periodiek overzicht**

### **Volledig verkoopoverzicht**

De periodieke overzichten voor het lezen of terugstellen worden met hetzelfde formaat als de X1/Z1 overzichten voor dagelijkse totalen afgedrukt. De functietitel toont echter "X2" of "Z2".

#### **• Voorbeeld van X overzicht**

(Individuele groep totaal overzicht per afdeling)

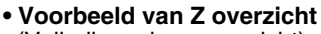

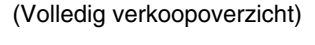

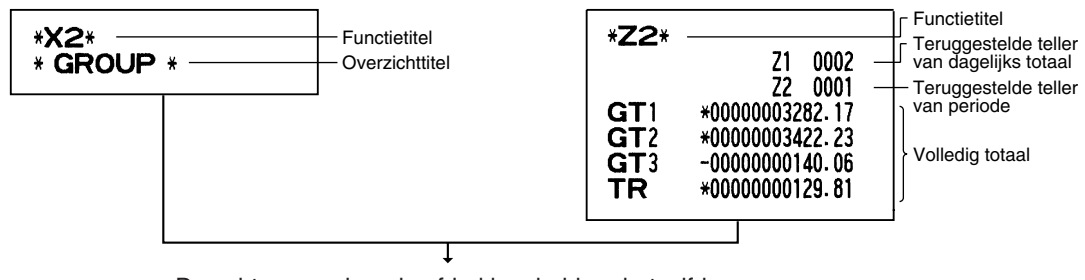

€

De achtereenvolgende afdrukken hebben hetzelfde formaat als het X1/Z1 overzicht voor dagelijkse totalen.

## **Dagelijkse netto-overzichten**

#### **• Voorbeeld van overzicht**

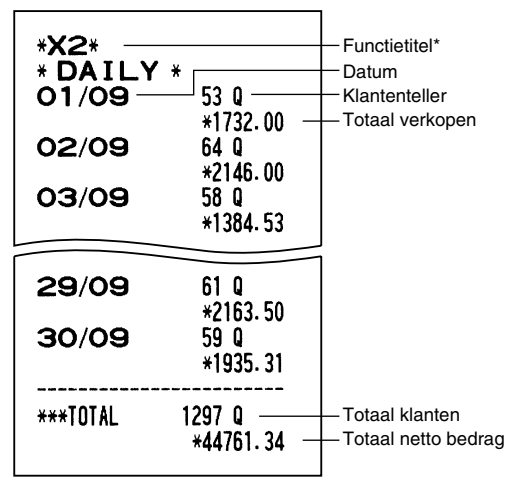

\*: Indien u een Z overzicht oproept, wordt "Z2" in plaats van "X2" afgedrukt.

## **CCD – Verplichte melding contant geld/cheque –**

#### **U kunt het melden van de hoeveelheid contant geld/cheque in de lade voordat een Z bediende-overzicht wordt afgedrukt verplicht maken.**

Indien de kassa voor verplichte melding van contant geld/cheque is geprogrammeerd, moet een winkelbediende eerst het contante geld en de cheques tellen en melden voordat de bediende een bediende-overzicht kan maken. Hieronder wordt de procedure voor het maken van een CCD overzicht getoond.

#### **Type van verplicht melden contant geld/cheque**

- Verplicht melden alvorens terugstellen individuele winkelbediende
- Verplicht melden alvorens terugstellen alle winkelbediendes

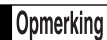

*Snelle overzichten kunnen niet worden getoond indien het melden van contant geld/cheque verplicht is.*

#### **• Individuele bediende-overzicht** (Huidige toegewezen bediende melding en overzicht)

OP X/Z functie

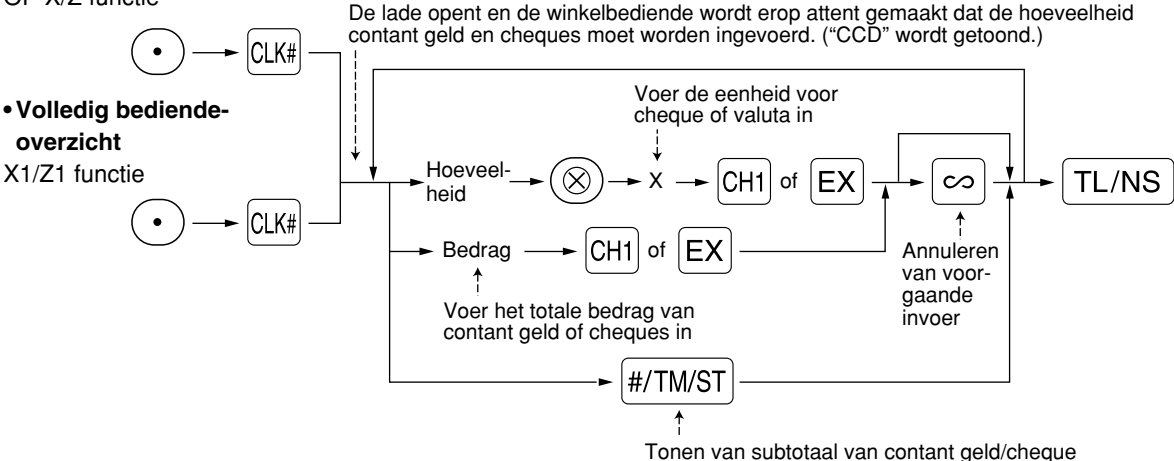

- $\left[{\text{CH1}}\right]$ : Bij het invoeren van de hoeveelheid contant geld en/of cheques in de lade
- $|EX|$ : Bij het invoeren van de hoeveelheid buitenlandse valuta van verkopen met berekening met een voorafingestelde koers in de lade

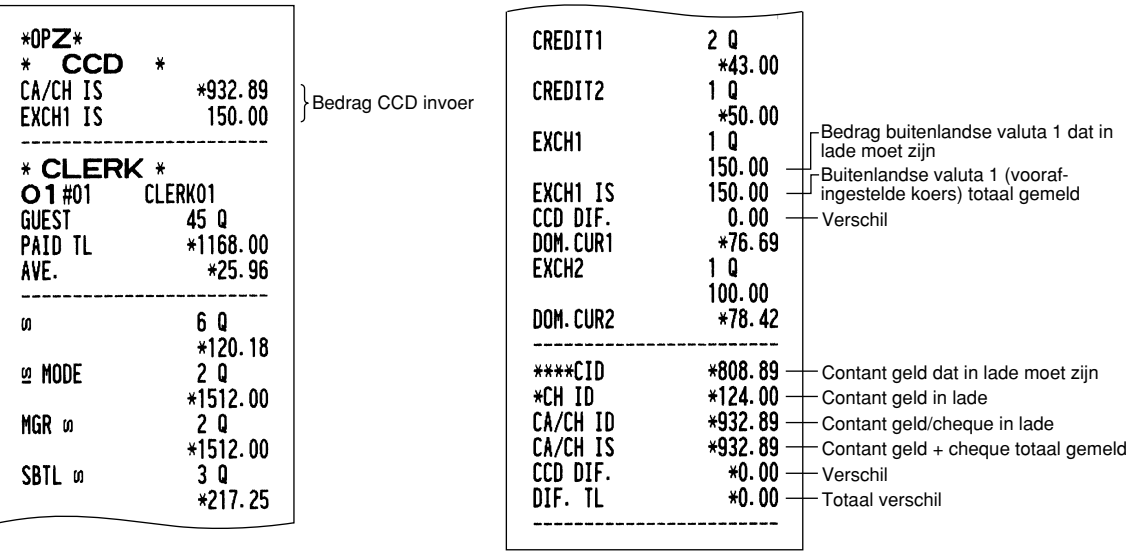

**65**

# **OVERSCHRIJVEN VAN INVOER**

Geprogrammeerde limieten voor bepaalde functies (bijvoorbeeld voor het maximale bedrag) kunnen worden overschreven in de MGR functie.

**Procedure** 

*1.* Draai de functieschakelaar naar de MGR stand. *2.* Overschrijf de invoer.

**Voorbeeld** 

In dit voorbeeld werd de kassa geprogrammeerd zodat kortingen boven 1.00 niet zijn toegestaan.

### **Toetsbediening voorbeeld Afdruk**

Invoer met de  $1500 \mathrm{~s}^{23}$ REG functie  $250$   $\odot$  ...Fout

 $|CL\rangle$ Draai de functieschakelaar naar de MGR stand.

 $250$   $\odot$ 

Draai de functieschakelaar weer naar de REG stand.  $TL/NS$ 

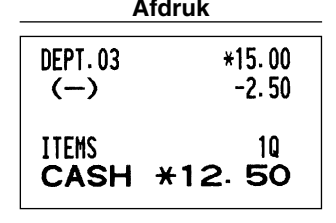

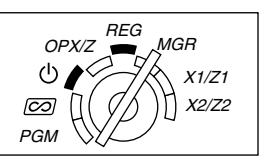

## **CORRECTIE NA HET VOLTOOIEN VAN EEN TRANSACTIE (Annuleerfunctie)**

Indien u fouten die niet door de bediende kunnen worden gecorrigeerd (bijvoorbeeld fouten na het voltooien van een transactie of fouten die niet direct en indirect kunnen worden geannuleerd) wilt corrigeren, moet u de volgende handelingen uitvoeren:

- **1.** Draai de functieschakelaar met de manager-sleutel (MA) naar de  $\overline{\text{co}}$  stand om de annuleerfunctie te activeren.
- *2.* Herhaal de foute invoer die op de foute bon is afgedrukt. (Alle data van de foute bon worden uit het geheugen van de kassa gewist; de geannuleerde bedragen worden opgeteld bij het totaal van de geannuleerde transacties).

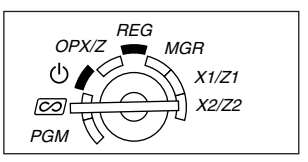

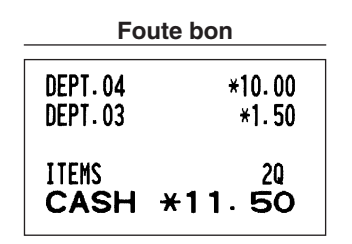

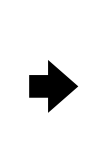

#### **Foute bon Afdruk van geannuleerde bon**

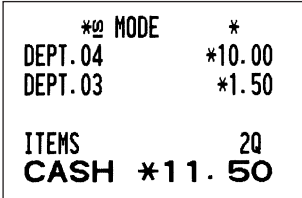

## **FUNCTIE VOOR EURO-MODIFICATIE**

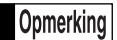

*De uitleg in dit gedeelte voor de programmering voor de EURO is uitsluitend bedoeld voor landen die nog geen lid van de Europese Unie zijn en mogelijk in de toekomst lid worden. U kunt dit gedeelte overslaan indien in uw land de EURO reeds is ingevoerd.*

U kunt de kassa voor een juist gebruik in iedere periode van de introductie van de EURO instellen. Iedere valuta wordt met uw kassa als in de onderstaande tabel aangegeven behandeld, afhankelijk van de periode of fase waarin u bent.

De kassa kan in principe automatisch worden gemodificeerd in overeenstemming met de introductie van de EURO door de hieronder getoonde automatische EURO-modificatie handelingen uit te voeren in de X2/Z2 functie. Afhankelijk van uw wensen moeten er echter bepaalde instellingen worden gemaakt. Maak in dat geval de vereiste instellingen op de beschreven manier.

#### **Hoe worden de diverse valuta's met uw kassa behandeld?**

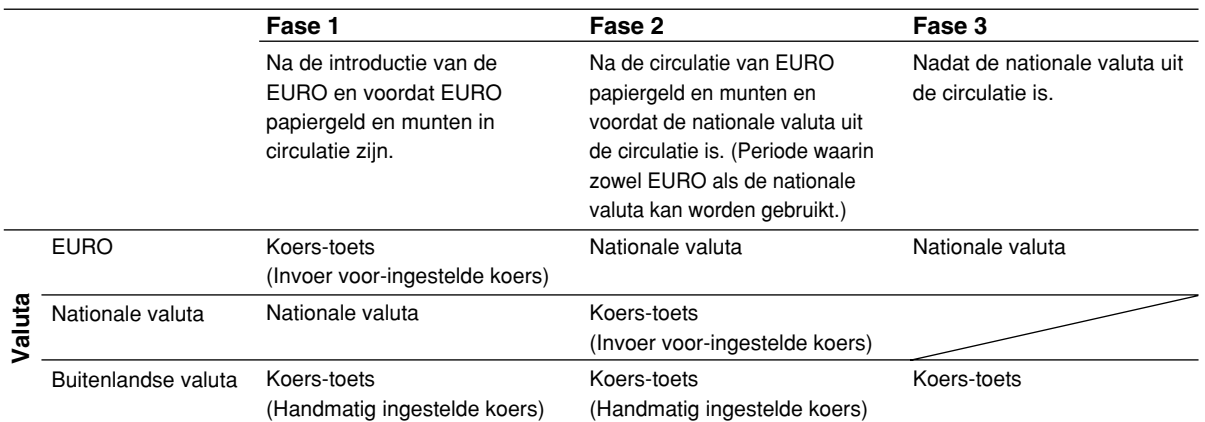

#### **Automatische EURO-modificatie**

Controleer eerst dat de functieschakelaar in de X2/Z2 functie is gesteld en voer dan de volgende handelingen uit. Vergeet niet dat u de handelingen slechts éénmaal kunt uitvoeren voor de opeenvolgende fases, met de substitutie van "A=1", "A=2" en "A=3". Indien u bijvoorbeeld bent begonnen met "A=2" kunt u later niet de handelingen met "A=1" uitvoeren.

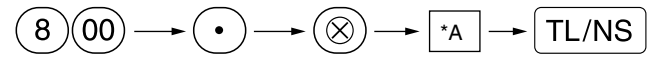

 $*A=1$ : Voor fase 1 \*A=2: Voor fase 2

\*A=3: Voor fase 3

Hieronder vindt u de details voor de modificatie met de kassa:

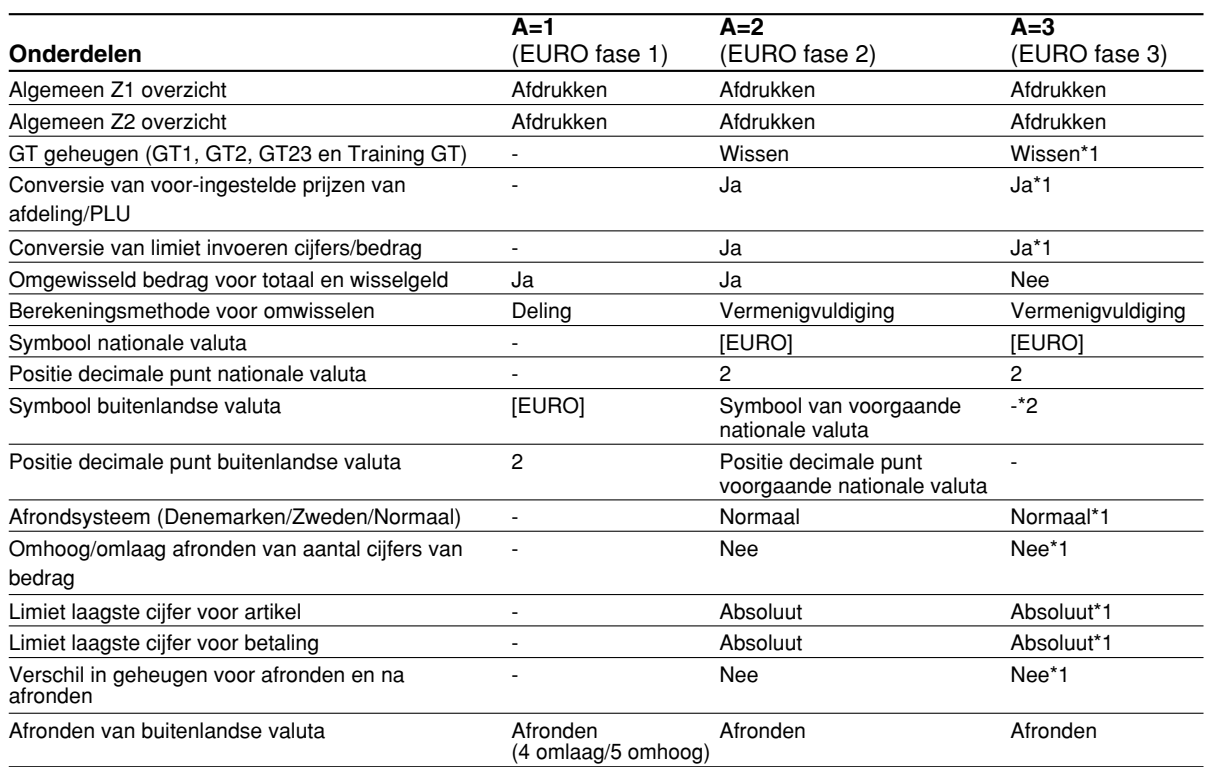

• De met "-" gemarkeerde onderdelen blijven hetzelfde als de voorgaande instellingen.

\*1: Indien u in EURO fase 2 bent, blijven de voorgaande instellingen onveranderd.

\*2: Een "spatie" wordt ingesteld indien u in EURO fase 1 of 2 bent.

#### **BELANGRIJK**

• Conversie van voor-ingestelde unit-prijzen van afdelingen en PLU's

De koers die als voor-ingestelde waarde voor de  $|EX|$  toets is ingesteld, wordt voor de conversie gebruikt en de methode wordt op "deling" gesteld. Na de conversie wordt "PRICE CONVERTED" op het #800 overzicht gedrukt.

- Na het uitvoeren van de procedure met "A=1", dient u de EURO als buitenlandse valuta met gebruik van de koers-toets (Ex) en de voor-ingestelde waarde te behandelen. Stel de EURO conversiewaarde in als de koers voor de koers-toets.
- Na het uitvoeren van de procedure met "A-2", dient u de EURO als nationale valuta te behandelen en de "vroegere" nationale valuta als buitenlandse valuta. Gebruik de koers-toets ( $|EX|$ ) met de voor-ingestelde waarde. Stel de EURO conversiewaarde in als de koers voor de koers-toets.
- De automatische conversie wordt niet gemaakt voor het percentage dat voor  $\lceil n \rceil$ ,  $\lceil n \rceil$  is ingesteld. U moet wanneer de EURO algemeen in omloop is deze instellingen derhalve veranderen zodat ze op de EURO zijn gebaseerd.

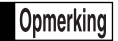

*U kunt deze instellingen handmatig maken. Zie "Programmeren voor de EURO" voor details.*

#### **Controleren van de huidige EURO fase**

U kunt controleren welke EURO fase op het moment voor de kassa is ingesteld. Draai de manager-sleutel (MA) naar de X2/Z2 stand en voer de volgende handelingen uit. De huidige EURO fase wordt op de bon/overzicht afgedrukt.

$$
\textcircled{\scriptsize{8}}\textcircled{\scriptsize{00}} \longrightarrow \textcircled{\scriptsize{8}} \longrightarrow \textcircled{\scriptsize{TL/NS}}
$$

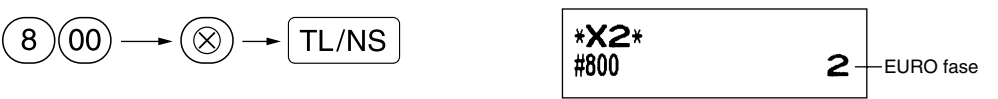

### **Programmeren van optionele onderdelen voor de introductie van de EURO**

Bepaalde onderdelen, verwant aan de functie van de koers-toets ( $\ket{\text{ex}}$ ), kunnen niet automatisch met de in het voorgaande gedeelte beschreven handelingen voor EURO-modificatie worden uitgevoerd. U moet afhankelijk van uw behoeften en wensen de volgende onderdelen na iedere fase zelf programmeren.

#### **Programmeren voor de koers-toets (** $|EX|$ **)**

#### **Koers**

Stel de EURO conversiekoers voor fase 1 en 2 in.

Zie "Waarde voor  $\lceil A_1 \rceil$   $\ll$  en  $\lceil E \rceil$ " op bladzijde 31 voor details aangaande het programmeren.

#### **Keuze invoer koers**

Indien u de EURO voor de koers-toets gebruikt, moet u de waarde voor de koers instellen. Stel de koers voor fase 1 en fase 2 in. Zie "Functieparameters voor  $\mathsf{Ex}$ " op bladzijde 33 voor details aangaande het programmeren.

#### **Cheque/krediet**

Voor fase 1 en 2 moet u betaling met cheque/krediet instellen indien in een buitenlandse valuta wordt betaald zodat u voor zowel de EURO als de nationale valuta cheques en betaling op krediet kunt accepteren. Zie "Instellingen voor EURO systeem" op bladzijde 54 voor details aangaande het programmeren.

#### **Instellen van de datum en tijd voor het moment dat de automatische modificatie naar de EURO moet worden uitgevoerd**

**Kiezen van verplicht/niet-verplicht uitvoeren van de automatische modificatie naar de EURO** U kunt de geplande datum en tijd voor het starten van de automatische modificatie naar de EURO instellen. Vanaf 10 dagen voor de start van de EURO wordt het resterend aantal dagen onder op het Z1 overzicht afgedrukt zoals u hieronder ziet.

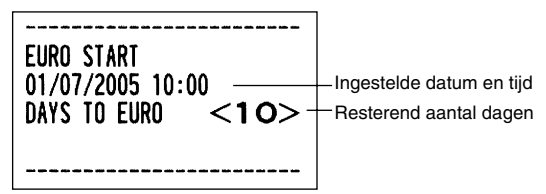

De foutmelding "EURO CHANGE" wordt getoond zodra de hierboven beschreven ingestelde datum en dag is bereikt en tevens wanneer u een invoer start in de REG/MGR functie. U kunt geen bediening in de REG/MGR functie uitvoeren totdat de automatische modificatie voor de EURO (taak-code 800) in de X2/Z2 functie is uitgevoerd.

U kunt echter programmeren dat u wel data kunt invoeren in de REG/MGR functie wanneer deze foutmelding wordt getoond.

De ingestelde datum en tijd worden teruggesteld na het uitvoeren van de automatische modificatie en u kunt de datum en tijd voor de volgende automatische modificatie weer programmeren.

## **ONDERHOUD VOOR BEDIENING**

## 1 **Bij een stroomonderbreking**

Het geheugen en alle informatie van de ingevoerde verkopen van de kassa blijven behouden wanneer de stroom wordt onderbroken.

- Indien de stroom wordt onderbroken tijdens het invoeren of tijdens standby, zal de kassa weer normaal werken nadat er weer stroom wordt toegevoerd.
- Indien de stroom wordt onderbroken tijdens het afdrukken, wordt "============" met de kassa afgedrukt en werkt het afdrukken weer normaal nadat er weer stroom wordt toegevoerd. (Zie het voorbeeld hier rechts.)
- F35 CREDIT1 008 F36 CREDIT2 008 = = = = = = = = = =  $=$   $=$  $F36$  CREDIT2 008  $F37$  exch1 002

## 2 **Bij een printerfout**

Indien het papier in de printer op is, zal de printer stoppen en "PAPER EMPTY" op het display worden getoond. U kunt nu geen gegevens invoeren met de toetsen. Plaats een nieuwe papierrol aan de hand van de aanwijzingen bij gedeelte 4 in dit hoofdstuk en druk vervolgens op de  $\left(C\right)$  toets. De printer drukt het stroomonderbrekingssymbool af en het afdrukken wordt vervolgens voortgezet.

Indien de afdrukkop-ontgrendelhendel omhoog is gezet, stopt de printer en wordt "HEAD UP" op het display getoond. U kunt nu geen gegevens invoeren met de toetsen. Druk de afdrukkop-ontgrendelhendel terug naar de juiste stand en druk vervolgens op de  $\langle CL \rangle$  toets. De printer drukt het stroomonderbrekingssymbool af en het afdrukken wordt vervolgens voortgezet.

## 3 **Voorzorgen voor het behandelen van de printer en het papier**

## **Voorzorgen voor de printer**

- Indien u de printer voor een langere periode niet gaat gebruiken, moet u de afdrukkop-ontgrendelhendel naar u toe trekken zodat de afdrukkop geen contant met de plaat maakt. ("kop omhoog" stand)
- Vermijd stoffige en vochtige plaatsen, het directe zonlicht en metaalstof (deze kassa gebruikt namelijk een permanente magneet en elektromagneet).
- Gebruik de hendel voor het ontgrendelen van de afdrukkop uitsluitend wanneer nodig.
- Trek nooit aan het papier wanneer de afdrukkop nog op het papier is. Ontgrendel eerst de afdrukkop met de ontgrendelhendel en verwijder dan het papier.
- Raak het oppervlak van de afdrukkop niet aan.
- Raak de afdrukkop en de motor en in de buurt liggende onderdelen niet aan tijdens het afdrukken of voordat ze voldoende zijn afgekoeld.

## **Voorzorgen voor het papier (thermische papier)**

- Gebruik uitsluitend het door SHARP gespecificeerde papier.
- Verwijder de verpakking van het thermische papier pas direct voordat u het papier gaat gebruiken.
- Vermijd hitte. Het papier verkleurt bij ongeveer 70°C.
- Vermijd opslag in stoffige en vochtige ruimtes. Vermijd het directe zonlicht.
- De afgedrukte tekst op het papier kan verkleuren door hoge vochtigheid en hoge temperaturen, blootstelling aan het directe zonlicht, contact met lijm, thinner of contact met een net gekopieerde blauwdruk en hitte door frictie van krassen, etc.
- Wees voorzichtig met het thermische papier. Kopieer de afgdrukte tekst met een kopieerapparaat indien u de data lang wilt bewaren.

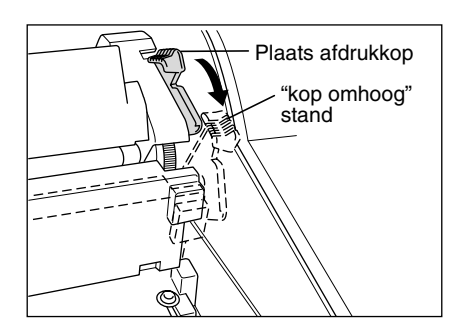

## 4 **Vervangen van de papierrol**

Gebruik uitsluitend de door SHARP gespecificeerde papierrollen. Door het gebruik van andere dan de gespecificeerde papierrollen kan het papier vastlopen met een onjuiste werking van de kassa tot gevolg.

#### **Specificaties papierrol**

Papierbreedte:  $44.5 \pm 0.5$  mm Max. buitenste diameter: 80 mm Kwaliteit: Thermisch papier

**• Plaats de papierrol(len) beslist voordat u de kassa in gebruik neemt. De kassa functioneert anders niet juist.**

Plaats de papierrol in de printer. Plaats de rol juist en scheur het papieruiteinde juist af.

Indien het uiteinde van de papierrol met lijm of plakband vastzit, zal het papier de kleur en tekst niet goed op het gedeelte waar de lijm of plakband zat kunnen afdrukken vanwege de verslechtering van het hitte-gevoelige kleurontwikkelingscomponent. Er zal in dat geval mogelijk niets op dat gedeelte worden afgedrukt. Verwijder daarom ongeveer een omwenteling papier van de papierrol (ongeveer 25 cm) voordat u een nieuwe rol plaatst.

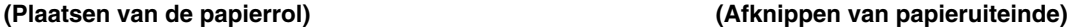

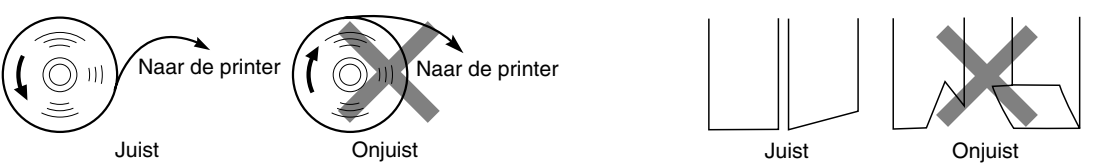

## **Verwijderen van de papierrol**

U moet de papierrol vervangen wanneer een rode streep op de afdruk zichtbaar is. Vervang de papierrol door een nieuwe. Verwijder de papierrol indien u de kassa voor langere tijd niet gaat gebruiken. Bewaar de papierrol op een geschikte plaats.

#### **Let op: De papiersnijder is op de afdekking (kant van kassabon) gemonteerd. Voorkom snijwonden en wees dus voorzichtig.**

#### **Verwijderen van de papierrol voor de kassabon:**

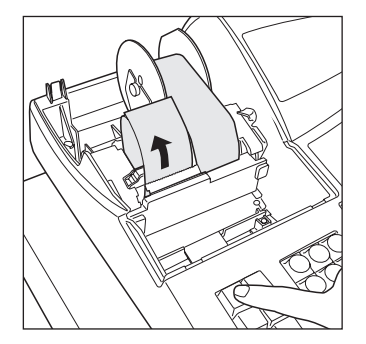

- *1.* Draai de functieschakelaar naar de REG stand met de stekker van het netsnoer nog in een stopcontact gestoken.
- *2.* Verwijder de printerafdekking.
- *3.* Scheur het papier achter de printer en bij de papierrol af.
- 4. Druk op de  $\left| \hat{f} \right|$  toets totdat het resterende papier geheel uit de printer komt.
- *5.* Verwijder de papierrol uit de papierrolruimte aan de kant van de kassabon.

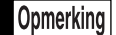

*Trek het papier niet door de printer.*

#### **Verwijderen van de papierrol voor overzichten:**

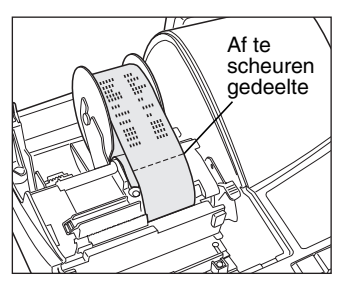

- *1.* Draai de functieschakelaar naar de REG stand met de stekker van het netsnoer nog in een stopcontact gestoken.
- *2.* Verwijder de printerafdekking.
- *3.* Druk op de  $\hat{A}$  toets om het overzichtpapier verder te spoelen totdat het afgedrukte gedeelte uit de weg is.
- *4.* Scheur het papier af en verwijder de oprolspoel.
- *5.* Scheur het papier achter de printer en bij de papierrol af.
- **6.** Druk op de  $\left[\hat{x}\right]$  toets totdat het resterende papier geheel uit de printer komt.

*7.* Verwijder de papierrol uit de papierrolruimte aan de kant van de overzichten.

*Trek het papier niet door de printer.*

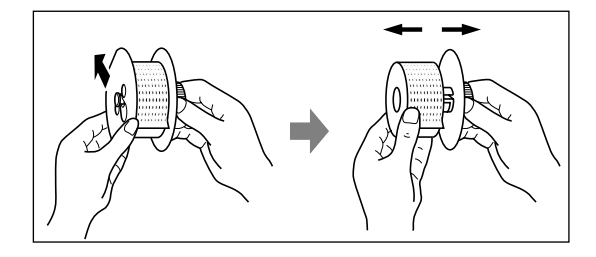

- *8.* Verwijder het buitenste spoeltje van de oprolspoel zoals u hier links ziet.
- *9.* Verwijder de rol met afgedrukte overzichten van de oprolspoel.

## **Plaatsen van de papierrol**

**Let op: De papiersnijder is op de afdekking (kant van de kassabon) gemonteerd. Voorkom snijwonden en wees dus voorzichtig.**

#### **Plaatsen van de papierrol voor de kassabon:**

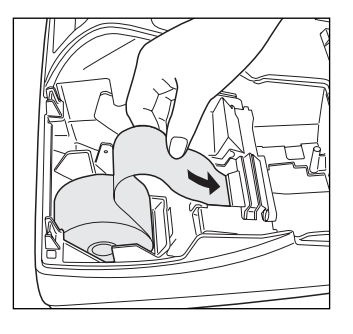

- *1.* Draai de functieschakelaar naar de REG stand met de stekker van het netsnoer nog in een stopcontact gestoken.
- *2.* Verwijder de printerafdekking.
- *3.* Controleer dat de afdrukkop-ontgrendelhendel in de stand voor afdrukken is.
- *4.* Plaats de papierrol juist in de papierrolruimte aan de kant van de kassabon.
- *5.* Steek het uiteinde van het papier in het papierkanaal van de printer totdat het door het automatische toevoermechanisme verder wordt getrokken en uit de bovenkant van de printer komt.

Indien de printer het papier niet automatisch pakt, moet u het handmatig met een druk op de  $\left| \mathbf{r} \right|$  toets invoeren.

*6.* Snijd het overtollige papier met de papiersnijder af en plaats de printerafdekking terug.

#### **Plaatsen van de papierrol voor overzichten:**

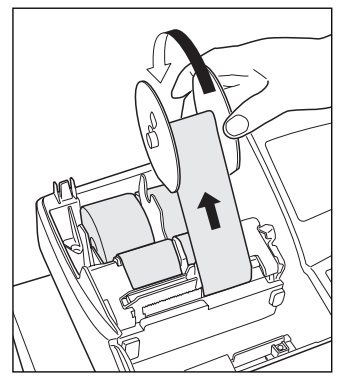

- *1.* Draai de functieschakelaar naar de REG stand met de stekker van het netsnoer nog in een stopcontact gestoken.
- 2. Verwijder de printerafdekking.
- *3.* Controleer dat de afdrukkop-ontgrendelhendel in de stand voor afdrukken is.
- *4.* Plaats de papierrol juist in de papierrolruimte aan de kant van de overzichten.
- *5.* Steek het uiteinde van het papier in het papierkanaal van de printer totdat het door het automatische toevoermechanisme verder wordt getrokken en uit de bovenkant van de printer komt.

Indien de printer het papier niet automatisch pakt, moet u het handmatig met een druk op de  $\left[\widehat{\mathbf{r}}\right]$  toets invoeren.

- **6.** Steek het uiteinde van het papier in het gleufje in de spoel. (Druk op de  $\left|\hat{\mathbf{x}}_{\text{new}}\right|$ toets om indien nodig meer papier toe te voeren.)
- 7. Rol het papier twee of drie omwentelingen rond de as van de spoel.
- *8.* Plaats de spoel op de lager en druk op de  $\mathbb{R}$  toets om loshangend papier strak te trekken.
- *9.* Plaats de printerafdekking terug.

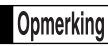

*Indien u handmatig een nieuwe papierrol wilt plaatsen terwijl de kassa is uitgeschakeld, moet u de volgende handelingen uitvoeren:*

- *1.* Trek de afdrukkop-ontgrendelhendel naar u toe ("kop omhoog" stand). (Zie de afbeelding op bladzijde 70.)
- 2. Plaats de nieuwe papierrol juist in de papierrolruimte aan de kant van de kassabon/overzicht.
- *3.* Steek het uiteinde van het papier in de printer totdat het uit de printer komt.
- *4.* Snijd overtollig papier af of rol op het spoeltje op zoals hiervoor werd beschreven.
- *5.* Druk de afdrukkop-ontgrendelhendel weer terug naar de oorspronkelijke stand.

### 5 **Verwijderen van vastgelopen papier**

**Let op: De papiersnijder is op de afdekking (kant van de kassabon) gemonteerd. Voorkom snijwonden en wees dus voorzichtig. Raak de afdrukkop nooit direct na het afdrukken aan. De kop is namelijk nog heet.**

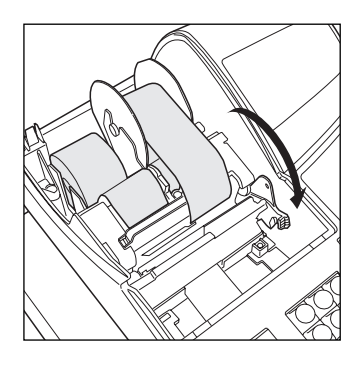

*1.* Verwijder de printerafdekking.

- *2.* Trek de afdrukkop-ontgrendelhendel geheel naar u toe (nadat de hendel bij de eerste positie stopt, moet u de hendel verder naar u toe trekken totdat de hendel weer stopt en niet verder naar u toe kan worden getrokken).
- *3.* Verwijder het vastgelopen papier. Controleer of er nog stukjes papier in de printer zitten en verwijder deze.
- *4.* Druk de afdrukkop-ontgrendelhendel weer terug naar de oorspronkelijke stand.
- *5.* Plaats de papierrol weer juist terug aan de hand van de stappen in "Plaatsen van de papierrol".
- *6.* Plaats de printerafdekking weer terug.

## 6 **Reinigen van de afdrukkop**

Indien de afgedrukte tekst donker of vaag is, is er mogelijk stof op de afdrukkop. U moet de afdrukkop dan als volgt reinigen:

**Let op:**

- **Raak de afdrukkop nooit met gereedschap of een hard voorwerp aan. U zou anders de afdrukkop beschadigen.**
- **De papiersnijder is op de afdekking (kant van de kassabon) gemonteerd. Voorkom snijwonden en wees dus voorzichtig.**

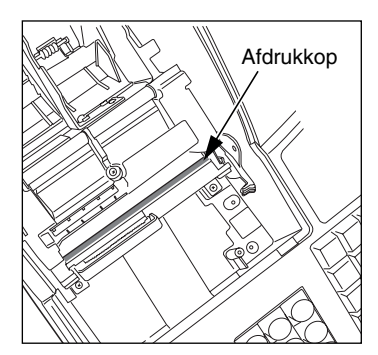

- 1. Draai de functieschakelaar naar de " **b** " stand.
- *2.* Verwijder de printerafdekking.
- *3.* Trek de afdrukkop-ontgrendelhendel geheel naar u toe (nadat de hendel bij de eerste positie stopt, moet u de hendel verder naar u toe trekken totdat de hendel weer stopt en niet verder naar u toe kan worden getrokken).
- *4.* Reinig de afdrukkop met een wattestokje of zacht doekje dat met ethyl alcohol of isopropyl alcohol is bevochtigd.
- *5.* Druk na het reinigen de afdrukkop-ontgrendelhendel direct weer terug naar de oorspronkelijke stand.
- *6.* Plaats de papierrol weer juist terug aan de hand van de stappen in "Plaatsen van de papierrol".
- *7.* Plaats de printerafdekking weer terug.

## 7 **Verwijderen van de lade en ladehouder van de kassa**

De lade in de kassa kunt u verwijderen. Na het sluiten van de winkel kunt u de lade uit de ladehouder halen en de lade geopend laten. De 8-muntenvakjes kunnen tevens uit de lade worden verwijderd. Voor het verwijderen van de ladehouder moet u deze geheel naar u toe trekken met de lade zelf reeds verwijderd. Verwijder de ladehouder vervolgens door deze omhoog te brengen.

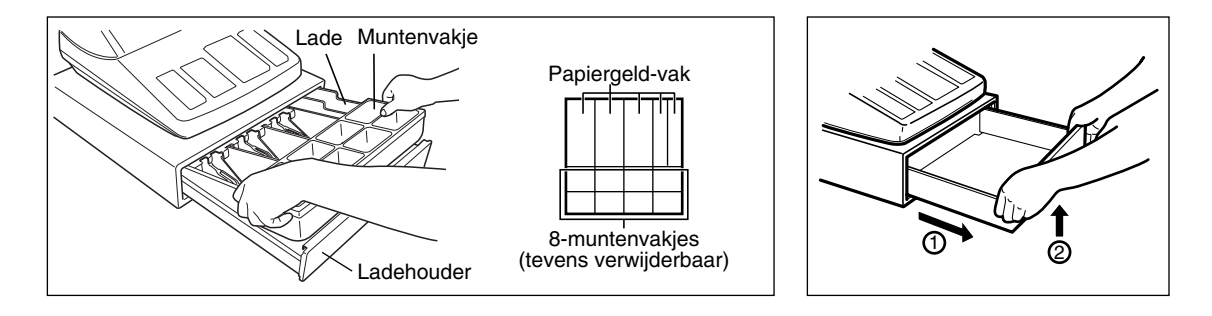

## 8 **Handmatig openen van de lade**

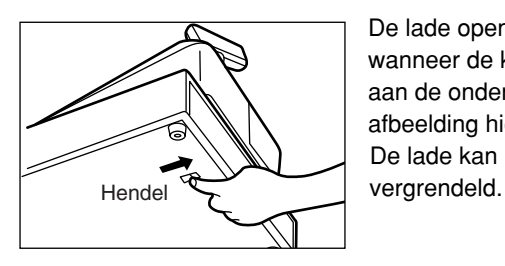

De lade opent normaliter automatisch. In geval van een stroomonderbreking of wanneer de kassa defect is, moet u de lade mogelijk openen door de hendel aan de onderkant van de kassa in de richting van de pijl te drukken. (Zie de afbeelding hier links.)

De lade kan niet worden geopend indien deze met een ladesleutel is

## 9 **Voordat u voor reparatie belt**

De problemen die links bij "Probleem" in de volgende tabel worden beschreven, duiden niet altijd op een defect van de kassa. Controleer derhalve de suggesties bij "Controlepunt" rechts in de tabel alvorens u een reparateur opbelt.

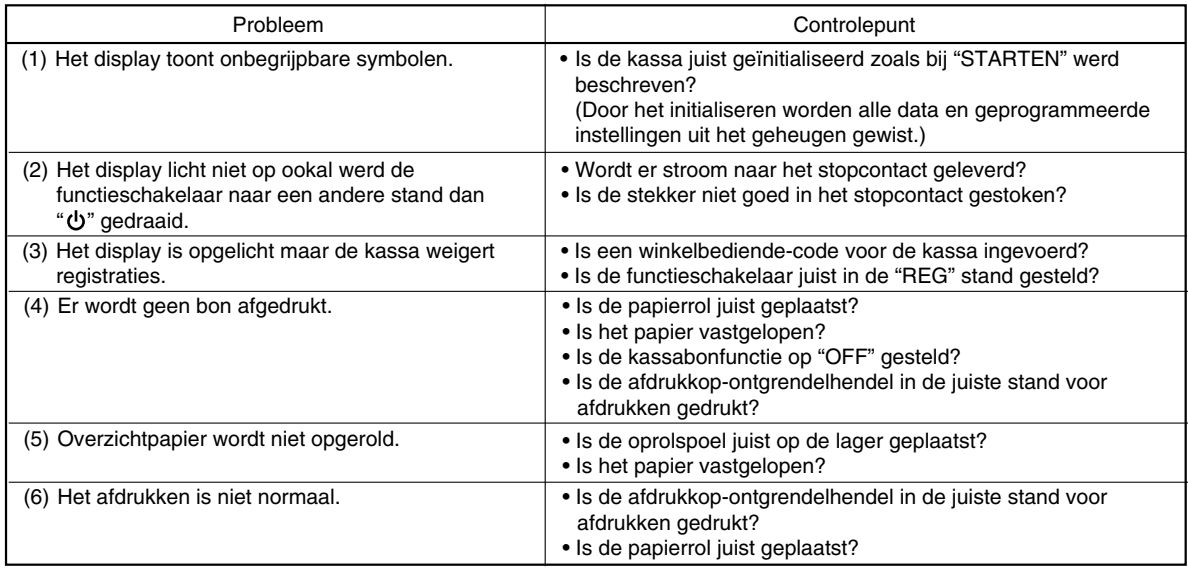

## **Foutcodetabel**

Druk op de CU toets en neem de juiste, in de tabel aangegeven maatregelen, indien de volgende foutcodes worden getoond.

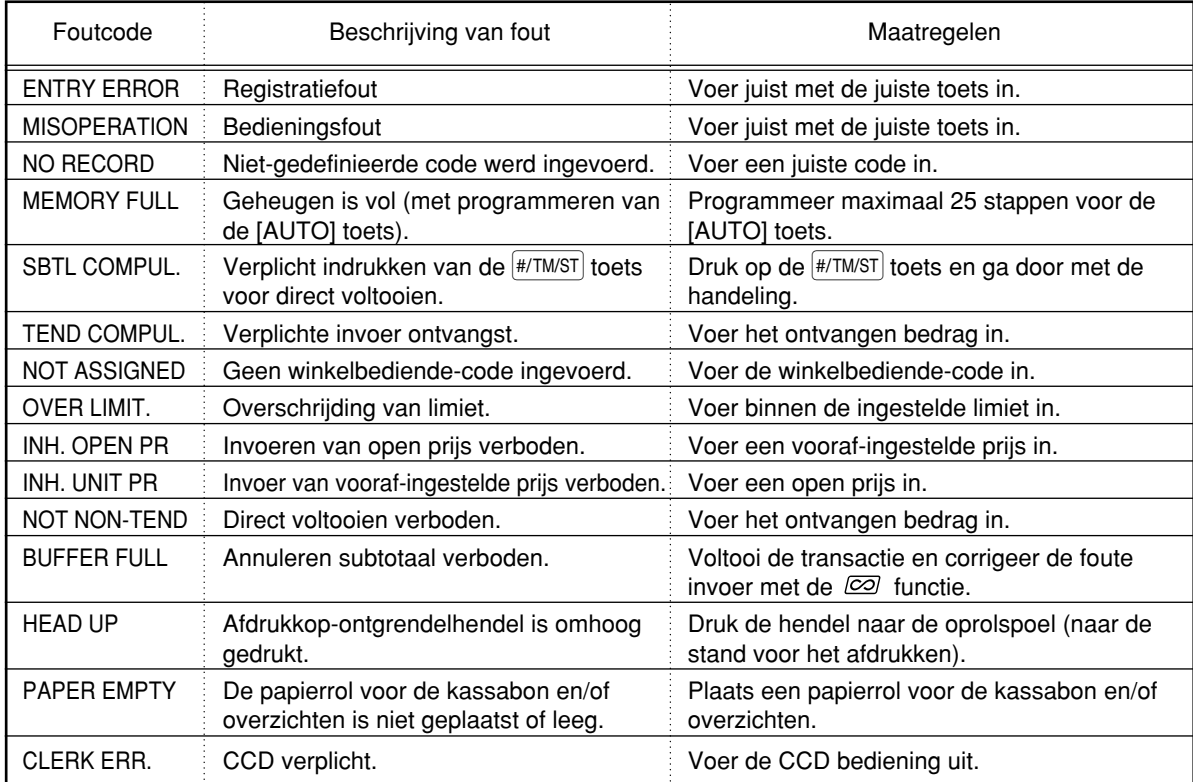

 $\oplus$ 

## **TECHNISCHE GEGEVENS**

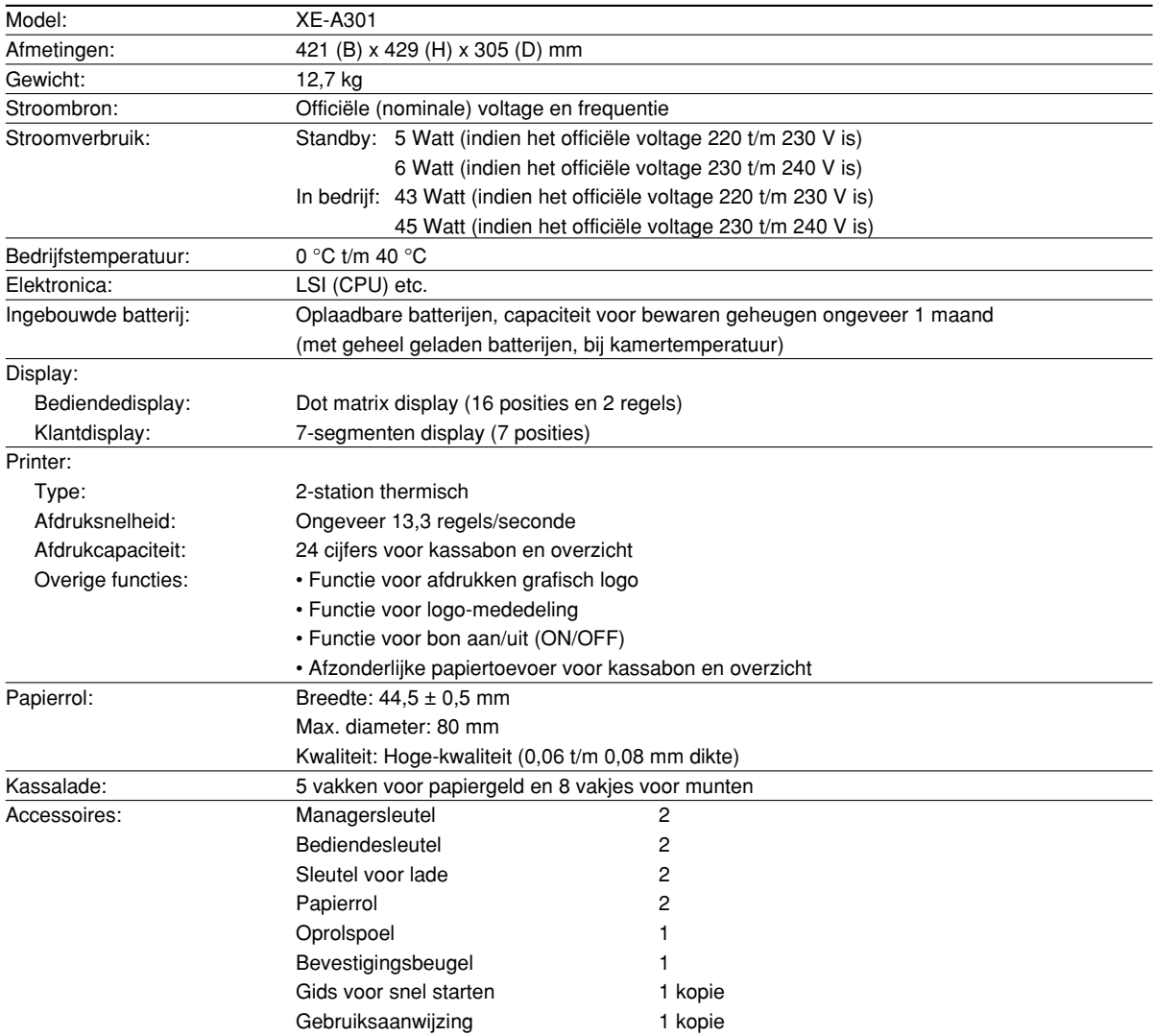

\* Technische gegevens en ontwerp zijn ter productverbetering zonder voorafgaande kennisgeving wijzigbaar.

Gebruik deze labels voor de afdelingtoetsen. Schrijf de namen van de afdelingen op de labels, verwijder de doorzichtige stroken van de toetsen en plak op de afdelingtoetsen. (Maak een kopie van deze bladzijde.)

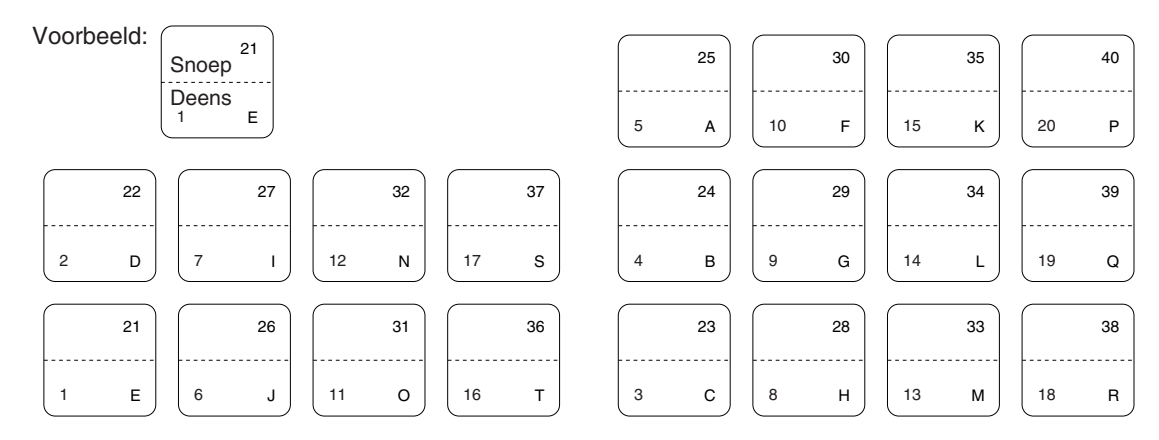

Æ

#### **FOR CUSTOMERS IN U.K.**

#### **IMPORTANT**

The wires in this mains lead are coloured in accordance with the following code:

#### **BLUE: BROWN:**

#### **Neutral Live**

As the colours of the wires in the mains lead of this apparatus may not correspond with the coloured markings identifying the terminals in your plug proceed as follows.

The wire which is coloured **BLUE** must be connected to the terminal which is marked with the letter **N** or coloured black.

The wire which is coloured **BROWN** must be connected to the terminal which is marked with the letter **L** or coloured red.

The apparatus must be protected by a 3A fuse in the mains plug or distribution board.

CAUTION: DO NOT CONNECT THE LIVE (BROWN) WIRE OR THE NEUTRAL (BLUE) WIRE TO THE EARTH TERMINAL OF YOUR 3-PIN MAINS PLUG.

#### **Environment Protection**

The device is supported by a battery. To dispose the battery safely to protect the environment, please note the following points:

- Take the used battery to your local waste depot, dealer or customer service centre for recycling.
- Do not throw the used battery into fire, into water or into the household waste!

#### **Umweltschutz**

Das Gerät wird durch eine Batterie gestützt. Um die Batterie sicher und umweltschonend zu entsorgen, beachten Sie bitte folgende Punkte:

- Bringen Sie die leere Batterie zu Ihrer örtlichen Mülldeponie, zum Händler oder zum Kundenservice-Zentrum zur Entsorgung.
- Werfen Sie die leere Batterie niemals ins Feuer, ins Wasser oder in den Hausmüll.

#### **Protection de l'environnement**

L'appareil est supporté sur pile. Afin de protéger l'environnement, nous vous recommandons de traiter la pile usagée la façon suivante:

- Apporter la pile usagée à votre centre de traitement des ordures ménagères le plus proche ou, à votre revendeur ou, au service après-vente, pour recyclement.
- Ne jamais jeter la pile usagée dans une source de chaleur, dans l'eau ou dans un vide-ordures.

#### **Miijöskydd**

Denna produkt nöddrivs av batteri.

Vid batteribyte skall följande iakttagas:

- Det förbrukade batteriet skall inlämnas till er lokala handlare eller till kommunal miljöstation för återinssamling.
- Kasta ej batteriet i vattnet eller i hushållssoporna. Batteriet får ej heller utsätttas för öppen eld.

#### **Bescherming van het milieu**

Deze kassa gebruikt een batterij. Bescherm het milieu en gooi een gebruikte batterij op de juiste manier weg. Let op de volgende punten:

- Breng een lege batterij naar de lokale verzamelplaats voor klein chemisch afval, terug naar de winkel of gooi in een batterijbak.
- Gooi een gebruikte batterij niet in een vuur of water en gooi niet met het gewone huisafval weg.

**Geräuschpegel: 82,3 dB (A) Gemessen nach DIN 45635 bzw. EN27779**

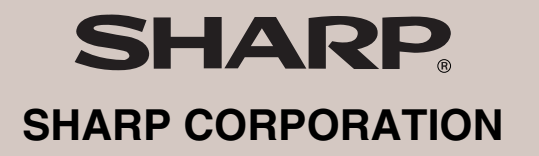

Printed in China / Gedruckt in China / Imprimé en Chine / Impreso en China / Gedrukt in China KS(TINSM2498RCZZ)➀